# ControlWave™ Designer Programmer's Handbook

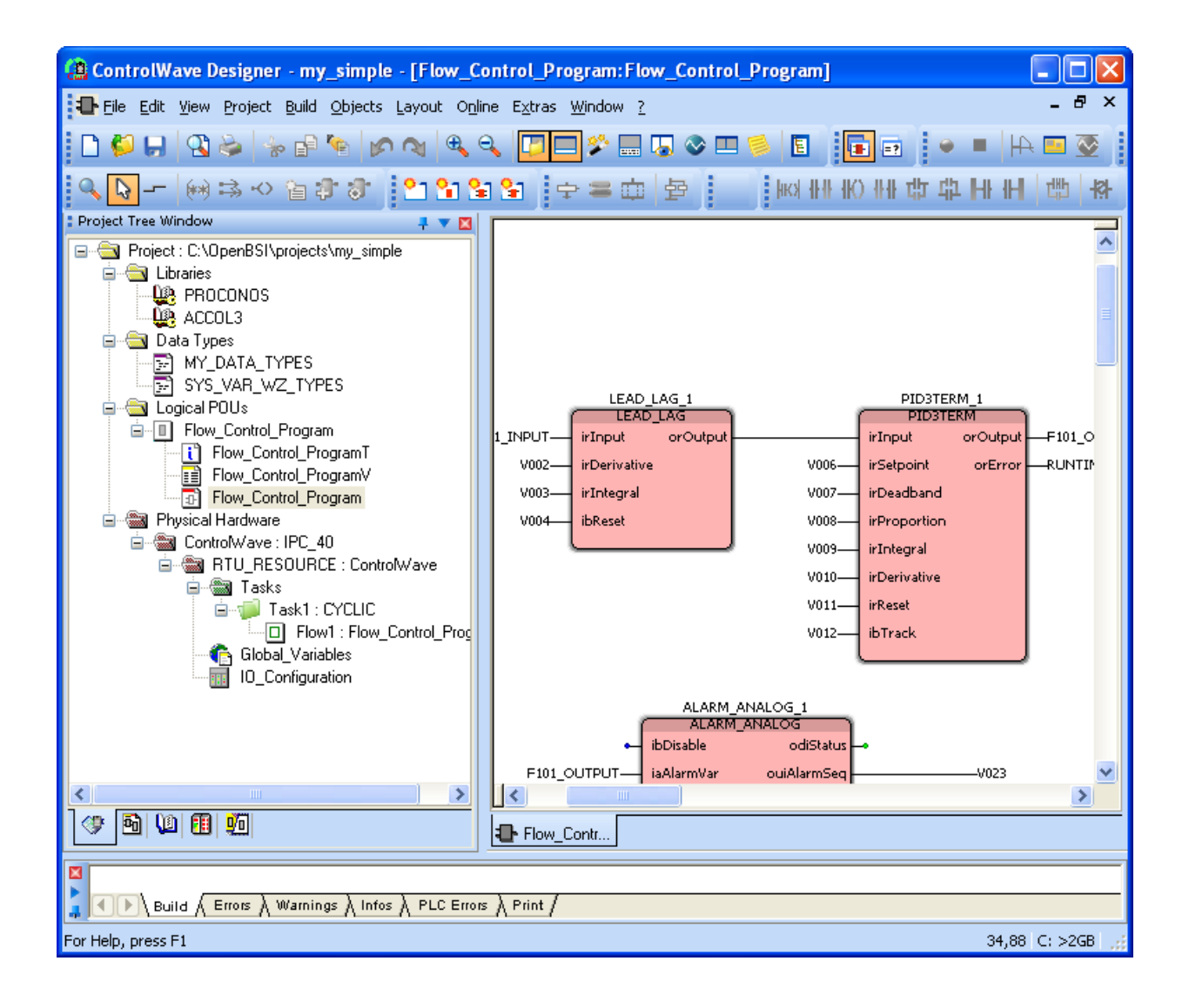

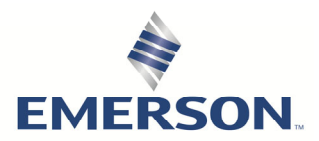

### Application Safety Considerations

#### Protecting Operating Processes

A failure of this application - for whatever reason -- may leave an operating process without appropriate protection and could result in possible damage to property or injury to persons. To protect against this, you should review the need for additional backup equipment or provide alternate means of protection (such as alarm devices, output limiting, fail-safe valves, relief valves, emergency shutoffs, emergency switches, etc.).

#### System Training

A well-trained workforce is critical to the success of your operation. Knowing how to correctly install, configure, program, calibrate, and troubleshoot your Emerson equipment provides your engineers and technicians with the skills and confidence to optimize your investment. Energy and Transportation Solutions offers a variety of ways for your personnel to acquire essential system expertise. Our full-time professional instructors can conduct classroom training at several of our corporate offices, at your site, or even at your regional Emerson office. You can also receive the same quality training via our live, interactive Emerson Virtual Classroom and save on travel costs. For our complete schedule and further information, contact the Energy and Transportation Solutions Training Department at 800-338-8158 or email us at *[education@emerson.com](mailto:education@emerson.com)*.

# **Contents**

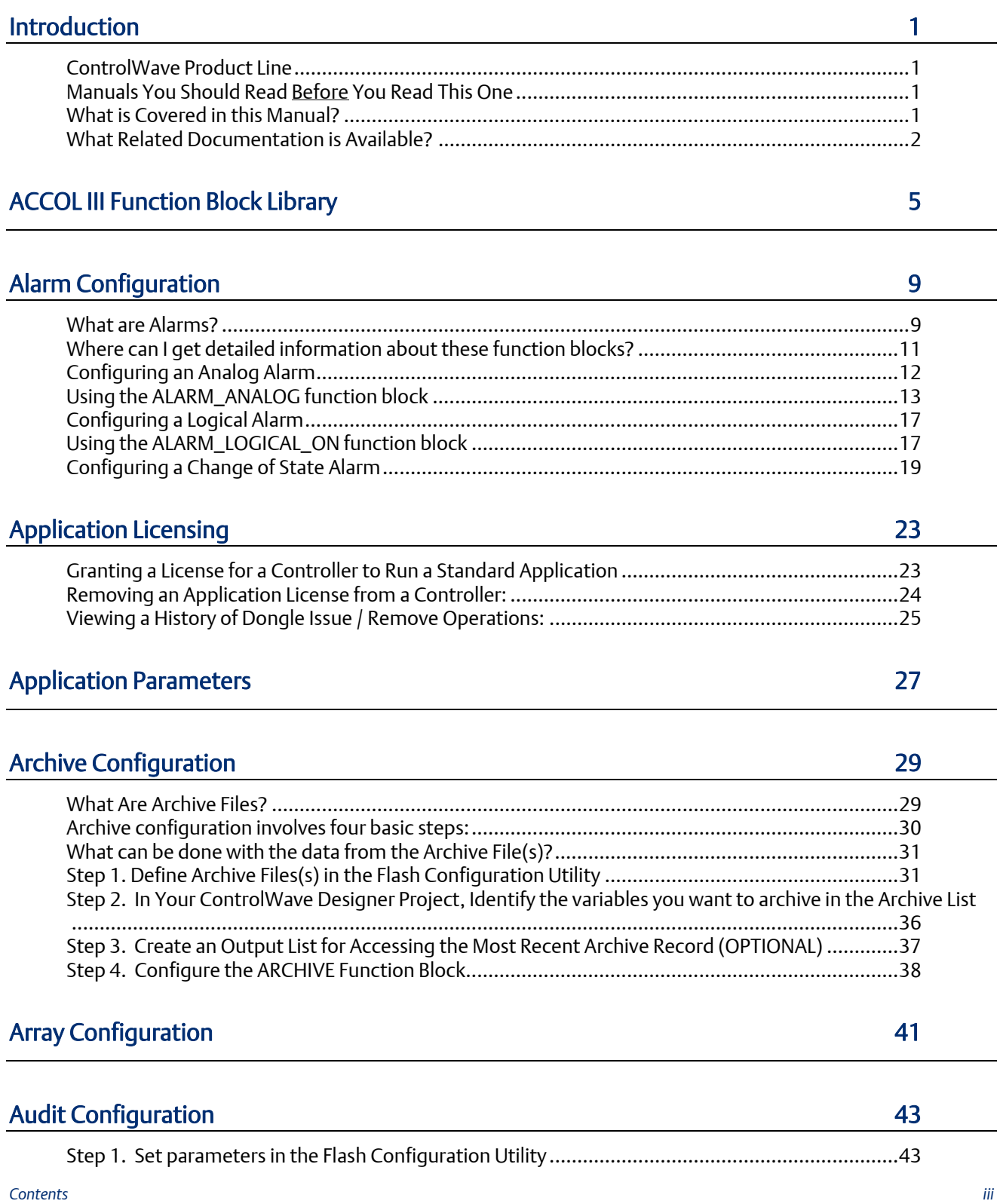

### ControlWave Designer Programmer's Handbook D301426X012

### February 2023

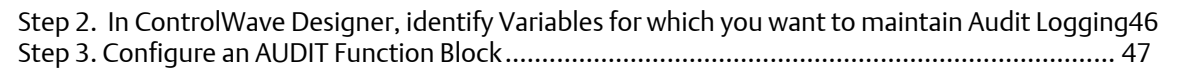

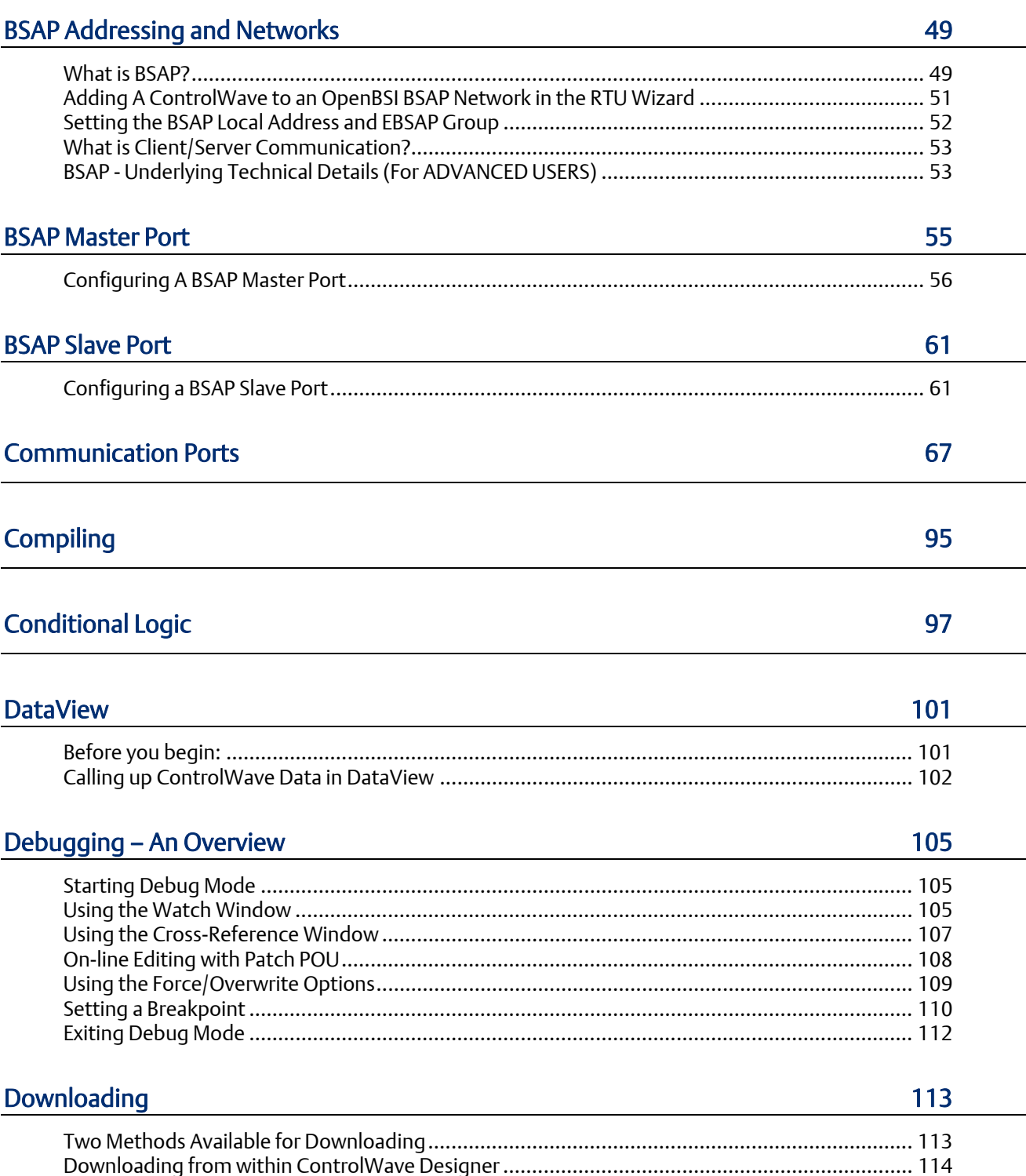

[Downloading Your ControlWave Project from Within ControlWave Designer ............................. 117](#page-124-0) [Downloading using the OpenBSI ControlWave Downloader ........................................................ 119](#page-126-0) [Starting the ControlWave Downloader ....................................................................................... 121](#page-128-0) [Using the ControlWave Downloader ........................................................................................... 122](#page-129-0)

[Creating Download Scripts for Batch Downloading of ControlWave Controllers ........................... 123](#page-130-0)

### [Expanded BSAP \(EBSAP\) Communications 127](#page-134-0)

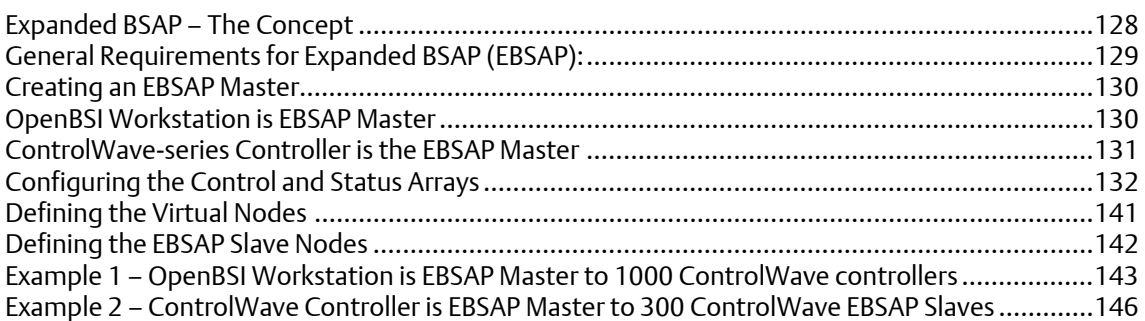

# Flash Configuration Utility – An Overview 149

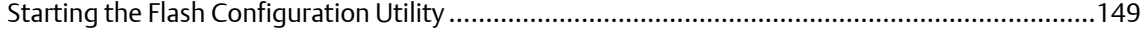

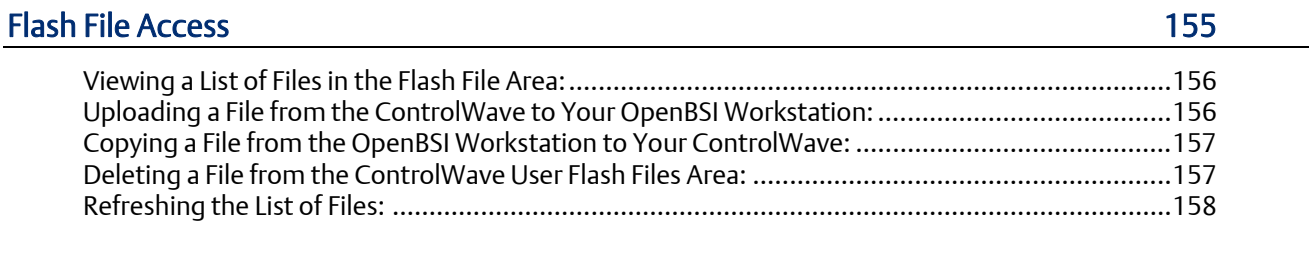

### Function Blocks – Creating 159

### **[Function Block Parameter Name Prefixes 165](#page-172-0) and 165 and 165 and 165 and 165 and 165 and 165 and 165 and 165 and 165 and 165 and 165 and 165 and 165 and 165 and 165 and 165 and 165 and 165 and 167 and 168 and 169 and 169 an**

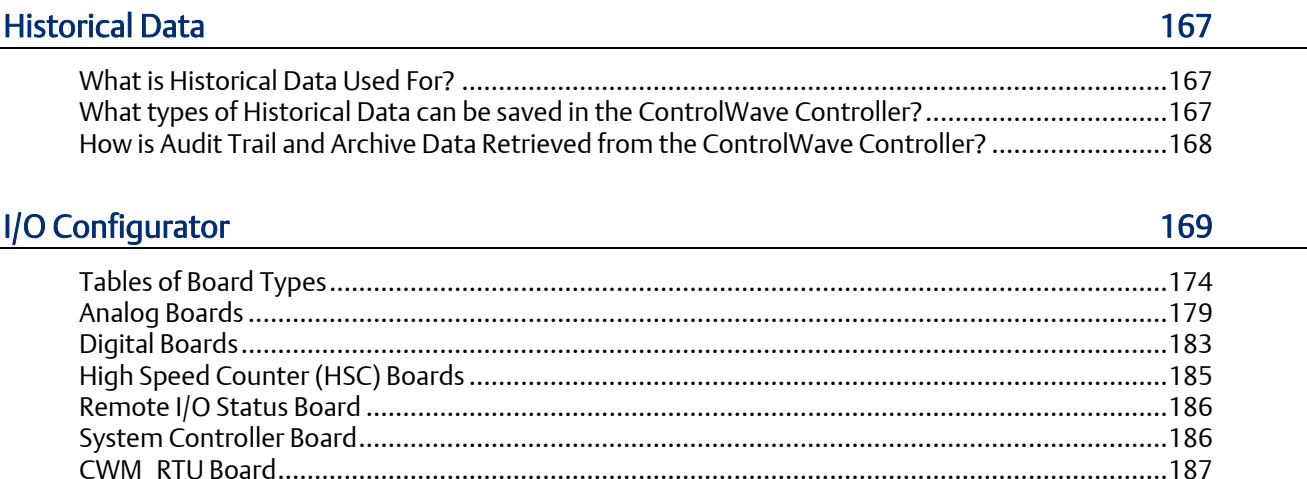

[Notes About Ethernet I/O Boards ................................................................................................. 187](#page-194-0) [HART Interface Board \(CWM\\_HIB\) ............................................................................................... 193](#page-200-0)

## ControlWave Designer Programmer's Handbook

D301426X012 February 2023

### I/O Mapping

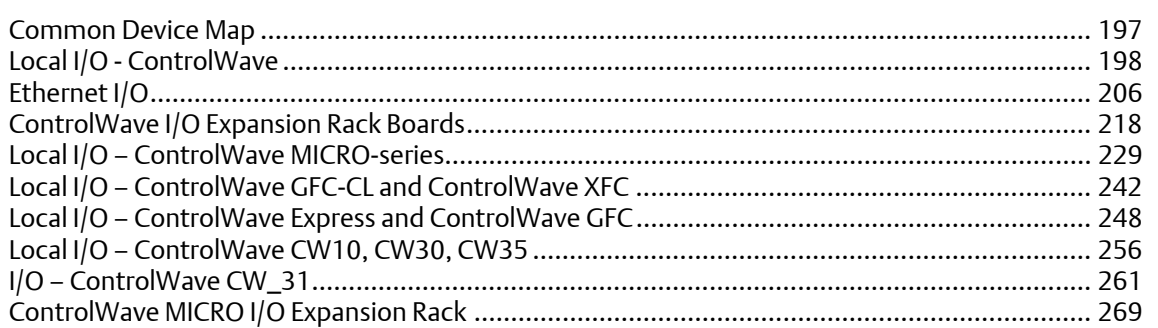

## I/O Simulator

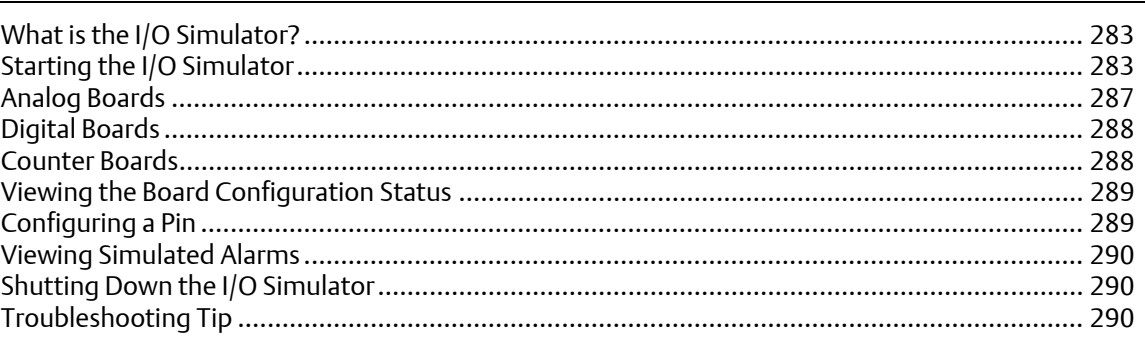

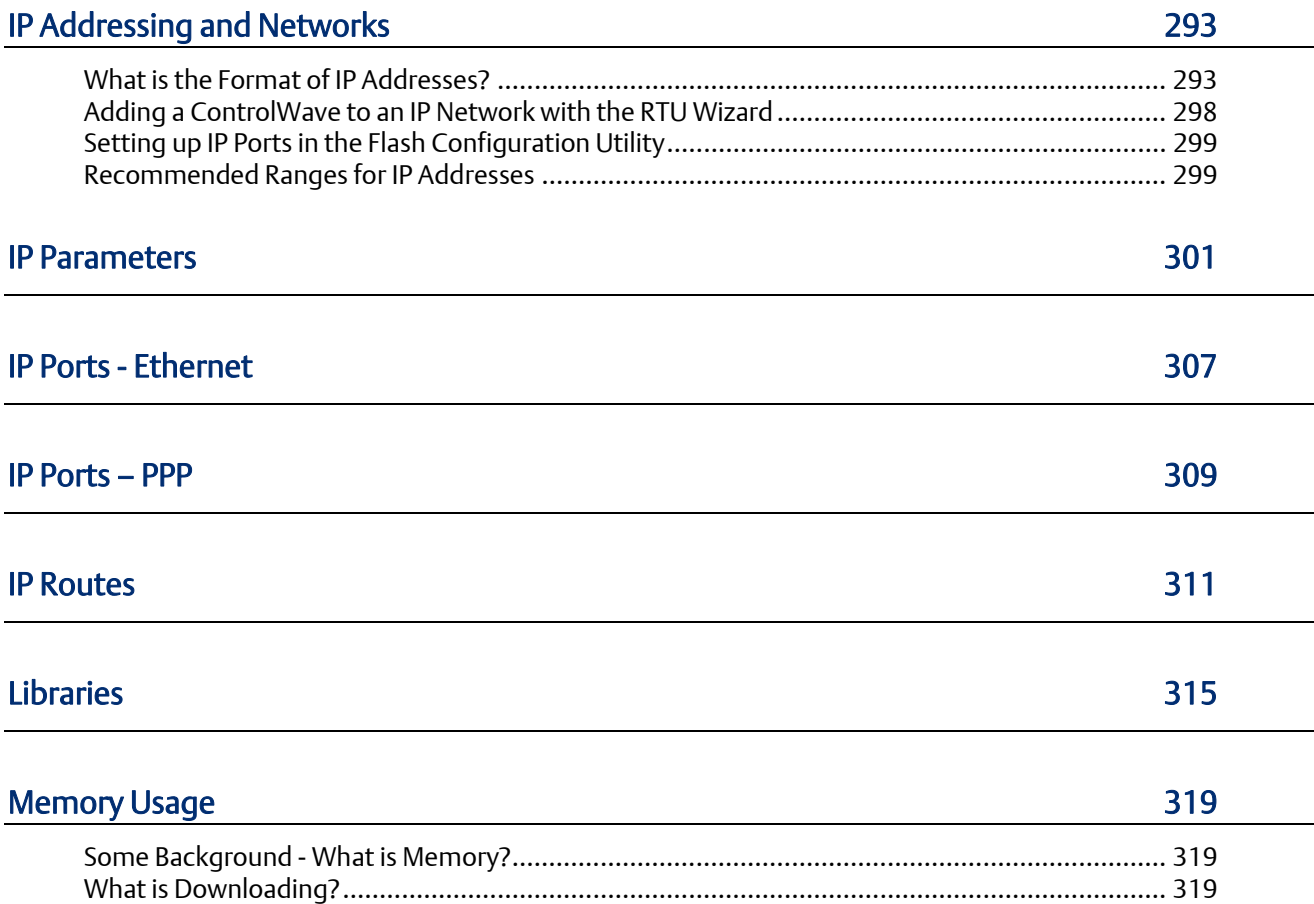

197

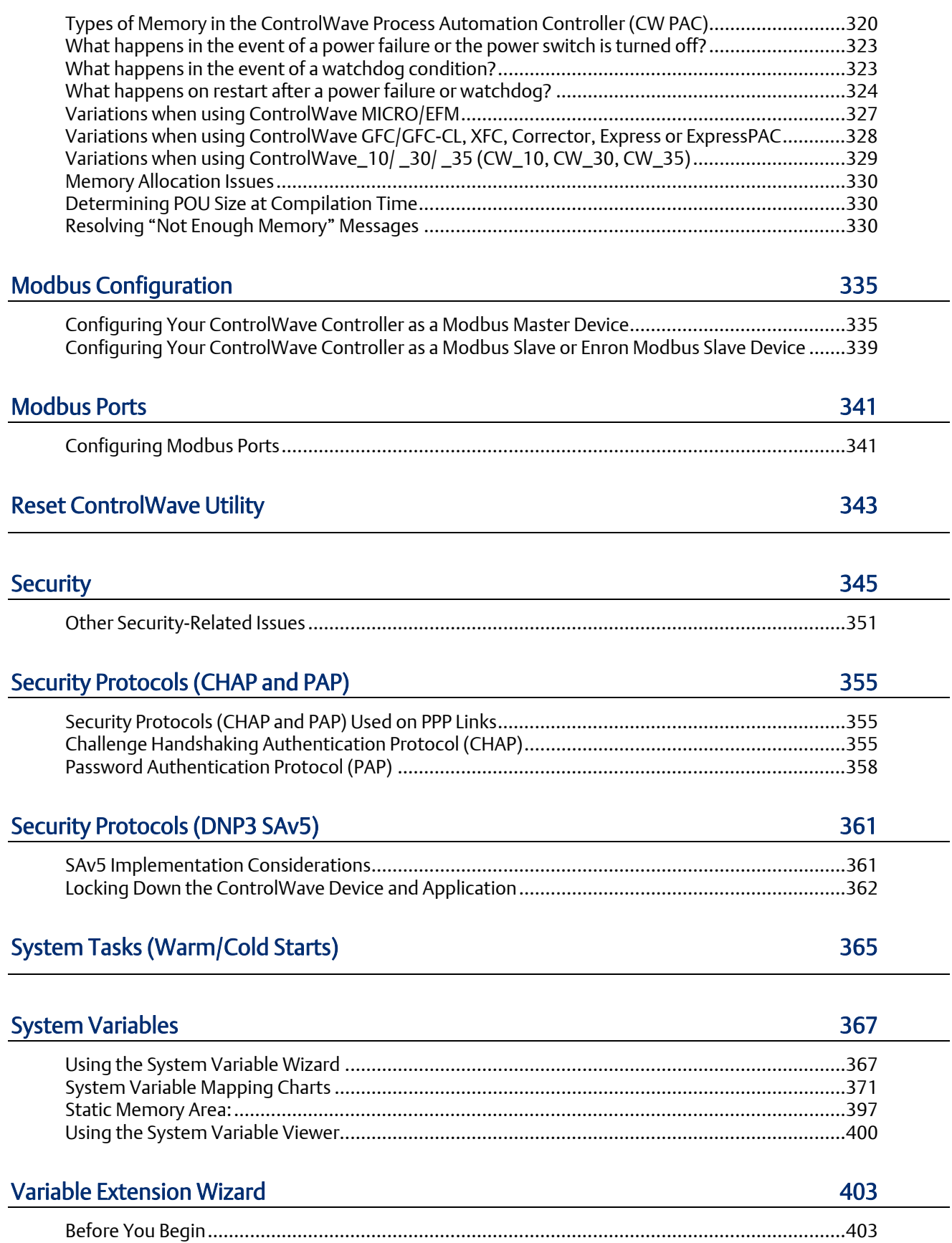

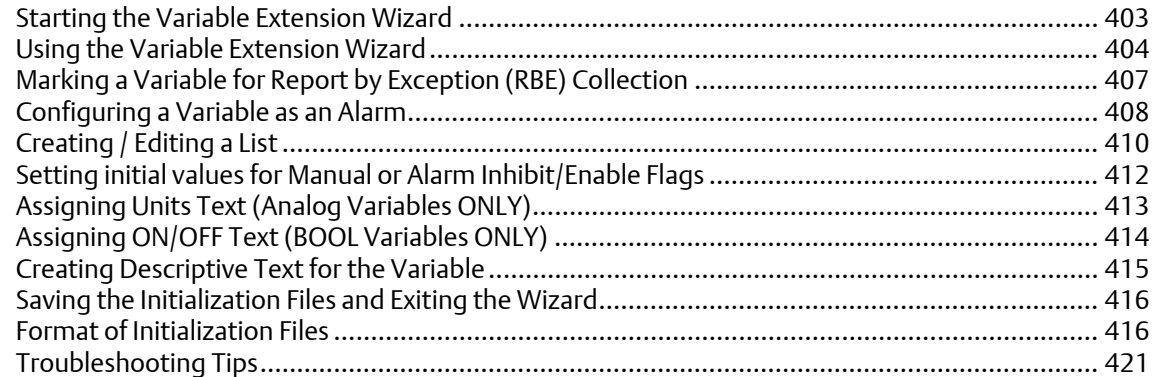

### Variables and Data Types **423**

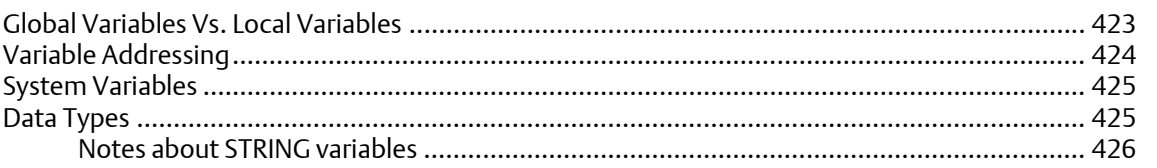

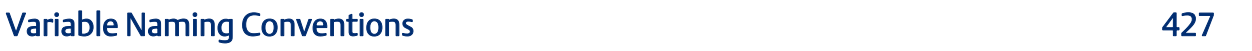

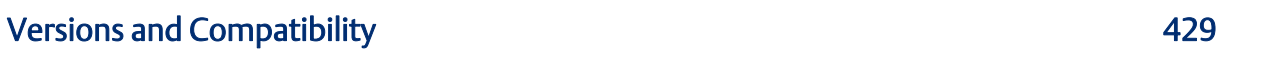

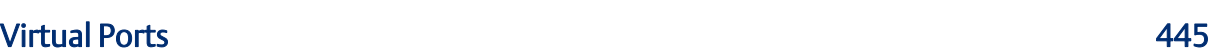

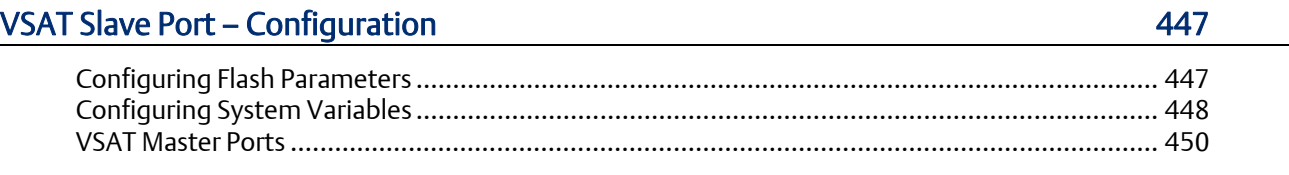

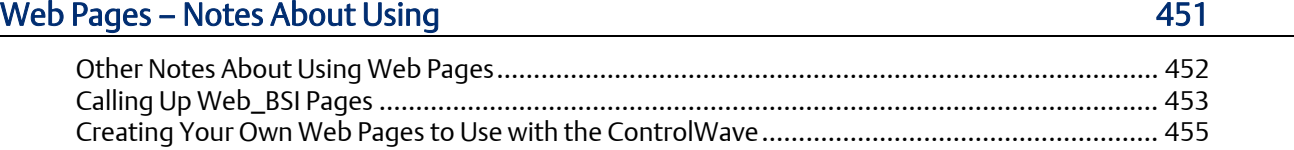

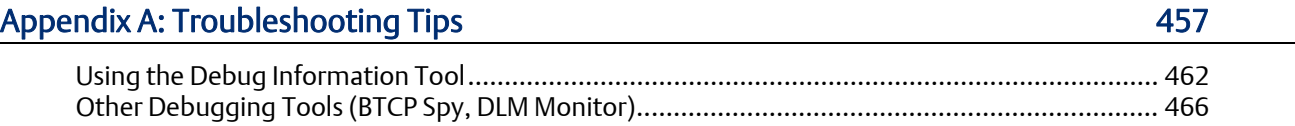

### [Appendix B: ControlWave Designer Compatibility Issues 467](#page-474-0)

[Bringing an Older ControlWave Project into a Newer Version of ControlWave Designer .............. 467](#page-474-0) [Warning - I/O Configurator and Multiple Copies of ControlWave Designer .................................. 468](#page-475-0)

# <span id="page-8-0"></span>Introduction

## ControlWave Product Line

Unless otherwise noted, the information in this manual applies to any controller in the ControlWave product line, including:

- **EXECONTROL CONTROL PROCESS Automation Controller**
- **EXECONTROL CONTROL CONTROLLER** Controller
- ControlWave Redundant Controller
- ControlWave MICRO Controller
- **EXECONTROL EXAMPLE CONTROLLET CONTROLLET**
- **EXECONTROL CONTROL COMPUTER (GFC)**
- ControlWave Gas Flow Computer Plus (GFC Plus)
- **EXECONTROL EXPLOSION-Proof Gas Flow Computer (XFC)**
- ControlWave Express / Express Process Automation Controller
- ControlWave Corrector

## Manuals You Should Read Before You Read This One

Before you read this document, we strongly recommend you read, and try out, the example presented in the Getting Started with ControlWave Designer Manual (part number D301416X012). It is designed to explain various concepts to first-time ControlWave users.

In addition, please review the quick setup guide for your particular controller (see next page for the proper document) which contains notes about how to initially set up your ControlWave Controller, and how to configure certain parameters for first-time use.

The ControlWave Designer Programmer's Handbook (which you are reading right now) builds on the information contained in these other documents, so it is essential that you are familiar with the material included in them.

## What is Covered in this Manual?

The *ControlWave Designer Programmer's Handbook* is intended to provide you the information you need to get the most out of your ControlWave Designer software. It includes:

- <span id="page-9-0"></span> Examples of how to configure various sub-systems of ControlWave software, which are commonly required in process control applications, such as: alarming, and historical data collection.
- **Instructions for how to create your own function blocks, and how to create a library of** them, so they can be re-used in other projects.
- Notes about how to use OpenBSI, and BSAP, or IP, to include your ControlWave in a network.
- Explanations about how ControlWave memory works, and how I/O points can be configured.
- Discussions of communication options, as well as how to download your ControlWave project into the ControlWave controller.

## What Related Documentation is Available?

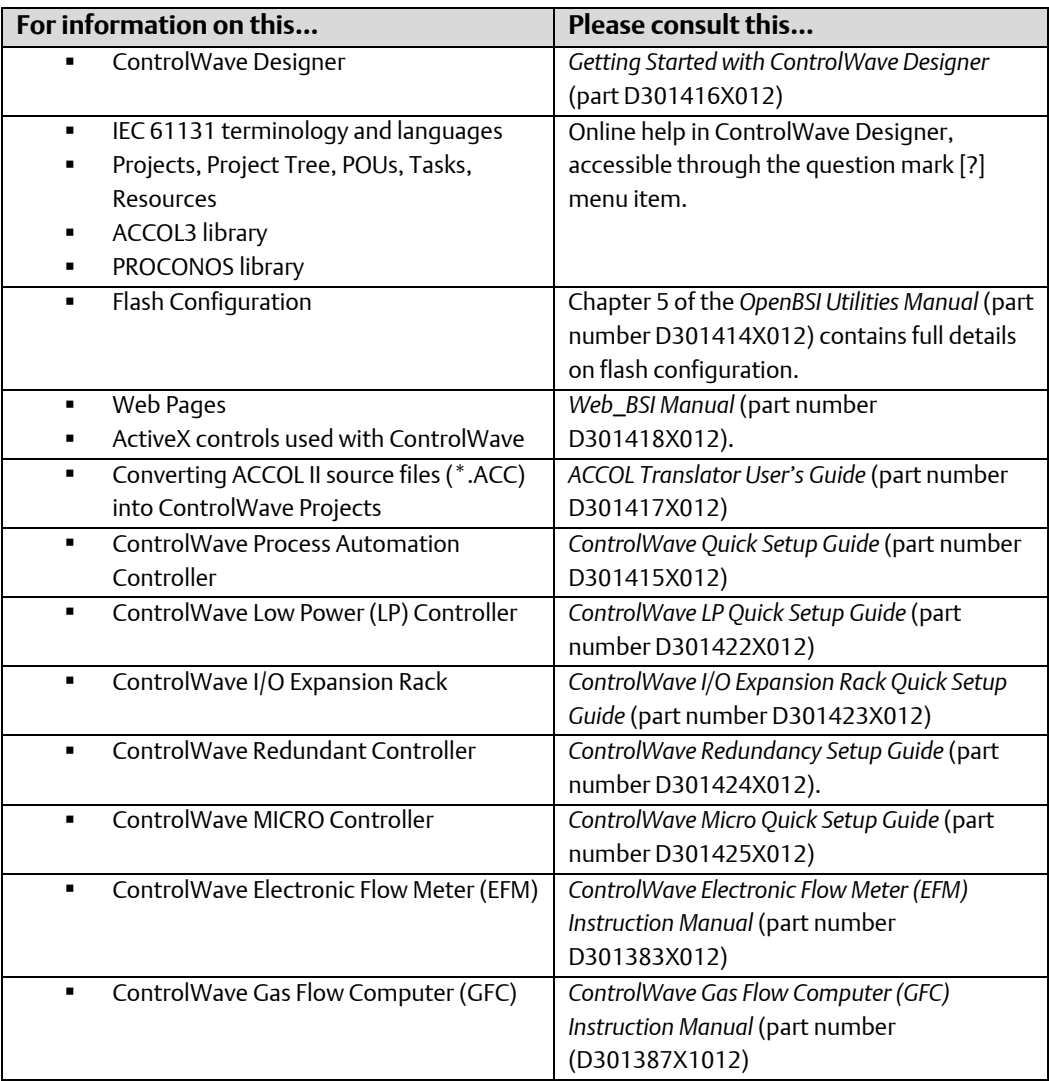

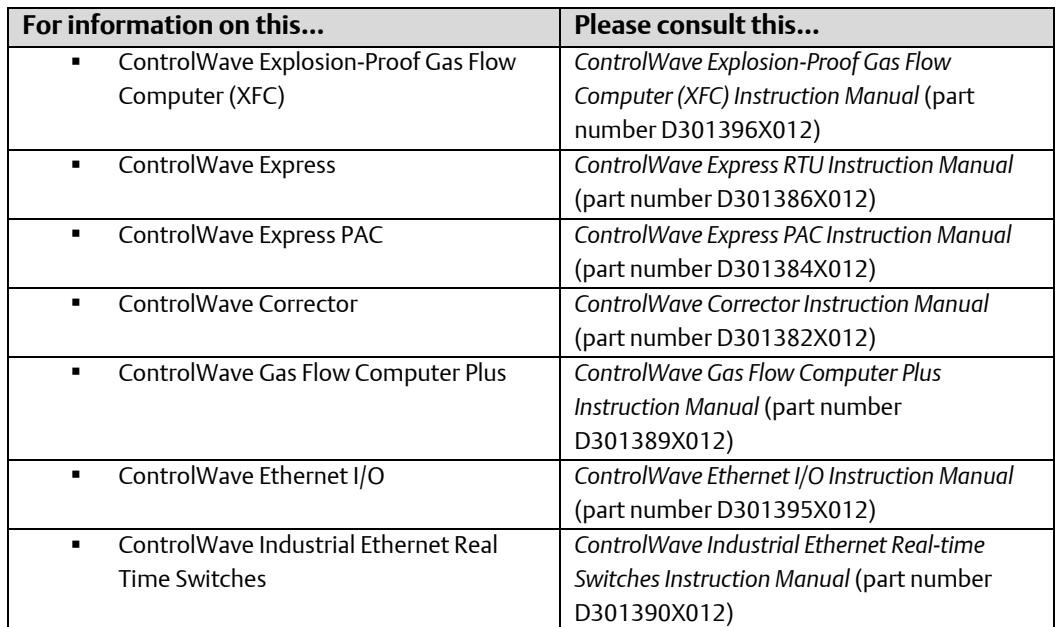

#### **Note:**

Because the existing ControlWave install-base includes customers with older hardware and software, for support purposes this manual includes references to older un-supported operating systems and devices.

# <span id="page-12-0"></span>ACCOL III Function Block Library

The ACCOL III Function Block Library is a set of functions and function blocks created by Emerson and included with ControlWave Designer. ACCOL III function blocks are designed to provide ControlWave Designer with the capabilities of ACCOL II modules used in our previous ACCOL II language. This library also includes several newer functions which were not available in ACCOL II.

### **Note**

Other function block libraries are available for liquids calculations, and NIST23 calculations. Contact Emerson Energy and Transportation Solutions for more information.

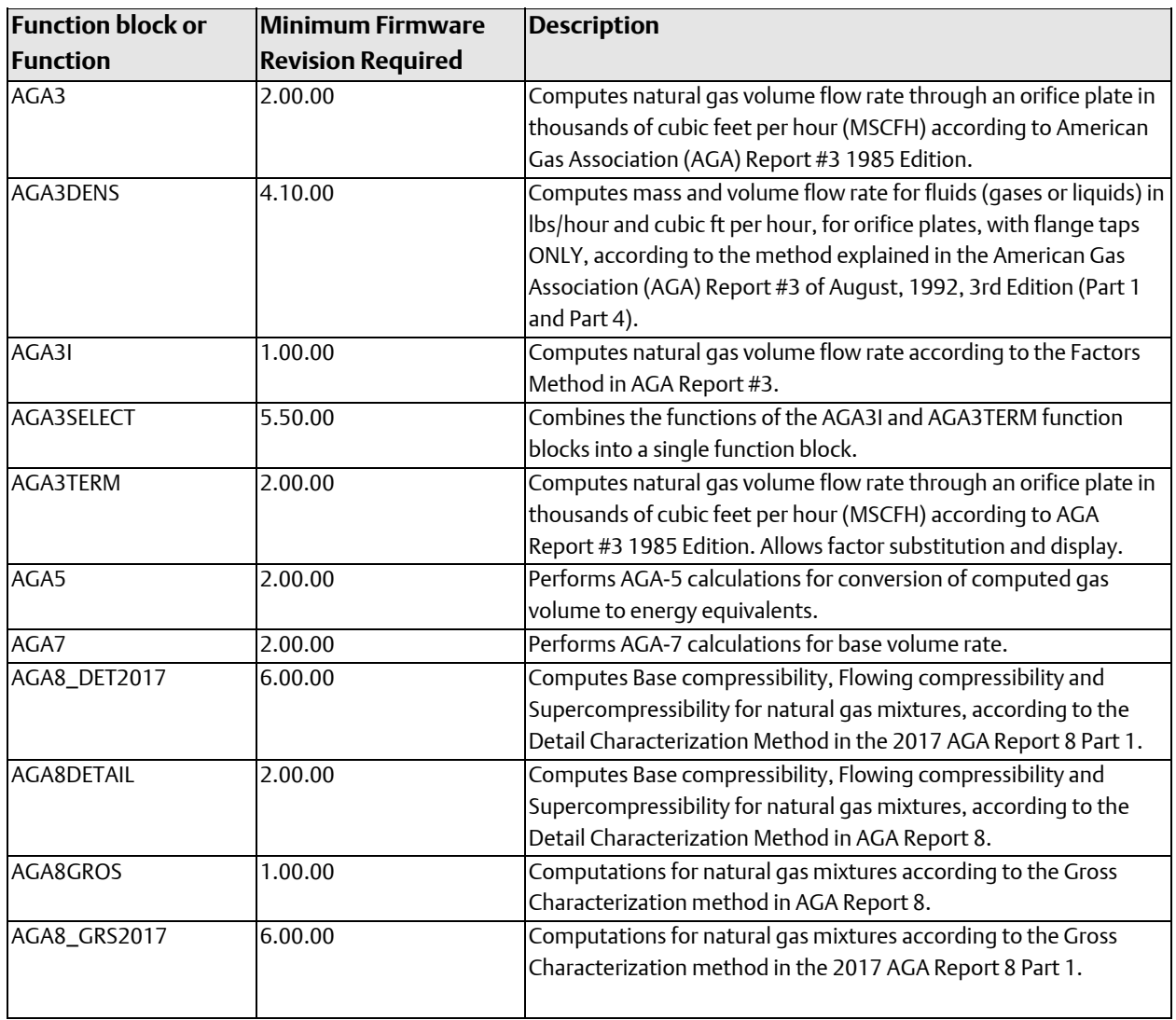

For instructions on how to use any of these function blocks, please consult the online help in ControlWave Designer.

#### ControlWave Designer Programmer's Handbook D301426X012

February 2023

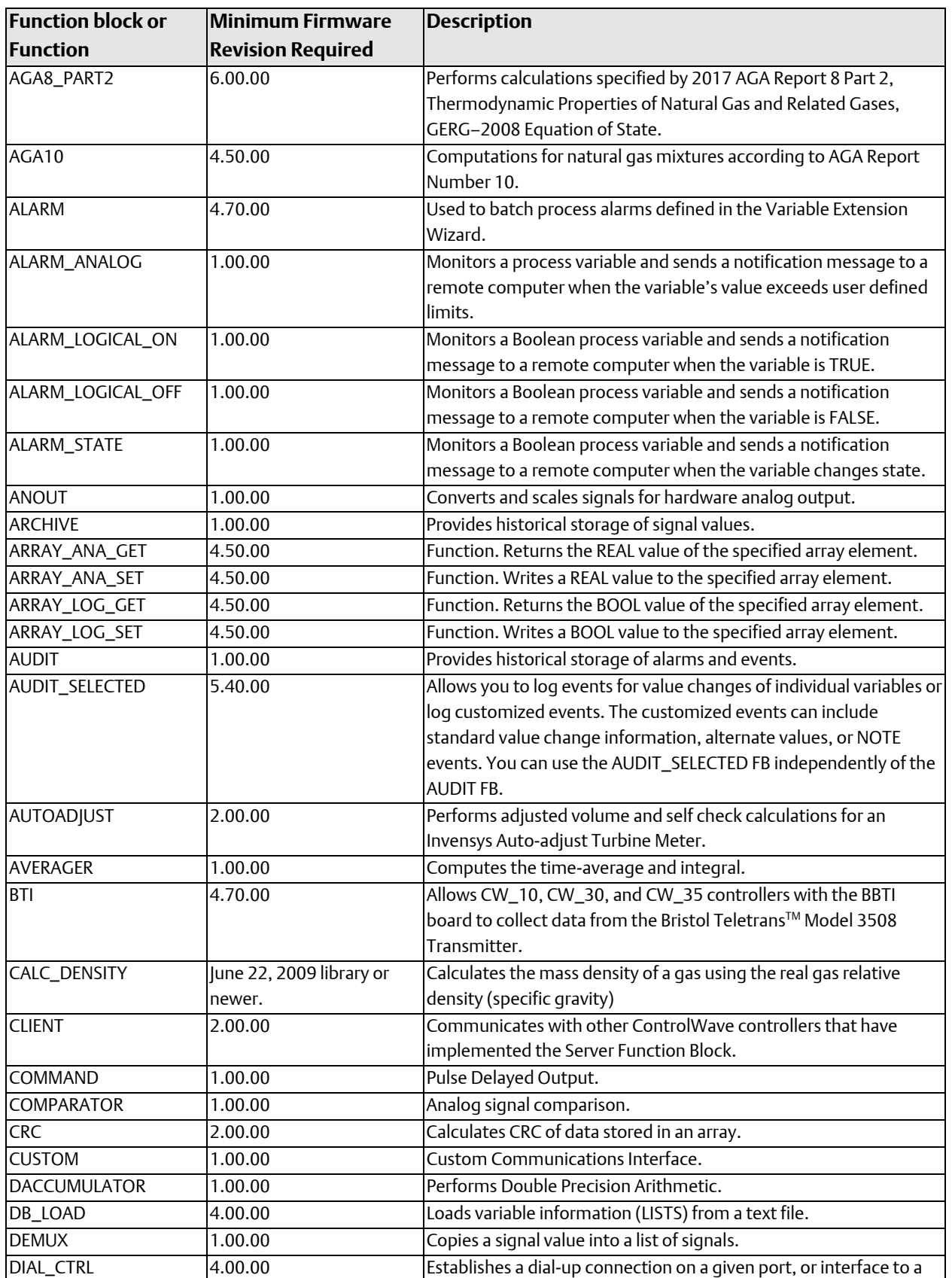

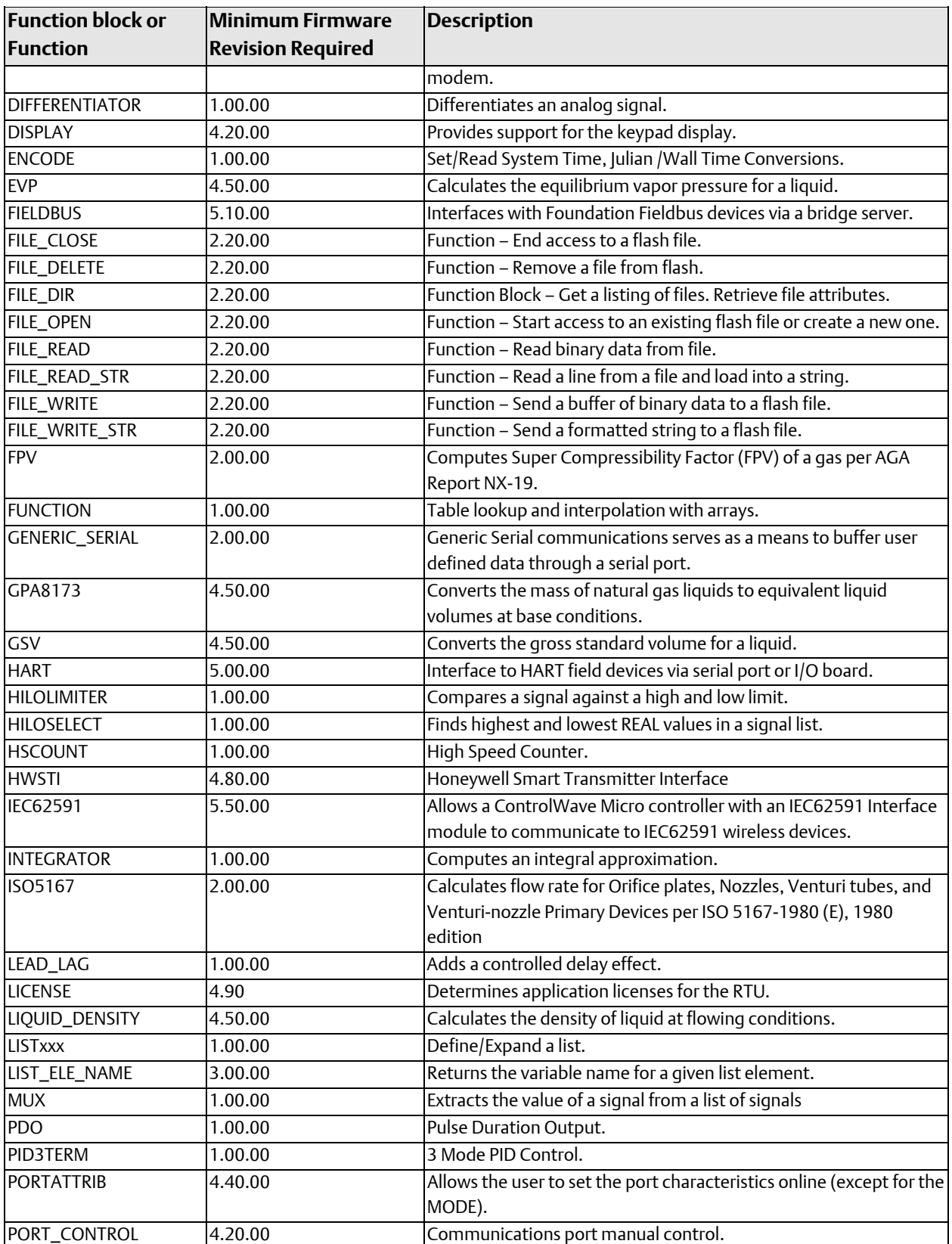

#### ControlWave Designer Programmer's Handbook D301426X012

February 2023

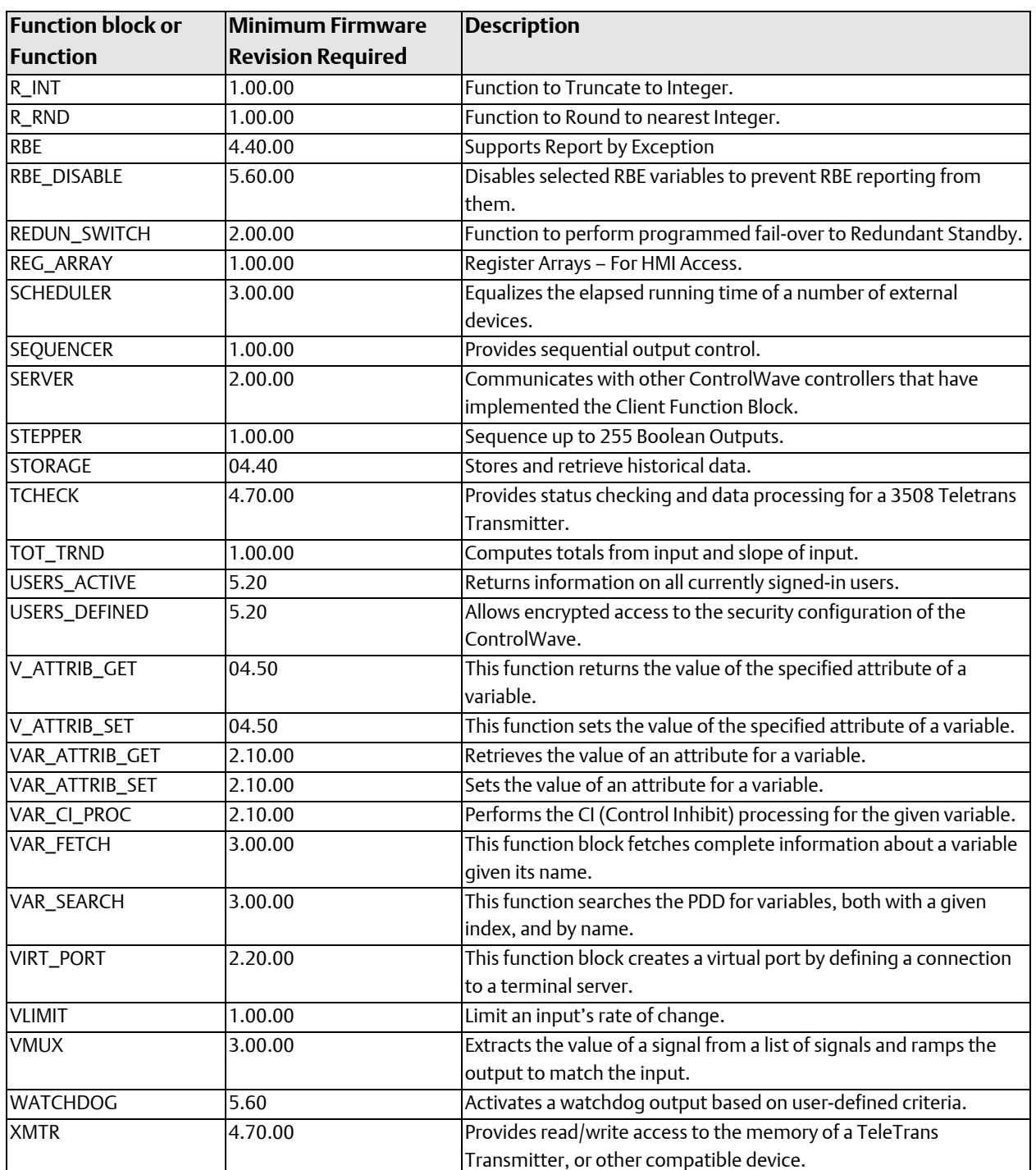

# <span id="page-16-0"></span>Alarm Configuration

## What are Alarms?

Alarms are messages generated by the controller when one or more process variables changes, and that change violates some pre-defined limit or state.

There are three types of alarms:

Analog Alarms-These alarms are generated when an analog variable (type REAL, INT, etc.) exceeds a pre-defined alarm limit. A return-to-normal message is generated when the variable returns to within the pre-defined limit. Deadbands can be established around the alarm limits so that variables can fluctuate slightly near the alarm limit without constantly going into and out of an alarm state, and thereby flooding the system with repetitive alarms. Analog alarms are configured using the ALARM\_ANALOG function block.

[Logical Alarms](#page-24-1) - These alarms are generated when a variable of type BOOL enters its 'in-alarm' state. A return-to-normal message is generated when the variable returns to its opposite (non-alarm) state The user chooses which state is the 'in alarm' state by the choice of alarm function block. If its 'in-alarm' state occurs when the BOOL variable becomes TRUE, then the ALARM\_LOGICAL\_ON function block should be used. if the variable's 'in-alarm' state occurs when the BOOL variable becomes FALSE, then the ALARM\_LOGICAL\_OFF function block should be used.

Note: The ALARM\_LOGICAL\_ON and ALARM\_LOGICAL\_OFF function blocks are identical *except* that the ALARM\_LOGICAL\_ON function block generates an alarm when the associated process variable (iaAlarmVar) is TRUE, whereas the ALARM\_LOGICAL\_OFF function block generates an alarm when the associated process variable (iaAlarmVar) is FALSE.

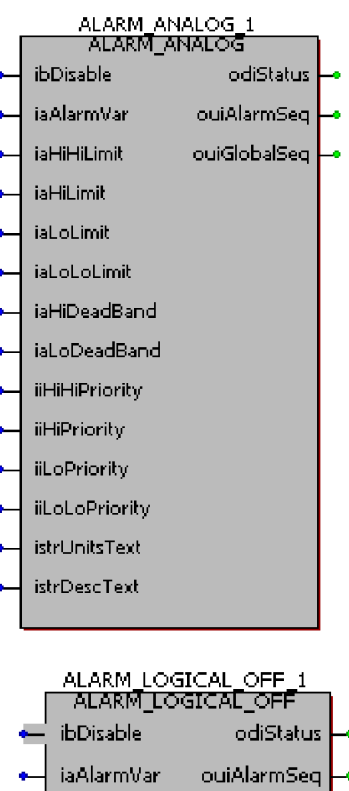

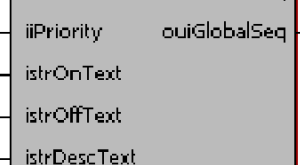

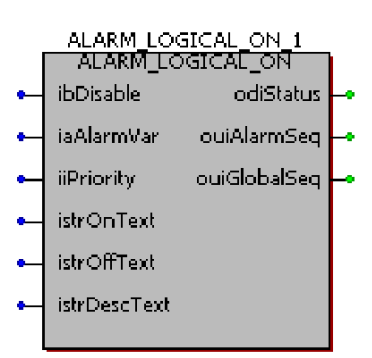

[Change-of-State Alarms](#page-26-1) - These alarms are generated whenever a variable of type BOOL changes state. In this case, there is no such thing as a return-to-normal condition. Change-of-State alarms are configured using the ALARM\_STATE function block.

All three types of alarms have various inputs and outputs associated with them. These inputs and outputs are configured within the alarm function block. The following information is common to all three types of alarms:

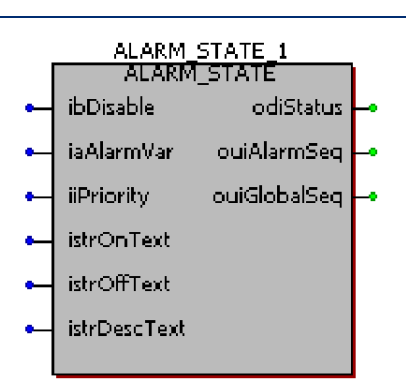

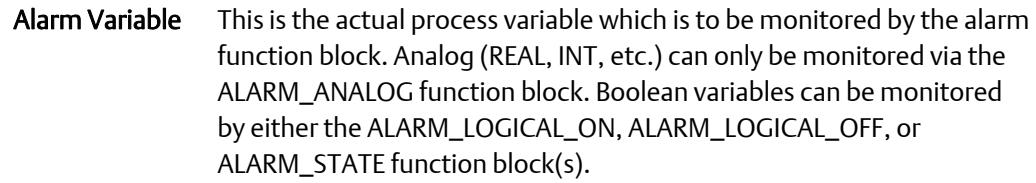

#### Alarm Priority The alarm priority is basically a number which indicates the importance of the alarm. There are four priorities supported in the system:

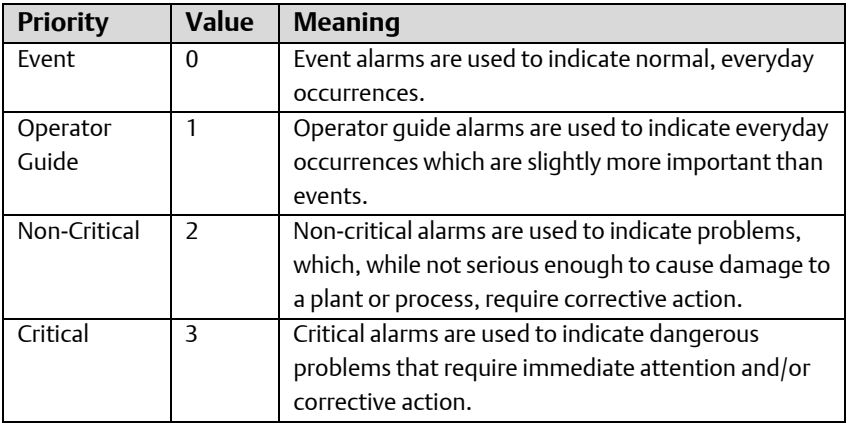

The choice of which alarm priorities are to be assigned to a particular alarm variable is entirely at the discretion of the user.

**Descriptive Text** Up to 64 characters of descriptive text may be stored along with any alarm message. This text may be changed dynamically by control logic.

- Disable Alarm processing for a particular process variable can be turned OFF. This prevents any alarm messages for that process variable from being generated. This might be used in the case of system maintenance or troubleshooting.
- Status Every alarm function block maintains error and status information. Improper configuration is indicated by negative status values, and will prevent execution of the alarm function block. Positive values indicate the variable is in an alarm state. A value of '0' indicates there are no

configuration errors, and the variable is NOT in an alarm state. For a full description of status values, see the on-line help files.

<span id="page-18-0"></span>Alarm Sequence # An alarm sequence number is assigned to each alarm message to uniquely identify it within the Alarm System. Alarm sequence numbers range from 0 to 65,535 and are shared among all alarm function blocks in the alarm system to maintain proper ordering of messages. Global Sequence # A global sequence number is assigned to each audit record, archive record, or alarm message to uniquely identify it within the ControlWave controller. Global sequence numbers range from 0 to 65,535 and are shared by all of these sub-systems to maintain proper ordering of

The remaining inputs/outputs configured within the Alarm function block vary depending upon the type of alarm function block being used.

#### **Note**

Some parameters in the alarm function block may not be required, depending upon your specific application. In addition, if you do NOT intend to change the value of a particular input value, and its parameter only supports a single data type (i.e., its parameter name does NOT have an "ia" or "iany" prefix), you can enter it as a constant, instead of assigning a variable name.

Alternatively, the OpenBSI Alarm Router can be used to view alarms, and offers an interface to custom alarm applications. See the *Open BSI Utilities Manual* (part number D301414X012) for information on Alarm Router.

## Where can I get detailed information about these function blocks?

messages.

On-line help is provided within ControlWave Designer for every ACCOL3 function block. To access this, you can right click on the ACCOL3 library icon, and choose "Help on ACCOL 3 Library..." from the pop-up menu.

#### Important

This section describes the standard method for alarm configuration. Beginning with OpenBSI Version 5.4, an alternate way to create alarms is to use the Variable Extension Wizard and the ALARM function block for batch processing. The Variable Extension Wizard configures the alarms in the controller, but they do NOT appear within your project. For information on this method, see the Variable Extension Wizard section, later in this manual.

## <span id="page-19-0"></span>Configuring an Analog Alarm

<span id="page-19-1"></span>For this example, let's say we have a tank full of water which must be maintained at a certain temperature range. A temperature transmitter is mounted on the tank to measure the current temperature of the water, and it has been decided that the water temperature should be kept between 40.0 $^{\rm o}$ C and 70.0 $^{\rm o}$  Celsius. Any temperature reading outside of that range indicates an alarm condition.

The figure, below, shows a plot of the value of the variable measuring Celsius temperature in the tank, as it fluctuates over time. Four alarm limits and two deadbands have been defined. Starting from the left of the graph, the value of the variable increases until it reaches 70.0 $\mathrm{^0}$  C, the high alarm limit (see Item 1). At this point a high alarm message is generated, and the variable is considered to be in a 'high alarm' state.

The value of the variable continues to increase. When it passes the high-high alarm limit of 90.0 $^{\circ}$ C a 'high-high' alarm message is generated (see Item 2). At this point, the variable is considered to be in a high-high alarm state.

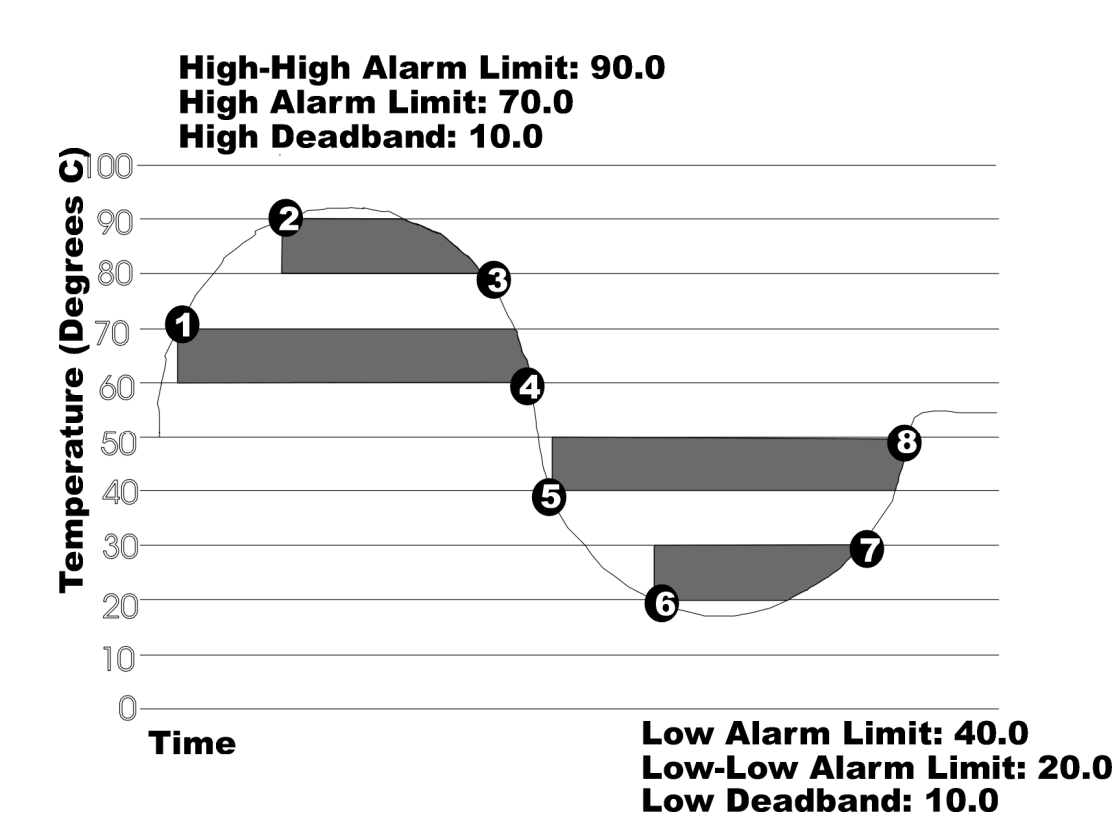

The value of the variable then starts to decrease. Although the value passes below 90.0 $^{\rm o}$ C, it is still considered to be in a 'high-high' alarm state because there is a 10.0 $^{\rm 0}$  high deadband in effect (deadbands are shown as shaded areas on the graph.) When the variable value falls lower than 80.0 $^{\rm o}$  C point (90.0 $^{\rm o}$ C high alarm limit minus the high deadband of 10.0 $^{\rm o}$  C) the variable is no longer in a 'high-high' alarm state (See Item 3). It is still however in a 'high' alarm state.

<span id="page-20-0"></span>As the value of the variable decreases below 70.0 $^{\rm o}$  C, it remains in a 'high' alarm state until its value falls below 60.0 $^{\rm o}$  C (70.0 $^{\rm o}$  C alarm limit, minus a 10.0 $^{\rm o}$  C high deadband). (See Item 4). At this point, the variable is in its normal range, and a 'return-to-normal' alarm message is sent.

Then, however, the value of the variable continues to drop. When it reaches 40.0 $^{\circ}$ C, a 'Low Alarm' message is generated (See Item 5).

The variable remains in a 'Low Alarm' state until the variable value drops to 20.0 $^{\circ}$ C. (See Item 6). This causes a 'Low Low Alarm' message to be generated.

The variable remains in a 'Low-Low Alarm' state until the variable rises above 30.0 $^{\circ}$ C, (20.0 $^{\rm 0}$  C low-low alarm limit plus low deadband of 10.0 $^{\rm 0}$  C). (See Item 7). The variable is still in a 'Low Alarm' state, however.

Once the variable rises above 50.0 $^{\rm o}$ C (40.0 $^{\rm o}$  C low alarm limit + low deadband of 10.0 $^{\rm o}$  C), it has left the low-alarm state, and a 'return to normal' alarm message is sent (See Item 8).

As long as the variable remains in the normal range (between 40.0 and 70.0 $^{\rm o}$  C), no more alarm messages will be generated.

## Using the ALARM\_ANALOG function block

Where you insert your ALARM\_ANALOG function block depends upon the overall construction of your project:

The ALARM\_ANALOG function block can only detect an alarm condition *when it is executed*. Therefore, when constructing your project, you should think about how and when you want to execute the function block.

- You might choose to place the ALARM\_ANALOG function block in the *same* POU which holds primary control logic for the process variable. This is always required if the variable being monitored is not global. Typically, the ALARM\_ANALOG function block would be placed at the end of the POU. If you require timestamps to reflect the exact moment the alarm condition occurred, you could place the ALARM\_ANALOG function block immediately following the logic which manipulates the process variable.
- Alternatively, you could place the ALARM\_ANALOG function block in a separate POU, which could even be executed at a different task interval. This approach may be convenient if you want to organize your project such that all alarm function blocks are in the same place.
- Step 1. Following the considerations discussed above, insert an ALARM\_ANALOG function block into your program. A separate ALARM\_ANALOG function block is required for every analog variable you want to configure as an alarm.

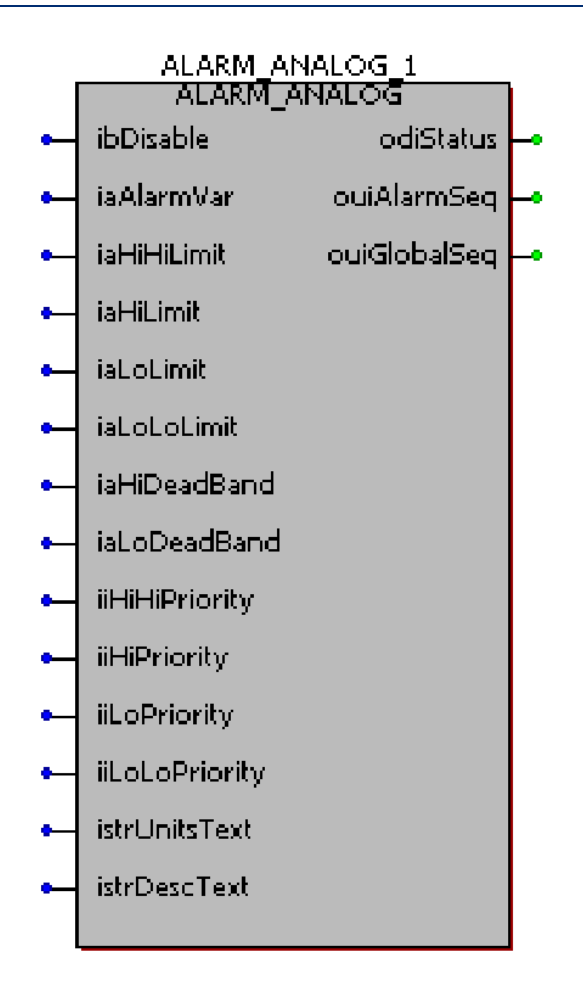

Step 2. Based on our example of monitoring water temperature in a tank, assign meaningful variable names, and where applicable, initial values to each of the parameters of the ALARM\_ANALOG function block.

The actual process variable being monitored for alarm conditions must be assigned to the iaAlarmVar parameter. In this case we will call it WATER\_TEMP since that is the process I/O variable from the temperature transmitter.

Now we need to assign alarm limits and deadbands based on our previous discussion of the proper range for the water temperature.

#### **Important**

You must use the *same* variable type for alarm limits and alarm deadbands as you use for your alarm variable. For example, if the alarm variable is defined as type REAL, then every alarm limit and alarm deadband for that ALARM\_ANALOG function block must also be defined as type REAL. Type mismatches of any kind will prevent the ALARM\_ANALOG function block from working and will generate errors on the odiStatus parameter.

### Setting Alarm Limits (iaLoLimit, iaLoLoLimit, iaHiLimit, iaHiHiLimit)

We want to generate an alarm when the temperature goes out of the range 40.0 $^{\rm o}$  Celsius to 70.0 $^{\rm 0}$  Celsius, so 40.0 will be our low alarm limit (iaLoLimit parameter) and 70.0 will be our high alarm limit (iaHiLimit parameter). We can also assign Low-Low and High-High alarm limits to generate additional alarm messages if the variable goes much higher or much lower than the Low and High limits. These are on the iaHiHiLimit and iaLoLoLimit parameters, respectively. NOTE: You do not need to use all four limits. Only one alarm limit is required to configure an analog alarm.

### Setting Deadbands (iaHiDeadBand, iaLoDeadBand)

We strongly recommend that you define deadbands around your alarm limits. Two deadbands are supported, iaHiDeadBand is applied to the high and high-high alarm limits, and iaLoDeadBand is applied to the low and low-low alarm limits. Deadbands are ranges above a low limit, or below a high limit, in which a return-to-normal message will NOT be sent, even though a process variable has returned inside the range defined by the alarm limits. This is to prevent the system from being flooded with alarm messages if a process variable is fluctuating around the alarm limit. Without a deadband defined, every time the process variable enters or leaves the normal range, a return-to-normal or alarm message would be generated, thereby flooding the system with repetitive alarms, even though the process variable has changed very little. For this example, we have chosen a deadband of 10.0 for both the low and high deadbands.

### Setting Alarm Priorities (iiLoPriority, iiLoLoPriority, iiHiPriority, iiHiHiPriority)

Alarm priorities indicate the severity of the alarm condition triggered by passing one of the pre-defined alarm limits. For this example, passing either the low or high alarm limits is considered NON-CRITICAL, and passing either the low-low or high-high alarm limits is considered CRITICAL. The alarm priority has no effect on the operation of the alarm system, and is defined strictly at the user's discretion. Priorities are displayed as part of the alarm message.

### Units Text, Descriptive Text (istrUnitsText, istrDescText)

These parameters are strictly for the convenience of the user. They specify engineering units for the alarm variable, and descriptive text for the alarm condition.

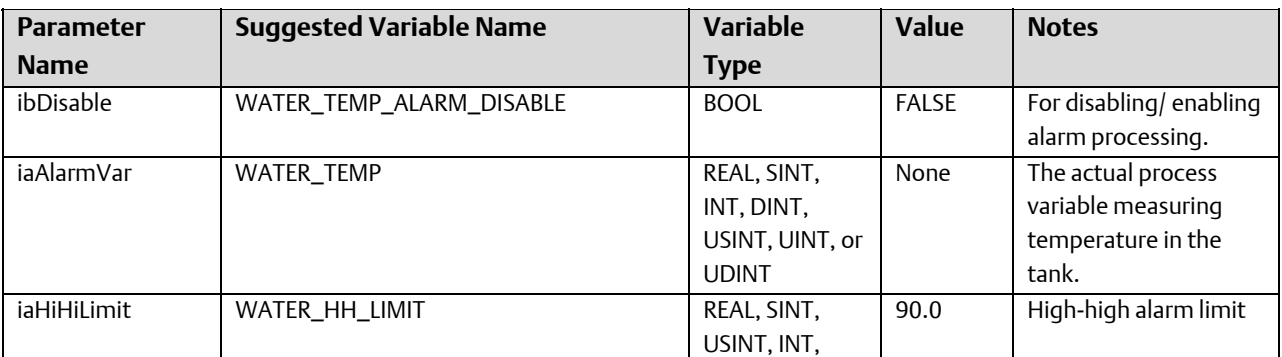

The table, below, summarizes the values for the various parameters used in this example:

#### ControlWave Designer Programmer's Handbook D301426X012 February 2023

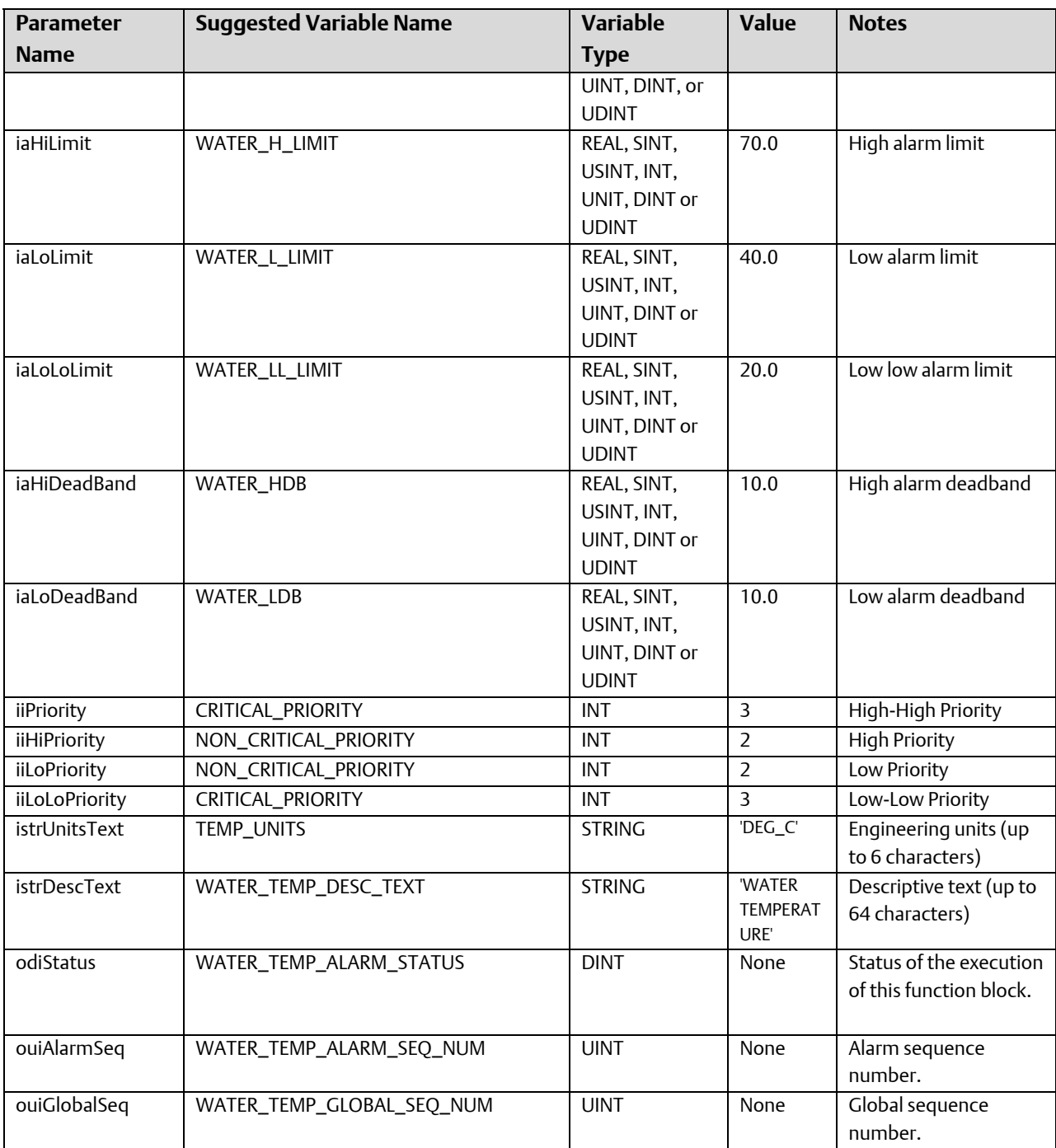

<span id="page-24-0"></span>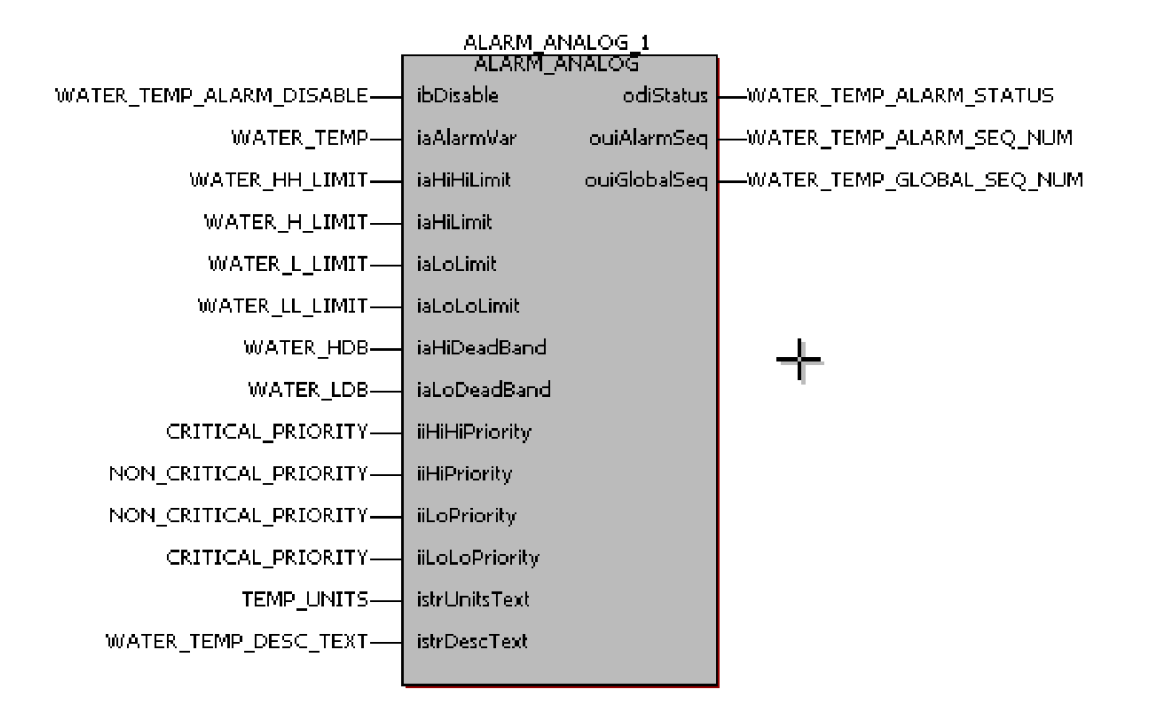

The configured alarm block appears, below:

## Configuring a Logical Alarm

<span id="page-24-1"></span>For this example, let's say we have an electrical switch which turns ON in the event of a compressor power failure. When the switch turns ON, we want to generate an alarm. When the power is restored, the switch turns OFF and a return-to-normal message will be generated.

Because the alarm condition occurs when the switch turns ON, we must use an ALARM\_LOGICAL\_ON function block. (If we wanted to generate an alarm when the switch turned OFF, we would have used an ALARM\_LOGICAL\_OFF function block.)

## Using the ALARM\_LOGICAL\_ON function block

Where you insert your ALARM\_LOGICAL\_ON function block depends upon the overall construction of your project:

- The ALARM\_LOGICAL\_ON function block can only detect an alarm condition *when it is executed*. Therefore, when constructing your project, you should think about how and when you want to execute the function block.
- You might choose to place the ALARM\_LOGICAL\_ON function block in the *same* POU which holds primary control logic for the process variable. This is always required if the variable being monitored is not global. Typically, the ALARM\_LOGICAL\_ON function block would be placed at the end of the POU. If you require timestamps to reflect the

exact moment the alarm condition occurred, you could place the ALARM\_LOGICAL\_ON function block immediately following the logic which manipulates the process variable.

- Alternatively, you could place the ALARM\_LOGICAL\_ON function block in a separate POU, which could even be executed at a different task interval. This approach may be convenient if you want to organize your project such that all alarm function blocks are in the same place.
- Step 1. Following the considerations discussed above, insert an ALARM\_LOGICAL\_ON function block into your program. *A separate ALARM\_LOGICAL\_ON (or ALARM\_LOGICAL\_OFF) function block is required for every variable you want to configure as a logical alarm.*
- Step 2. Based on our example of detecting a change of state of a pump, assign meaningful variable names, and where applicable, initial values to each of the parameters of the ALARM\_LOGICAL\_ON function block.

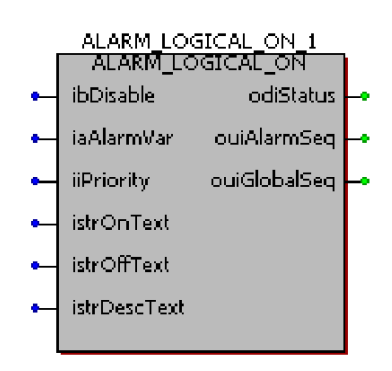

The actual process variable being monitored for alarm conditions must be assigned to the iaAlarmVar parameter. In this case we will call it COMPRESSOR\_POWER\_FAILURE since that is the process I/O variable from the switch.

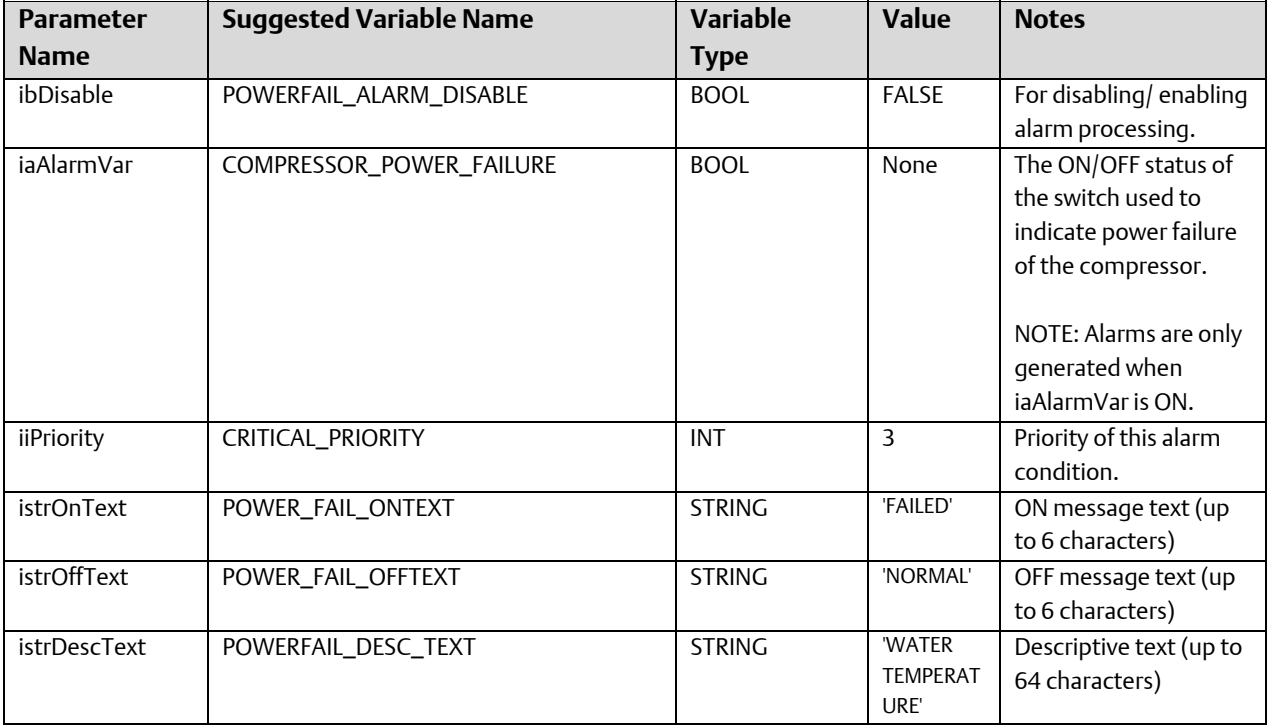

The table, below, summarizes the values for the various parameters used in this example.

#### ControlWave Designer Programmer's Handbook D301426X012 February 2023

<span id="page-26-0"></span>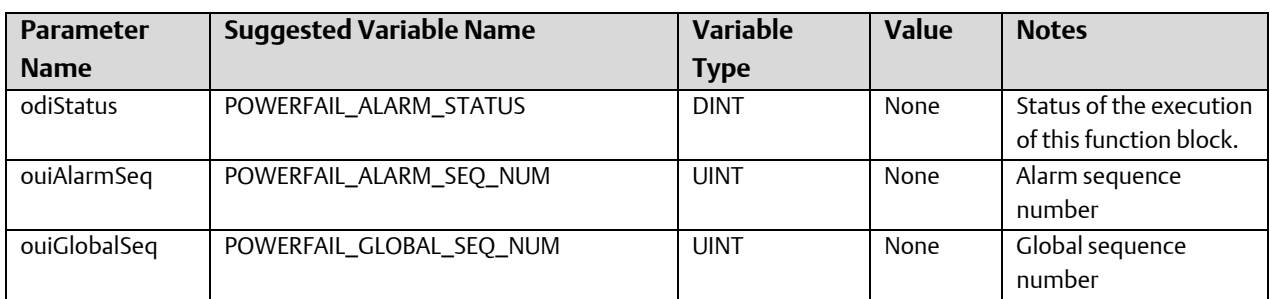

The configured alarm block appears, below:

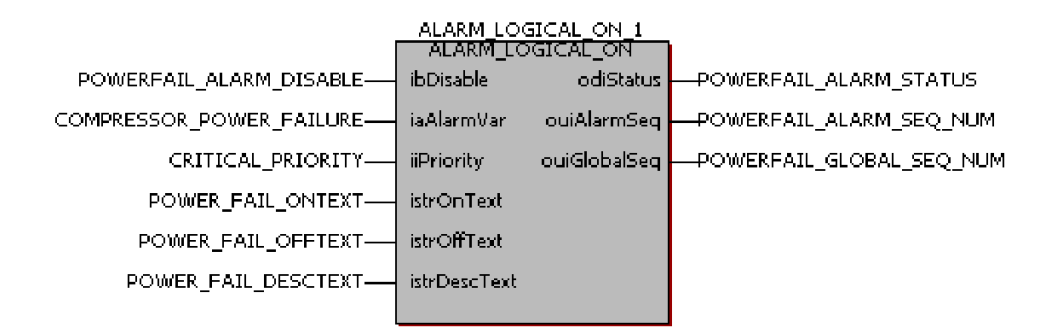

## Configuring a Change of State Alarm

<span id="page-26-1"></span>For this example, let's say we have a pump which is critical to the operation of a water plant. Whenever it starts *or* stops, we want to generate an alarm message. NOTE: In change-of-state alarms, there is NO return-to-normal state; every change from ON-to-OFF or OFF-to-ON generates an alarm message.

### Using the ALARM\_STATE function block

Where you insert your ALARM\_STATE function block depends upon the overall construction of your project:

- The ALARM\_STATE function block can only detect an alarm condition *when it is executed*. Therefore, when constructing your project, you should think about how and when you want to execute the function block.
- You might choose to place the ALARM\_STATE function block in the *same* POU which holds primary control logic for the process variable. This is always required if the variable being monitored is not global. Typically, the ALARM\_STATE function block would be placed at the end of the POU. If you require timestamps to reflect the exact moment the alarm condition occurred, you could place the ALARM\_STATE function block immediately following the logic which manipulates the process variable.
- Alternatively, you could place the ALARM\_STATE function block in a separate POU, which could even be executed at a different task interval. This approach may be

convenient if you want to organize your project such that all alarm function blocks are in the same place.

- ALARM STATE 1 Step 1. Following the considerations ALARM STATE discussed above, insert an ibDisable odiStatus. ALARM\_STATE function block into iaAlarmVar ouiAlarmSeg your program. *A separate*  ouiGlobalSeq iiPriority *ALARM\_STATE function block is required for every variable you want to configure*  istrOnText *as a change-of-state alarm.*  istrOffText istrDescText
- Step 2. Based on our example of detecting a change of state of a water pump, assign meaningful variable names, and where applicable, initial values to each of the parameters of the ALARM\_STATE function block.

The actual process variable being monitored for alarm conditions must be assigned to the iaAlarmVar parameter. In this case we will call it WATER\_PUMP\_STATUS.

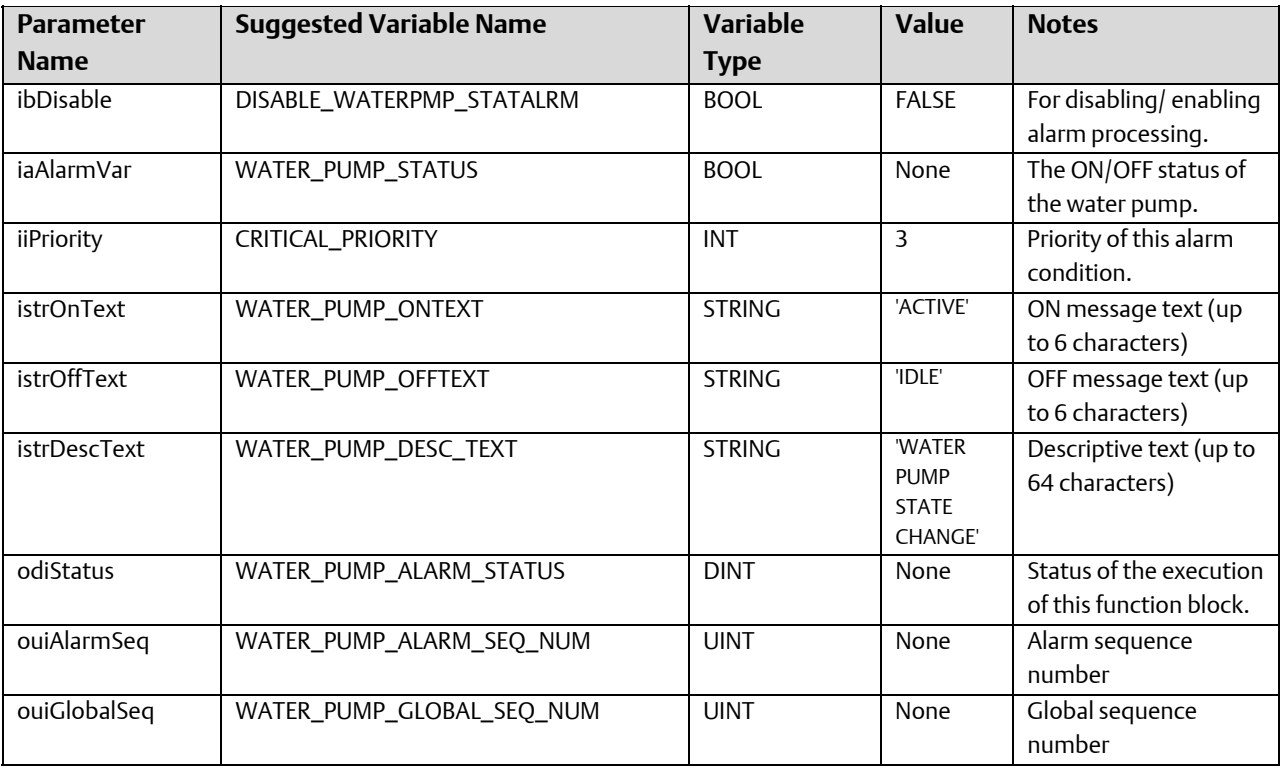

The table, below, summarizes the values for the various parameters used in this example:

The configured alarm block appears, below:

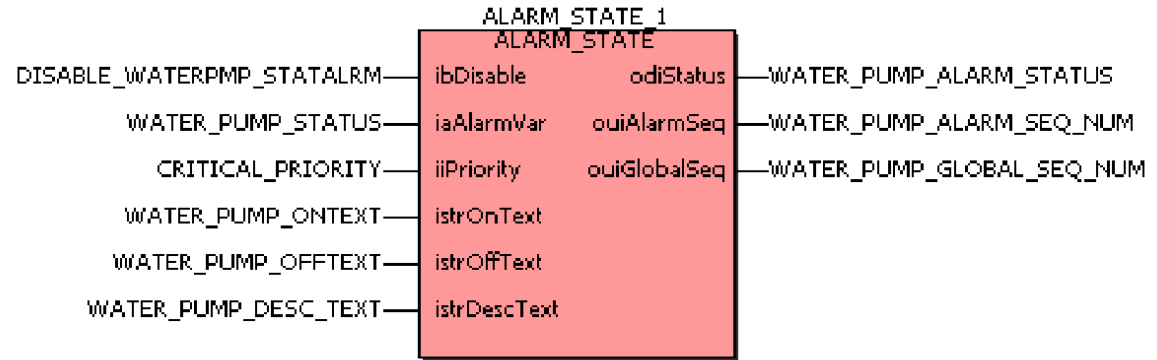

*Alarm Configuration 21* 

# <span id="page-30-0"></span>Application Licensing

Certain standard applications sold by Emerson Energy and Transportation Solutions are licensed to prevent unauthorized duplication. When you purchase the application(s), you will receive a license key (also known as a USB dongle), that will allow you to manage which controllers will be license recipients for the standard applications.

#### **Note:**

Only ControlWave-series controllers with firmware 04.90 or newer support application licensing.

## Granting a License for a Controller to Run a Standard Application

- 1. Install the dongle in your PC's USB port, and allow it to be recognized.
- 2. Start the Application Licensing Tool, using the following sequence:

### Start  $\rightarrow$  Programs  $\rightarrow$  OpenBSI Tools  $\rightarrow$  ControlWave Tools  $\rightarrow$  Application Licensing

- 3. The Application Licensing Tool will read the dongle, and display the following information:
	- Application A list of all the standard application licenses originally issued via this dongle.
	- RTU State The license status of a particular controller for a particular standard application. If the controller has not been queried yet, this will display 'Unknown'.
	- Ordered The total number of licenses included on this dongle, for a given application, when it left the factory.
	- Available The total number of licenses, for a given application, which have not yet been issued to controller(s).

<span id="page-31-0"></span>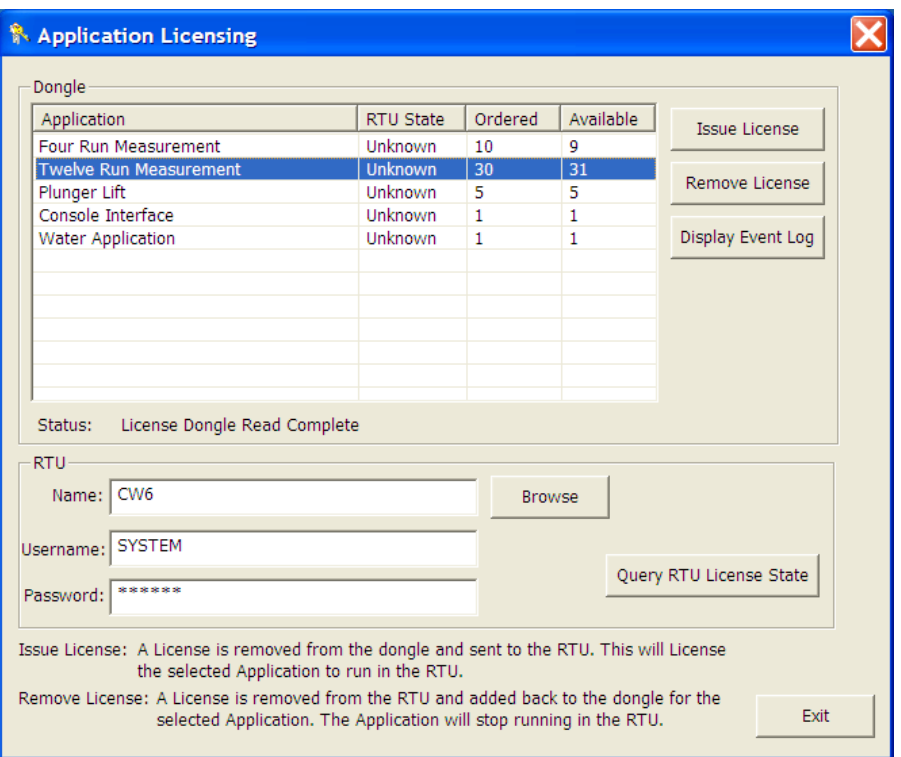

- 4. Select the controller to which you want to issue the license, using the [Browse] button. (If communication is via NetView, the controller must exist in the current NETDEF file; otherwise select the locally connected 'RTU'.)
- 5. Enter a valid username / password combination for that controller, and click on the [Query RTU License State] button.
- 6. The application window will be updated to show which applications have been licensed for this controller. Select the application you want to issue to the controller. There must be at least 1 or more listed in the "Available" field.
- 7. Click on [Issue License]. The license will be granted to the controller, and the "Available" count will be decremented by 1.
- 8. Repeat this process for any other controllers you want to issue licenses to. When finished, click on [Exit].

## Removing an Application License from a Controller:

You might want to remove a license from a controller, for example, if you have to take it out of service, for repairs, and want to use its license in a replacement unit. Follow the steps, below:

- 1. Install the dongle in your PC's USB port, and allow it to be recognized.
- 2. Start the Application Licensing Tool, using the following sequence:

Start  $\rightarrow$  Programs  $\rightarrow$  OpenBSI Tools  $\rightarrow$  ControlWave Tools  $\rightarrow$  Application Licensing

- <span id="page-32-0"></span>3. The Application Licensing Tool will read the dongle, and display the following information:
	- Application A list of all the standard application licenses originally issued via this dongle.
	- RTU State The license status of a particular controller for a particular standard application. If the controller has not been queried yet, this will display 'Unknown'.
	- Ordered The total number of licenses included on this dongle, for a given application, when it left the factory.
	- Available The total number of licenses, for a given application, which have not yet been issued to controller(s).
- 4. Select the controller for which you want to revoke the license, using the [Browse] button. (If communication is via NetView, the controller must exist in the current NETDEF file; otherwise select the locally connected 'RTU'.)
- 5. Enter a valid username / password combination for that controller, and click on the [Query RTU License State] button.
- 6. The application window will be updated to show which applications have been licensed for this controller. Select the application you want to remove from the controller.
- 7. Click on [Remove License]. The license will be removed from the controller, and restored onto the dongle. The "Available" count will be incremented by 1.

## Viewing a History of Dongle Issue / Remove Operations:

The Application Licensing Tool maintains, on the dongle, a list of the last 150 license operations. To view this history, click on [View Event Log].

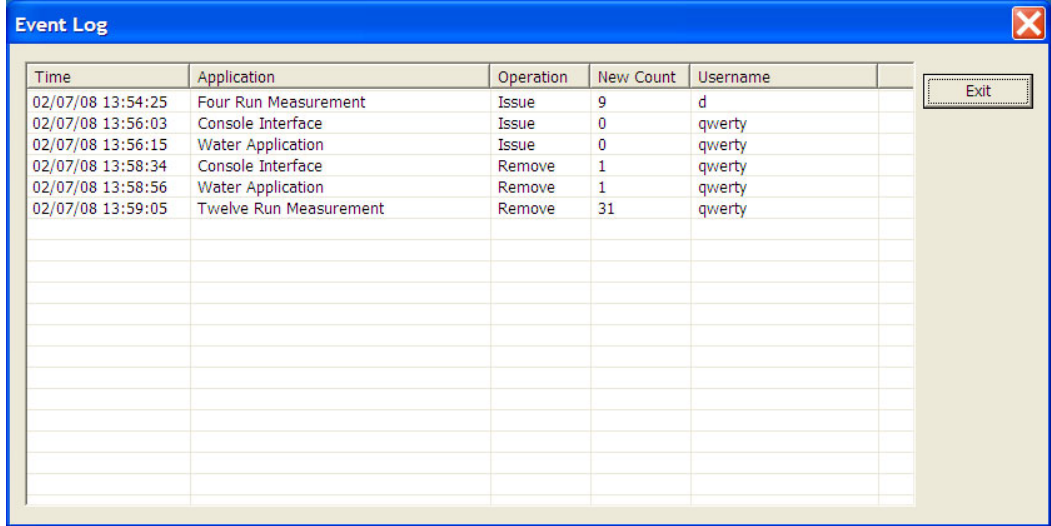

# <span id="page-34-0"></span>Application Parameters

The Application Parameters page is accessible from the "Application Parameters" tab in the Flash Configuration Utility. For instructions on calling up the Flash Configuration Utility, see *Flash Configuration — An Overview*, later in this manual. These parameters apply only to ControlWave-series units that are configured as IP nodes.

#### **Note:**

Unless you are using redundancy or have a specific need to edit these parameters (for example, if you are running an application with special memory requirements, or if you are encountering performance problems related to CPU activity), leave these parameters at their defaults. Users should exercise particular caution when modifying the application parameters for memory. Making a significant change to these parameters without understanding how the parameters interact could actually reduce the amount of available memory, even though you have increased the values of the parameters. When changing these parameters, use only small incremental changes.

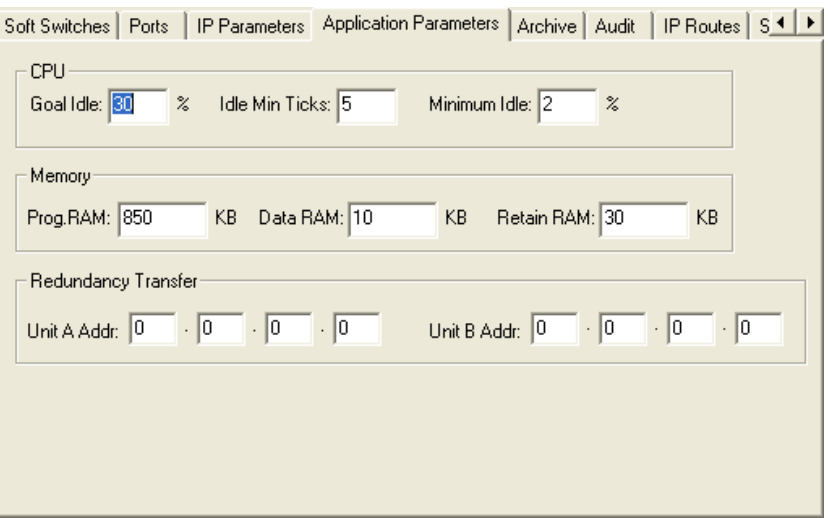

### CPU:

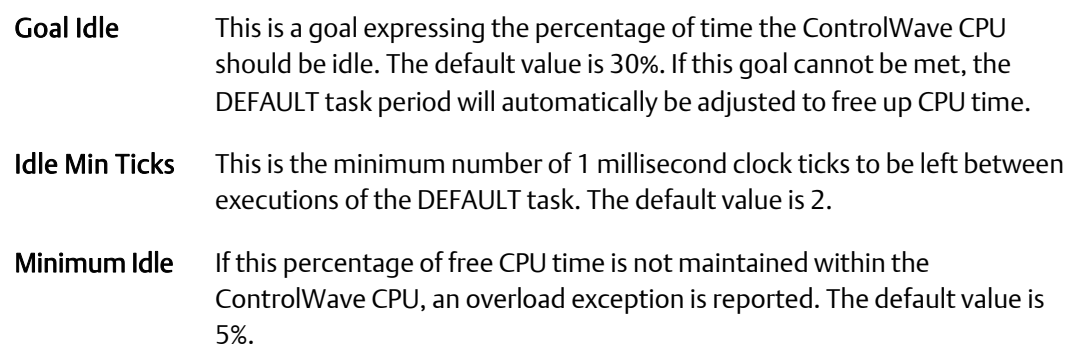

ControlWave Designer Programmer's Handbook D301426X012

February 2023

#### Memory:

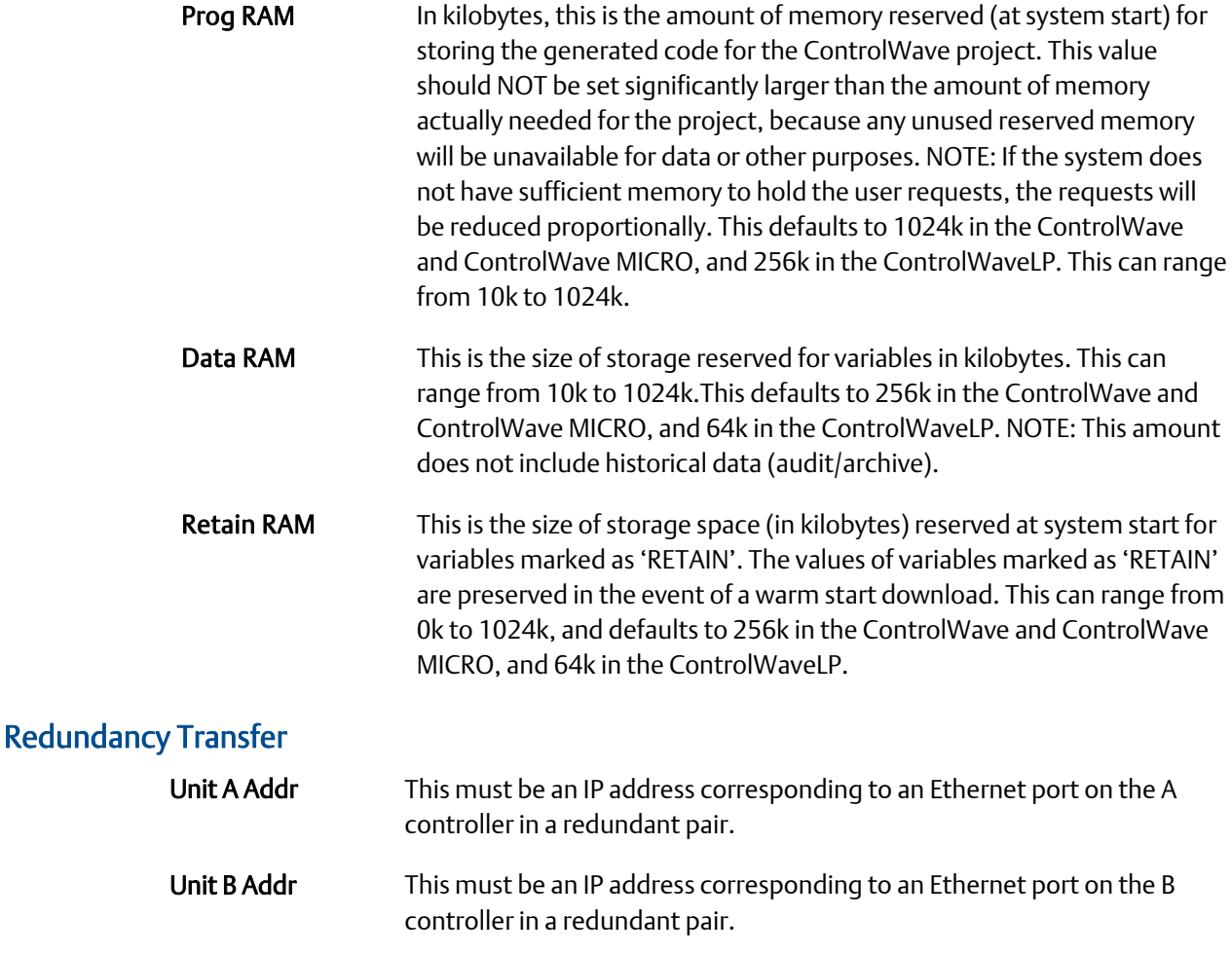

### Variations when using the ControlWave I/O Expansion Rack

For the ControlWave I/O Expansion Rack, the 'Memory' and 'CPU' sections of the Application Parameters page are omitted, and a 'Timeouts' section is added.

The "Power Fail Timeout" determines how outputs of the I/O rack should be set when power is restored following a power failure, or under certain circumstances, during a restart following a CPU watchdog.

"Host Comm Loss Timeout" specifies how the outputs of the I/O Rack should be affected in the event of a communication failure with the host ControlWave controller.

For a full description of these options, please see the *ControlWave I/O Expansion Rack Quick Setup Guide* (part number D301423X012).
# Archive Configuration

# What Are Archive Files?

Archive information is saved at the ControlWave-series controller in structures called archive files. The archive files are essentially tables of data stored in rows and columns. Each row has a timestamp, and sequence numbers, associated with it, and each column is associated with a process variable. A row of process variable values, along with its associated timestamp and sequence numbers is called a record.

A record constitutes a 'snapshot' of the values for those variables at that particular time. Depending upon how you configure the archive file, the values saved may be just instantaneous values, or they may be the result of calculations performed on data received during the collection interval (integration, averaging, etc.)

Data is stored in the archive file either at a specified interval (periodic storage) or based on settings in the ARCHIVE function block.

### Some Background - Archive Calculations (Weight Factors, Intervals, and Samples)

Optionally, calculations can be performed on the data prior to its being saved in the archive file. These calculations could be averaging, integration, etc.

The calculations performed using the Archive system are particularly useful in fluid flow applications, for fluids in either the gas or liquid state. The calculations are intended to assist in meeting the requirements of the *American Petroleum Institute Manual of Measurement Standards, Chapter 21*, by supporting some of the averaging techniques described in that document. If desired, these same calculations may be utilized for other applications (besides the fluid flow applications for which they were originally intended).

In the following explanations some mathematical terminology is used that is directly connected to the execution rate of the ARCHIVE function block. The Archive will have been declared to have a periodic type and an Interval of 1 day or less. Within this Periodic Interval the ARCHIVE function block will be executed at an execution interval established by the task execution.

Some of the calculations make use of a "Weight factor". The weight factors are set as input parameters of the ARCHIVE function block, and can be any REAL number values. The weight factors are used to control whether a sample is used in the calculation performed. The weight factors are typically used to control the number of samples included in the averaging calculations, so that, for example, Pressure or Temperature is only averaged when the weight factors indicate that it is valid to use the samples.

The averaging methods also provide an automatic switch from one type of averaging to another anytime after the start of a periodic interval. If a periodic interval begins with Weight Factor2 in a non-zero state then throughout the interval Weight Factor2 controls the averaging — samples are only used if Weight Factor2 is not zero. If the Interval begins with Weight Factor2 already zero then each sample is weighted using Weight Factor1, but if at any time during the interval Weight Factor2 becomes non-zero, all samples taken with Weight Factor1 are discarded and a new average is started under control of Weight Factor2. For the rest of the interval Weight Factor2 is in control and Weight Factor1 has no more effect.

For example, if Weight Factor1 represents the delta time between ARCHIVE function block executions, and Weight Factor2 represents the delta flow time between ARCHIVE function block executions, then for those archive intervals where no flow time occurred, the result is a straight time average. For those archive intervals where flow time has occurred, the result is a flow time average.

### Defining a Straight-time Average Archive

To set up a simple straight-time averaged archive, there are two methods available:

- Method 1: Set Weight Factor1 to the delta time between ARCHIVE function block executions each time the ARCHIVE function block is executed. (Note: The delta time between each execution of the ARCHIVE function block must be dynamically calculated by user-created logic in your program. Do NOT simply enter a constant based on the rate of execution of the task, because that will not account for any slippage in execution time.)
- Method 2: Set Weight Factor1 to 1.0 each time the ARCHIVE function block is executed. This provides an average based on the *number of samples* taken. (This is equivalent to a time-based average.)

### Archive configuration involves four basic steps:

- 1. Define the archive file(s) using the Flash Configuration Utility. This includes specifying the number of rows (records) and columns, the types of calculations performed, etc.
- 2. Identify in ControlWave Designer, every variable you want to have archived. This is accomplished by including these variables in a LIST function block.
- 3. Create another LIST to hold the current archive record. (THIS IS OPTIONAL). This allows the current archive record data to be used within your ControlWave project; if you don't want to do this, skip this step.
- 4. Configure an ARCHIVE function block in your ControlWave project. This function must be executed frequently enough to collect an adequate number of samples.

# What can be done with the data from the Archive File(s)?

Once archiving has been fully configured, and the ControlWave project has been downloaded and has been running, archive data will be collected, and the Archive File(s) will be populated with data. There are various methods for extracting this Archive data:

- **The Archive Collection web page control may be used to display archive data. This web** page is included in the standard Web\_BSI set, and allows you to display the archive data in Microsoft® Internet Explorer.
- The OpenBSI DataView utility can display archive data on the screen of your OpenBSI Workstation.
- The PocketBSI Data Viewer can display archive data on the PocketBSI AccessPack.
- The OpenBSI Harvester can collect the archive data, and store it in files on the OpenBSI Workstation, which the OpenBSI Data File Conversion Utility can export to human machine interface (HMI) packages such as OpenEnterprise.

# Step 1. Define Archive Files(s) in the Flash Configuration **Utility**

The individual columns of the archive file, and various parameters that define how archiving is performed, are specified in the Archive page of the Flash Configuration Utility. Changes made in the Archive page will NOT take effect until the unit has been powered off and back on.

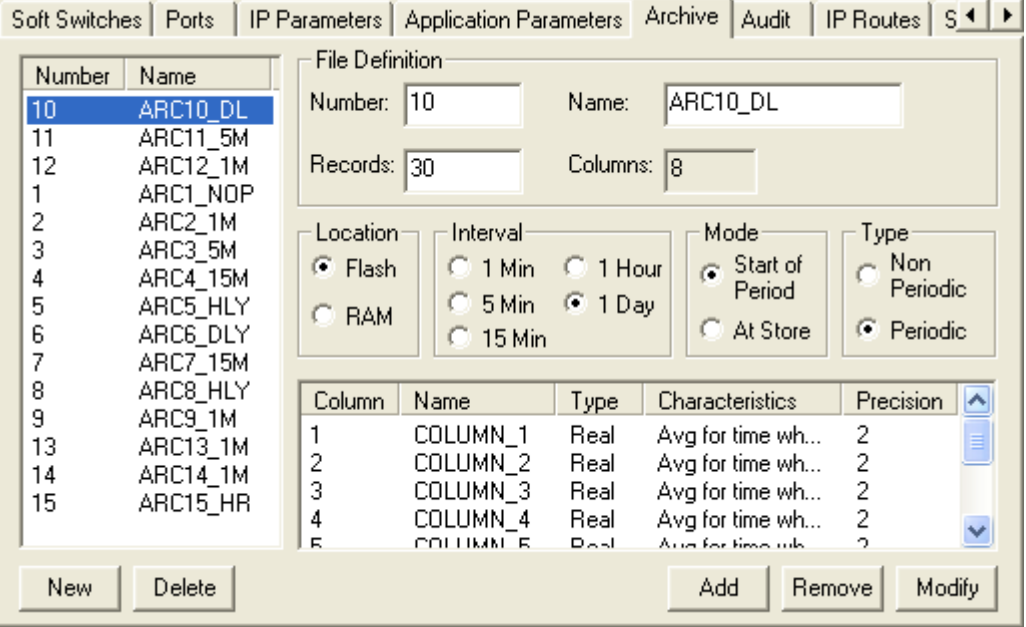

To begin defining an Archive File, click on the [New] button, then complete the fields as discussed, below:

### File Definition

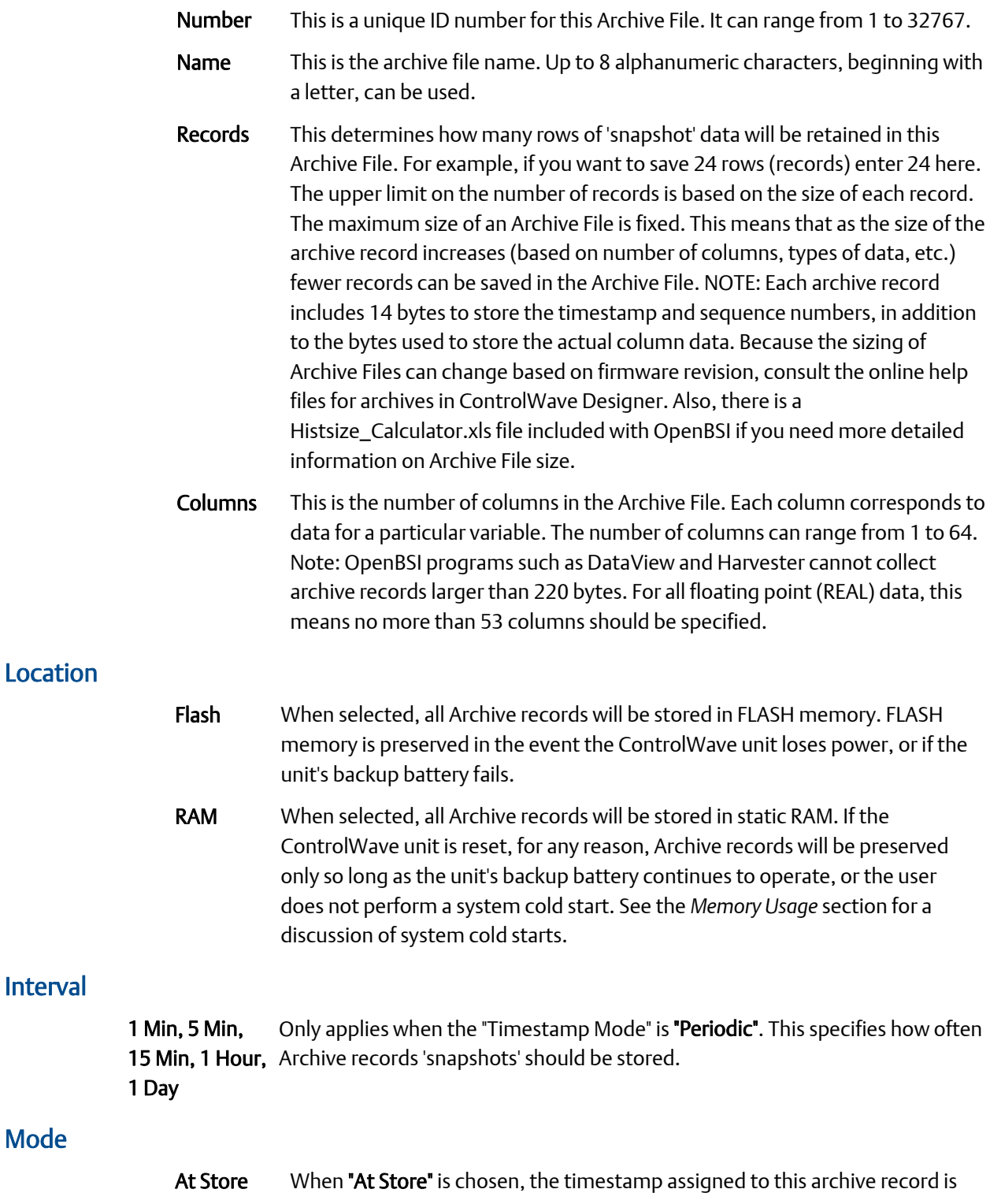

the time at which the record is stored.

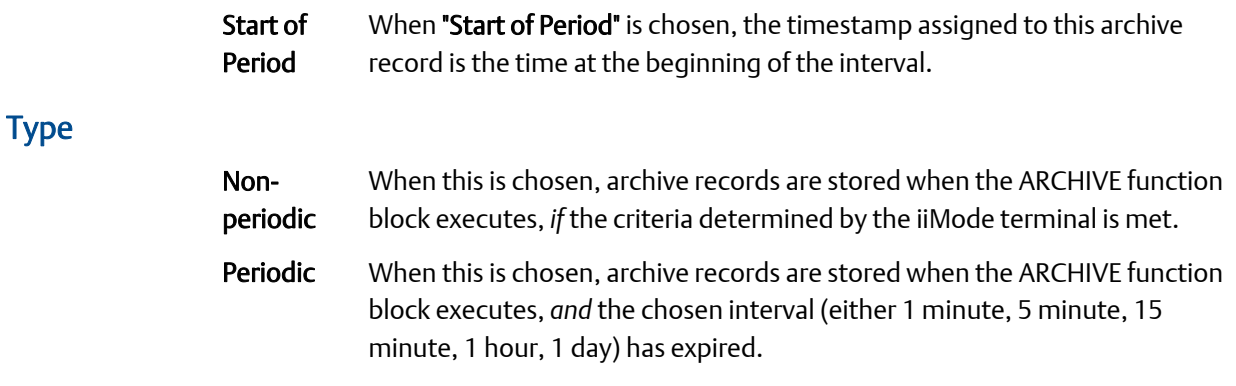

### Column Definitions

To begin defining a column, click on the [Add] button. The Archive Column Definition dialog box will appear. Descriptions of the various fields are included, below; click on [OK] when finished defining the column, and you will return to the Archive page of the Flash Configuration Utility.

If you need to change the definition of a column after you've clicked on [OK], click on the column number, then click on the [Modify] button, and the Archive Column Definition dialog box will be recalled.

If you need to delete a column you have defined, click on the number for the column, then click on the [Remove] button.

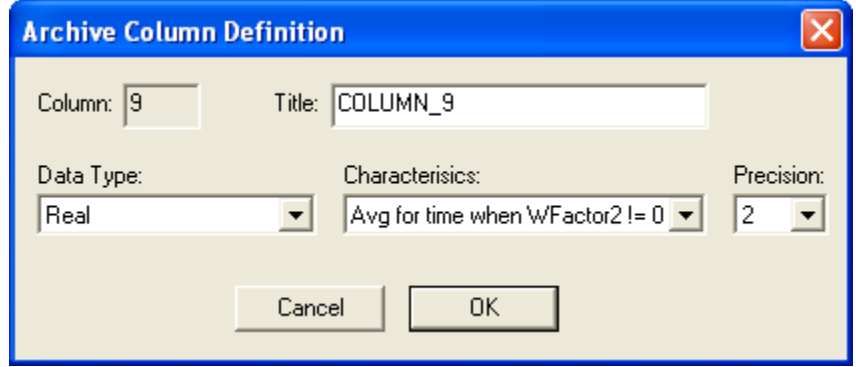

Title Is a description for the column. It can range from 1 to 16 characters.

Characteristics Determines the type of calculation to be performed on the collected data for this variable. Choose from the list box.

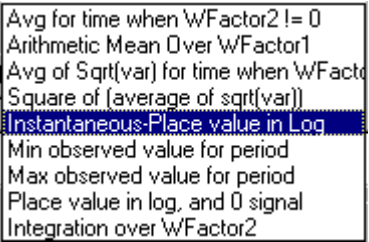

In these formulas, the following notation is used:

is the time at which the ARCHIVE function block executes and reads or 'samples' the variable.

is the number of module executions or samples that can occur within the defined Periodic Interval e.g., with a one second Task execution and a one Hour Periodic Interval "I" will be 3600.

The term 'Wfactor' used in these formulas refers to the Weight Factor. Weight Factors are specified in the ARCHIVE function block.

The choices are:

 $\overline{\phantom{0}}$ 

#### Avg for time when Wfactor2 != 0

This performs a simple sum and divide averaging calculation, but a weight factor is applied to each sample as it is read. The weight factor is set by other program logic, as required, to control the averaging done by the function block; it would typically be used to ensure that the variable being read is only averaged while another condition is valid. The equation is shown below:

$$
\sum_{j=1}^{n} \text{Variable\_Value}(i) * \text{WeightFactor2}(i)
$$
\n
$$
\sum_{j=1}^{n} \text{WeightFactor2}(i)
$$

(NOTE: This equation is only used when WeightFactor2 is non-zero.)

#### Arith Mean Over Wfactor1

Perform a simple sum and divide average with each sample weighted by WeightFactor1. See the equation below:

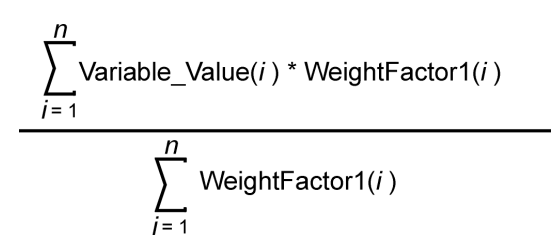

### Avg of Sqrt(var) for time when Wfactor2 !=0

During the periodic interval, sample the variable, take the square root of the sample, multiply it by WeightFactor2, and sum it. At the end of the interval,

calculate the average square root and store the result in the Archive. See the equation, below:

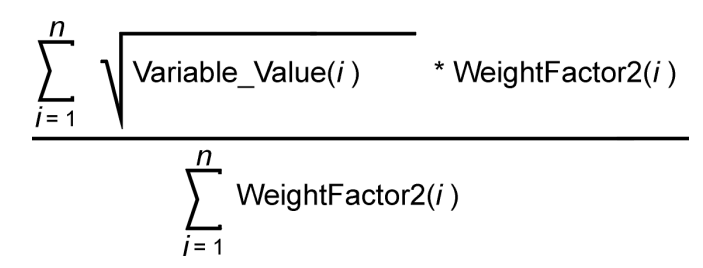

### Sqr of (Avg of sqrt(var))

During the periodic interval, sample the variable, take the square root of the sample, multiply it by WeightFactor2 and sum it. At the end of the interval, calculate the average square root, then square it and store the result in the archive. The equation is shown below:

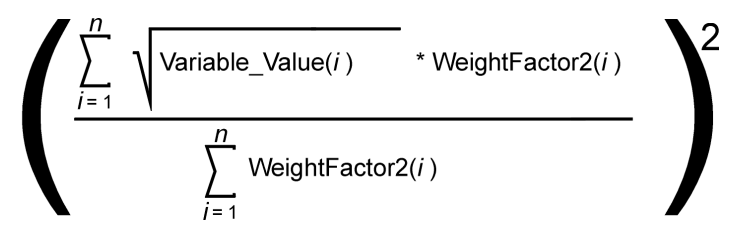

Note: The result is zero if Weight Factor 2 is zero for the entire interval.

### Instantaneous Place value in log

No calculation performed. At the end of the periodic interval, simply store the current value of the variable in the archive.

### Min observed value for period

At the end of the periodic interval, store the lowest value of the variable among all values collected during this interval.

### Max observed value from period

At the end of the periodic interval, store the highest value of the variable among all values collected during this interval.

#### Place value in log, and 0 signal

At the end of the periodic interval, store the current value of the variable, and

reset the variable to zero.

#### Integration over Wfactor2

Sum the samples taken during the periodic interval after multiplying each sample by WeightFactor 2. Perform the following calculation:

$$
\sum_{i=1}^{n}
$$
 Variable\_value(*i*) \* WeightFactor2(*i*)

- Data Type Choose any one of the data types. The default is Real. The other choices are: Boolean, Short Int, Int, Double Int, Long Int, Bit String-Byte, Bit String-Word, Bit-String-Dword.
- **Precision** Specify the numerical precision in which values should be displayed.

### Deleting An Existing Archive File Definition

To delete an existing archive file definition, which will also delete the columns and records of the archive file, click on the file name in the list box in the left part of the page, then click on the [Delete] button. NOTE: The actual file deletion does not take place until the ControlWave-series unit is powered off, and then re-started.

### Working with String-Based Archives

See the ControlWave Designer online help for instructions on configuring string-based archives.

# Step 2. In Your ControlWave Designer Project, Identify the variables you want to archive in the Archive List

All variables for which you would like to archive data must be included in the Archive List.

#### Important

The variables in the Archive List must have a direct one-for-one correspondence with the columns of the archive file, as defined in the Archive page of the Flash Configuration Utility (Step 1). For example, the first variable in the archive list corresponds with column 1 of the archive file, the second variable in the archive list corresponds with column 2 of the archive file, etc.

Also note that the timestamp, global sequence number, and archive sequence number which are included at the beginning of every archive record, do not count as columns when specifying this correspondence.

To create the Archive List, insert one of the LIST function blocks (LIST010, LIST020, LIST030, LIST050, or LIST100) in your ControlWave Designer program. The choice of which LIST function block is determined by how many variables you want to include in the Archive List; for example, if you want to include 37 variables in your Archive List, you should choose LIST050, which can hold up to 50 variables; if you want to include 63 variables in your Archive List, you should choose LIST100, since it can hold up to 100 variables.

Note: Archive files cannot hold more than 64 columns of data, therefore, your archive list should not include more than 64 variables. The figure, at right, shows an Archive List with 5 variables.

You should insert the ARCHIVE function block in one of your POUs. The POU you choose must be part of a task which executes *faster* than the rate at which you want your archive calculations and storage to occur, since archive calculations and storage only occur when the ARCHIVE function block is executed.

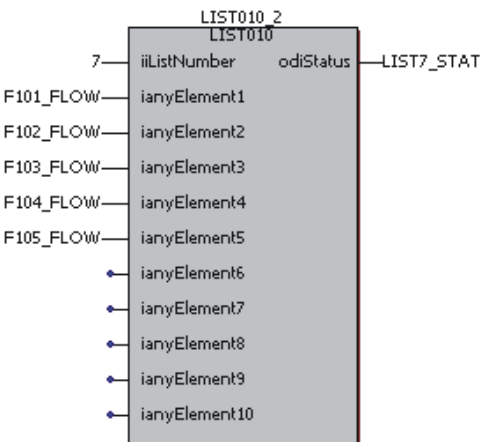

#### Notes:

- Typically, you would want to define control logic to only execute the list once. For information on how to do this, see the *Conditional Logic* section of this manual.
- All variables in your Archive List must be marked as 'PDD' in order to be collected by external archive collection programs such as DataView, or the Harvester.
- The variables you want to include in the Archive List must reside in the same POU as the LIST function block used for the Archive List, or they must be global variables.

# Step 3. Create an Output List for Accessing the Most Recent Archive Record (OPTIONAL)

Optionally, you can create a list which will hold a specified Archive record. This allows the specified archive record data to be accessible within your ControlWave program.

The figure at right shows the Output list. The table, below, details the

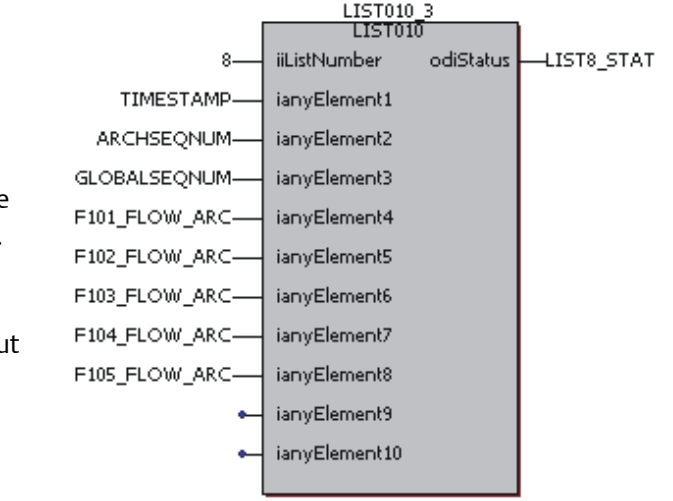

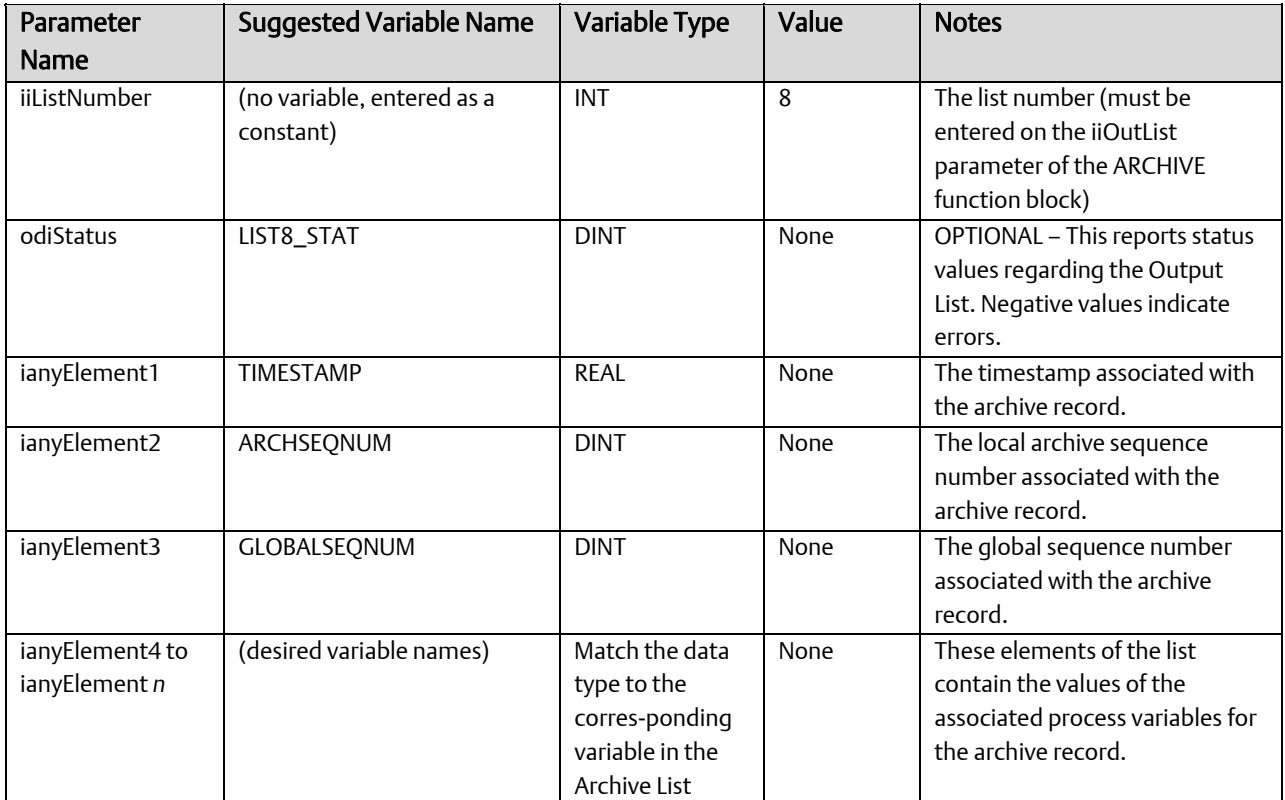

data type requirements of the output list used in this example.

### Step 4. Configure the ARCHIVE Function Block

Insert an ARCHIVE function block in one of your POUs of your project. The POU you choose must be part of a task which executes *fast enough to produce valid archive calculations*. If, for example, you want to calculate average flows for the past hour, for all variables in the Archive List, you must have executed the ARCHIVE function block enough times to obtain a valid average, based on your requirements. This might be once a minute, once every 10 seconds, etc. So, even though the calculation is *stored* hourly, the ARCHIVE function block must be executed faster.

When the ARCHIVE function block executes, it performs any intermediate calculations, and then only stores the archive data if the specified interval has been reached, or if ondemand archiving has been specified (MODE 2 or 3). Once the most recent archive data has been stored, it will be accessible in the Output List (if the Output List was configured).

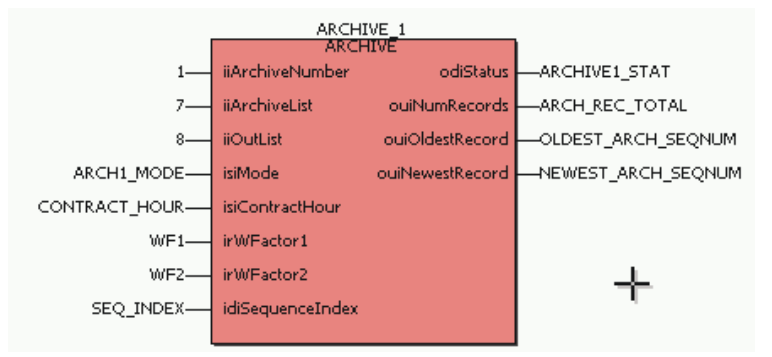

The table, below, summarizes the configuration details for the parameters in the ARCHIVE function block for this particular example. More detailed information on the ARCHIVE function block is included in the on-line help.

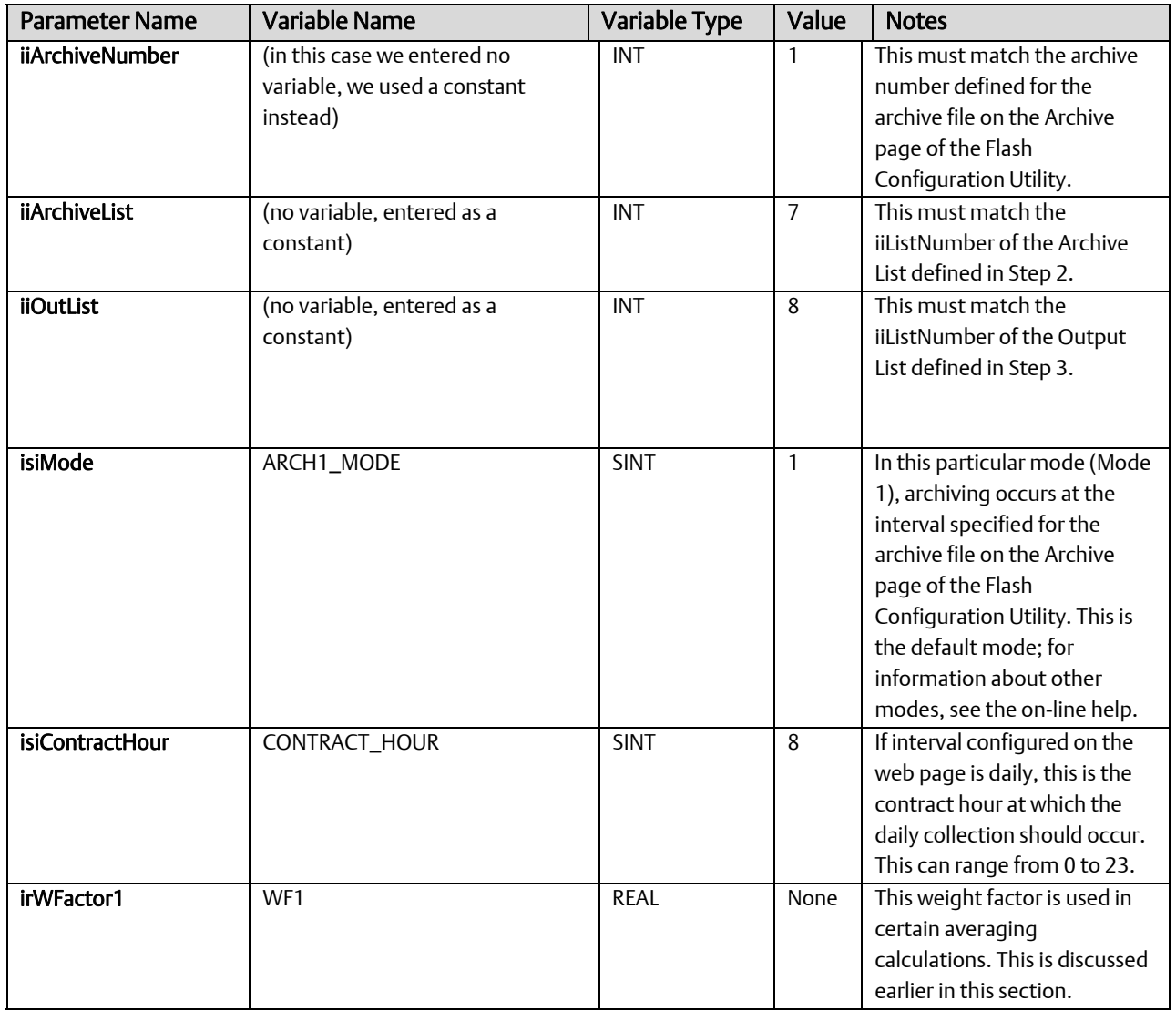

### ControlWave Designer Programmer's Handbook

D301426X012 February 2023

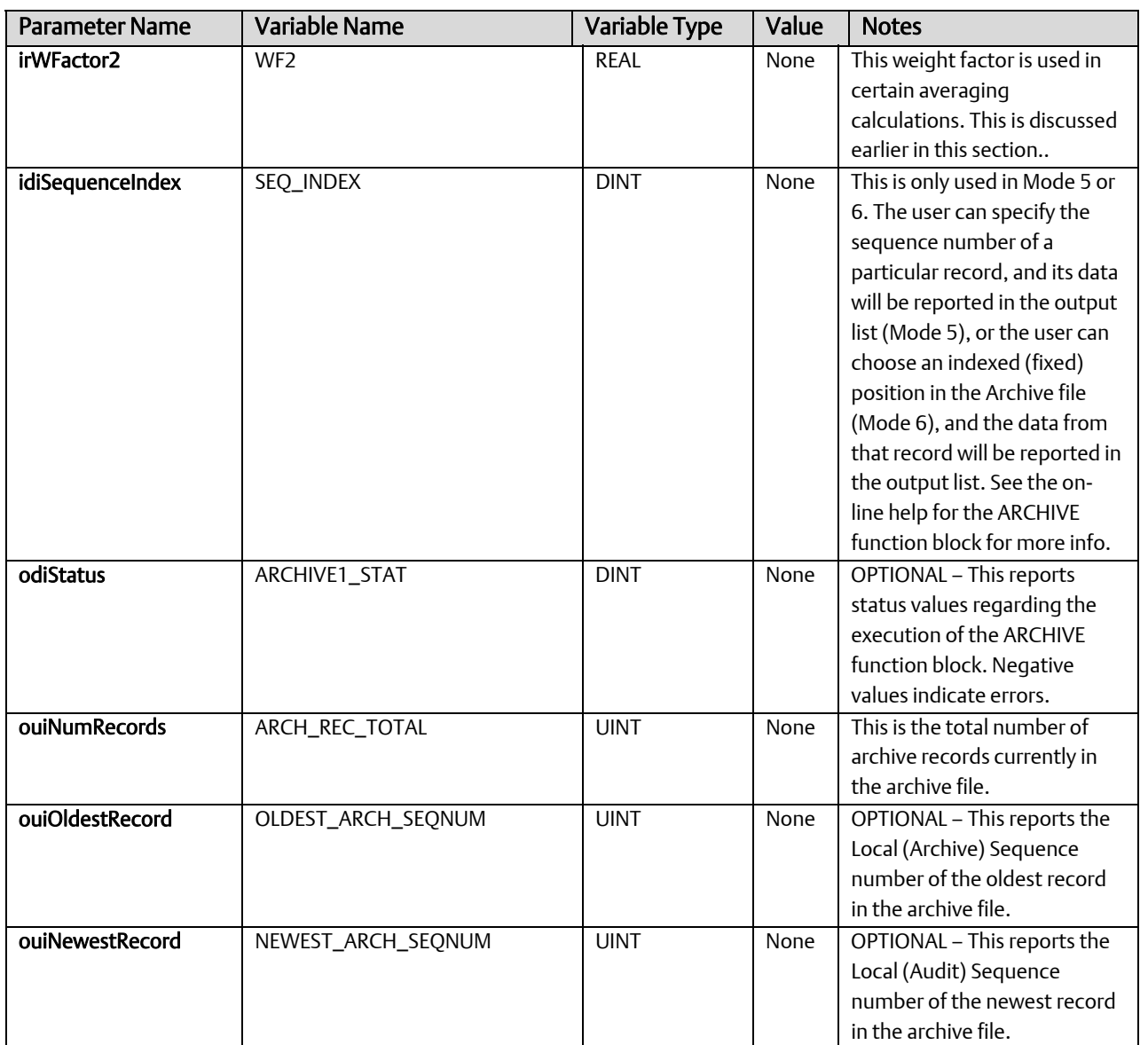

# Array Configuration

Instead of storing data exclusively in individual variables, you may find it more convenient, for some applications, to store some of the data in tabular form, such as in a **data array**. A data array is really variables which are part of a more complex structure. The structure is organized in rows and columns. It must be defined in the "Data Types" portion of the project tree, because it is considered to be a user-defined data type.

Arrays are most easily manipulated in POUs defined in the Structured Text (ST) language.

#### Defining an Array Data Type

Let's say, for example, that we wanted to save 3 temperature values (of type REAL), every hour, for an entire day. We need to define a data type for the columns of the array (which is type TEMPS), and an array of rows (which is type TODAYS\_TEMPS). The 3 column by 24 row array is defined by entering the following in the "Data Types" section of the project tree:

TYPE

TEMPS : ARRAY[1..3] OF REAL;

TODAYS\_TEMPS : ARRAY[1..24] OF TEMPS;

END\_TYPE

#### **Important**

You should define this data type in your own data type worksheet. Do NOT use the SYS\_VAR\_WZ\_TYPES sheet, because if you subsequently change your system variables, any data types you add to that sheet would be overwritten by the changes. To add your own data type worksheet, right-click on the 'Datatypes' item in the project tree, then choose "Insert  $\rightarrow$  Datatypes" from the pop-up menus, then supply a name for the worksheet.

### Creating an Array Using Your User-Defined Type

On one of your variable worksheets, create a variable using your newly defined data type. The text, below, creates an array called WEDNESDAY, which uses the data type we just defined.

```
VAR_EXTERNAL (*AUTOINSERT*)
```
WEDNESDAY :TODAYS\_TEMPS;

END\_VAR

### Using the Array

In your structured text POU, you can assign values to elements of your array. Note that in the text shown, T1\_TEMP, T2\_TEMP, and T3\_TEMP MUST be variables of type REAL, since each cell of the WEDNESDAY array holds a REAL value.

WEDNESDAY[1][1] :=T1\_TEMP;

WEDNESDAY[1][2] :=T2\_TEMP;

WEDNESDAY[1][3] :=T3\_TEMP;

### Making the Array Accessible to OpenBSI Collection Programs

In ControlWave Designer, data arrays are defined by a name. In the OpenBSI Utilities such as DataView, the Data Collector, and the Scheduler, however, data arrays are referred to by a number, since in Network 3000-series products, arrays only have numbers, not names.

To collect arrays from a ControlWave controller, using OpenBSI, the named array must be assigned a number using the REG\_ARRAY function block. In addition, the array variable must be marked "PDD".

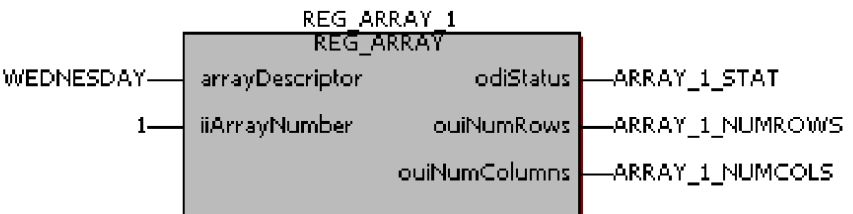

For this example, the following table details the usage of each parameter in the REG\_ARRAY function block:

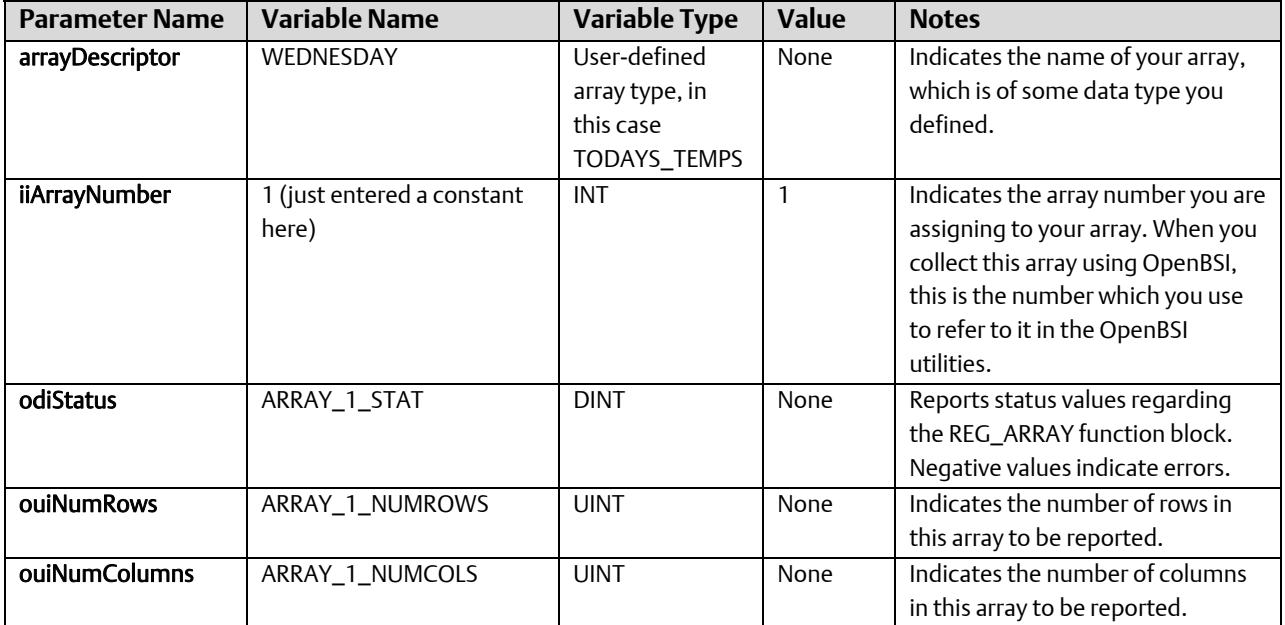

# Audit Configuration

Audit logging is one of the historical storage capabilities of the ControlWave-series controllers. It allows a record to be kept of significant events such as alarms, operator setpoint changes, operator logins, and system events.

There are three basic steps to configuration of Audit logging:

- 1. Define audit parameters on the 'Audit' page of the Flash Configuration Utility.
- 2. Define an Event list in your ControlWave project that lists non-alarm variables you want to monitor for changes.
- 3. Configure the AUDIT function block and execute it at the desired frequency.

### What can be done with the data from the AUDIT data once it has been logged?

Once audit logging has been fully configured, and the ControlWave project has been downloaded and has been running, audit data will be collected, as events and alarms occur. There are various methods for extracting the Audit data:

- The Audit Collection web page control may be used to display audit data. This web page is included in the standard Web\_BSI set, and allows you to display the audit data in Microsoft® Internet Explorer.
- The OpenBSI DataView utility can display audit data on the screen of your OpenBSI Workstation.
- The OpenBSI Harvester can collect the audit data, and store it in files on the OpenBSI Workstation, which the OpenBSI Data File Conversion Utility can export to human machine interface (HMI) packages such as OpenEnterprise.

# Step 1. Set parameters in the Flash Configuration Utility

Configuration parameters for audit logging are set on the Audit page of the Flash Configuration Utility.

#### **Note:**

Changes made in the Audit page will NOT take effect until the unit has been powered off and back on.

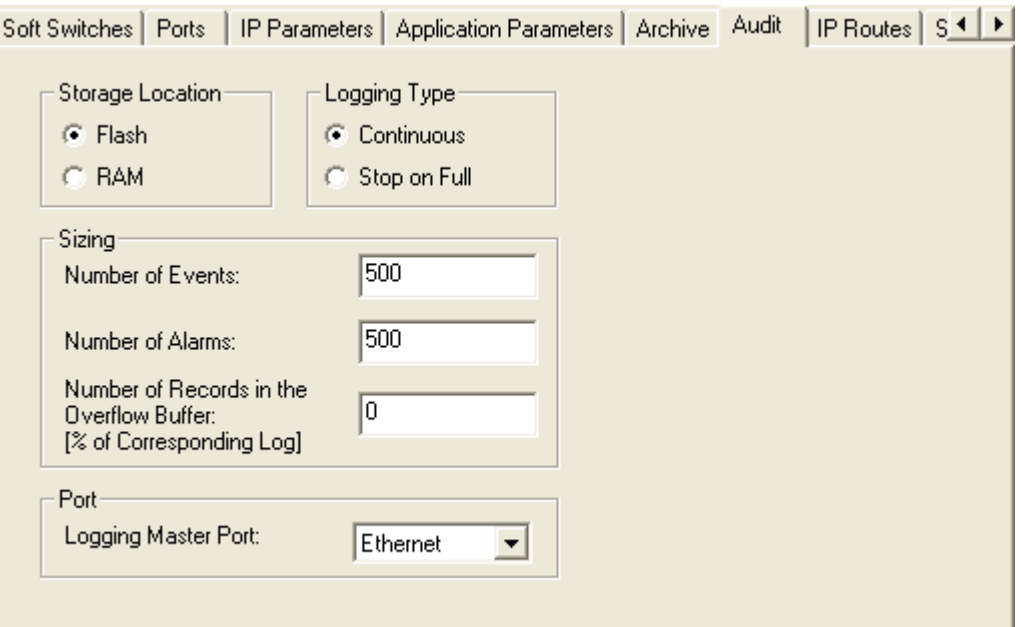

### Storage Location

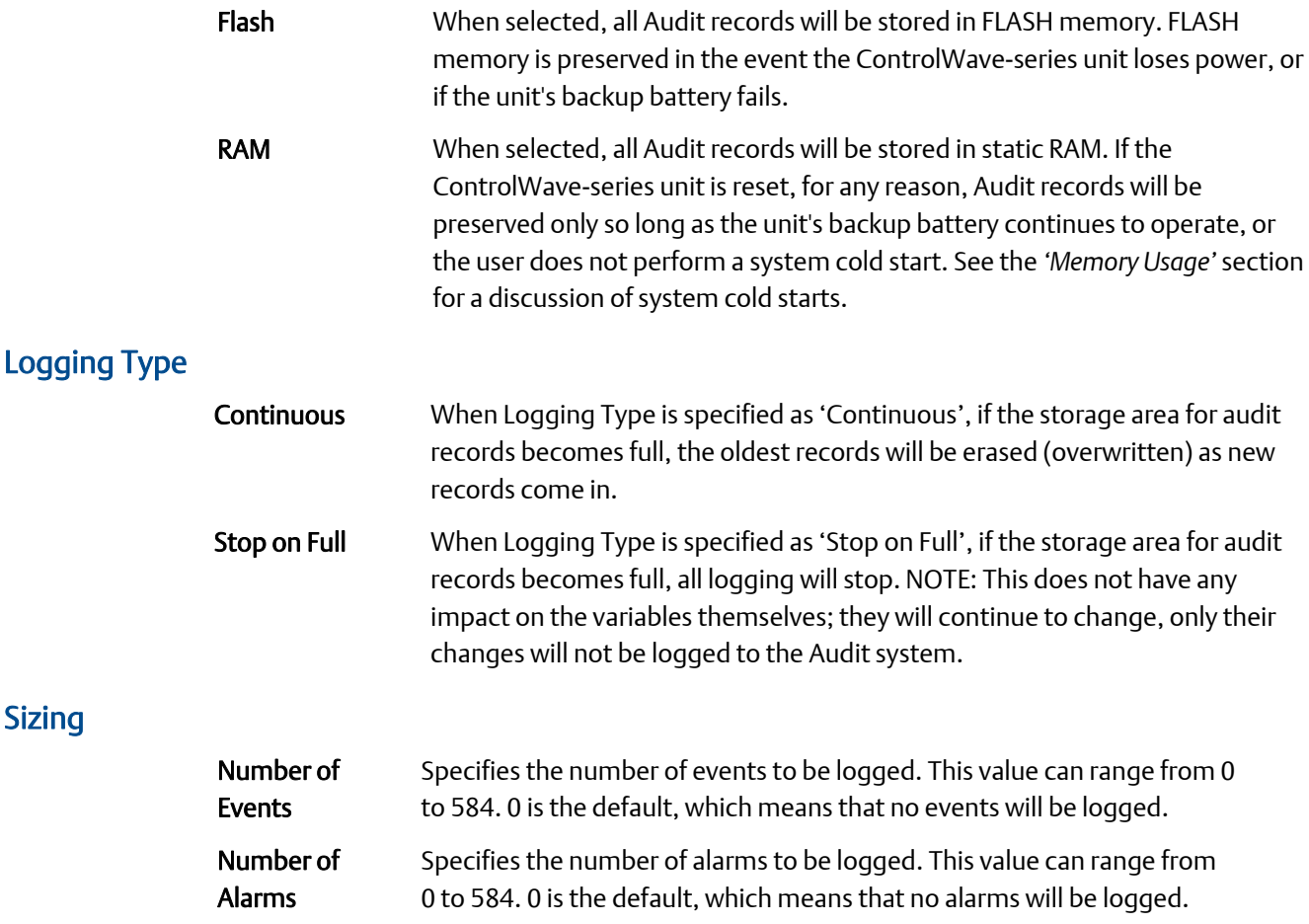

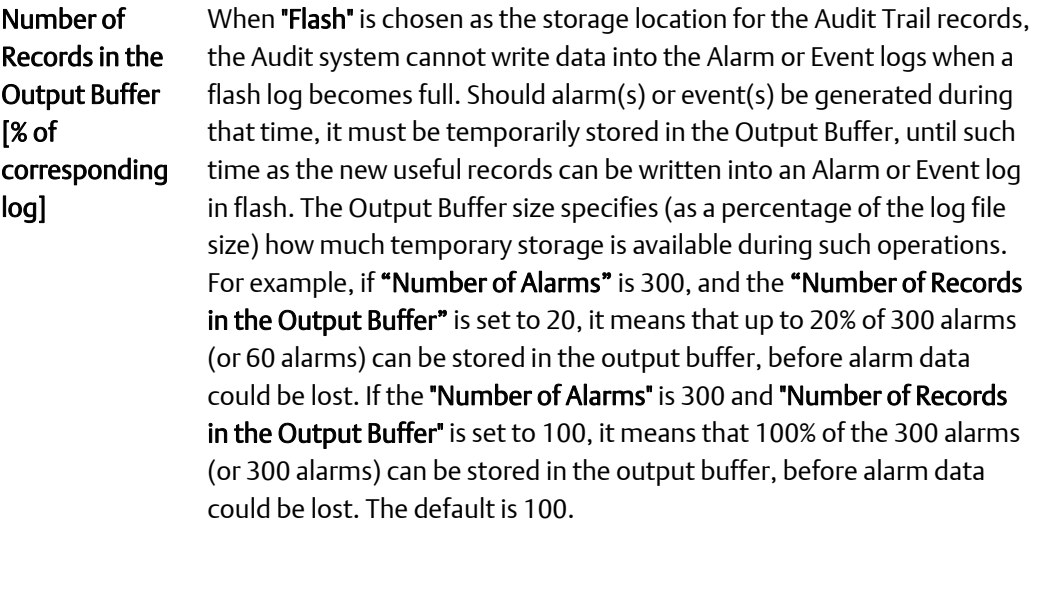

Port

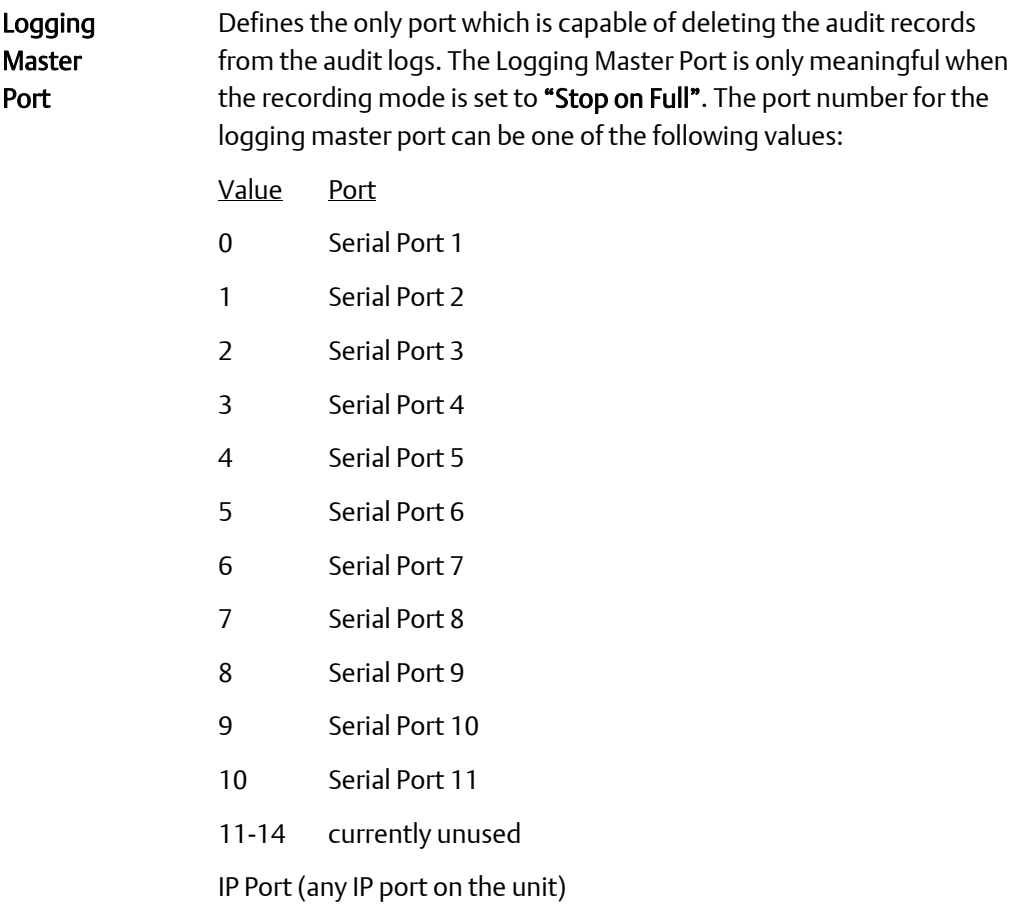

# Step 2. In ControlWave Designer, identify Variables for which you want to maintain Audit Logging

If there are several non-alarm variables for which you would like to maintain Audit logging, they must be included in the Event List. This is a list of variables which is scanned for any value changes, every time the AUDIT function block is executed.

#### **Note**

If you have a small number of event variables, instead of using the Event List, you can, if you choose, configure a separate AUDIT function block for each of the variables, and then assign each variable to the ianyEventVar parameter of its associated AUDIT function block.

#### **Important**

- We strongly recommend you do NOT include in the Event List any variables tied to process I/O points or calculated variables which change frequently, because several minor fluctuations of a process I/O variable or calculated variable would generate multiple event records, thereby quickly filling up your event log. The Event List should be reserved for operator setpoints, configuration parameters, and other variables which change infrequently.
- Alarm variables are automatically included in the Audit alarm log.The Audit alarm log, however, only includes the alarm messages generated when a variable enters its 'inalarm' state, and when it returns to normal. Intermediate value changes to the alarm are NOT included in the alarm log. If you need to log this information, for example, for an operator setpoint variable, which is also configured as an alarm, you must include that variable in the event list. Again, however, this should only be done if the alarm changes infrequently. If you do not need this intermediate information, we recommend you do NOT include alarm variables in the Event List, since 'in alarm' and 'return to normal' messages are always stored in the Audit alarm log.
- When the Audit alarm log and event log become full, they can be configured either to overwrite the oldest records when new data comes in, or to stop logging completely until one or more audit records are deleted by the user. You should configure the OpenBSI Harvester to periodically extract audit data and export it to your HMI software; to help prevent your audit logs from filling up.
- DO NOT make on-line changes to the contents of the Event List as this will cause discrepancies in detection of value changes. If you want to change the Event List, make the changes off-line, then download the new project and execute a cold start of the unit.

To create the Event List, insert one of the LIST function blocks (LIST010, LIST020, LIST030, LIST050, or LIST100) in your ControlWave Designer program.

The choice of which LIST function block is determined by how many variables you want to include in the Event List; for example, if you want to include 15 variables in your Event List, you should choose LIST020, which can hold up to 20 variables; if you want to include 63 variables in your Event List, you should choose LIST100, since it can hold up to 100 variables.

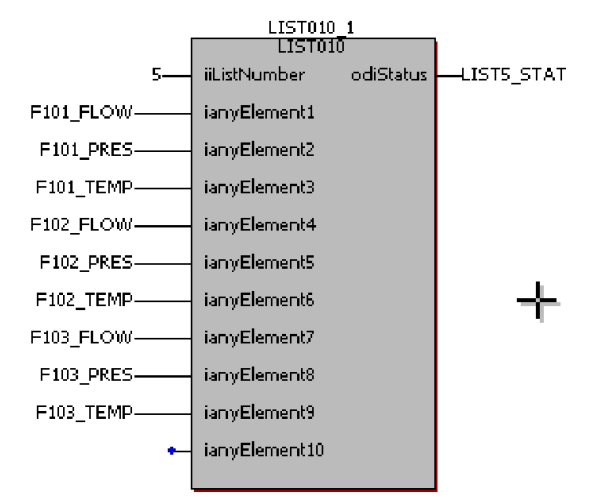

The figure, at right, shows an Event List with 9 variables.

If larger lists are required, you can chain multiple LIST function blocks together by simply specifying the *same* iiListNumber on each one.

#### **Notes:**

- All variables in your Event List must be marked as 'PDD' in order to be collected by external audit collection programs such as DataView, or the Harvester.
- The variables you want to include in the Event List must reside in the same POU as the LIST function block used for the Event List, or they must be global variables.
- Typically, you would want to define control logic to only execute the list once. See the *'Conditional Logic'* section for more information on this subject.

# Step 3. Configure an AUDIT Function Block

Insert an AUDIT function block into one of your POUs. The POU you choose must be part of a task which executes fast enough to handle your Audit logging requirements, since the Audit logging only occurs when the AUDIT function block is executed.

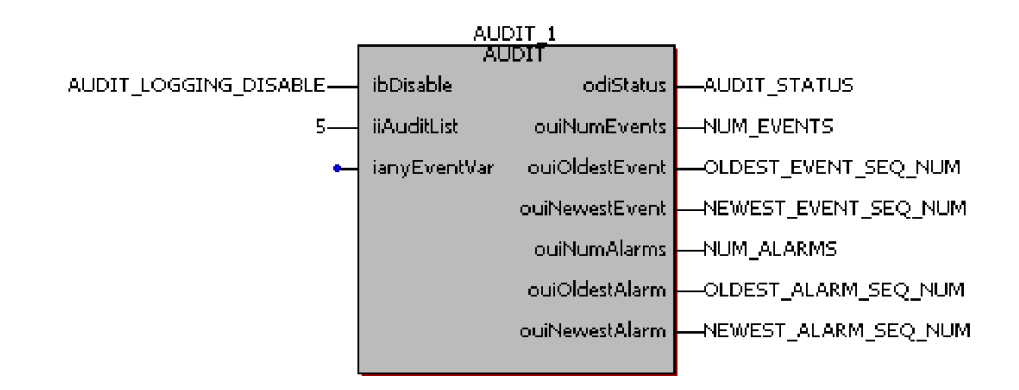

The following table summarizes the configuration details for the parameters in the AUDIT function block for this particular example. More detailed information on the AUDIT function block is included in the online help.

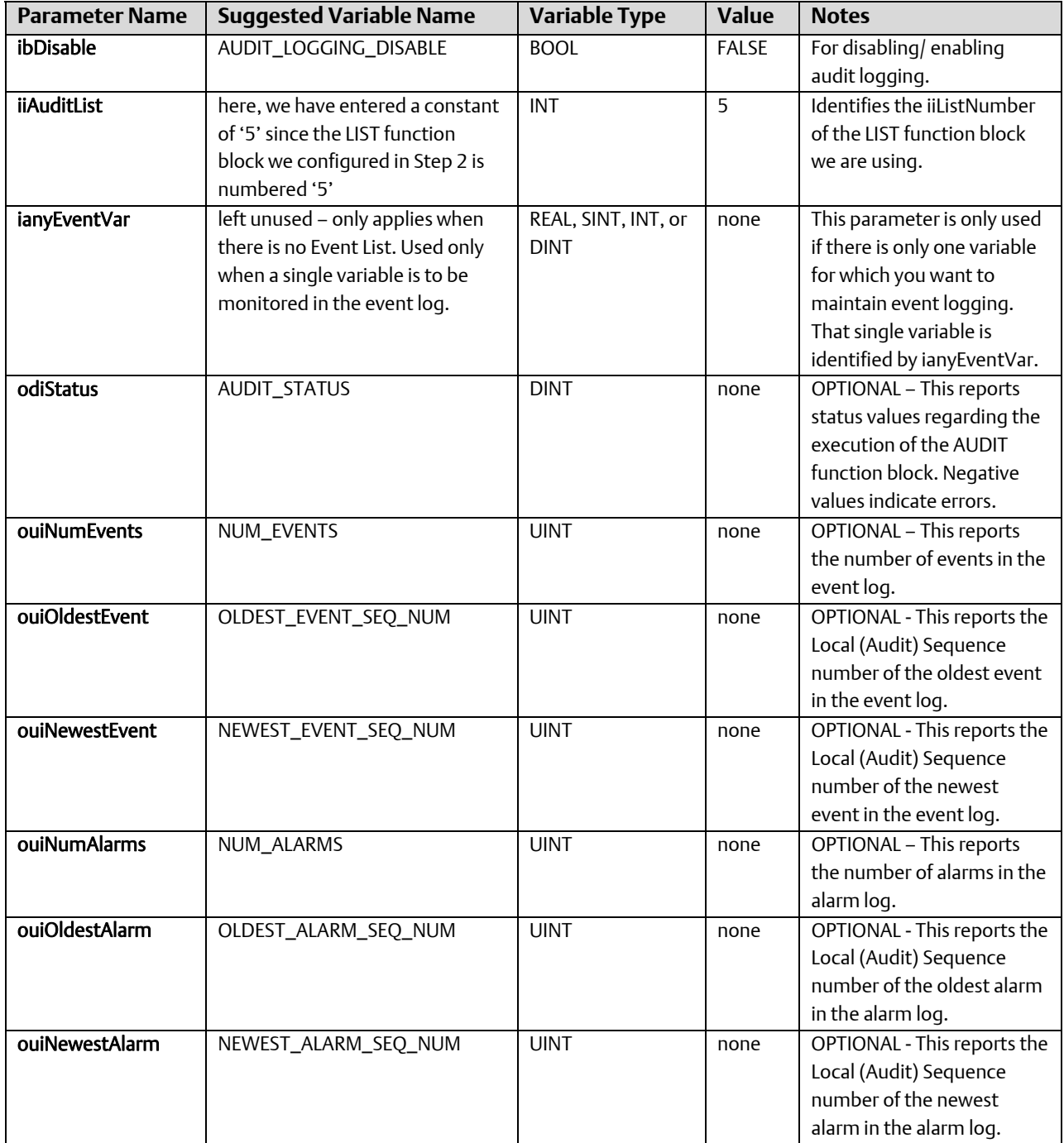

# BSAP Addressing and Networks

# What is BSAP?

The Bristol Synchronous / Asynchronous Protocol (BSAP) is used for communication within ControlWave and Network 3000 controller networks. BSAP has been used in a wide variety of applications, and is particularly suited to networks where several controllers are connected via a multi-drop cable. It has also been used successfully with several different modes of data transmission including direct cable connections, dial-up modems, radios and satellite links.

At the top of a BSAP network is a host computer, called the network master. The network master is usually a PC workstation running human-machine interface (HMI) or supervisory control and data acquisition (SCADA) software such as Emerson OpenEnterprise™ software, or a third-party HMI package such as Intellution® FIX® or Iconics Genesis™. The HMI software communicates using the communications driver provided in the Open Bristol System Interface (OpenBSI) software. The HMI/SCADA software at the Network Master allows the operator to view what is going on in the network through graphical displays, trends, or printed logs and reports.

#### **Note**

Pseudo master devices can be connected to lower levels of the network to view data. These are similar to Network Masters, however, they are not considered to be "nodes" in the network, and so do NOT appear in the NETDEF files.

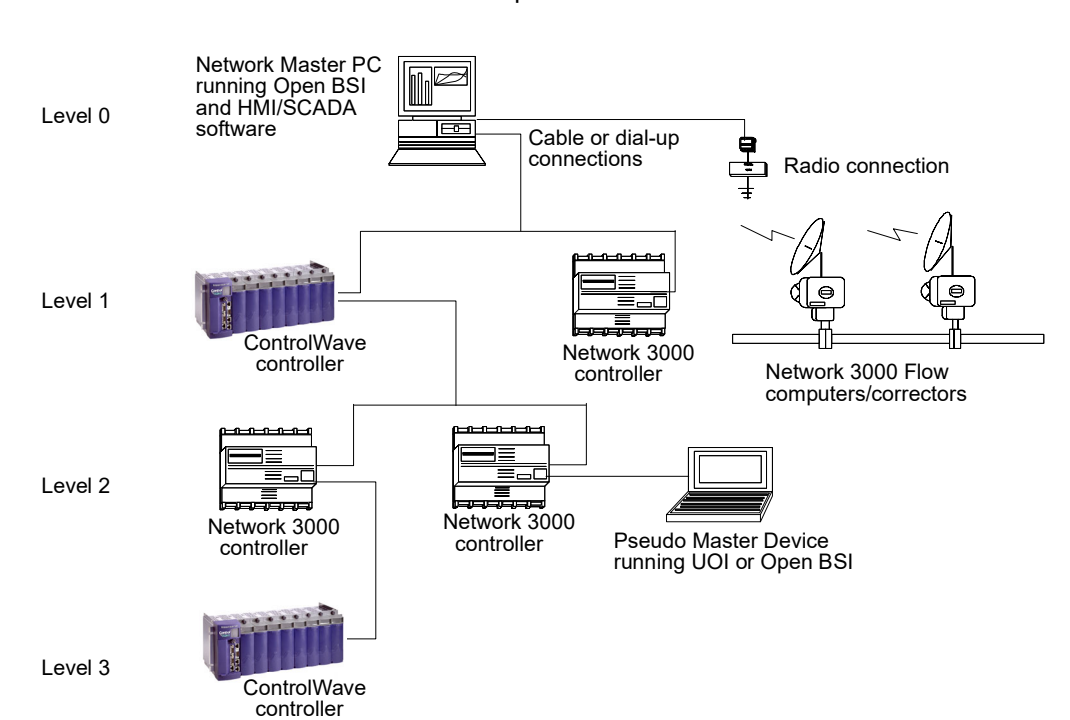

Below the Network Master are the remote process controllers.

The controllers in the network are organized into a hierarchical structure of one or more levels. A BSAP network can support up to six levels (not including the Network Master referred to as level 0.) The number of levels required varies depending upon the size and scope of your project.

Each controller (node) serves as a master to the nodes connected to it on the level immediately below, and as a slave to the node connected to it on the level immediately above. A node can have many slaves but only one master. Each master polls its slaves for data, which it retains in memory until it is polled by *its master*. In this way, data flows from slave to master, slave to master, etc. until it reaches the Network Master, where it is made accessible to the operator via HMI software.

#### **Note**

Initially, the ControlWave series could only serve as BSAP slave devices. Beginning with ControlWave firmware release CWP02.0, ControlWave-series controllers may also serve as BSAP master devices.

The user assigns each controller under a given master node a unique 7-bit local address (from 1 to 127). OpenBSI will automatically assign the controller a unique 15-bit global address (GLAD), based on its location in the network. Addresses and network structure are specified in the Network Definition (NETDEF) files generated by the OpenBSI NetView program. They must also be specified in the controller; either by switch settings (for certain Network 3000 controllers) or by parameters stored in FLASH memory (for ControlWave controllers, and certain Network 3000 controllers).

The network information stored internally by a node is called its Node Routing Table (NRT). The NRT is updated whenever a valid time synchronization message (TS/NRT) message is received from the master node. Typically, this occurs when the Master is downloaded, but TS/NRT transmission can also be forced by the user via a menu selection in NetView.

The level of a given controller specifies how many intervening **communication line**s there are between it, and the network master. The first level controllers are called top-level nodes because data must travel over only 1 communication line to reach the Network Master. A communication line can consist of a direct cable connection, a radio or satellite link, or a dial-up modem connection. Each communication line is configured independently with its own baud rate, poll period, timeout, etc.

From a given node, BSAP **client/server communication** (transferring array or list data) is only possible to its Master node, any connected slave nodes, and any siblings (nodes on the same level which share the same master). If communication is required to any node not in these categories, it must be routed up using client / server function blocks (Master/Slave modules in Network 3000) at each individual level of the network, until it reaches either the Network Master, or a Master which is a sibling to another Master. The message can then be routed down, again, in the same way, until it reaches the desired node.

Within OpenBSI's NetView, the ControlWave can be added to an existing BSAP network in the same way as you would add any other controller.

# Adding A ControlWave to an OpenBSI BSAP Network in the RTU Wizard

Simply choose the icon for the network to which you want to add the ControlWave, *right*click on the icon, and choose  $Add \rightarrow RTU$  to call up the RTU Wizard.

In the RTU Wizard, be sure you specify the appropriate node type (such as ControlWave, CWave\_LP or CWave\_Micro), and also specify the full path of the ControlWave project.

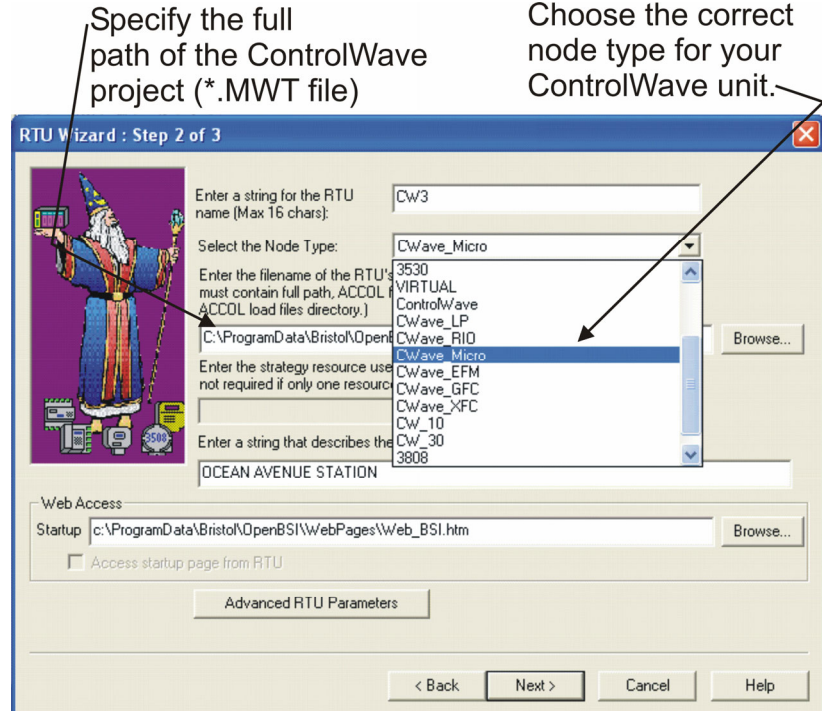

In addition, you can optionally specify the startup web page for the controller. Because this is a BSAP network, the startup web page must reside on the PC, and you must specify its full path. Web pages residing within the ControlWave are not accessible within a BSAP network so the Access startup page from RTU check box is NOT available.

You will also need to specify a local address for the ControlWave. The local address must match whatever local address you defined for the ControlWave on the 'Soft Switches' page of the Flash Configuration Utility. For information on configuring soft switches, see the discussion of the Flash Configuration Utility in Chapter 5 of the *OpenBSI Utilities Manual* (part D301414X012).

Full details on creating a BSAP network, and adding controllers to OpenBSI networks are included in Chapter 6 of the *OpenBSI Utilities Manual* (part D301414X012).

### Tuning the BSAP Network

Instructions on tuning a BSAP network and troubleshooting communication problems are included in Chapter 14 of the *OpenBSI Utilities Manual* (part D301414X012). Additional information on BSAP networks is included in the *Network 3000 Communications Configuration Guide* (part D301413X012). For developers requiring information on the internal structure of BSAP networks, please the *Network 3000 Communications Application Programmer's Reference*, (part D301401X012).

# Setting the BSAP Local Address and EBSAP Group

The BSAP local address, and the expanded BSAP (EBSAP) group number are set on the 'Soft Switches' page of the Flash Configuration Utility.

### BSAP Local Address

Every controller in a BSAP network has a "Local address" that ranges from 1 to 127, which is entered on the 'Soft Switches' page of the Flash Configuration Utility. This address identifies the controller's location within its level in the network, and is used for network routing. The local address entered here must match the local address specified for the RTU (controller) in OpenBSI's NetView program.

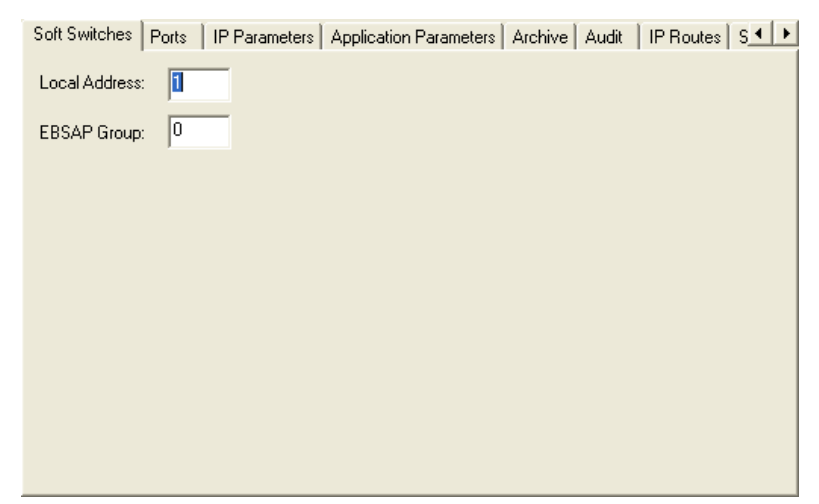

### EBSAP Group Number

If your network uses expanded BSAP, in which more than 127 nodes exist on the same BSAP network level, each controller is assigned to a particular expanded node addressing group. The group is identified by an "EBSAP Group" number, which is entered on the 'Soft Switches' page of the Flash Configuration Utility. For more information on EBSAP, please refer to the *Expanded BSAP (EBSAP) Communications* section of this manual. If you are NOT using Expanded node addressing (EBSAP) you MUST leave the "EBSAP Group" at 0.

For both the local address and EBSAP group number, changes will not take affect until after you have clicked [Save to Rtu], and powered the controller off and then and back on.

### What is Client/Server Communication?

If desired, you can configure CLIENT and SERVER function blocks to transfer data arrays or lists from one controller to another.

A CLIENT function block requests array or list data from a SERVER function block in *another* controller. The SERVER function block processes the request, and sends the array or list data to the CLIENT.

Instructions for configuring the CLIENT / SERVER function blocks are included in the ControlWave Designer online help.

# BSAP - Underlying Technical Details (For ADVANCED USERS)

This sub-section summarizes various aspects of BSAP. For a full explanation of BSAP messages, please see the *Network 3000 Communications Application Programmer's Reference* (part D301401X012).

### Polling:

The polling function of the BSAP Master is cyclic. It is repeated at the rate specified by the \_*P1\_*POLL\_PER system variable, in seconds. During a polling cycle all slave nodes belonging to the polling master are polled. If, for any reason, a complete pass cannot be completed within this period the next polling cycle is started immediately after the end of the current polling cycle. Only the nodes that are active, see \_*SLAVE\_*POLL\_DIS, are considered for polling.

### Poll and Response Sequence:

The BSAP Master sends the poll message to its slaves. When a slave node receives a poll message it takes one of the following actions:

- 1. It transmits an alarm message if one is waiting and the poll message has a flag that indicates that the Master will accept the alarm messages (polling for alarm), *or*
- 2. It transmits a data response message if one is waiting, *or*
- 3. It transmits an Acknowledgement with No Data to send protocol message.

### Data Message Routing:

Local Messages: The local messages are the ones generated by an application, such as a BSAP Client/Server function block, in this node. Such messages arrive at the appropriate BSAP Master after the application sends these messages and the message routing has been completed. BSAP Master does not have to track such messages, as response messages are destined for local applications. Applications are responsible for performing the application response timeout.

Global Messages: The BSAP Slave may receive global messages that are addressed to the slaves in the network below this node. The message recipient performs the routing on these global messages and selects the appropriate Master for forwarding them to the

target node. The BSAP Master transmits these messages to the target nodes. A tracking structure is also created for each global message. If a response is not received to a tracked global message within the passthrough timeout (\_MSG\_TIMEOUT) the tracking structure is freed and any future response to that particular global message is discarded.

#### Response Messages:

The BSAP Master receives messages in response to the poll messages. It performs routing on these messages and they are forwarded to the proper destinations, local applications, BSAP Slave/Pseudo slaves, or Ethernet slaves.

### Network Slave Port:

A ControlWave/ControlWaveLP port can have multiple slave ports which can be BSAP or IP. Among all of these ports, however, only one can serve as the Network Slave Port.

The Network Slave Port is the default route for upward traffic to global address (GLAD) 0 (Network Master).

To specify which port will serve as the Network Slave Port, the user must set the \_SLAVE*\_*PORT system variable to the port number.

### TS/NRT Message:

Any Slave port can receive and process the Time Synchronization/Node Routing Table (TS/NRT) message. Separate system variables are available per serial port (\_P*x*\_TS\_DIS and \_P*x*\_NRT\_DIS) to allow each Slave to selectively determine whether it can or cannot process the Time Synch and/or NRT portion of the TS/NRT message. A flag is also available which causes the BSAP Slave to generate a request to its master for a TS/NRT message. All TS/NRT messages are accepted that are different than the current TS/NRT in this node. As the name implies the TS/NRT message is made up of two distinct entities:

- 1. TIME SYNCH: This part of the TS/NRT includes the complete system time and calendar information. When the Time Synch is processed the system time/calendar information is updated.
- 2. NRT: Node Routing Table This part of the TS/NRT message is the heart of the BSAP message routing mechanism.

The BSAP Master sends a TS/NRT to its slave nodes as a result of the following:

- A new valid NRT has been received at any of the slave ports
- A slave node explicitly requests a TS/NRT message.
- After completion of a global download of one of its slaves. (Sends only to the node which received the download).

# BSAP Master Port

Starting with release CWP02.0, the ControlWave-series of controllers support the BSAP Master mode of communication. The following functionality is possible:

- The ControlWave-series controller acts as the BSAP Master node to any ControlWave or Network 3000 controller with a BSAP Slave Port or Pseudo Slave port. This makes it possible for this node to be placed anywhere in the BSAP network, i.e. as a Network master or at any other level in the BSAP network.
- **Multiple master ports are possible in the same controller.**
- Each Master port can be assigned any consecutive numbered slaves from 1 to 127; e.g. slaves 1-10 to Master port 5, slaves 11-25 to Master port 2, and slaves 26-127 to Master port 4. Note: This slightly differs from Network 3000 configuration rules.
- It is possible to have gaps in the assigned slave numbers, e.g. slaves 1-5 to Master port 4, slaves 14-17 to Master port 5, and slaves 50-55 to Master port 2.
- A particular slave number cannot be assigned to more than one Master port, e.g. slaves 1-5 to Master port 2 and slaves 5-12 to Master port 4 would not work, because slave 5 is assigned to two different ports.
- Local download to the ControlWave-series controller is NOT supported.
- Global download of any Network 3000 slave controllers at any layer below a Master port is supported.
- BSAP Client/Server (similar to ACCOL II Peer-Peer) communication is supported.
- All BSAP global communication, including the *pass through* of report by exception (RBE) messages from the network below is supported.
- Supports all BSAP Alarm message communication from the network below. Alarm handling is as follows:
	- a. All global alarm report messages are logged with the local alarm system.
	- b. This ControlWave controller alarm system will forward these global alarm messages, interspersed with the local alarm reports, to all active alarm destinations.
	- c. If, at any time, the local alarm report pool becomes full the Master port will stop polling for alarms from the slave nodes.
	- d. Alarm polling will be resumed as soon as space is freed up in the local alarm report pool. Thus the loss of any alarm report from the slaves is prevented.
	- e. The global alarm reports carry the global network address of the reporting controller.
	- f. The ControlWave controller routes the global alarm acknowledgements, like any other global message, to the designated RTU.

# Configuring A BSAP Master Port

BSAP Master Port configuration is divided into two parts:

- Configuring Flash Parameters
- Configuring System Variables for the Port

#### **Note:**

This section assumes your controller is either already part of a BSAP network (if you are using NetView), or that you established local communications using LocalView, and you have configured a local address, etc.

### Configuring Flash Parameters

Step 1. In the Flash Configuration Utility, click on the 'Ports' tab, and choose the ControlWave port you want to configure (COM1, COM2, etc.) Then select 'BSAP Master' as the "Mode".

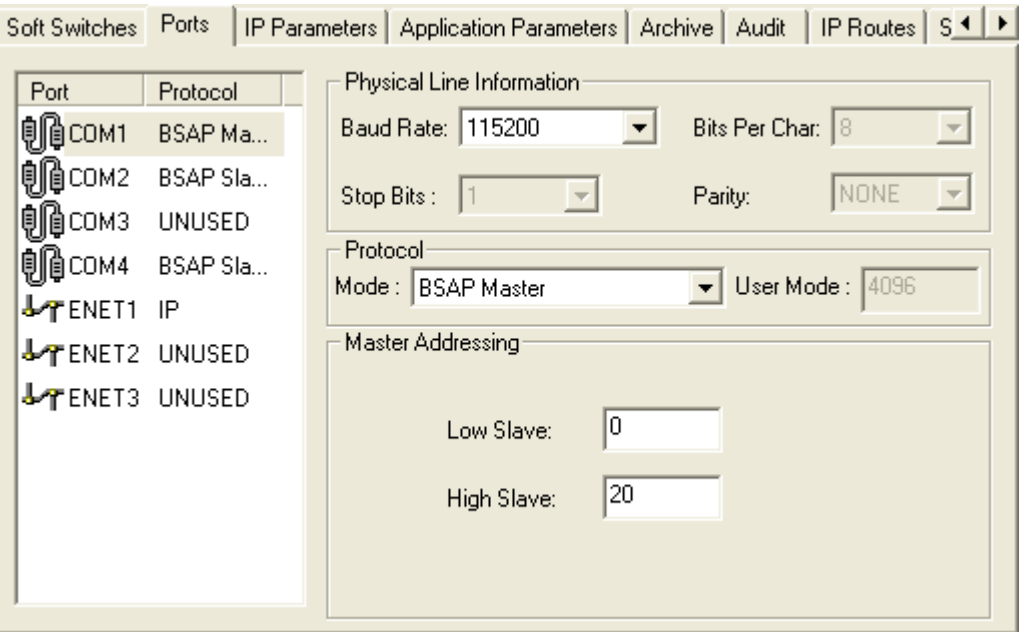

- Step 2. Enter the baud rate for the communication line in the "Baud Rate" field. 1200, 2400, 4800, 9600, 19200, 38400, 57600, or 115200 are all valid. The default is 9600.
- Step 3. Define the range of BSAP local addresses used by the slave nodes of this BSAP master port. Enter the lower and upper ends of this range in the "Low Slave" and "High Slave" fields. These numbers must be integers in the range 1 to 127.
- Step 4. Click on the [Save to Rtu] button, and respond to any sign-on prompts.

Step 5. At this point, you can optionally make additional changes on other pages of the Flash Configuration Utility. When you are finished, turn off the ControlWave, then turn it back on, for the new port definition to come into effect.

### Configuring System Variables

Within ControlWave Designer, start the System Variable Wizard by clicking on View  $\rightarrow$ System Variable Wizard.

When the wizard has successfully established communications with ControlWave Designer, and your project is open, do the following:

1.Choose the 'Port Detail' tab.

2.Select the "Enable" box for the port which will serve as the BSAP Master.

3.Click [Configuration].

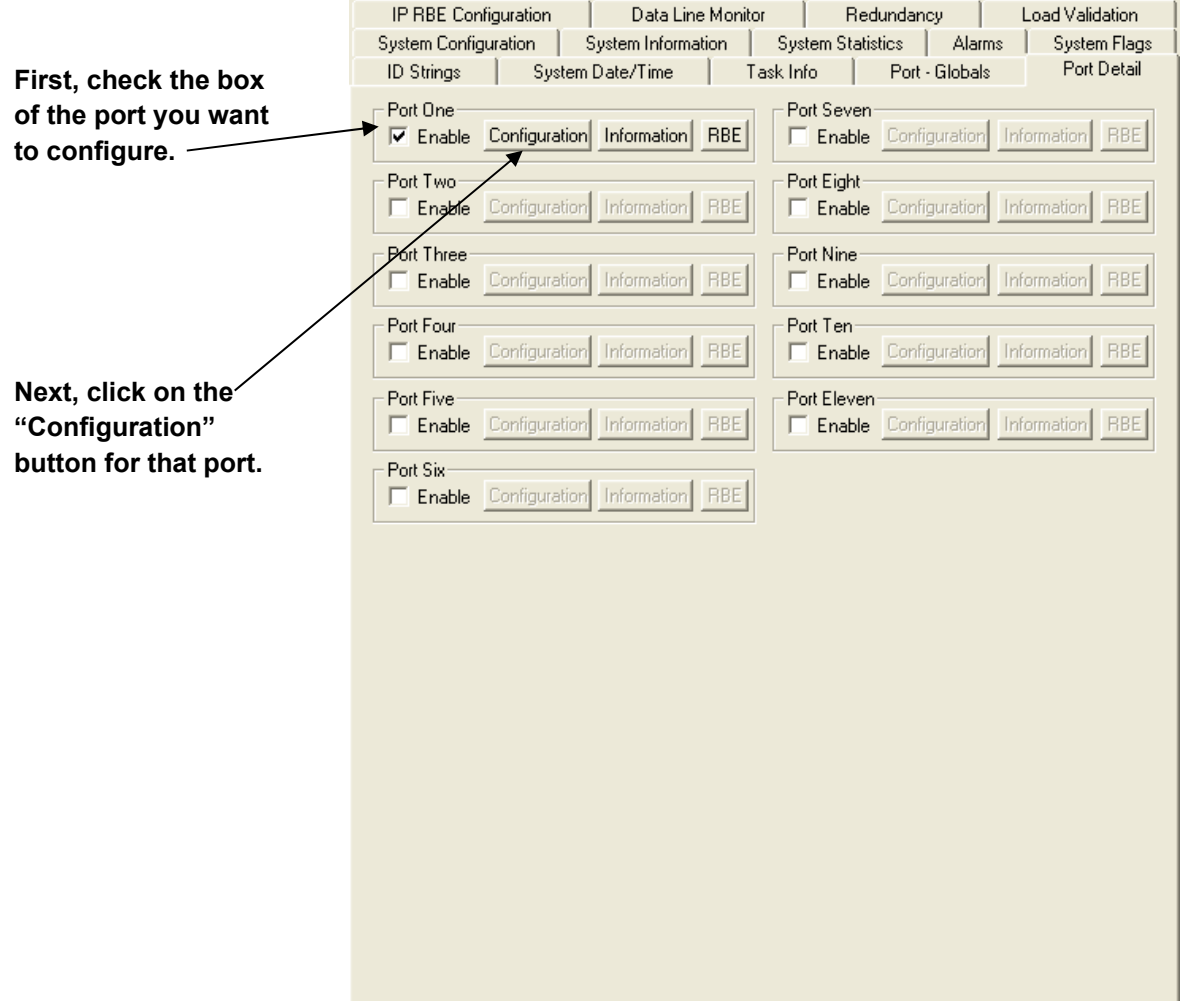

4. In the Configuration page, select only the items shown in the following figure and enter appropriate values. A discussion of the various items appears below:

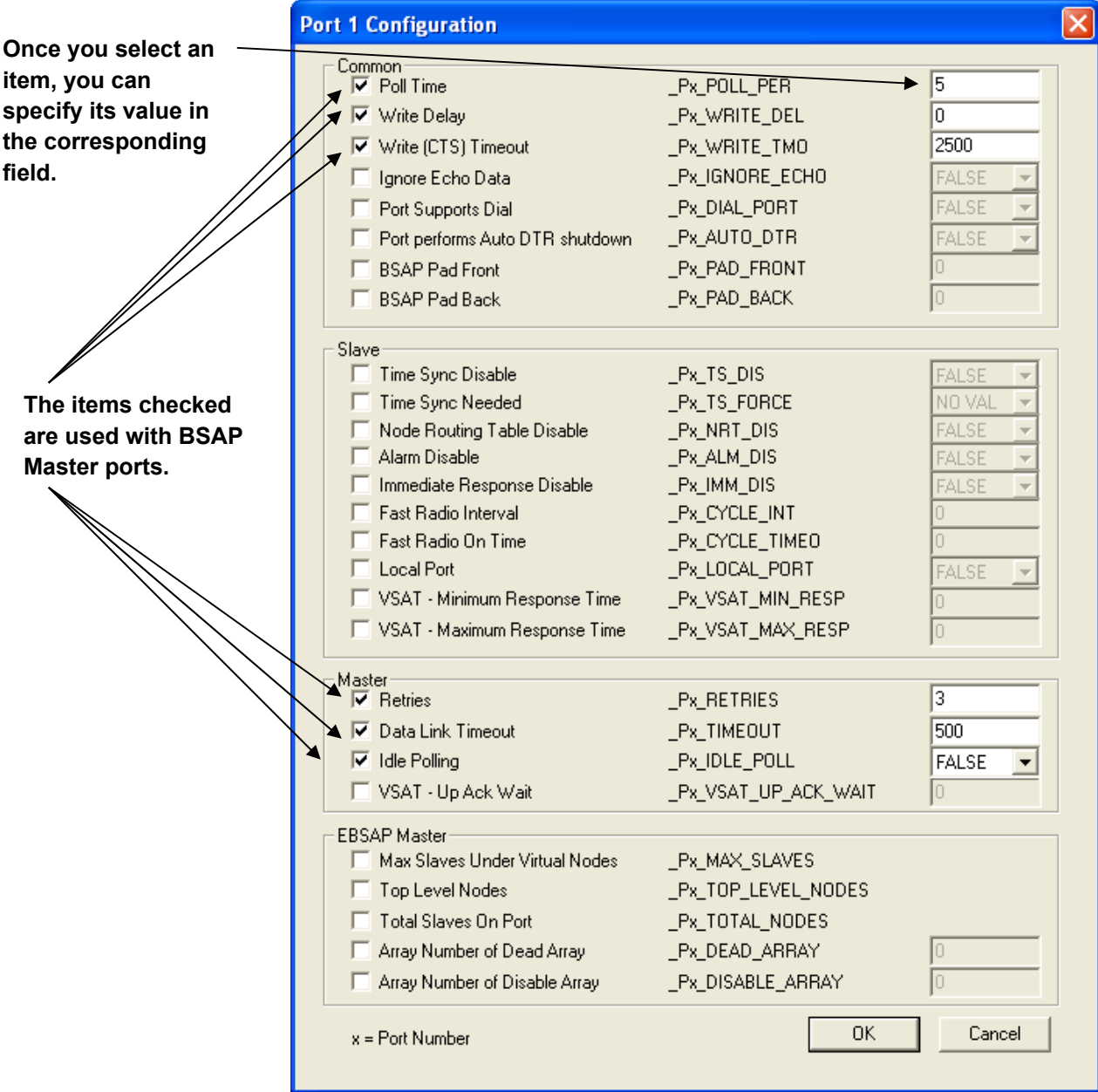

### Poll Time (\_Px\_POLL\_PER)

 This is the frequency (in seconds) at which the Master port will attempt to poll all of its slave nodes. For example, if the poll time is set to 30 seconds, then every 30 seconds, the Master port will attempt to poll all of its slaves nodes for data. If the Master port cannot complete a complete polling cycle within the specified poll time, it will start the new polling cycle as soon as it completes the current cycle.

#### ControlWave Designer Programmer's Handbook D301426X012 February 2023

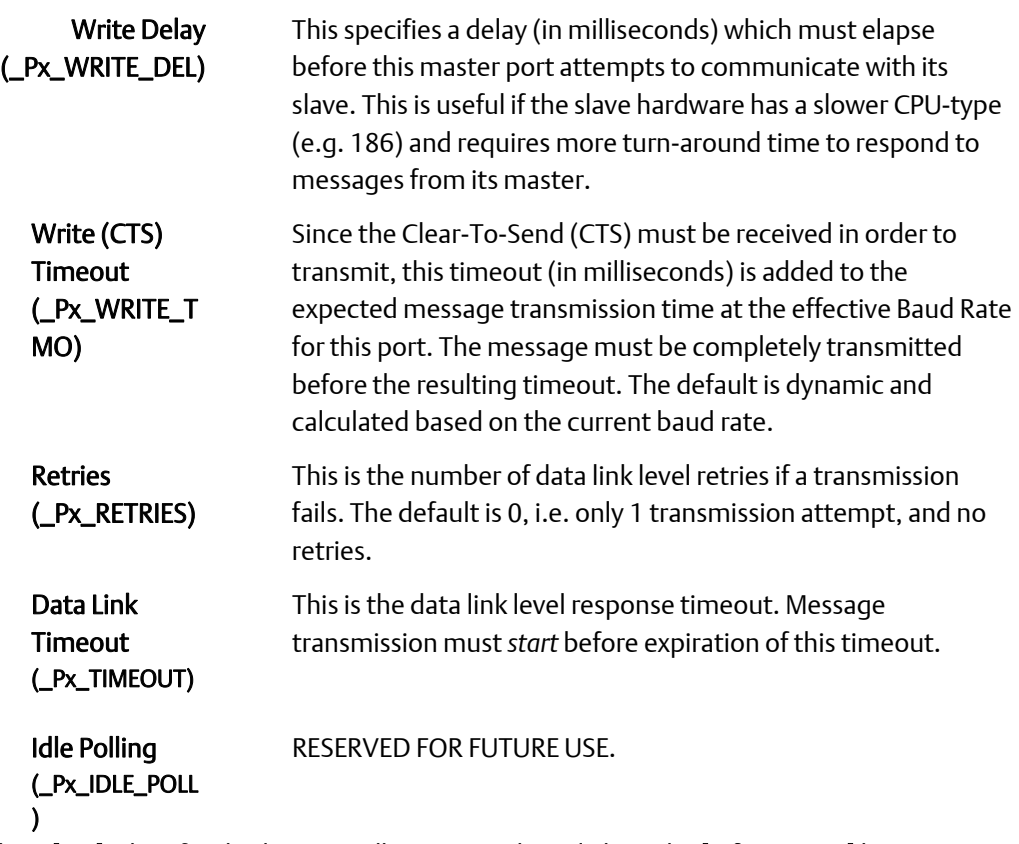

Click on [OK] when finished. Optionally, you can then click on the [Information] button in the Port Detail page, to specify variables used to store communication port statistics. (This page is not shown here).

Once you have configured all Port Detail parameters, you need to set global port parameters. Click on the 'Port - Globals' tab. Select only the items shown on the next page, and enter appropriate values. A discussion of the various items follows:

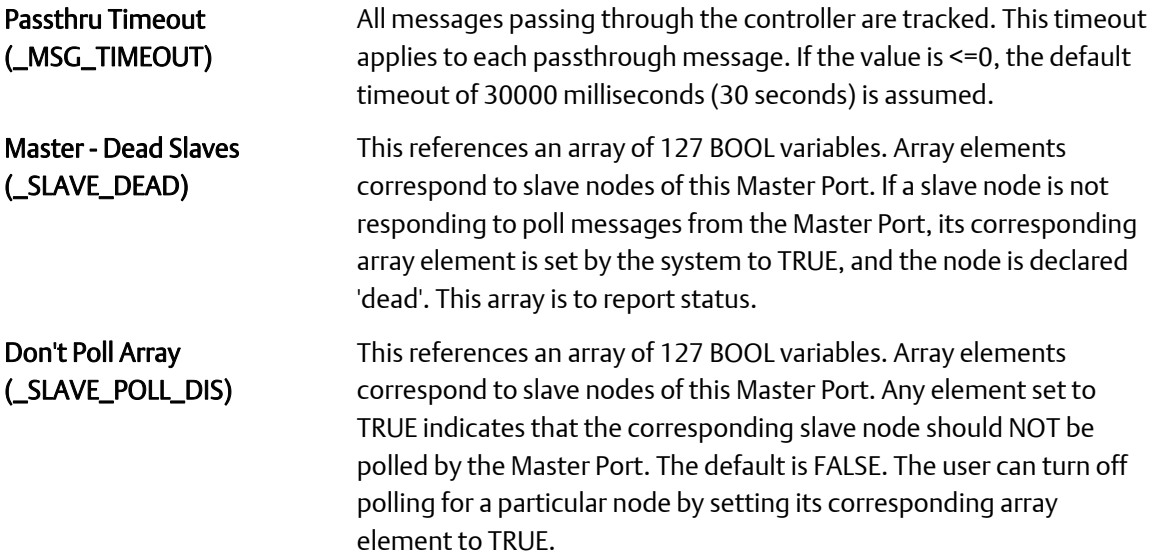

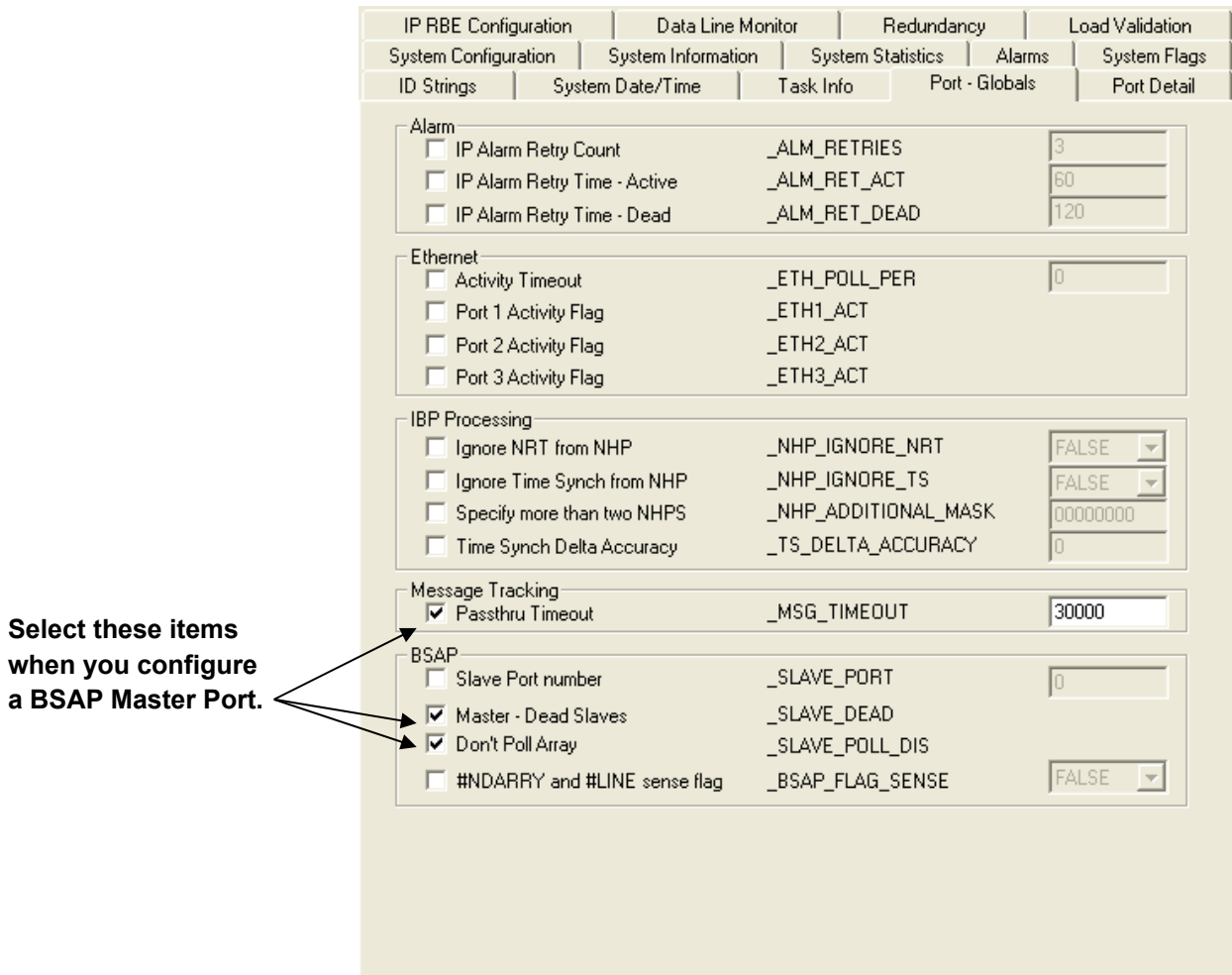

# BSAP Slave Port

# Configuring a BSAP Slave Port

BSAP Slave Port configuration is divided up into two parts:

- Configuring Flash Parameters
- Configuring System Variables for the Port

### Configuring Flash Parameters

Step 1. In the Flash Configuration Utility, click on the 'Ports' tab, and choose the ControlWave serial port you want to configure (COM1, COM2, etc.) Then select 'BSAP Slave' as the "Mode".

Enter the baud rate for the communication line in the "Baud Rate" field. 1200, 2400, 4800, 9600, 19200, 38400, 57600, or 115200 are all valid. The default is 9600.

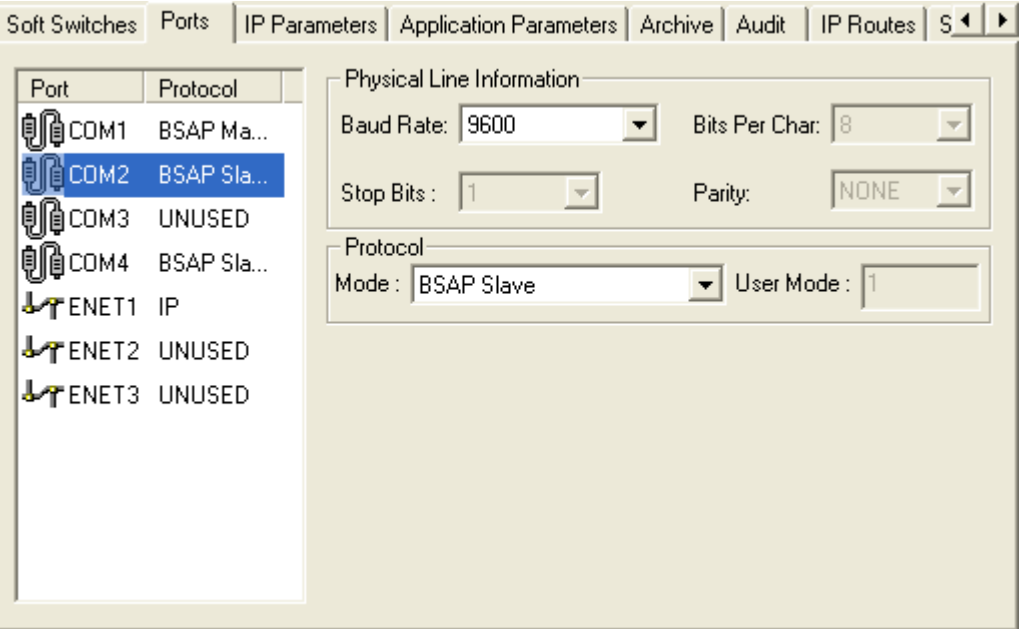

- Step2. Click on the [Save to Rtu] button, and respond to the sign-on prompts.
- Step 3. Turn off the ControlWave, then turn it back on for the new port definition to come into effect.

### Configuring System Variables

Within ControlWave Designer, start the System Variable Wizard by clicking on View  $\rightarrow$ System Variable Wizard.

When the wizard has successfully established communications with ControlWave Designer, and your project is open, do the following:

- 1. Choose the Port Detail tab.
- 2. Select the "Enable" box for the port which will serve as the BSAP Slave.
- 3. Click [Configuration].

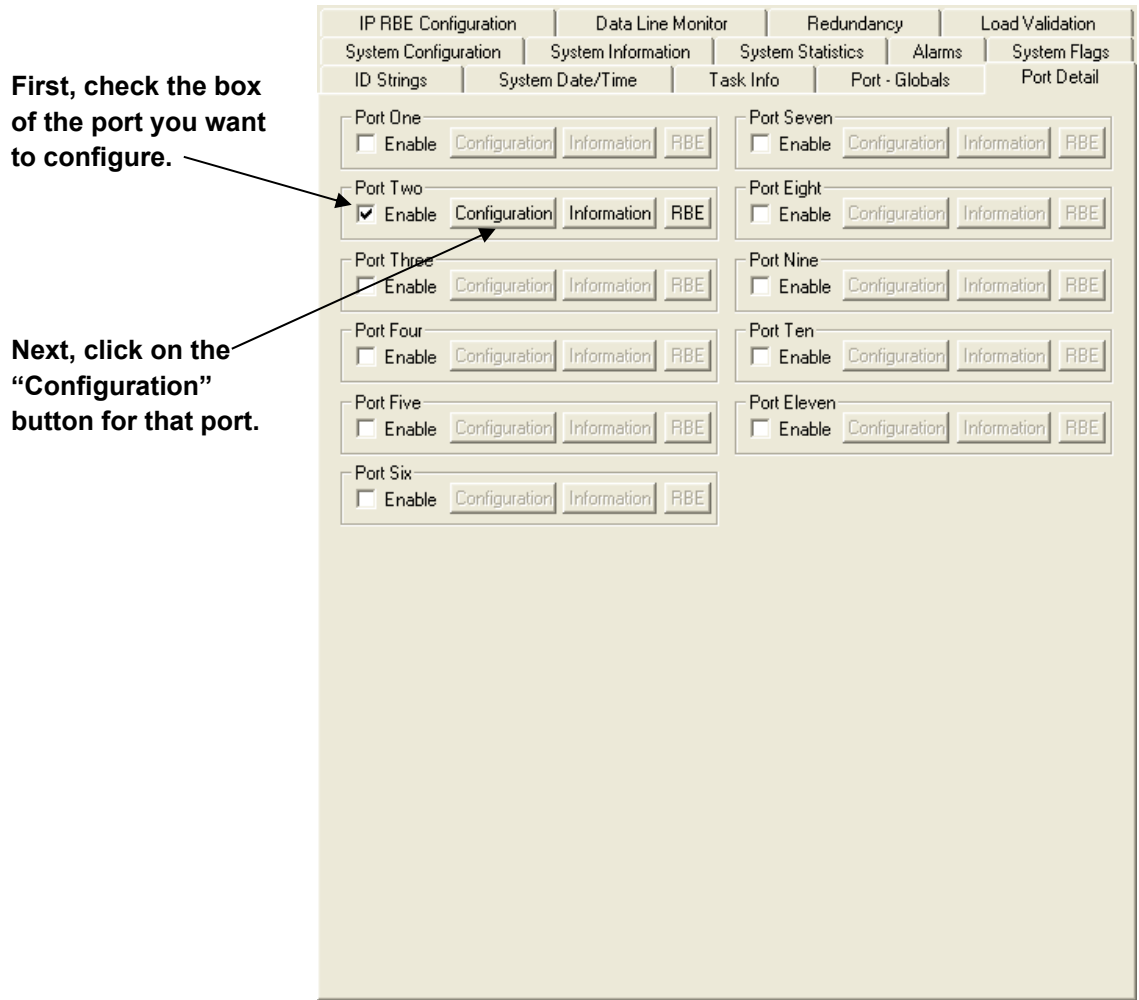

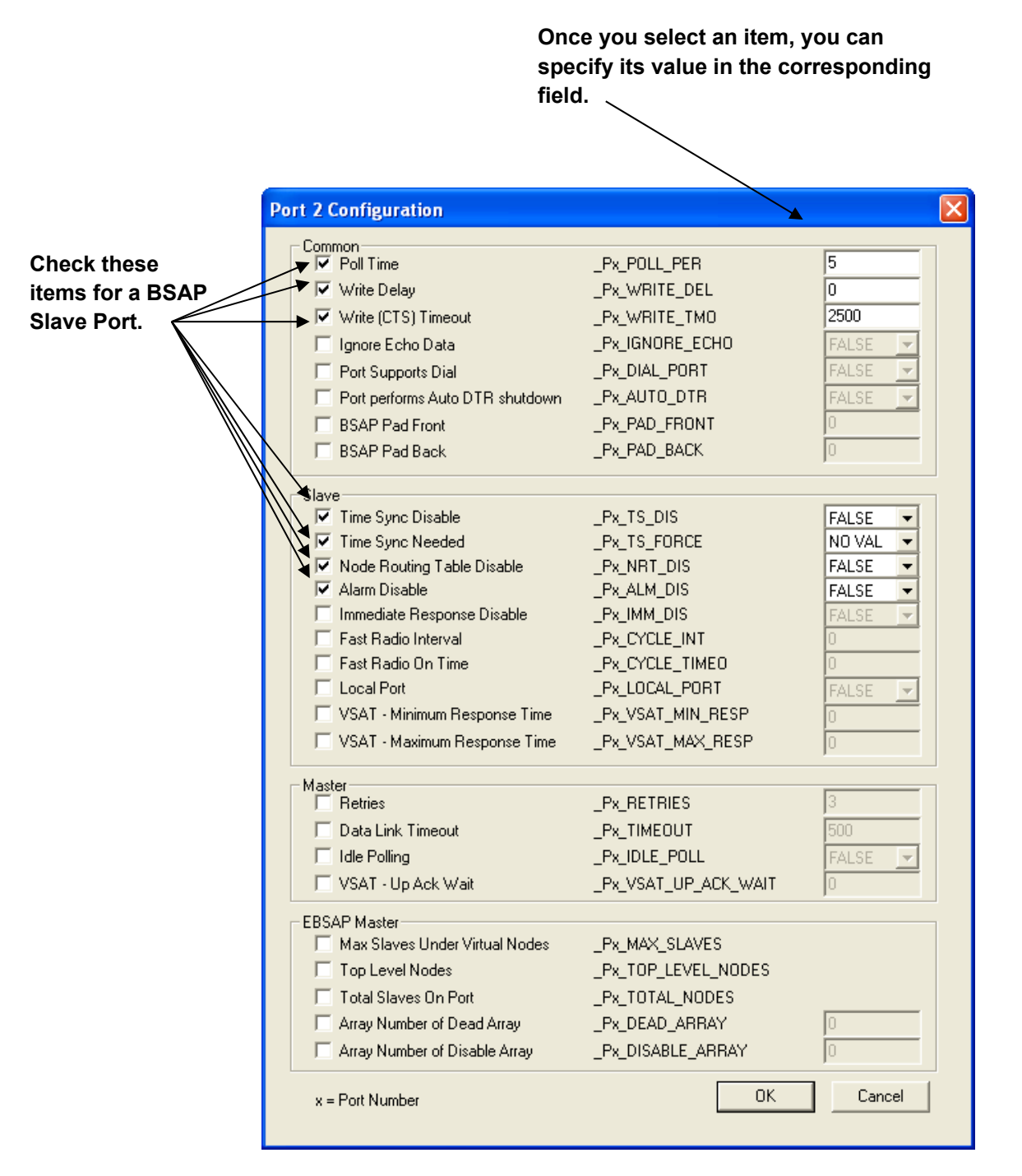

4. In the Configuration page, select only the items shown in the figure above and enter appropriate values. A discussion of the various items appears, below:

Poll Time (\_Px\_POLL\_PER) This defines a period of time (in seconds) during which this Slave node expects to receive a poll message from its Master. If a poll message

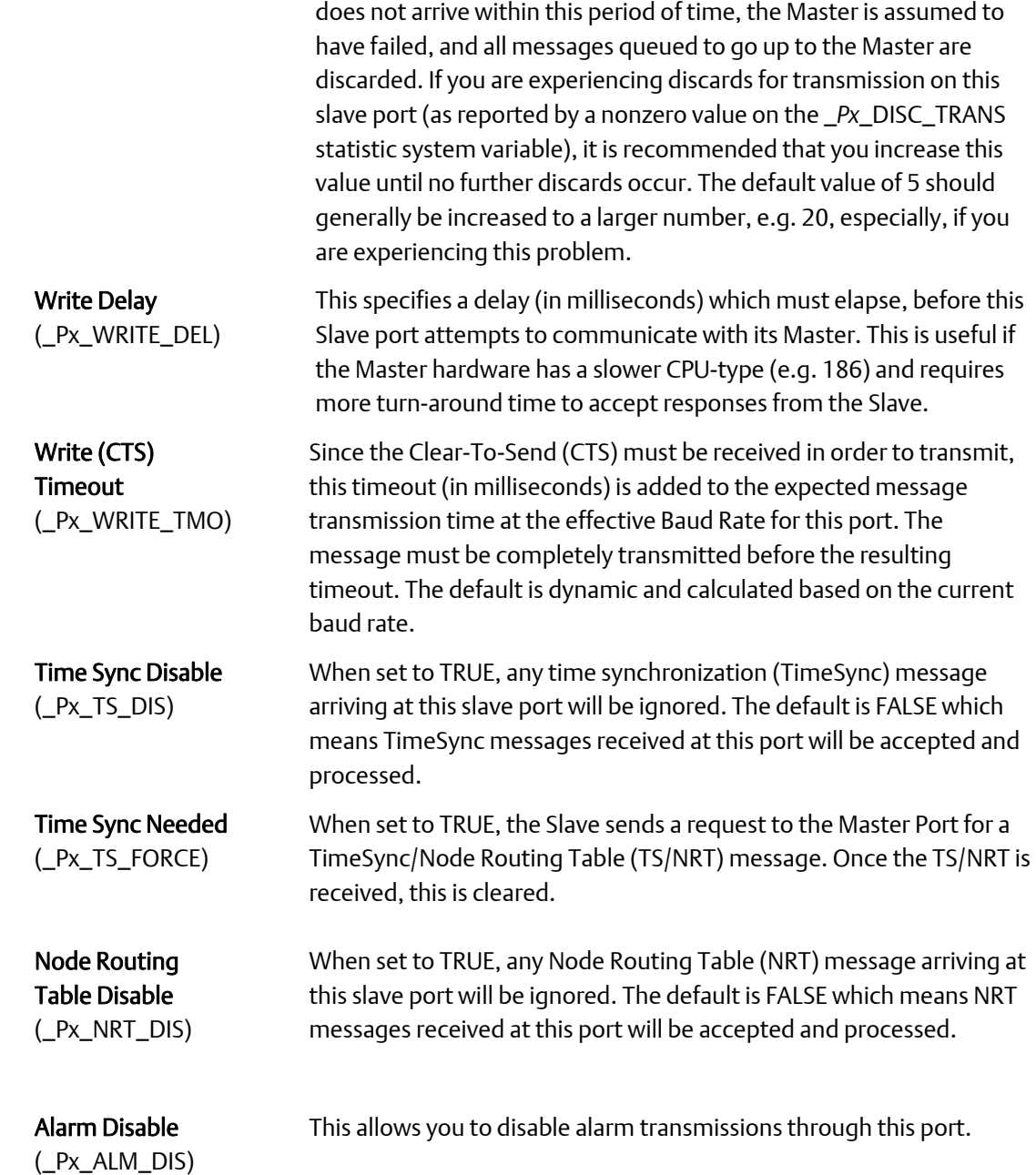

Click [OK] when finished.
#### Identifying the Network Slave Port:

Although you may define multiple Slave Ports in your controller, only one of these ports can be the Network Slave Port. The Network Slave Port is the only port, among all the serial Slave Ports and IP ports, that is defined as the upward route for message traffic to the Network Master. To identify this Slave Port as the Network Slave Port, click on the 'Port - Globals' tab. Select only the item shown in the figure, below, and enter the port number of the Network Slave Port.

Valid entries for the Network Slave Port are:

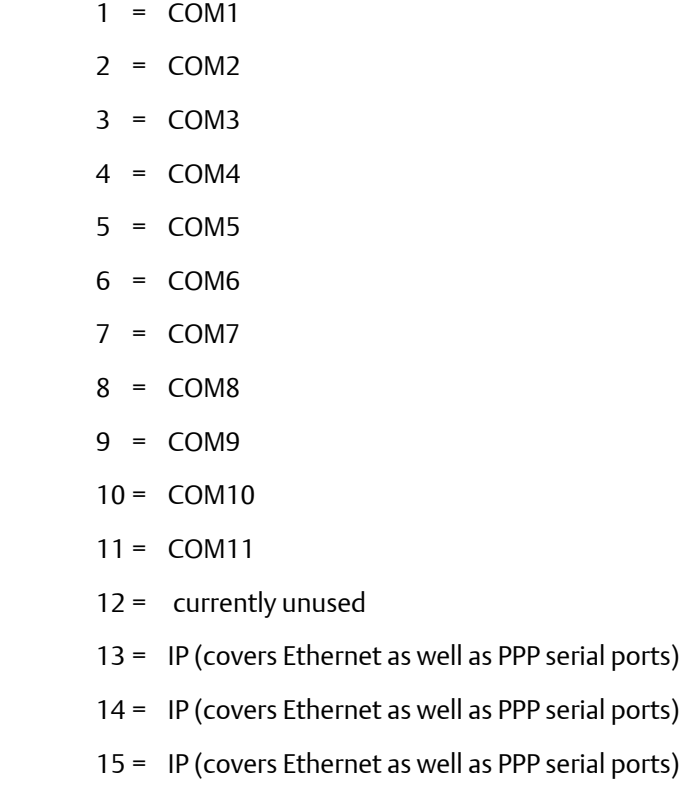

#### ControlWave Designer Programmer's Handbook D301426X012 February 2023

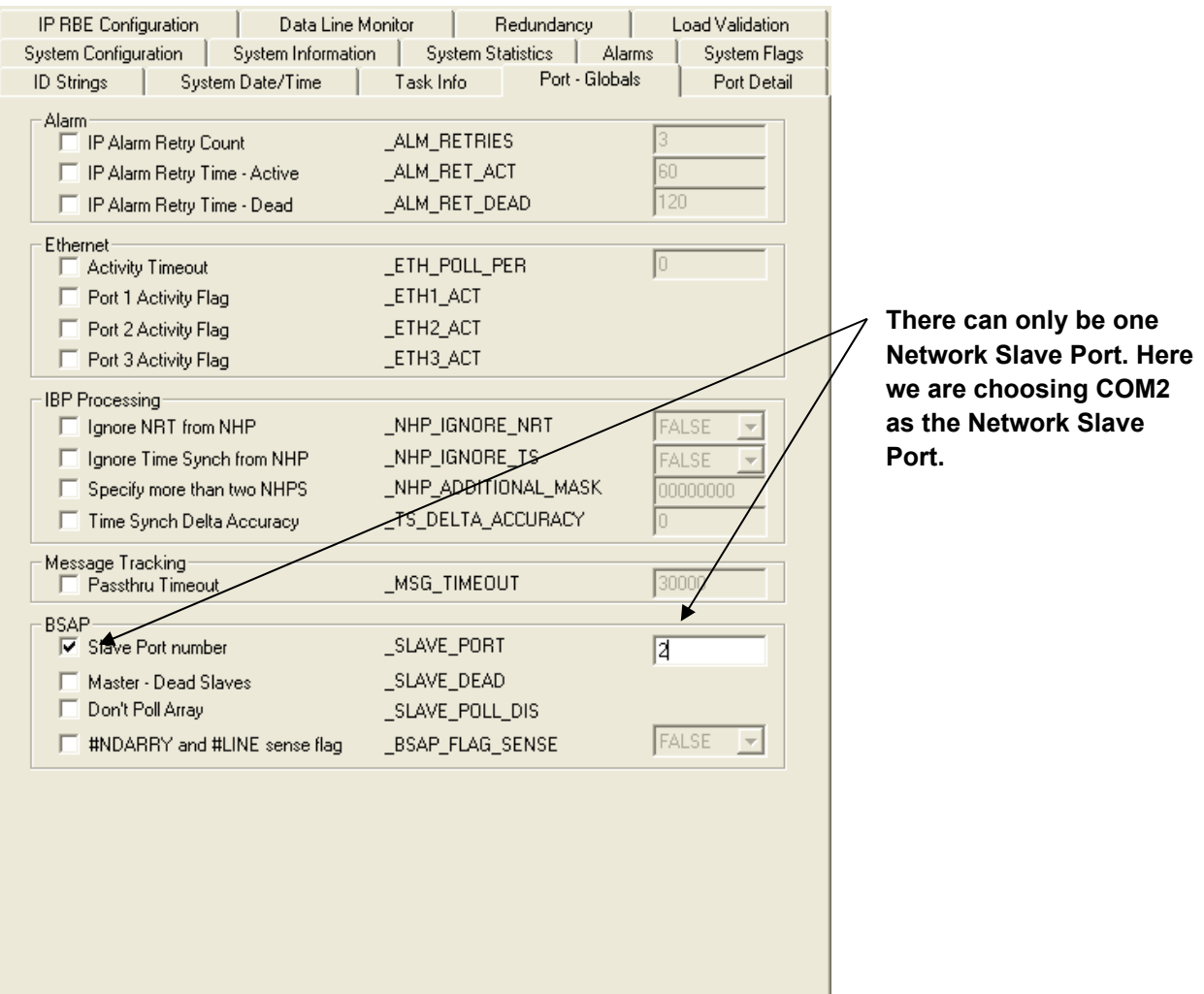

the contract of the contract of the contract of the contract of the contract of the contract of the contract of

# Communication Ports

## ControlWave Process Automation Controller, ControlWave Redundant Controller

Both the ControlWave Process Automation Controller, and the ControlWave Redundant Controller have from 2 to 4 serial communication ports, and from 1 to 3 Ethernet communication ports.(NOTE: The Redundant Version actually has twice the number of physical ports, but the second set serve in standby mode, unless there is a failure of the primary unit.) These ControlWave units have COM1 and COM2 (both serial). Depending upon the options you purchase, you may have up to two additional serial ports (COM3 and COM4) and from one to three Ethernet Ports (Ethernet Port 1, Ethernet Port 2 and Ethernet Port 3).

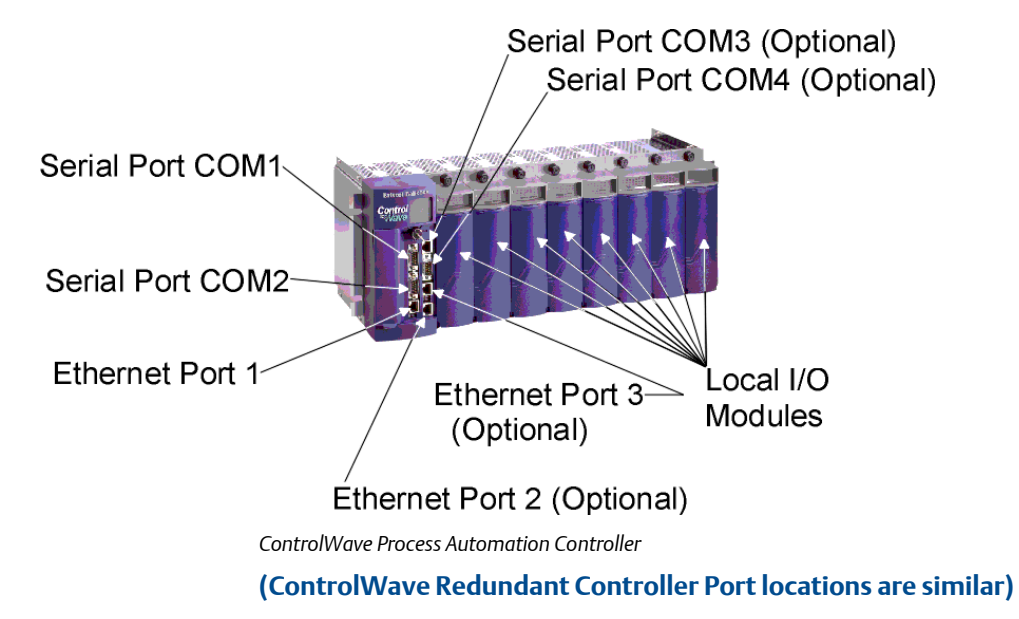

## ControlWave MICRO Process Automation Controller

- The ControlWave MICRO Process Automation Controller CPU Module (CPU board) in Chassis Slot 2 may be ordered with different combinations of communication ports. One option allows for three serial ports on the CPU board where COM1 and COM2 are RS-232 and COM3 is RS485. Another option allows for the same three serial ports, with the addition of a single Ethernet port. A third available option for the CPU board is two serial ports, where COM1 is RS-232 and COM3 is RS-485 and two Ethernet ports; with this option, there is no COM2.
- If, instead of installing an I/O Module (board) in Chassis Slot 3, you install an Expansion Communication Module (ECOM board) in Chassis Slot 3, 4 additional serial ports are available. COM4 is RS-232, COM5 is RS-485, COM6 is for radio communication, and COM7 is for a modem. (OPTIONAL)

 If, instead of installing an I/O Module (board) in Chassis Slot 4, you install an Expansion Communication Module (ECOM board) in Chassis slot 4, another 4 additional serial ports are available. COM8 is RS-232, COM9 is RS-485, COM10 is for radio communication, and COM11 is for a modem. (OPTIONAL). *NOTE: This board can only be installed if there is already an Expansion Communication Module (ECOM board) in Chassis Slot 3; it cannot be installed if there is an I/O module in Chassis Slot 3.* 

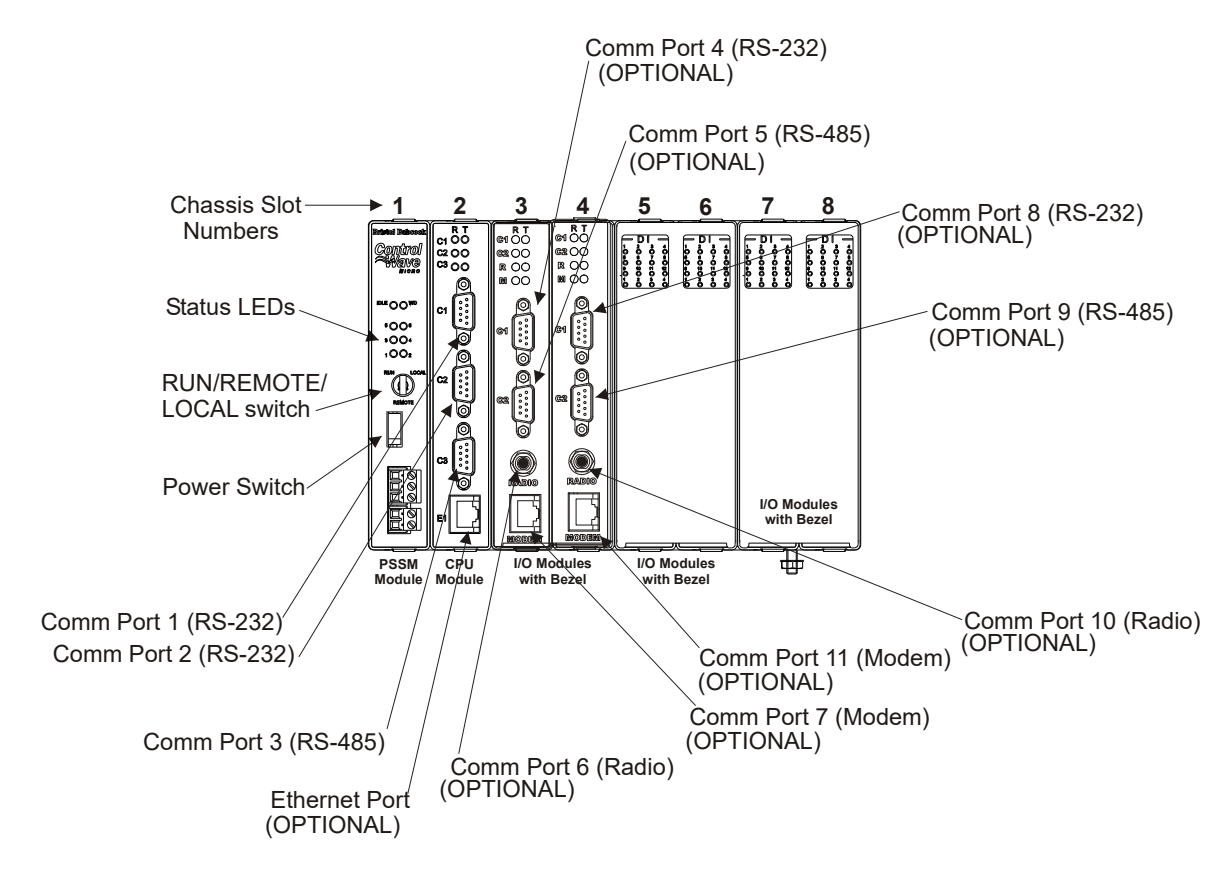

*ControlWave MICRO controller with 1 Ethernet port* 

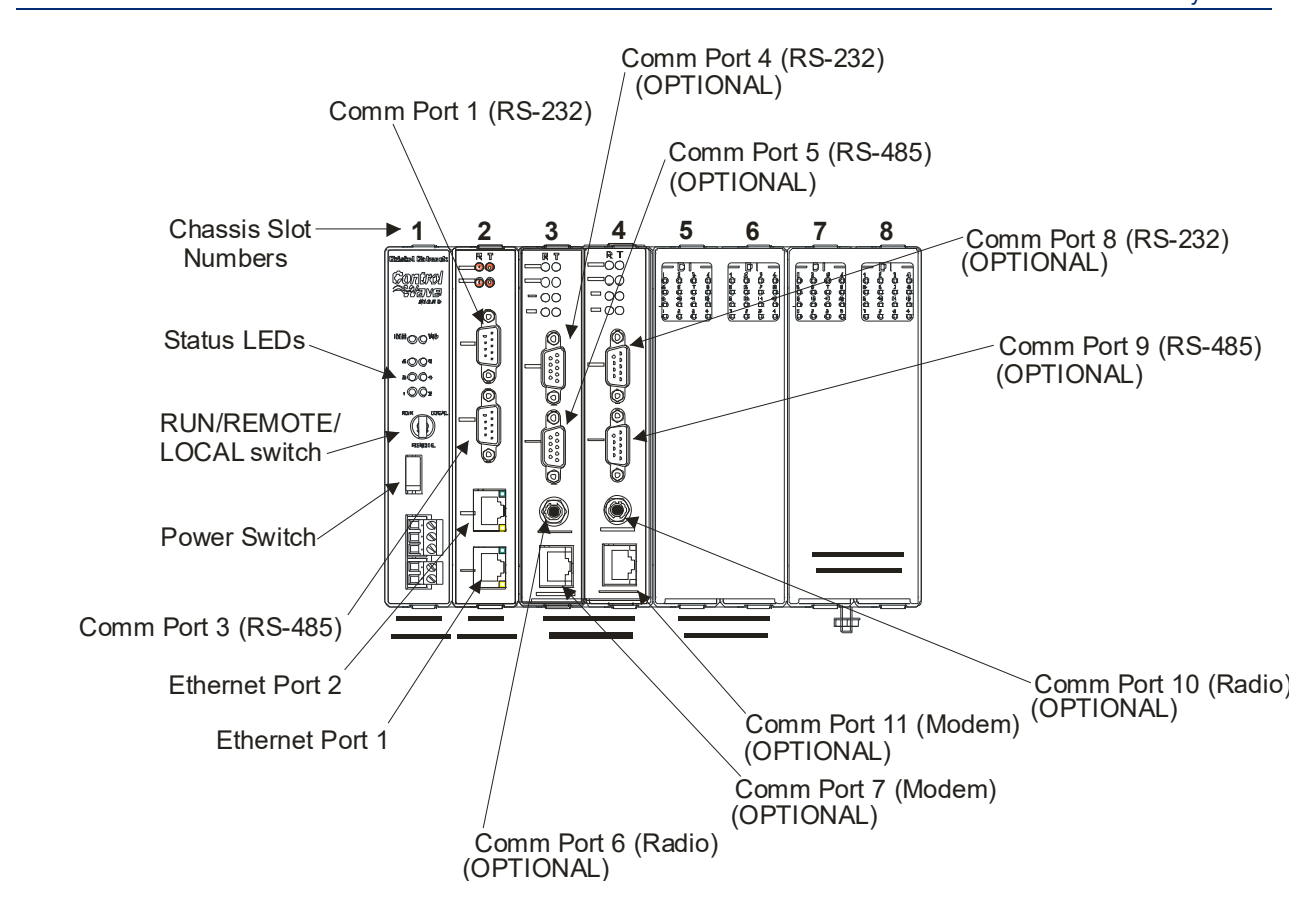

*ControlWave MICRO controller with 2 Ethernet ports* 

## ControlWave MICRO I/O Expansion Rack

The number and location of communication ports on the ControlWave MICRO I/O Expansion Rack matches those of the ControlWave MICRO.

#### ControlWave Electronic Flow Meter (EFM)

 Communication port options for the EFM are identical to those of the ControlWave MICRO described on the previous page. The main difference is that EFM units may have fewer chassis slots.

#### ControlWave Gas Flow Computer Classic (GFC-CL)

- The ControlWave Gas Flow Computer Classic comes standard with three serial ports on the CPU board. COM1 is RS-232. COM2 can be RS-232 or RS-485, and COM3 is RS485. NOTE: COM1 has different connector types for you to choose from, depending on usage.
- The GFC-CL does NOT have any Ethernet ports, but serial IP can be done via PPP.

COM2 COM3  $\circledcirc$  $\circledcirc$ **1 1 TB1 TB2 TB3 1 COM1 COM1 Power J1 F1 COM2 COM3** g B **1A W20 W19 W24 J16 <sup>1</sup> <sup>1</sup> W21 R164 J19 W4 W5 W3 W7 W22 W23**  $\overline{C}$  $\triangle$ **J16 = MSP430**  $\circ$ **LCD Contrast COM3 RS-485 Config. JTAG Header P2 P2 = LCD Display Intf. (On Reverse Side) SW3 W2: Enable/Disable Pwr. On LED: (1 to 2 = Enable, 2 to 3 = Disable) W3: Pwr. Supply Shutdown Voltage: (1 to 2 = 12V, 2 to 3 = 6V) W4: Pwr. Supply Shutdown Voltage: (1 to 2 = 12V, 2 to 3 = 6V) W5: Pwr. Fail Trip Point Hysterisis: (1 to 2 = 12V, 2 to 3 = 6V) J13 W7: Pwr. Fail Trip Point: (1 to 2 = 12V, 2 to 3 = 6V) W8: Radio/Modem Configure: (1 to 2 = Radio, 2 to 3 = Modem) W9: Mds/FreeWave Selection: (IN = MDS, OUT = FreeWave Radio, Modem or RS-232) W10: Radio/Modem DTR Power Control: (OUT = Remove Pwr., IN = Power Always On) Radio W11: Radio/Modem Installed: (IN= Modem, OUT = Radio or RS-232) J21 Daughter Bd. W12: COM2 Config.: (IN = RS-485, OUT = RS-232, Radio or Modem) Daughter Bd. W13: Keypad/2 Pushbutton: (1 to 2 = 5x5 Keypad, 2 to 3 = 2 Pushbutton) W15: Enable/Disable SPI Receive Termination: (In = Enable, Out = Disable) W16: Enable/Disable Status LEDs: (In = Enable, Out = Disable) CR13: Power Good CR46: RX Comm. 1 CR45: TX Comm. 1 CR48: RX Comm. 2 CR47: TX Comm. 2 CR44: RX Comm. 3 CR43: TX Comm. 3 CR41: Watchdog LED J2 J14 COM2 CR42: Idle LED RS-485 Config. W13 <sup>1</sup> 2-Key Pushbutton W2 SW4 W25 PLD JTAG J181 2Header J15 CR40 J15 J6 CR39 PLD JTAG Emulator CR38 Connector Factory <b>Factory Factory and Factory use** *Use Pactory use* **Header CR37 <sup>1</sup> <sup>1</sup> CR36 J12 W28 CR35 S1 CR35 - CR40: Status LEDs 1 through 6 S1 = 3V, 1200mA-hr Lithium Coin Cell Battery CR21: DCD ON J11 J10 W19: COM2 Port Config.: (1 to 2 = Modem or RS-485, 2 to 3 = RS-232 or Radio) W20: COM2 CTS Control: (1 to 2 = CTS Source from Device, 2 to 3 = RTS to CTS Loopback) W21: COM2 Port Config.: (1 to 2 = RS-232 or Radio, 2 to 3 = RS-485) W22 through W24: Same as W21 W25: Enable/Disable Comm. Status LEDs: (In = Enable, Out = Disable) Modem Connectors W26 W27 1 1 SW1 SW2 W26/W27 (J7, J8, J10, J11) Recovery ON ON Factory Use DIP W12 Switch General Purpose W11 DIP Switch J8 J7 W15 J9**  $\overline{\mathcal{B}}$  $\overline{\mathbb{B}}$ **RJ-11 J5 Modem Phone Intf. I/O Bus Connector**  $\circ$ H Ħ ∓ **COM1** COM1 connector when using LOCAL PORT. (Local port is wired to TB1.) *NOTE: Only one of the COM1 connectors can be used at any one time.)*

COM1 has a choice of different connectors (either of these, or the Local Port, below).

*ControlWave GFC-CL* 

## ControlWave Gas Flow Computer (GFC)

- **The ControlWave Gas Flow Computer comes standard with three serial ports on the** CPU board. COM1 and COM2 support RS-232 and COM3 can support either RS-232 or RS485. Note: COM1 has different connector types for you to choose from, depending on usage.
- **Some models of the ControlWave GFC support an Ethernet port; for those that do not,** serial IP can be done via PPP using the serial port(s).

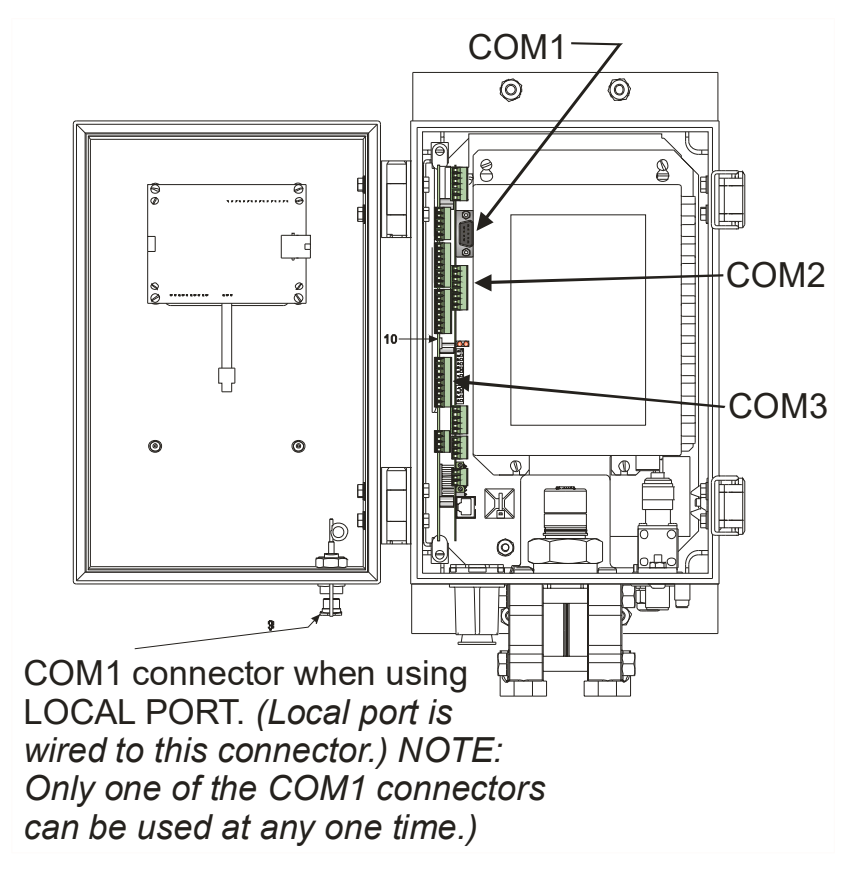

*ControlWave GFC* 

### ControlWave Express

- **The ControlWave Express comes standard with three serial ports on the CPU board.** COM1 and COM2 support RS-232 and COM3 can support either RS-232 or RS485.
- Some models of the ControlWave Express support an Ethernet port; for those that do not, serial IP can be done via PPP using the serial port(s).

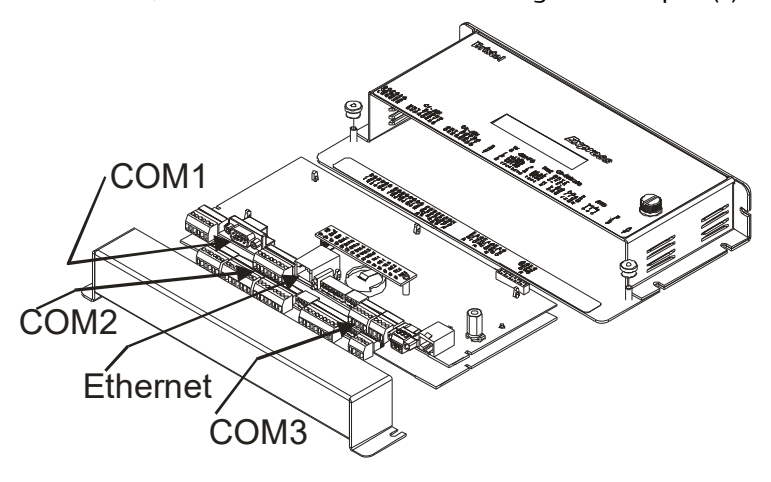

*ControlWave Express* 

#### ControlWave Express PAC

- The ControlWave Express PAC comes standard with three serial ports on the CPU board. COM1 and COM2 support RS-232 and COM3 can support either RS-232 or RS485.
- Some models of the ControlWave Express PAC support an Ethernet port; for those that do not, serial IP can be done via PPP using the serial port(s).

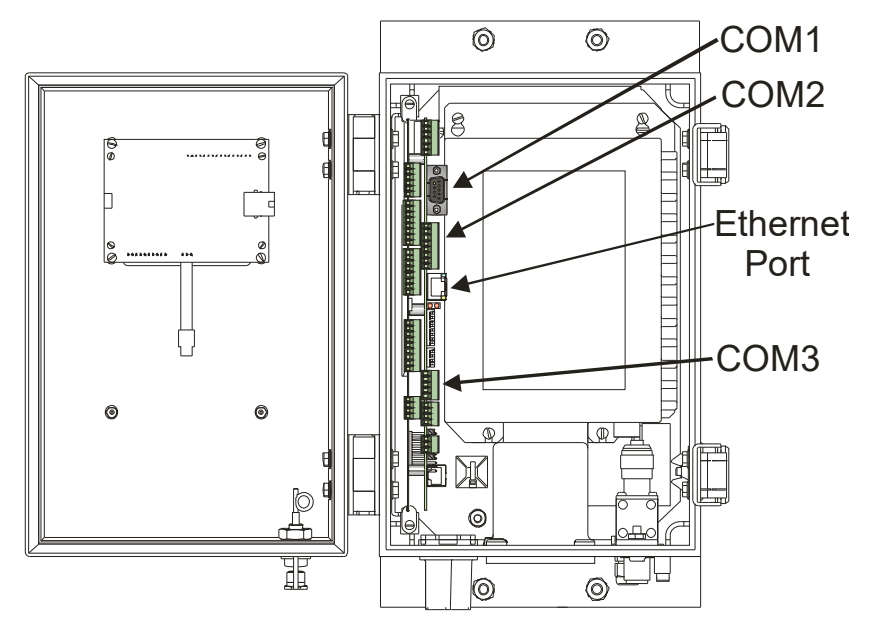

*ControlWave Express PAC* 

## ControlWave Explosion-Proof Flow Computer (XFC)

The ControlWave Explosion-Proof Flow Computer's communication ports are wired inside the cover with wires brought in through a conduit; there are no external connectors due to the explosion-proof rating.

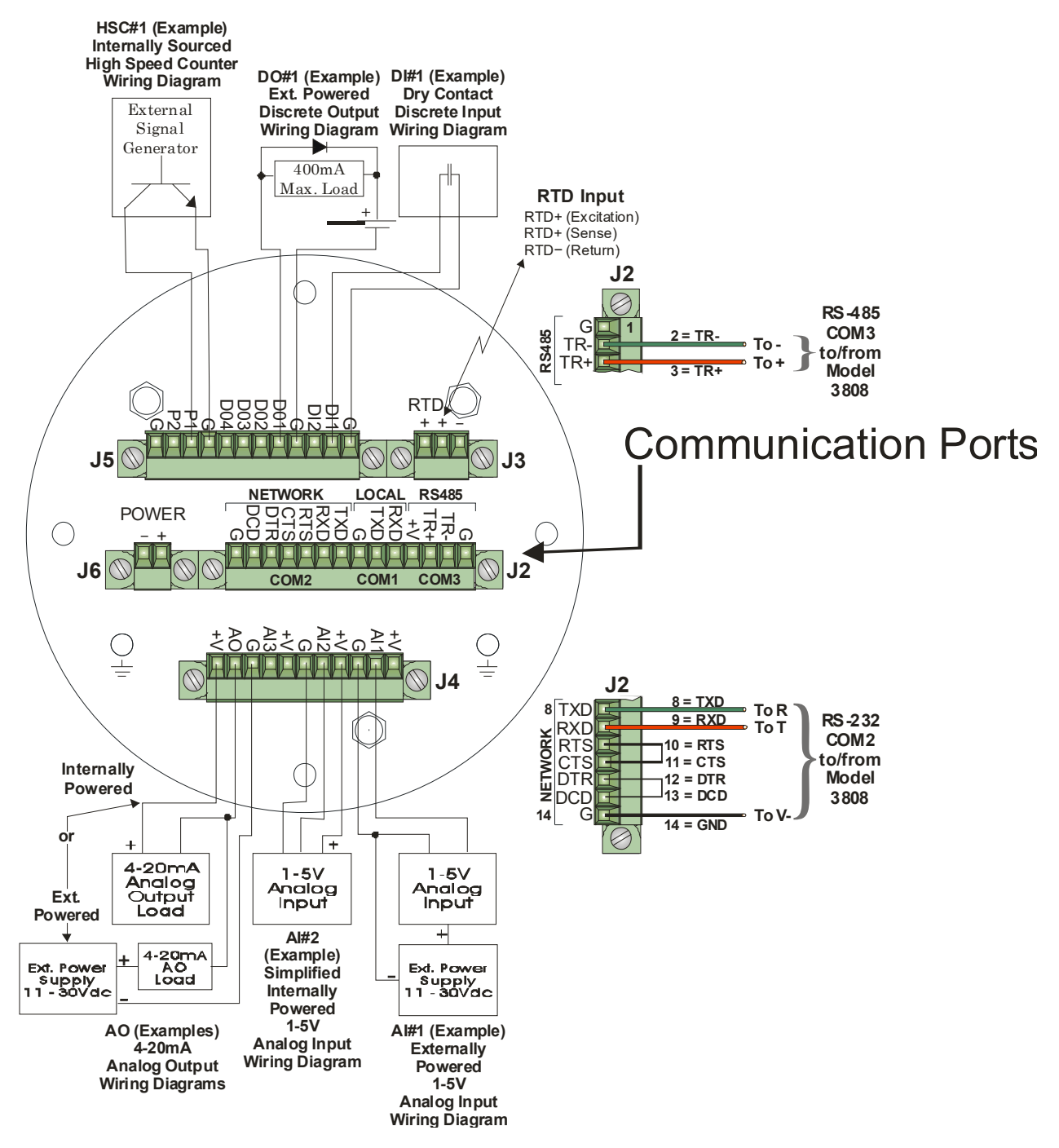

*ControlWave XFC* 

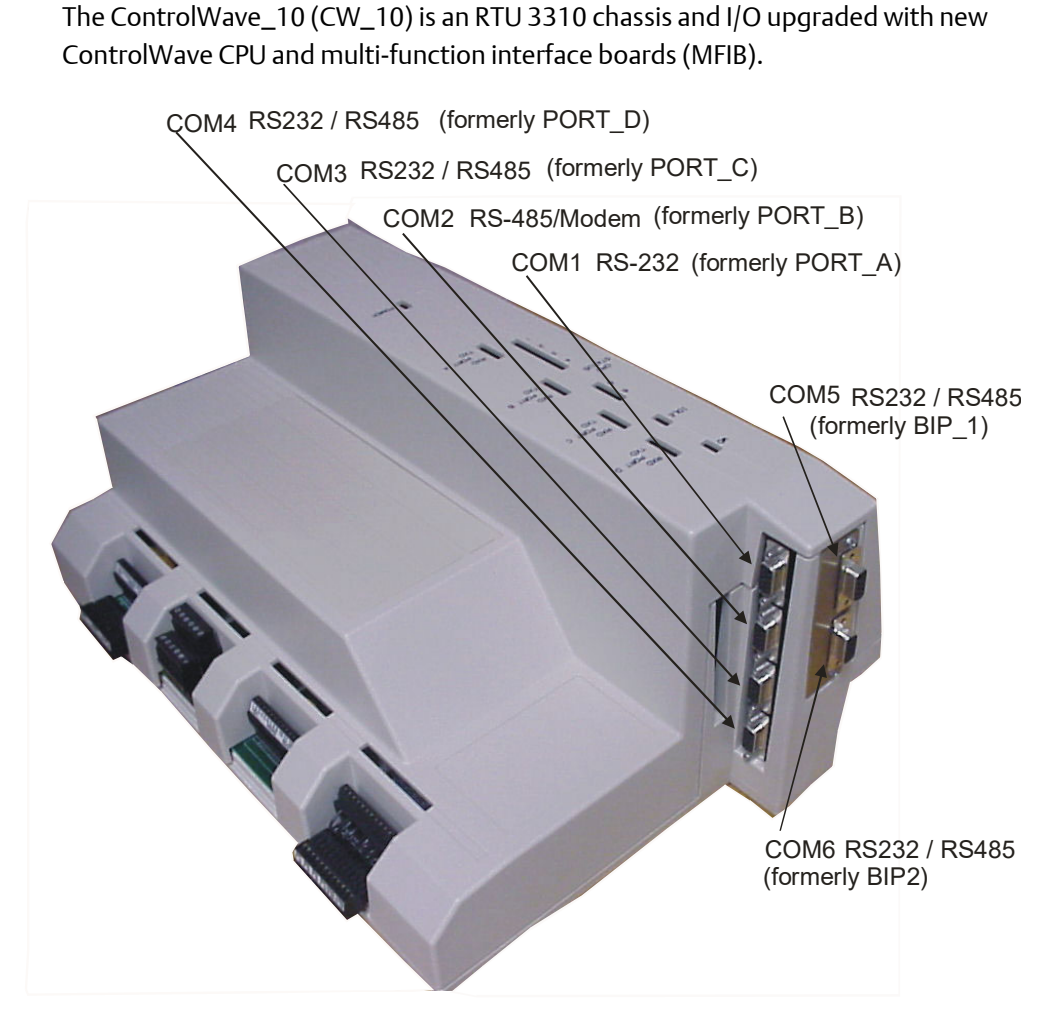

*CW\_10* 

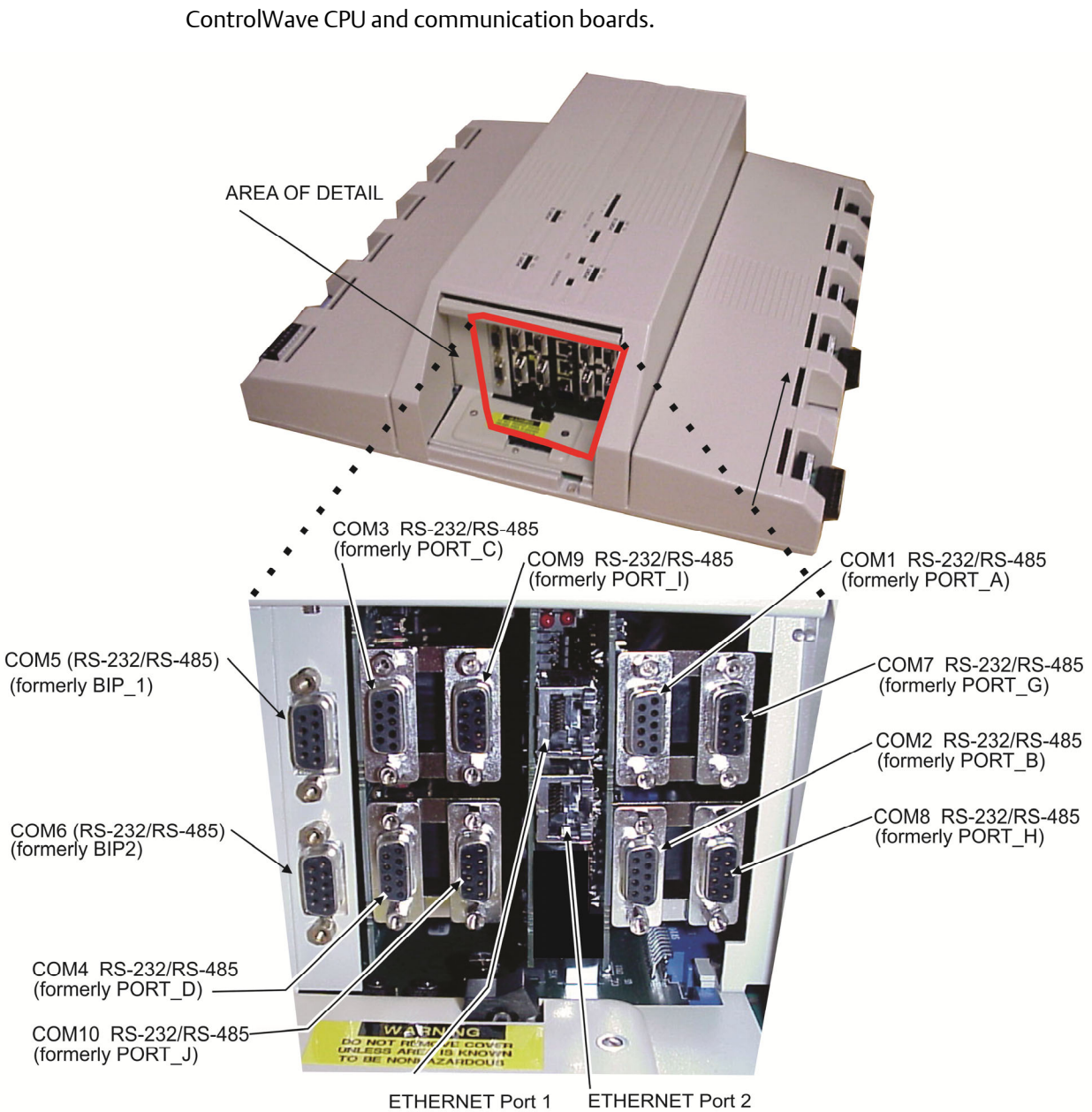

The ControlWave\_30 (CW\_30) is a DPC 3330 chassis and I/O upgraded with new

*CW\_30* 

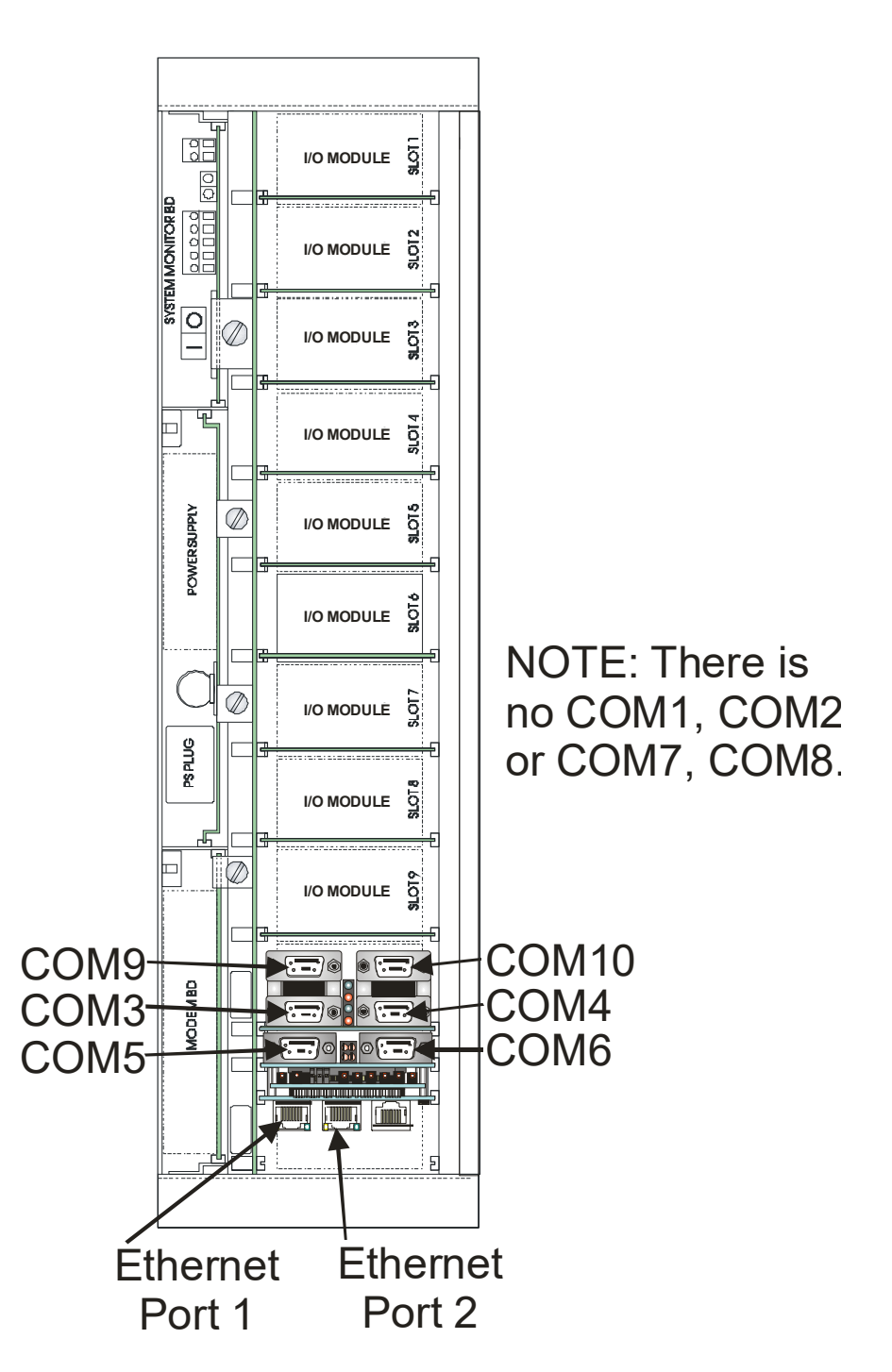

The ControlWave\_35 (CW\_35) is a DPC 3335 chassis and I/O upgraded with new ControlWave CPU and communication boards.

*CW\_35* 

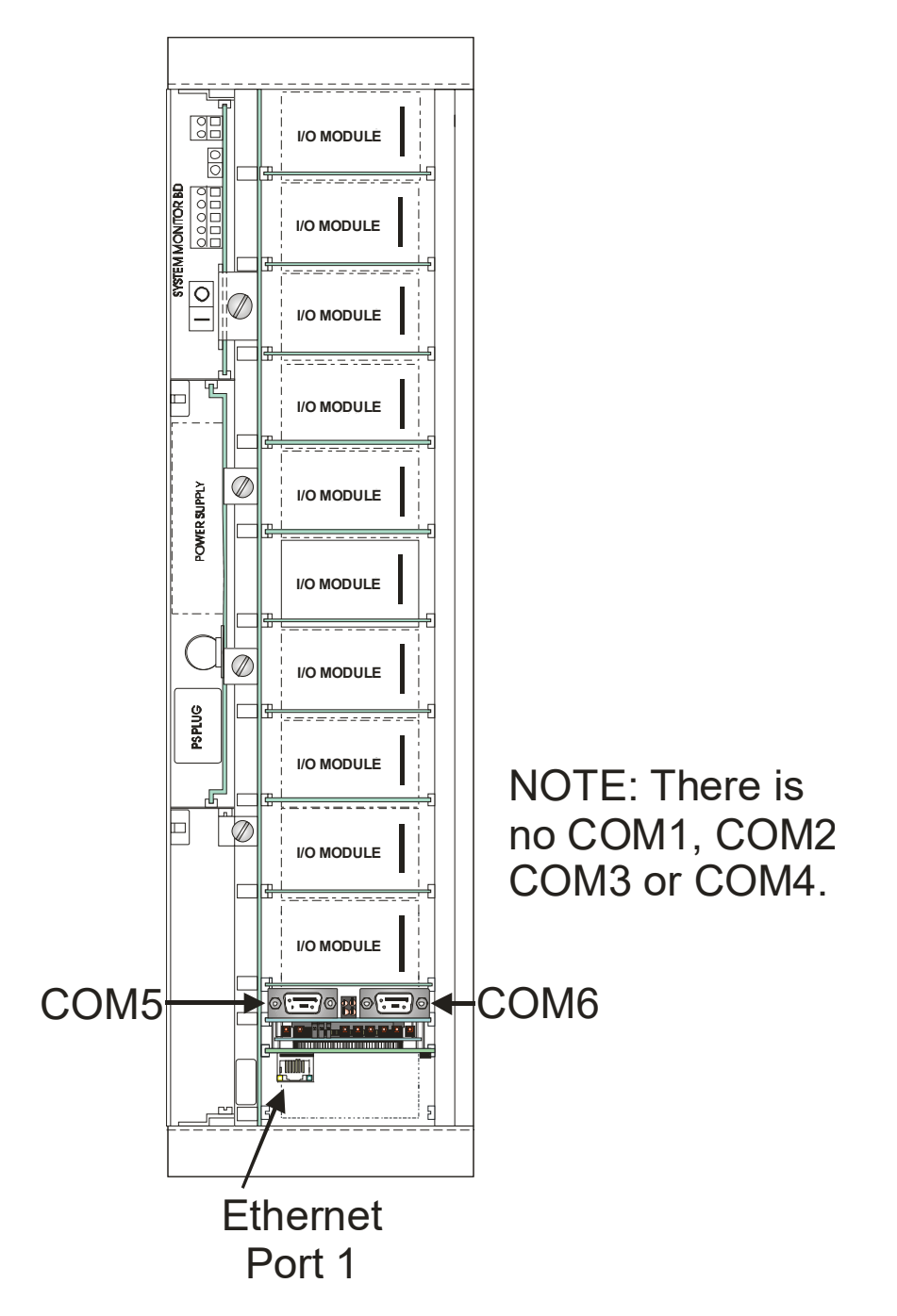

The ControlWave\_31 (CW\_31) is an RIO 3331 Remote I/O Rack chassis and I/O upgraded with new ControlWave communication boards.

*CW\_31* 

#### ControlWave I/O Expansion Rack

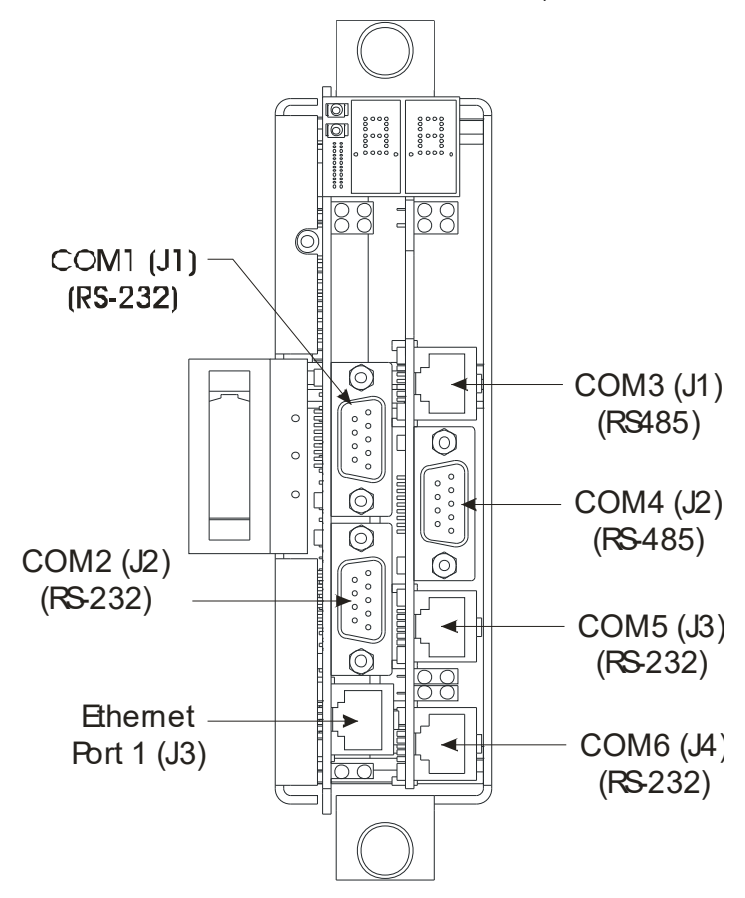

The ControlWave I/O Expansion Rack is a chassis containing additional I/O boards for a ControlWave host. It is also used as the shared I/O in certain redundancy configurations.

*ControlWave I/O Expansion Rack* 

#### Methods for Communicating with ControlWave-series Controllers.

There are several ways to communicate with the ControlWave-series controllers including:

- Bristol Synchronous / Asynchronous Protocol (BSAP) The ControlWave can be part of an OpenBSI BSAP network, and beginning with firmware release CWP02, it can serve as a BSAP Master node.
- **Internet Protocol (IP) The ControlWave can be connected to an IP network of** ControlWave or Network 3000 nodes. This can utilize Ethernet or serial Point-to-Point Protocol (PPP). Other IP options are available as well, e.g. Open Modbus. NOTE: Not all units include Ethernet ports.
- ControlWave Designer Protocol The ControlWave has its own native protocol for communication with ControlWave Designer software. ControlWave Designer protocol can be transmitted via serial links, TCP/IP or OpenBSI.

 Serial Modbus - This industry standard protocol allows communication between a ControlWave controller configured for MODBUS, and another MODBUS device.

The table, below, summarizes the major communication options. NOTE: Different units of the ControlWave series support different numbers of ports.

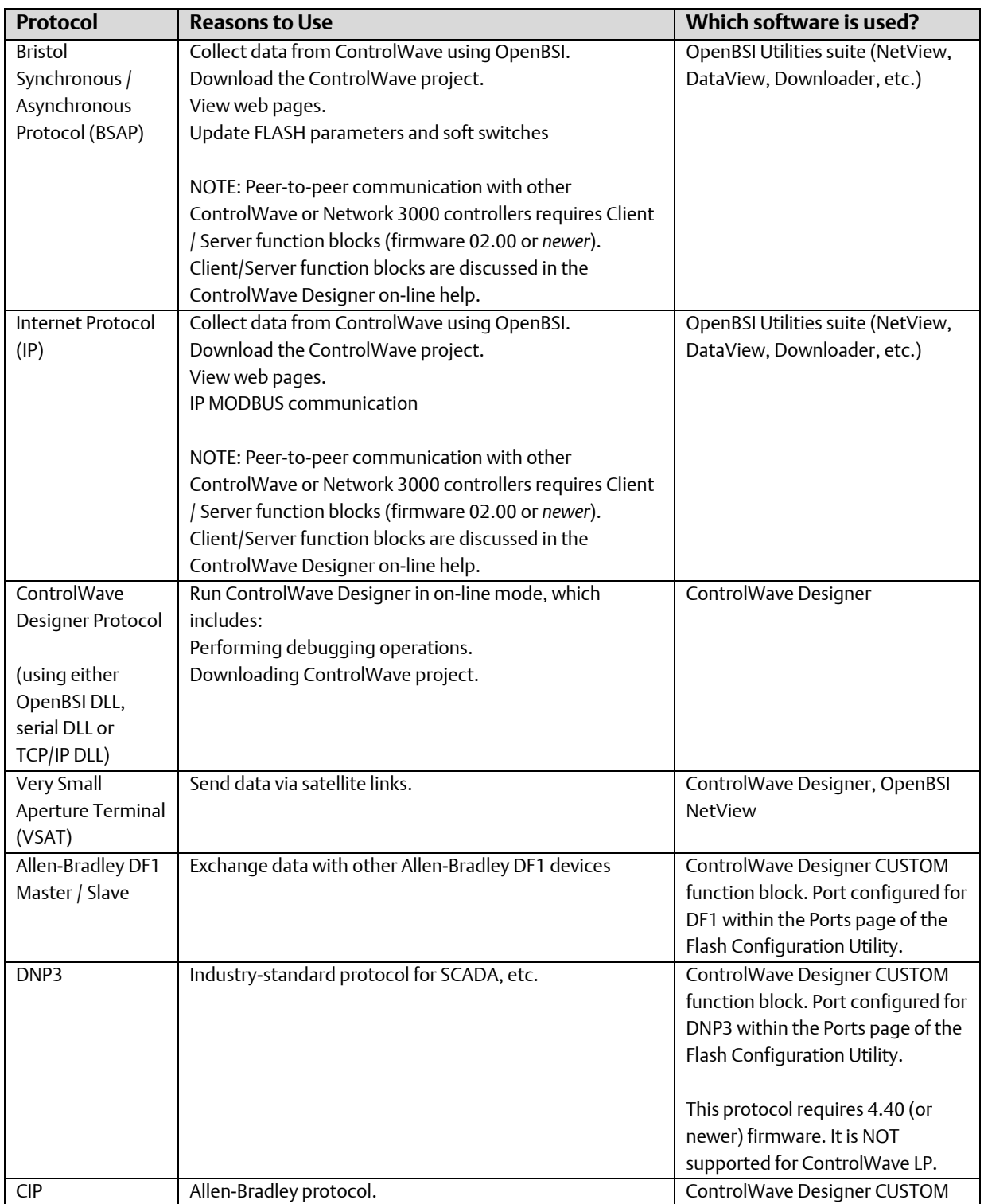

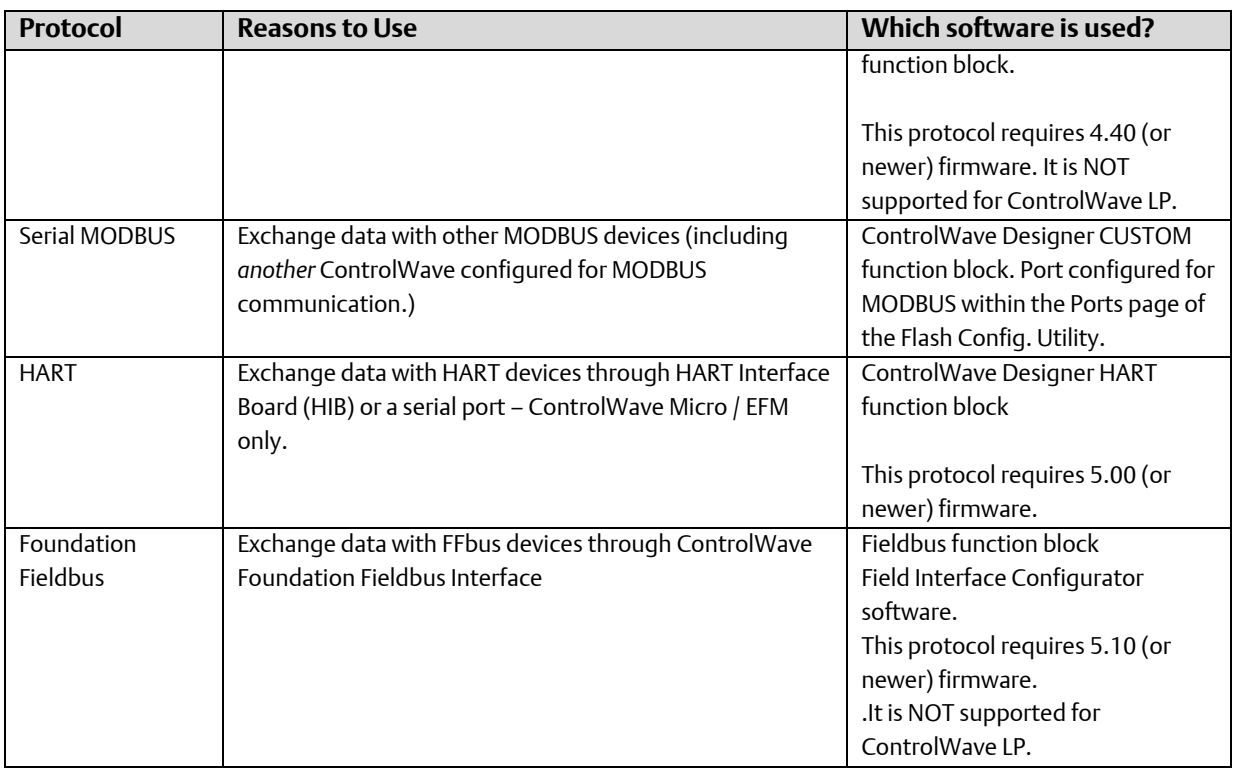

## How do I configure the Ports on the ControlWave?

The Flash Configuration Utility, available in LocalView and NetView, is used to configure the ports on any ControlWave unit, as well as for setting other parameters such as the BSAP local address. The Flash Configuration Utility is discussed in detail in Chapter 5 of the *OpenBSI Utilities Manual* (document# D5081).

## What are the factory default settings for communication ports?

## Factory Defaults for Ethernet Ports

Depending upon the type of ControlWave, there may be up to three Ethernet ports. Ethernet ports are pre-configured at the factory with initial IP addresses and masks, as follows:

ETH1 IP Address: 10.0.1.1 IP Mask: 255.255.255.0 ETH2 IP Address: 10.0.2.1 IP Mask: 255.255.255.0 ETH3 IP Address: 10.0.3.1 IP Mask: 255.255.255.0

Because each unit shipping from the factory will have these initially pre-programmed, you should only use these addresses for 'bench' testing and configuration. These addresses

must be changed before putting ControlWave units on an actual network, since an address conflict would exist as soon as the second ControlWave unit was placed online.

## Factory Defaults for Serial Ports

Default configuration for ControlWave Serial ports is included in the table, below. These default settings are activated any time the default switch is in the OFF position:

- The default switch on the ControlWave Process Automation Controller, ControlWave I/O Expansion Rack and ControlWave XFC is (SW1-3).
- The default switch on the ControlWave LP Controller is (SW4-3).
- The default switch on the ControlWave MICRO Controller, EFM, GFC, GFC-CL, Express, Express PAC, ControlWave\_10, ControlWave\_30, ControlWave\_35, and ControlWave\_31 is (SW2-3).
- The ControlWave, ControlWave MICRO, ControlWave Redundant Controller, and EFM initially ship from the factory with serial COM port 1 set to BSAP at 115,200. Once the default switch is OFF however, a factory default of PPP at 115,200 applies.

More details on the factory default settings of communication ports are included in the hardware manual.

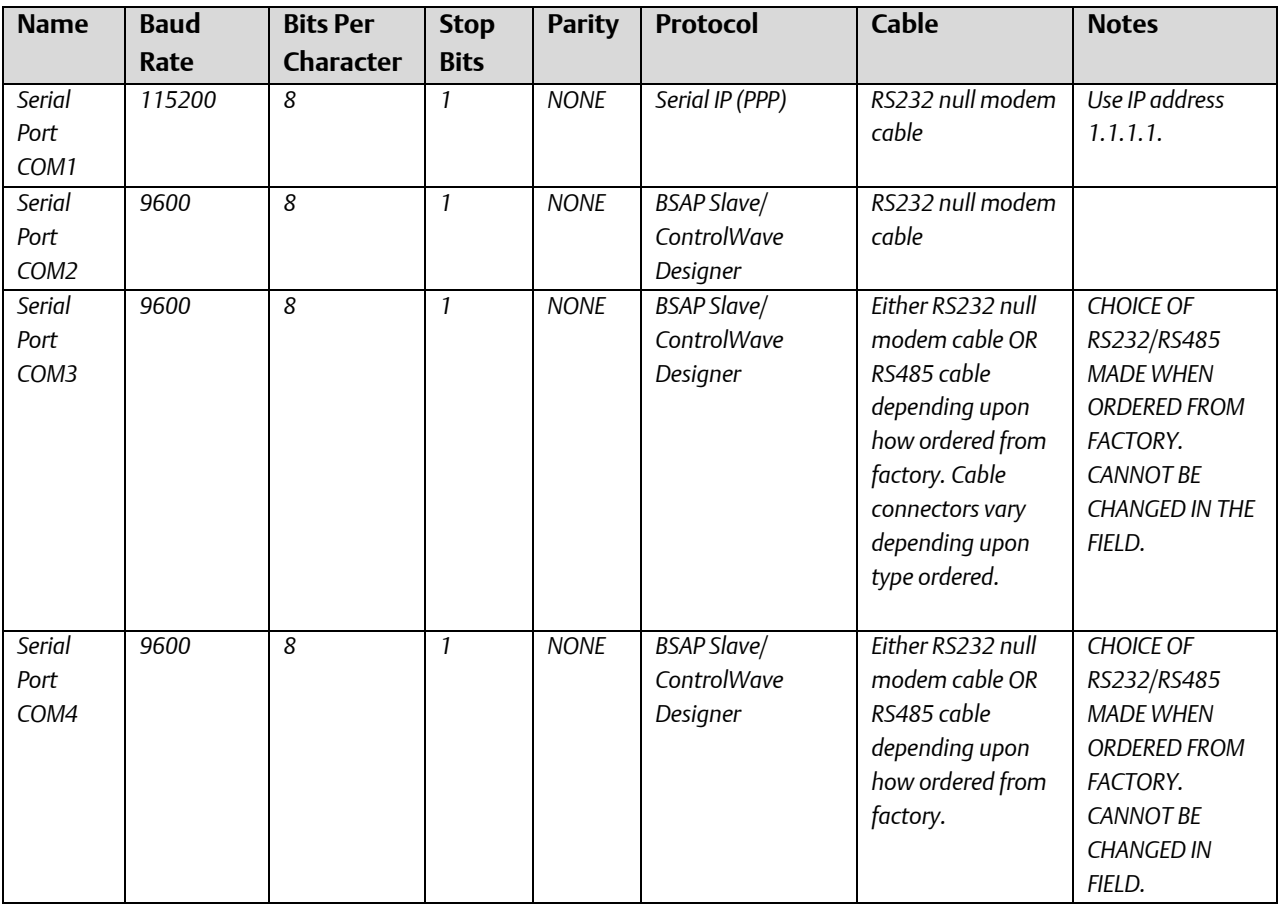

## Factory Defaults for ControlWave, CW Redundant Controller Serial Ports

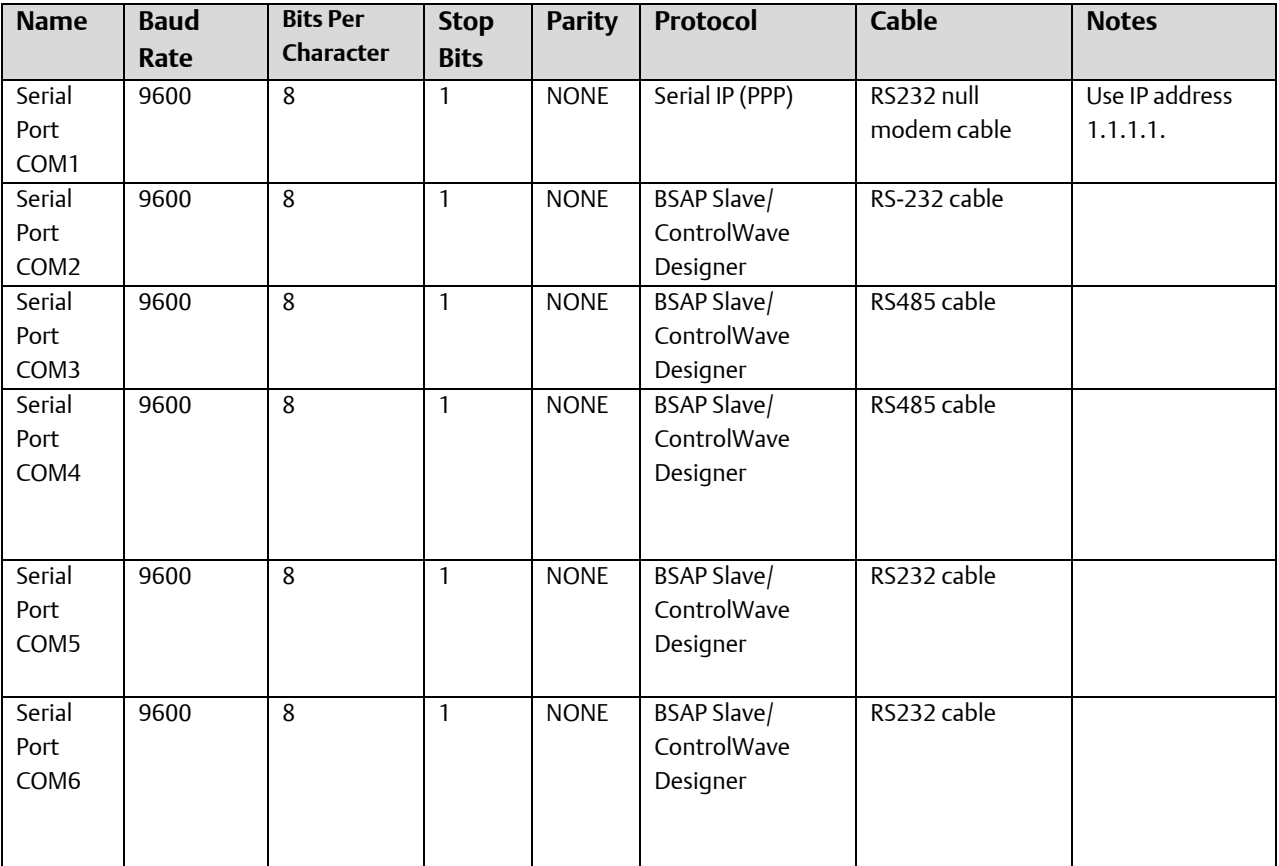

## Factory Defaults for ControlWave I/O Expansion Rack Serial Ports

## Factory Defaults for ControlWave MICRO, ControlWave EFM Serial Ports

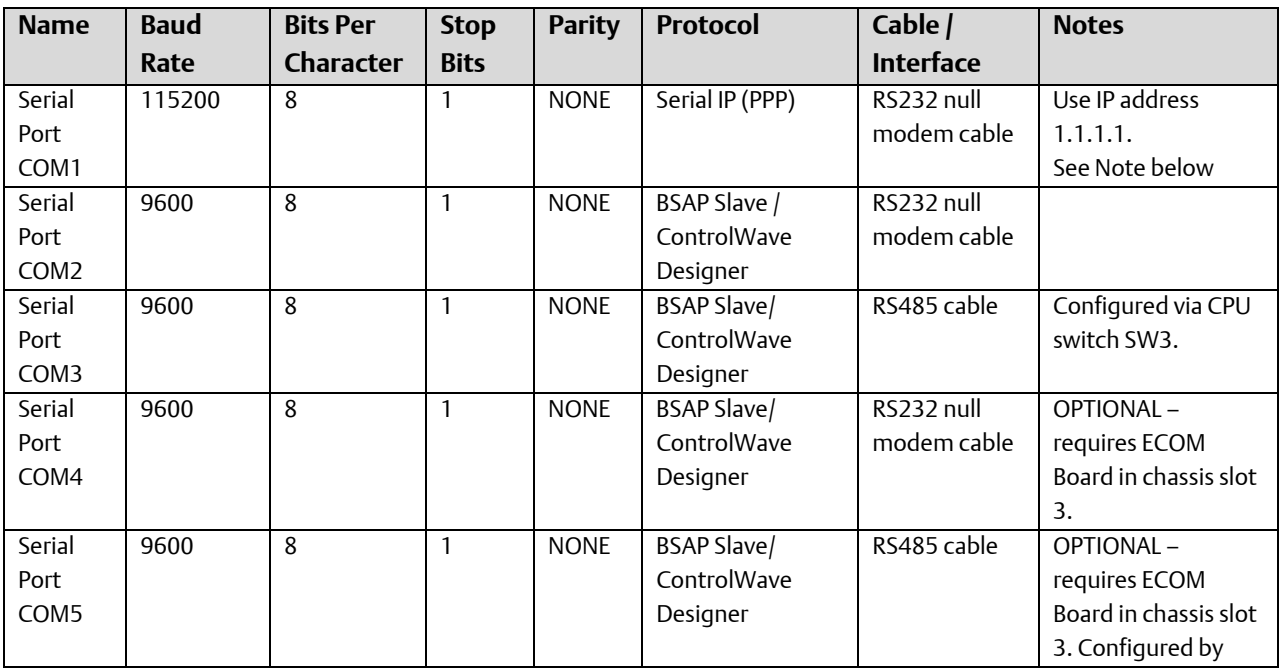

## ControlWave Designer Programmer's Handbook

D301426X012 February 2023

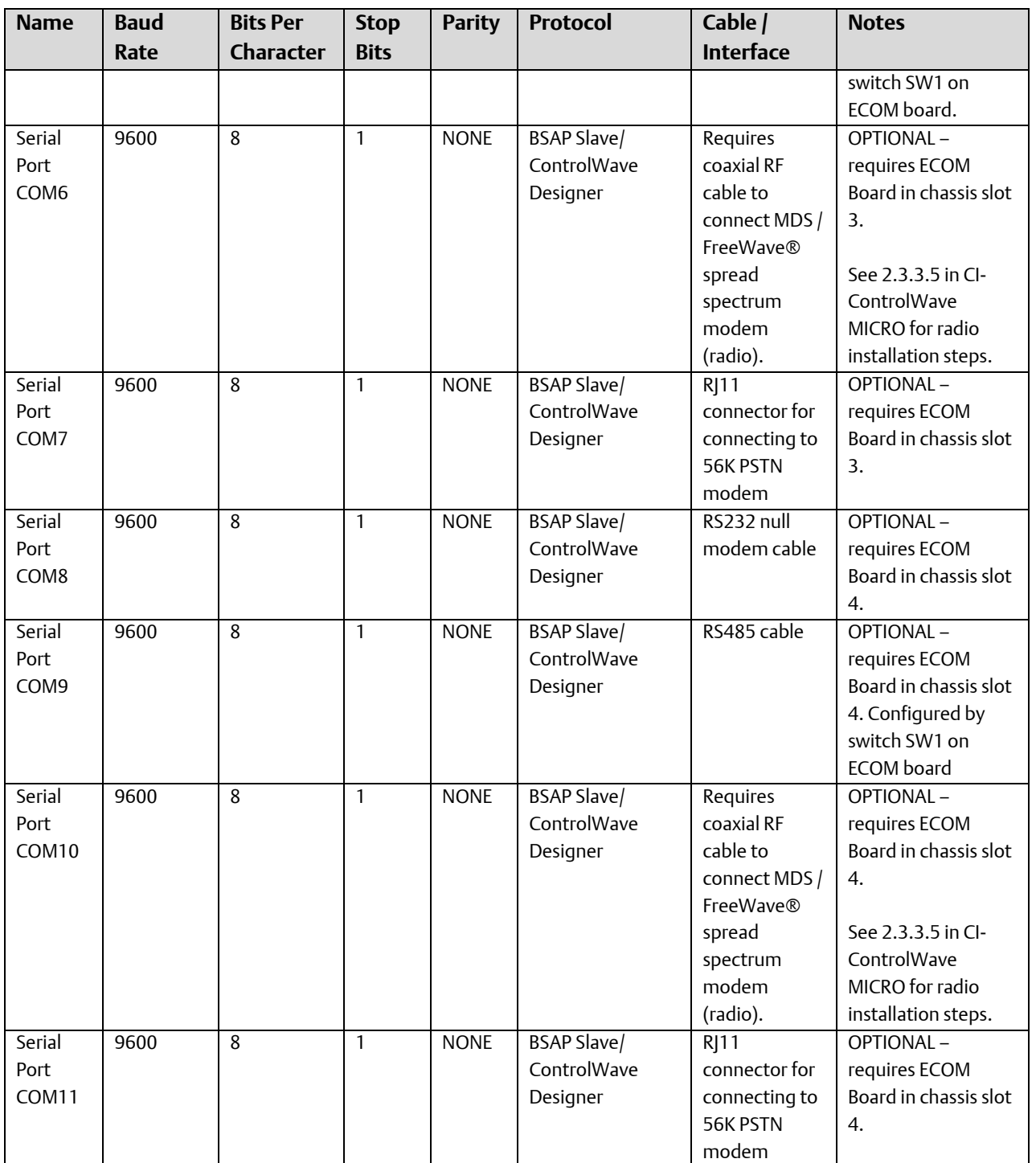

## Factory Defaults for ControlWave MICRO I/O Expansion Rack Serial Ports

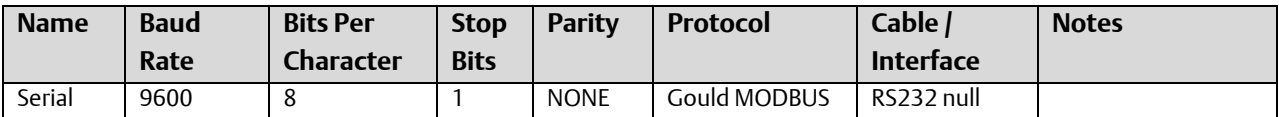

#### ControlWave Designer Programmer's Handbook D301426X012

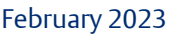

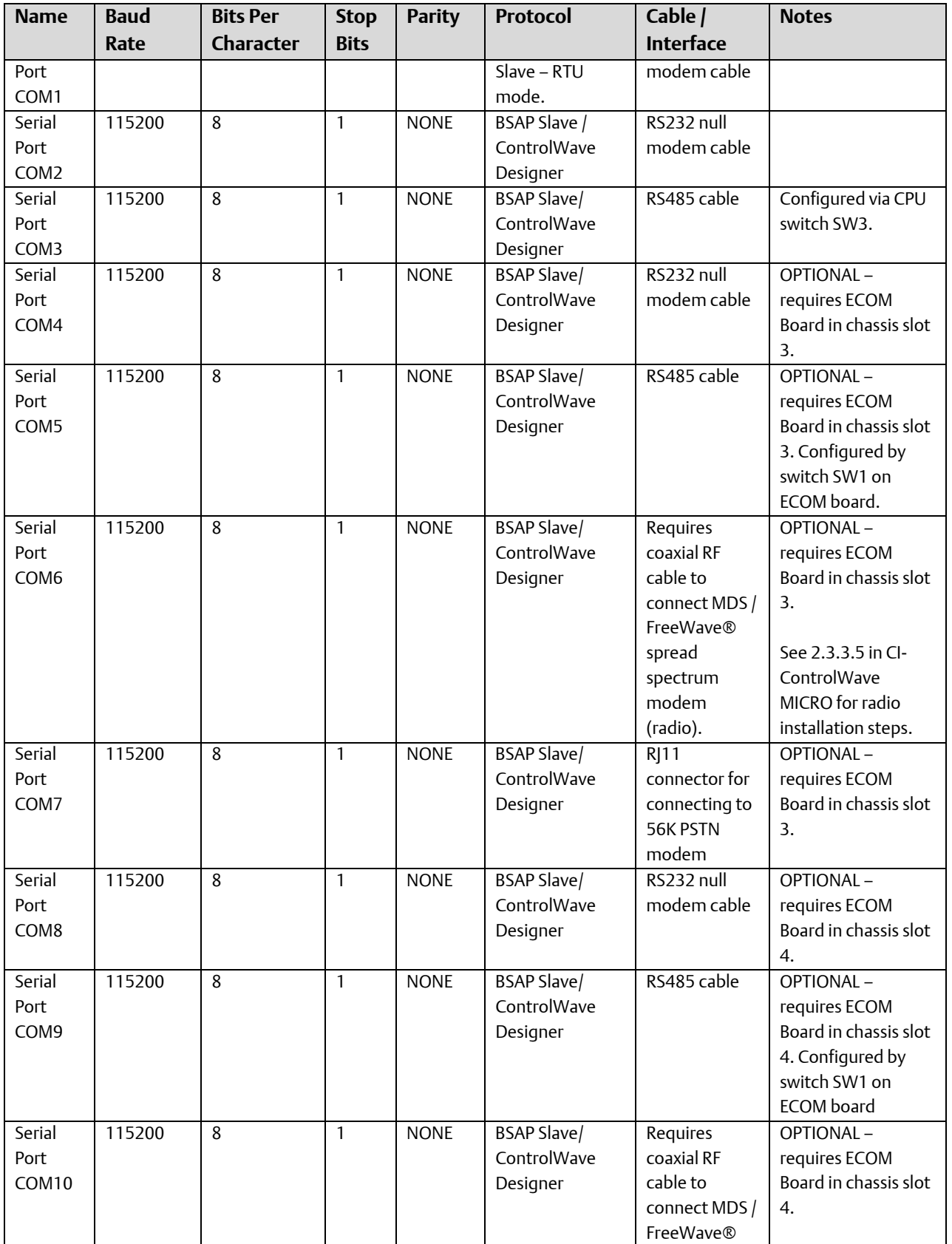

#### ControlWave Designer Programmer's Handbook D301426X012

February 2023

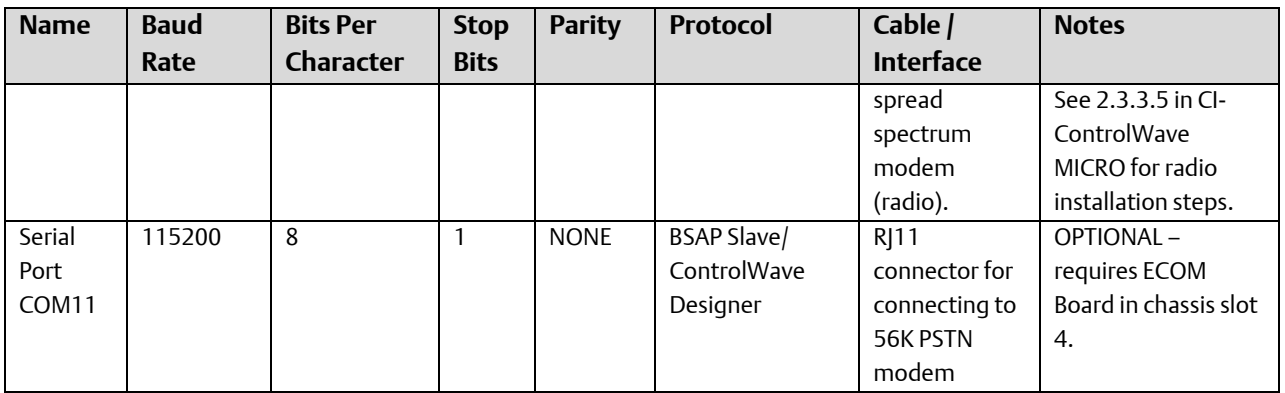

## Factory Defaults for ControlWave Gas Flow Computer Classic (GFC-CL) Serial Ports

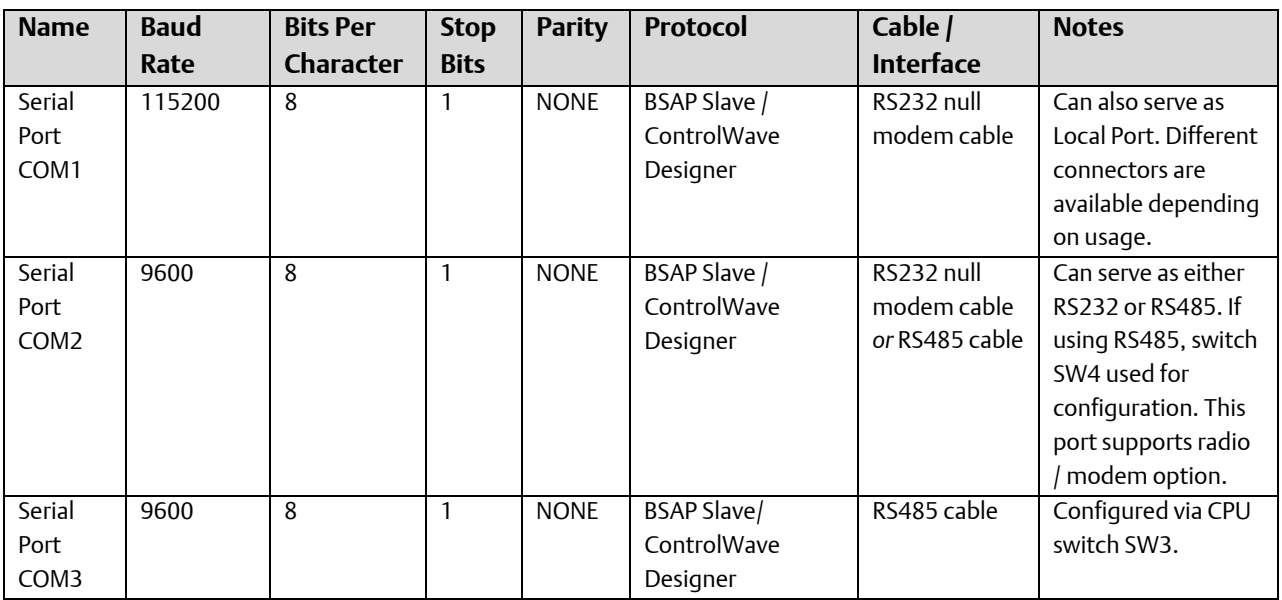

## Factory Defaults for ControlWave Gas Flow Computer (GFC) / ControlWave Express / ControlWave Express PAC Serial Ports

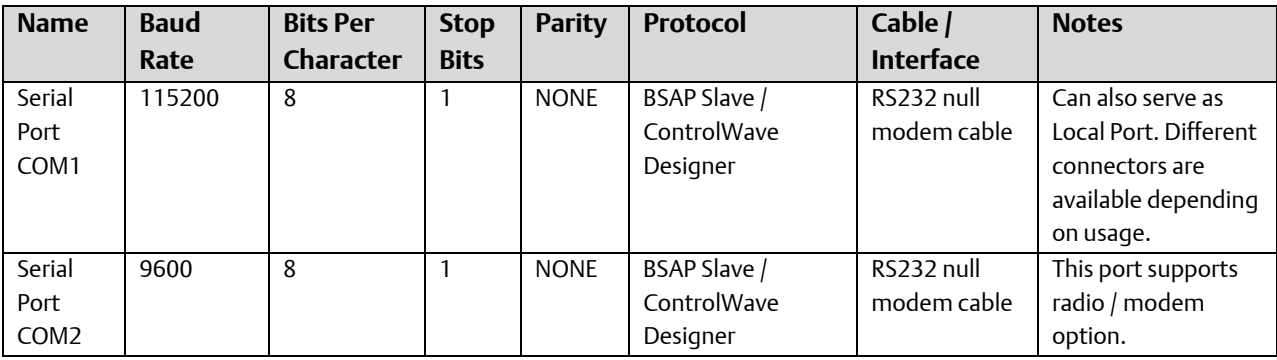

#### ControlWave Designer Programmer's Handbook D301426X012 February 2023

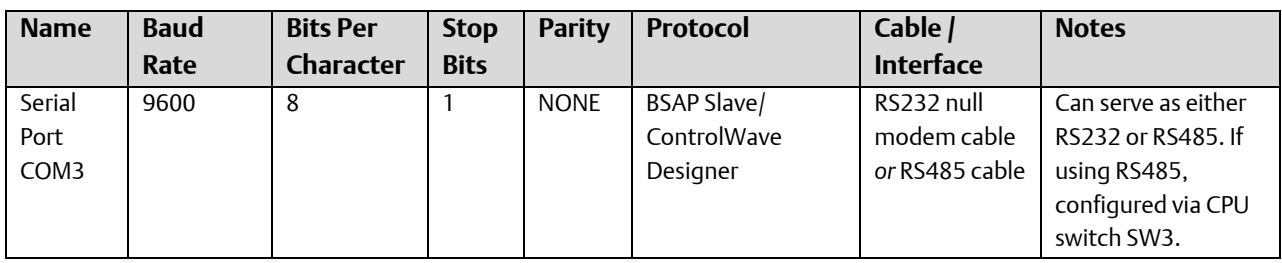

## Factory Defaults for ControlWave Gas Flow Computer (XFC) Serial Ports

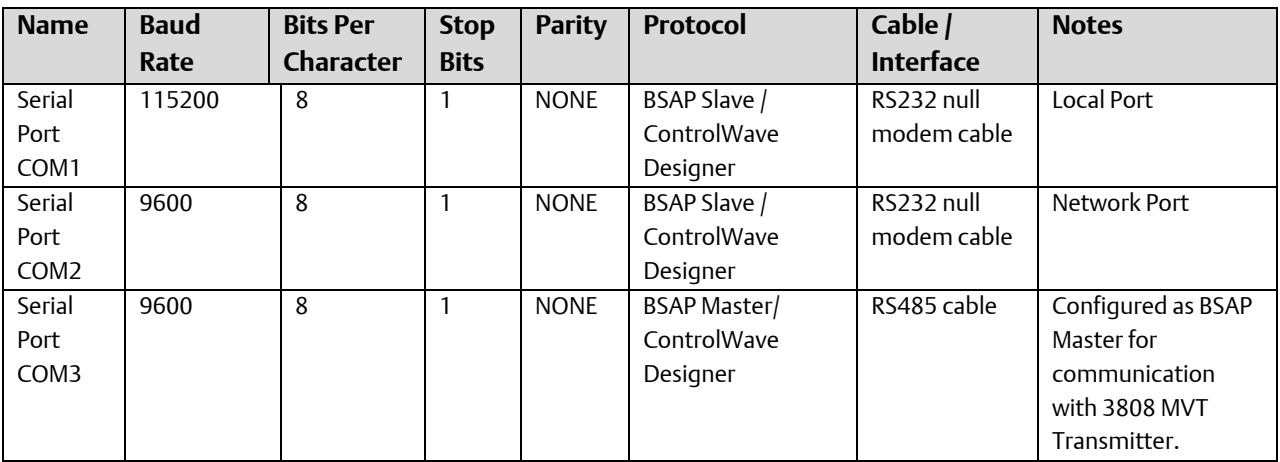

## Factory Defaults for ControlWave\_10 (CW\_10) Serial Ports

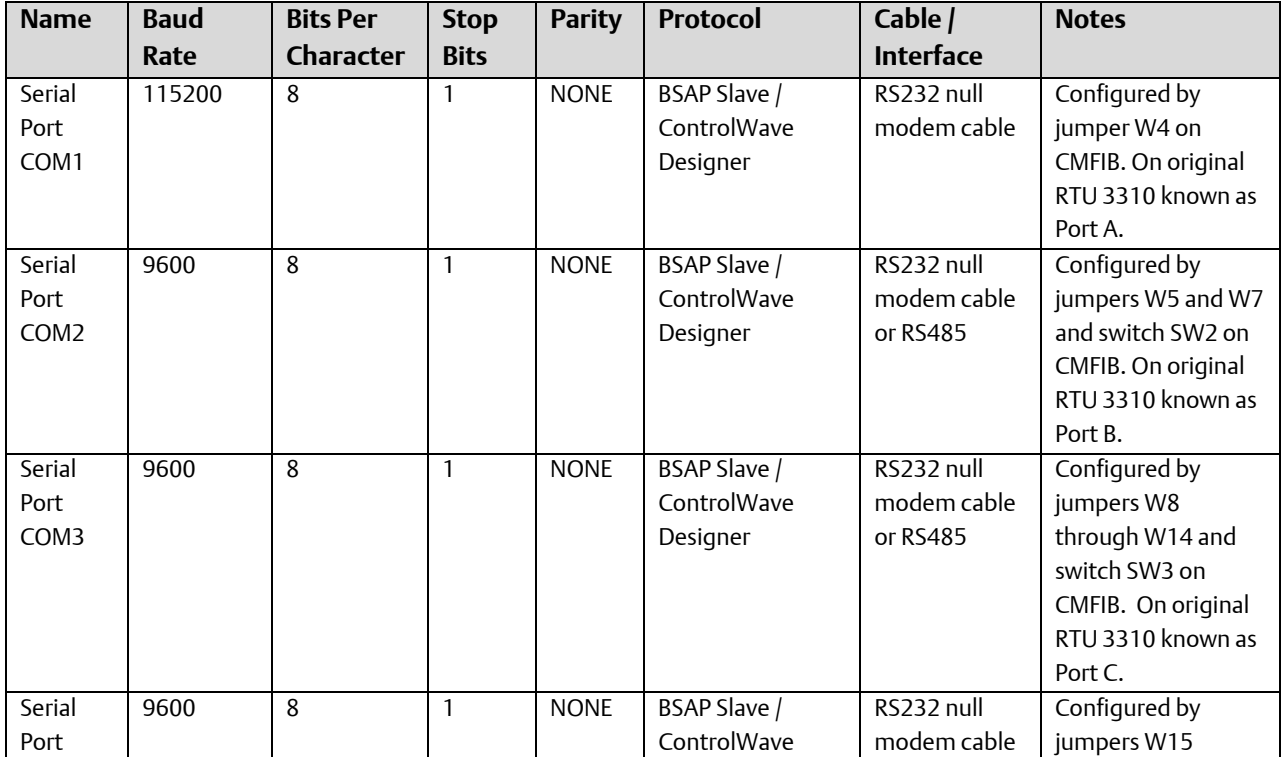

## ControlWave Designer Programmer's Handbook

D301426X012 February 2023

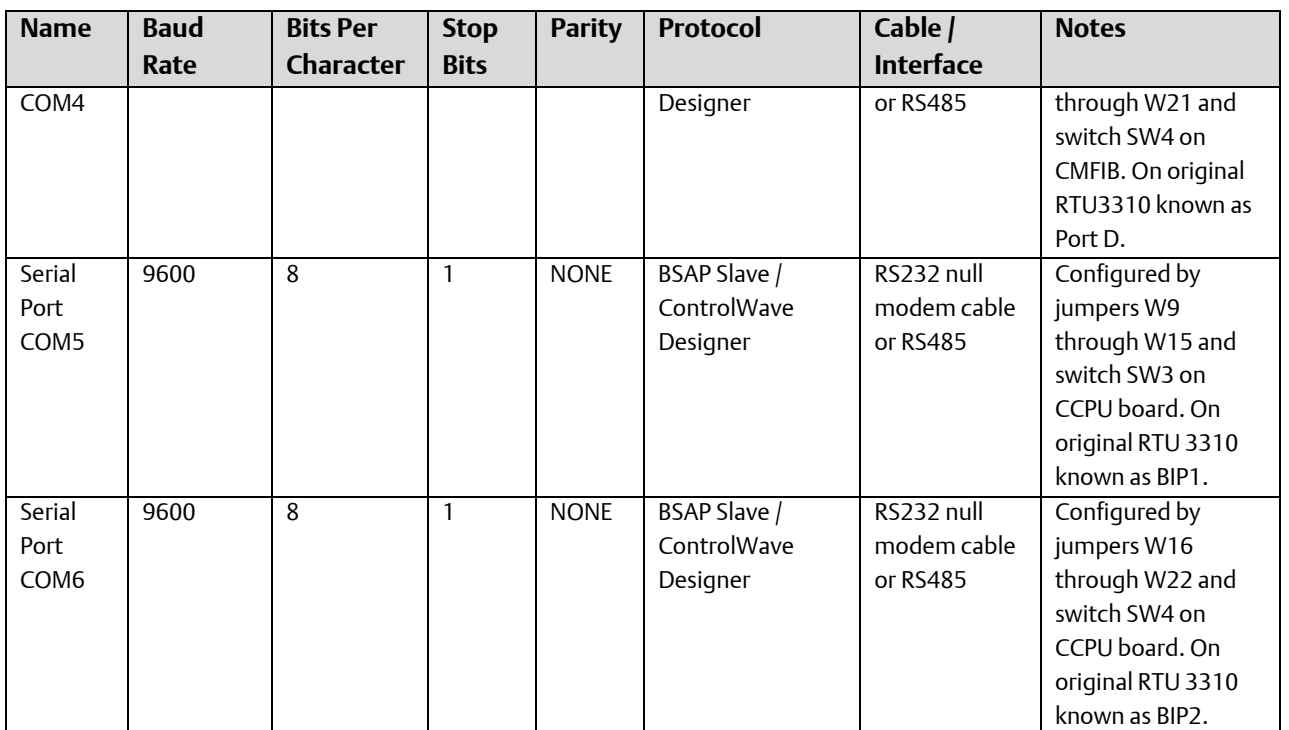

## Factory Defaults for ControlWave\_30 (CW\_30) Serial Ports

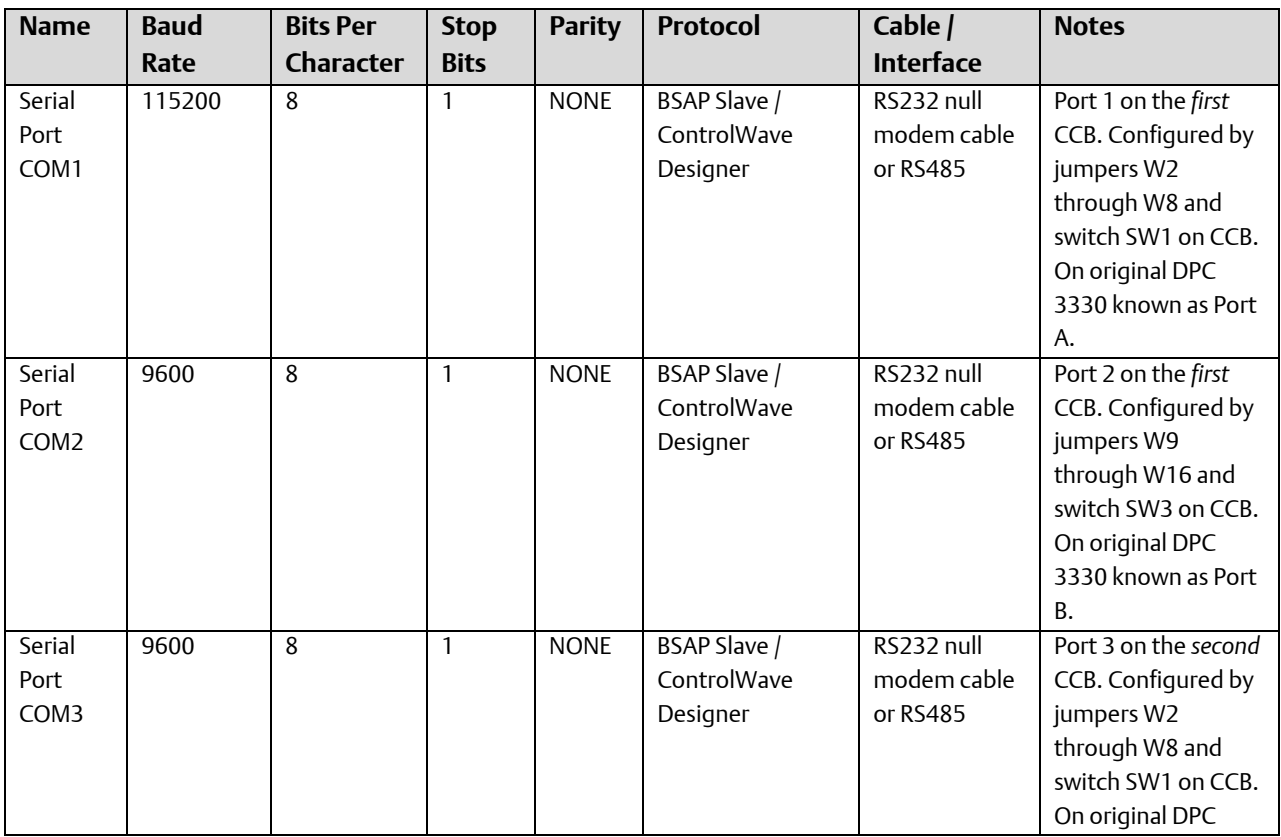

## ControlWave Designer Programmer's Handbook

D301426X012 February 2023

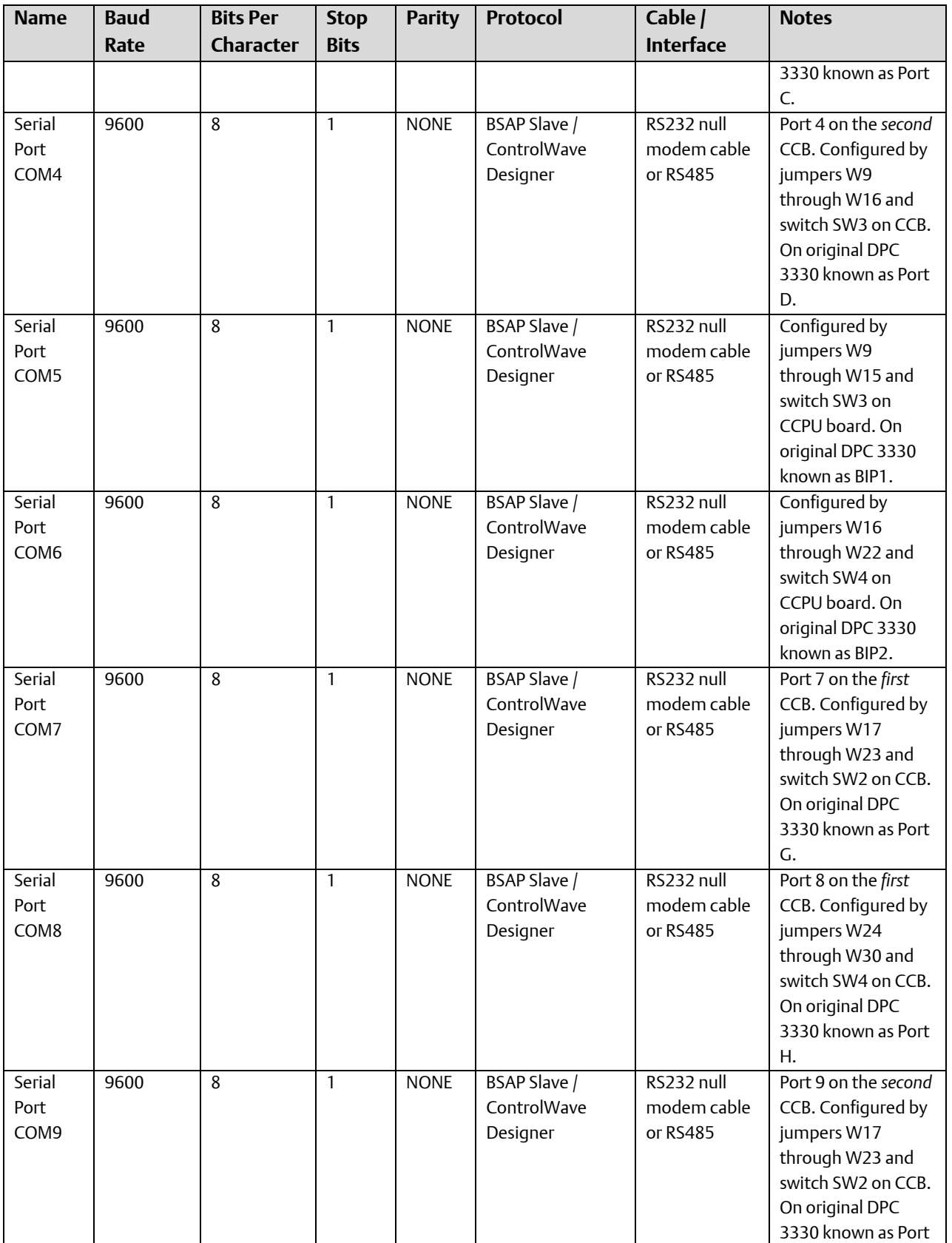

#### ControlWave Designer Programmer's Handbook D301426X012

February 2023

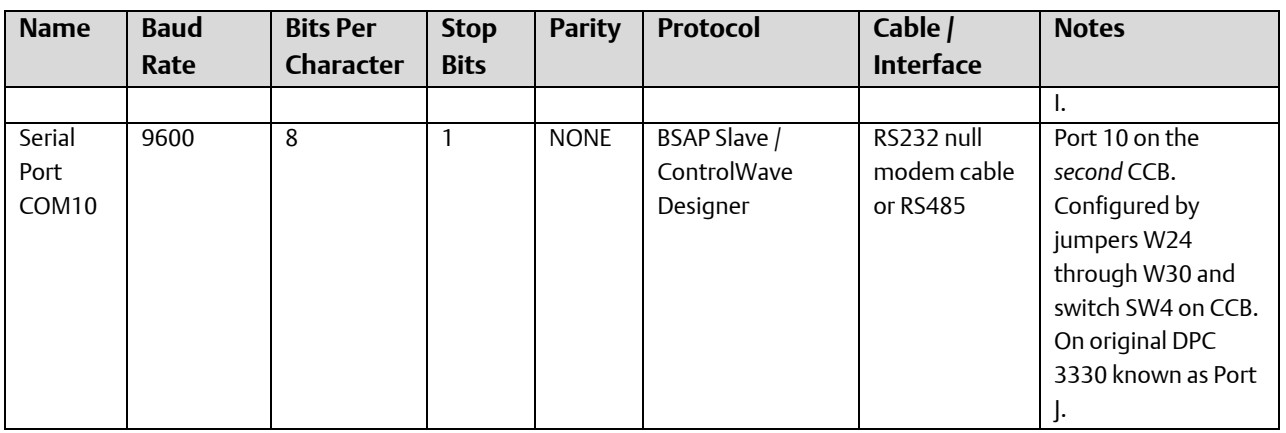

## Factory Defaults for ControlWave\_35 (CW\_35) Serial Ports

Note: Because the CW\_35 does NOT support a communications board in Slot 13, and for firmware compatibility purposes, the following ports do NOT exist on these units: COM1, COM2, COM7, and COM8.

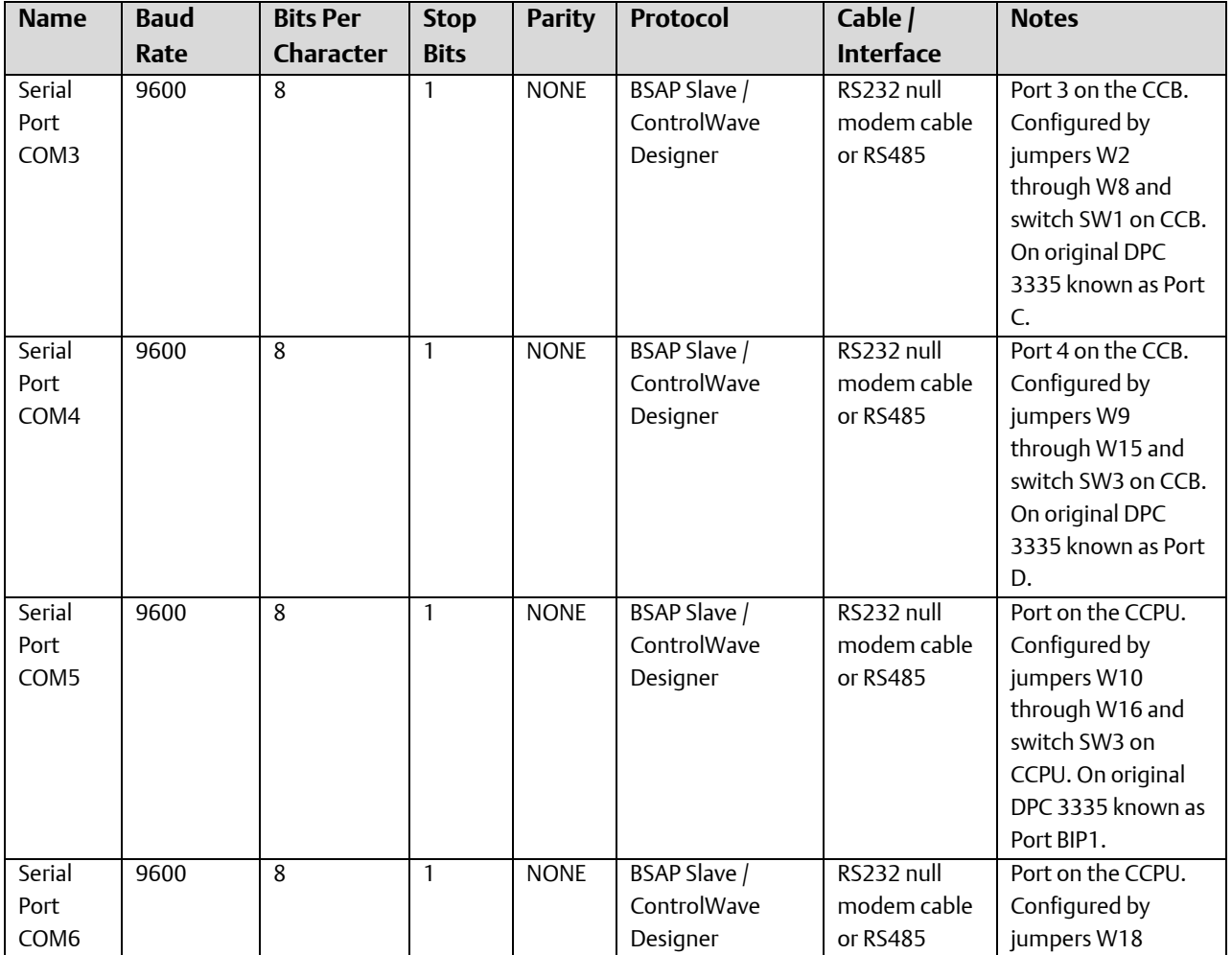

## ControlWave Designer Programmer's Handbook

D301426X012 February 2023

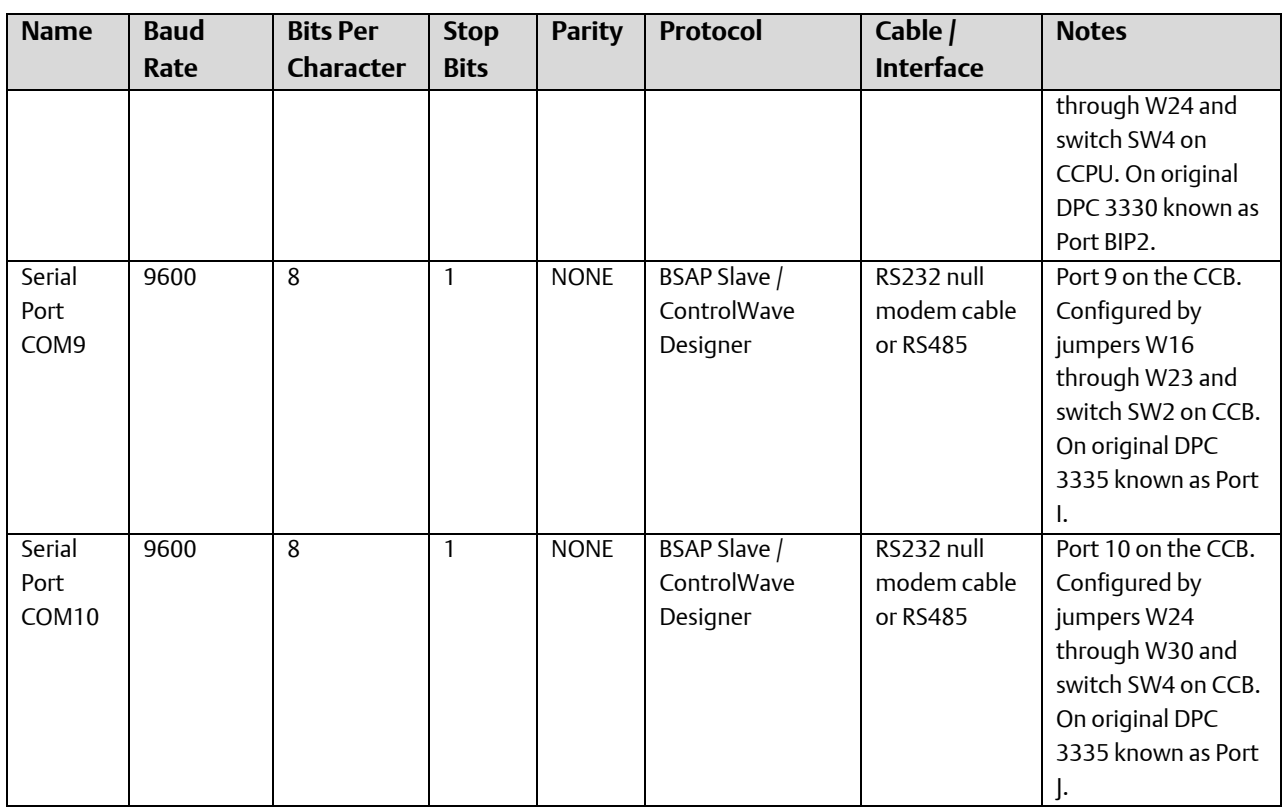

## Factory Defaults for ControlWave\_31 (CW\_31) Serial Ports

Note: Because the CW\_31 does NOT support a communications board in Slot 13 or Slot 10, and for firmware compatibility purposes, the following ports do NOT exist on these units: COM1, COM2, COM3, COM4, COM7, COM8, COM9, COM10.

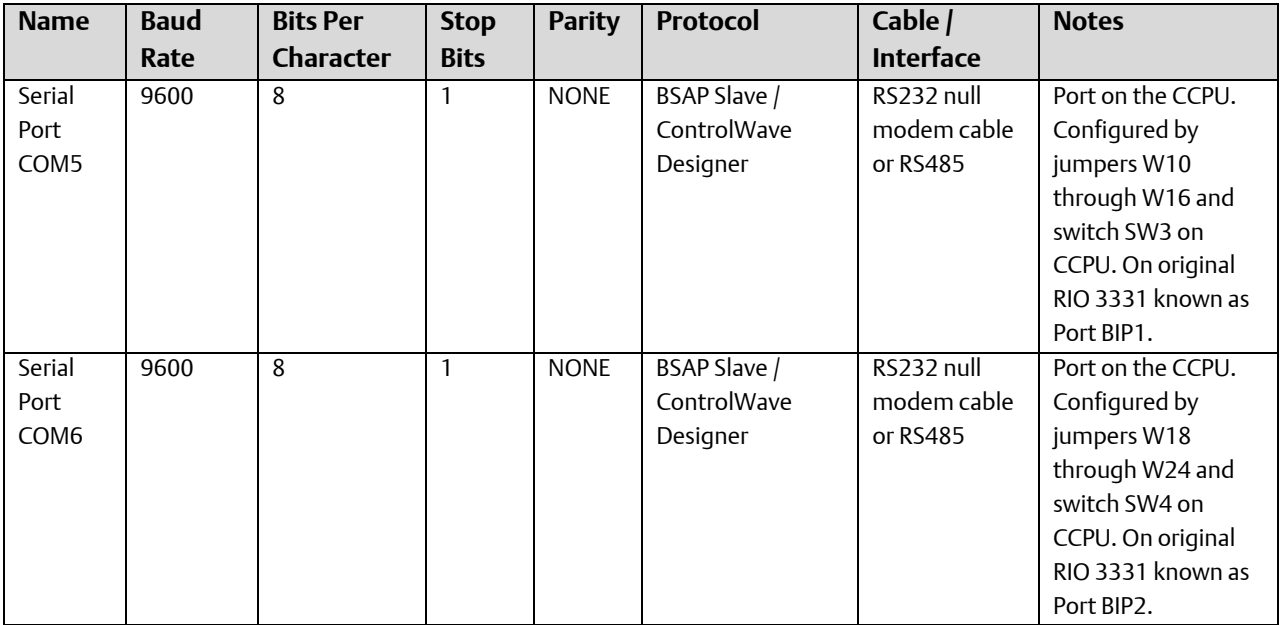

## How can the port configuration be changed?

If you want to use port settings other than the defaults, you must connect to the ControlWave unit, and change the port configuration settings. The new settings are saved in the 512K FLASH BIOS of the ControlWave unit. Port configurations may be changed via the Flash Configuration Utility.

#### **Important**

When you make changes to port configurations, some of the changes will take effect immediately after you exit the Flash Configuration Utility. Other changes will not take effect until after you have reset the ControlWave unit (turned it off and then back on).

## Dialing - An Overview

Beginning with ControlWave firmware version 04.00, dialing is supported via the DIAL\_CTRL function block. To configure dialing, you must:

- Configure the communication port from the 'Ports' page of the Flash Configuration utility.
- Identify the communication port used for dialing via the \_P*x\_*DIAL\_PORT system variable, in your ControlWave project. *Dialing will NOT function unless the port is identified as a dial port.* System variables are configured in the System Variable Wizard.
- Configure your ControlWave project to handle dialing. Use the DIAL\_CTRL function block to specify the various dialing parameters. See the on-line help in ControlWave Designer for more information. Any RS-232 port can be a dial port, and you can have multiple dial ports and multiple DIAL\_CTRL function blocks in your project, but each port must have a dedicated modem.
- Configure the external modem which will perform the dialing. Currently, we offer the MultiTech® Systems Embedded Data FAX Modem. See the documentation accompanying this modem for configuration details.

## Serial Port Sharing between the BSAP Slave and Custom Slave Protocols:

Normally, when you configure a serial port on a ControlWave-series controller, the port only uses a single protocol, such as BSAP or Modbus and that protocol has full control over that port. Under certain circumstances, though, you can configure serial port sharing which allows a single port to serve as both a BSAP slave, and as a custom slave using a custom protocol.

To implement serial port sharing, you must follow these rules:

- 1. Define the serial port as the appropriate custom slave port, such as Modbus slave, Allen-Bradley slave, etc.
- 2. Ensure that the port characteristics, e.g. baud rate, start/stop bits, and parity, used by both the BSAP master, and the custom master match exactly.
- 3. When switching from one master to the other master, the first communication protocol must relinquish control over the port and allow the second protocol to establish successful communication with the new master using one of the following methods:
	- a. The communication line must be quiet for approximately 1 minute or
	- b. The new master must make approximately five attempts to establish communications with the slave, even if it receives no response.
	- c. You can set the \_Pn\_INH\_BSAP\_SLAVE system variable to TRUE (firmware 05.43 and newer) to inhibit the serial port from accepting any BSAP slave communications.

Serial port sharing has been tested for switching between the BSAP and Modbus slaves as well as between BSAP and Allen-Bradley DF1 slaves. For any other protocol combinations, you must verify that serial port sharing works properly for your application.

# **Compiling**

When you have finished editing your ControlWave Designer project, it must be compiled. The compilation process takes your project (programs, function blocks, tasks, etc.) and generates machine-readable code from it. After successful compilation, the machine readable code for the project can be **downloaded** into the ControlWave-series controller or the I/O Simulator.

Note: If a particular POU has NOT been compiled, its name will have an asterisk (\*) next to it in the project tree.

The compilation process checks for any syntactical errors in your project, and also issues warnings about possible problems with the structure of the project. It does NOT check for logic errors in your control strategy, however.

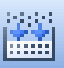

To compile the project, click on the icon shown at left, or go to the menu bar, and click as follows: Build $\rightarrow$ Make

Various messages will appear on the screen.

**If there are errors or warnings, click on the "Errors" or "Warnings" tab for more information.** 

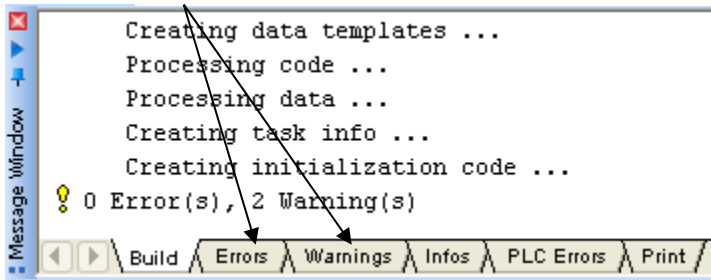

If there are errors or warnings generated during the compilation, you can view them by clicking on the 'Errors' or 'Warnings' tabs, respectively. Often, you can double-click on the error listed in the error window, and its location in the project will be identified.

For more information about what a particular error message means, *right*-click on the error message, then choose "Help on Message" from the pop-up menu (if it is available.)

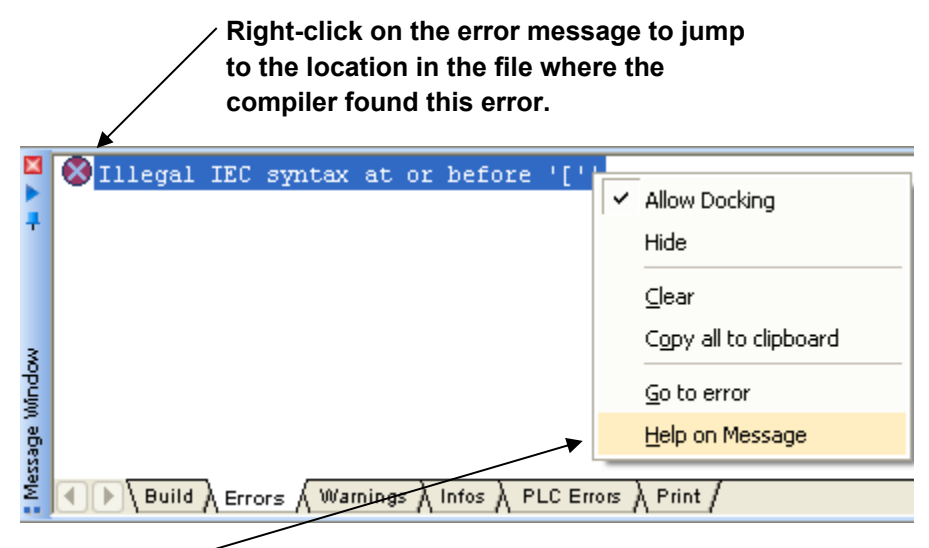

**Double-click on the error message and choose "Help on Message" from the pop-up menu to get more information on the error.** 

# Conditional Logic

Certain function blocks (for example, LIST function blocks) should only be executed once at application cold start *and* at application warm start.

#### **Note**

Lists can also be created using the DB\_LOAD function block (without any LIST function blocks). See the Variable Extension Wizard for more information.

If you attempt to execute these function blocks multiple times, the system tries to define the list structures multiple times, which results in an error code, each time the LIST is executed. While this does not prevent your ControlWave project from executing properly, it can burden you with unnecessary error messages, which could prevent you from seeing more useful error messages.

To avoid this, you can use conditional logic to execute the list only once.

#### Using Conditional Logic to Execute a Function Block Only Once

This is most easily accomplished when using a POU written in Structured Text (ST) language.

In the example, below, a variable called INIT, of type BOOL has been created, which has an initial state of TRUE. Note that for this type of operation, the variable should NOT be marked as "RETAIN", because that would prevent the list from being defined following an application warm start.

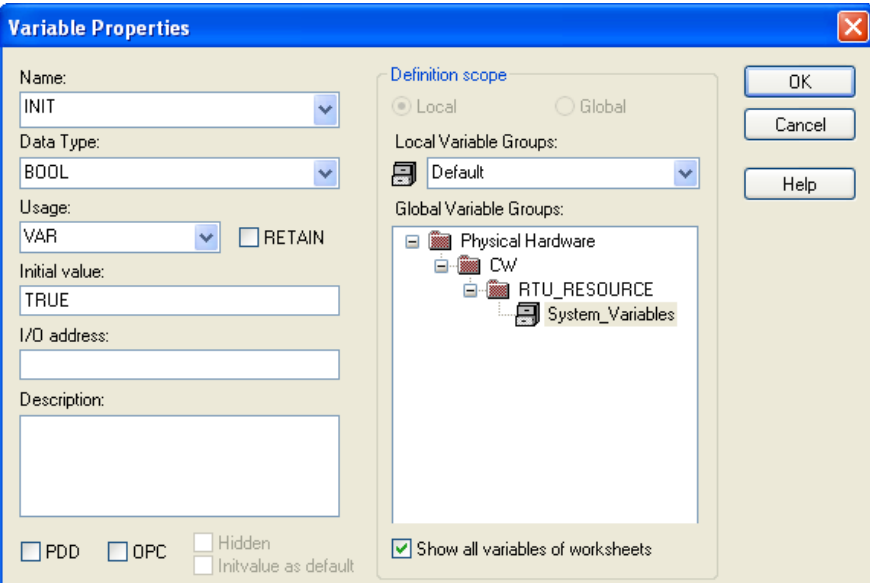

At application start up, the INIT variable is read as part of an IF - ENDIF block. Since it is TRUE, the LIST function block will be executed, thereby defining the list. At the very end of the IF-ENDIF block, the INIT variable is set to FALSE, to prevent that block of code from executing again:

ST CODE EXCERPT:

IF (INIT) THEN

\_LIST\_10\_1.iiListNumber := 1;

\_LIST\_10\_1.ianyElement1 := LOAD\_NAME;

\_LIST\_10\_1.ianyElement2 := FUN1\_TEST\_CNT;

\_LIST\_10\_1.ianyElement3 := FUN\_TEST1\_HLT;

\_LIST\_10\_1.ianyElement4 := FUN\_OUT\_001;

\_LIST\_10\_1.ianyElement5 := FUN\_ERROR1\_CNT;

\_LIST\_10\_1.ianyElement6 := FUN2\_TEST\_CNT;

\_LIST\_10\_1.ianyElement7 := FUN\_TEST2\_HLT;

\_LIST\_10\_1();

INIT:= FALSE;

END\_IF;

 $\rightarrow$ Sample

#### Using LD:

To execute a block of code only once in Ladder Language (LD), you can use the '>>' jump statement to effectively skip the code on subsequent executions. Execution proceeds leftto-right and top-to-bottom.

 $C002$ 

001

In the first line, the jump statement at the far left is ignored, because 'C002' is FALSE, and so execution continues on the next line

The second line turns on 'C002'.

The third line (LIST function block) is executed.

On subsequent executions, the second and third lines will be skipped, because 'C002' is now TRUE - - program execution will jump to the 'Sample' label, where additional code could be executed.

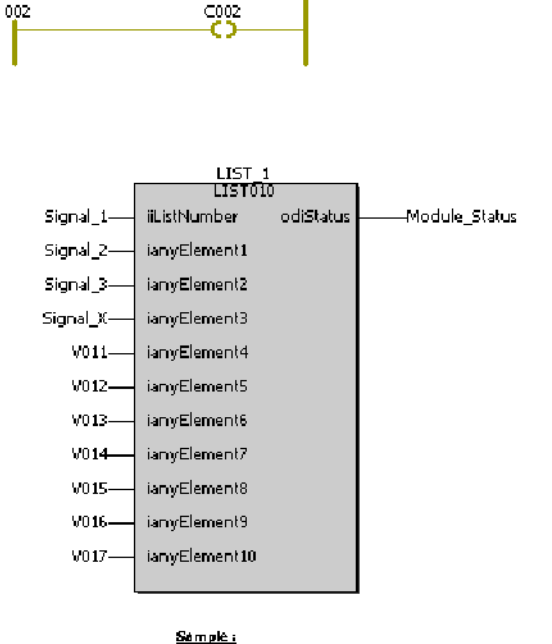

(\*Additional code could follow the 'Sample' label.\*)

This will continue on all subsequent executions (until the system is restarted), because the jump condition is satisfied.
# **DataView**

You can use OpenBSI's DataView to call up the value of variables in your ControlWave project. For this work, OpenBSI communications (NetView or LocalView) must already be communicating with the ControlWave.

### **Note:**

For a full discussion of how to use DataView, please refer to *Chapter 8* of the *OpenBSI Utilities Manual* (part number D301414X012).

## Before you begin:

### **Note:**

Only global variables (typically I/O global variables), or variables which have been marked as "PDD" in ControlWave Designer will be visible in DataView.

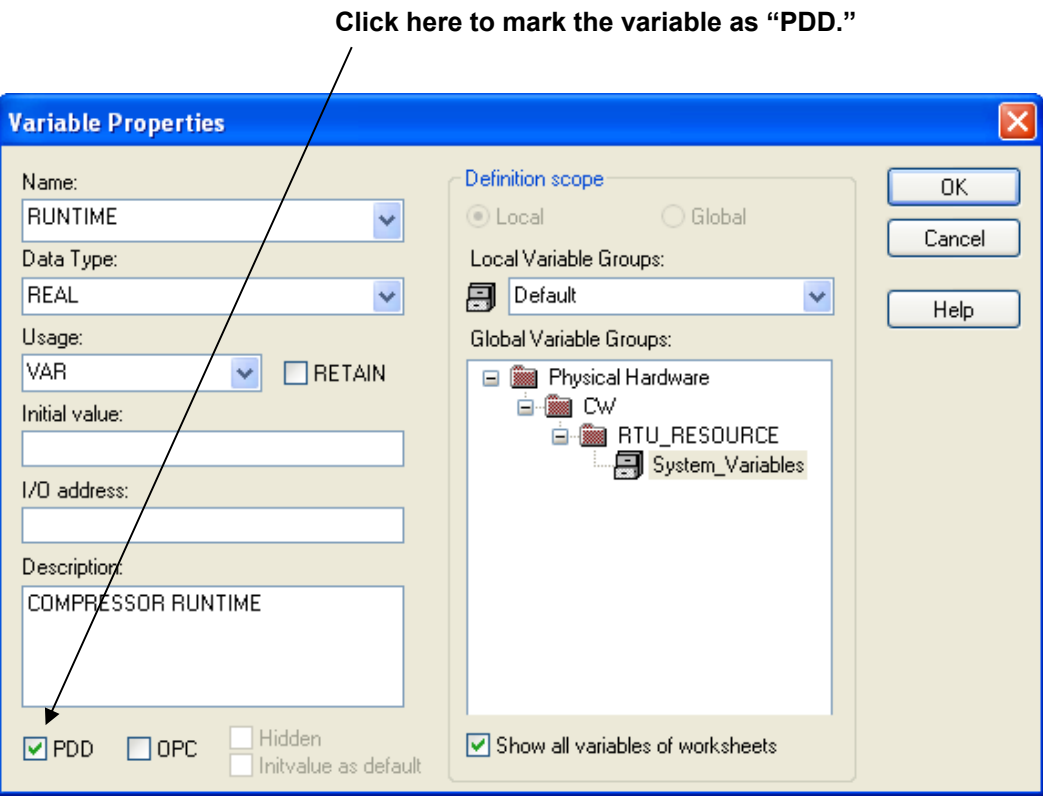

In addition, you must have made the proper settings for PDD in the Resource Settings dialog box (shown below):

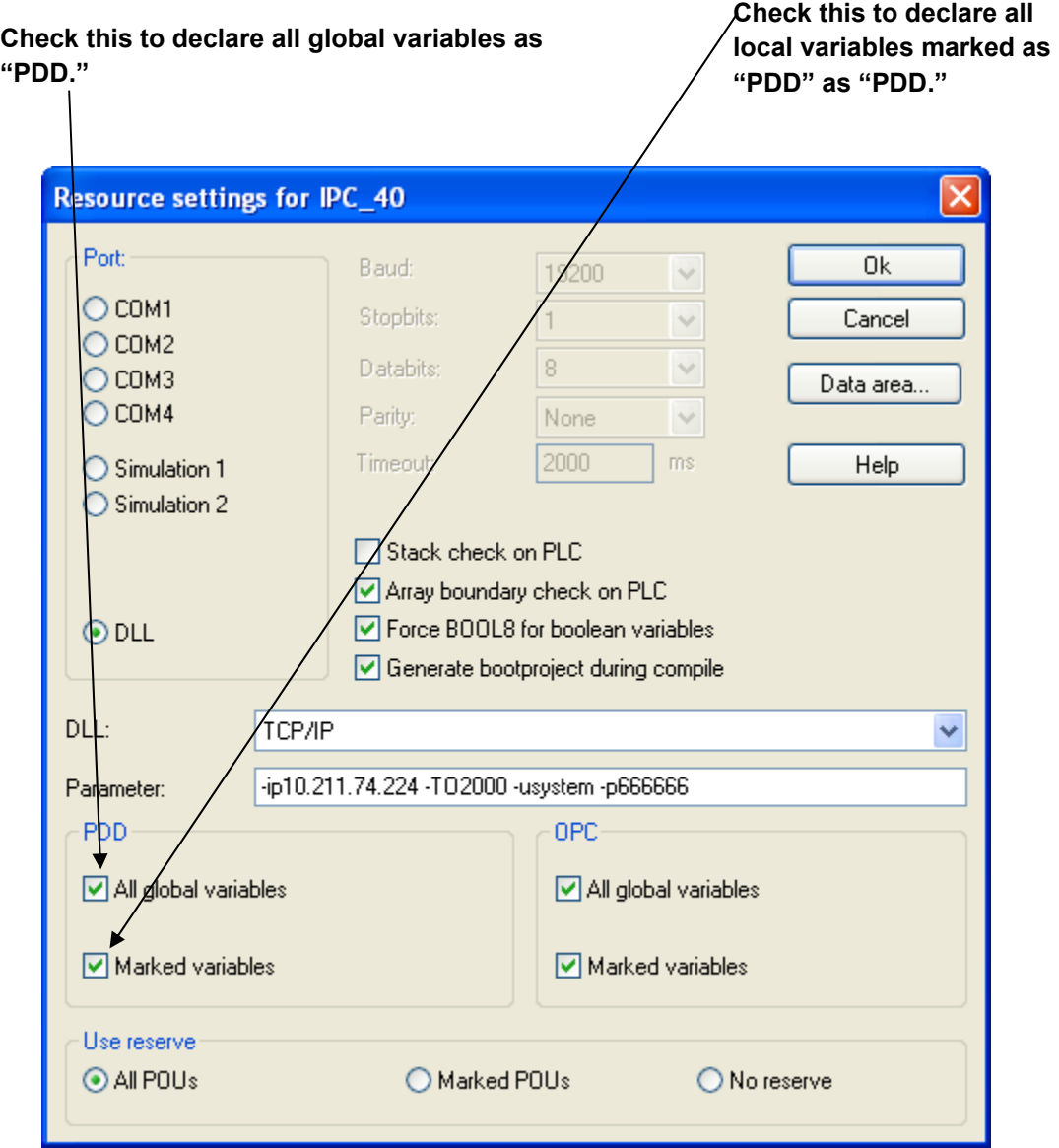

## Calling up ControlWave Data in DataView

Step 1. In NetView or LocalView, *right-*click on the icon of the ControlWave you want to access, and choose RTU  $\rightarrow$  DataView from the pop-up menus.

Step 2. Sign on.

Step 3. Click on the Signal Search icon  $\left| \frac{1}{\sqrt{10}} \right|$  or click on File  $\rightarrow$  New, and then click on "Signal Search" in the New list box. Either method will call up the Signal Search Properties dialog box.

Step 4. The Signal Search dialog box should appear, with the ControlWave's node name in the "Node" field.

To see ALL variables which are global, or have been marked as PDD, just click on [OK].

To search for a specific variable, follow the instructions in *Chapter 8* of the *OpenBSI Utilities Manual* (part number D301414X012).

# Debugging — An Overview

Once you have corrected all syntactical errors and have successfully compiled your project, you can download it into the ControlWave-series controller or the I/O Simulator (see *Downloading* for information on how to do this).

ControlWave Designer supports several different debugging techniques to help isolate logic problems you find in your running ControlWave project. The techniques supported include:

- Using the Watch Window to display only a certain set of variables which you are interested in.
- Using the Cross-Reference Window to display where all variables and function blocks are used within a project.
- Using the Patch POU feature to perform edits to a running project, without stopping execution.
- Using breakpoints to stop execution at particular points in a POU, allowing the user to step through code, and view the results of execution at each step.
- Using the Force/Overwrite options to manually change values of variables in the running project.

### **Important**

We recommend that debugging be performed only in the I/O Simulator, or in a ControlWave-series controller that is NOT currently connected to a running plant or process. This is because debug operations such as setting breakpoints, or forcing variables could cause an upset to a critical process.

These techniques are all performed in on-line Debug Mode, when you are communicating on-line with the ControlWave-series controller, or the I/O Simulator, from within ControlWave Designer.

# Starting Debug Mode

With the project executing in the ControlWave, or the I/O Simulator, you can put ControlWave Designer into on-line Debug Mode to view the current values of variables, or perform debugging operations. To enter Debug Mode, click on the 'Debug On/Off' icon, shown above, or click on Online->Debug.

## Using the Watch Window

The Watch Window allows you to view just the variables you are interested in. To open the Watch Window, click on View > Watch Window.

Open up your main worksheet, and *right*-click on the name of a variable you want to include in the watch window, then choose "Add to Watch Window" from the pop-up menu.

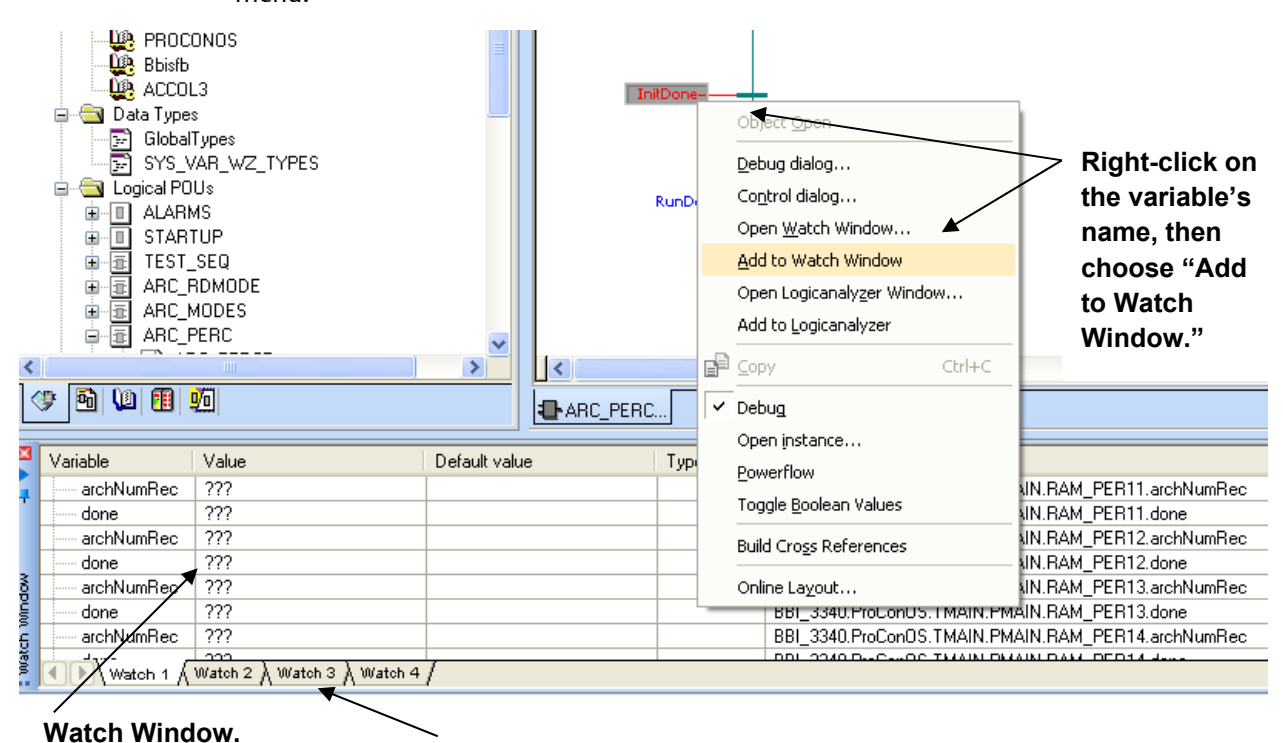

#### **Click on tabs to bring up different pages of the Watch Window.**

The variable will be added to the currently open page of the Watch Window. Continue to add variables to the watch window, as desired.

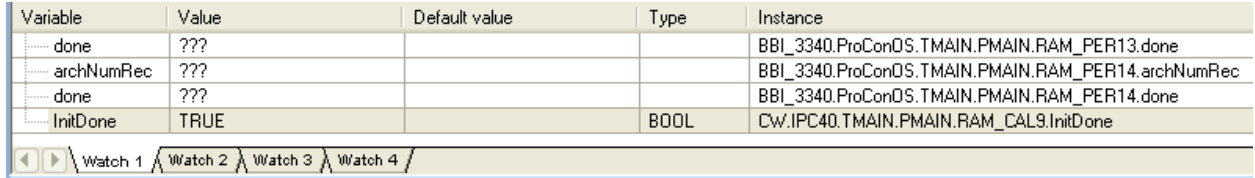

## Using the Cross-Reference Window

The Cross-Reference Window displays in detail, how and where any particular variable, function block, etc. is used within the project.

To open the Cross-Reference Window, click on **Build**  $\rightarrow$  **Build Cross References**.

*Right*-click in the Cross-References Window, and choose "Build Cross References" from the pop-up menu.

The Cross Reference tables will be generated and displayed in the window. You may want to drag the window borders to display additional information.

Once the cross-reference information is displayed, you can double-click on any variable name, and the worksheet containing that particular usage of the variable will be displayed.

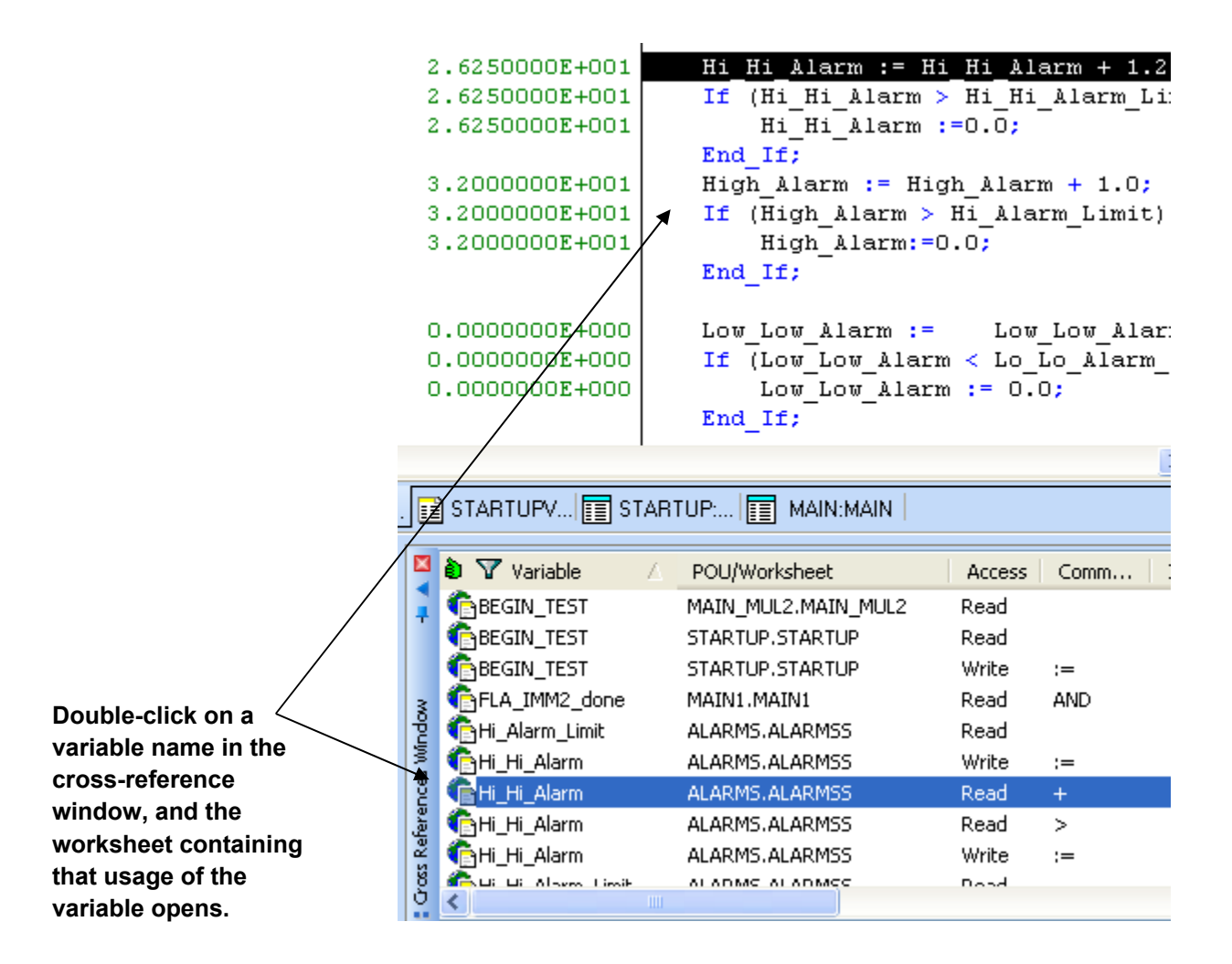

# On-line Editing with Patch POU

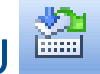

On-line editing allows you to make changes to the ControlWave project running in the controller, or in the I/O Simulator, without pausing the execution of the project.

First, clear all breakpoints. (Clearing breakpoints is discussed later in this section.)

If you are already in on-line Debug Mode, you must click on the button to exit Debug

Mode, or click on "Online<sup>></sup>Debug".

Now make the edits you want to make in your POU. For example, the COMMAND function block shown on the left, below, has no variable for the ibOFF\_Lim\_Sw parameter defined. On the right we have added it. Because we have made an off-line edit, the 'Patch POU' icon now becomes available.

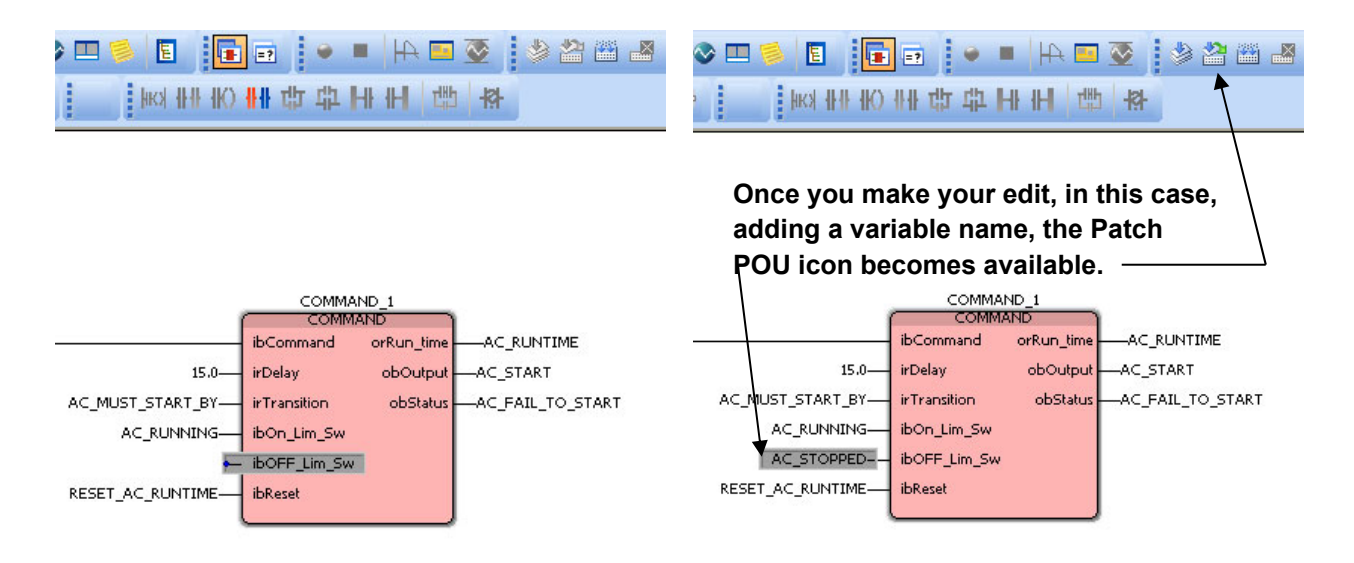

Click on the 'Patch POU' icon  $\sum_{n=1}^{\infty}$  and the edits you have made to your POU will be compiled, and downloaded into the running project, without stopping execution.

On-line Debug Mode will automatically be started so you can observe the behavior of the newly modified POU in your running project.

## Using the Force/Overwrite Options

Force and Overwrite are ways to manually change the values of variables in the running ControlWave project.

## Forcing an I/O Variable's Value

Force should only be used with I/O variables. To force an I/O variable changes its value at the point it is sent to the I/O board. Other logic within POUs can alter the I/O variable's value within the project, but at the point it reaches the I/O, the force action will be applied. That I/O point will stay at its forced value, until changed by the user, or until the force is removed.

- In Debug Mode, go into the worksheet for one of your POUs, for example, one of the graphical worksheets, and find the I/O variable you want to force.
- Double-click on the I/O variable that you want to force. The Debug: RTU Resource dialog box will appear.
- Select the new value for the forced variable. (For REAL variables, enter a value in the "Value" field; for BOOL variables, select either "TRUE" or "FALSE". After specifying the value, click on the [Force] button, and the force will be applied at the I/O point.
- To stop applying the forced value, double-click on the I/O variable, and click on the [Reset force] button in the Debug: RTU Resource dialog box.

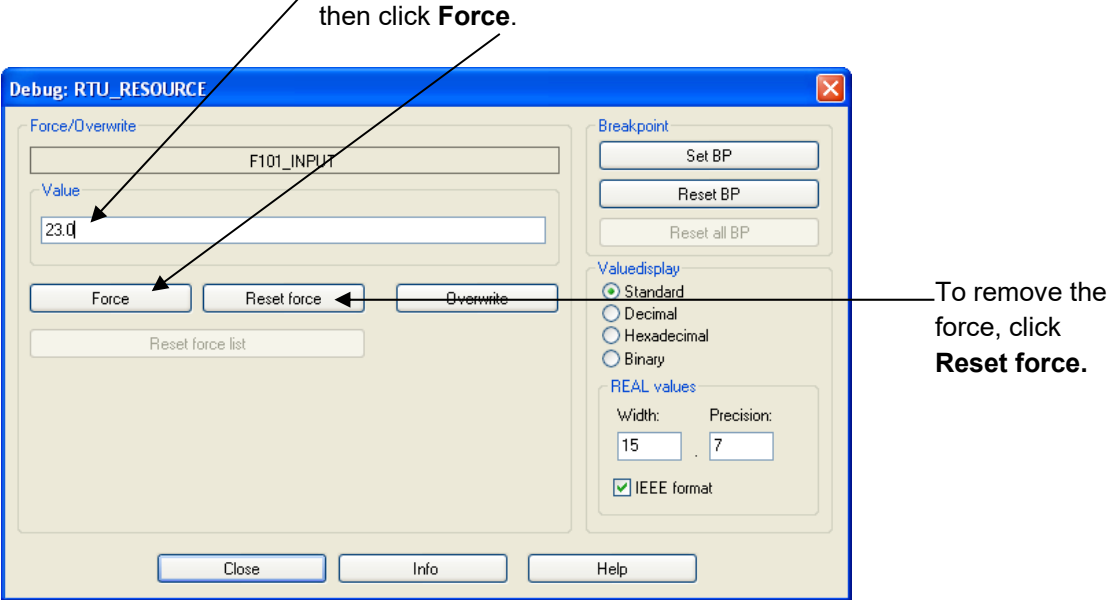

 $\angle$  Enter the value you want to force the value to,

### <span id="page-117-0"></span>**Note:**

The force operation is only applied at the I/O point, as the value is sent to the physical I/O board. If you examine the value of the variable at other points in the POU execution, you may see a different value for the variable, because the force has not yet been applied at that point. Also, if you are seeing unexpected values for the variable, you may want to use the I/O Configurator to associate the I/O board containing points you are going to force with a particular task (see "Related Task" field in the I/O Configuration Wizard); this will ensure that execution of the task is coordinated with data updates to the I/O point.

### Temporarily Overwriting a Variable's Value

To overwrite a variable, means that the user changes the variable's value, however, there is nothing to prevent logic in the control strategy from subsequently changing it.

- In Debug Mode, go into the worksheet for one of your POUs, for example, one of the graphical worksheets, and find the variable you want to overwrite.
- Double-click on the variable that you want to overwrite. The Debug: RTU Resource dialog box will appear. (See page [110\)](#page-117-0).
- Specify the new value you want to send to the variable. (For REAL variables, enter a value in the "Value" field; for BOOL variables, select either "TRUE" or "FALSE". After specifying the value, click on the [Overwrite] button, and the new value will overwrite the current value of the variable.

#### **Note:**

This only temporarily changes the variable's value. Logic in your ControlWave project can change it to a value different from the value you specified.

## Setting a Breakpoint

A breakpoint is used to temporarily halt execution of the ControlWave at a particular spot in the executing project. Once a breakpoint is activated, the user can manually 'step through' the code, to observe the values of variables at each step of the program execution.

 In Debug Mode, go into the worksheet for one of your POUs, for example, one of the graphical worksheets, and double-click on a particular point in the code, where you want to set a breakpoint, for example, on a variable as it enters a function block. The Debug: RTU Resource dialog box will appear (see pag[e 110\)](#page-117-0).

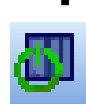

 In the 'Breakpoint' section of the dialog box, click on the [Set BP] button to set the breakpoint. Execution of the project will halt at that point, and that area of the code will be highlighted in orange. If not already visible, call up the RTU\_RESOURCE dialog box by clicking on "Online $\rightarrow$  Project Control" or by clicking on the Project Control icon.

In the RTU\_RESOURCE dialog box, you now can choose how you want to resume execution. There are three different choices:

Choice 1: Click on [Go] and the project will execute until it encounters another breakpoint, and then it will halt.

Choice 2: Click on [Step] and the project will execute the next item of code and halt, again, until you click on [Step] again. This allows the programmer to move through the execution step-by-step, and examine how variables are affected at each step of execution. The current location where execution has halted is highlighted in orange.

 $RTU$  RESOU...  $\vert$   $=$ State: Halt [Debug] Restart Go Step Reset Trace Download Upload Error Info Close Help

Choice 3: Click on [Trace] this is similar to [Step] except it shows even more detail by executing step-by-step through individual function blocks.

## Clearing the Breakpoint(s)

When you are finished performing debugging operations, you must remove the breakpoints from your project, or it will be unable to execute properly.

In the Debug: RTU Resource dialog box, click on [Reset BP] to reset the current breakpoint (the one where execution is currently halted. To clear all breakpoints, click on [Reset all BP].

## Verifying that Breakpoints and Forces Have Been Cleared

Before exiting Debug Mode, you should check to see that you have cleared all breakpoints, and force operations. Otherwise, these will remain active in your project, even after you exit Debug Mode.

To verify that these have been cleared, click on the [Info] button in the RTU\_RESOURCE dialog box, and look at the 'Breakpoints' and 'Force' sections at the bottom of the Resource page. If it says 'No breakpoints active' and 'No variables forced' it is safe to exit Debug Mode.

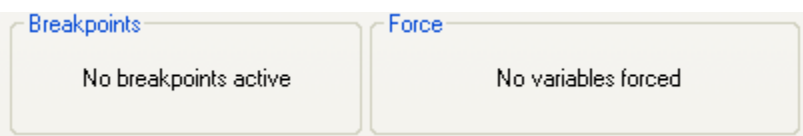

If, however, you see 'Breakpoints active' or 'Variables forced', you must select the "Reset breakpoints" and "Reset forcelist" check boxes, and click on [OK], prior to exiting Debug Mode, or the breakpoints and forces will remain set.

### ControlWave Designer Programmer's Handbook

D301426X012

February 2023

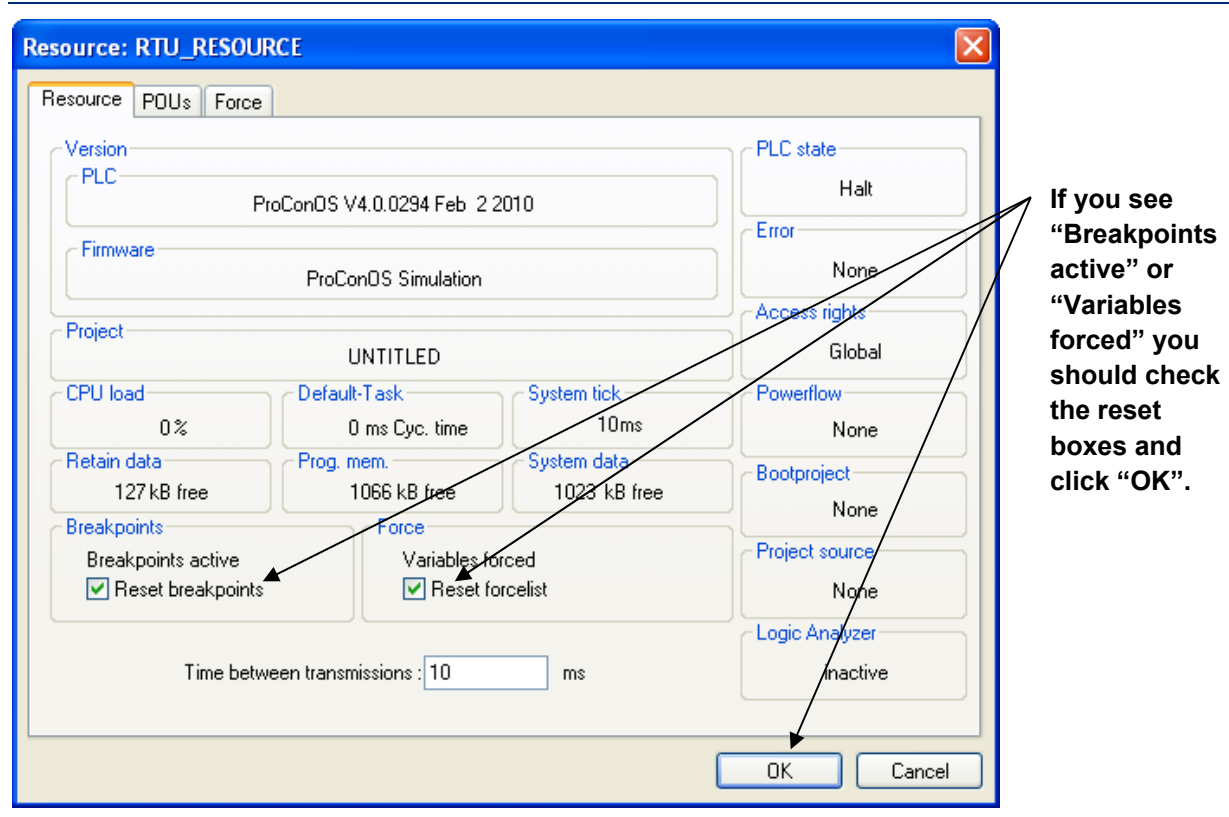

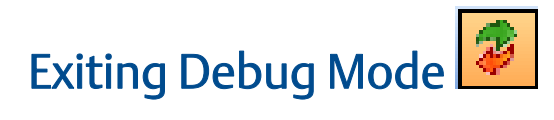

You must exit Debug Mode in order to make edits to your project. To exit on-line Debug Mode, click on the 'Debug On/Off' icon, shown above, or click on Online->Debug.

# **Downloading**

*Downloading* is the process of transferring the compiled control strategy from your PC workstation, into the memory of the ControlWave controller.

#### Note:

Besides the control strategy, the compressed project source code (\*.ZWT) can also be downloaded.

In ControlWave Designer, a user creates a control strategy to perform whatever systemspecific job they want to use the controller for, and saves it as a ControlWave **project**. The project is compiled and the resulting computer code is then **downloaded** from the PC into the ControlWave's memory using either ControlWave Designer, or the OpenBSI Downloader.

When downloading the project directly from within ControlWave Designer, the user has a choice of downloading the project directly into dynamic memory for execution (SDRAM or SRAM depending on the platform), or downloading into the FLASH memory area (this is called downloading the **boot project)**. When downloading from the OpenBSI 1131 Downloader, only the boot project may be downloaded.

A project can only *execute* from the dynamic memory area, but is lost in the event of a power failure or a program watchdog condition.

Because dynamic memory is not saved in these situations, a copy of the project is typically stored in the boot project area of FLASH memory. The boot project cannot execute from inside the FLASH memory area, but is automatically copied into the dynamic memory area during system re-boot (power restoration after power failure, restart following program watchdog condition.)

Typically, users download their project into the dynamic memory area only during system development and debugging. Once a control strategy is finalized, and has been tested fully, it should be downloaded as the boot project into FLASH memory.

## Two Methods Available for Downloading

There are two ways to download your ControlWave project into the ControlWave series controller:

- Download the project from within the ControlWave Designer program.
- Download the project with the OpenBSI IEC61131 Downloader.

## Downloading from within ControlWave Designer

## Using the Resource Settings Dialog Box to Set up ControlWave Designer Communications

Step 1. Connect a cable between the PC workstation running ControlWave Designer, and the ControlWave. The type of cable used will vary depending upon which ports on the PC and on the ControlWave you have chosen. *NOTE: For ControlWave Designer TCP/IP or OpenBSI connections, the cable might not go directly to the ControlWave, it may go to a network, of which the ControlWave is part.* 

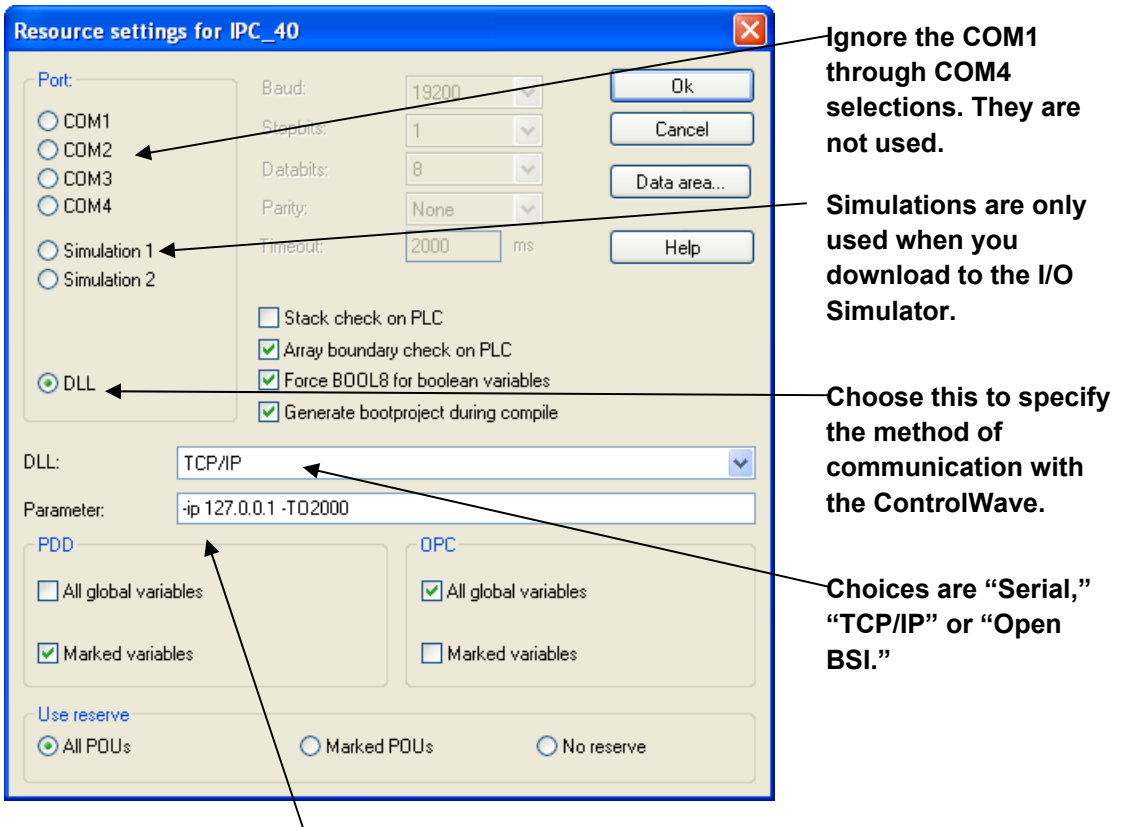

**If you choose "Serial," for the DLL, specify the PC comm. port, baud rate, and timeout in milliseconds. If you choose "TCP/IP" specify the IP address of the ControlWave, and the timeout in milliseconds. If you choose "Open BSI" just specify the node name of the ControlWave.** 

- Step 2. Open your ControlWave Designer project. For help on creating a project in ControlWave Designer, see *Getting Started in ControlWave Designer* (part number D301416X012).
- Step 3. Call up the Resource Settings dialog box by *right*-clicking on RTU\_RESOURCE: ControlWave in the project tree, and choosing "Settings" in the pop-up menu. *NOTE: This dialog box is NOT accessible when on-line communication is already in progress.*
- Step 4. In the 'Port' box, choose "DLL" and the "DLL" list box and "Parameter" field will be activated. NOTE: "DLL" will be grayed out and unavailable if you do NOT have a software copy protection key (dongle) plugged into the parallel port of your PC.
- Step 5. In the "DLL" list box, choose one of the three available DLLs ('Serial', 'TCP/IP', or 'OpenBSI'), and enter the "Parameters" appropriate to that DLL.

#### 'Serial'

If you choose 'Serial', this means you will use the ControlWave Designer Protocol (Serial DLL) to communicate with the ControlWave.

*In order to use this DLL, the ControlWave key switch must be in the 'LOCAL' position.* 

The cable connection must be to one of the ControlWave's serial COM ports.

In the "Parameter" field (shown below) specify the PC COM port (not the ControlWave COM port), the baud rate at which communications will occur (which must match the baud rate configured at the ControlWave) and a timeout for the port in milliseconds.

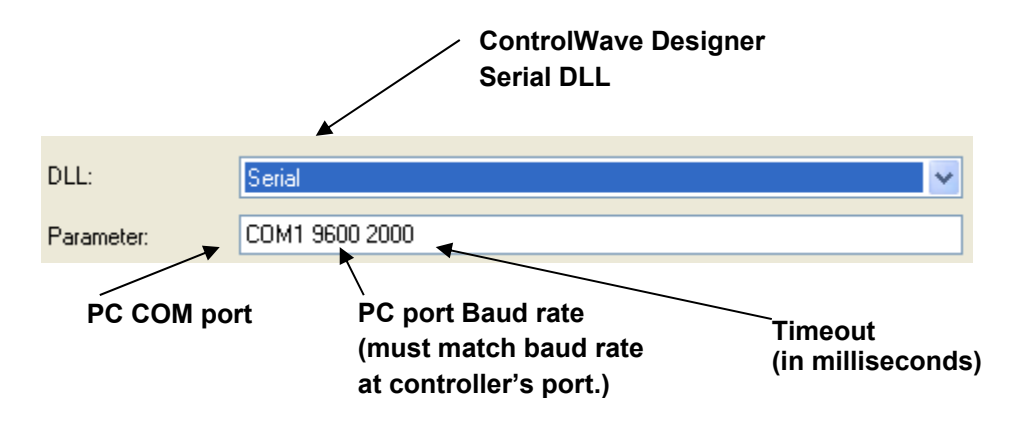

## 'TCP/IP'

If you choose 'TCP/IP', this means you will use the ControlWave Designer Protocol (TCP/IP DLL) to communicate with the ControlWave.

In order to use this DLL, the ControlWave key switch must be in either the 'LOCAL' or 'REMOTE' position.

The ControlWave must be reachable via TCP/IP, from this PC.

In the "Parameter" field (shown below) specify the IP address of the ControlWave port to which the connection has been made, and a timeout for the port in milliseconds.

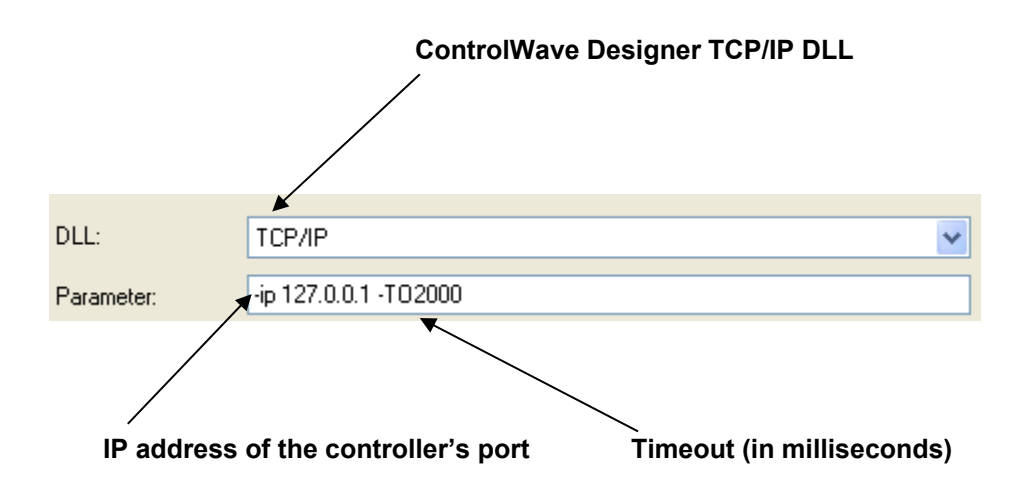

### 'OpenBSI'

If you choose 'OpenBSI', this means OpenBSI will handle all communications between ControlWave Designer, and the ControlWave. For this to work, you must have already configured OpenBSI, and included the ControlWave controller in an OpenBSI network.

The ControlWave key switch must be in either the 'LOCAL' or 'REMOTE' position.

In the "Parameter" field (shown below) replace the '<node>' with the RTU node name (as defined in the OpenBSI network) for the ControlWave.

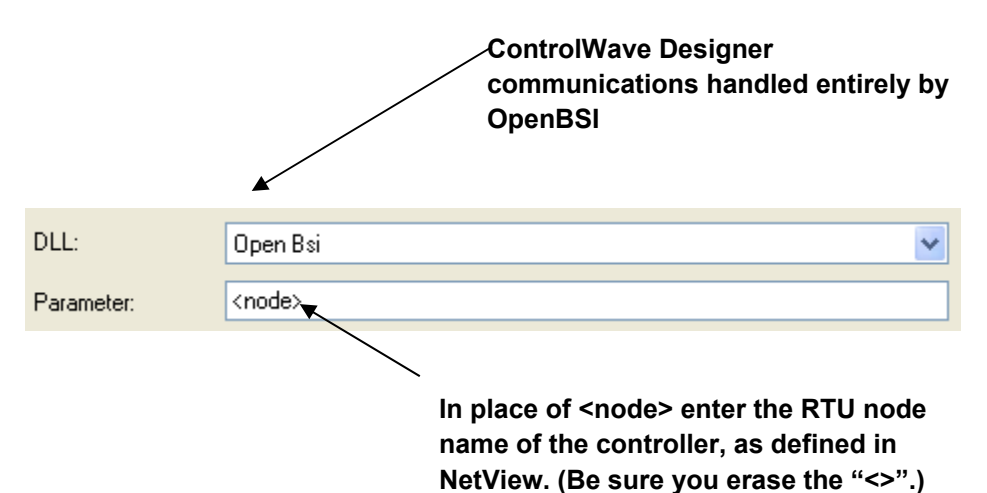

Step 6. Click on [Ok] to exit the Resource Settings dialog box. You can now proceed to download your ControlWave project, or you can enter debug mode.

## Downloading Your ControlWave Project from Within ControlWave Designer

Before downloading a project into the ControlWave, you must have compiled all of your edits and specified the communications method using the Resource Settings dialog box (see above).

If the ControlWave is connected to an actual running process, we recommend you download and test the project in the I/O Simulator *first*.

## **A DANGER**

Users should never attempt to download an *untested* program into a controller if the controller is currently connected to a running plant or industrial process. Safeguards must be taken prior to downloading to ensure that the controller is isolated from the process and I/O is disconnected. Failure to take such precautions could result in injury to persons or damage to property.

### Step 1. Click on **Online**  $\rightarrow$  **Project Control**

Step 2. The RTU\_RESOURCE dialog box will appear. If there is already a project running in the ControlWave, you can optionally stop it first, before proceeding with the download, by clicking on the [Stop] button. Provide your username and password, if prompted. Now click on the [Download] button to call up the Download dialog box.

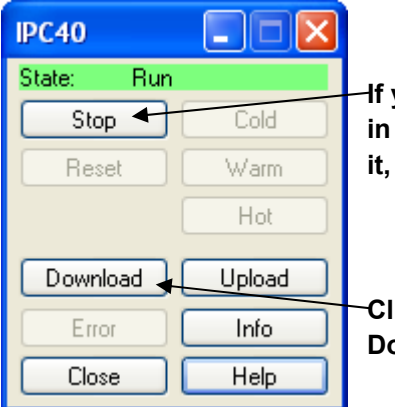

**If you already have a project running in the controller, click here to stop it,** *first***.** 

**Click here to call up the Download dialog box.** 

Step 3. Click on the **[Download]** button on the left side 'Project' portion of the dialog box, and the compiled project code will be downloaded in the SDRAM memory (or SRAM) of the ControlWave. (There are several other options for downloading; see the figure on the next page).

### **Note**

For many ControlWave platforms (GFC, XFC, Express) there is no SDRAM. The control strategy file executes in Static RAM (SRAM).

#### ControlWave Designer Programmer's Handbook D301426X012 February 2023

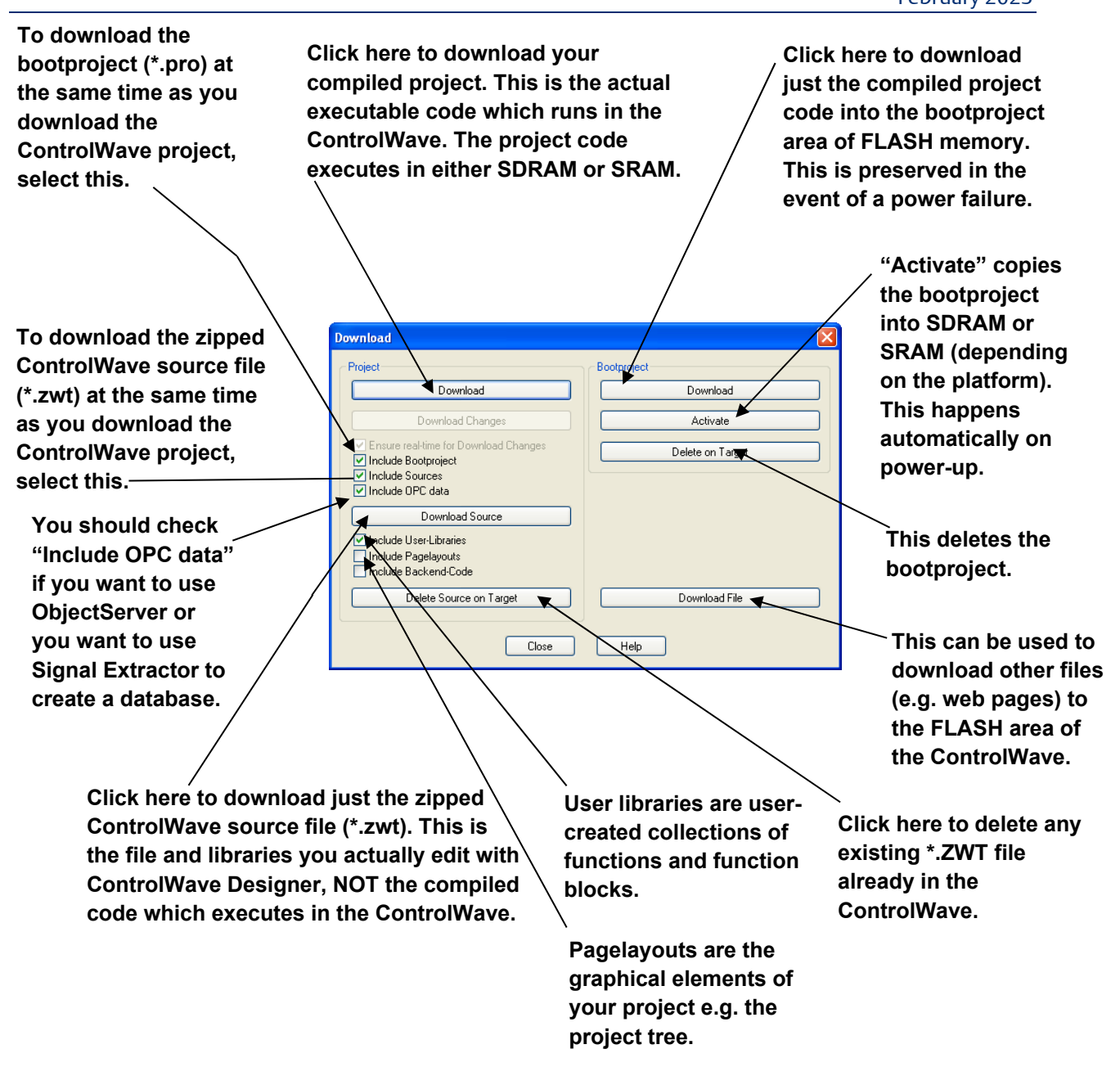

Step 4. In the RTU\_RESOURCE dialog box, start the project execution by clicking on either the [Warm] or [Cold] buttons.

The [Warm] button performs an application warm start. The [Cold] button performs an application cold start. An application warm start means that the project in SDRAM is started from the beginning of its cycle, using saved values for variables marked "RETAIN" from the Static RAM (SRAM). Application warm starts are performed whenever there is no version mismatch between the project, and the retain values, and there was no *system* cold start. If a *system* cold start occurred, however (i.e. loss of battery power to the SRAM, or static memory SRAM Control Switch set OFF) all data in static RAM is gone, so an application cold start

must be performed. In this case, the project in SDRAM is started from the beginning, and all variables are set to their initial values. Application warm starts and cold starts can also be performed by the user after downloading a project from within ControlWave Designer by choosing the [Cold] or [Warm] buttons in the RTU Resource dialog box. For more information on this subject, see *'Memory Usage'* later in this manual.

## Downloading using the OpenBSI ControlWave Downloader

## Before You Begin

There are certain things you must do before you can download to a ControlWave-series controller.

- You must save your project as a ControlWave project \*.MWT file.
- You must generate a boot project file during compilation in ControlWave Designer. To do this, you must check the Generate bootproject during compile box for your resource.
- You must generate a zipped project file (\*.ZWT) in ControlWave Designer. One way you can do this is to manually save your ControlWave project as a zip file:

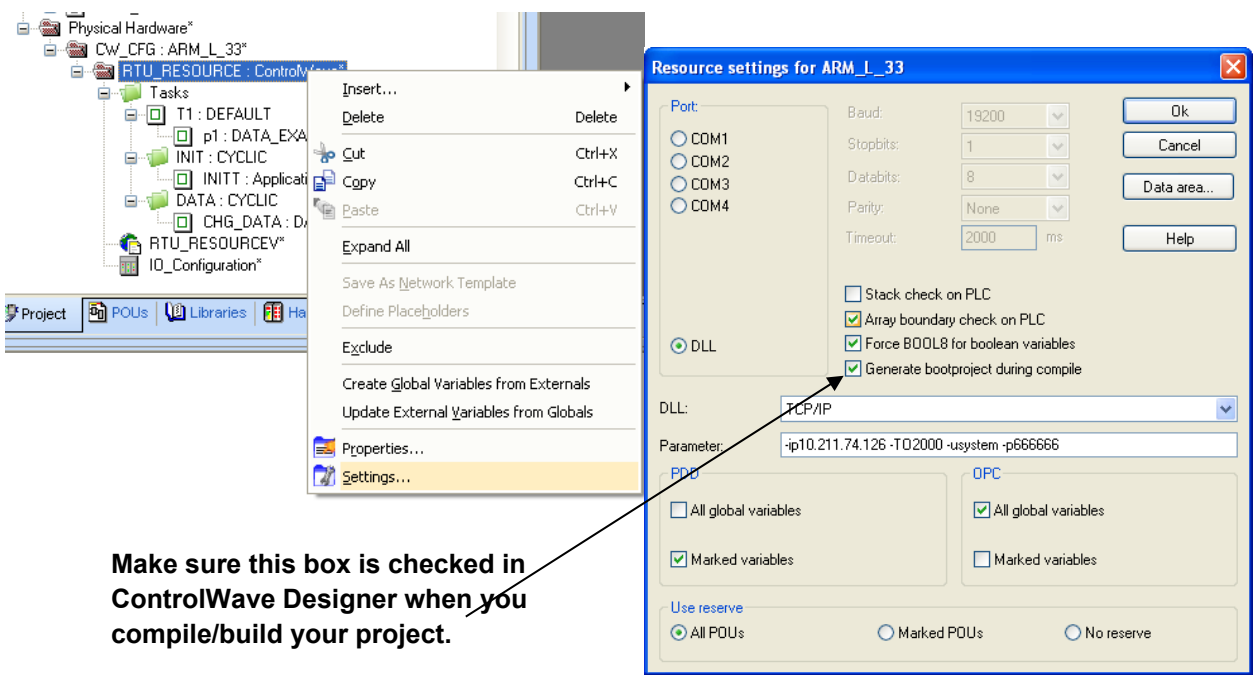

### ControlWave Designer Programmer's Handbook

D301426X012

February 2023

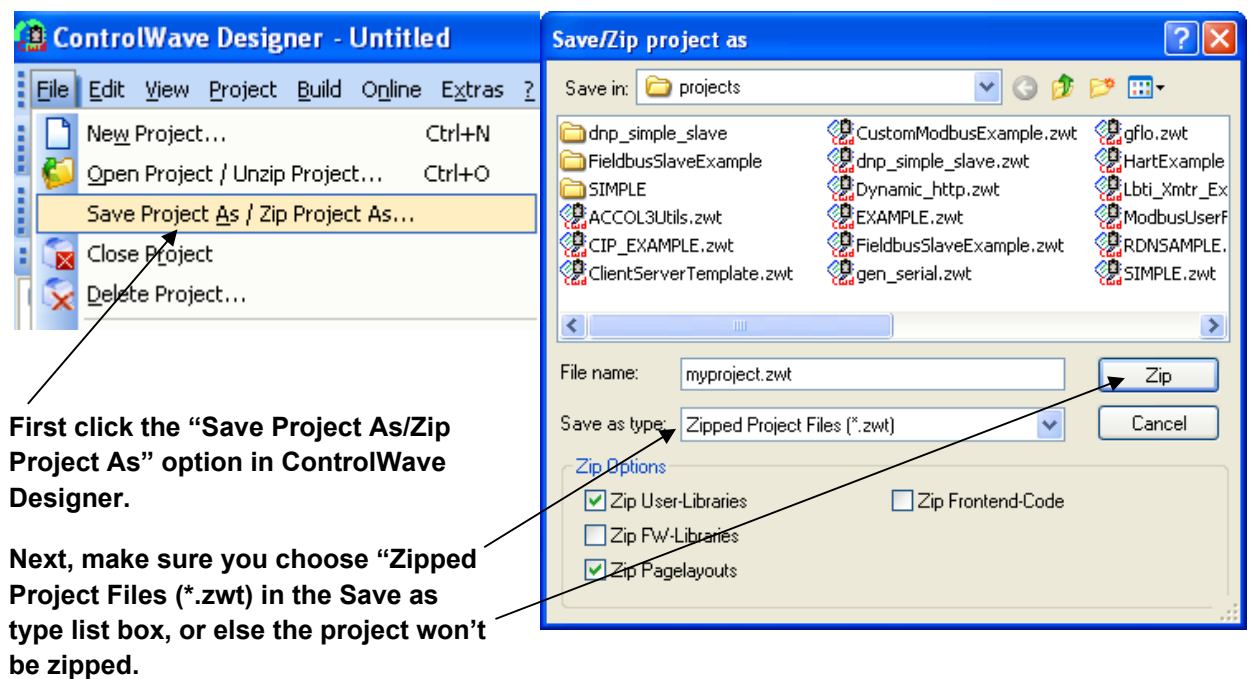

**Use the "…" button to specify the directory which will hold your download files. When you initiate a transfer, the utility creates a sub-directory of the download directory to hold the boot and zip files for this particular project.** 

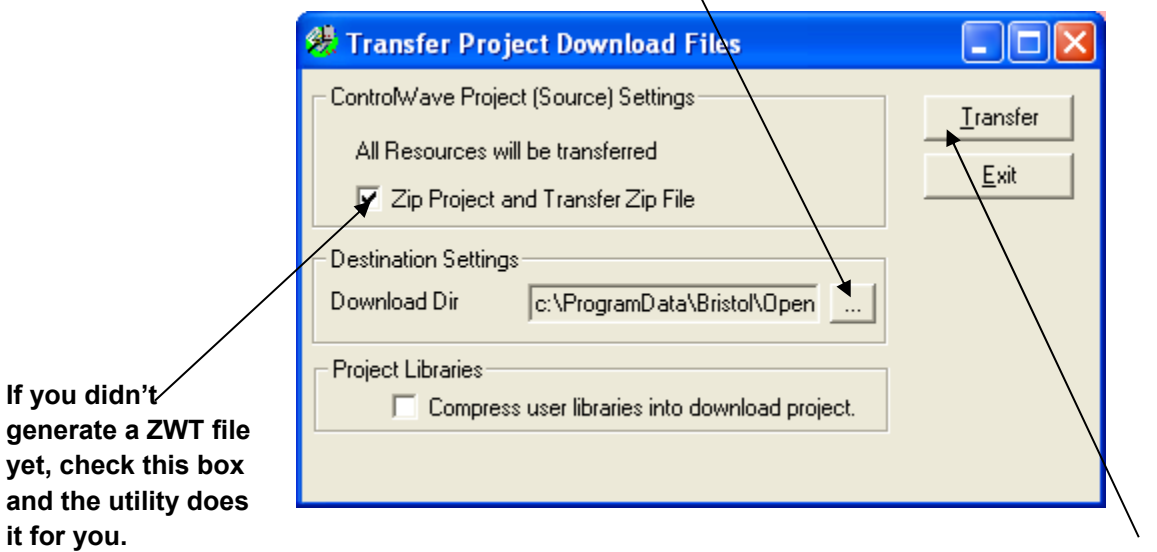

**Click here to start the transfer.** 

You must transfer the bootfile and zip file for this project to a *sub-directory* of whichever directory you want to use for downloads. You can accomplish this if you click Build  $\rightarrow$ Transfer Download Files in ControlWave Designer. In this utility, you must specify the download directory in the Download dir field.

If you check Zip Project and Transfer Zip File (default), the system zips the current project automatically, in preparation for the transfer. If you select the Compress user libraries into download project option, the system zips the user libraries and includes them in the zip project.

#### **Note:**

Zip Project and Transfer Zip overwrites any pre-existing zip file for this project. To prevent this, you can disable the option, however, if you do, you must have a previously created zip available for transfer.

When you finish making selections, click Transfer and the file transfer begins.

If your ControlWave-series node includes a key operated RUN / REMOTE/ LOCAL switch, you must turn the switch to either the REMOTE or LOCAL position, depending upon how the PC connects to the ControlWave. Downloading CANNOT occur with the switch in the RUN position.

## Starting the ControlWave Downloader

There are two methods for starting the ControlWave Downloader:

### Method 1:

Click Start  $\rightarrow$  Programs  $\rightarrow$ OpenBSI Tools  $\rightarrow$ ControlWave Tools  $\rightarrow$ ControlWave Downloader. The Select New Node dialog box opens. Use the list box to select the node which you want to download to; then click OK, and the Downloader opens.

## Method 2:

The second method is to *right*click on the icon for the controller you want to download, in the NetView tree, and choose RTU->Download from the pop-up menu.

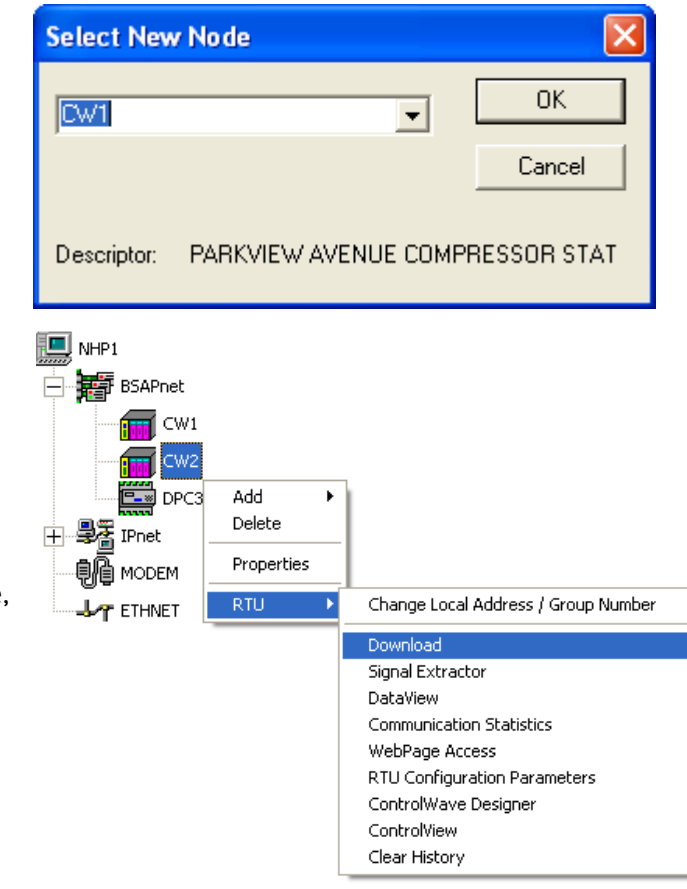

## Using the ControlWave Downloader

When the ControlWave Downloader dialog box opens, complete the fields as described, below:

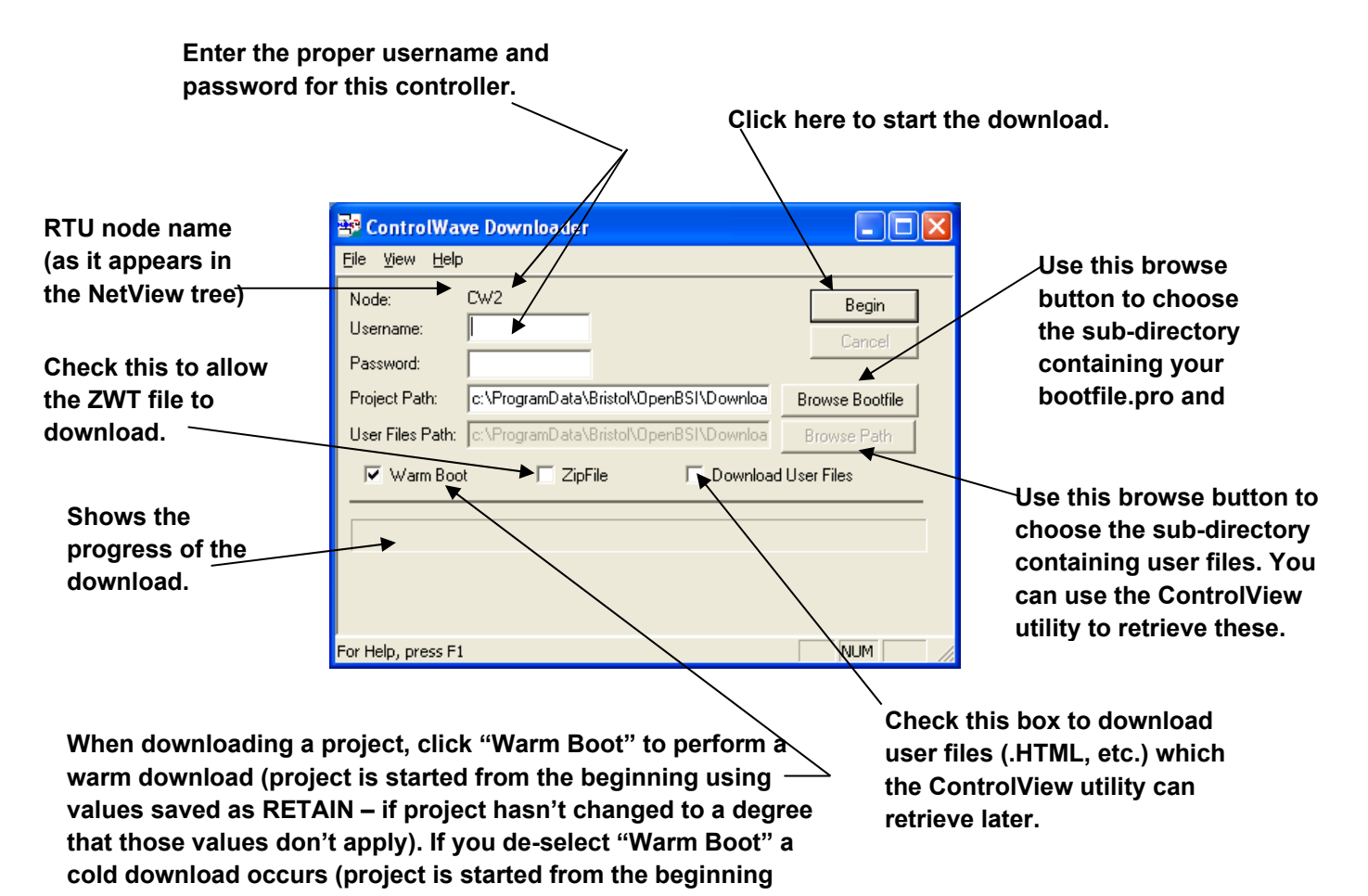

When the fields are completed, click Begin to start the download. The fields/buttons in this dialog box are:

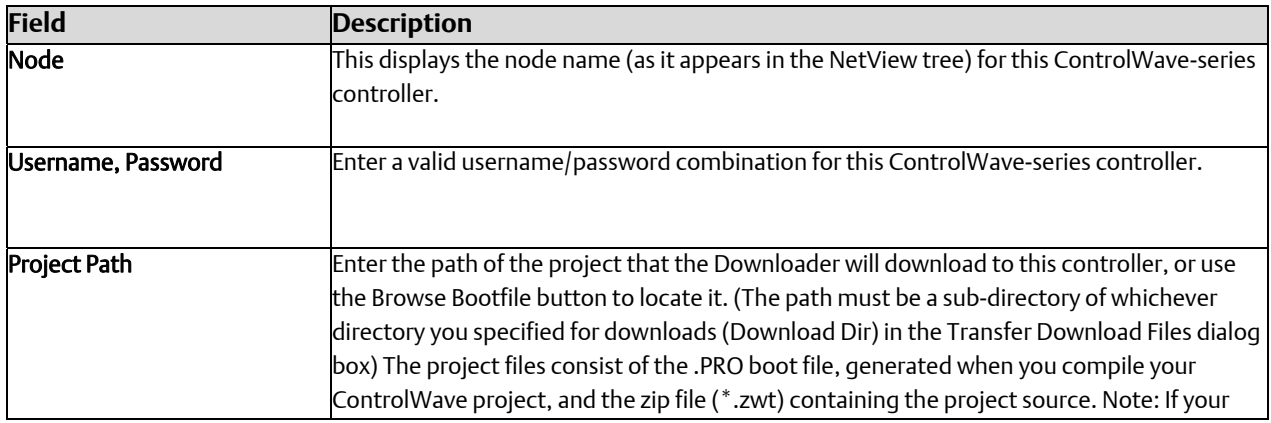

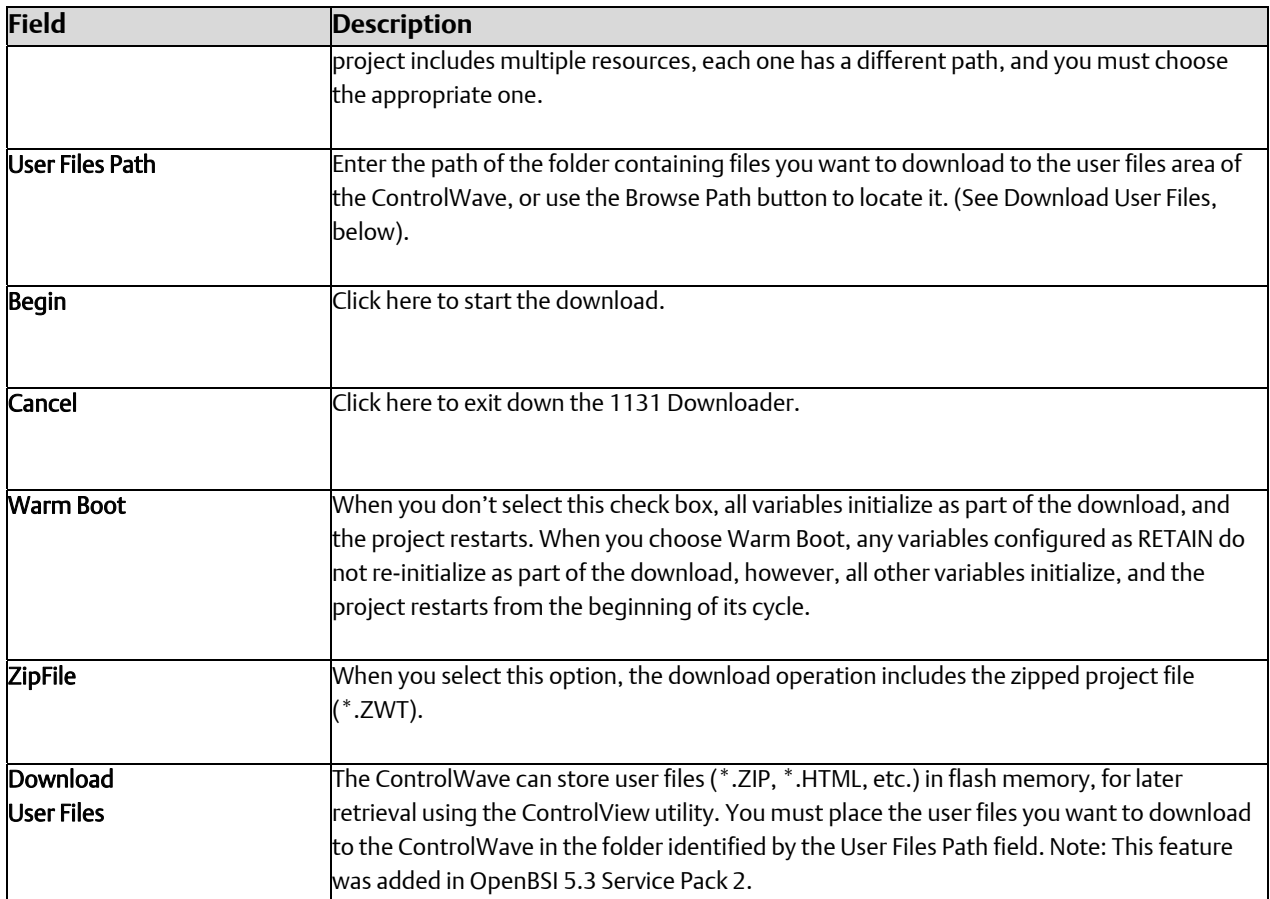

## Creating Download Scripts for Batch Downloading of ControlWave Controllers

Optionally, you can create download scripts which allow you to download files to ControlWave controllers using a single command.

You create download scripts as ASCII text files, with the file extension of \*.RDL, and store them in the Downloads sub-directory of your OpenBSI directory.

Each line of the download script, defines the downloading parameters for a single ControlWave controller. The syntax of a line of the download script is:

*nodename,filetype,startup,includezip,source\_path* 

where:

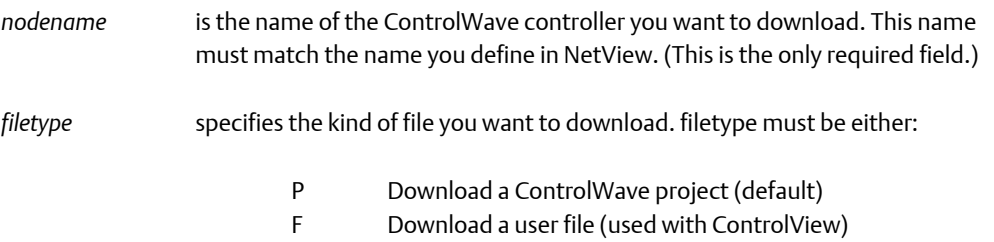

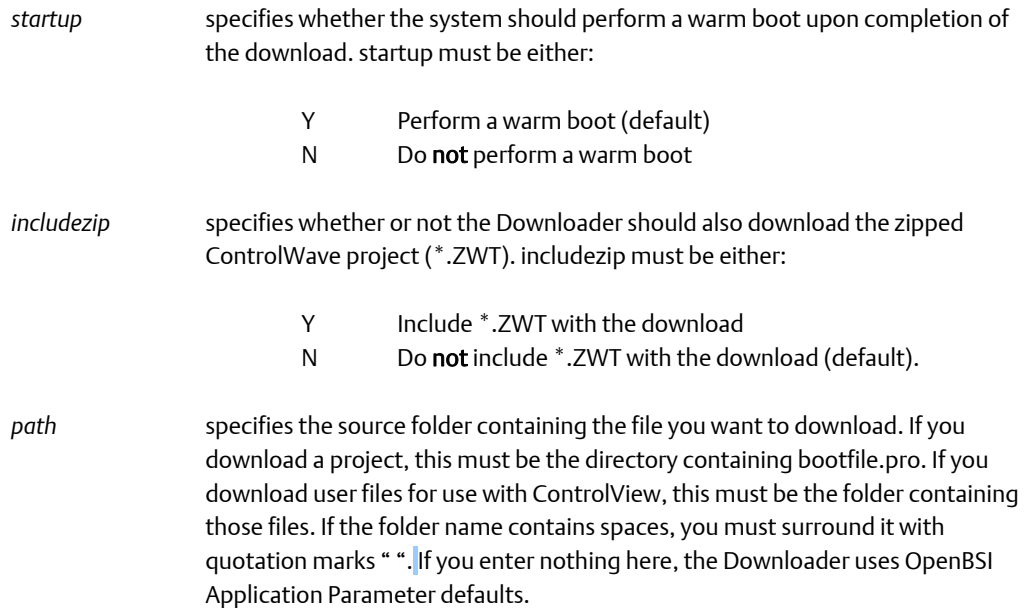

Example RDL File:

RPC1,P,Y,Y,C:\ProgramData\Bristol\OpenBSI\"My downloads"

RPC2,P,Y,Y,C:\ProgramData\Bristol\OpenBSI\"My downloads"

RPC3,P,Y,Y,C:\ProgramData\Bristol\OpenBSI\"My downloads"

RPC4,P,Y,Y,C:\ProgramData\Bristol\OpenBSI\"My downloads"

### Starting the Download Script

To start the download script you create, click on File Open Script within the ControlWave Downloader, then choose the RDL file that contains the download script.

You can also run download scripts from the command line prompt according to the following syntax:

dl1131 *script\_name username password*

where:

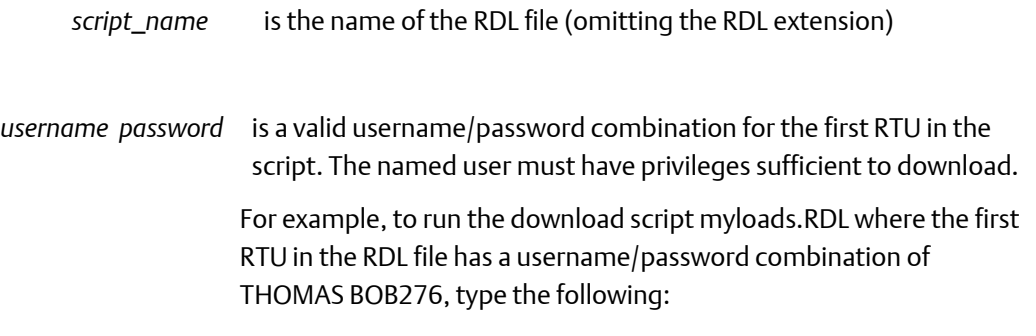

### dl1131 myloads THOMAS BOB276

## Running the ControlWave Downloader from the Command Line:

Optionally, you can start ControlWave Downloader from the DOS command prompt. Follow the syntax rules below; optional switches appear in brackets "[ ]." The command for this is:

dl1131 *node* [*file*] *username password*

where:

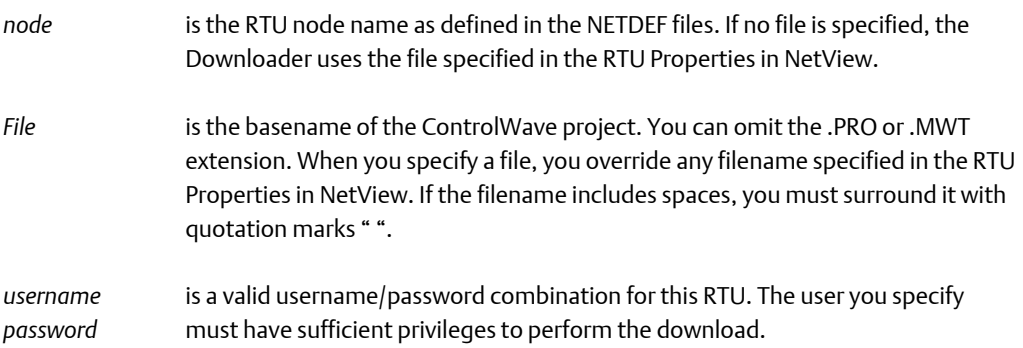

# Expanded BSAP (EBSAP) Communications

A Bristol Synchronous / Asynchronous Protocol (BSAP) network enforces an absolute limit on the number of nodes (remote process controllers) which may be addressed on the level below a given node or OpenBSI Workstation. That limit, from all master ports combined, is 127 nodes. Certain applications (particularly those involving large numbers of radio remotes operating on the same frequency) may require larger numbers of nodes to be addressed through the same port. To address more than 127 nodes through a given master yet still not violate the BSAP limit, you must use a technique called *expanded BSAP* (or EBSAP).

Expanded BSAP allows the creation of virtual nodes below an EBSAP Master Port, and each of these virtual nodes can address up to 127 actual nodes. The virtual node, itself, exists only as a software structure in the **EBSAP Master** node above it; there is no additional physical remote process controller involved. The presence of the virtual node, however, introduces an intermediate level into the network which allows up to 127 actual physical nodes to be addressed below it, while only one node, the virtual one, is counted on the intermediate level. Since a real, physical remote process controller on level *n* of the network can address 127 nodes below it (all on level *n*+1), if each of these nodes were virtual nodes, and each virtual node had 127 real, physical nodes below it (on level *n*+2) expanded addressing would theoretically allow 127 groups of slave nodes, with each group containing up to 127 nodes, all addressed by a single master node. In fact, they could all be on the same master port. That's 127 X 127 or a total of 16,129 nodes!

#### **Important**

Although the expanded addressing scheme *theoretically* allows 16,129 nodes, other *practical* limitations (such as running out of memory in the master node, the ability of OpenBSI to support only up to 4,999 nodes, limitations on the number of data collection templates in the HMI, and the unacceptable length of time required to poll so many nodes) would rule out such a large number of nodes.

On some systems with radio remotes, where very long polling rates (several minutes, at least) are acceptable, it may be practical to use expanded BSAP. In other time-critical applications, even fifty nodes (far fewer than 127, and thereby not requiring expanded BSAP) may be too many to support fast data updates. It all depends on the capabilities of your network.

## **ACAUTION**

The size and composition of a network and the decision to use expanded BSAP must be made only after you have carefully examined of your system requirements and have fully considered how expanded BSAP may impact network performance.

## Expanded BSAP — The Concept

The following figure shows a portion of a BSAP network which does not use EBSAP. It has a single master node (on level *n*) with 50 slave nodes below it (on level *n+1*). These slave nodes use local addresses 1 through 50 (though there isn't room to show all of them in this picture.)

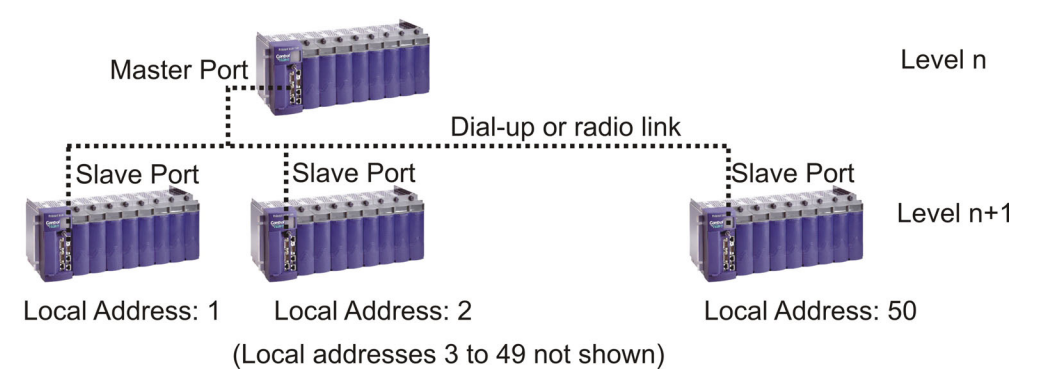

Because of new system requirements, it is decided that 90 additional slave nodes must be addressed through this master node, for a total of 140 slave nodes. This presents a problem because with fifty slave nodes already present, only 77 additional nodes could normally be added  $(50 + 77 = 127)$ .

To get around this limitation, expanded BSAP will be used (see the figure below). An EBSAP Master Port will be added that will allow communication with virtual nodes. A virtual node, with a local address of 51, will be added to the network (on level n+1). The virtual node can address the 90 new real, physical nodes on the level below it (level n+2). These are called Expanded Addressing Slave (EASlave) nodes (or just EBSAP slave nodes).

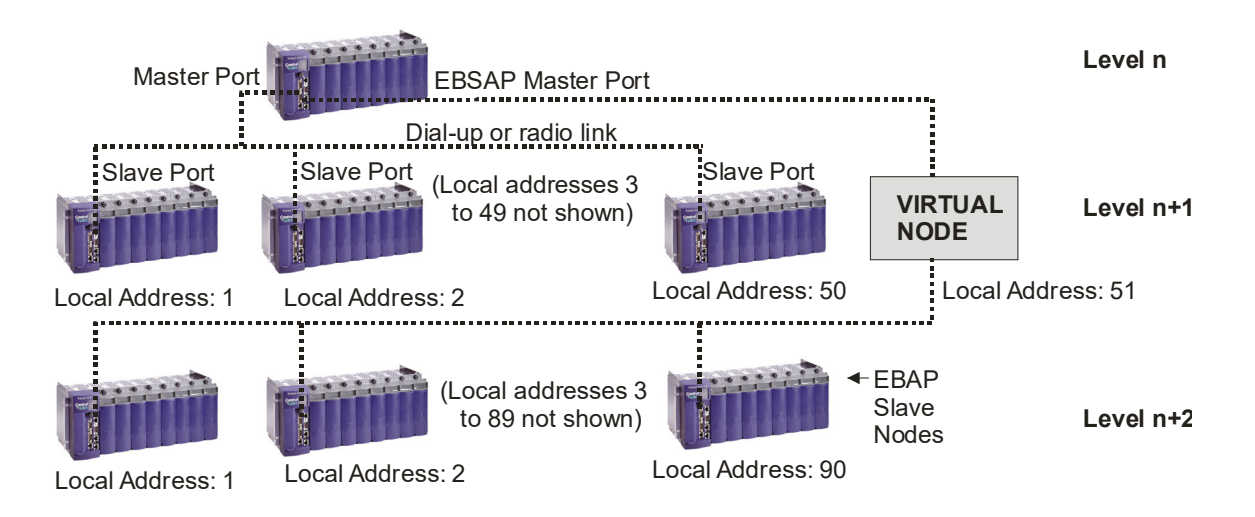

Since the virtual node is really a phantom controller, existing only in software, the EBSAP scheme has allowed a single EBSAP Master node at level *n*, to address 140 nodes; 13 more than would normally be allowed.

## General Requirements for Expanded BSAP (EBSAP):

Every EBSAP network must have:

An EBSAP Master node.

An EBSAP Master node can be any of the following:

- 1. An OpenBSI Workstation that has been configured with an EBSAP communication line. Virtual nodes must be on level 1 of the network, and EBSAP slaves must be on level 2 of the network.
- 2. Any ControlWave-series controller with version 04.50 or newer firmware that has been configured with an EBSAP Master Port. Control and status arrays must also be defined to handle polling for EBSAP slaves.
- 3. Certain Network 3000-series controllers (DPC 3330, DPC 3335, RTU 3310, or RTU 3305 with AG, RMS00, PLS00, LS500 or newer firmware). NOTE: This manual does NOT cover how Network 3000-series controllers are used in EBSAP. For information on this subject, please refer to the *Expanded Node Addressing* section of the *ACCOL II Reference Manual* (document# D4044).
- One or more virtual nodes

All the nodes *immediately below* an EBSAP Master port or on an EBSAP communication line must be virtual nodes. Virtual nodes are just software structures that reside in the EBSAP Master. They are defined in NetView, similar to any other RTU, but they are not actual hardware.

From 1 to 127 EBSAP slave nodes underneath each virtual node

An EBSAP slave node can be any ControlWave-series controller or any ACCOL II-based Network 3000-series controller.

The EBSAP slave node must be assigned to the proper EBSAP group. EBSAP slave nodes underneath the *first* virtual node on an EBSAP Master port must be assigned to Group 0; EBSAP slave nodes underneath the *second* virtual node on an EBSAP Master port must be assigned to Group 1; and so on.

The following rules must be adhered to when using EBSAP:

- All nodes, whether master, slave, or virtual, must be defined in the current NETDEF file.
- All slaves on an EBSAP Master Port, which are on the level immediately below the node containing the port, must be virtual nodes.
- All slaves of the virtual nodes must be real remote process controllers; i.e. a virtual node cannot have a virtual slave.
- Just like local address assignments, the choice of group numbers is important, and should NOT be done randomly. The EBSAP Group number identifies which virtual node on a given EBSAP communication line is above a particular RTU. See *Specifying the Group Number for an RTU* later in this section, for details.
- Peer-to-peer communication of signal lists and data arrays is only supported between nodes within the same group, and immediately below the same virtual node.
- Poll periods and timeouts must be set carefully based on the size of your EBSAP network.

## Creating an EBSAP Master

As noted earlier, an OpenBSI Workstation or a ControlWave controller *can* serve as an EBSAP Master. Certain Network 3000 controllers can also serve as EBSAP Masters; they are not discussed in this manual.

#### **Note:**

For information on using Network 3000 controllers in an EBSAP network, refer to *Expanded Node Addressing* section of the *ACCOL II Reference Manual* (document# D4044).

## OpenBSI Workstation is EBSAP Master

To make an OpenBSI Workstation the EBSAP Master, you must define an EBSAP communication line that covers the address range of the virtual nodes.

## Defining an EBSAP communication line:

There are two methods for defining an EBSAP communication line:

### Method 1:

In NetView, drag an EBSAP line icon from the Toolbox into your network hierarchy. This will activate the Comm Line Wizard, from which you can proceed to define the EBSAP line as you would a regular BSAP line.

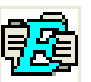

#### Method 2:

If you're already in the Comm Line Wizard, choose 'EBSAP Line' as the node type and then continue to define it as you would a regular BSAP line.

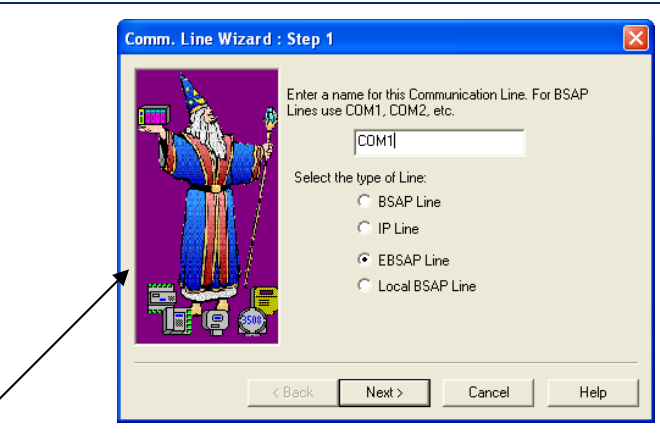

**Select EBSAP Line** 

## ControlWave-series Controller is the EBSAP Master

Any ControlWave-series controller with 04.50 or *newer* firmware can serve as an EBSAP Master. To be an EBSAP Master, the ControlWave-series controller must be configured with an EBSAP Master Port, as well as control and (optionally) status arrays.

## Defining an EBSAP Master Port

An EBSAP Master Port is configured from within the Flash Configuration Utility.

- Choose 'EBSAP Master' as the "Protocol Mode".
- Specify the baud rate for the port in the "Baud Rate" field.
- Using the "Low Virtual Slave" and "High Virtual Slave" fields, specify the range of local addresses used by the virtual nodes. For example, if the virtual slaves use local addresses 5 through 9 on this EBSAP Master Port, then enter '5' for the "Low Virtual Slave" and '9' for the "High Virtual Slave".
- Set "Max Slaves" to the maximum number of *real* slave nodes that will be on the level immediately below any one of the virtual nodes on this port. For example, if you have 3 virtual nodes on this port, and one will have 20 nodes underneath it, another will have 15 nodes underneath it, and the third will have 27 nodes underneath it, then "Max Slaves" would be set to 27, since that is the maximum under any one virtual node. NOTE: The value of "Max Slaves" must be consistent with the maximum size of your network, as defined in NetView; i.e. if you mustn't specify more slaves than are supported by the network levels you defined previously. In addition, the "Max Slaves" value must be used later when you define the size of the control and status arrays for your port.
- When finished, save the port definition to the RTU by clicking on [Save to Rtu] and reset the controller for the change to take effect.

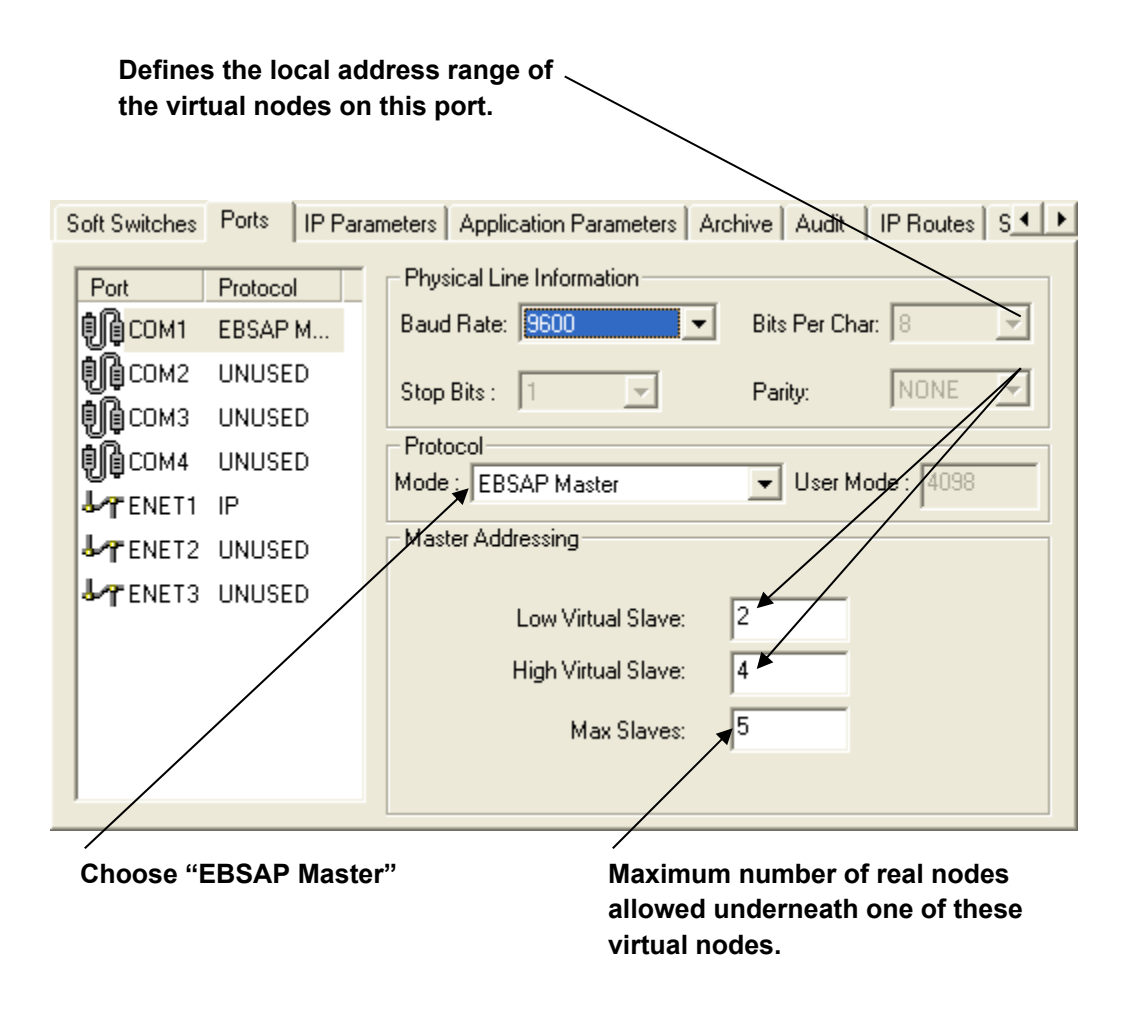

## Configuring the Control and Status Arrays

There are four different arrays that are useful in EBSAP. Basically, they are used to turn ON/OFF polling for nodes, and to report whether communications are working for particular nodes.

#### **Note:**

ll these arrays must be registered using REG\_ARRAY function blocks, and must be marked as PDD variables so they can be accessed by external programs (e.g. DataView).

### \_SLAVE\_DEAD array and \_SLAVE\_POLL\_DIS array

The \_SLAVE\_DEAD array provides an indication whether any responses have been received for slaves of the EBSAP Master. Because all the slaves immediately below the EBSAP Master are virtual nodes, the indication of responses received will actually deal with the EBSAP slaves under each virtual node. If there are any EBSAP slaves responding through a

particular virtual node, the virtual node is considered 'alive'; otherwise, it is considered 'dead'.

The \_SLAVE\_POLL\_DIS array allows the programmer to selectively turn ON/OFF polling for the slaves of the EBSAP Master. Because all the slaves immediately below the EBSAP Master are virtual nodes, turning OFF polling for a particular virtual node will actually turn OFF polling for all the EBSAP slaves under that virtual node..

Because both the \_SLAVE\_DEAD array and \_SLAVE\_POLL\_DIS array are also used in *standard* BSAP systems, they are automatically present in your project. You need to generate the system variables for them, however, in order to make reference to them.

To configure the \_SLAVE\_DEAD and \_SLAVE\_POLL\_DIS arrays do the following:

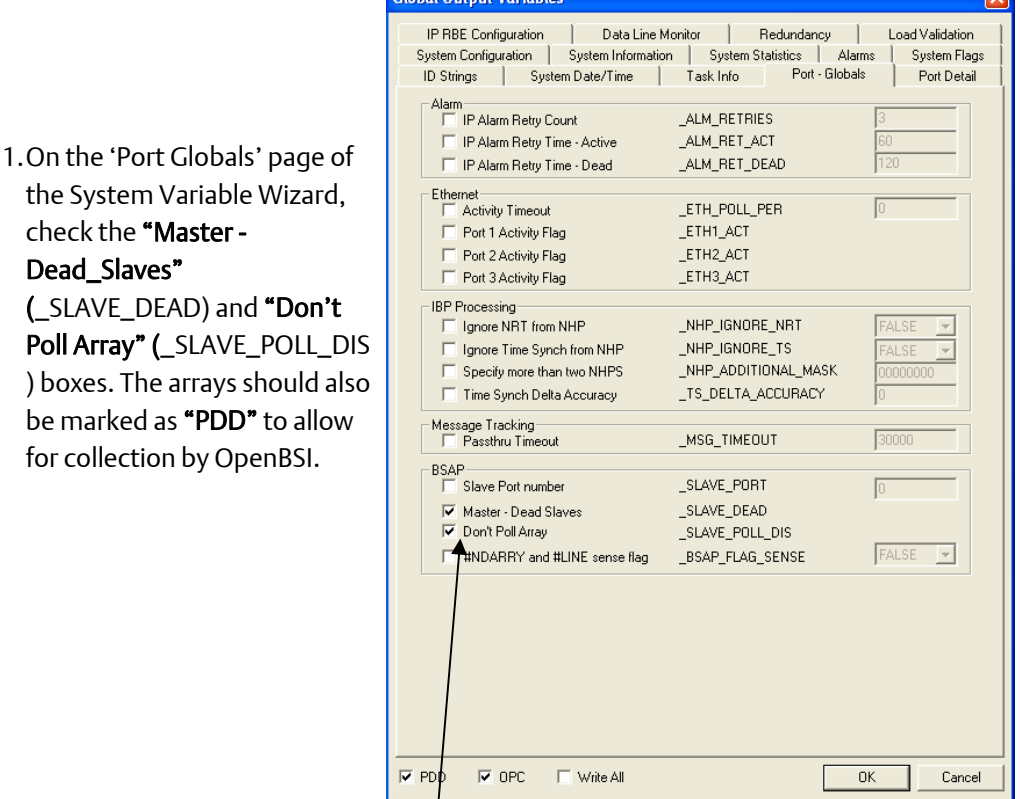

**Check the boxes for "\_SLAVE\_DEAD" and "\_SLAVE\_POLL\_DIS"** 

- 2. This will cause a new worksheet to be created called SYS\_VAR\_WZ\_TYPES. This worksheet contains the data types used by the \_SLAVE\_DEAD and \_SLAVE\_POLL\_DIS arrays. In order to ensure that the new data type is fully accessible, please re-build your project using the command Build  $\rightarrow$ Rebuild Project.
- 3. For each of these two arrays (\_SLAVE\_DEAD and \_SLAVE\_POLL\_DIS) you will want to register the arrays, so they can be made accessible to OpenBSI programs such as DataView or Harvester. To do this, use the Edit Wizard in ControlWave Designer to insert a REG\_ARRAY function block (1 for each array).
	- a. The arrayDescriptor parameter should be set to the name of the array (either \_SLAVE\_DEAD or \_SLAVE\_POLL\_DIS in this case.)
	- b. The iiArrayNumber parameter assigns an array number to the array, so it may be requested by external programs such as OpenBSI's DataView or Harvester.
	- c. The remaining

SLAVE DEAD and SLAVE POLL DIS use the data type 'B\_127'

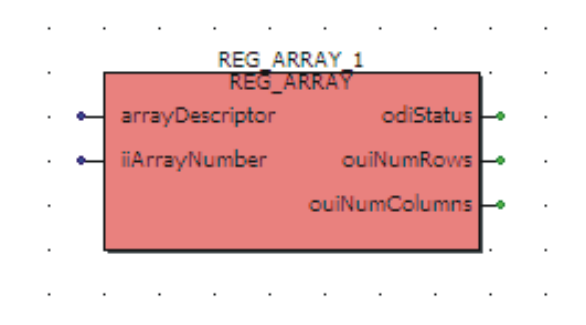

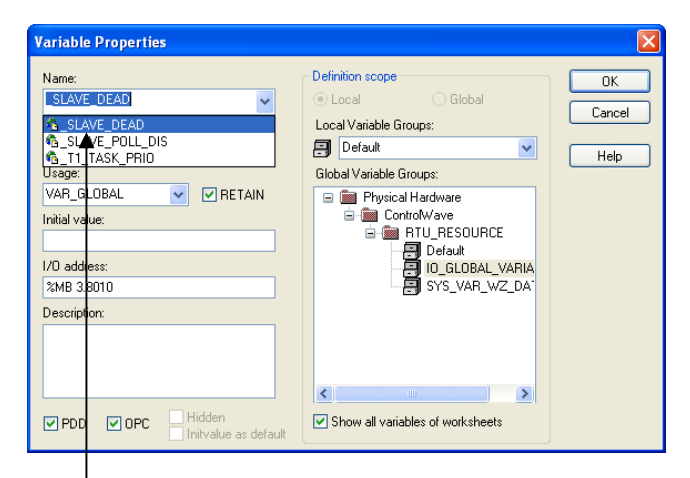

**Choose either "\_SLAVE\_DEAD" or "\_SLAVE\_POLL\_DIS" depending upon which one you are registering.** 

parameters, odiStatus, ouiNumRows, ouiNumColumns need only be assigned variable names; since they are output parameters.

When you have completed this configuration for both arrays, and compiled and downloaded the project, the \_SLAVE\_DEAD and \_SLAVE\_POLL\_DIS arrays will be operational.

#### **Note:**

The interpretation of the BOOL array elements in all the control and status arrays can be toggled based on the value of the \_BSAP\_FLAG\_SENSE system variable. By default, \_BSAP\_FLAG\_SENSE is FALSE. By default then, in the \_SLAVE\_DEAD array, a TRUE BOOL value means that the associated virtual node is dead; i.e. there are no 'live' EBSAP slave nodes for that virtual node. Also, by default, a TRUE BOOL value in \_SLAVE\_POLL\_DIS turns polling OFF for a slave node.

If, however, the user changes the value of \_BSAP\_FLAG\_SENSE to TRUE, the logic for interpreting the values of the array elements is reversed; a TRUE BOOL value in the \_SLAVE\_DEAD array would mean that there is at least one 'live' EBSAP slave node for this virtual node; similarly a TRUE BOOL value in \_SLAVE\_POLL\_DIS would turn polling ON for a slave node.

### \_P*x*\_DEAD\_ARRAY and \_P*x*\_DISABLE\_ARRAY

The \_P*x\_*DEAD\_ARRAY and \_P*x*\_DISABLE\_ARRAY system variables define the registered number of user defined arrays that handle reporting on whether polling is successful to EBSAP slaves on this port, and whether polling for the EBSAP slaves on this port should be enabled or disabled.

The user-defined array referenced by \_P*x\_*DEAD\_ARRAY performs a similar function to the \_SLAVE\_DEAD array, except that instead of reporting on the virtual nodes, it reports on whether responses have been received from any EBSAP slave on this particular EBSAP Master Port. Users must define the data type for this array, based on the maximum number of EBSAP slave nodes for any virtual node on this port, and by the local address range of the virtual nodes used on this port.

Let's look at the network, below. It has one EBSAP Master port (Port 2) with 2 virtual nodes, and another EBSAP Master port (Port 3) with 1 virtual node. For Port 2, one virtual node has 90 EBSAP slave nodes; and the other has 72 EBSAP slave nodes. The maximum number of EBSAP slave nodes under any virtual node on Port 2 is therefore 90 so "Max Slaves" for Port 2 is set to 90. The single virtual node under Port 3 has just 2 EBSAP slave nodes, so the

maximum number of EBSAP slave nodes for Port 3 is 2, and "Max Slaves" for Port 3 is set to 2.

#### **Important:**

Because these arrays use dimensions of 'Max Slaves' as defined in the Flash Configuration Utility; the appropriate dimension of the array must match that value exactly. Sizing the array larger or smaller, will prevent EBSAP from working.

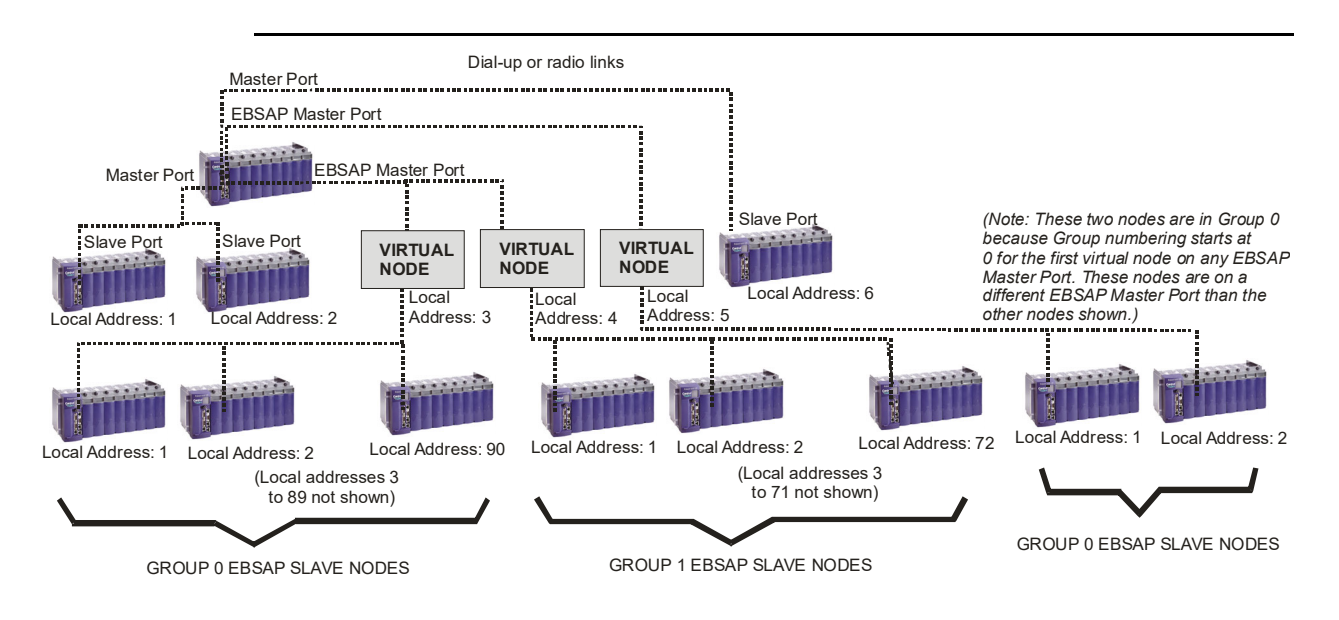

We're going to describe how to create the arrays for Port 2 only. Port 3 would be similar.

> 1. To configure the data types for these arrays, first *right*-click on the 'Data Types' item in the project tree in ControlWave Designer, and choose Insert  $\rightarrow$  Data Types from the pop-up menu.

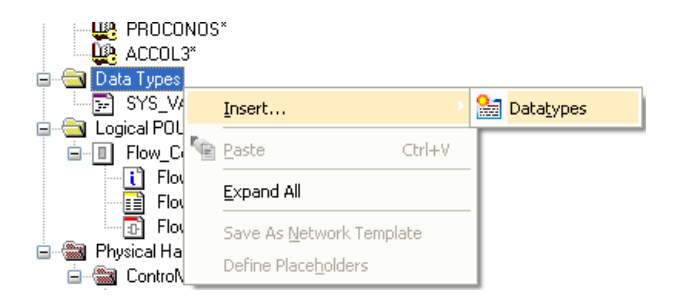
**Enter a name for the worksheet, then click** 

2. Enter a name for your Data Types worksheet, and click on [OK].

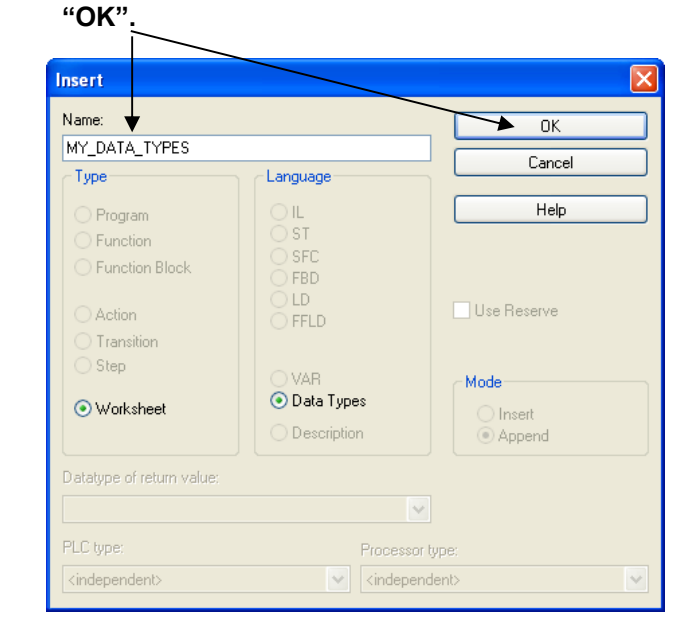

3. Now we need to define the data types used for the arrays. The array size is determined based on the maximum number of EBSAP slave nodes under a given virtual node on a port, and the number of virtual nodes on the port. Since, in this example, the largest number of EBSAP slave nodes is 90 we want to create an array type called 'MaxSlaves' that consists of 90 BOOL values. Since we happen to have up to two virtual nodes on a port, we want to make another array type called 'NumVirtNodes' that consists of a column of size 'MaxSlaves' for each virtual node under the port.

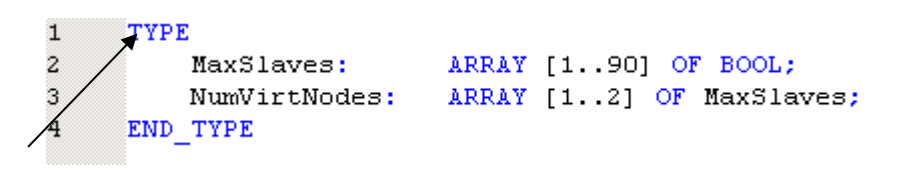

**Here we define the data types used for the arrays.** 

#### **Note:**

Although we made NumVirtNodes dimensions to be [1..2], we could have it [3..4] based on the local address, since it just needed a dimension of 2.

4. Now that the array data types have been defined, we can define the actual array variables that will be used to report on polling success or turn ON/OFF polling for EBSAP slaves on this port. We will call them PORT2\_ESLAVE\_DEAD, and PORT2\_ESLAVE\_DISABLE. They must be defined in the Global Variables worksheet (so they are accessible throughout the project) and they will both be of the array type 'NumVirtNodes'.

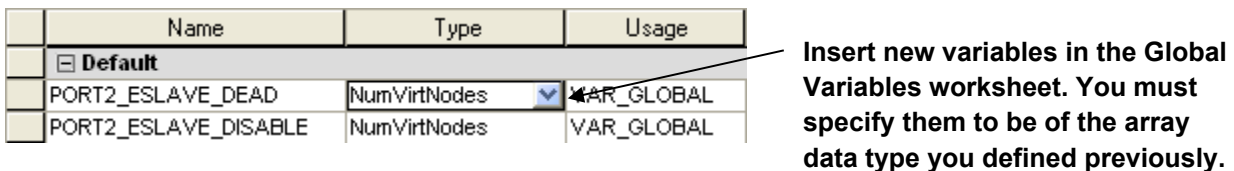

- 5. Configure two REG\_ARRAY function blocks, one for each of these arrays:
	- The arrayDescriptor parameter should be set to the name of the array (either PORT2\_ESLAVE\_DISABLE or PORT2\_ESLAVE\_DEAD in this case.)

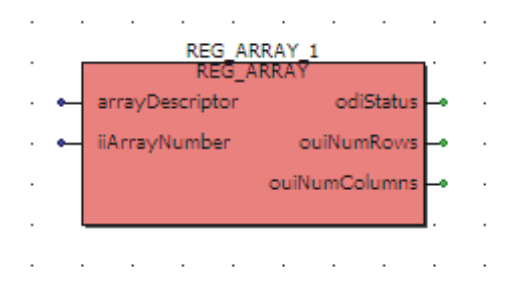

- The **iiArrayNumber** parameter assigns an array number to the array, so it may be requested by external programs such as OpenBSI's DataView or Harvester.
- The remaining parameters, odiStatus, ouiNumRows, ouiNumColumns need only be assigned variable names; since they are output parameters.

6. On the 'Port Detail' page of the System Variable Wizard for Port 2, you must identify the array number for each of these arrays, so that they can be properly associated with the port. You must check the box next to \_P*x*\_DEAD\_ARRAY and \_P*x*\_DISABLE\_ARRAY; this will create system variables called \_P2\_DEAD\_ARRAY and \_P2\_DISABLE\_ARRAY (since this is for port 2). The values of these system variables are then set to the same number you assigned to the iiArrayNumber parameter in the REG\_ARRAY function block. In this case, we have specified array numbers 10 and 11.

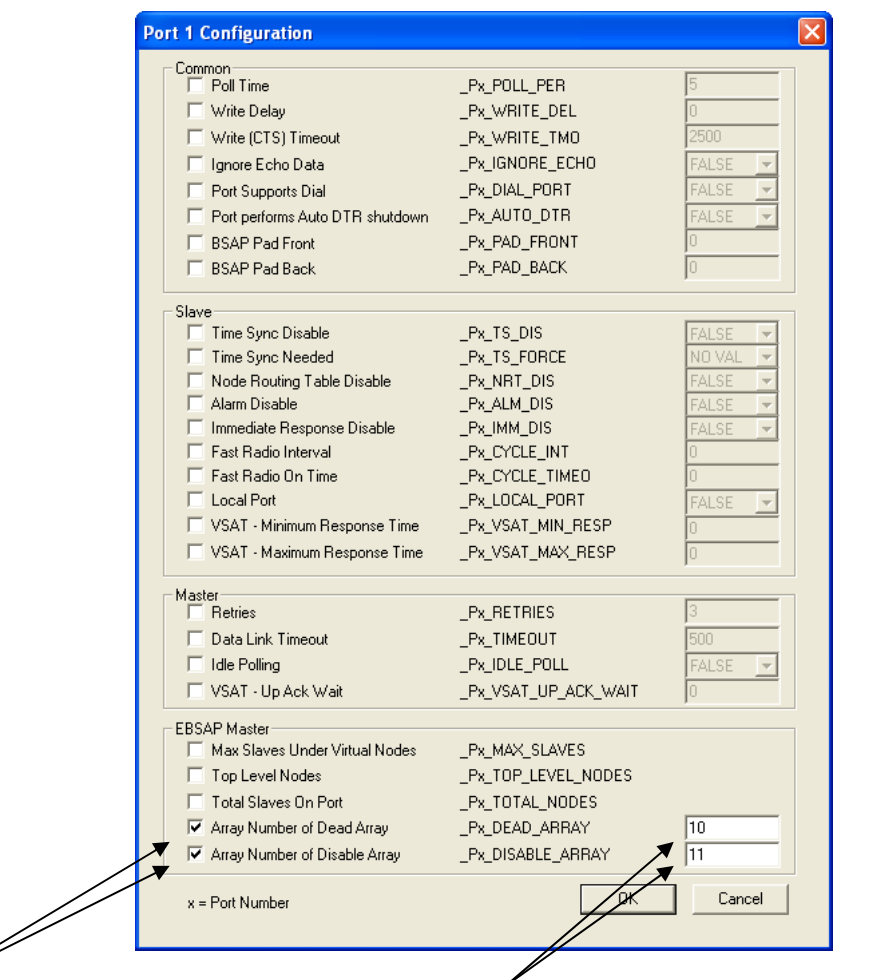

**Check these boxes to create the EBSAP system variables for this**  **These numbers identify the registered array numbers (done through REG\_ARRAY).** 

- 7. Once your project has been compiled and downloaded, these arrays can be used to enable/disable polling for EBSAP slave nodes on Port 2, and to report whether responses are being received from EBSAP slave nodes on that port.
- 8. Now, let's consider how to use these arrays that we've created. *It may help your understanding if you refer to the figure on pag[e 136 o](#page-142-0)f this section that shows the network.*

Individual array elements of a single-dimension array (\_SLAVE\_DEAD or \_SLAVE\_POLL\_DIS) are referenced by their row number, for example \_SLAVE\_DEAD[*row\_number*]. So if you reference \_SLAVE\_DEAD[5] you are referencing the BOOL value in row 5 of array \_SLAVE\_DEAD.

Individual array elements from a two-dimensional array (such as P2\_ESLAVE\_DISABLE) are referenced by row and column number, for example P2\_ESLAVE\_DISABLE[*row*][*column*]. So if you reference P2\_ESLAVE\_DISABLE[3][17] references the BOOL value in the row 3 (a virtual node) and column 17 (the  $17<sup>th</sup>$ EBSAP slave node under that virtual node.)

#### \_SLAVE\_DEAD

To see whether responses are being received for poll messages from *any* EBSAP slave nodes under the first virtual node on Port 2 (which has a local address of 3), we would look at the BOOL value of \_SLAVE\_DEAD[3], where 3 is the row number of the array.

To see whether responses are being received for poll messages from *any* EBSAP slave nodes under the second virtual node on Port 2 (which has a local address of 4), we would look at the BOOL value of \_SLAVE\_DEAD[4].

#### **Note:**

By default, A TRUE BOOL value indicates the virtual node is DEAD, i.e. there are no 'live' EBSAP slaves for this virtual node.

#### \_SLAVE\_POLL\_DIS

This is very similar to the \_SLAVE\_DEAD array, except it actually turns polling ON or OFF.

To turn ON/OFF polling for *any* EBSAP slave nodes under the first virtual node on Port 2 (which has a local address of 3), we would manipulate the BOOL value of \_SLAVE\_POLL\_DIS[3].

#### **Note:**

Interpretation of the meaning of the BOOL value is determined by the system variable \_BSAP\_FLAG\_SENSE.

#### PORT2\_ESLAVE\_DEAD

We had said, as part of this example, that PORT2, an EBSAP Master Port, had two virtual nodes underneath it. The first virtual node on PORT2 has 90 EBSAP slave nodes; the second virtual node on PORT2 has 72 EBSAP slave nodes.

To find out whether responses have been received from any particular node from among the 90 EBSAP slaves underneath the first virtual node, we would examine the BOOL values of PORT2\_ESLAVE\_DEAD[1][1] to PORT2\_ESLAVE\_DEAD[1][90].

To find out whether responses have been received from any particular node from among

the 72 EBSAP slaves underneath the second virtual node, we would examine the BOOL values of PORT2\_ESLAVE\_DEAD[2][1] to PORT2\_ESLAVE\_DEAD[2][72].

#### **Note:**

By default, a TRUE BOOL value in this array indicates that the associated EBSAP slave node is dead. This interpretation can be reversed by \_BSAP\_FLAG\_SENSE.

#### PORT2\_ESLAVE\_DISABLE

Again, PORT2 is an EBSAP Master Port that has two virtual nodes underneath it. The first virtual node on PORT2 has 90 EBSAP slave nodes; the second virtual node on PORT2 has 72 EBSAP slave nodes.

To enable/disable polling for any particular node from among the 90 EBSAP slaves underneath the first virtual node, we would manipulate the BOOL values of PORT2\_ESLAVE\_DISABLE[1][1] to PORT2\_ESLAVE\_DISABLE[1][90].

To enable/disable polling for any particular node from among the 72 EBSAP slaves underneath the second virtual node, we would examine the BOOL values of PORT2\_ESLAVE\_DISABLE[2][1] to PORT2\_ESLAVE\_DISABLE[2][72].

#### **Note:**

Interpretation of the meaning of the BOOL value is determined by the system variable \_BSAP\_FLAG\_SENSE.

### Defining the Virtual Nodes

On the network level immediately below the EBSAP Master are one or more virtual nodes. Although, virtual nodes are really just software structures residing in the EBSAP Master, virtual nodes are created in NetView's RTU Wizard, just like any other RTU in your network. The only difference is that you have to specify that it is a virtual node, instead of a real piece of RTU hardware.

There are two ways to define a virtual node:

#### Method 1:

In NetView, drag a Virtual node icon from the Toolbox into your network hierarchy. This will activate the RTU Wizard, from which you can proceed to define the node as you would any other RTU.

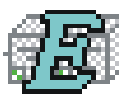

#### Method 2:

If you're already in the RTU Wizard, choose 'VIRTUAL' as the node type and then continue to define it as you would any other RTU.

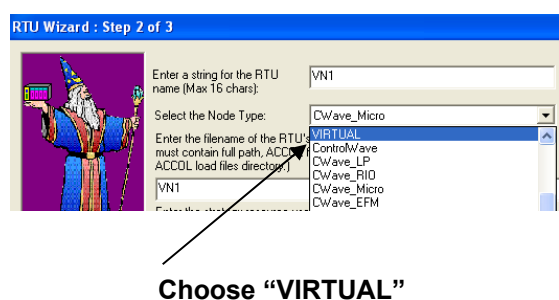

### Defining the EBSAP Slave Nodes

An EBSAP Slave node can either be a ControlWave-series controller or a Network 3000 series controller. This section will only discuss configuring ControlWave-series controllers as EBSAP slave nodes; for information on using Network 3000-series controllers as EBSAP slave nodes, please consult the *Expanded Node Addressing* section of the *ACCOL II Reference Manual* (document# D4044).

### Defining the EBSAP Slave Port

Each EBSAP slave node must have an EBSAP Slave Port configured via the Flash Configuration Utility. (NOTE: A Slave Port could be used, instead, however, we recommend EBSAP Slave Ports to ensure proper communication statistics are collected.)

### Specifying the EBSAP Group Number for a Slave Node

All RTU's immediately below the *first* virtual node on a given EBSAP communication line belong to group 0; all RTU's immediately below the *second* virtual node on a given EBSAP communication line belong to group 1, *and so on*.

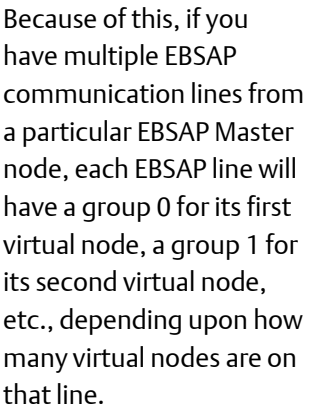

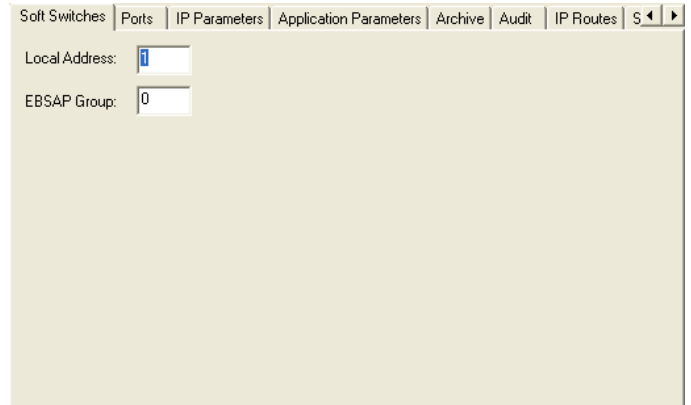

For the current generation of ControlWave RTU's, the group number of a particular RTU is assigned in the "EBSAP Group" field of the 'Soft Switches' page of the Flash Configuration Utility.

#### Note:

See *Expanded Node Addressing* in the *ACCOL II Reference Manual* (document# D4044) if you have an older Network 3000 RTU which cannot store a group number in FLASH memory.

If you are NOT using EBSAP in your network, this must be left at the default of '0'.

Use the [Save to Rtu] button to save the entries to the controller.

#### **Note:**

Changes to soft switches do not take effect until the RTU has been reset.

## Example 1 — OpenBSI Workstation is EBSAP Master to 1000 ControlWave controllers

Suppose there is an OpenBSI Workstation, and 3 ports which will be defined as EBSAP Master lines. Two of the EBSAP lines need to communicate with 400 ControlWave controllers, and a third EBSAP line needs to communicate with 200 ControlWave controllers, for a total of 1000 ControlWave controllers in the network. Here's how to approach this.

- 1. In NetView, define 3 separate EBSAP lines (COM1, COM2, COM3). COM1 and COM2 will each communicate with 400 RTUs, and COM3 will communicate with 200 RTUs.
- 2. On level 1 of the network, define virtual nodes and on level 2 of the network define the real 1000 RTUs.

For COM1, 4 virtual nodes must be defined in order to address 400 real RTUs.

VN1, VN2, VN3, and VN4 are added in NetView on Level 1, by selecting 'VIRTUAL' as the node type. (By the way you don't have to name the virtual node 'VN', we're just doing that for ease of explanation.)

- VN1 will have a local address of 1, and it is responsible for RTU1 to RTU127. RTU1 to RTU127 are in Group 0 because VN1 is the first virtual node on COM1. The local addresses for these RTUs will be 1 to 127. *NOTE: In this example we are assigning real nodes to local address 127, however, certain older RTU types reserve address 127 for special purposes (e.g. redundant DPC 3330s with RASCL) and don't assign an RTU to it. Keep this in mind if you are working with older RTUs.*
- VN2 will have a local address of 2, and it is responsible for RTU128 to RTU254. RTU128 to RTU254 are in Group 1 because VN2 is the second virtual node on COM1. The local addresses for these RTUs will be 1 to 127.
- VN3 will have a local address of 3, and it is responsible for RTU255 to RTU381. RTU255 to RTU381 are in Group 2 because VN3 is the third virtual node on COM1. The local addresses for these RTUs will be 1 to 127.
- VN4 will have a local address of 4, and it is responsible for RTU382 to RTU400. RTU382 to RTU400 are in GROUP 3 because VN4 is the fourth virtual node on COM1. The local addresses for these RTUs will be 1 to 19.
- RTUs 1 to 400 must all be on Level 2 of the Network.

For COM2 we again need to define at least 4 virtual nodes (VN) in order to address another 400 real RTUs. VN5, VN6, VN7, and VN8 are added in NetView, again, by selecting 'VIRTUAL' as the node type.

- VN5 will have a local address of 5, and it is responsible for RTU401 to RTU527. RTU401 to RTU527 are in Group 0 because VN5 isthe first virtual node on COM2. The local addresses for these RTUs will be 1 to 127.
- VN6 will have a local address of 6, and it is responsible for RTU528 to RTU654. RTU528 to RTU654 are in Group 1 because VN6 is the second virtual node on COM2. The local addresses for these RTUs will be 1 to 127.
- VN7 will have a local address of 7, and it is responsible for RTU655 to RTU781. RTU655 to RTU781 are in Group 2 because VN7 is the third virtual node on COM2. The local addresses for these RTUs will be 1 to 127.
- VN8 will have a local address of 8, and it is responsible for RTU782 to RTU800. RTU782 to RTU800 are in Group 3 because VN8 is the fourth virtual node on COM2. The local addresses for these RTUs will be 1 to 19.
- RTUs 401 to 800 must all be on Level 2 of the Network.

 For COM3 I again need to define at least 2 virtual nodes (VN) in order to address the remaining 200 real RTUs. VN9 and VN10 are added in NetView, on Level 1 again, by selecting 'VIRTUAL' as the node type.

- VN9 will have a local address of 9, and it is responsible for RTU801 to RTU927. RTU801 to RTU927 are in Group 0 because VN9 is the first virtual node on COM3. The local addresses for these RTUs will be 1 to 127.
- VN10 will have a local address of 10, and it is responsible for RTU928 to RTU1000. RTU928 to RTU1000 are in Group 1 because VN10 is the second virtual node on COM3. The local addresses for these RTUs will be 1 to 73.
- RTUs 801 to 1000 must all be on Level 2 of the Network.

The figure on the next page shows the completed network, though there is only space to show the first and last RTU of each group.

### ControlWave Designer Programmer's Handbook D301426X012

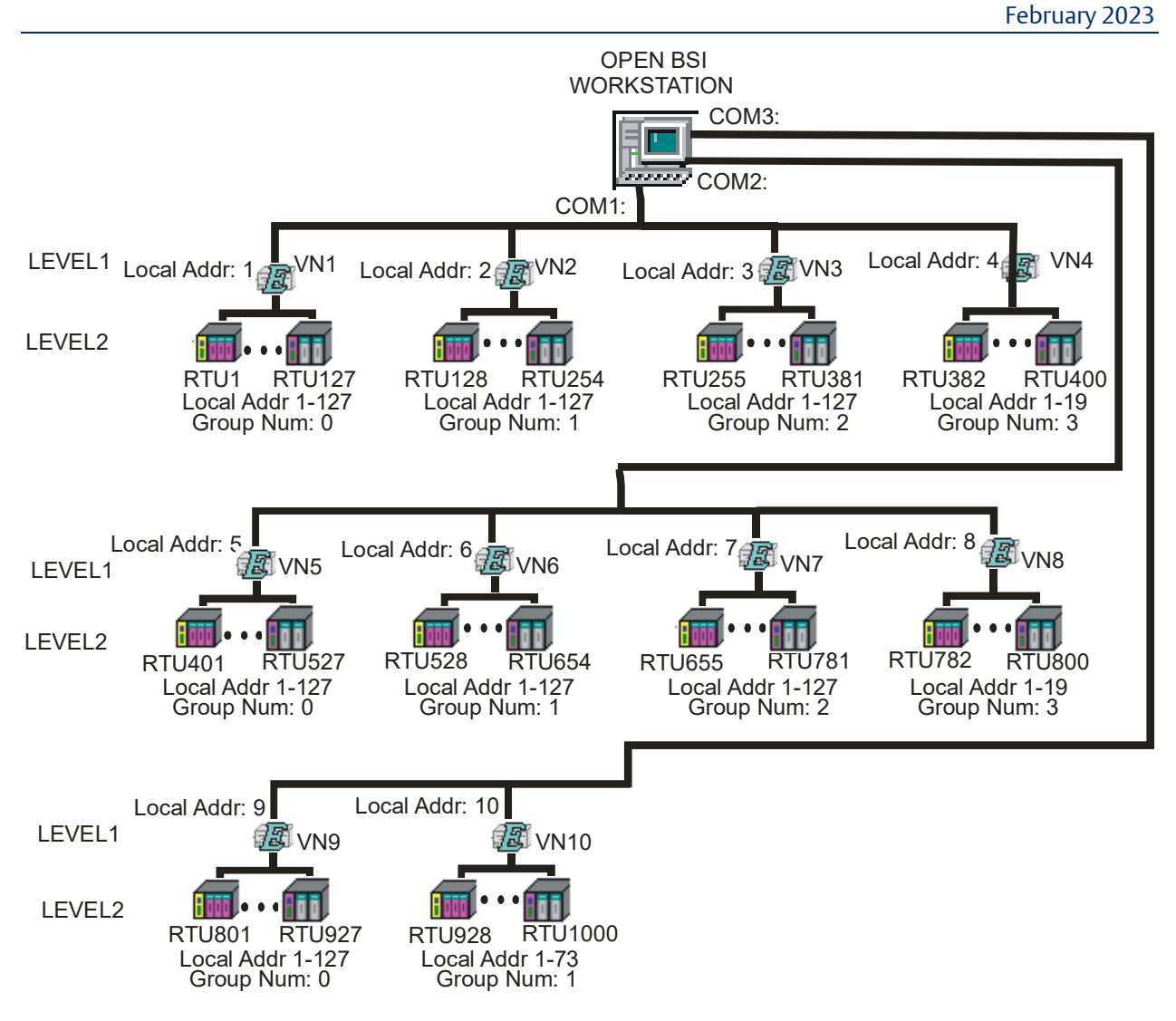

## Example 2 — ControlWave Controller is EBSAP Master to 300 ControlWave EBSAP Slaves

There are many possible ways to do this with regard to number of ports and virtual nodes. At *least* three virtual nodes would be required beneath the EBSAP Master controller, since no one node can support more than 127 nodes. That could mean, for example, 127 nodes underneath the first virtual node, 127 nodes underneath the second virtual node, and 46 nodes underneath the third virtual node, for a total of 300 EBSAP slaves. Or, we could have 100 nodes underneath each of the three virtual nodes. We could have all three virtual nodes on a single EBSAP Master port, or use more than one EBSAP Master Port. We could even have more than 3 virtual nodes to have a smaller number of EBSAP slaves through each virtual node, but provide more room for expansion. It's up to you how you want to do it.

For this example let's have 3 virtual nodes, each with 100 EBSAP Slave nodes, and we'll put them all on the same port (Port 2). The virtual nodes use local addresses 3 for and 5.

Here's how we configure this.

- 1. Using the OpenBSI Flash Configuration Utility, configure an EBSAP Master Port for the ControlWave controller which will serve as the EBSAP Master. The "Low Virtual Slave" must be set to 3 and the "High Virtual Slave" must be set to 5. Since we will have no more than 100 EBSAP slaves under each one, make the "Max Slaves" 100.
- 2. Configure the Control and Status Arrays.
	- Because they are present in all projects by default, you can configure the \_SLAVE\_DEAD and \_SLAVE\_POLL\_DIS arrays by just checking the "Master -Dead\_Slaves" and "Don't Poll Array" boxes on the 'Port Globals' page of the System Variable Wizard. Then use two REG\_ARRAY function blocks (one for each array) to register the arrays.

#### **Note:**

The next arrays are optional, but we strongly recommend you create them:

 Under the 'Data Types' item in the ControlWave Designer project tree, add a worksheet to define new data types. You will need to create something like this:

TYPE

MaxSlaves: ARRAY [1..100] OF BOOL;

NumVirtNodes: ARRAY [3..5] OF MaxSlaves;

#### END\_TYPE

*Note: The numbers used to dimension the NumVirtNodes data type can be different, so long as the size is correct. For example, [1..3] could be used since there are three virtual*  *nodes; [3..5] could be used since their local addresses are 3,4 and 5, or you could use [0..2] since that would represent the EBSAP group numbers (0, 1, and 2) of their respective EBSAP Slaves. It doesn't matter so long as the size of 3 is correct. Note also that the names 'MaxSlaves' and 'NumVirtNodes' can be changed; those are just the names we chose.* 

- In the Global Variables worksheet, define two arrays of type 'NumVirtNodes' (or whatever you called that type). One should be used for handling reporting of polling success for Port 2 EBSAP slaves; the other should be used for enabling/disabling polling of individual EBSAP slaves on Port 2. Assign numbers to these arrays using REG\_ARRAY function blocks.
- In the System Variable Wizard, go to the 'Port Detail' page for Port 2. You must check the box next to \_P*x*\_DEAD\_ARRAY and \_P*x*\_DISABLE\_ARRAY; this will create system variables called \_P2\_DEAD\_ARRAY and \_P2\_DISABLE\_ARRAY (since this is for port 2). The values of these system variables are then set to the same numbers you assigned to the **iiArrayNumber** parameters in the REG\_ARRAY function blocks.
- 3. Define three virtual nodes in NetView's RTU Wizard. They would have local addresses 3, 4, and 5, and would be defined like any other node, except the type is 'VIRTUAL'.
- 4. Configure the EBSAP Slave nodes in NetView As we've said, there are to be 300 of them; 100 under each virtual node. In the OpenBSI Flash Configuration Utility, assign the proper group number for each EBSAP Slave. The nodes underneath the *first* virtual node must be assigned to Group 0; the nodes underneath the *second* virtual node must be assigned to Group 1, and the nodes underneath the *third* virtual node must be assigned to Group 2. Each EBSAP Slave node must also be configured with an EBSAP Slave Port.

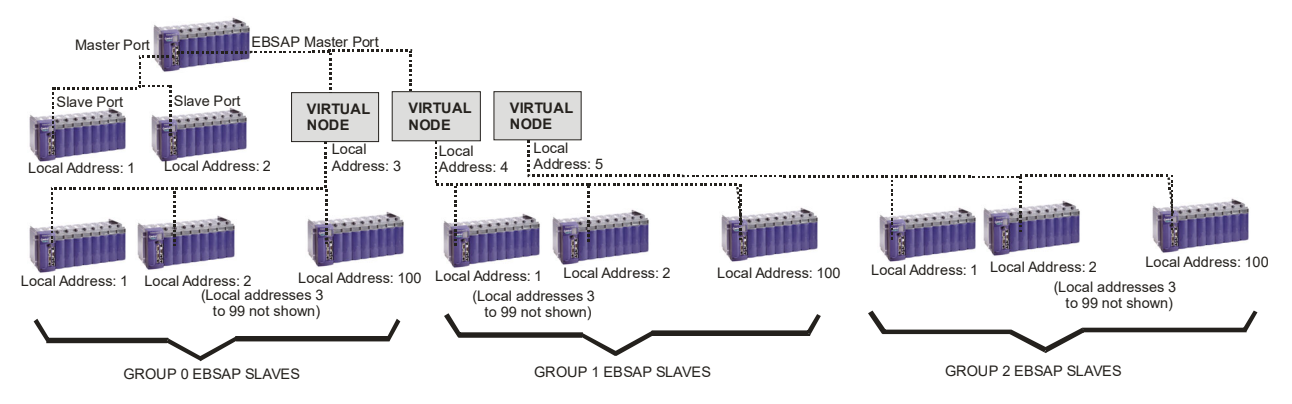

# Flash Configuration Utility — An Overview

Use the Flash Configuration Utility to set various configuration parameters in the ControlWave-series controller. Some changes to flash parameters only take effect after the unit has been powered down and then back on. In addition, changes you make to some flash parameters are not activated unless the controller's default switch is in the ON position. For a ControlWave, the default switch is SW1-3; for ControlWave LP, the default switch is SW4-3; and for the ControlWave MICRO, the default switch is SW2-3.

## Starting the Flash Configuration Utility

The Flash Configuration Utility is initially activated via 'Configure' mode in LocalView. Once LocalView has been used to set these parameters, and other system configuration has been completed, the parameters may be subsequently modified by calling up the same utility from within NetView (or LocalView) by clicking on the icon for the RTU, and then pressing the right mouse button and choosing  $RTU \rightarrow RTU$  Configuration Parameters.

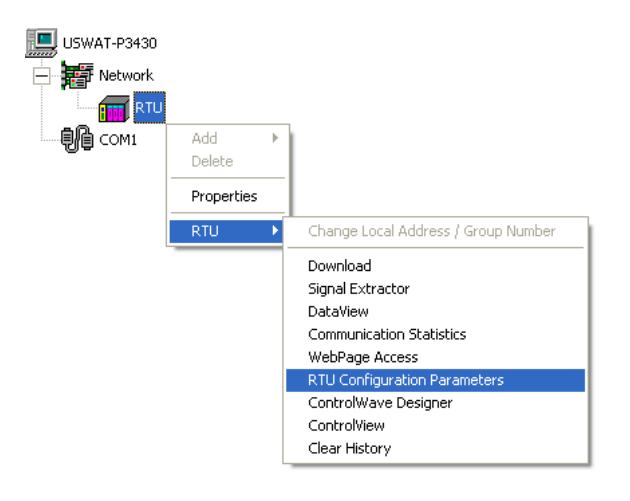

#### ControlWave Designer Programmer's Handbook D301426X012 February 2023

The various configuration settings are separated into different pages of the utility. You can access them by clicking on the tab for a particular page.

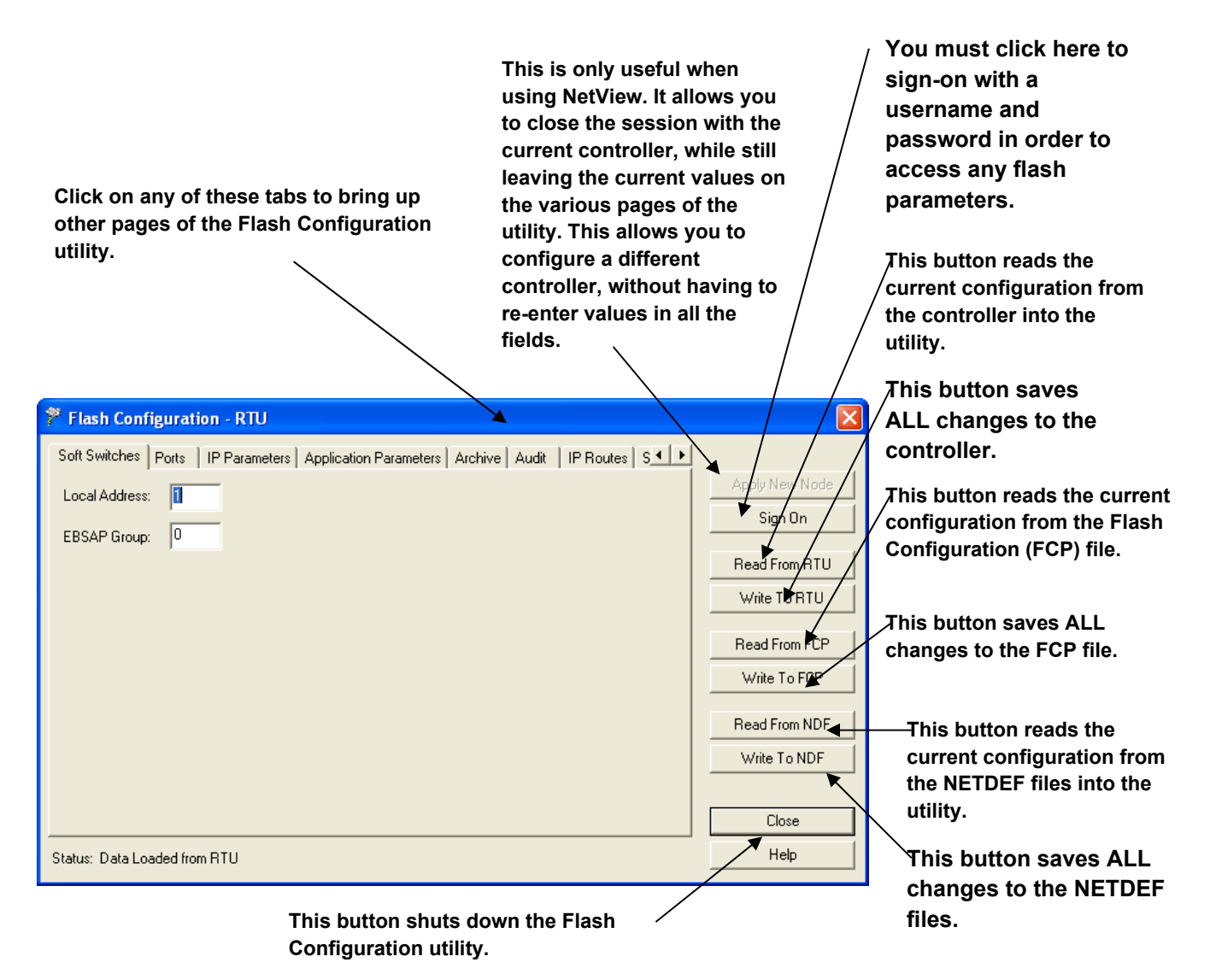

The various pages of the utility are discussed, briefly, below:

#### Soft Switches

This page allows you to set the BSAP local address of the controller, and, if using expanded node addressing, the EBSAP group number.

#### **Ports**

This page allows configuration of all communication ports on the controller: serial BSAP ports, serial IP ports (PPP), and Ethernet IP ports.

#### IP Parameters

This page allows you to set certain parameters for IP communications such as the IP address of the Network Host PC (NHP), UDP socket numbers, and the address of the default gateway.

#### Application Parameters

This page allows you to set 'tuning' parameters which govern how the ControlWave executes its application (project).

#### Archive

Archive data is one portion of the historical capabilities of the ControlWave-series controller. It allows 'snapshots' of many variables to be saved at the same instant, to provide a detailed historical record of process variables at a particular moment in time. The archive data is saved at the controller, in structures called archive files and is configured, in part, using the ARCHIVE function block in your ControlWave project. Archive files may be collected by OpenBSI Utilities such as DataView, or the Harvester.

#### Audit

Audit Trail is one portion of the historical capabilities of the ControlWave controller. It allows records to be kept of when certain variables change value, as well as recording all alarms in the system. The Audit page specifies various parameters used to set up the Audit Trail system. Configuration is also performed, in part, using the AUDIT function block in your ControlWave project.

#### IP Routes

Dynamic IP routes allow messages which cannot successfully reach a particular destination address, to be re-routed through a different path in the IP network.

#### **Security**

This page allows configuration of user accounts and privileges.

#### Push Buttons:

[Apply New Node] This button is only useful when the Flash Configuration utility is started from within NetView (since no other nodes are accessible in the Select New Node dialog box within LocalView).

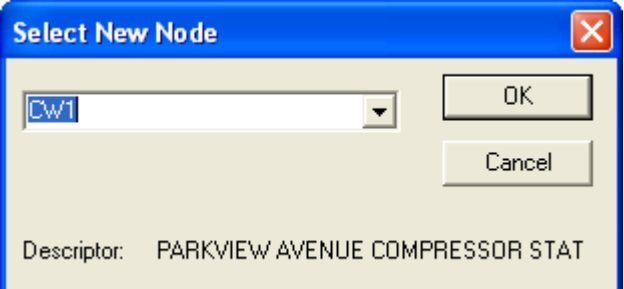

It allows the session with the current controller to be closed, and then allows the user to select a *different* controller for configuration, without reinitializing the values in the pages of the utility.

The new controller must have been defined within the NETDEF files.

One application of this is to open a session with a new node, and then load configuration information from the NETDEF file(s) that was for a *different* node (via [Read From NDF]). This can be useful if multiple nodes have similar configurations; the common configuration can be brought into the utility, and then the unique portions only need to be modified for each individual controller.

[Sign On] - This button must be used to sign-on to the controller with a username and password prior to reading or writing Flash parameters.

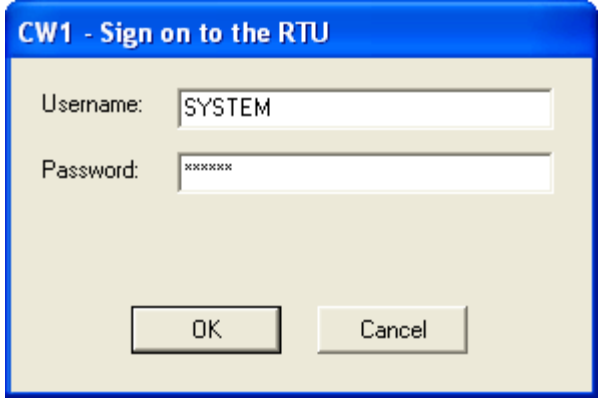

#### **Note:**

If you do NOT sign on, the first time you attempt a read/write operation with the controller, you will be prevented from doing so, and will be prompted to sign on then.

[Read From NDF] - This button reads the current configuration of this controller as specified in NetView's NETDEF files, and copies it into the pages of the Flash Configuration Utility. This can be particularly useful in a situation where the CPU board of a controller has failed, and the replacement board must be configured; this allows the configuration to be called up from the NETDEF, and subsequently copied into the controller using the [Write To RTU] button. NOTE: This operation can only be performed from within NetView, or when you start LocalView in Configure Mode.

#### **Note**

The reason other LocalView modes (such as Local or Flash) cannot perform these operations is that only the Configure mode allows you to specify a particular NETDEF file for modification (by checking the "Use an Existing Configuration (.ndf) File" and then by identifying the path and name of the NETDEF). The other modes use a *temporary* NETDEF which disappears on program exit.

Write To NDF] This button causes all entries made in the Flash Configuration Utility for the current controller to be copied into the current NETDEF file. This avoids the need to reenter the same configuration information in NetView. This operation will only work when the Flash Configuration Utility is invoked from within NetView or when LocalView is in Configure Mode; otherwise a permanent NETDEF file is not available to write to (see note above).

#### ControlWave Designer Programmer's Handbook D301426X012 February 2023

[Read From RTU] - This button reads the current configuration characteristics directly from the controller, and copies them into the pages of the Flash Configuration Utility. These can subsequently be stored in the NETDEF using the [Write To NDF] button (see above), to avoid same configurat NetView progra signed on prior button, you will

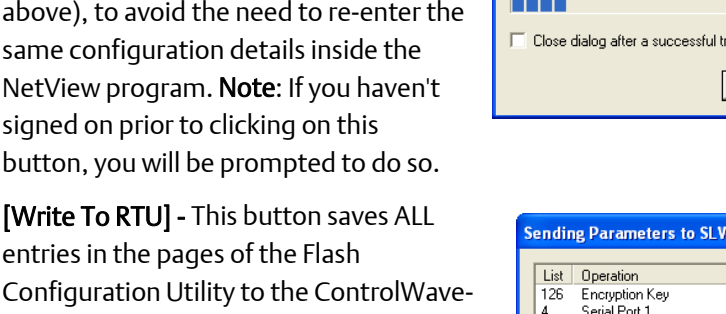

entries in the pa Configuration U series controller. NOTE: If you haven't signed on prior to clicking on this button, you will be prompted to do so.

After the write operation completes, the Flash Configuration Utility prompts you to reset the RTU, if a reset is needed.

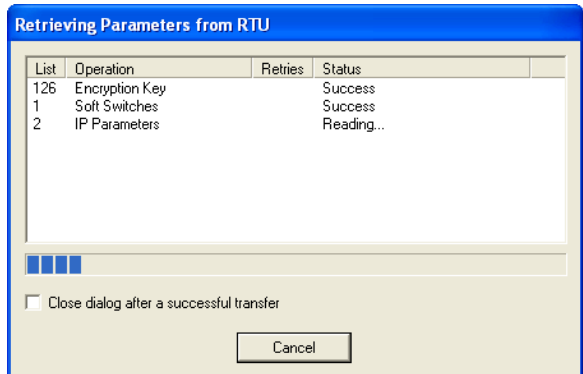

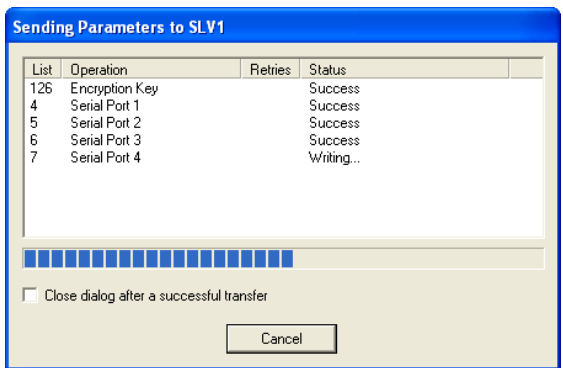

[Read FCP] - This button reads the current configuration of this controller, as specified in a Flash Configuration Profile file (\*.FCP), and copies it into the pages of the Flash Configuration Utility. The flash configuration can subsequently be copied into the controller using the [Write To RTU] button.

#### **Note:**

We recommend that you never edit the file FCP manually because no validation is performed on the file when the utility opens it. Improper edits could corrupt the file.

[Write FCP] - This button causes all entries made in the Flash Configuration Utility for the current controller to be copied into the Flash Configuration Profile file (\*.FCP).

[Close] This button shuts down the Flash Configuration Utility.

For details on the individual pages of the Flash Configuration Utility, see *Chapter 5* of the *OpenBSI Utilities Manual* (part number D301414X012).

# Flash File Access

The Flash File Access utility lets you view a list of user files residing in the ControlWave's flash area. You can optionally delete files from the flash area, upload files from the ControlWave flash to the OpenBSI workstation, or send files from the OpenBSI workstation to the flash area.

#### Important

This utility reads/writes files to and from the ControlWave's flash file memory area, but it cannot be used to download ControlWave system firmware or to send/retrieve historical files (audit/archive). Although those items may reside in flash, the Flash File Access utility does not access those portions of flash. Flash file access is only appropriate for downloading, uploading, or deleting user files such as ControlWave zipped source files (\*.zwt), web pages, etc. For example, a typical usage would be to delete excess files to free up flash space.

With communications active in LocalView or NetView, click Start->Programs->OpenBSI Tools→Debugging Tools→ Flash File Access (FileDirect)

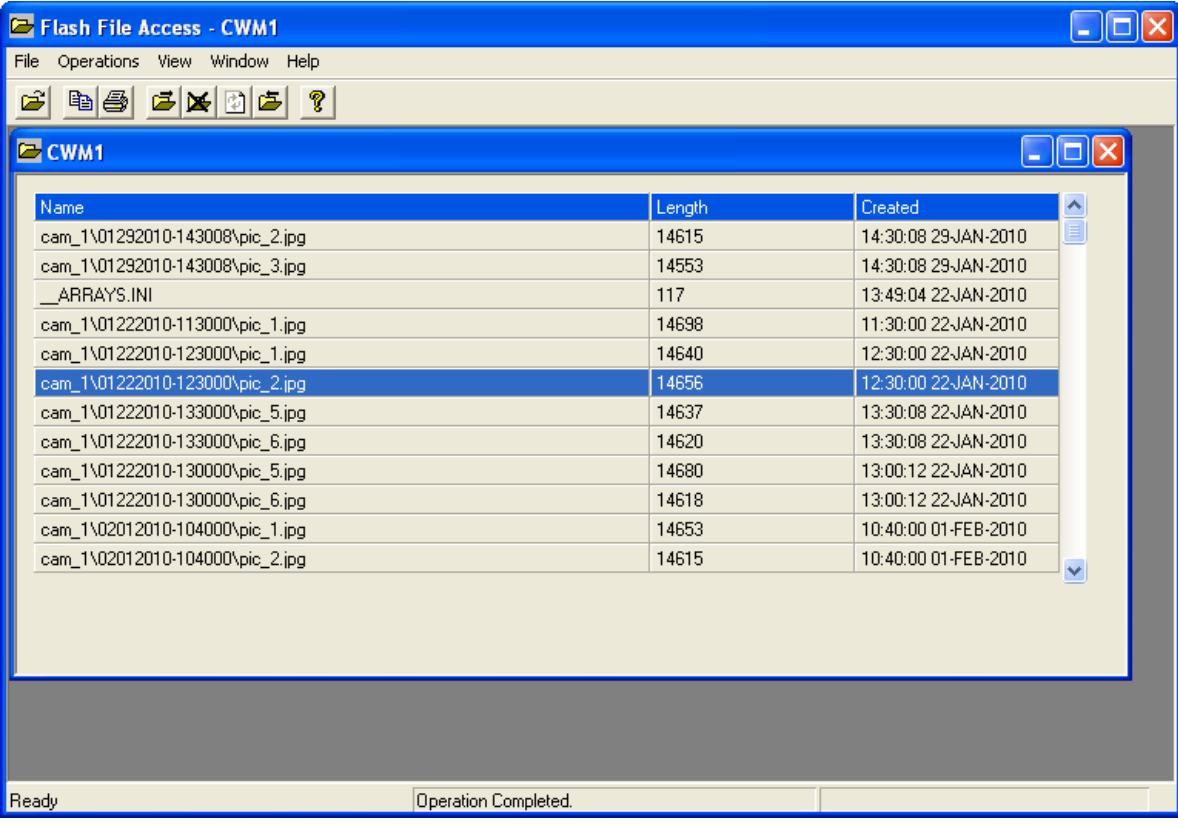

### Viewing a List of Files in the Flash File Area:

1. Either click File  $\rightarrow$  New RTU or click the New RTU icon  $\Box$ .

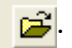

2. In the Select New Node dialog box, select the RTU with which you want to communicate and click OK.

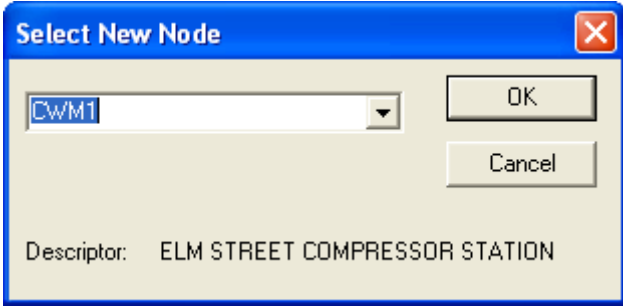

3. The utility generates a list of files in the user flash file area. It may take some time for it to collect all the file details.

## Uploading a File from the ControlWave to Your OpenBSI Workstation:

With the list of files in the user flash files area visible, do the following:

- 1. Click on the file you want to upload to the PC, so it is highlighted.
- 2. Either click Operations  $\rightarrow$  Upload File or click the Upload File icon  $\boxed{3}$ . The Choose File dialog box opens.

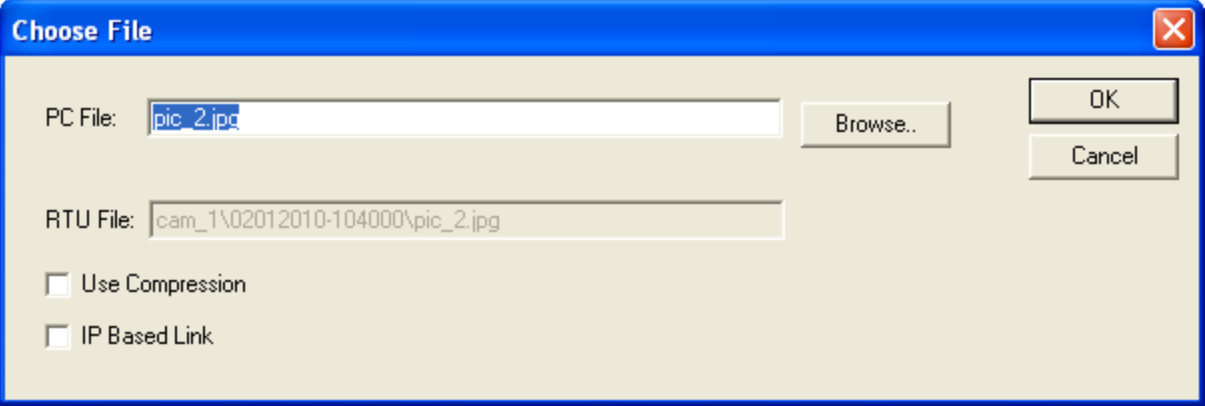

- 3. In the PC File field of the Choose File dialog box, you can optionally specify a new name for the file on the PC, and select a destination folder on the PC for the file, using the Browse button.
- 4. If you want the utility to compress the file during transfer, select Use Compression. (Note: Do not use compression for JPG or ZWT files which are already compressed.)
- 5. If your communication with the ControlWave is via IP, select IP Based Link. This allows for faster file transfers on IP links.
- 6. Click OK to initiate the upload, and the utility uploads the file to the specified folder on your PC.

# Copying a File from the OpenBSI Workstation to Your ControlWave:

- 1. Either click Operations  $\rightarrow$  Copy to RTU.. or click the Copy File icon  $\mathbb{Z}$ . The Choose File dialog box opens.
- 2. Use the **Browse** button to specify the path and filename of the PC you want to copy to the ControlWave user flash files area.

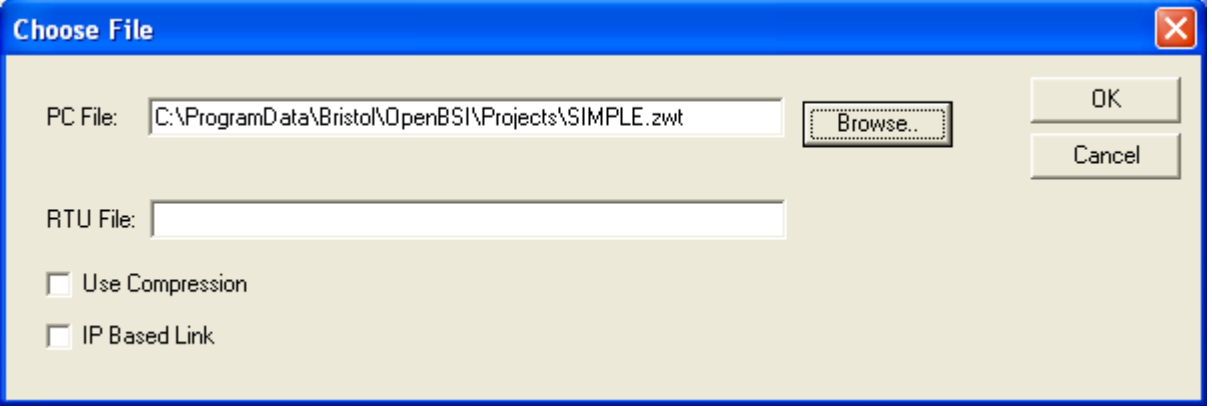

- 3. In the RTU File field, you can optionally specify a new name for the file at the ControlWave.
- 4. If you want the utility to compress the file during transfer, select Use Compression. (Note: Do not use compression for JPG or ZWT files which are already compressed.)
- 5. If your communication with the ControlWave is via IP, select IP Based Link. This allows for faster file transfers on IP links.
- 6. Click OK to initiate the copy, and the utility copies the file from the OpenBSI workstation to the ControlWave.

### Deleting a File from the ControlWave User Flash Files Area:

With the list of files in the user flash files area visible, do the following:

- 1. Click on the file you want to delete, so it is highlighted.
- 2. *Be certain this is the file you want to delete, because there is no undo-delete or prompting to confirm the deletion.*
- 3. Click Operations  $\rightarrow$  Delete or click on the Delete icon.  $\mathbf{X}$

4. The utility erases the specified file.

# Refreshing the List of Files:

Either click Operations  $\rightarrow$  Refresh or click on the Refresh icon.  $\boxed{\color{black} \Box}$ 

# Function Blocks — Creating

Suppose we have created a program in ControlWave Designer that we want to re-use. For example, let's say we created a program that controls the flow of liquid in a pipeline. (To see a simple example of such a program, refer to the *Getting Started with ControlWave Designer Manual*, part number D301416X012.)

Now, however, we need to perform the same exact flow control operation on eight different pipelines using a single ControlWave controller. Let's also assume that the initial values for all of the different parameters for the re-used program (with the exceptions of the input, output, and setpoint) will be the same for each of the eight pipelines. There are several different ways we could do that. We *could* create seven additional program POUs for the project, and repeat the exact same steps we did to create the first program, except we would create multiple program instances of that same program. That would be somewhat tedious.

Another approach would be to go back to our original flow control program, and use the Edit $\rightarrow$  Copy and Edit $\rightarrow$  Paste commands to copy multiple sets of the function blocks around in the same worksheet, and then change the variables for each one. That would be a little quicker, but still tedious.

A third solution, which we will discuss here, is to create a user defined function block from our original program. You probably noticed when creating your first program in ControlWave Designer that you had the option of defining a variable as either *local* or *global*. Local variables are only accessible within the current POU (that is, a function, function block, or program). If you define a variable as a *local* variable, and you create *another* POU, the local variables in the first POU are completely unknown to the second POU.

This can be an advantage because the first POU can then be treated as a re-usable little sub-routine which performs some sort of calculation or function. The values of variables are passed into the sub-routine as parameters. The sub-routine uses the values, and performs its calculations locally, inside the sub-routine, and then it passes out an answer.

A user defined function block is such a sub-routine. It is made up of other functions and function blocks. To the user, the whole user-defined function block is like a *black box*. You send inputs into it, any local calculations are performed inside, out of view, and you get outputs from it.

Let's look at the case of the flow control program we discussed previously. Typically, once such a program has been tested, and proper initial values defined, many of the parameters probably won't be changed. The input and output process variables, though, will have to be replaced with other inputs and outputs, based on whichever pipeline you are controlling, and the setup parameter would change, because the setpoint is determined outside of the program, perhaps by an operator. Once you get the other parameters configured the way you want them, though, you might not ever want to change them again. If that is the case, we can create a user-defined function block which can be re-used as many times as you want, and all you need to do is specify the parameters which will

change (for example, an input, an output, and a setpoint for each instance of the user defined function block).

To illustrate this technique, open the project containing the program we want to re-use.

Drag a box around the items in the worksheet that you want to re-use, and when you release the mouse, they will be selected. Click on the 'Copy' icon, or choose **Edit->Copy** from the menu bar.

**First, drag a box around the program you want to re-use, then release the mouse to select the items.** 

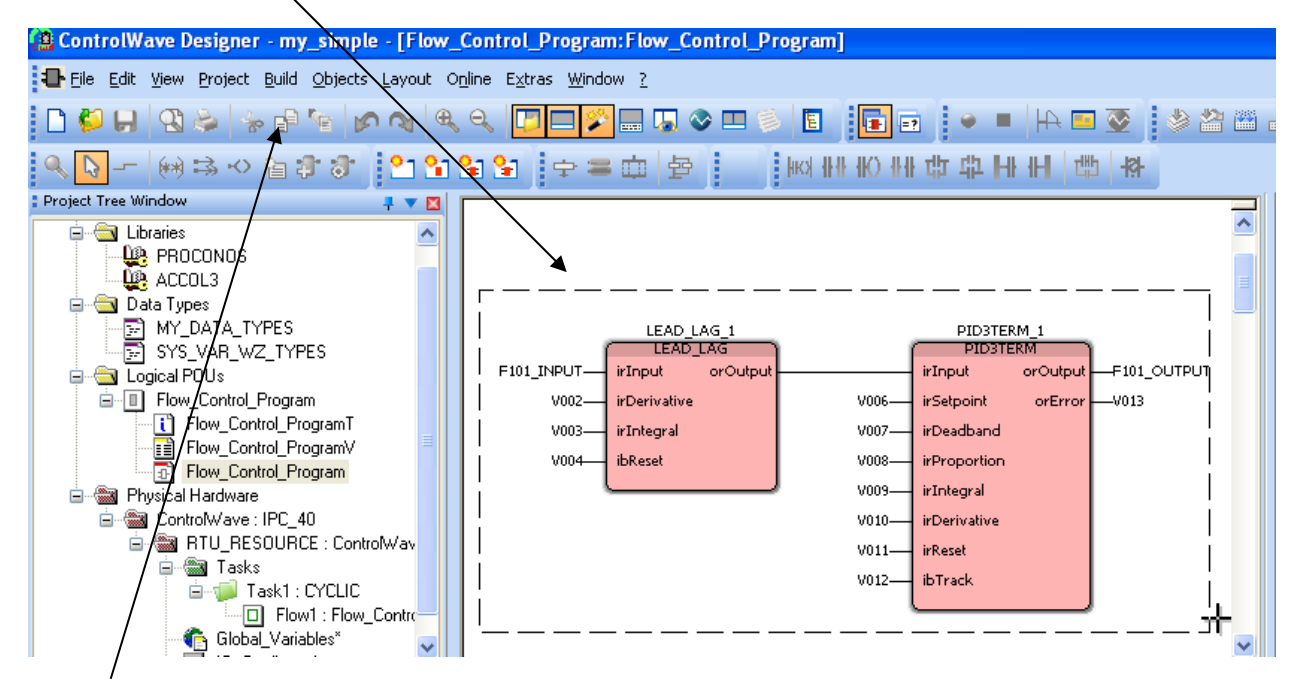

#### **Next, click the "Copy" icon, or click**  Edit  $\rightarrow$  Copy from the menu bar.

Now, we need to create an empty function block to paste our program into, thereby creating a new user-defined function block. To do this, right-click on the Logical POUs section of the project tree and choose "Insert $\rightarrow$ Function Block" from the pop-up menu.

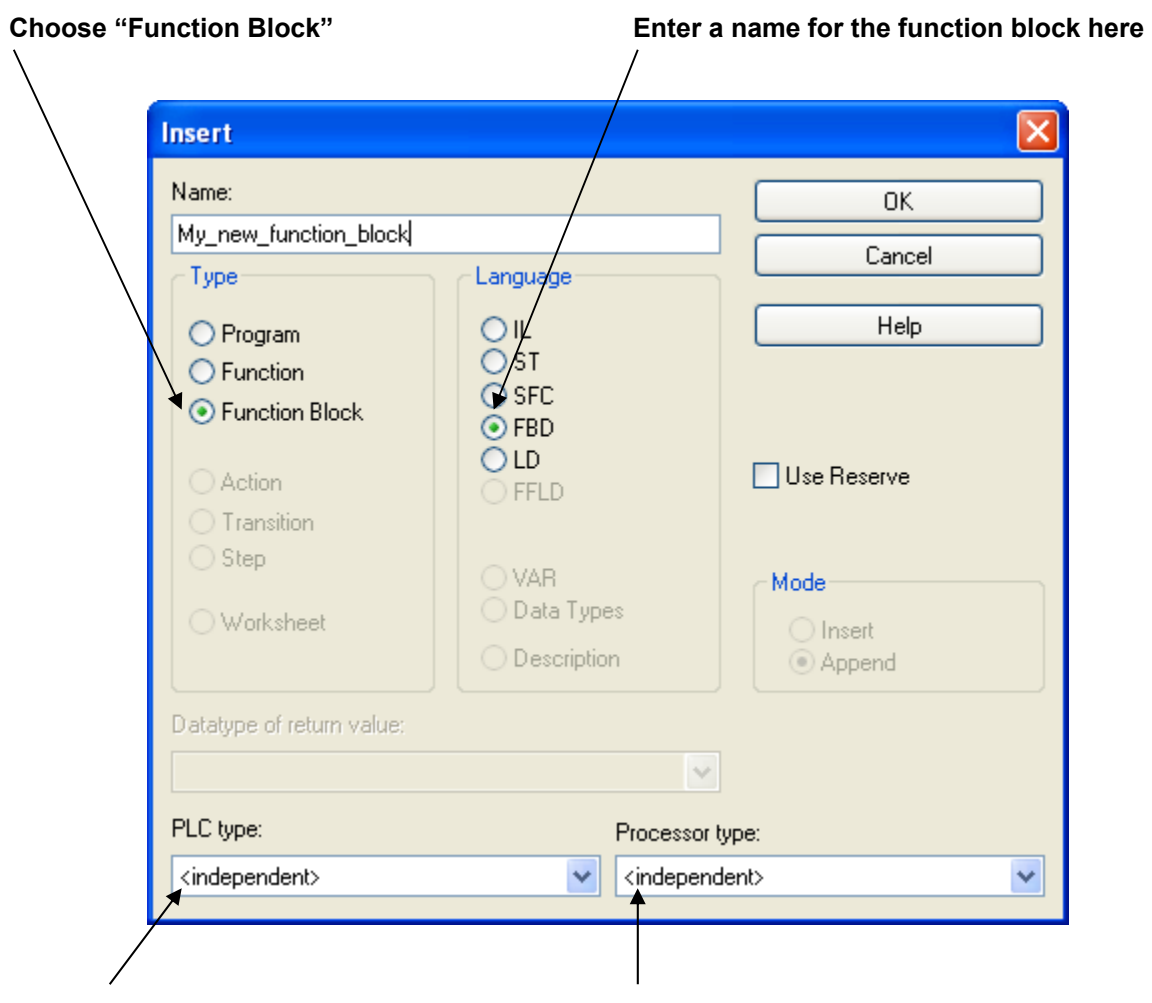

**Choose "<independent>" Choose "<independent>"** 

In the Insert dialog box, choose "Function Block" for the "Type" and enter a name for the user defined function block. (Here we entered 'My\_new\_Function\_Block', but you'll probably want to choose something shorter, and more descriptive.) Specify the PLC type and Processor type as shown, above, and click on [OK]. Icons for 'My\_new\_Function\_Block' will be added to a new branch in the project tree.

In the new branch of the project tree, double-click on the third icon, 'My\_new\_Function\_Block\*' and an empty worksheet will appear. Click on the 'Paste' icon, or click on **Edit->Paste** and an outline image of the copied program will appear; position the image where you want it in the worksheet and click; the program will be copied into the worksheet.

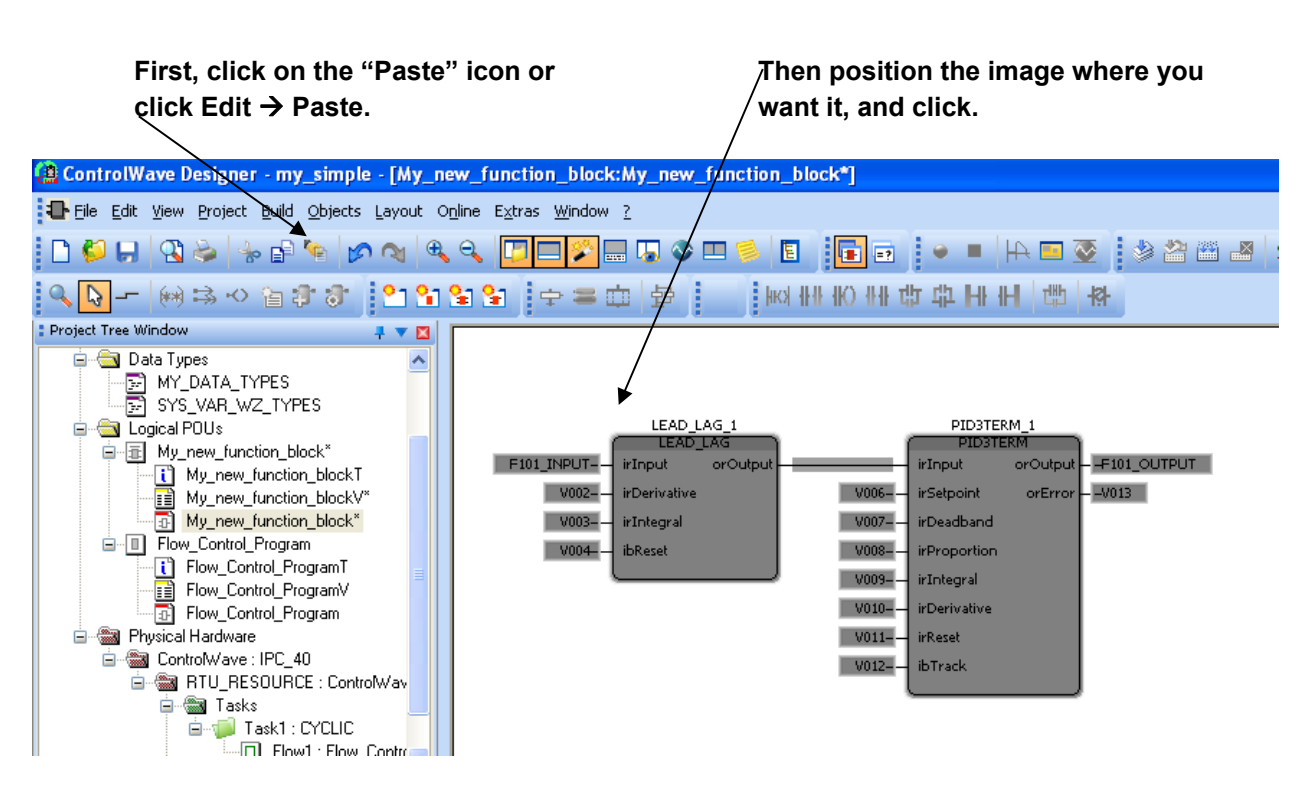

Now, copy the variables from the program into your new function block and re-define the variables as necessary.

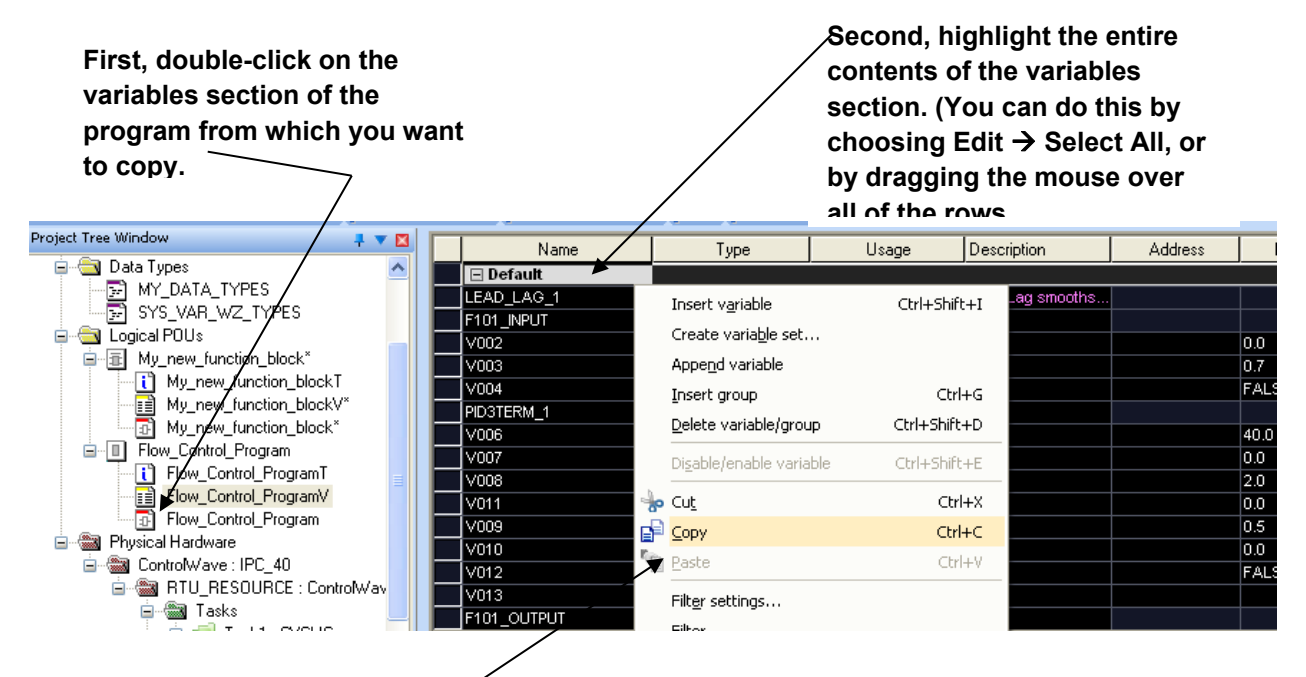

**Finally, right click and choose "Copy" from the pop-up menu.** 

#### **Now, double-click on the variable section of the new function block you are creating.**

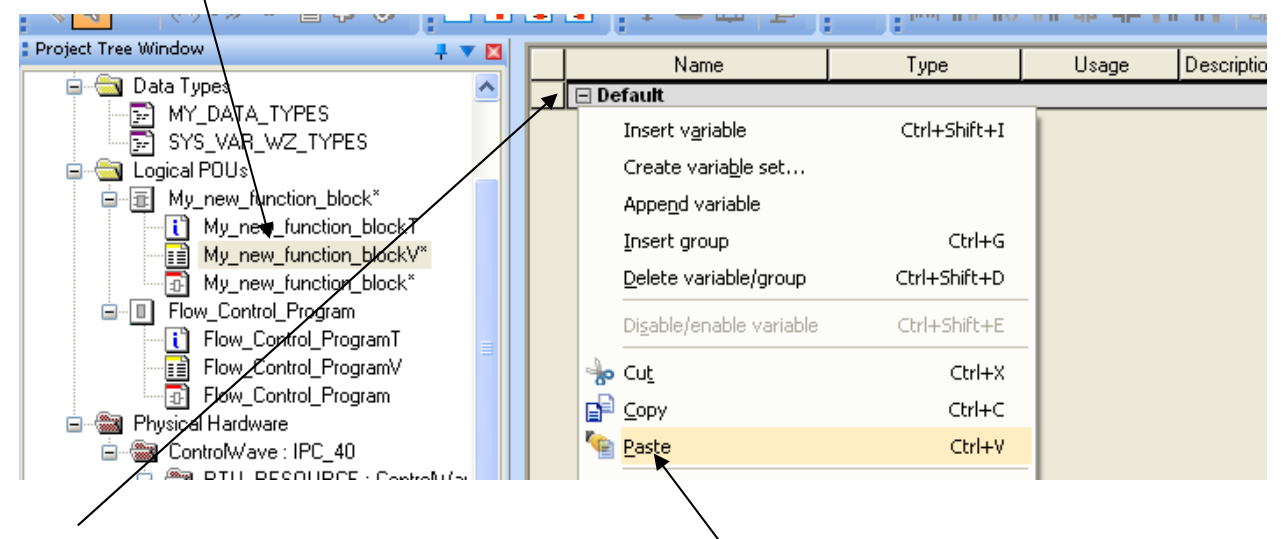

**When the empty variable window opens, you must click on this box in the upper left part of the window (on the same line as the "Default").** 

**Finally, you can right-click, and choose "Paste" from the pop-up menu.** 

Now modify the variables section of the new function block.

- Any variable which you want to be changeable in the new function block should be made either a VAR\_INPUT (if it is an input) or a VAR\_OUTPUT (if it is an output). Click in the 'Usage' column to change this.
- You will also want to change the names to make them more *generic*: instead of *F101\_INPUT* and *F101\_OUTPUT* (as in the original program), name them just INPUT and OUTPUT, respectively. The variable used for the setpoint, would be named SETPOINT, with a usage type of VAR\_INPUT. You can change these names by clicking in the 'Name' column and typing in the changes.

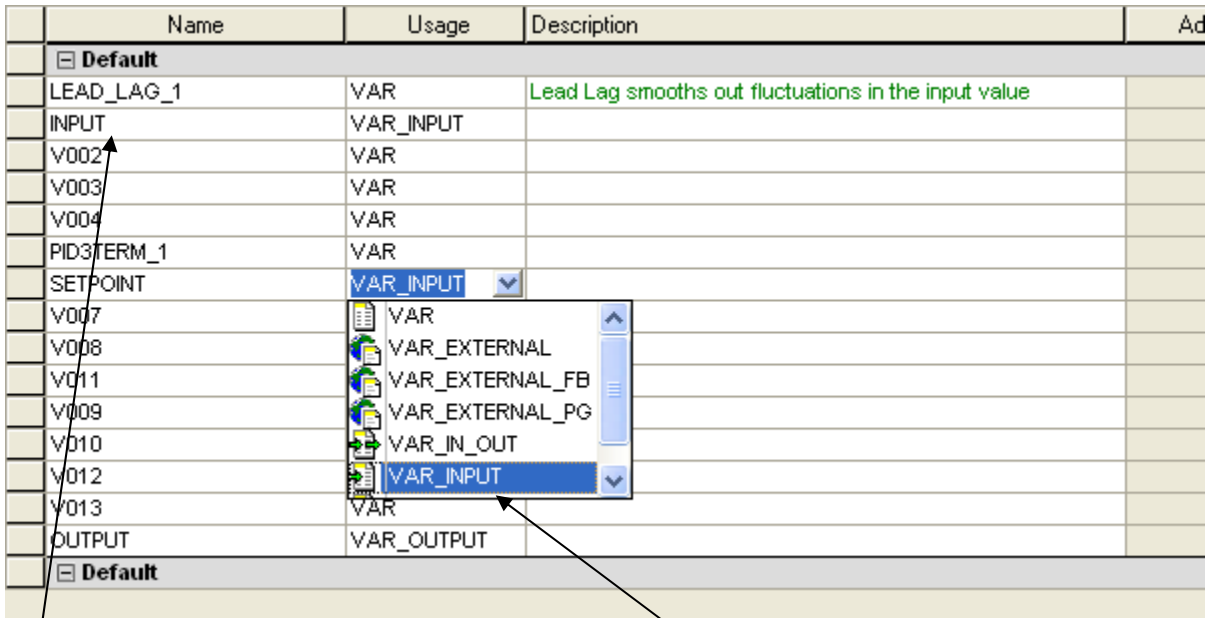

**To change a variable's name, click on the variable in the "Name" column and make the change.** 

**To change a variable's usage, click in the "Usage" column for the variable, then select the new usage, e.g. VAR\_INPUT.** 

When you have finished making these modifications, save your project, and execute a build.

Now, when you are in the Edit Wizard, if you call up a list of all functions and function blocks via the '<all Fus and FBs>' group, you will see the name of the function block you created.

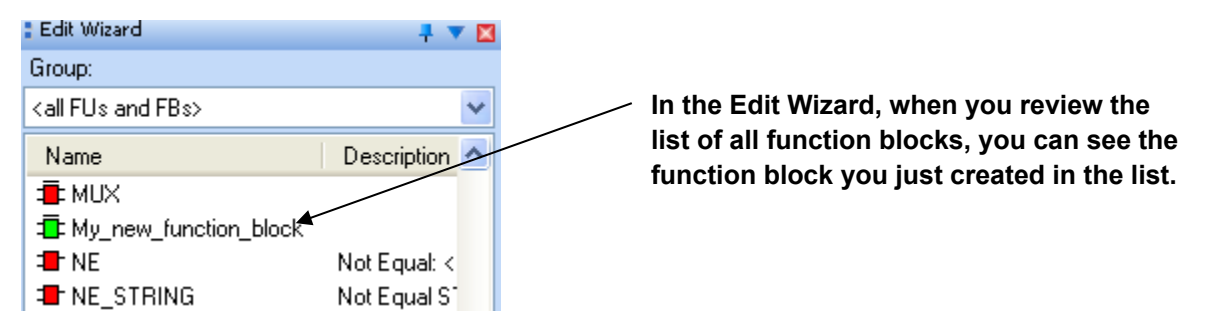

If you insert the 'My\_new\_Function\_block' function block into one of the programs of your project, it will only show those variables declared as VAR\_INPUT and VAR\_OUTPUT; the others are hidden. You can then proceed to configure it like any other function block.

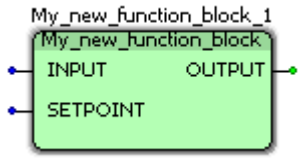

Once you have saved your project with your new user-defined function block, you can use it in other projects by importing the first project as a user library. See Libraries later in this manual.

Τ

# Function Block Parameter Name Prefixes

The following table summarizes the meaning of the letters in the parameter name prefix of function blocks in the ACCOL3 library.

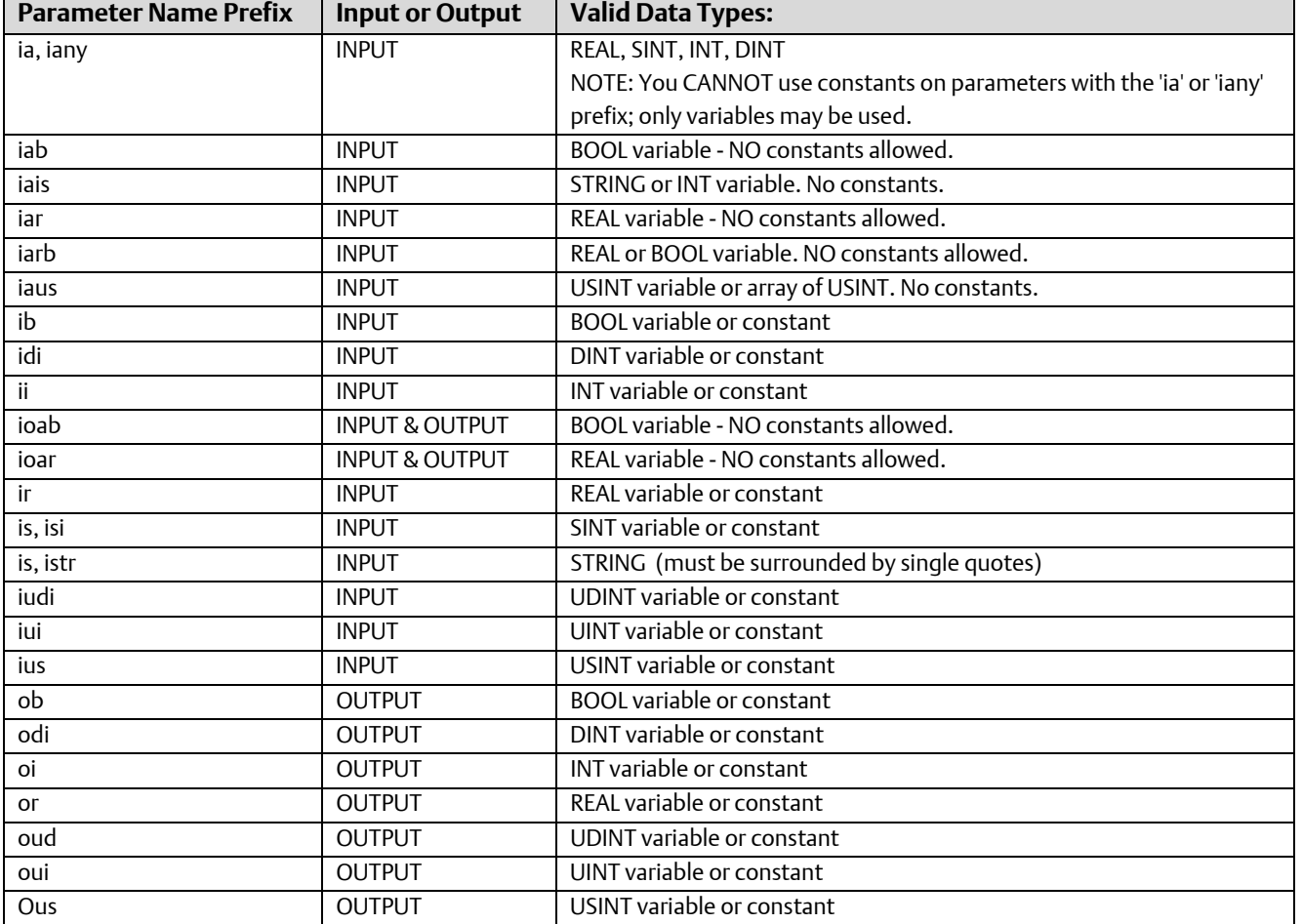

# Historical Data

The data in your ControlWave controller is constantly being updated, with the latest available data values collected from field instrumentation (pressure transmitters, temperature transmitters, electrical contacts, switches, etc.) Data from a particular instant in time, however, is only maintained for a short period (usually, no longer than a few seconds, depending upon how fast data is collected in your system) because when a new value is collected, it automatically overwrites the previous value.

Although this is ideal for reporting the current state of process variables in your system, most users need to retain certain data for a longer period of time (hours, weeks, etc.). This data is referred to as historical data.

Depending upon your system requirements, historical data might be saved by whatever (graphical user interface (GUI) software is running at your central computer (such as Emerson's OpenEnterprise™, Iconics Genesis®, Intellution® FIX®, or Wonderware®).

Some categories of historical data can also be saved within the controller itself. That is the subject we will address in this section.

### What is Historical Data Used For?

Historical data is typically used in printed reports or spreadsheets. Often, records of certain variables such as flow, temperature, etc. must be maintained for months or even years to fulfill particular plant management or regulatory requirements.

Historical data is also frequently incorporated into trending packages to allow a graphical representation of data from a given period of time.

## What types of Historical Data can be saved in the ControlWave Controller?

There are two types of historical data which can be saved within the ControlWave controller: Archives and Audit Trail Logs.

 Archives are snapshots of selected variables at a given moment in time. Archives are typically used for saving data which is destined for printed reports, such as flow variables, temperature variables, etc. Each archive record consists of a timestamp plus several columns of data values reflecting the state of process variables at the time of the timestamp, or in some cases, calculated values based on the state of process variables. Additonal data for proper sequencing of the archive records is also stored. Typically, archives are generated at a pre-defined interval, however, on-demand archiving can also be configured. Archives are configured using both the Archive Configuration web page and the ARCHIVE function block.

**Audit Trail Logs** are records of significant events occurring in the controller. There are two types of Audit Trail logs - - the alarm log and the event log. The alarm log maintains a record of any alarms generated in the ControlWave controller. The event log keeps a record of any changes to variables which have been designated for event monitoring. Other events which are logged include a System Date/Time change, recovery from a power failure, and 'note' events received from the human machine interface (HMI) software. Variables are designated for event monitoring by including them in an event list. Audit Trail logs are configured using both the Audit Configuration web page, and one or more AUDIT function block(s).

# How is Audit Trail and Archive Data Retrieved from the ControlWave Controller?

OpenBSI Utilities, such as DataView, can collect Audit Trail and Archive data from the ControlWave unit and display it on the screen.

Alternatively, tools such as the OpenBSI Scheduler or OpenBSI Data Collector can retrieve the data and store it in historical data files, on a scheduled or demand basis. These files can then be automatically exported, using the OpenBSI Data File Conversion Utility, to CSV or ODBC-compatible file formats for use in OpenEnterprise, or in third-party software packages such as Microsoft® Excel® and Access® databases.

# I/O Configurator

In order to reference I/O points on the process I/O boards of your controller, you need to configure them within your project.

Although it is *possible* to manually edit the "IO\_Configuration" section of the project tree, we strongly recommend you use the I/O Configuration Wizard, as it will perform syntax checking, and is easier for most users.

The I/O Configuration Wizard is accessible from within ControlWave Designer by clicking: View→IO Configurator

When started, any existing I/O configuration data will be read and displayed in the I/O Configuration Wizard. The Configuration Wizard is a multi-page tool; [>>Next>>] and [<<Back<<] buttons are provided to allow you to move between the pages. A [Settings] push button allows the user to rename default variable names, if necessary. (See *Changing Default Variable Names*, later in this section.) NOTE: Page 1 allows the user to define multiple resources. Typically, only a single resource is used, so by default, page 2 will appear first since most users do not need to use Page 1.

#### Important

The IO Configuration Wizard will add a variable group to the Global\_Variables worksheet called *IO\_GLOBAL\_VARIABLES*. Both the IO\_GLOBAL\_VARIABLES group in the Global\_Variables worksheet and the IO\_Configuration worksheet should never be manually edited by the user; these should only be modified through the IO Configuration Wizard.

### **A**CAUTION

If you intend to run multiple copies of ControlWave Designer simultaneously, do not attempt to run multiple copies of the I/O Configurator. If you do, you risk corrupting your I/O definitions.

### Number of I/O Boards That May be Defined

Prior to OpenBSI 5.5 Service Pack 2, the number of I/O boards that could be defined within the I/O Configurator was 51. In OpenBSI 5.5 Service Pack 2 and newer, that limit has been increased to whatever number of boards can be defined in the 64K I/O memory space. In either case this limit includes both boards defined as local I/O as well as boards defined in a ControlWave I/O Expansion Rack or ControlWave Ethernet I/O unit.

The larger of the input or output I/O map size of the board defines the overall board size. See the *I/O Mapping* section for details.

### Effect of Number of Boards on the I/O Simulator

The I/O Simulator has a limit on the number of boards that may be accessible within a given simulation. This limit is dictated by an internal limit of 500 characters for the list used to describe the boards available during a given session within the I/O Simulator.

A default set of boards are normally included in the list available for simulation. If, after you've added boards in the I/O Configurator, you receive a warning message (see figure below) indicating that one or more of the boards you have selected is not supported within the I/O Simulator, you must de-select one or more of the default groups of boards that you are *not* using, to make additional room in the simulation list. Then select the group of boards that you *want* to use in the simulator. If groups for all the boards you need have now been selected, and you have de-selected enough of the unused board groups so that the total number of characters has fallen below 500, click [Ok] and you can proceed.

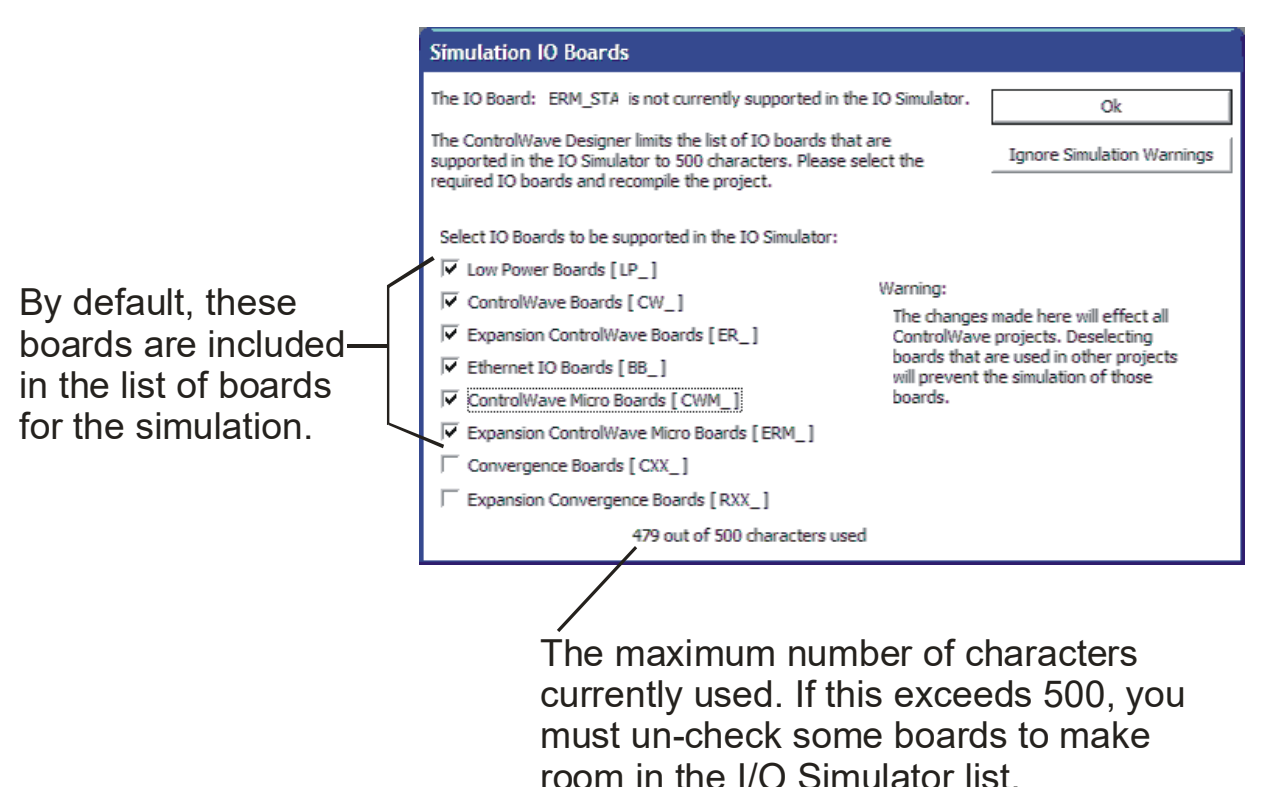

#### **Note:**

If you're not planning on using the I/O Simulator, you can click on **[Ignore Simulation** Warnings] and the I/O Configurator will allow you to proceed through this session, without checking for unsupported boards. If later, you decide you do want to use the I/O Simulator, and some boards do not appear, you must re-run the I/O Configurator, and de-select a sufficient number of board groups, and select the board groups you need, as described above.

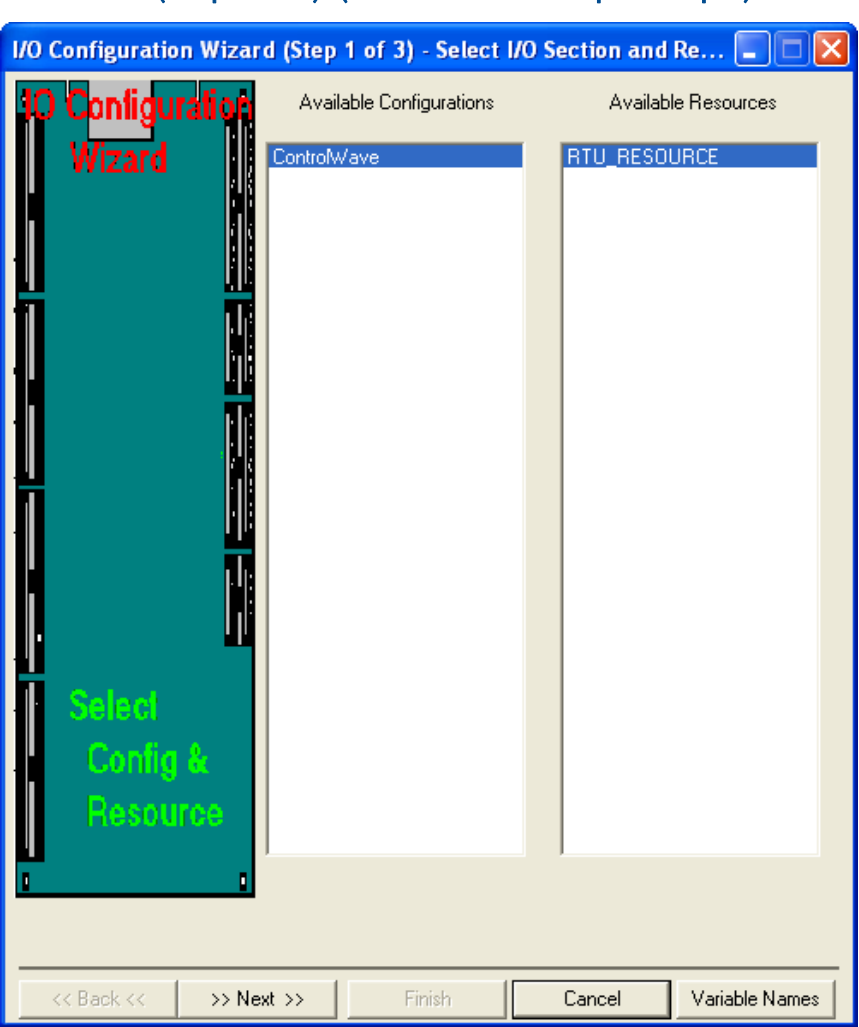

### I/O Configuration Wizard (Step 1 of 3): (Most users can skip to Step 2)

The first page of the I/O Configuration Wizard allows the user to select from the available I/O configurations and I/O resources. *NOTE: Because most projects use a single configuration and resource, this page is skipped when first starting the I/O Configuration Wizard. It is accessible, however, by clicking the [<<Back<<] button from the second page of the Wizard.* 

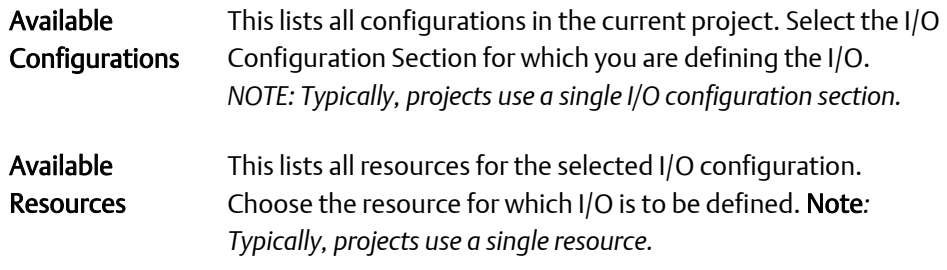

Click [Next>] to proceed to the next step.

### I/O Configuration Wizard (Step 2 of 3):

The second page of the I/O Configuration Wizard allows the user to identify which process I/O boards are actually installed in the ControlWave-series controller, as well as boards which are installed in separate devices such as I/O Expansion Racks, or Remote Ethernet I/O units.

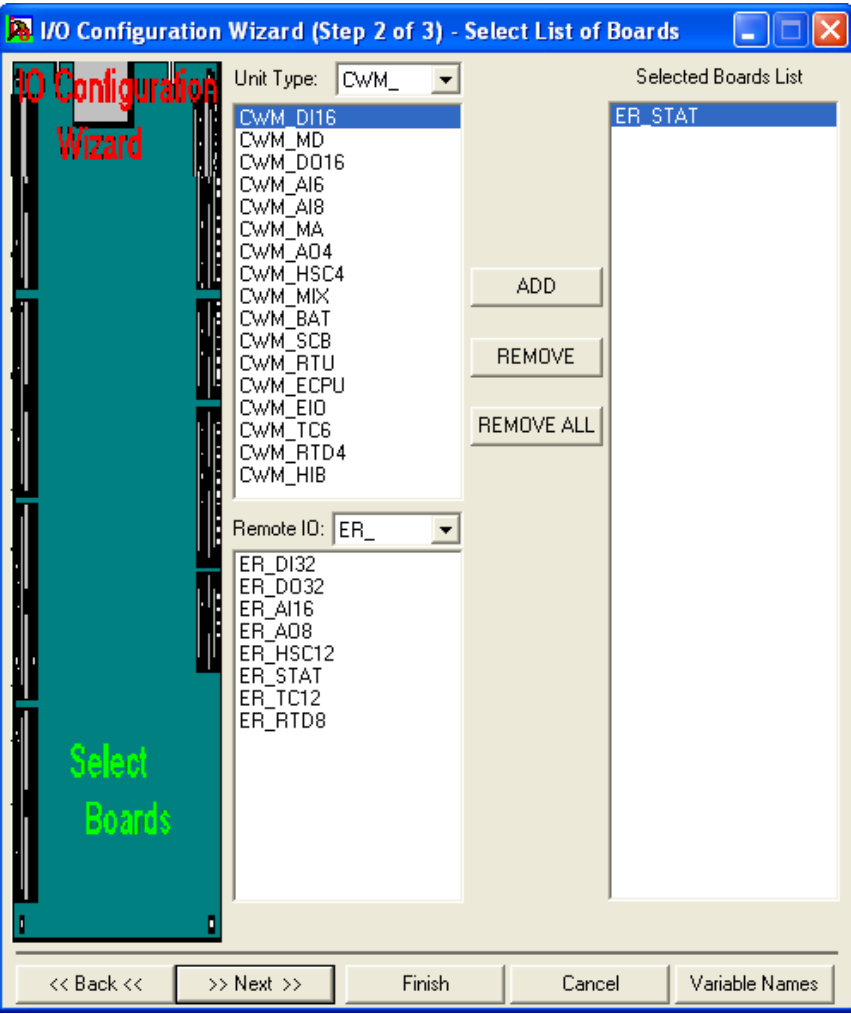

Boards should be selected from the selection boxes in the ascending order of their slot number.

First, use the "Unit Type" list box to identify which type of ControlWave controller you are configuring, then select the desired boards, and click on [ADD].

If this controller has associated I/O racks, or Remote Ethernet I/O units, choose those boards in the "Remote IO" selection box and click on [ADD].

For more information on the various fields, see below:

Unit Type This field allows you to identify the type of ControlWave-series controller you are configuring, so that the proper board types can be
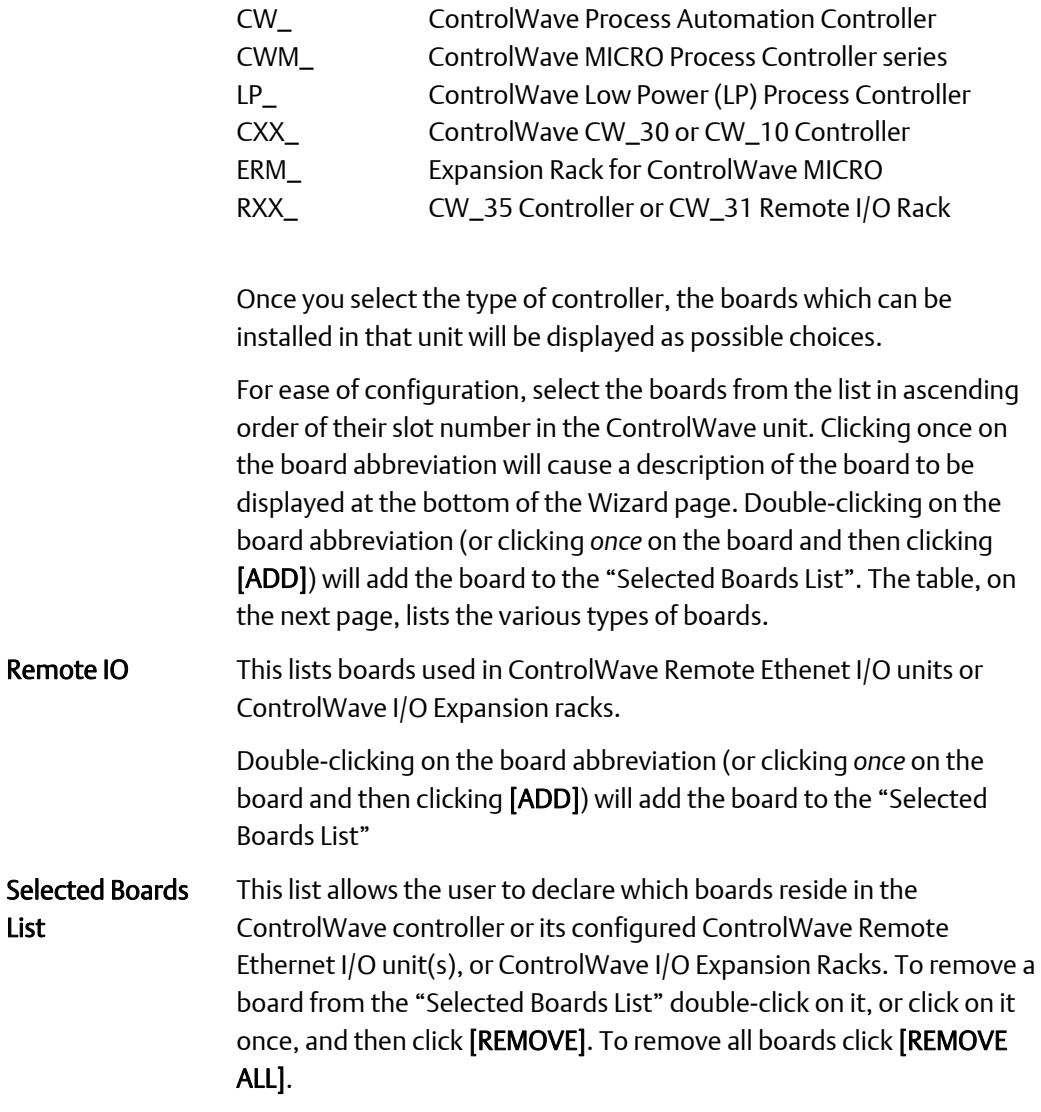

displayed for it. The types of controllers include:

Click on [Next] to verify configuration information, adjust slot numbering, define zeros and spans for analog inputs, etc.

# Tables of Board Types

### ControlWave Process Automation Controller (CW)

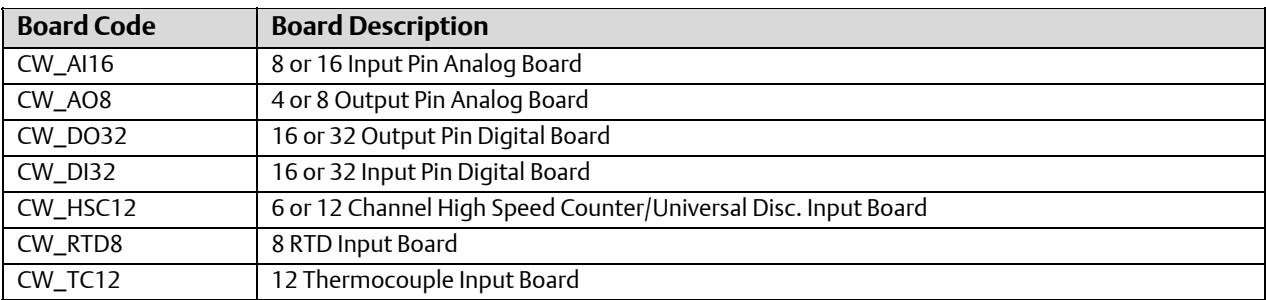

## ControlWave MICRO Process Controller (CWM) — series

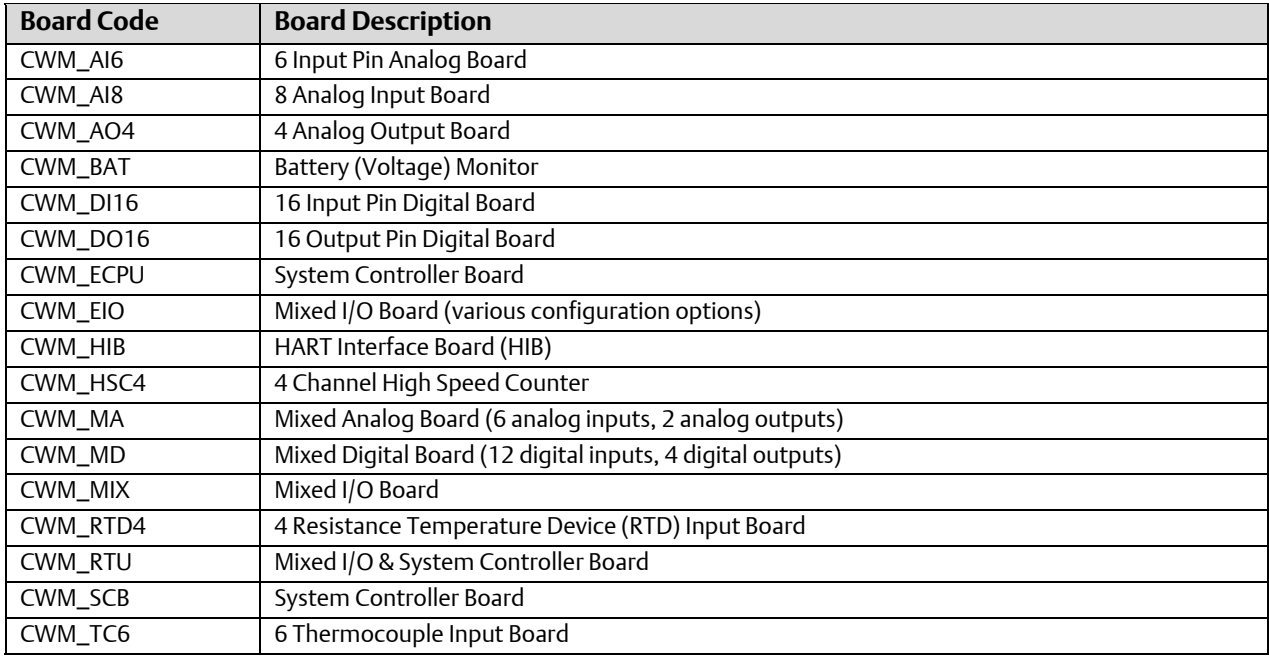

Some ControlWave MICRO boards are used in multiple platforms. See the table, below for details:

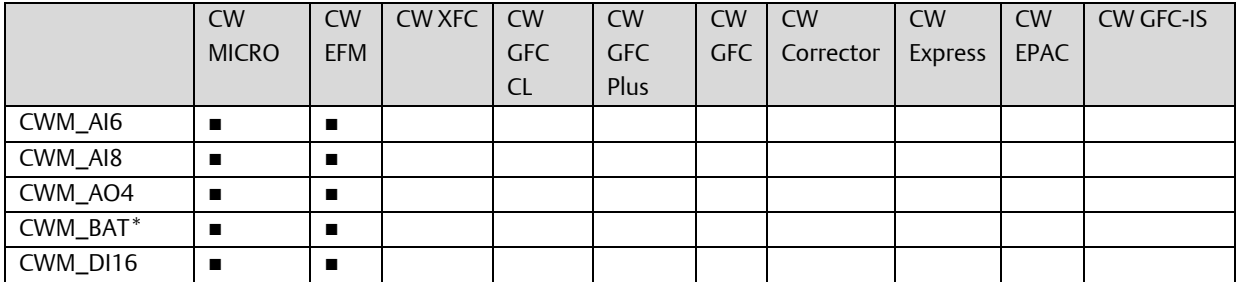

### ControlWave Designer Programmer's Handbook D301426X012

February 2023

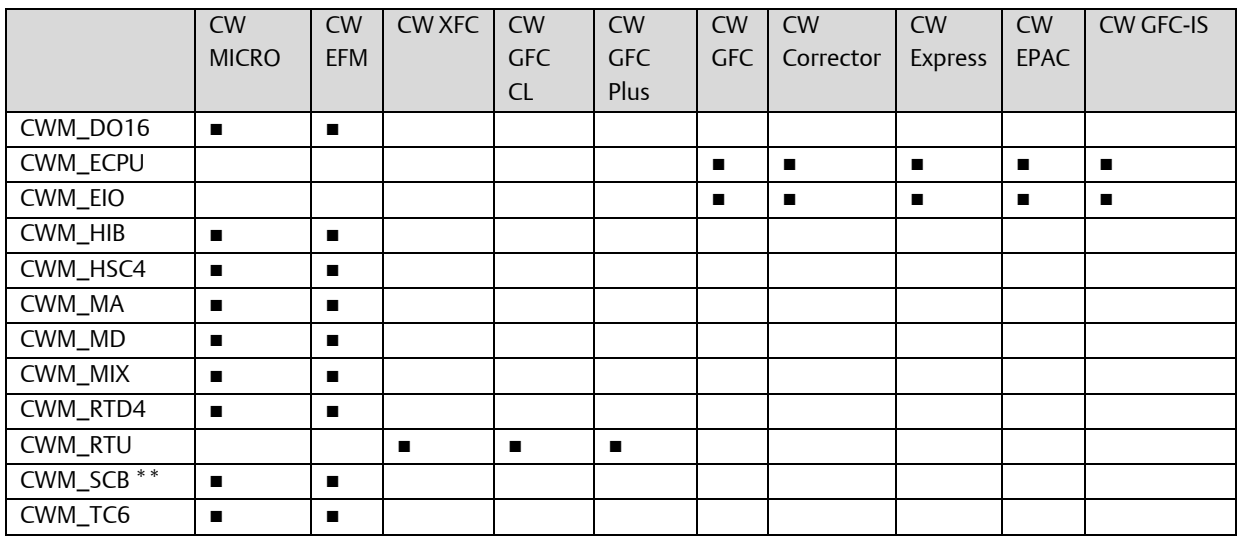

\* Does not support wet end.

\*\* Supports wet end.

## ControlWave 10/30 Controllers (CW\_10, CW\_30)

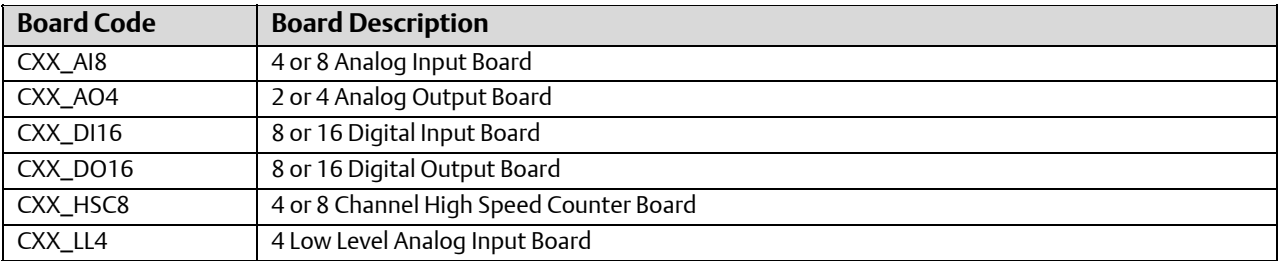

## ControlWave 35/31 Controller and I/O Rack (CW\_35, CW\_31)

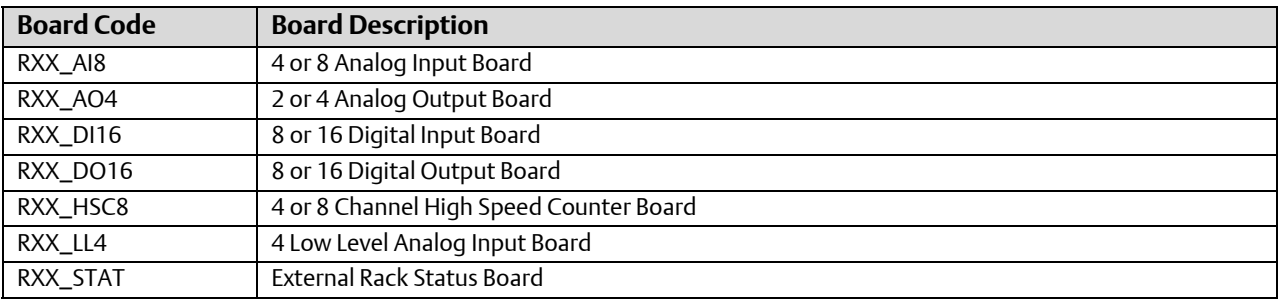

### ControlWave Low-Power Controller (LP)

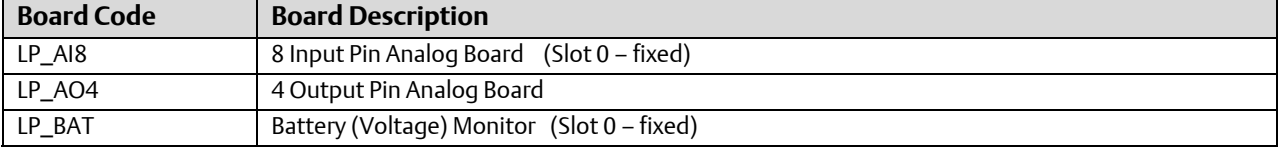

### ControlWave Designer Programmer's Handbook

D301426X012 February 2023

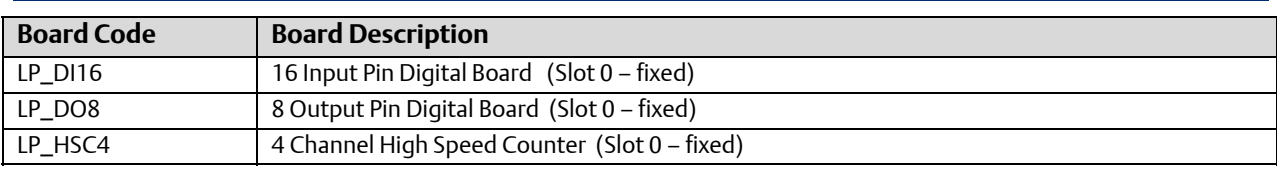

## ControlWave I/O Expansion Rack (ER)

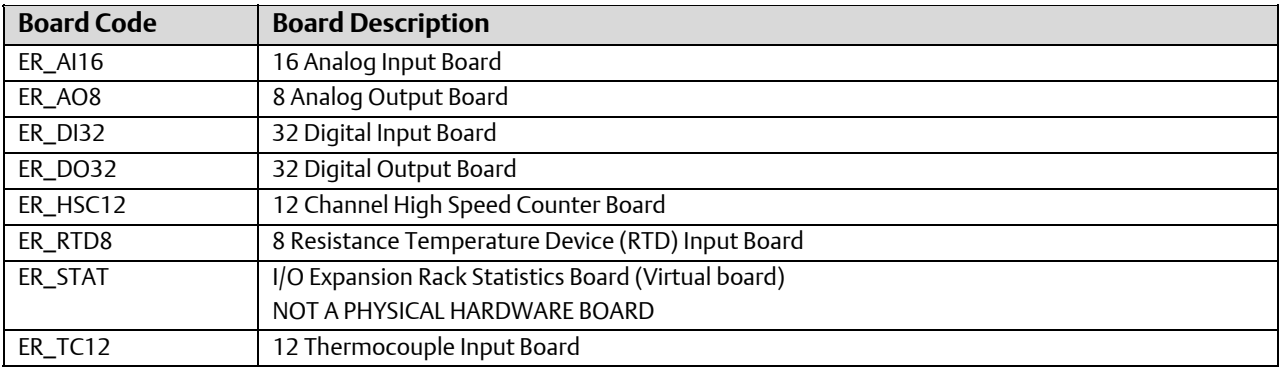

## Expansion Rack ControlWave MICRO

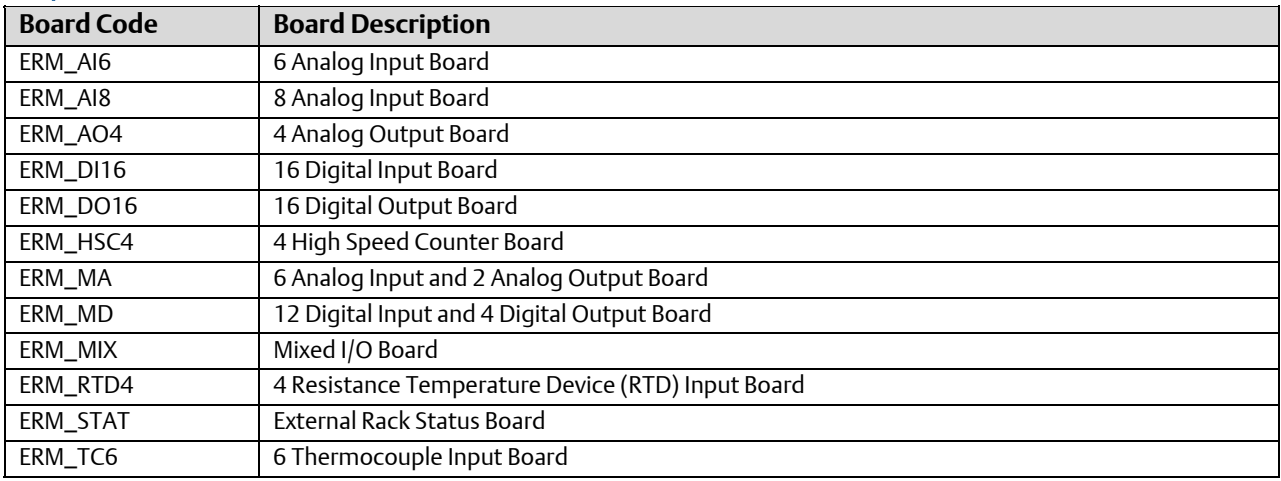

## ControlWave Ethernet Remote I/O (BB)

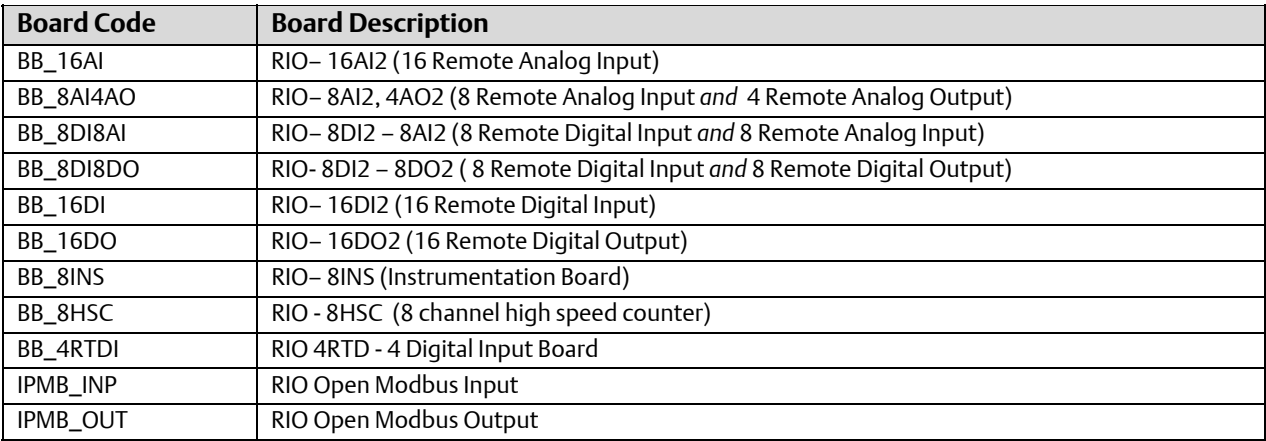

### I/O Configuration Wizard (Step 3 of 3):

The third page of the I/O Configuration Wizard displays configuration details for each board. To see the details, click on the board abbreviation, and the configuration details will be displayed on the right hand side of the page.

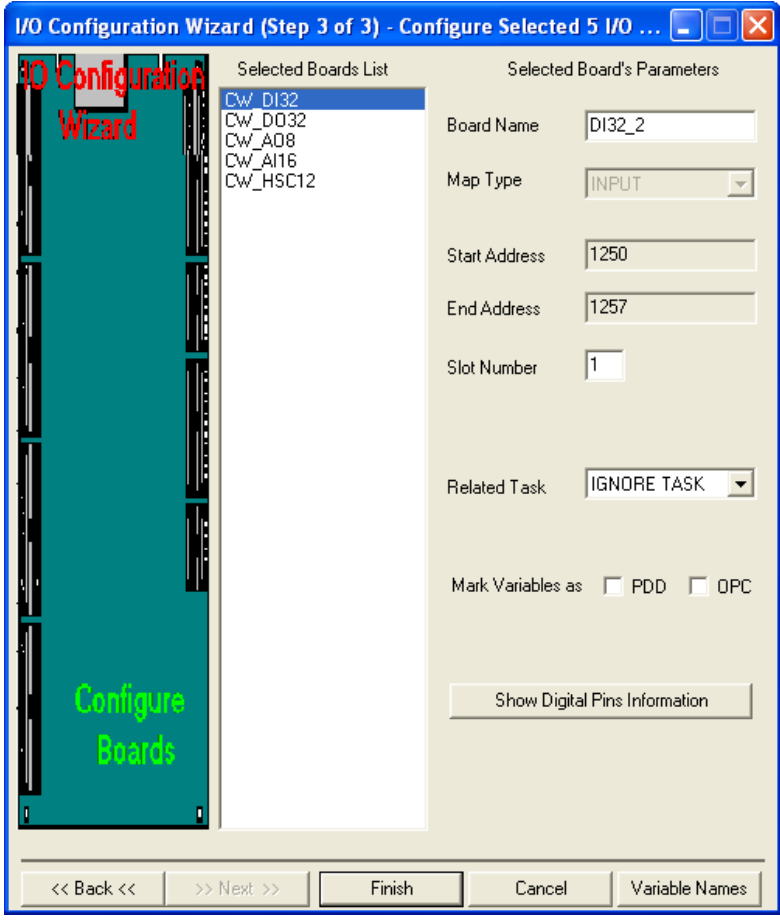

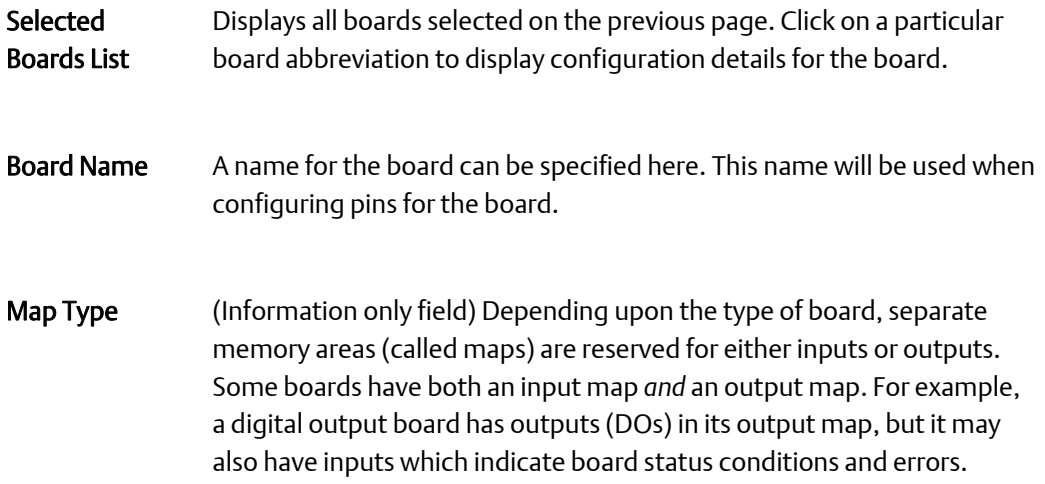

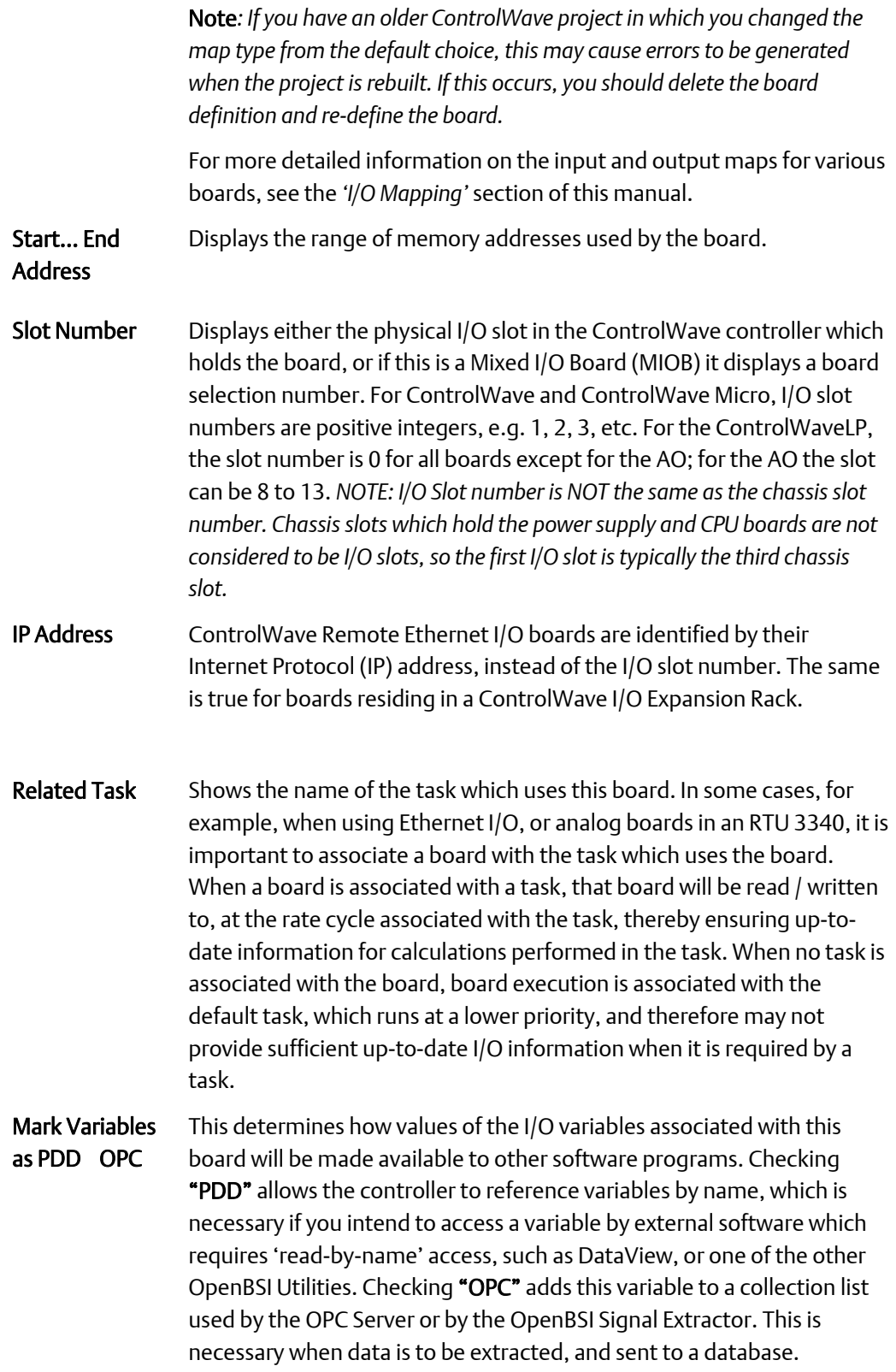

When edits have been made to this page, click on the [Show *xxx* Information] button. The name on this button, and the pin configuration details, vary depending on the type of board being configured. See the pages that follow for the standard board types.

# Analog Boards

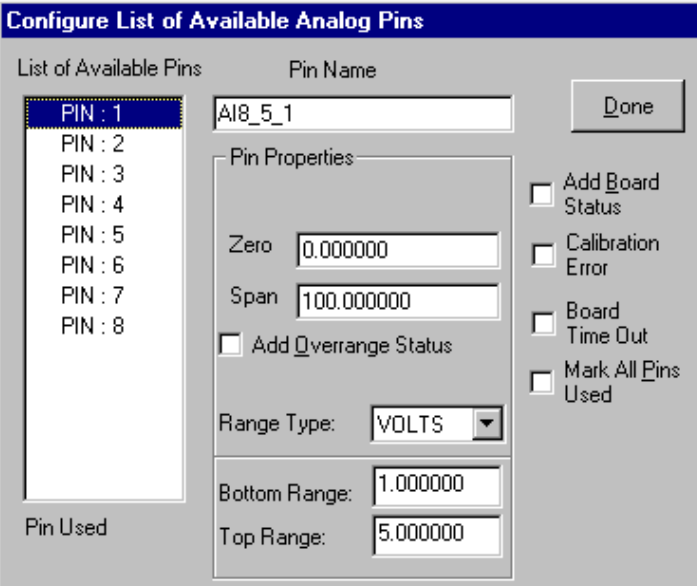

Analog Input Board Page (CWM\_AI8 board)

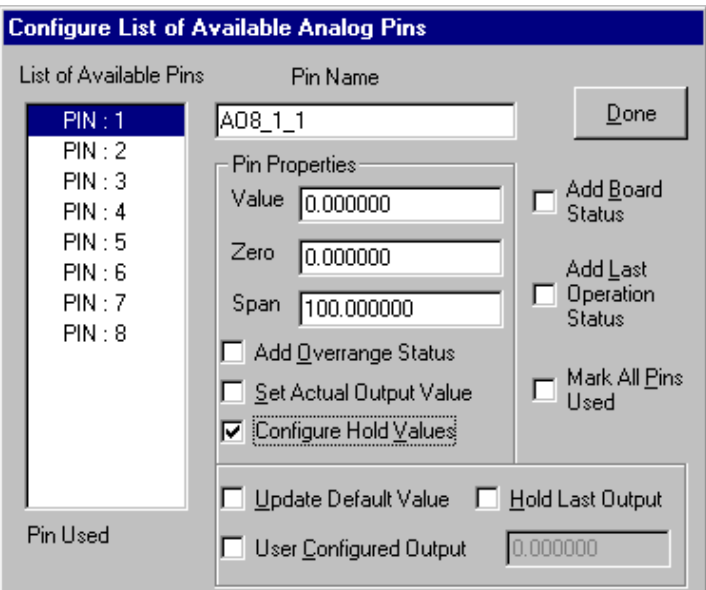

*(some of these fields do NOT appear for other models)* 

Analog Output Board Page (CW\_AO8 board) *(some of these fields do NOT appear for certain models)*

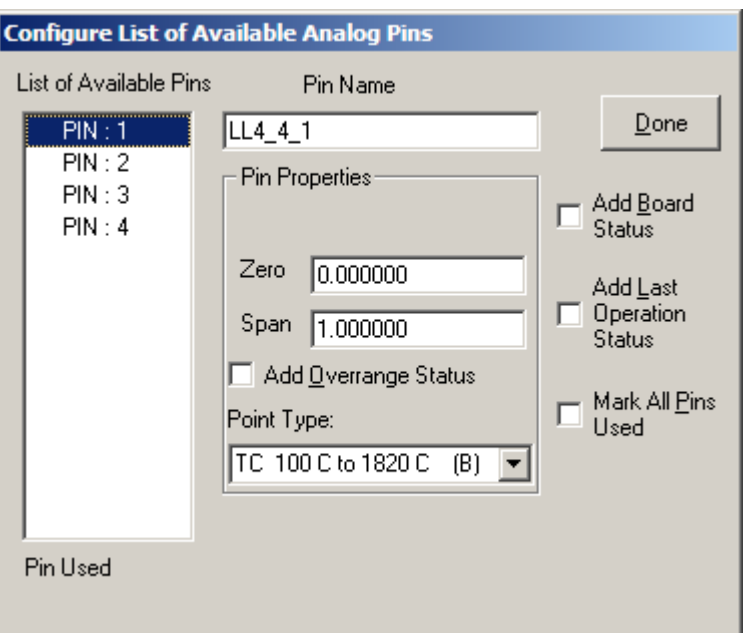

Low Level Analog Input Board

### List of Available Pins

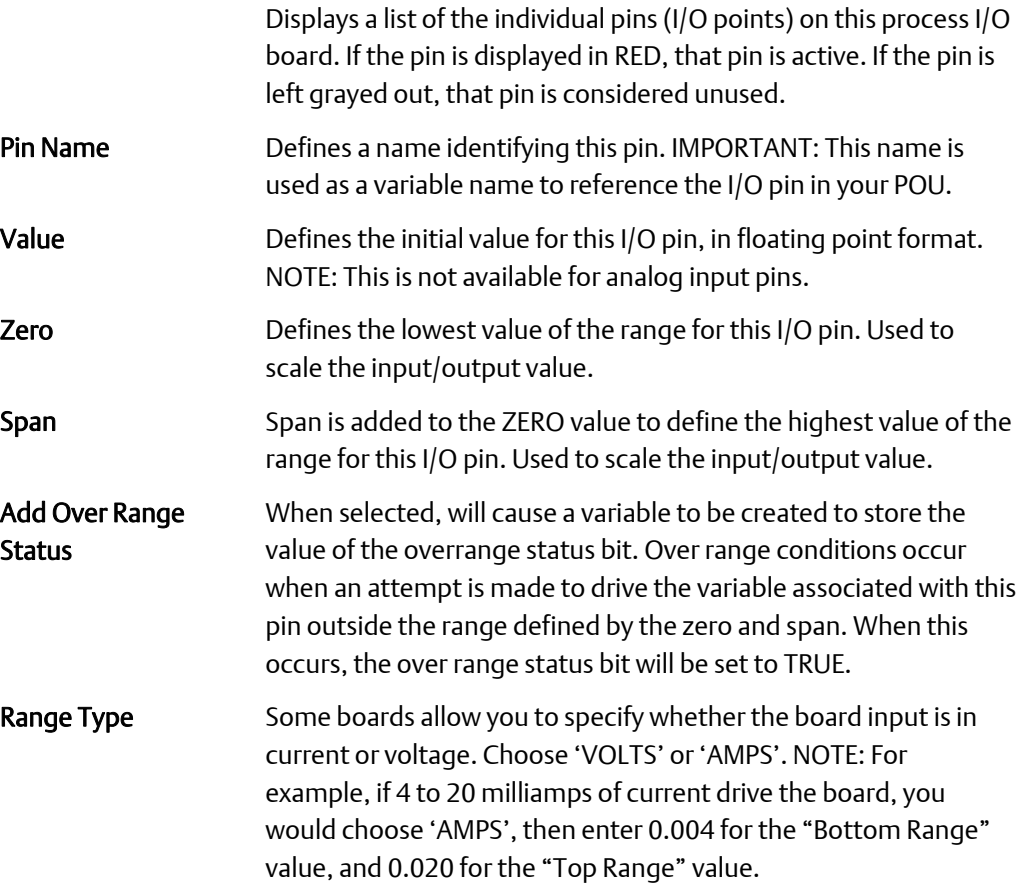

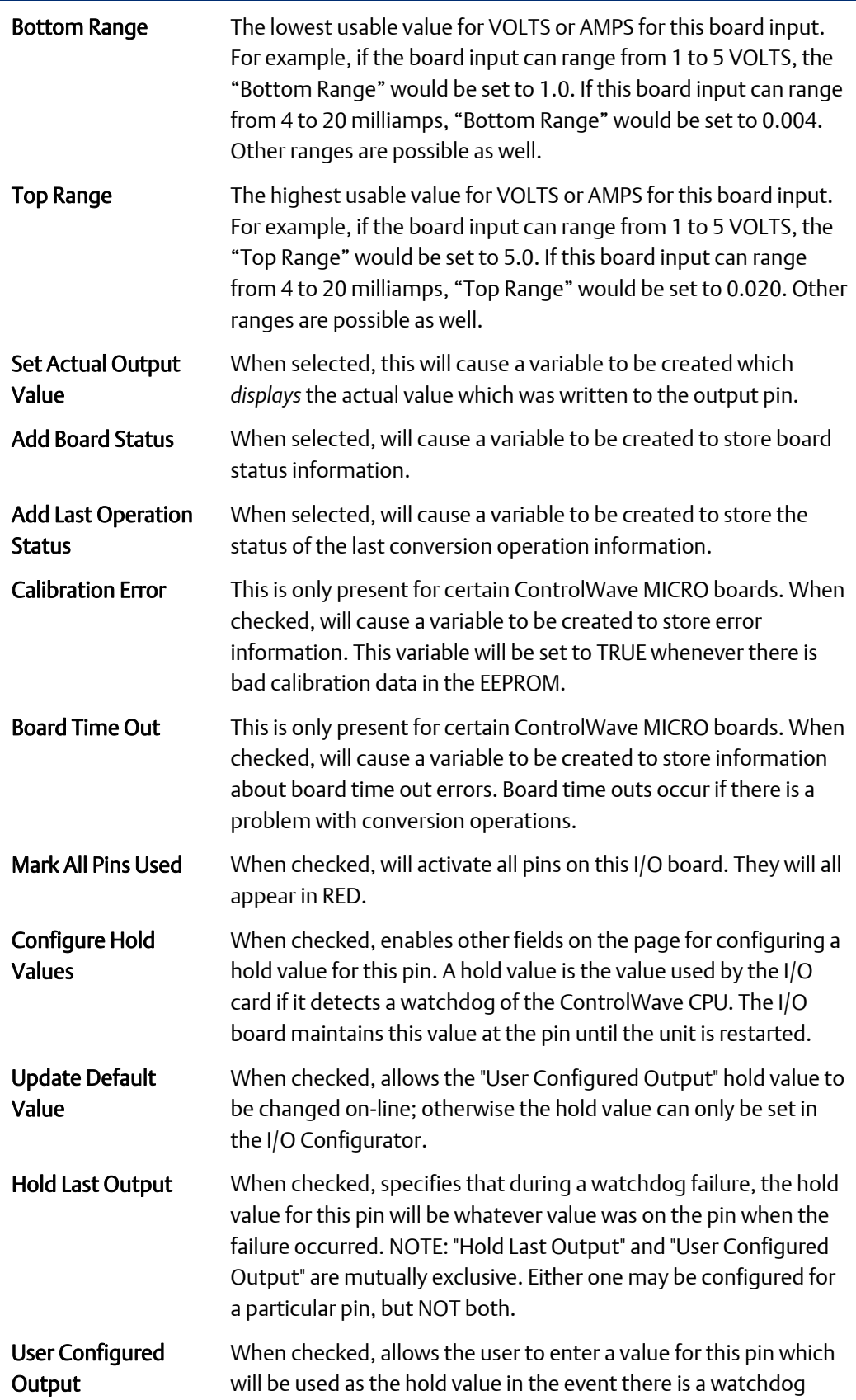

failure of the ControlWave. NOTE: "Hold Last Output" and "User Configured Output" are mutually exclusive. Either one may be configured for a particular pin, but NOT both.

Point Type Specifies the type of low-level analog input/thermocouple. See the table, below, for a list of supported temperature/voltage ranges for inputs to the board.

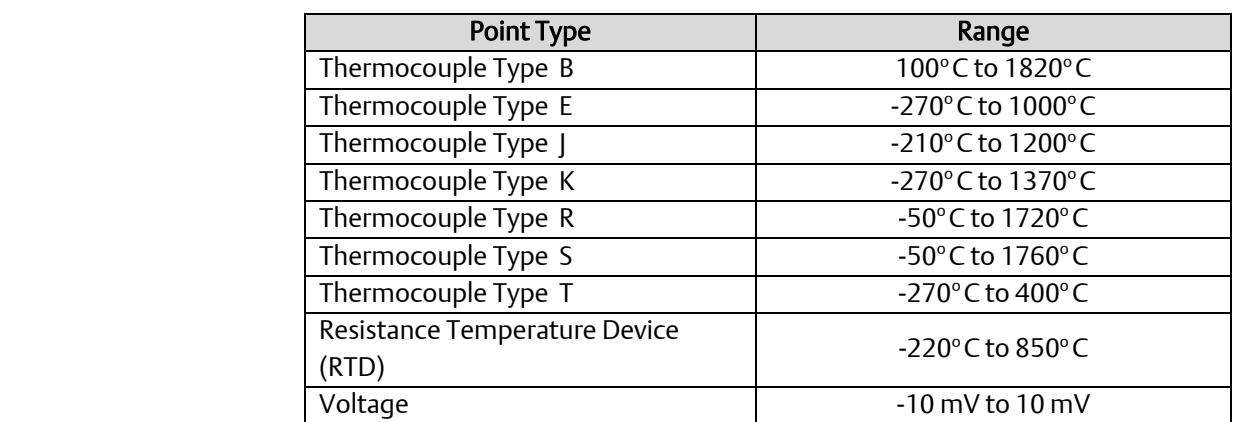

When all pins have been configured, click on [Done]. You can then proceed to select and configure pins for *another* board.

# Digital Boards

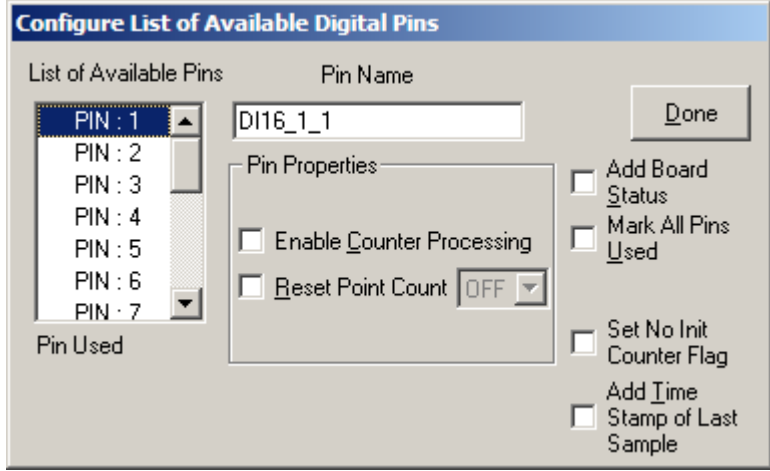

Digital Input Board Page

*(Not all fields are present for all board types)* 

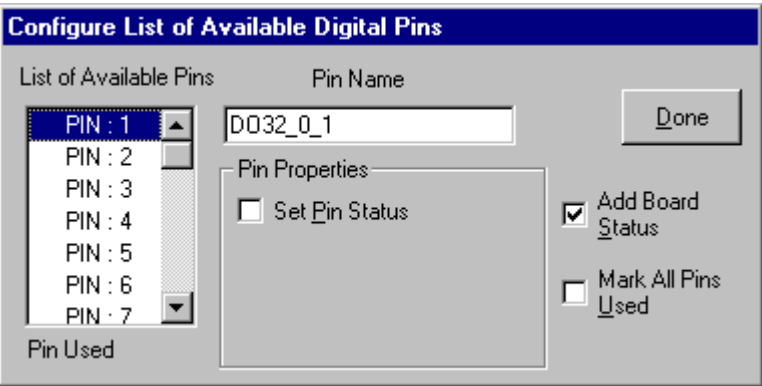

Digital Output Board Page

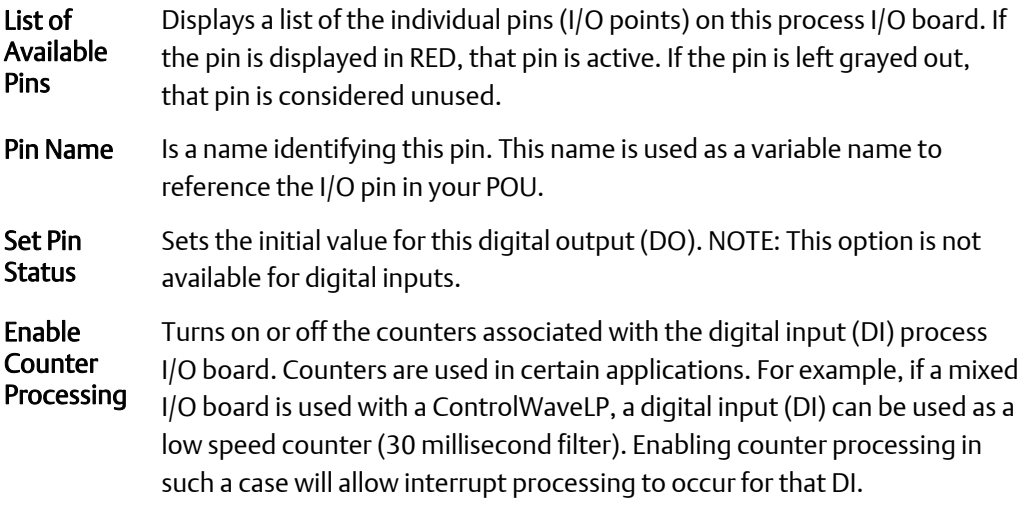

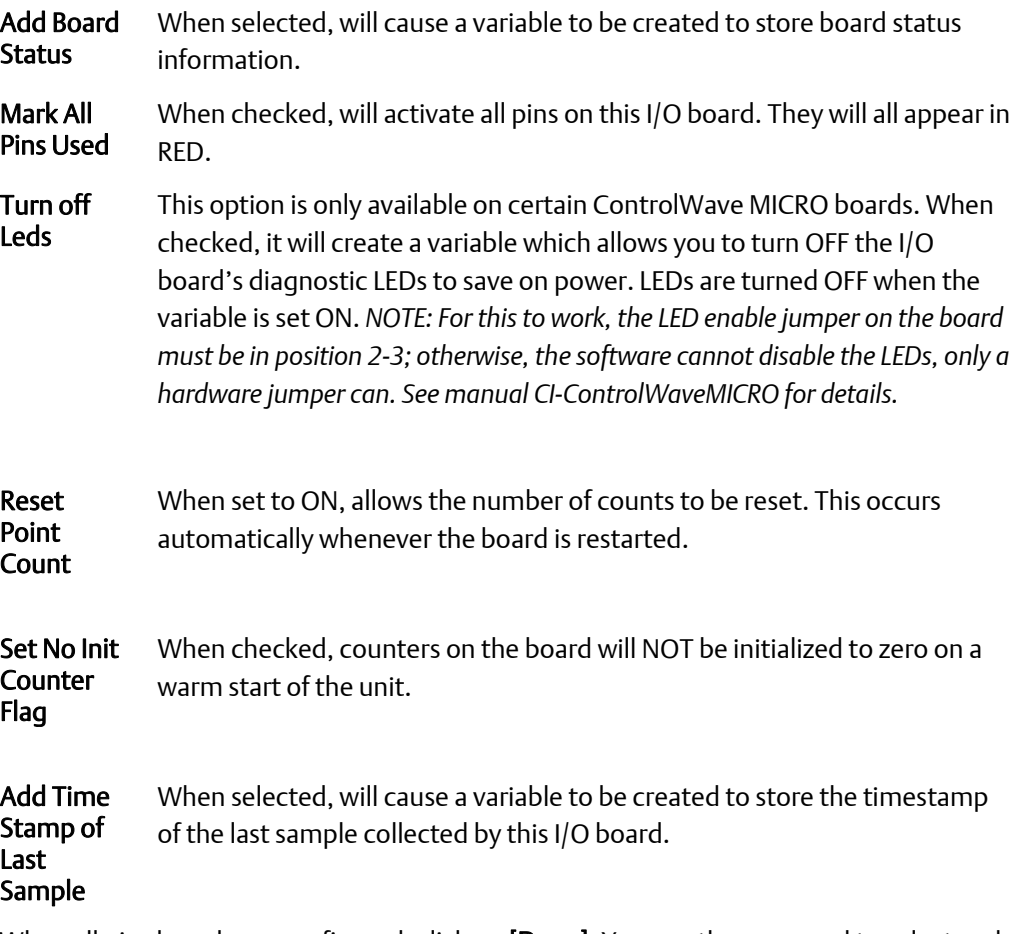

When all pins have been configured, click on [Done]. You can then proceed to select and configure pins for *another* board.

# High Speed Counter (HSC) Boards

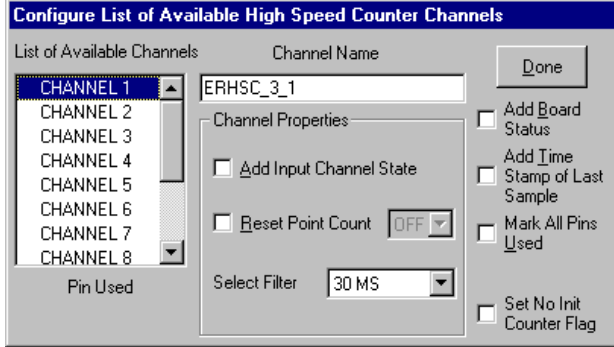

High Speed Counter Page *(Not all fields are present for all board types / platforms)* 

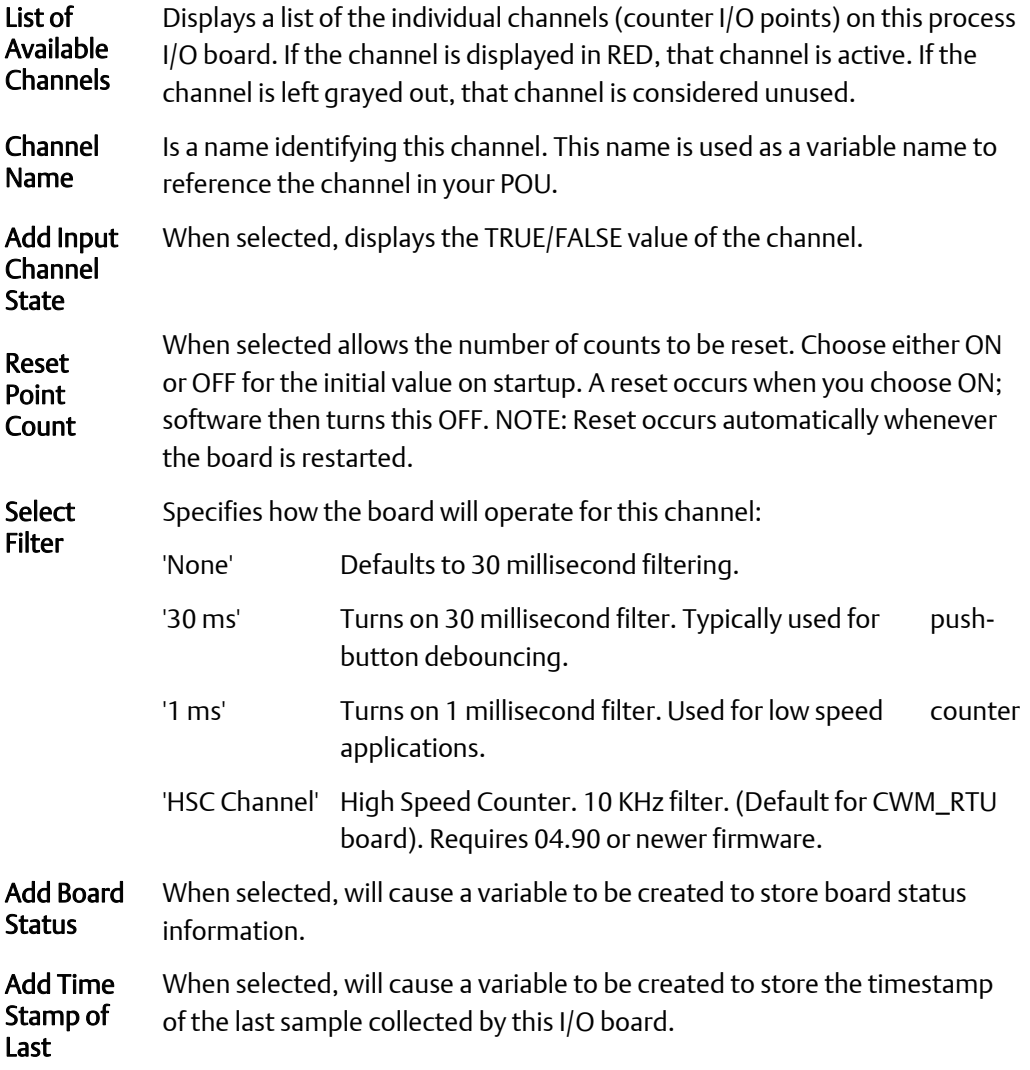

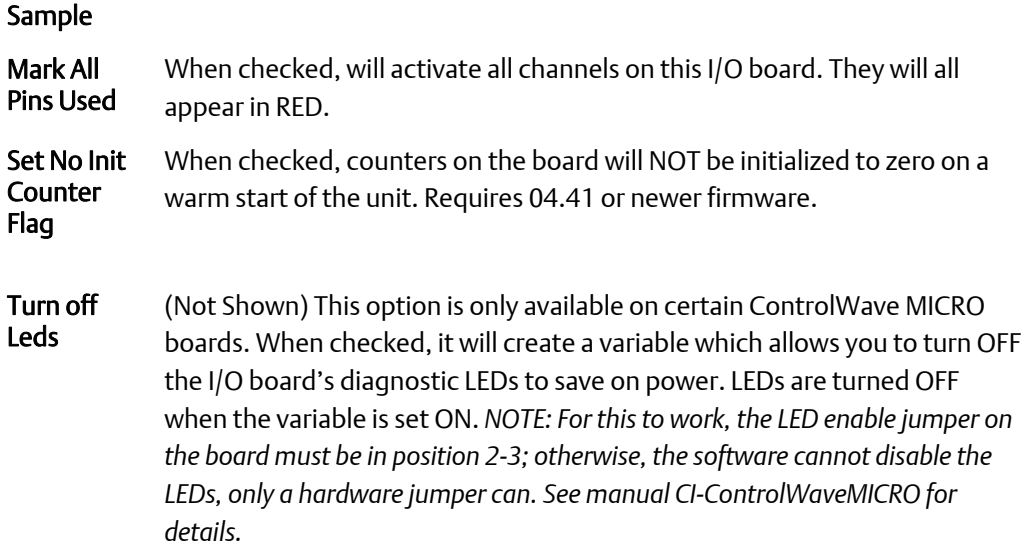

## Remote I/O Status Board

The Remote I/O Status Board is a 'virtual' board, i.e. there is no actual physical board. By including it within your ControlWave project, global variables will be created to store communication statistics information, and board ID strings for the ControlWave I/O Expansion Rack, or other remote I/O devices.

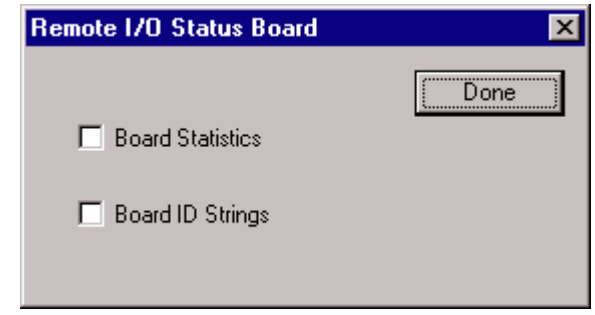

### **Note:**

The size of RIO STAT boards has increased. This can cause an overlap with the memory maps of other I/O boards. If you have an RIO STAT board in your project, please remove it, and then add it back into the project, to allow memory maps to be adjusted properly.

For more information about these RIO status variables, and the software configuration for the ControlWave I/O Expansion Rack, please see the *ControlWave I/O Expansion Rack Quick Setup Guide* (document# D5122).

## System Controller Board

The System Controller Board is used with ControlWave MICRO units equipped with a transmitter, such as the Electonic Flow Meter (EFM) version of the ControlWave MICRO.

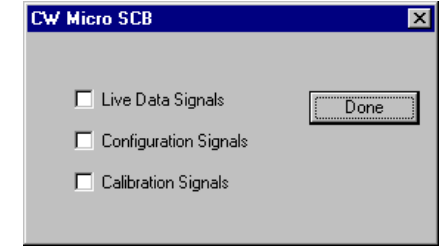

Live Data **Signals** When selected, creates variables for storing live data, e.g. pressure readings, from the transmitter.

**Configuration Signals** When selected, creates variables for storing configuration information.

Calibration When selected, creates variables for storing calibration information.

# CWM\_RTU Board

**Signals** 

In addition to analog and digital pins, certain RTUs with the CWM\_RTU board (GFC, XFC) may include a built-in internal transmitter with sensor (wet end). Some special versions of the XFC can include two wet ends.

The Transmitter Interface dialog box for the CWM\_RTU allows variables to be mapped for both of the wet ends.

These choices are similar to the System Controller Board.

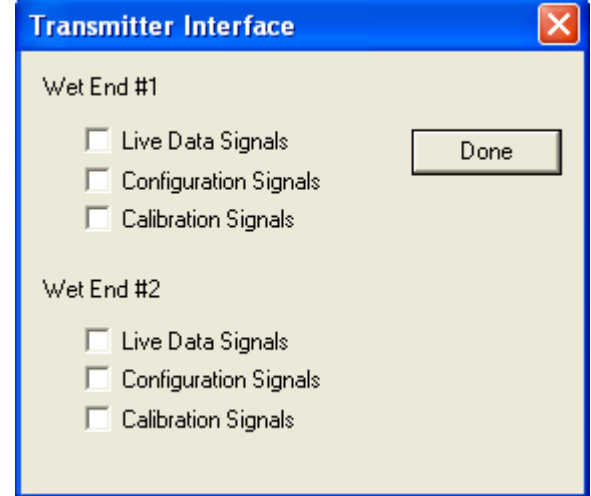

# Notes About Ethernet I/O Boards

Unlike process I/O boards which are physically installed in the ControlWave controller, ControlWave Remote Ethernet I/O boards are in a separate location, and communicate to the ControlWave unit using TCP/IP. (The IP address for the Ethernet I/O board is configured from the third page of the I/O Configuration Wizard.)

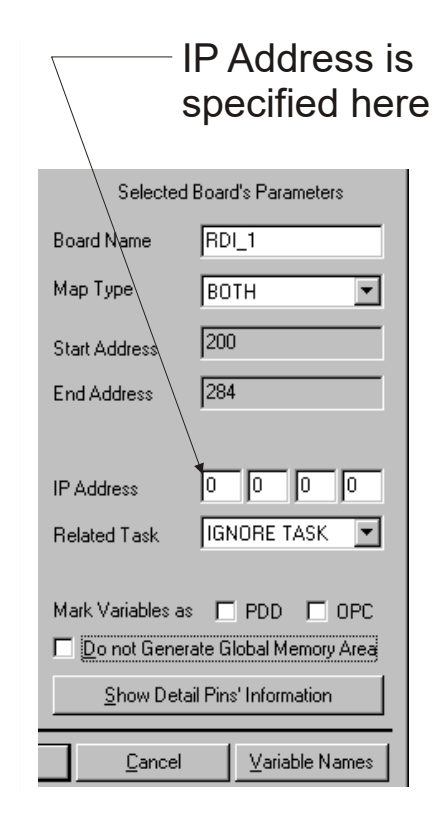

#### ControlWave Designer Programmer's Handbook D301426X012 February 2023

Certain parameters must be specified for the Ethernet I/O units which hold the boards. Once this is done, however, the configuration of the individual board pins is identical to that described earlier.

Note: The dialog box shown at right includes all possible fields for the ControlWave Remote Ethernet I/O, however, not all of these fields are visible in all cases.

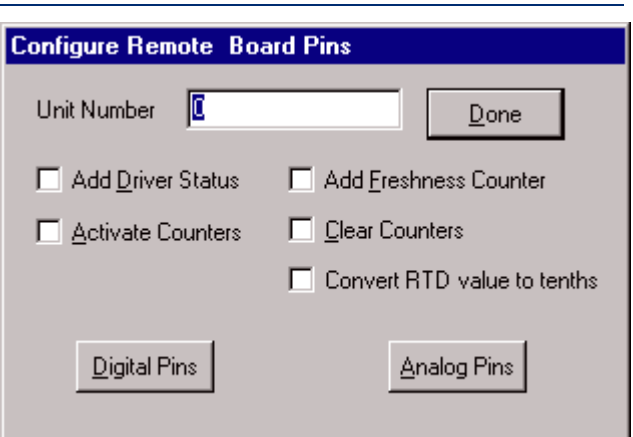

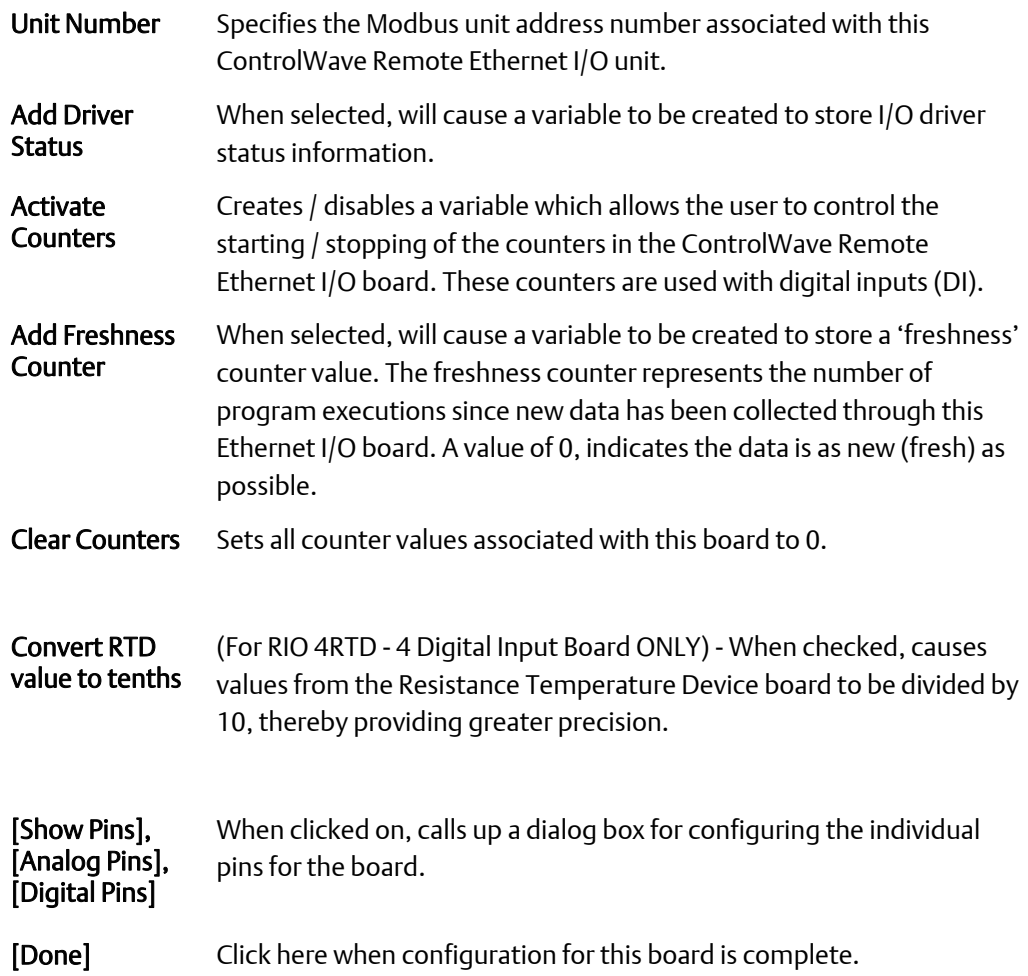

### Additional Configuration For ControlWave Remote Ethernet I/O

Besides the I/O configuration within ControlWave Designer, additional configuration for Ethernet I/O hardware must be performed using the Remote I/O Toolkit software (*not to be*  *confused with what used to be known as the OpenBSI Technician Toolkit*). Documentation on the Remote I/O Toolkit software is provided in the form of on-line help screens.

The Remote I/O Toolkit software is included as an installation option on the OpenBSI CD ROM.

- To use counters (DI) you must enable counters in the Remote I/O Toolkit software.
- The IP address entered for a ControlWave Remote Ethernet I/O board in the ControlWave Designer I/O Configuration Wizard must MATCH the IP address entered in the Remote I/O Toolkit.
- **IF you are using high speed counters, 32 bit counters must be enabled within Remote** I/O Toolkit.
- For analog inputs/outputs (AI, AO) you must NOT change the default scaling within Remote I/O Toolkit. Changes should only be made within the ControlWave Designer I/O Configuration Wizard.
- Be aware that if you are using counters (Digital Input or High Speed Counter), restarting of the ControlWave Remote Ethernet I/O will cause a large jump in counts.
- If you intend to use TPO (Time Proportioned Outputs) for any point, you must enable TPO for those points.
- If you check the 'Turn OFF outputs on communications loss' option' in the Remote I/O Toolkit, outputs will be set to 0 if the 'Com Timeout' value expires without any communication from the ControlWave. The default value for 'Com Timeout' in the Remote I/O Toolkit is 5 seconds. The rate at which the ControlWave communicates with the Ethernet I/O is determined by the ControlWave task associated with the board. If this is an 'output-only' board, however, and the output(s) coming from the ControlWave *have not changed*, the ControlWave will not attempt to communicate with the Ethernet I/O more frequently than once every 15 seconds. (Prior to ControlWave firmware 04.60, if outputs had not changed, the ControlWave would not attempt to communicate with the Ethernet I/O more frequently than once every 60 seconds.) To prevent outputs from being zeroed out due to a delay in communication from the ControlWave because outputs have not changed, you must increase the 'Com Timeout' value to *greater than* 15 seconds. The 'Com Timeout' value has a maximum of 25 seconds.

### RIO Open Modbus Boards

These RIO Open Modbus board types are provided to allow the ControlWave to communicate with various third-party Modbus devices.

Before using these board types, you must be familiar with certain characteristics of the third-party device. In particular, you will need to know the following:

 The IP address of the third-party Modbus device. This is entered in the I/O Configurator as shown in the figure, below.

### Enter the IP address of the third-party Modbus device here

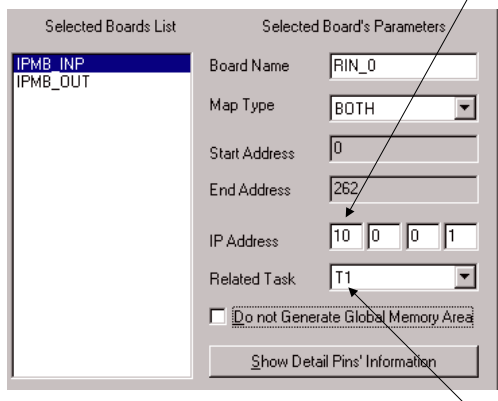

It is recommended that you associate the board with some executing task. Data collection from the Modbus device will occur at the rate specified for the task.

- The Modbus Unit Number as programmed in the third-party Modbus device.
- The register numbers in the third-party Modbus device which you will be 'reading from / writing to'.
- **The Modbus function code(s) you will be using to 'read from / write to' registers in the** third-party Modbus device. This also affects your choices of data types for the variables in ControlWave Designer which will be used to hold the Modbus register data.

These parameters are entered in the Configure Remote Board Pins dialog box, which is accessible from the [Show Detail Pins' Information] button.

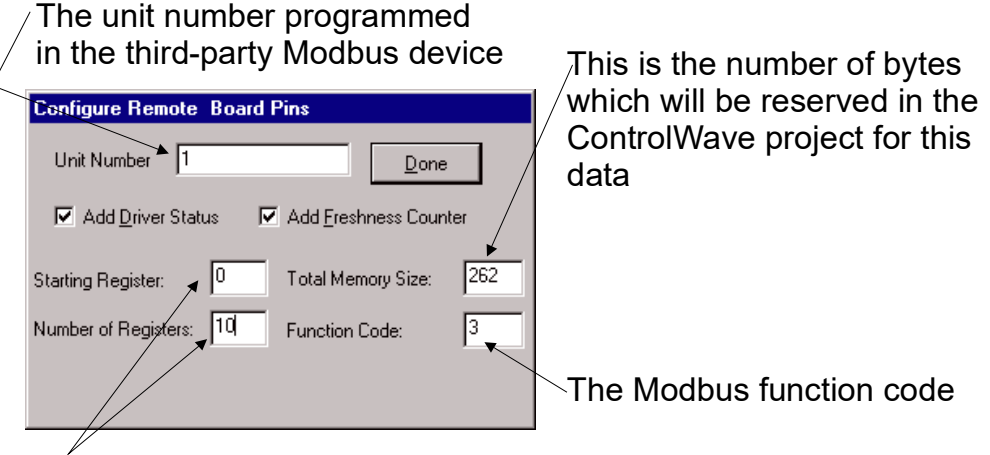

These numbers define which registers will be 'read-from / written to' in the Modbus device. Here, we are requesting data from 10 registers (numbered 0 through 9).

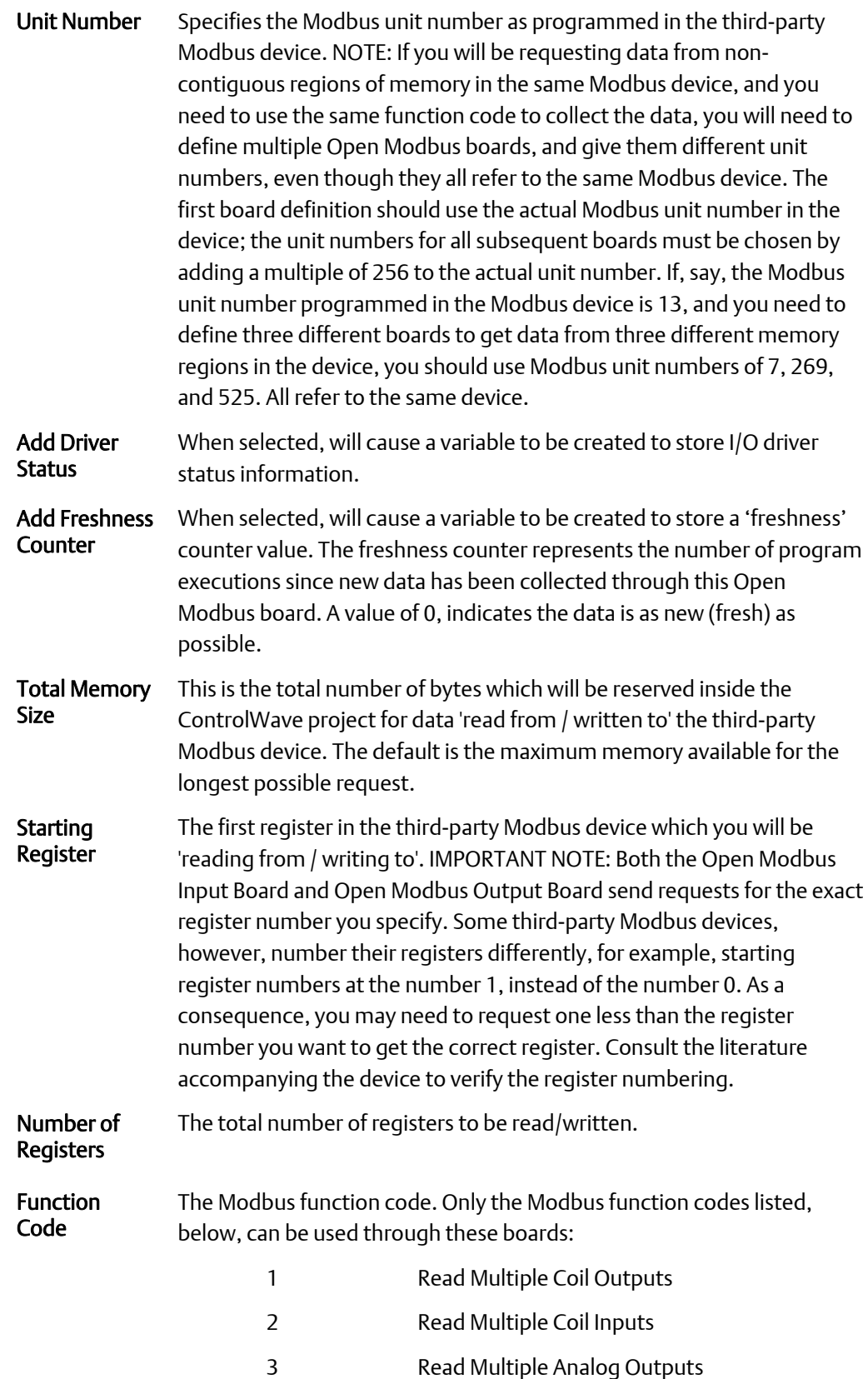

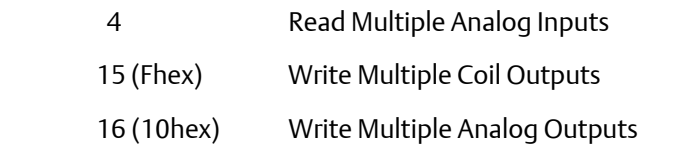

[Done] Click here when configuration for this board is complete.

Besides configuring the board, itself, you must explicitly declare located variables in one of your ControlWave worksheets that will hold the data 'read from / written to' the Modbus device.

Located variables would typically be entered either in your 'RTU\_RESOURCEV' worksheet, or in some other worksheet you create, and would take the format shown below:

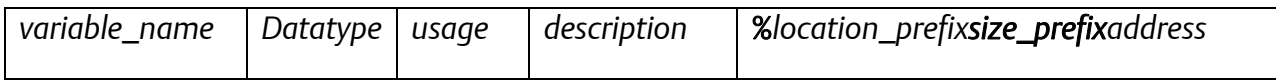

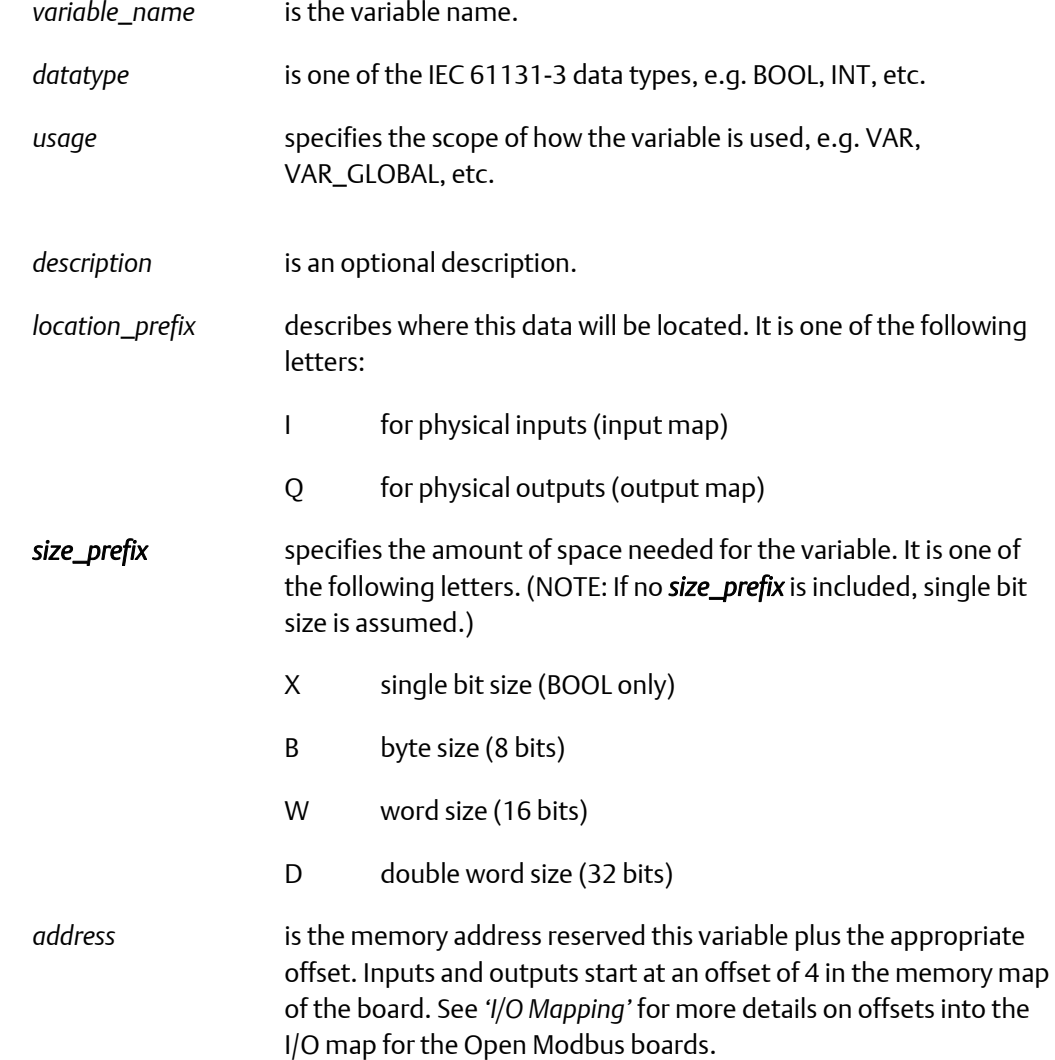

As an example, suppose we have defined both an Open Modbus Input board that will be reading a register in the Modbus device to obtain a flow temperature. This temperature is

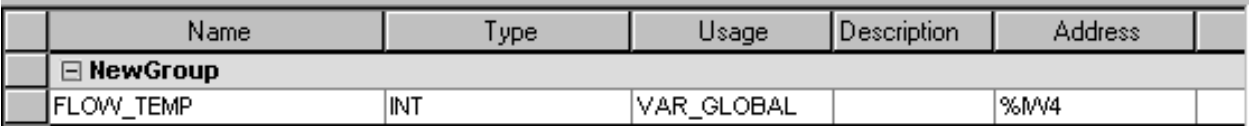

stored in the Modbus device as a 16 bit (word), and will be stored in an integer variable in the ControlWave, named FLOW\_TEMP. The variable must be declared as follows:

The choice of 4 for the address was determined by examining the I/O global variables worksheet to determine the address of the IPMB\_INP (Open Modbus Input board). In this case, the address was 0, and then putting in the correct offset, based on the I/O Mapping information in the *'I/O Mapping'* section. In this case the offset was 4.

# HART Interface Board (CWM\_HIB)

The CWM\_HIB board allows your ControlWave MICRO to communicate with HART® devices using the Highway Addressable Remote Transducer (HART) protocol, or with Bristol 3508/3808 transmitters using the BSAP protocol.

If using a HART device, you must configure a HART function block. See the ControlWave Designer online help for details.

If using a Bristol 3508 or 3808 transmitter, you must configure an XMTR or LBTI function block. See the ControlWave Designer online help for details.

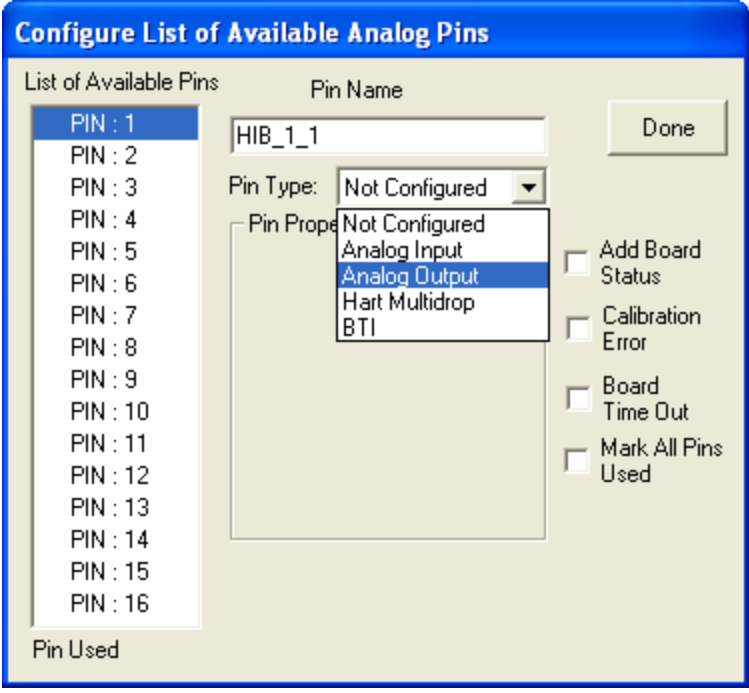

You must associate the HIB board with a task, using the Related Task field, in order to have control of its rate of execution.

Tsk1  $\blacktriangledown$ Related Task

It must be executed fast enough to accommodate your data update requirements, depending upon whether or not you are accessing the current loop directly. For example, if you want to access the primary variable at a faster rate (100 msec) through the 4 to 20 mA current loop, you must associate the HIB board with a task that executes at least once every 100 msec.

Although the dialog box in the I/O Configurator shows 16 pins, only the first 8 are used; the remaining ones are reserved for future expansion. Pin types are:

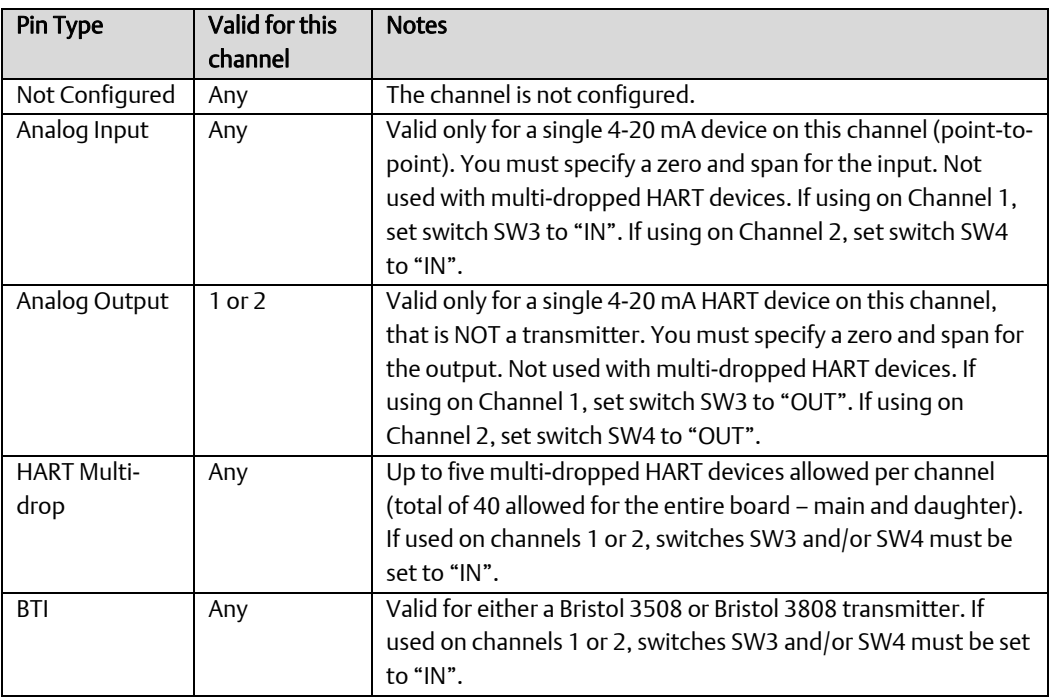

### Changing Default Variable Names (All board types)

As you proceed to define your I/O, the I/O Configuration Wizard will automatically create variable names associated with the I/O board to store status information, zeros and spans, etc.

These variable names are based on the pin name you define with an appropriate suffix added. To see the default suffix, click on the [Variable Names] button (previously called [Settings]) visible on certain pages of the I/O Configuration Wizard. While NOT recommended, the variable suffixes can be altered by the user, if desired. The different pages of the Global Output Variables Names dialog box are accessible by clicking on the tabs. Make changes on the various pages, then click [OK] to save all the changes.

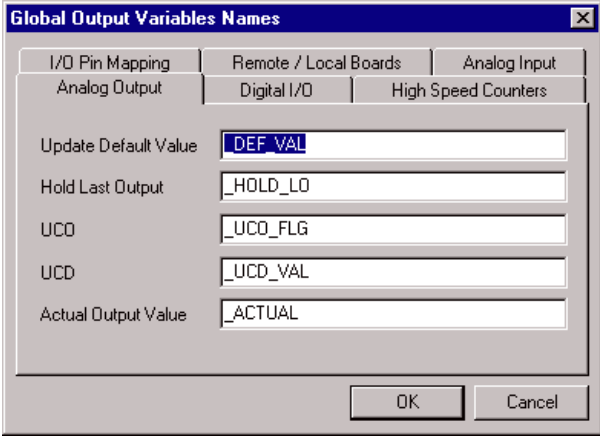

# I/O Mapping

### **Important**

Most users do not need to be concerned with the details described in this section. The typical user configures I/O using the I/O Configuration Wizard. Only certain users with special I/O requirements or customized software need to be familiar with this information.

In IEC 61131, I/O is addressed by mapping the physical I/O into one of two I/O memory regions. Addresses for these regions are either %Qtxx (Output) or %Itxx (Input), where t is the data type and xx is the offset (for example: %QD100, %QW50, or %QX0.1).

Typically, the inputs are scanned at the start of a task's cycle, and outputs are written at the end. (Note: the user has the choice about which task will process each I/O definition). The user can also force I/O processing to occur by using a standard function block

# Common Device Map

The status area is defined for all I/O boards at offset 0 of the input map. This region is 4 bytes long; the first byte is reserved for board errors (see bit definitions in each I/O board section) and the other three are divided as needed by the individual board drivers.

### DI

The status of DI points is always mapped from bytes 4-19 of the input map. Any other features (such as counters) will be mapped starting at address offset 20.

### DO

The values to be output to a DO are always mapped at bytes 0-15 of the output map. Any other features will be mapped starting at address offset 16.

### AI

The AI map is organized into two sections: The input values are mapped as REAL values, starting at offset 8 (there is an exception here when a combo board is used). The output map consists of pairs of REAL values (ZERO, SPAN) by which each input is scaled. The outputs are typically mapped starting at offset 0. If a zero / span pair is not initialized, the scale defaults to ZERO = 0.0 and SPAN = 100.0.

### **Note:**

The Input or Output map may be shortened to reduce the number of points processed.

### AO

To output an AO, a set of three REAL values is used: ZERO, SPAN, VALUE. These are mapped starting at offset 0. If a zero / span pair is not initialized, the scale defaults to ZERO = 0.0 and SPAN = 100.0.

#### **Note:**

The Input or Output map may be shortened to reduce the number of points processed.

# Local I/O - ControlWave

The following sections describe the local I/O boards supported, and their memory maps.

### CW\_DO32 ControlWave 32 Output Pin Digital Board

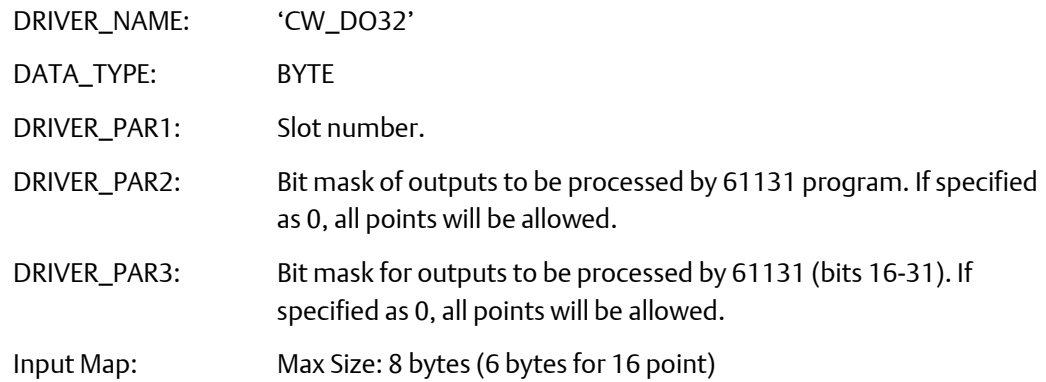

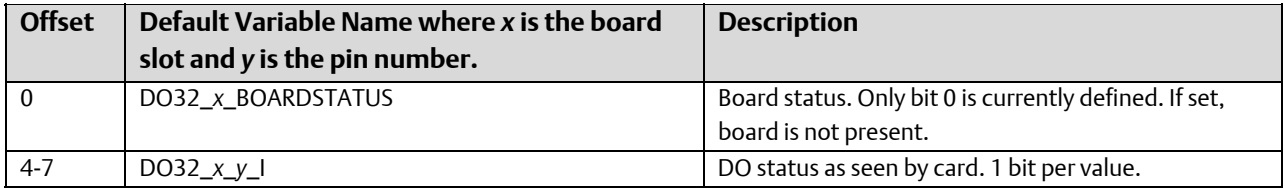

Output Map: Size: 4 bytes (2 bytes on 16 pt)

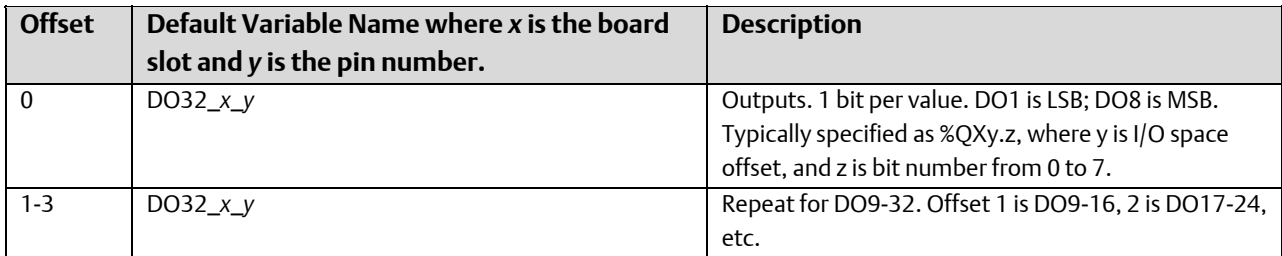

## CW\_DI32 ControlWave 32 Input Pin Digital Board

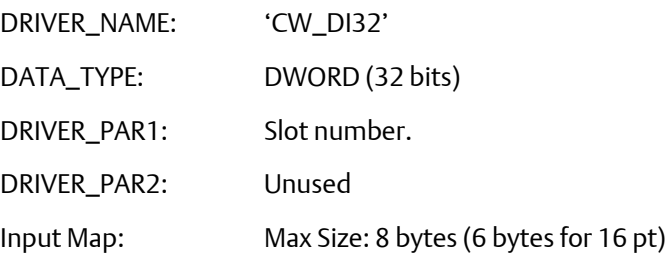

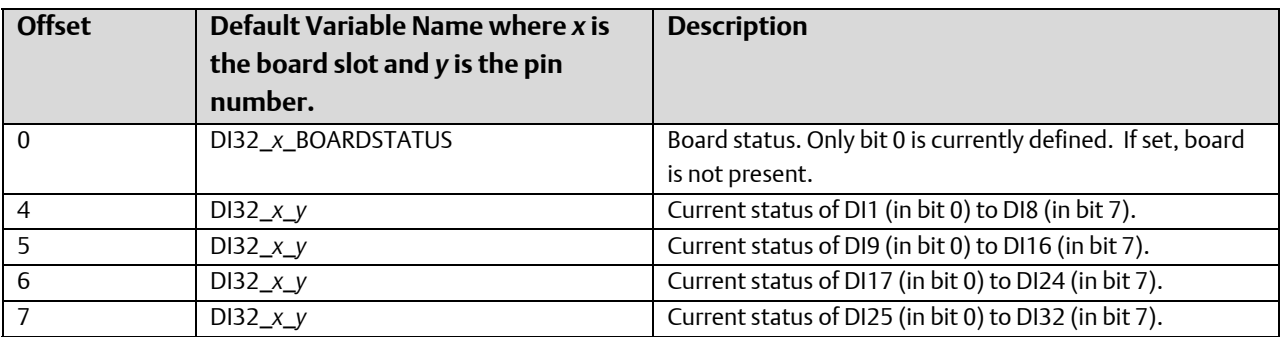

### CW\_AI16 ControlWave 16 Input Pin Analog Board

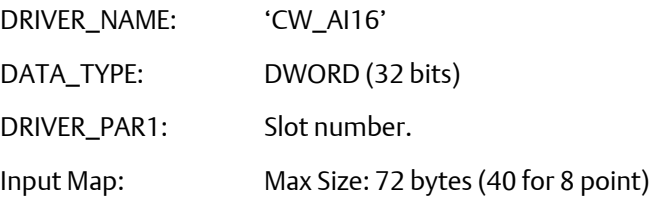

Due to the amount of time required to process the AI points, it is highly recommended that the input region for this board be sized only as large as needed for the points used by the application.

Also, the I/O fetches should be programmed to only occur as fast as needed (via task association).

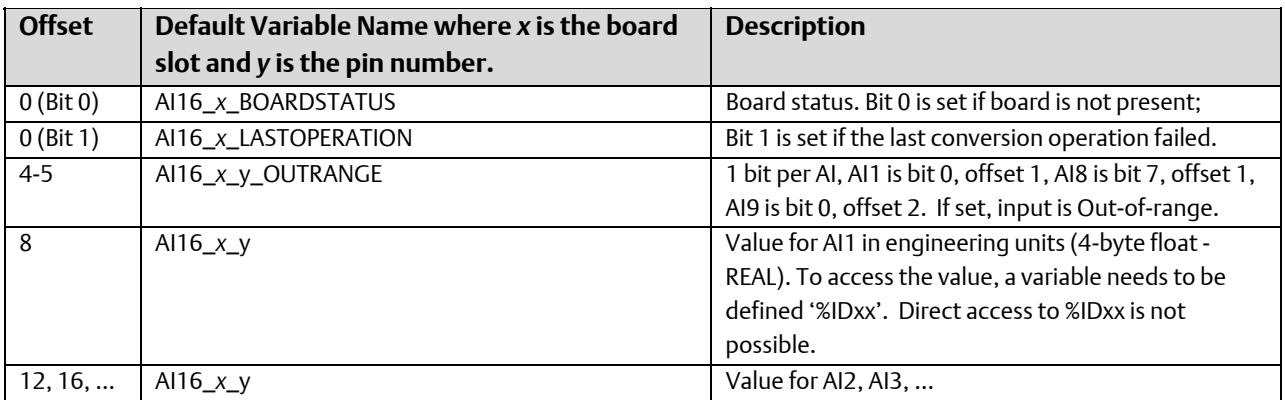

### Output Map: Max Size: 128 bytes (64 bytes for 8 point)

To provide consistent scaling values across Application Warm Starts, this I/O region should be marked as 'RETAIN'.

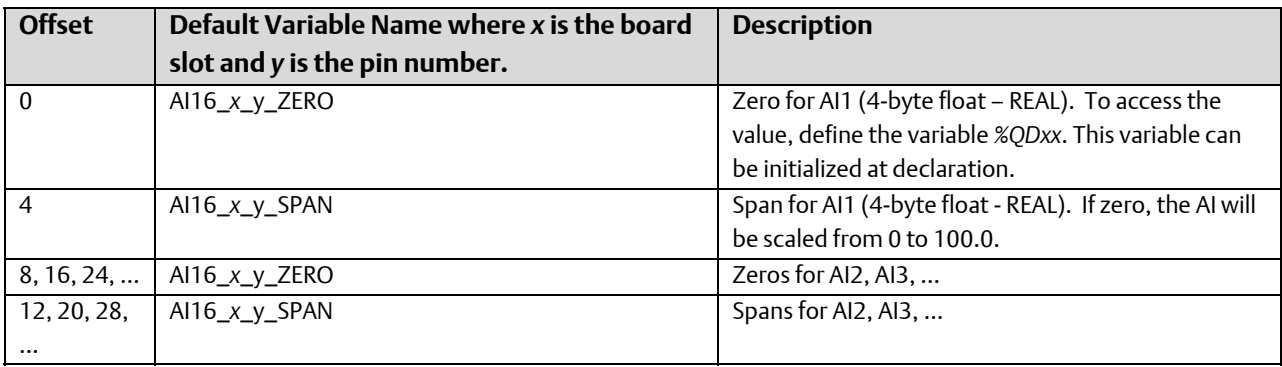

### CW\_AO8 ControlWave 8 Output Pin Analog Board

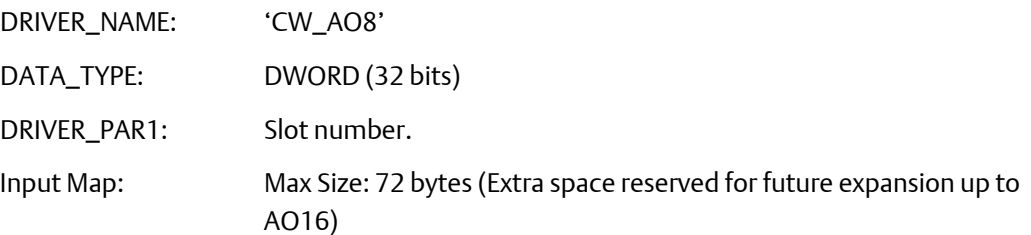

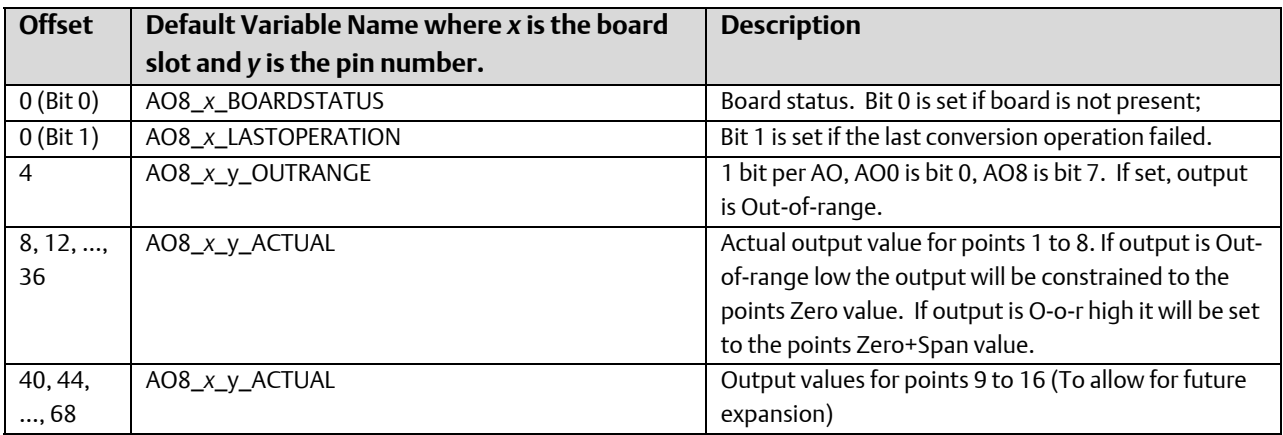

Output Map: Max Size: 268 bytes (Extra space reserved for future expansion up to AO16)

Due to the amount of time required to process the AO points, it is highly recommended that the output region for this board be sized only as large as needed for the points used by the application.

Also, the I/O sets should be programmed to only occur as fast as needed (via task association).

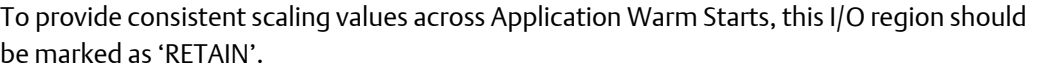

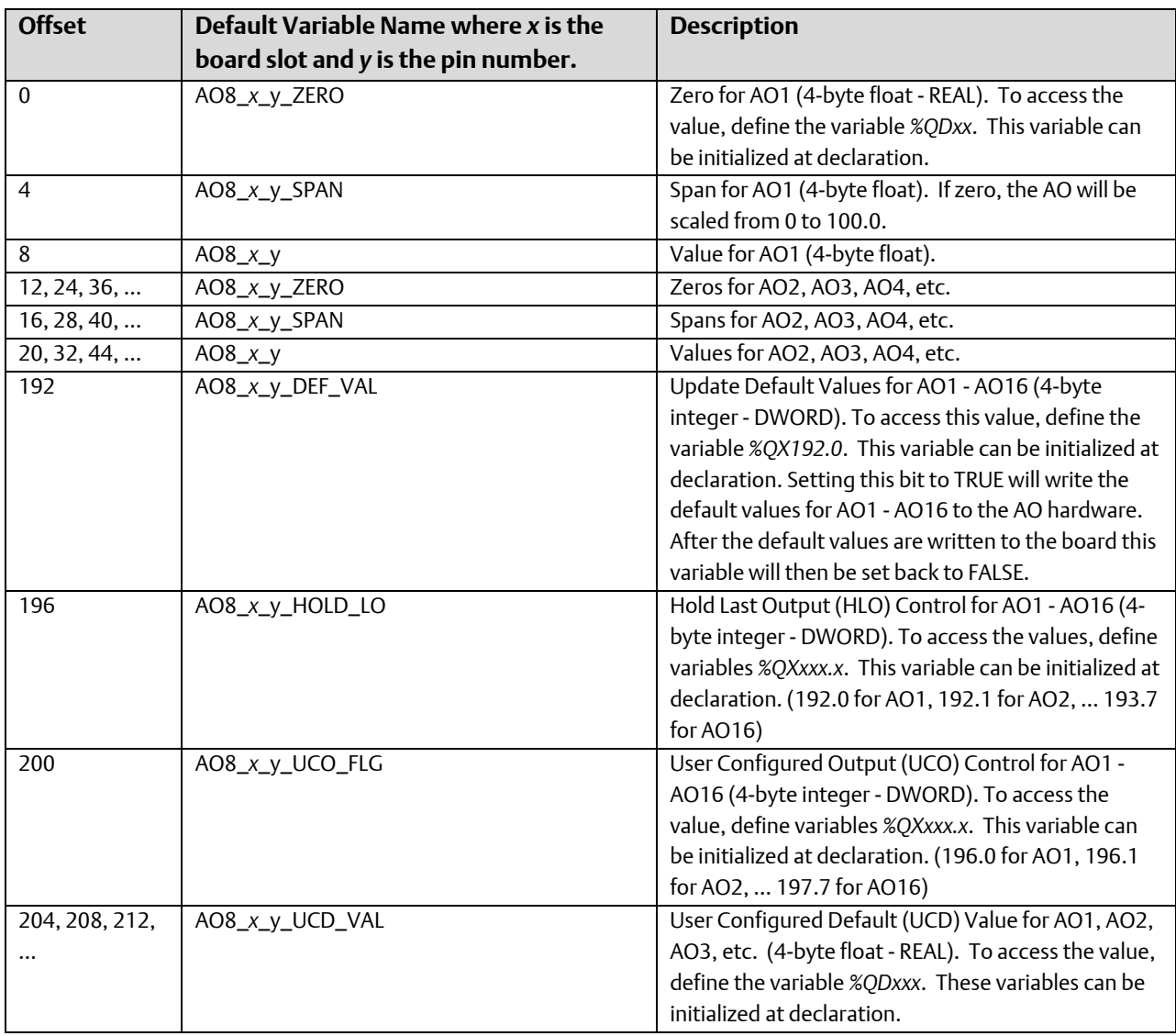

If neither Hold Last State or User Configured Output are enabled, for a point, the output will go to -5% if the unit watchdogs.

If Hold Last State and User Configured Output are both enabled at the same time, for the same point, neither will be the winner. If the unit watchdogs the output will fall back to - 5%.

## CW\_HSC12 ControlWave 12 Channel High Speed Counter / Universal Discrete Input **Board**

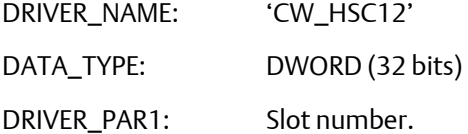

DRIVER\_PAR2: UNUSED

Ouput Map: Max Size: 12 bytes

Input Map: Max Size: 68 bytes (44 bytes for 6 point)

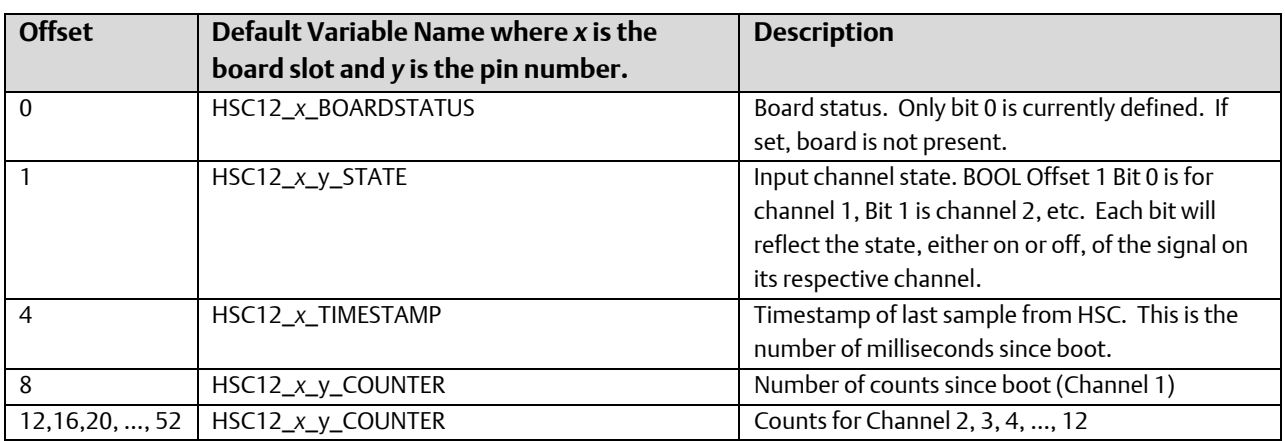

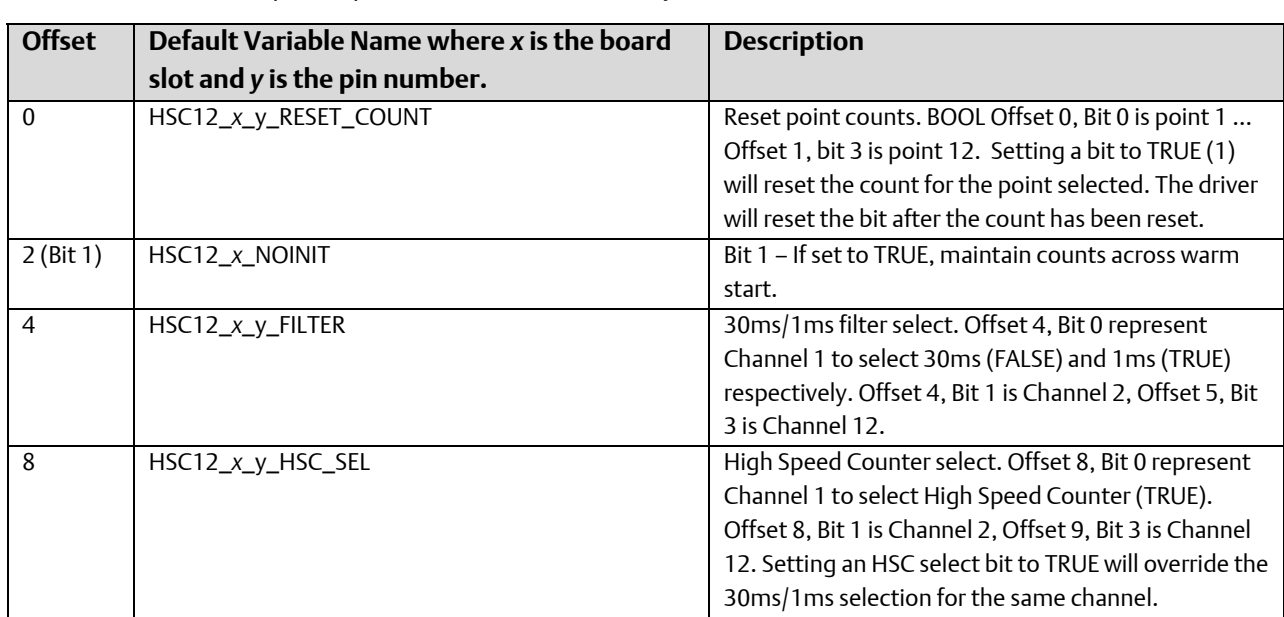

### CW\_TC12 — ControlWave 12 Point Thermocouple Board

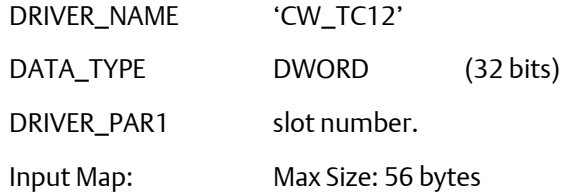

Due to the amount of time required to process the thermocouple points, it is highly recommended that this I/O driver be assigned to a task (instead of "No Task"). Care should also be taken in using the I/O board in a task of less than 40ms.

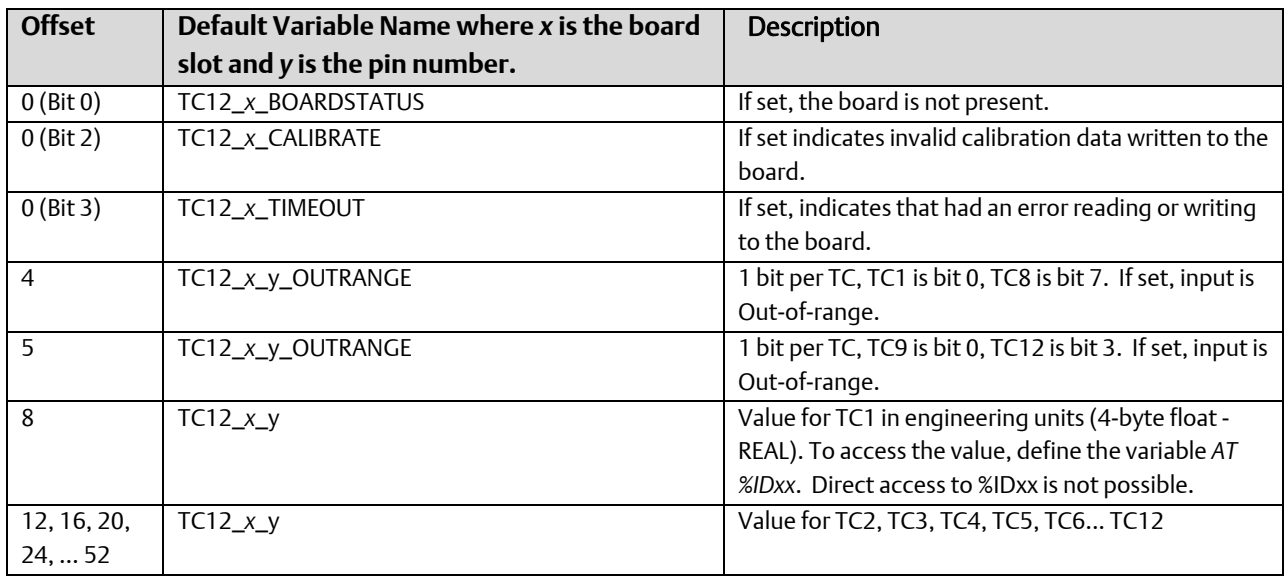

### Output Map: Max Size: 112 bytes

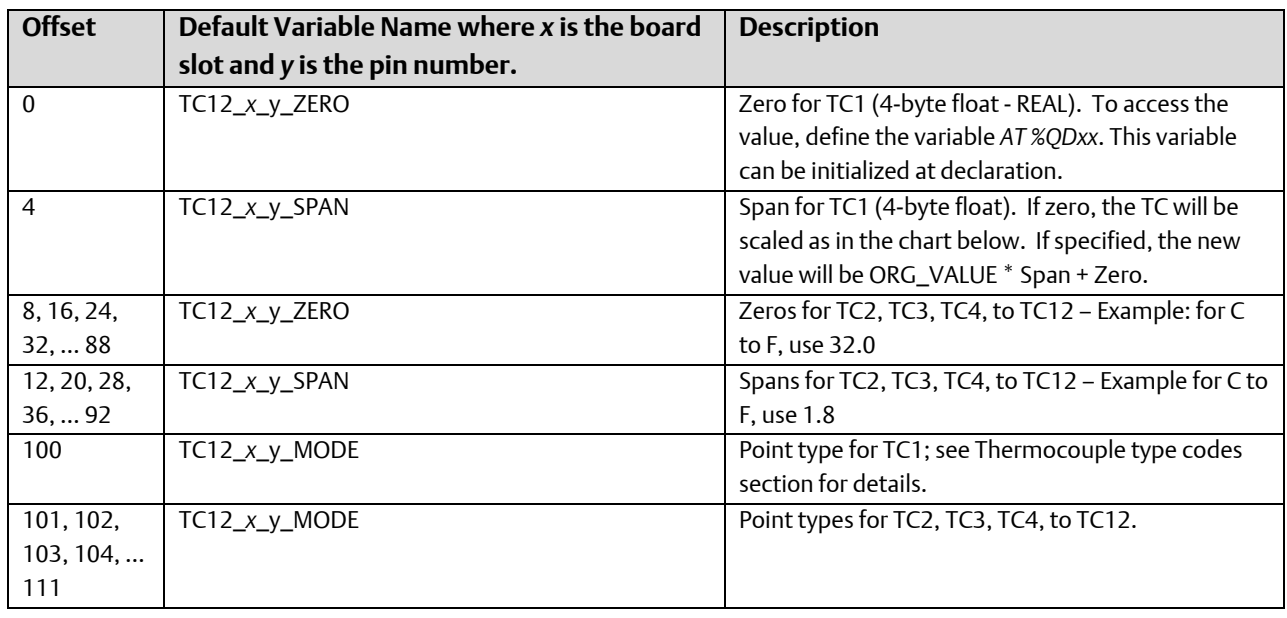

### Type codes for Thermocouple Points.

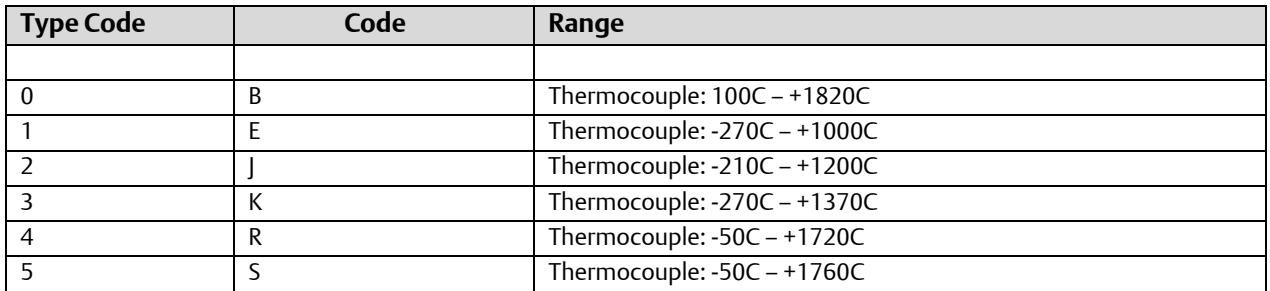

### ControlWave Designer Programmer's Handbook D301426X012

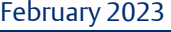

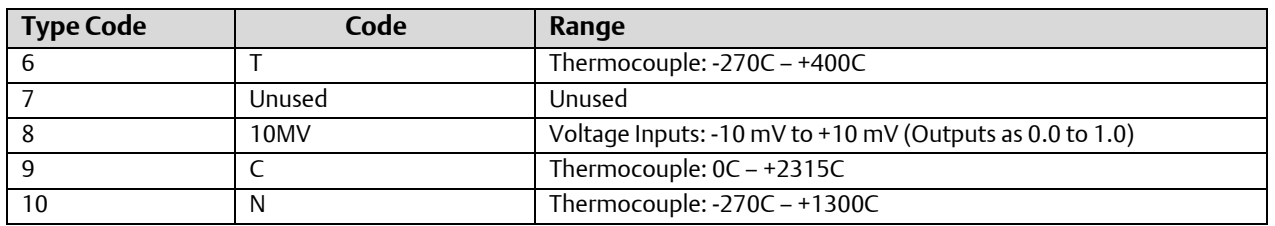

### CW\_RTD8 - ControlWave 8 Point Resistance Temperature Device (RTD) Board

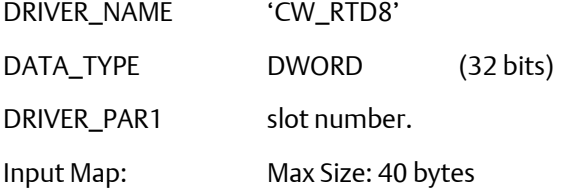

Due to the amount of time required to process the RTD points, it is highly recommended that this I/O driver be assigned to a task (instead of "No Task"). Care should also be taken in using the I/O board in a task of less than 40ms.

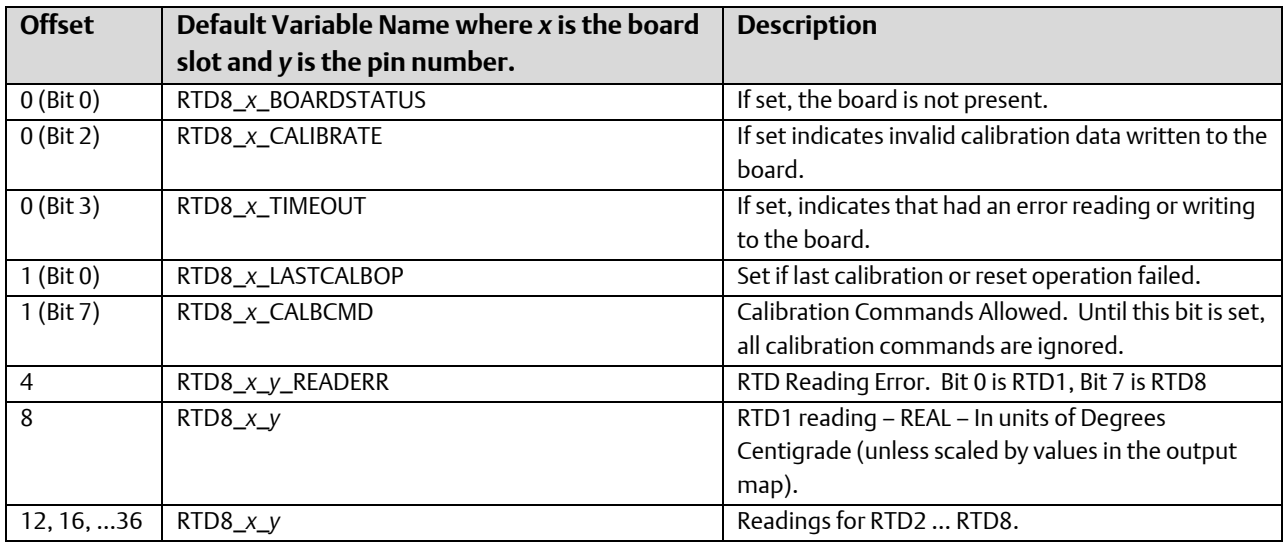

Output Map: Max Size: 280 bytes

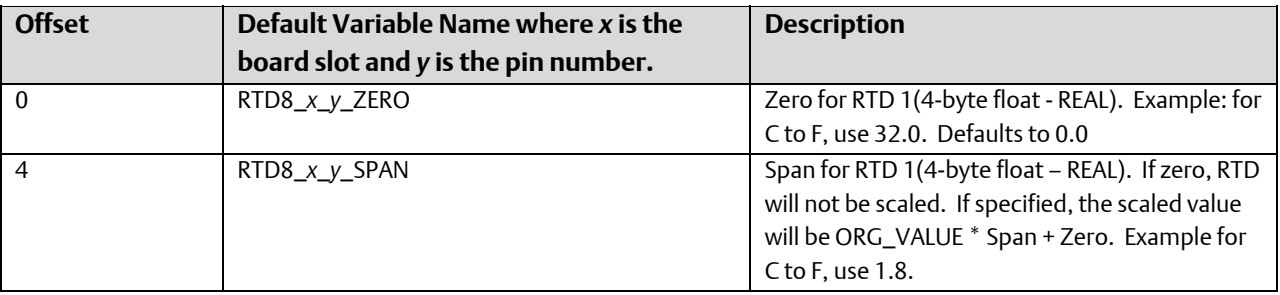

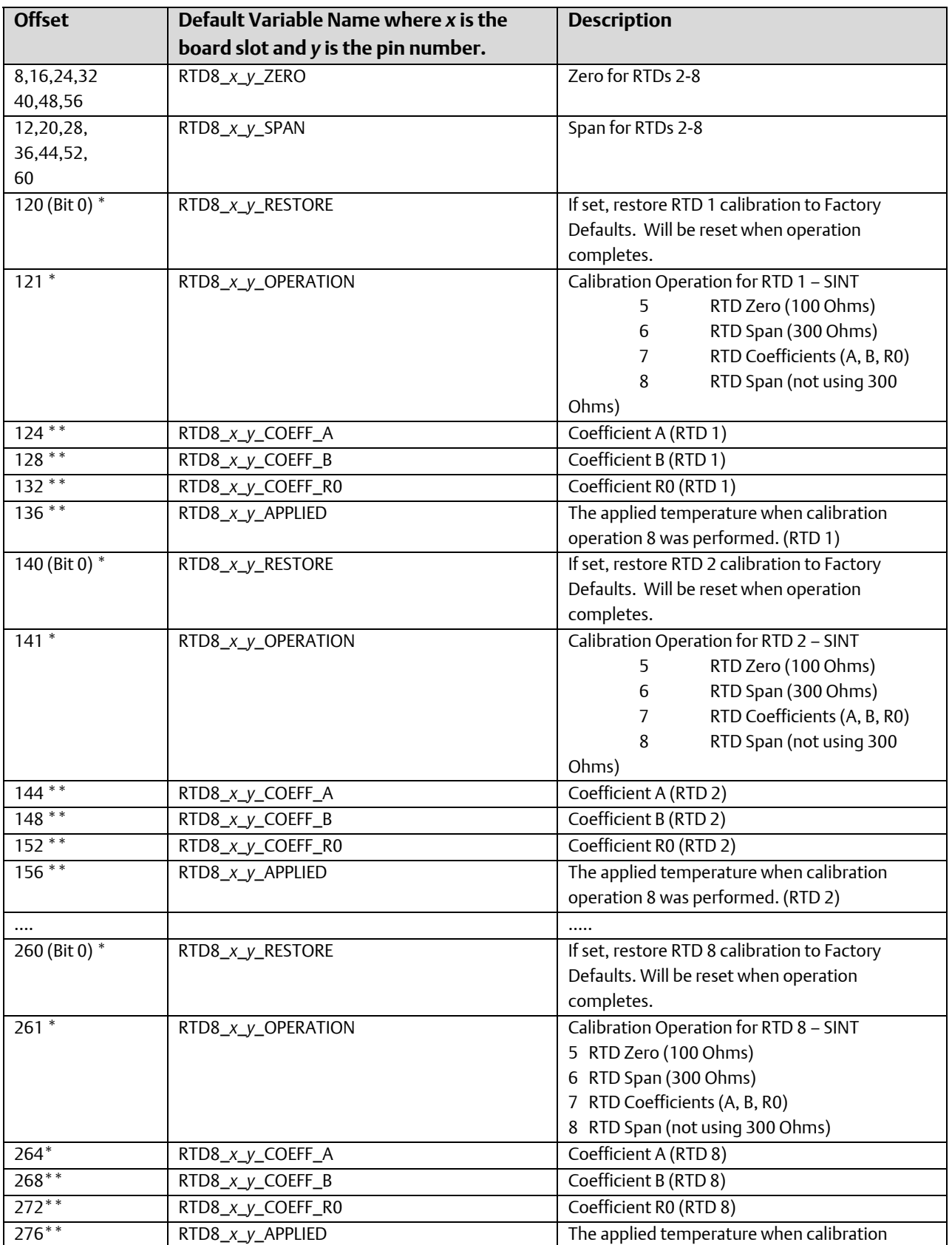

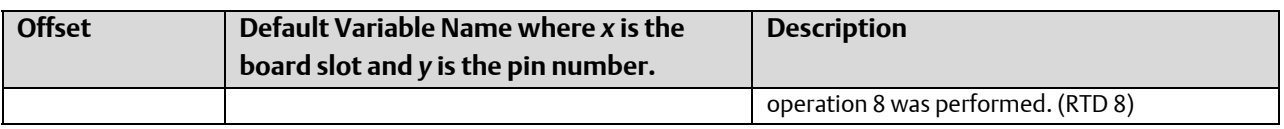

- Value written to perform operation. The value will be reset by driver when the operation completes.
- \*\* Value is read from the board by the driver. In order to perform calibration operations 7 and 8, the user can overwrite the values; then, issue the calibration command.

# Ethernet I/O

Data from Ethernet I/O units will be transferred to the process automation controller using a TCP/IP data link. The data link may be a dedicated Ethernet line or may have other IP traffic. Performance-critical applications should not be run in over a shared link.

A series of special I/O configuration modules, *boards*, will be defined to support Ethernet I/O. These modules are to be included by the application developer and a firmware driver will support each module. The drivers will be linked as a part of the system firmware for the controller. These drivers will provide a *front-end* to a common driver that hands TCP/IP communication, Modbus mapping and timing responsibilities. This driver will be responsible for exchanging data between the I/O configuration memory and the actual Ethernet I/O hardware units.

A special software program for Ethernet I/O configuration, called the Remote I/O Toolkit, is included as an installation option on the OpenBSI CD ROM.

A copy of the I/O image memory that supports the Ethernet I/O data will be held in a buffer controlled by the common driver. This driver will copy the data into the I/O image memory whenever a call is made to the driver's read member function. A read call will also initiate a communication request to refresh the image data from the remote hardware. Similarly, the I/O image memory will be copied into the driver's image buffer when the write member function of the driver is called.

Sending the data request message will be delayed, such that the response data will arrive just before the next scheduled driver read call. The driver will collect statistics, possibly a rolling average, in order to calculate the optimal amount of time to delay. Problems could occur in this optimal time calculation if either the request for data is not regular or the data link is not very consistent in response time.

To provide some indication of the freshness of the Ethernet I/O data, a *read request counter* is included in each input I/O configuration block. This counter will be incremented during the Read input portion of application task's execution. The increment will occur just after the image data is copied. The driver will clear this count while updating its internal image from a data response message. This way if a fresh block of data is received the counter will be zero, but if the data is the same as the last read request, the counter will be greater than zero.

The Open Modbus standard is supported using TCP/IP. The units contain an ID string, which will be used to verify that the proper unit type is mapped to an IP address. No other verification of the Ethernet I/O configuration will be performed. It is assumed that this function will be done using the Remote I/O Toolkit.

Also implemented are two general-purpose Open Modbus I/O boards to allow communication with other compliant hardware without requiring new firmware. One board will support input and the other output.

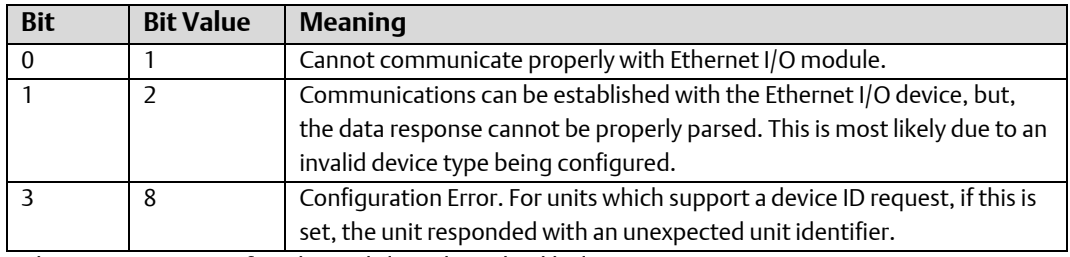

Driver status for all board types is defined as follows:

The memory map of each module is described below.

### BB\_8DI8DO (8 Remote Digital Input and 8 Remote Digital Output Pin Ethernet I/O Board)

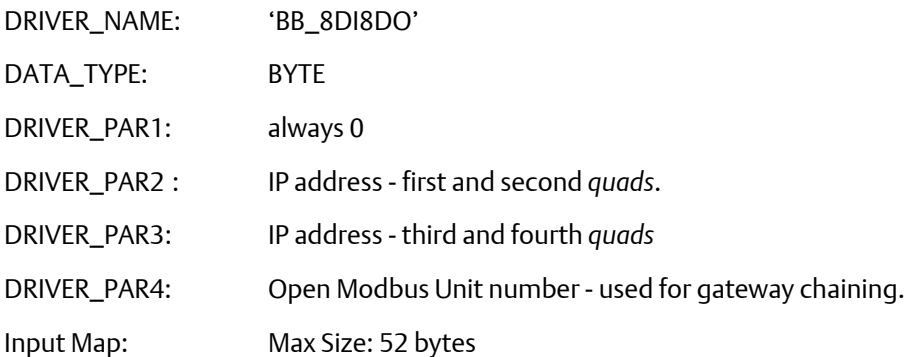

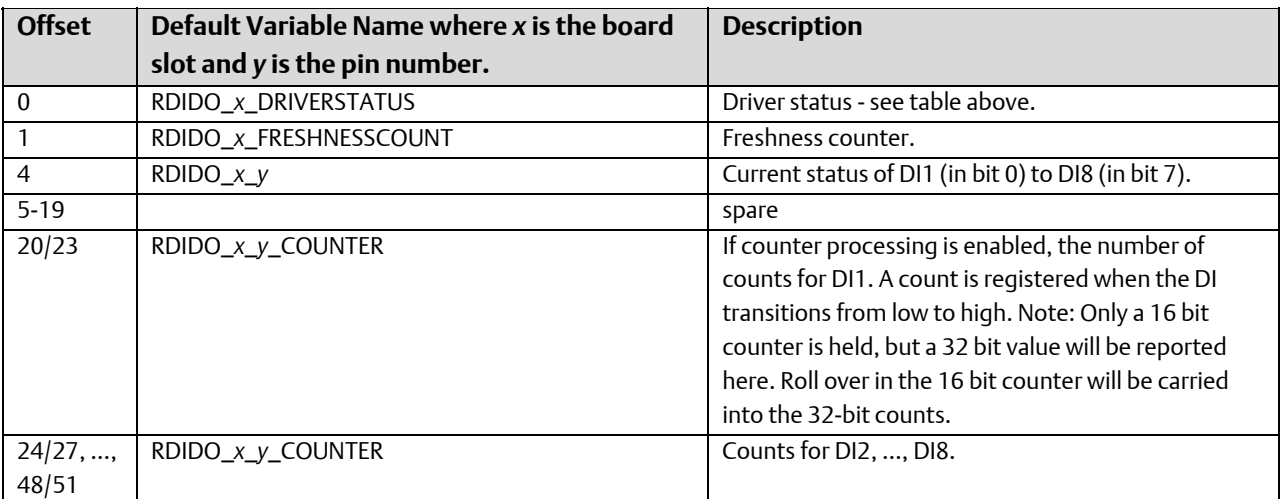

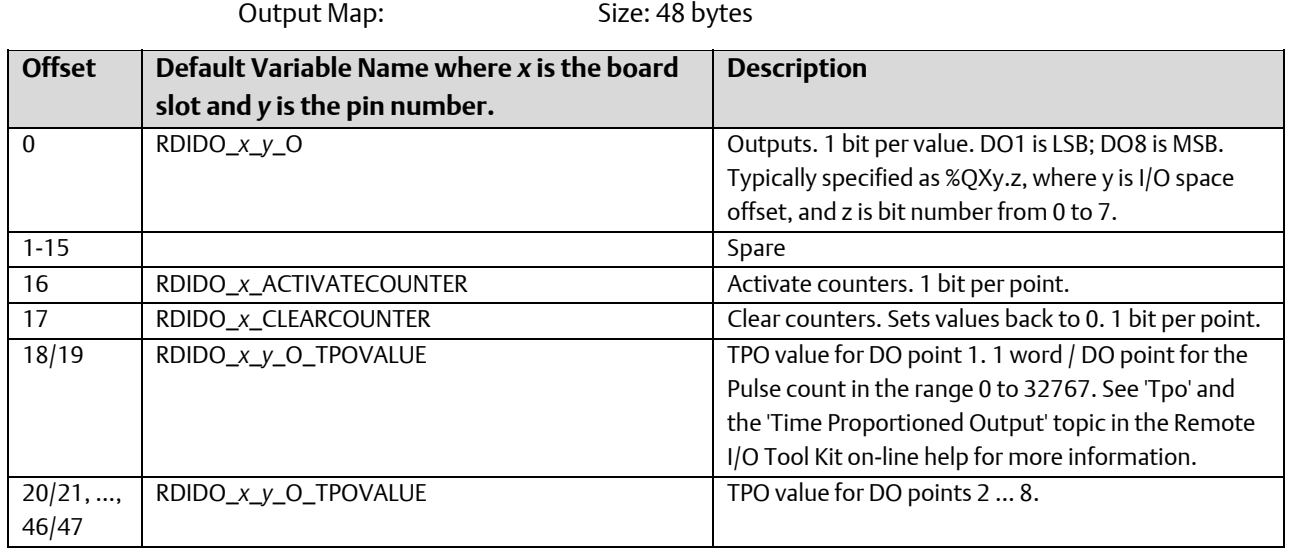

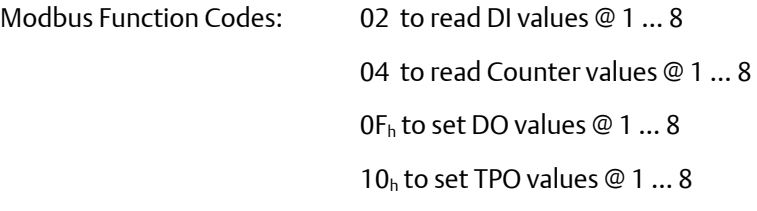

## BB\_16DI-(16 Remote Digital Input Pin Ethernet I/O Board)

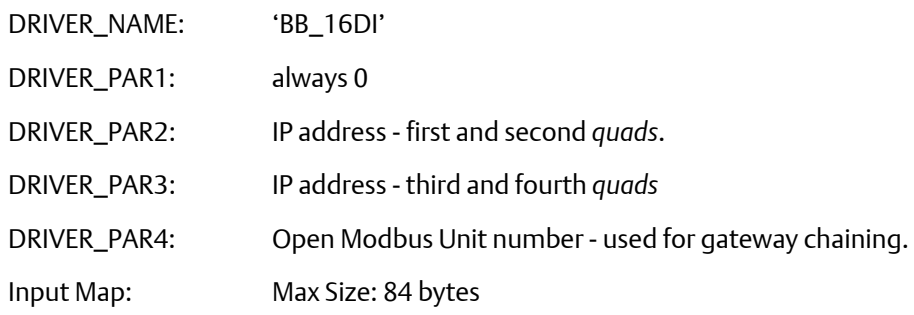

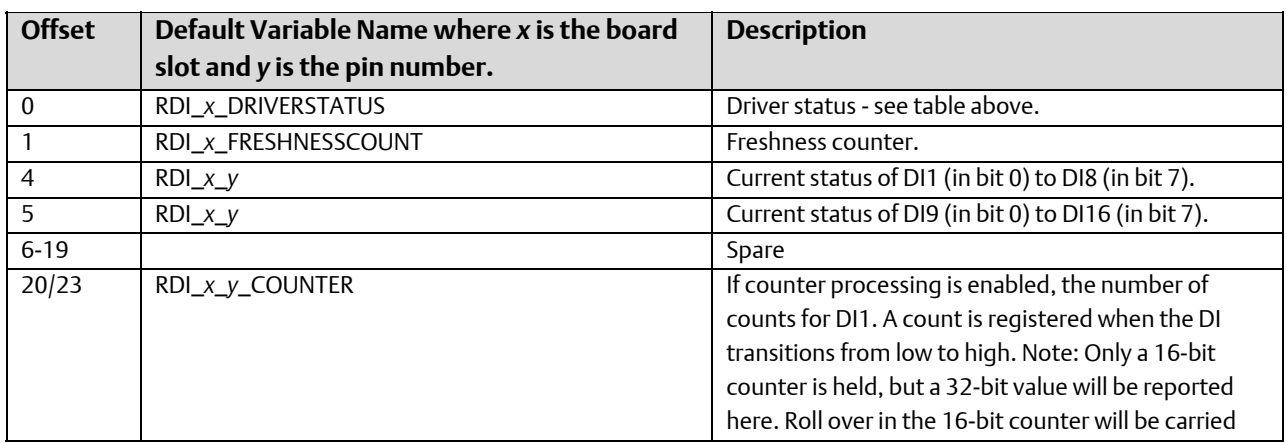
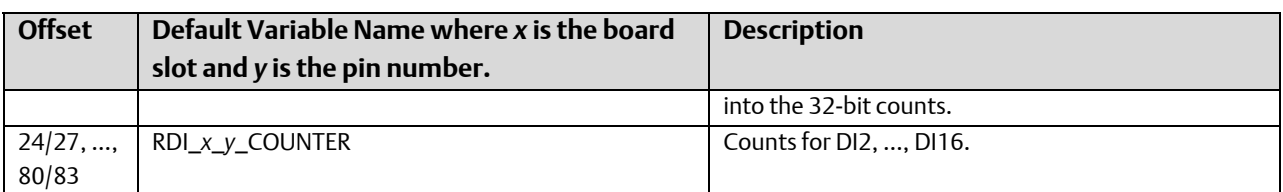

Output Map: Size: 4 bytes

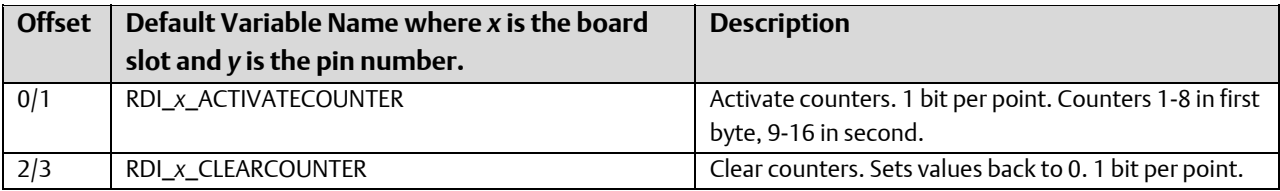

Modbus Function Codes: 02 to read DI values @ 1 … 16

04 to read Counter values @ 1 … 16

# BB\_16DO (16 Remote Digital Output Pin Ethernet I/O Board)

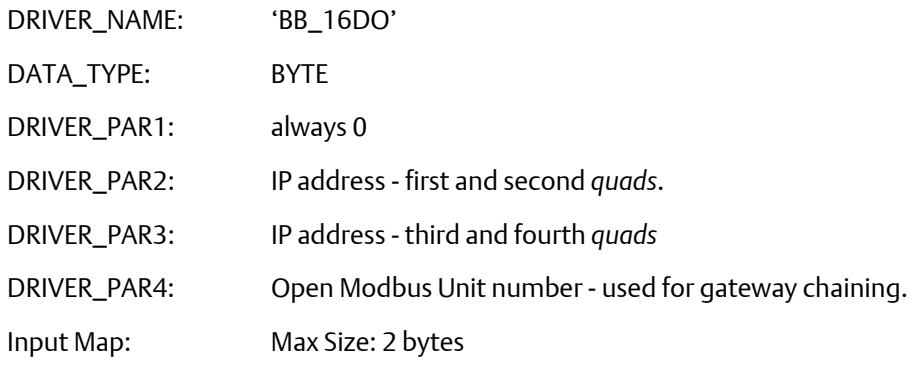

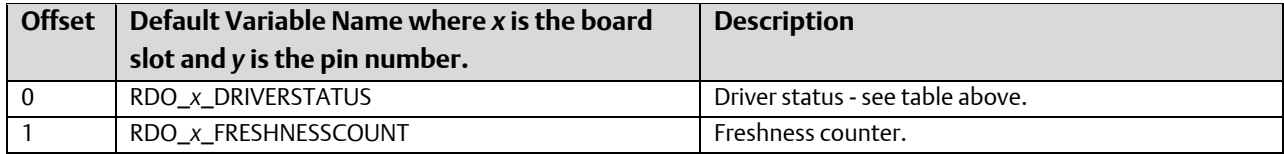

Output Map: Size: 48 bytes

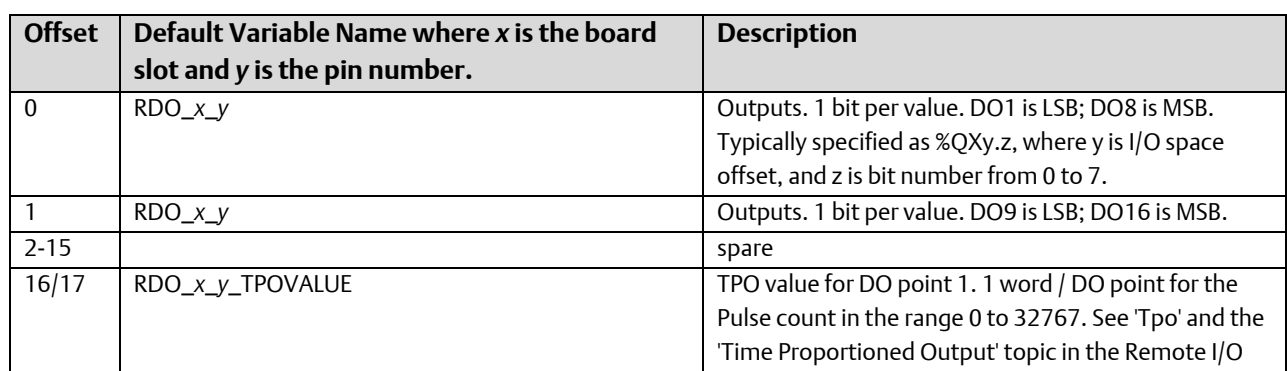

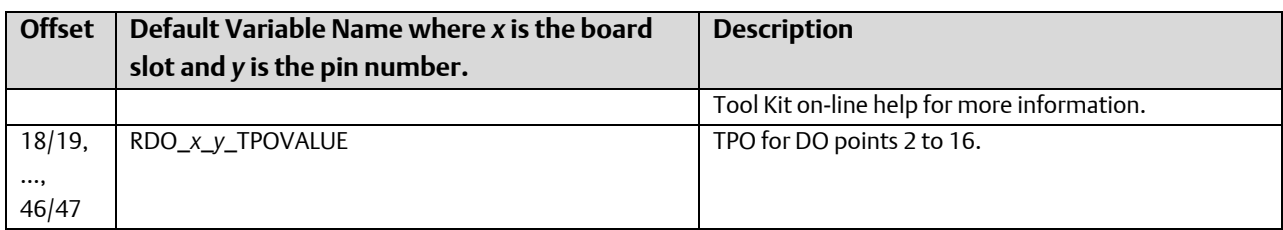

Modbus Function Codes: 0Fh to set DO values @ 1 ... 16

10h to set TPO values @ 1 … 16

### BB\_8DI8AI - (8 Remote Digital Input and 8 Remote Analog Input Pin Ethernet I/O Board)

#### **Note:**

For Proper functioning of the AIs, the Remote I/O Toolkit must be used to set the "Features" for each channel to be "Positive Only" or "- Below 4mA".

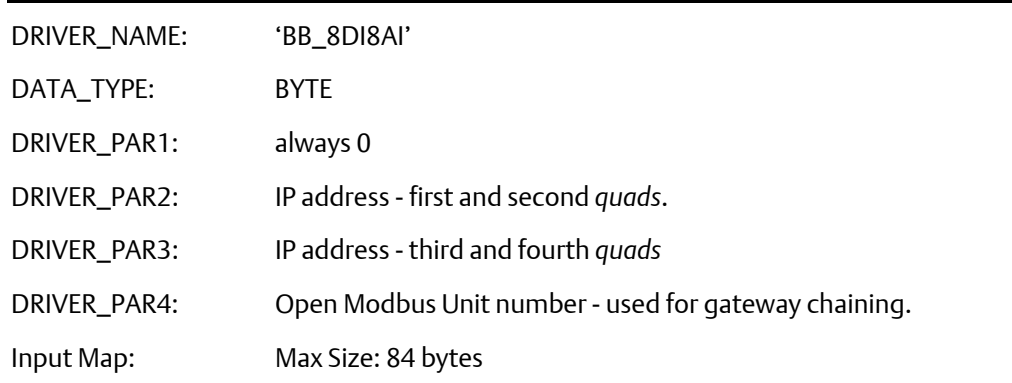

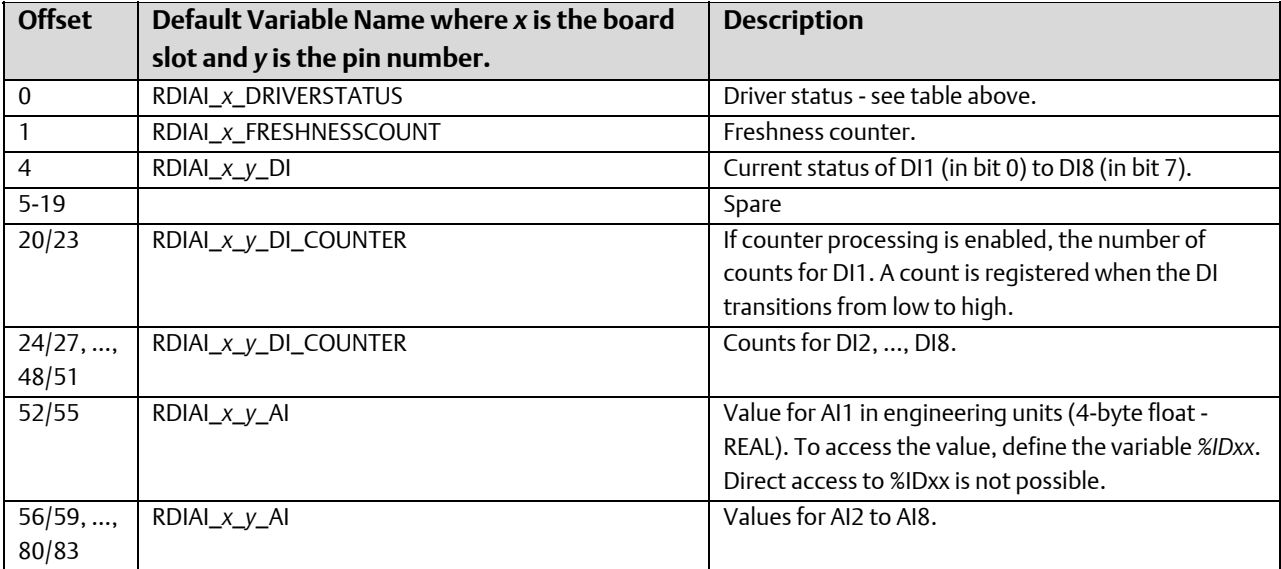

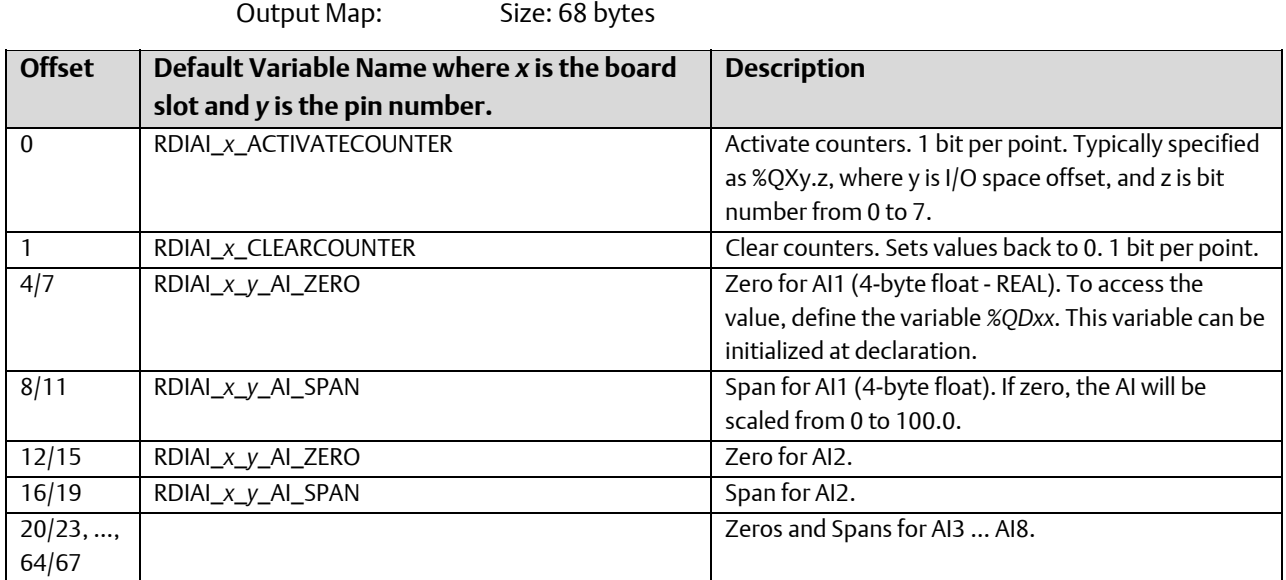

Modbus Function Codes: 02 to read DI values @ 1 … 8

04 to read Counter and AI values @ 1 … 8

 $0F_h$  to set /clear counters @ 1 ... 8

## BB\_16AI (16 Remote Analog Input Pin Ethernet I/O Board)

**Note:** 

For Proper functioning of the AIs, the Remote I/O Toolkit must be used to set the "Features" for each channel to be "Positive Only" or "- Below 4mA".

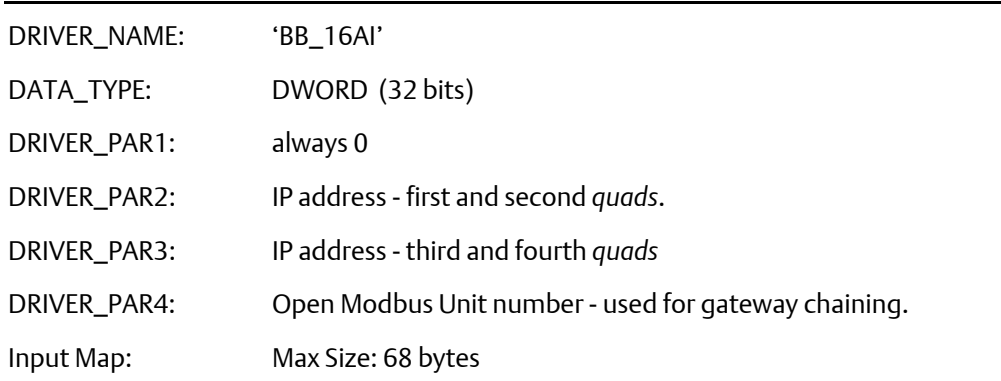

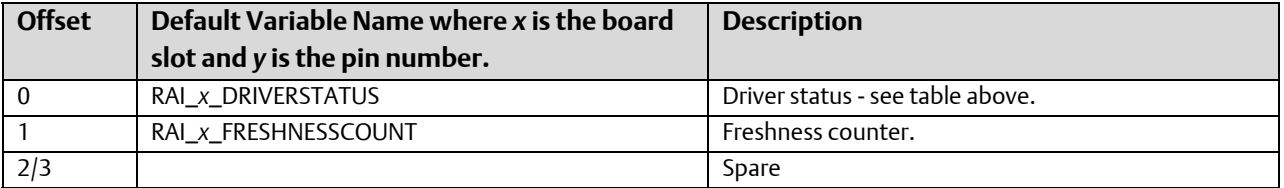

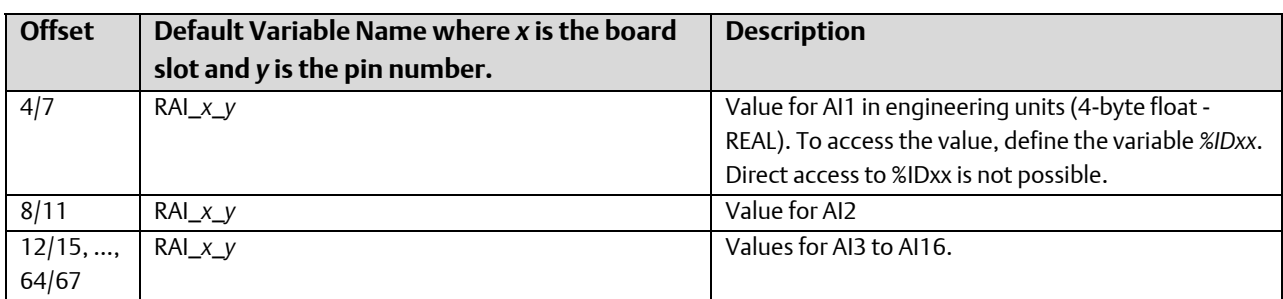

Output Map: Max Size: 128 bytes per slot

To provide consistent scaling values across Application Warm Starts, this I/O region should be marked as RETAIN.

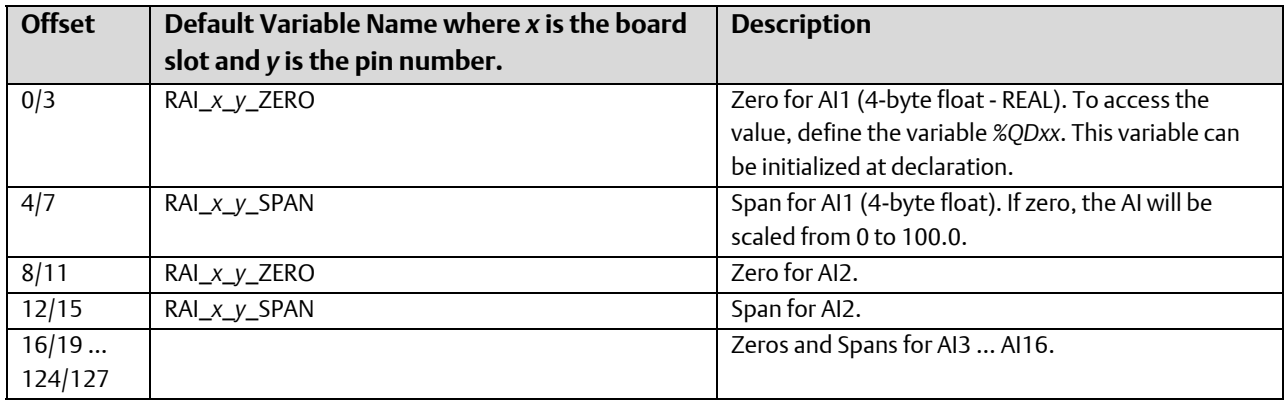

Modbus Function Codes: 04 to read AI values @ 1 … 16

### BB\_8AI4AO - (8 Remote Analog Input and 4 Remote Analog Output Pin Ethernet I/O Board)

#### **Note:**

Note: For Proper functioning of the AIs, the Remote I/O Toolkit must be used to set the "Features" for each channel to be "Positive Only" or "- Below 4mA".

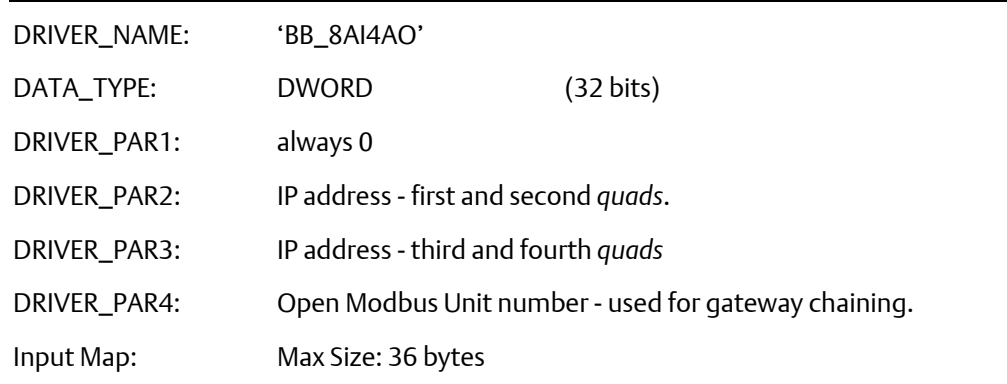

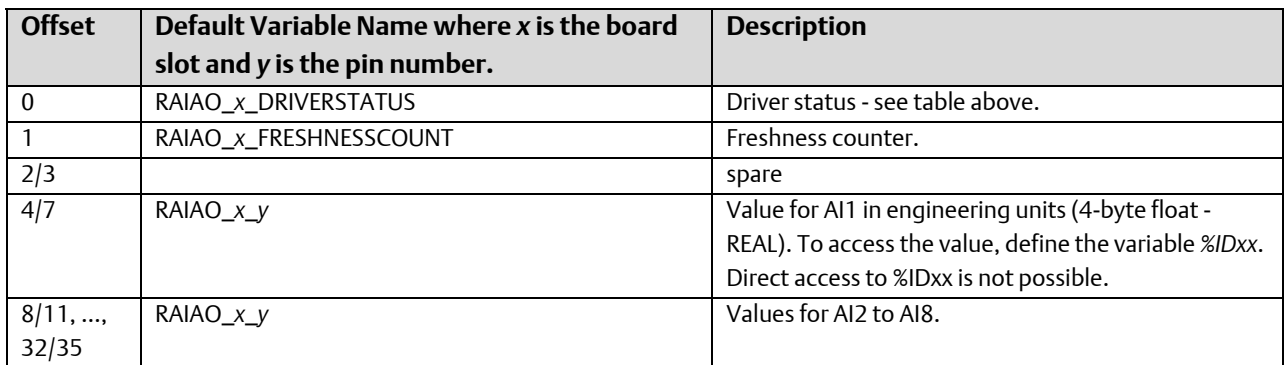

Output Map: Max Size: 112 bytes

To provide consistent scaling values across Application Warm Starts, this I/O region should be marked as RETAIN.

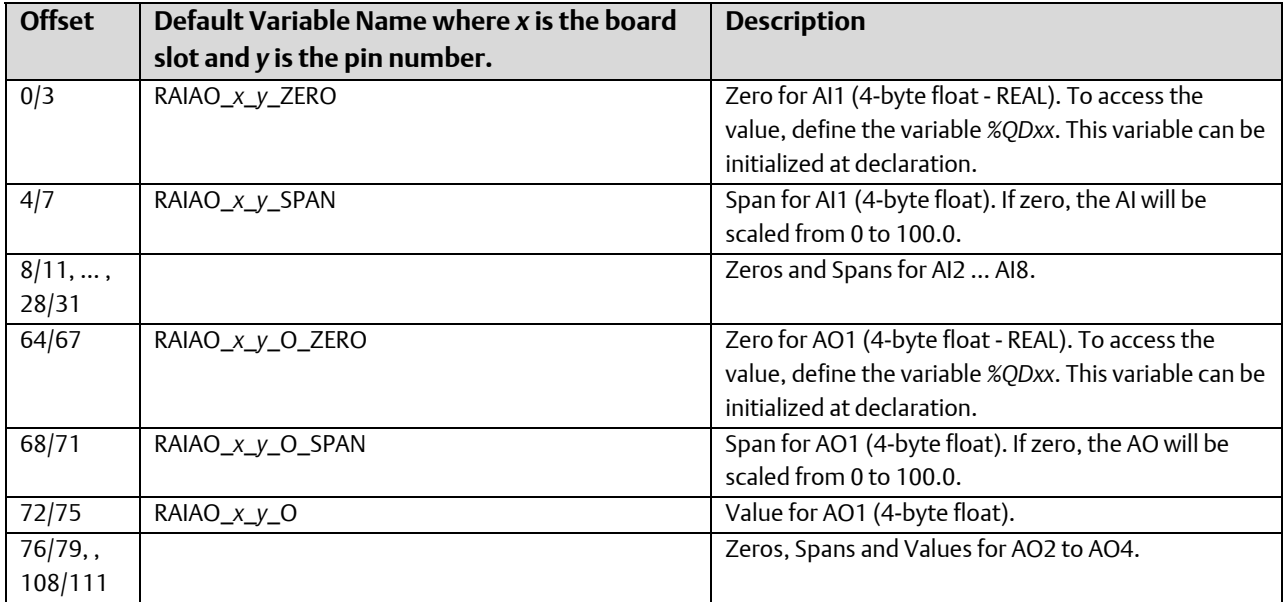

Modbus Function Codes: 04 to read AI values @ 1 … 8

10h to set AO value @ 1 … 4

# BB\_8INS (Instrumentation Ethernet I/O Board)

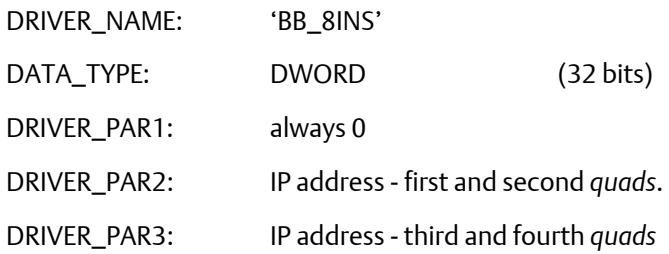

DRIVER\_PAR4: Open Modbus Unit number - used for gateway chaining.

Input Map: Max Size: 36 bytes

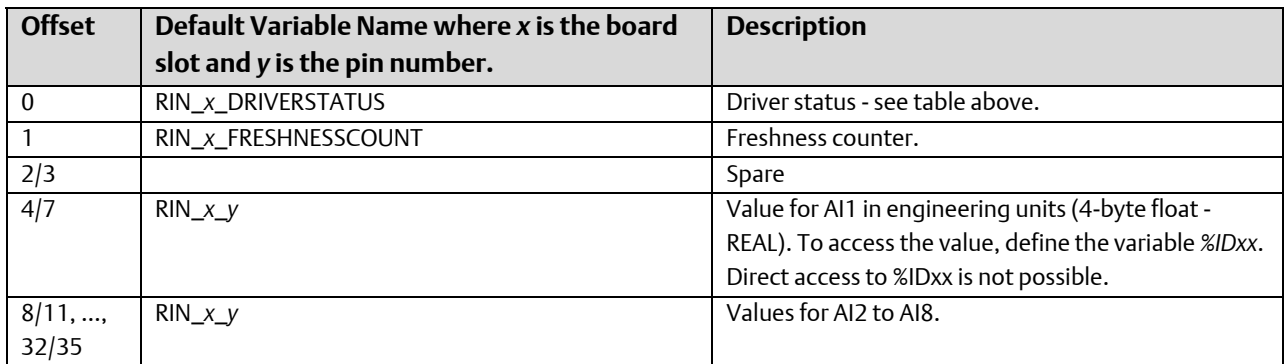

Output Map: Max Size: 32 bytes

To provide consistent scaling values across Application Warm Starts, this I/O region should be marked as RETAIN.

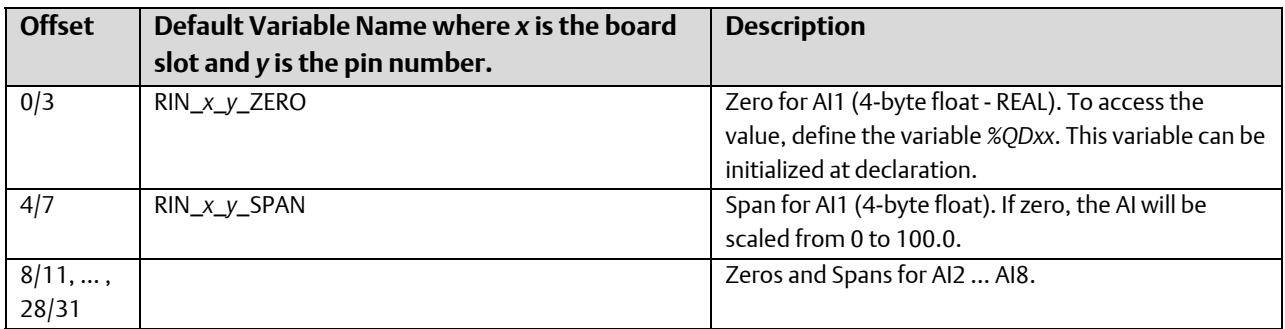

Modbus Function Codes: 04 to read AI values @ 1 … 8

### BB\_8HSC-(8 Channel High Speed Counter Channel Ethernet I/O Board)

#### **Note:**

For proper functioning of the counters, the Remote I/O Toolkit must be used to set up for 32-bit counters. Also, the counts reported are the RAW counts from the module. No adjustment is performed to convert to counts since boot.

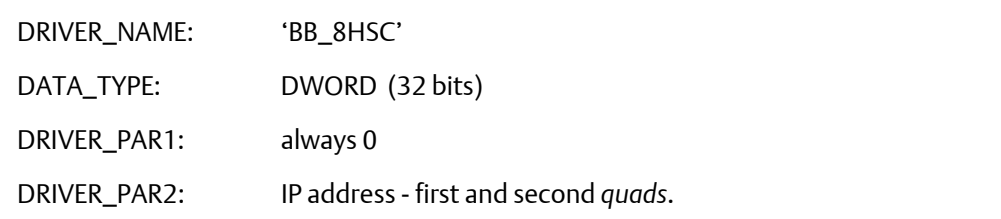

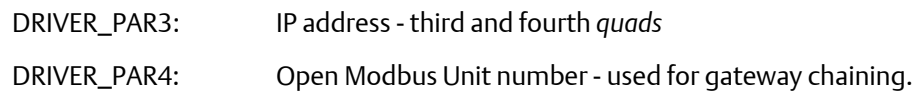

Input Map: Max Size: 40 bytes

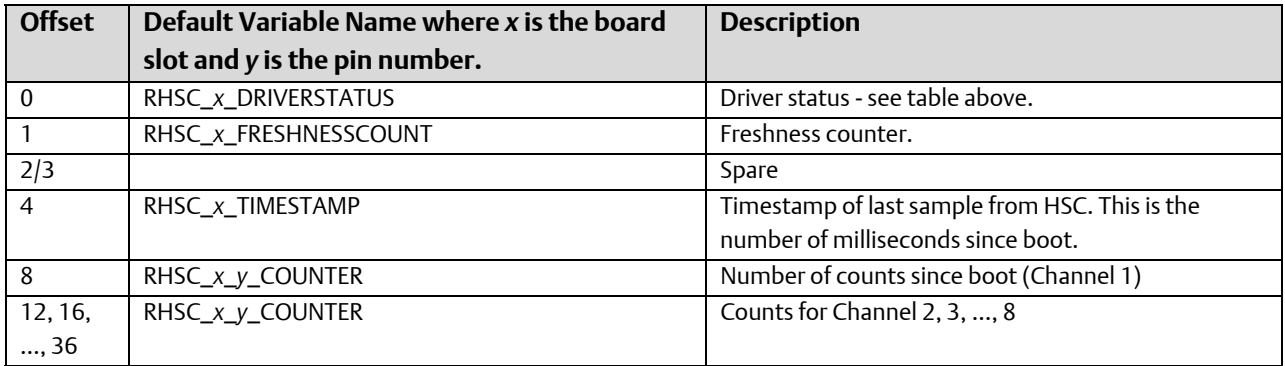

Modbus Function Codes: 04 to read HSC value @ 1 … 8 (must read 2 16-bit register pairs per counter)

# IPMB\_INP (Open Modbus — Input Ethernet I/O Board)

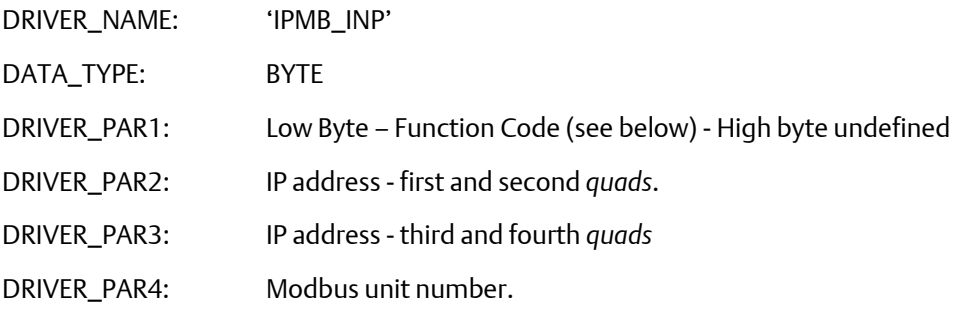

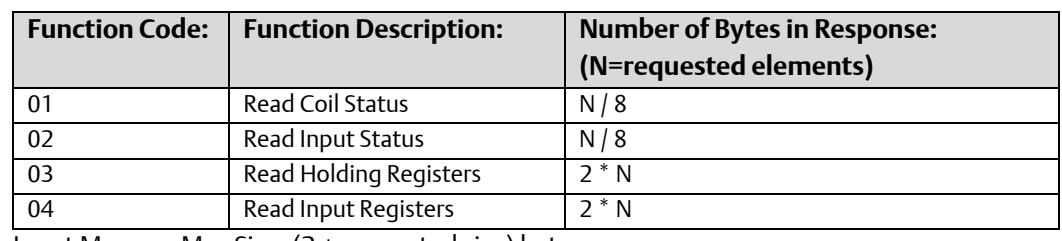

Input Map: Max Size: (2 + requested size) bytes

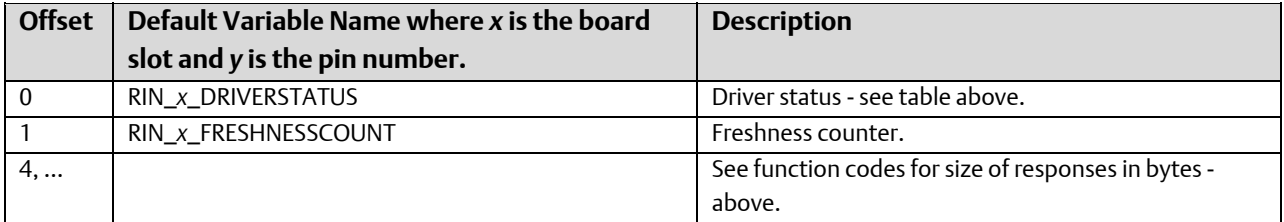

Output Map: Max Size: 6

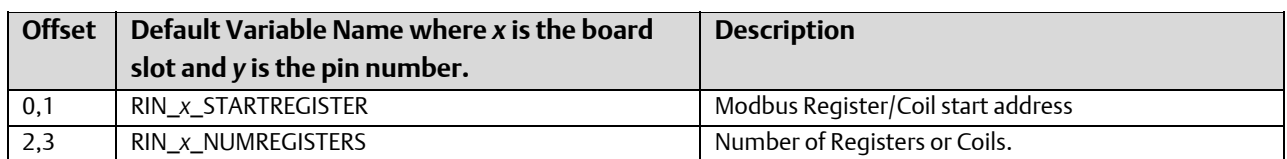

#### **Note:**

The fields in the output map are only settable one time. Once a non-zero number is written to Offset 2,3, the request is defined and will start collecting.

### IPMB\_OUT (Open Modbus — Output - Ethernet I/O Board)

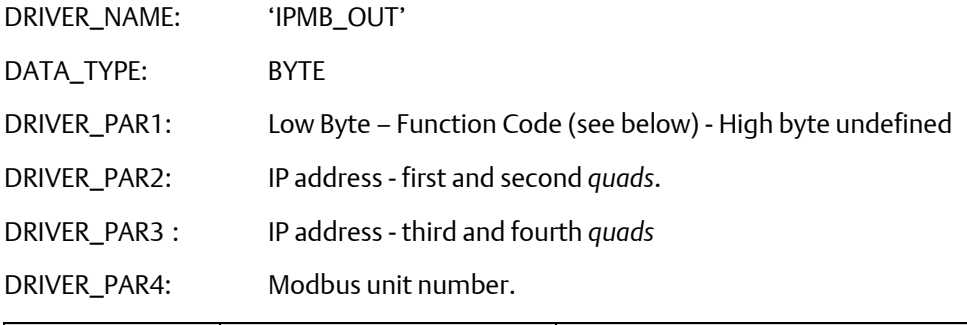

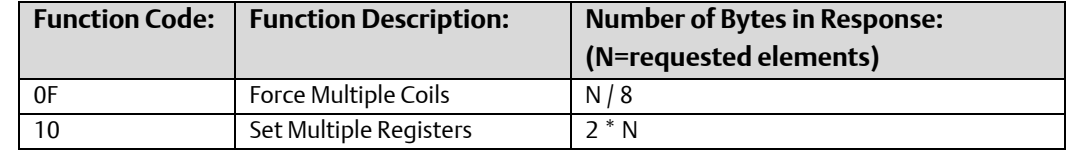

Input Map: Max Size: 2 bytes

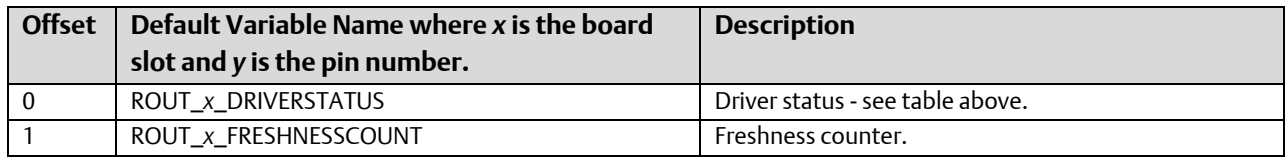

Output Map: Max Size: 6 + data size - see above.

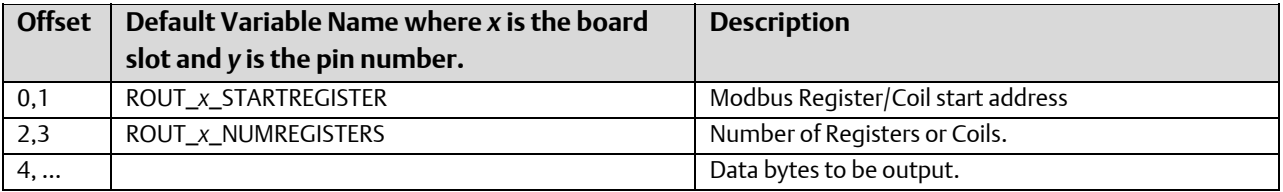

# BB\_4RTDI (RTD - Resistance Temperature Device Ethernet I/O Board)

#### **Note:**

For proper functioning of the RTDs, the Remote I/O Toolkit must be used to set the proper scaling range.

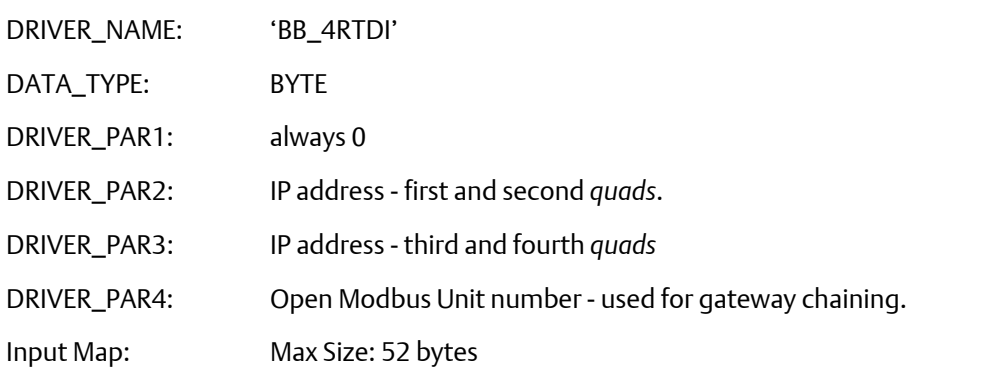

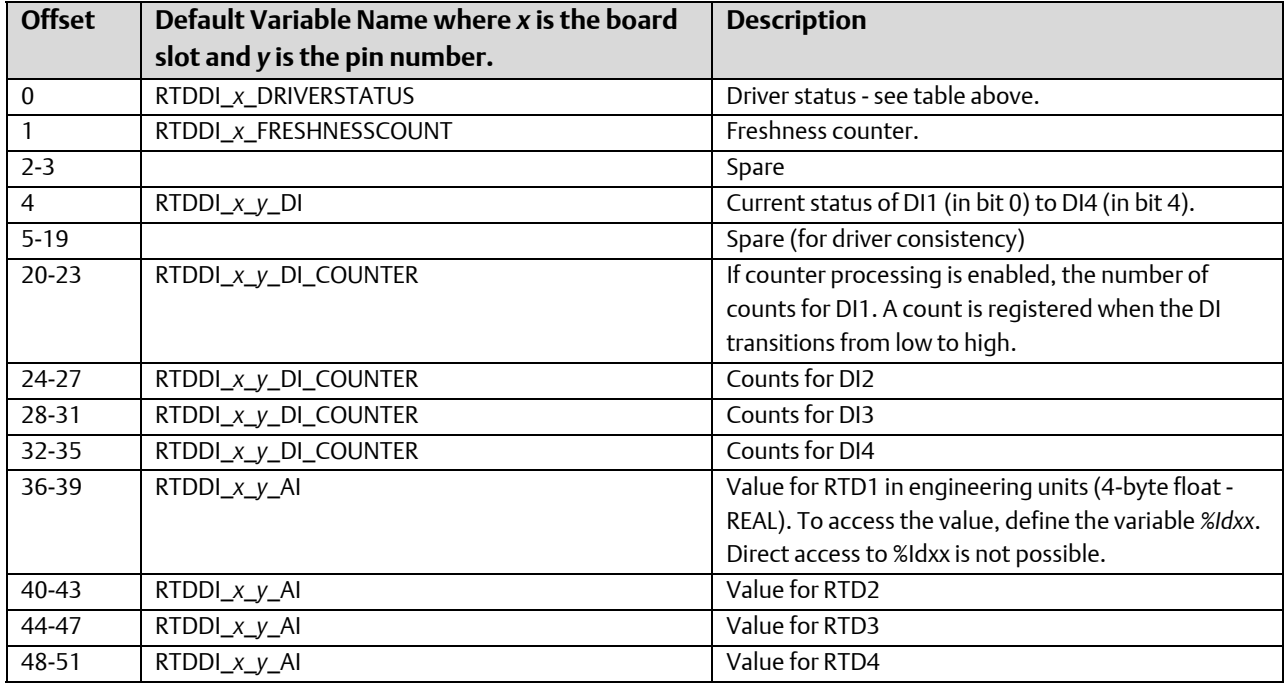

Output Map: Size: 3 bytes

**Offset** Default Variable Name where x is the board **slot and y is the pin number. Description**  0 RTDDI\_x\_ACTIVATECOUNTER Activate counters. 1 bit per point. Typically specified as %Qby.z, where y is I/O space offset, and z is bit number from 0 to 3. 1 RTDDI\_x\_CLEARCOUNTER Clear counters. Set values back to 0. 1 bit per point. 2.0 RTDDI\_x\_DISPLAYTENTHS Convert RTD values to tenths precision. Unit level control. True = tenths (BOOL).

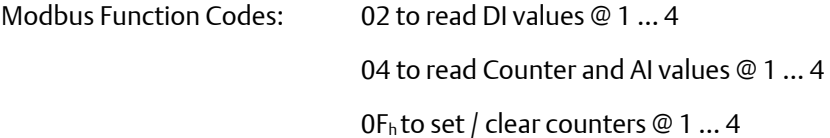

# ControlWave I/O Expansion Rack Boards

### Common Status Information

The first two bytes of the input map contain status information, which is common to all Expansion Rack boards.

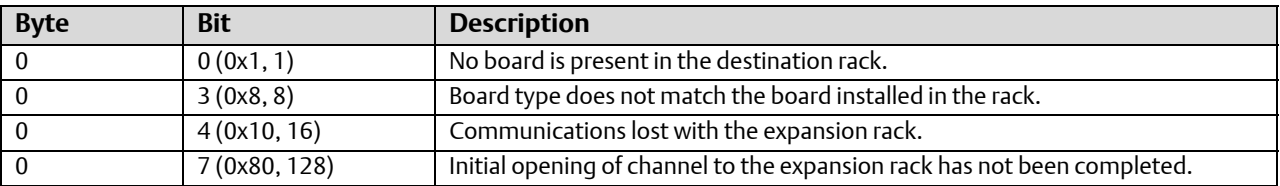

Driver status for each I/O Expansion Rack board type is stored as an USINT.

### ER\_DO32 32 Digital Output Pin ControlWave I/O Expansion Rack Board

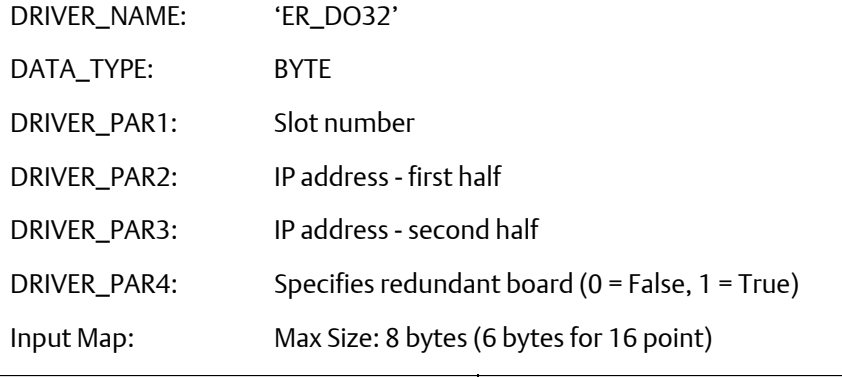

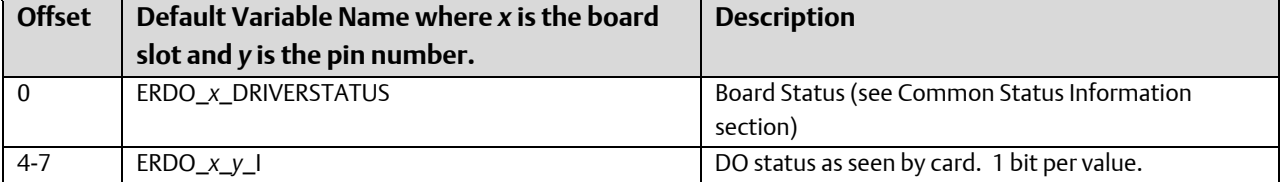

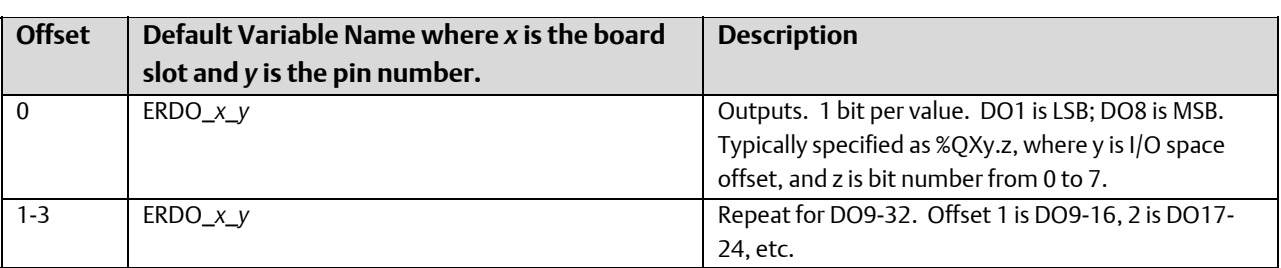

### Output Map: Size: 4 bytes (2 bytes on 16 pt)

# ER\_DI32 32 Digital Input Pin ControlWave I/O Expansion Rack Board

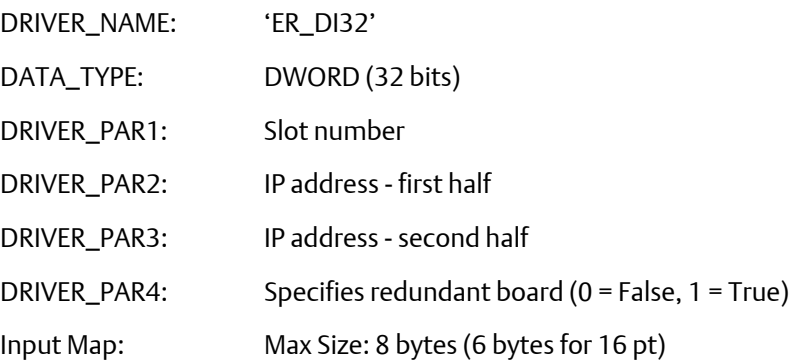

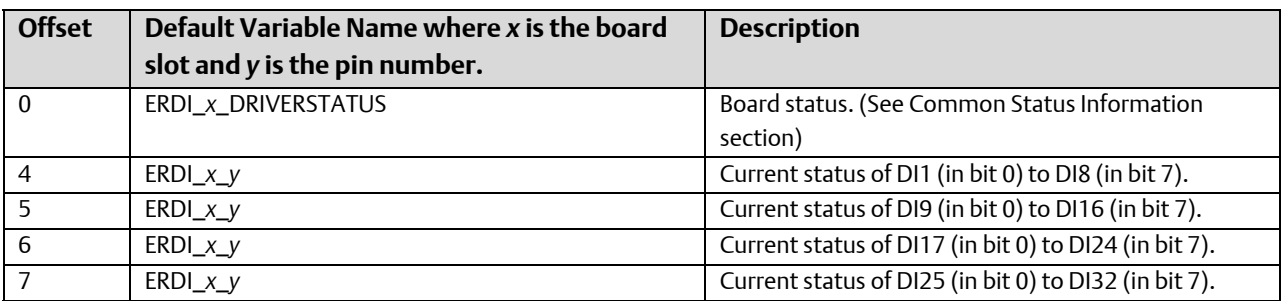

# ER\_AI16 16 Analog Input Pin ControlWave I/O Expansion Rack Board

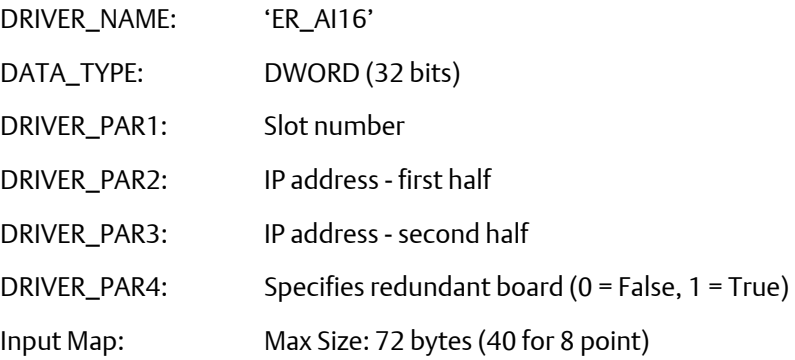

Due to the amount of time required to process the AI points, it is highly recommended that the input region for this board be sized only as large as needed for the points used by the application.

Also, the I/O fetches should be programmed to only occur as fast as needed (via task association).

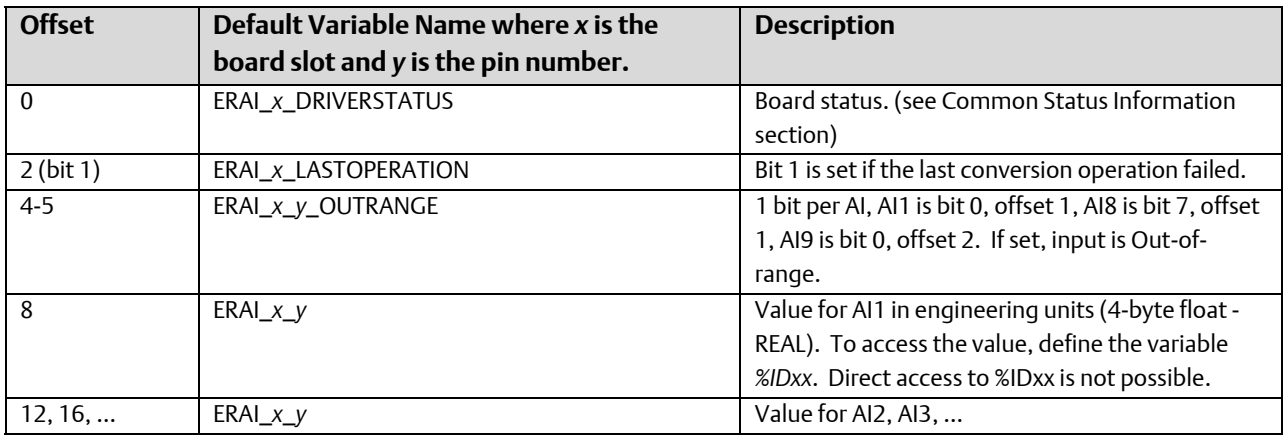

Output Map: Max Size: 128 bytes (64 bytes for 8 point)

To provide consistent scaling values across Application Warm Starts, this I/O region should be marked as 'RETAIN'.

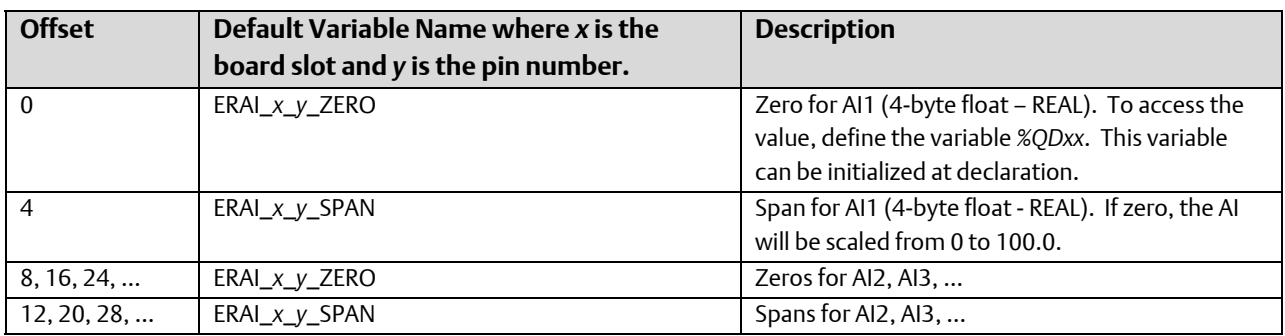

### ER\_AO8 8 Analog Output Pin ControlWave I/O Expansion Rack Board

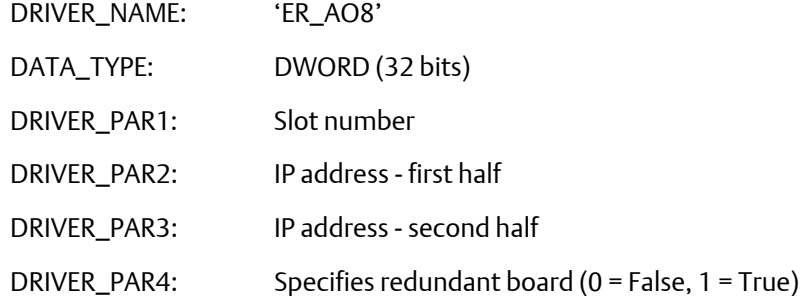

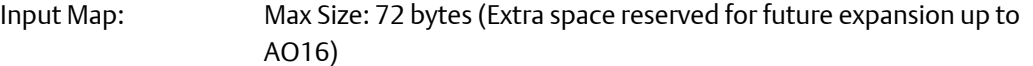

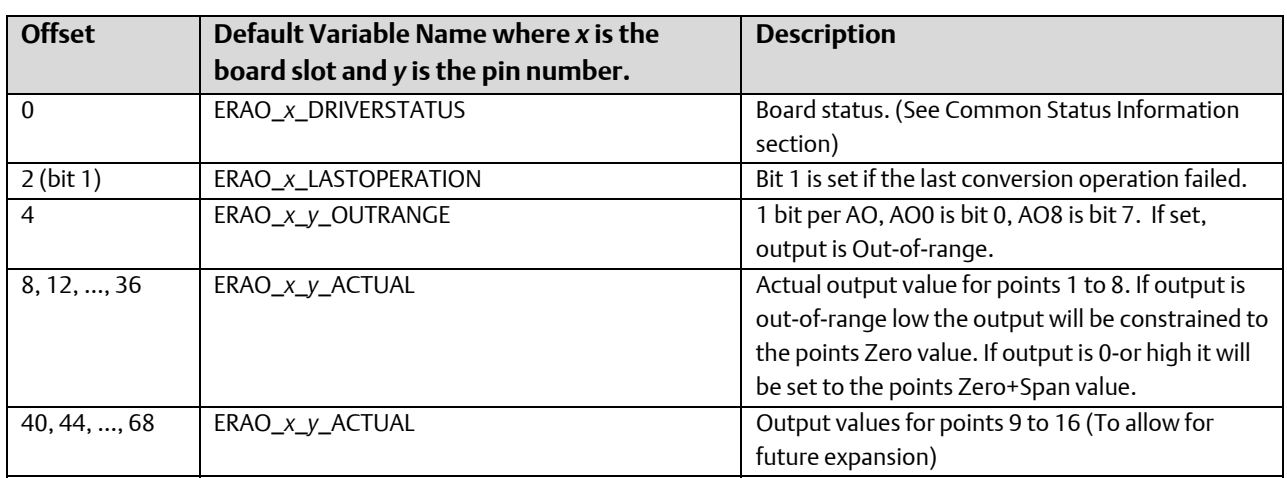

Output Map: Max Size: 268 bytes (Extra space reserved for future expansion up to AO16)

Due to the amount of time required to process the AO points, it is highly recommended that the output region for this board be sized only as large as needed for the points used by the application.

Also, the I/O sets should be programmed to only occur as fast as needed (via task association).

To provide consistent scaling values across Application Warm Starts, this I/O region should be marked as 'RETAIN'.

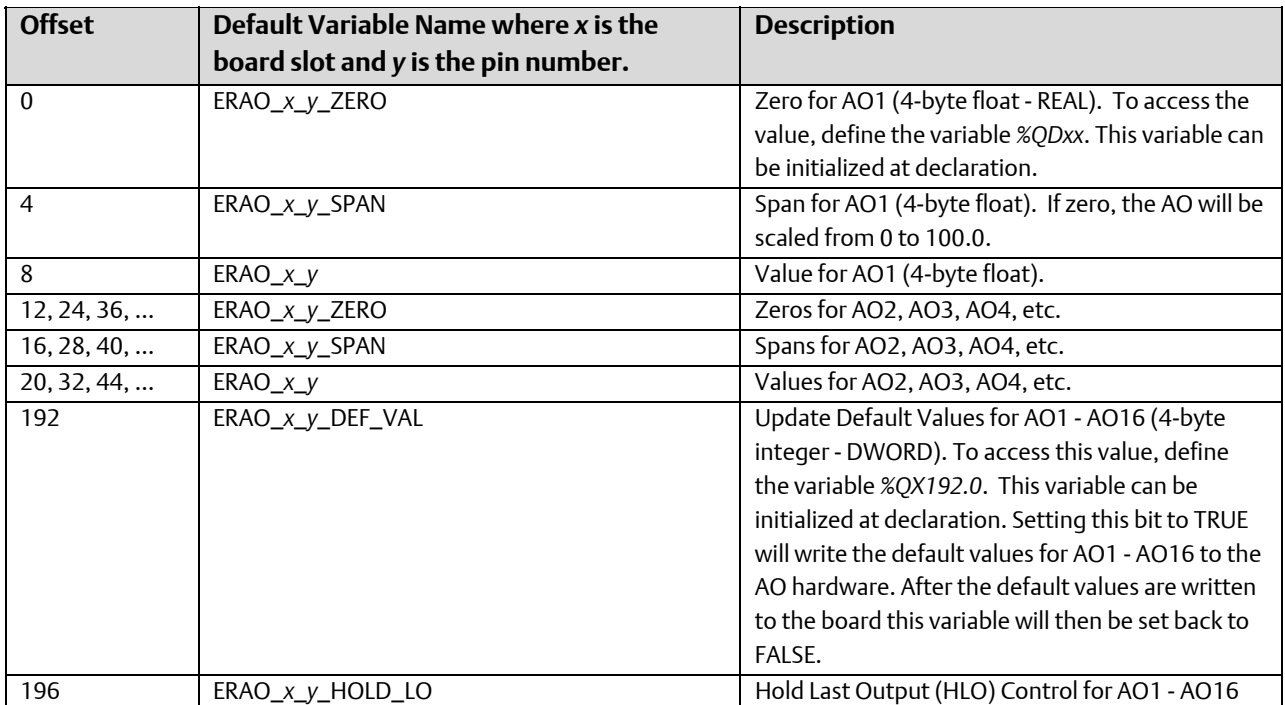

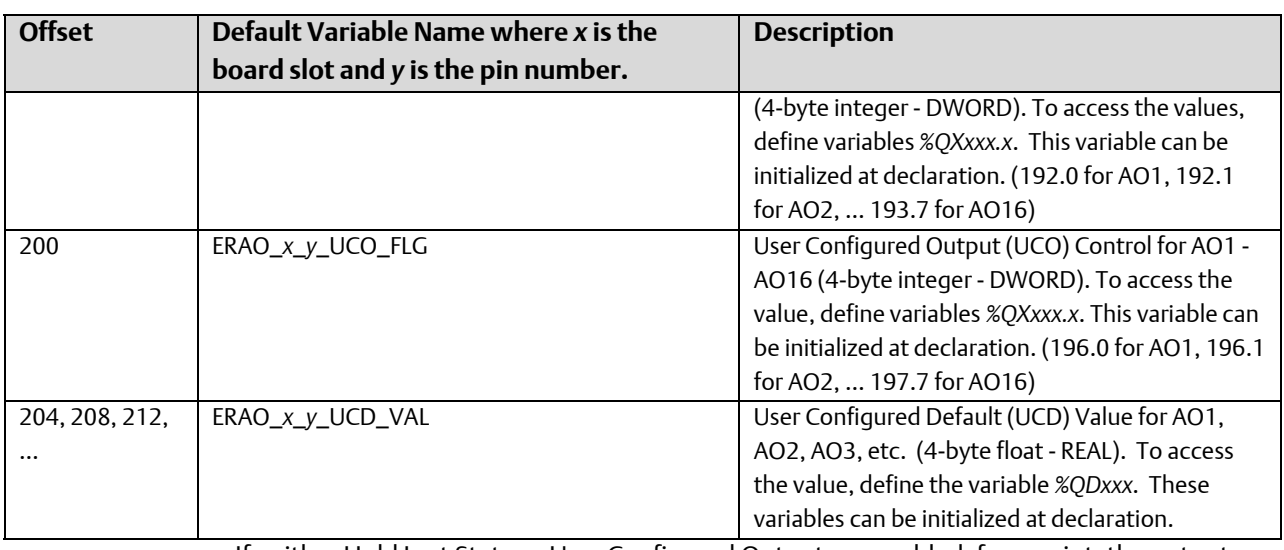

If neither Hold Last State or User Configured Output are enabled, for a point, the output will go to -5% if the unit watchdogs.

If Hold Last State and User Configured Output are both enabled at the same time, for the same point, neither will be the winner. If the unit watchdogs the output will fall back to - 5%.

### ER\_HSC12 12 Channel High Speed Counter ControlWave I/O Expansion Rack Board

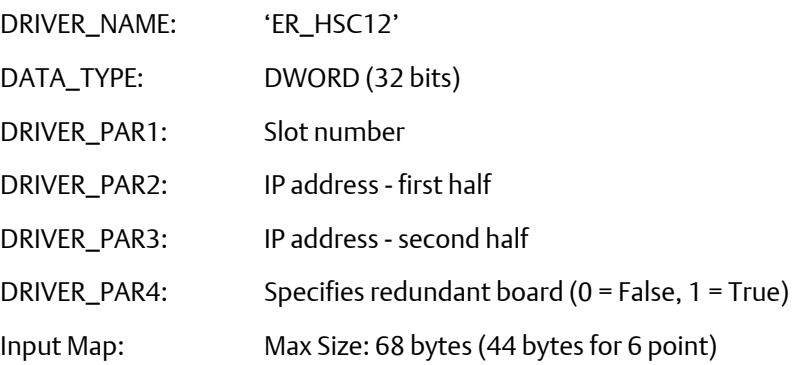

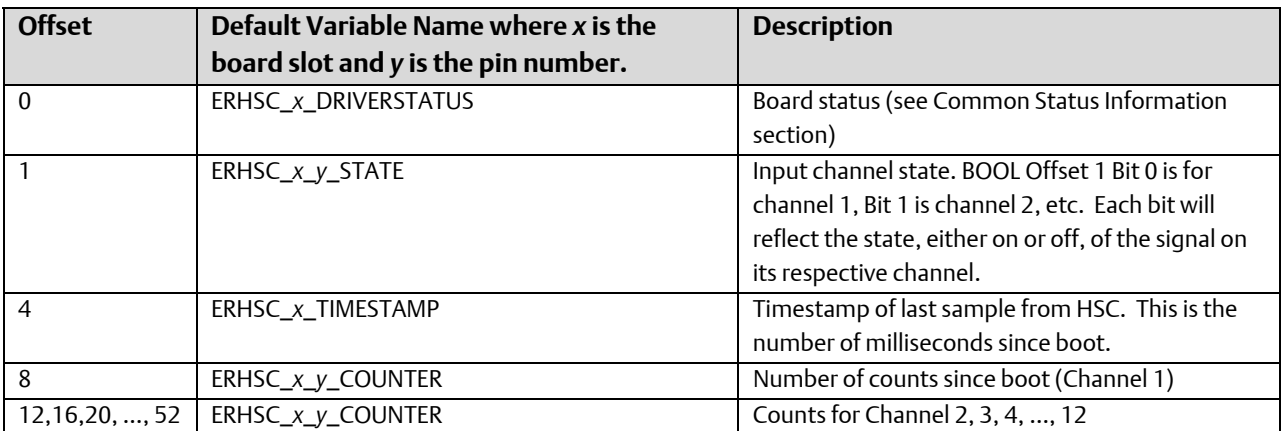

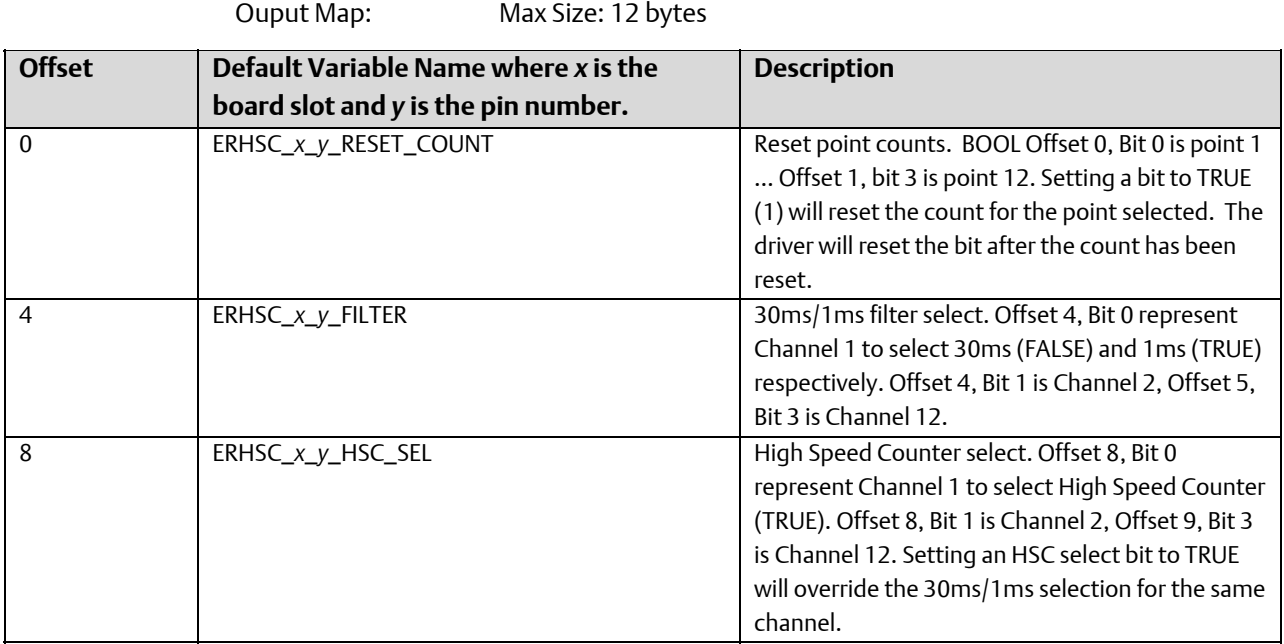

# ER\_STAT ControlWave I/O Expansion Rack Statistics Board

#### **Note:**

This is a virtual board; not a physical board in the controller.

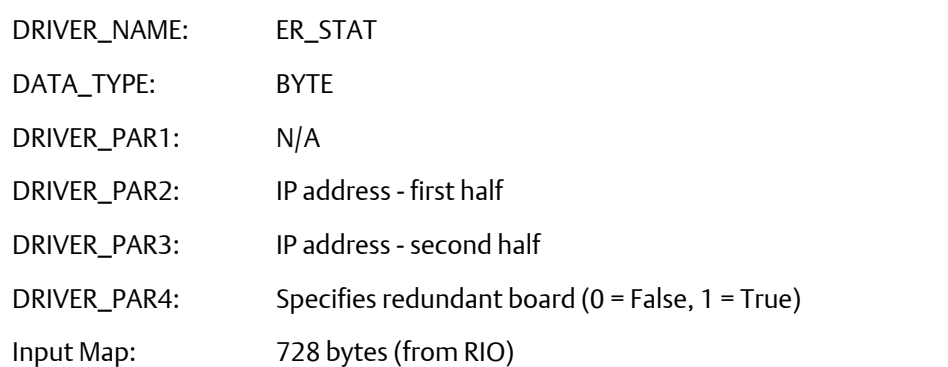

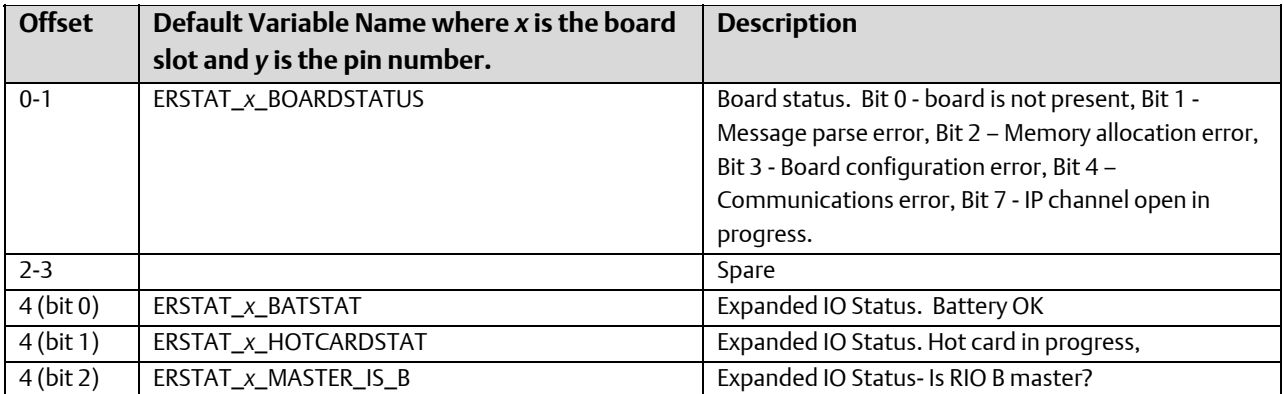

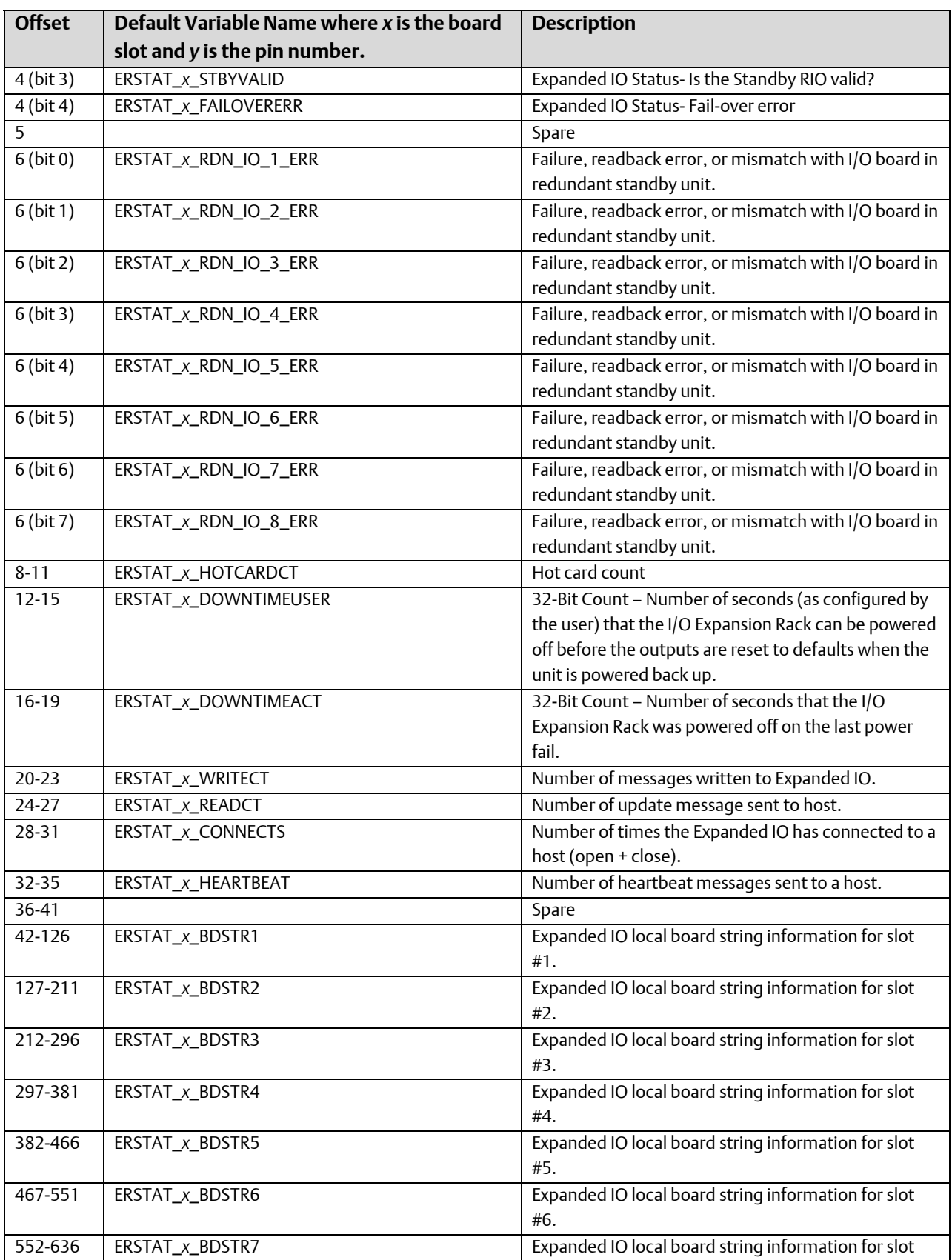

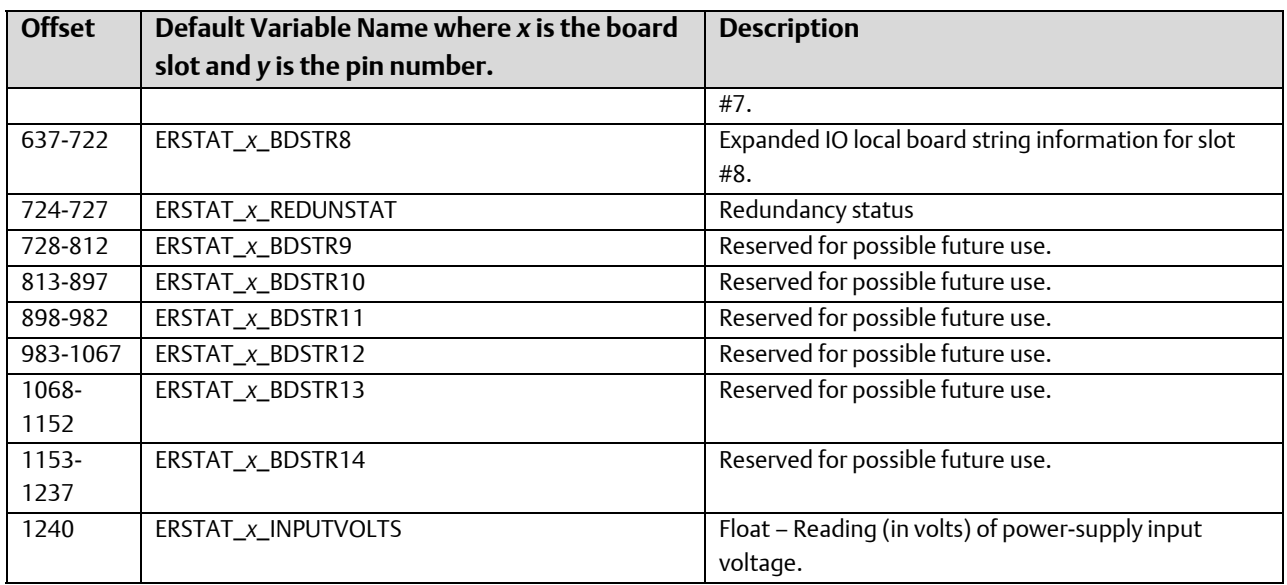

#### Output Map: 4 bytes (to RIO)

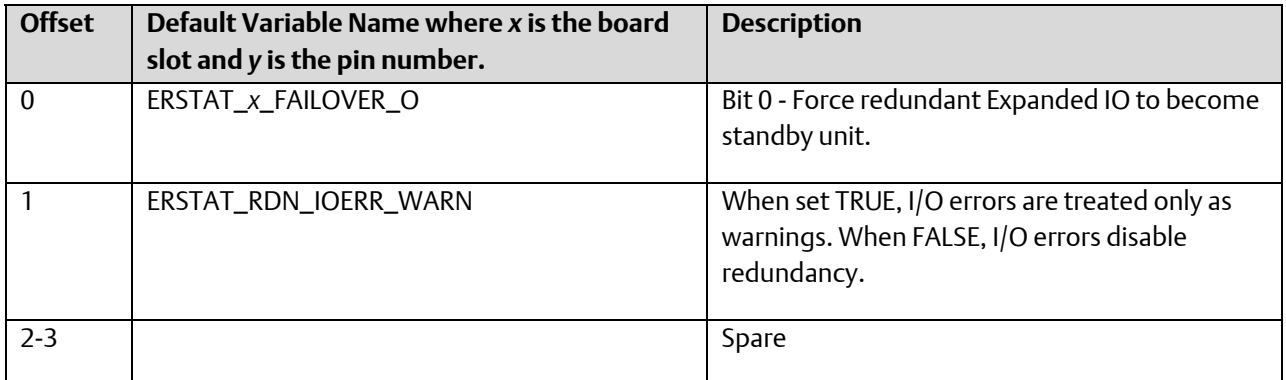

### ER\_TC12 ControlWave I/O Expansion Rack— 12 Point Thermocouple Board

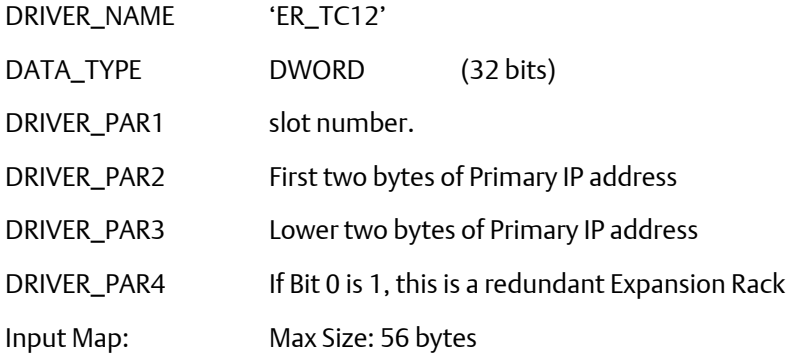

Due to the amount of time required to process the thermocouple points, it is highly recommended that this I/O driver be assigned to a task (instead of "No Task"). Care should also be taken in using the I/O board in a task of less than 40ms.

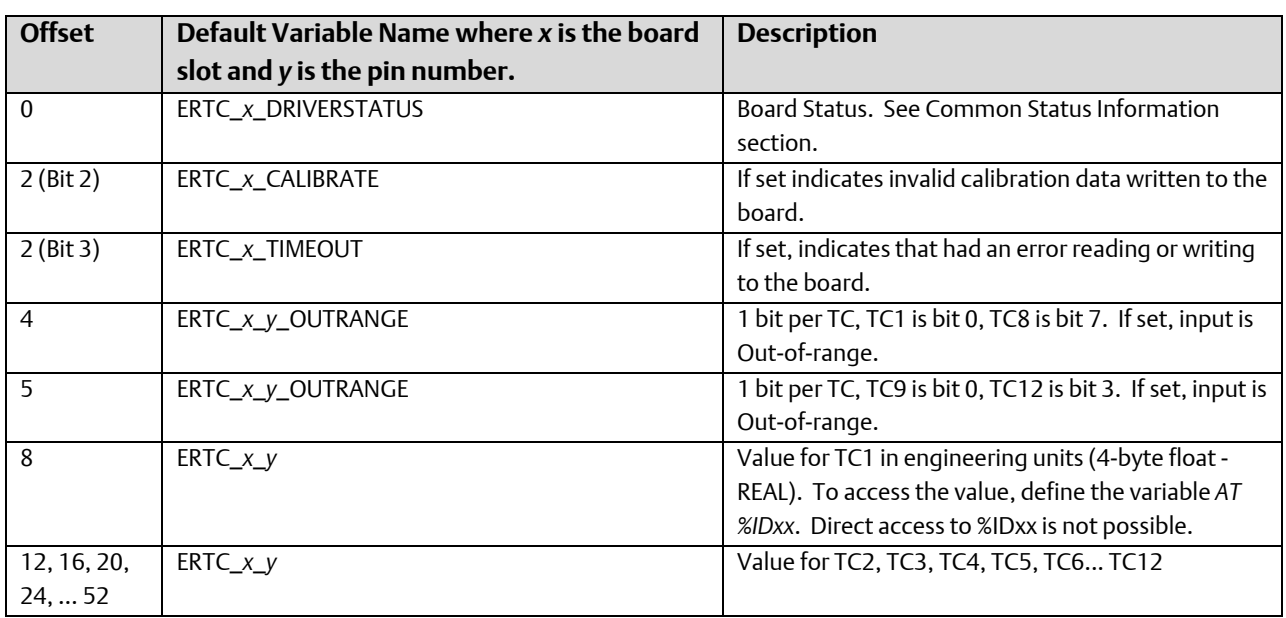

### Output Map: Max Size: 112 bytes

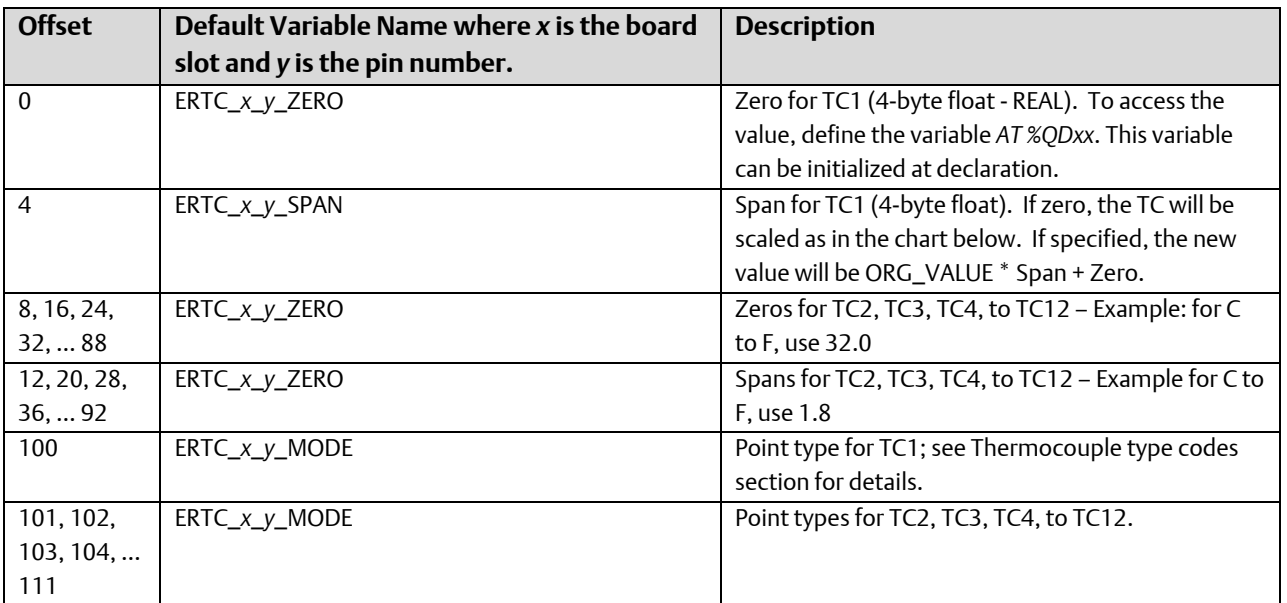

### Type codes for Thermocouple Points.

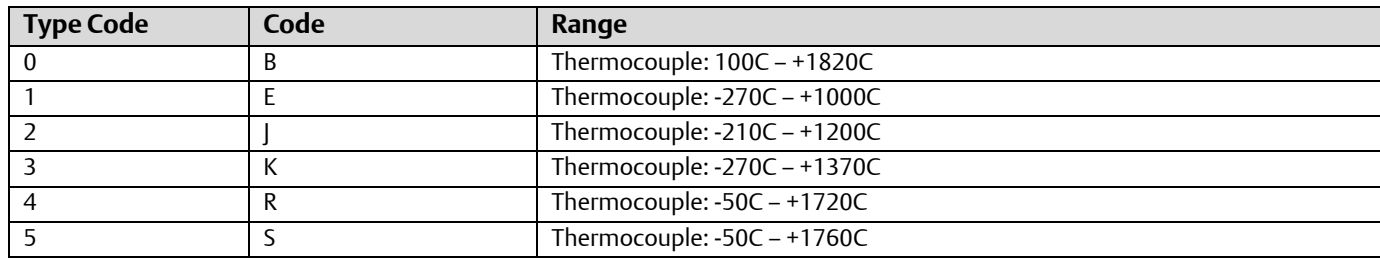

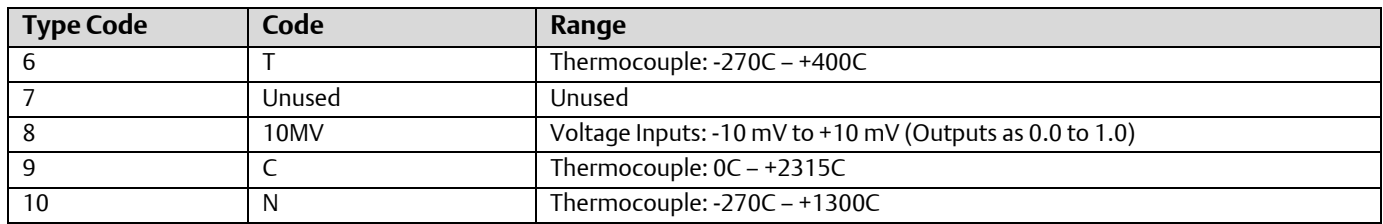

# ER\_RTD8 - ControlWave I/O Expansion Rack — 8 Point Resistance Temperature Device (RTD) Board

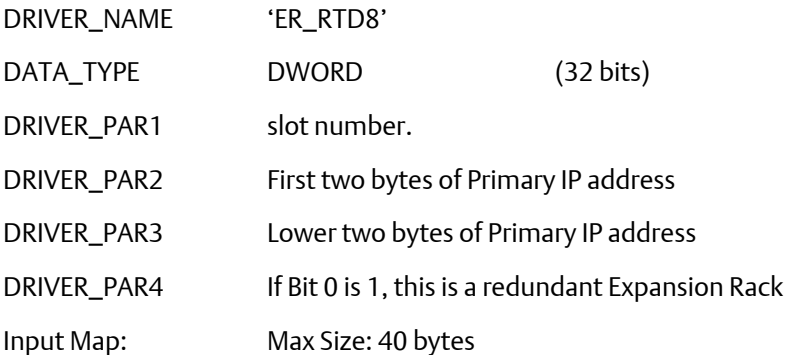

Due to the amount of time required to process the RTD points, it is highly recommended that this I/O driver be assigned to a task (instead of "No Task"). Care should also be taken in using the I/O board in a task of less than 40ms.

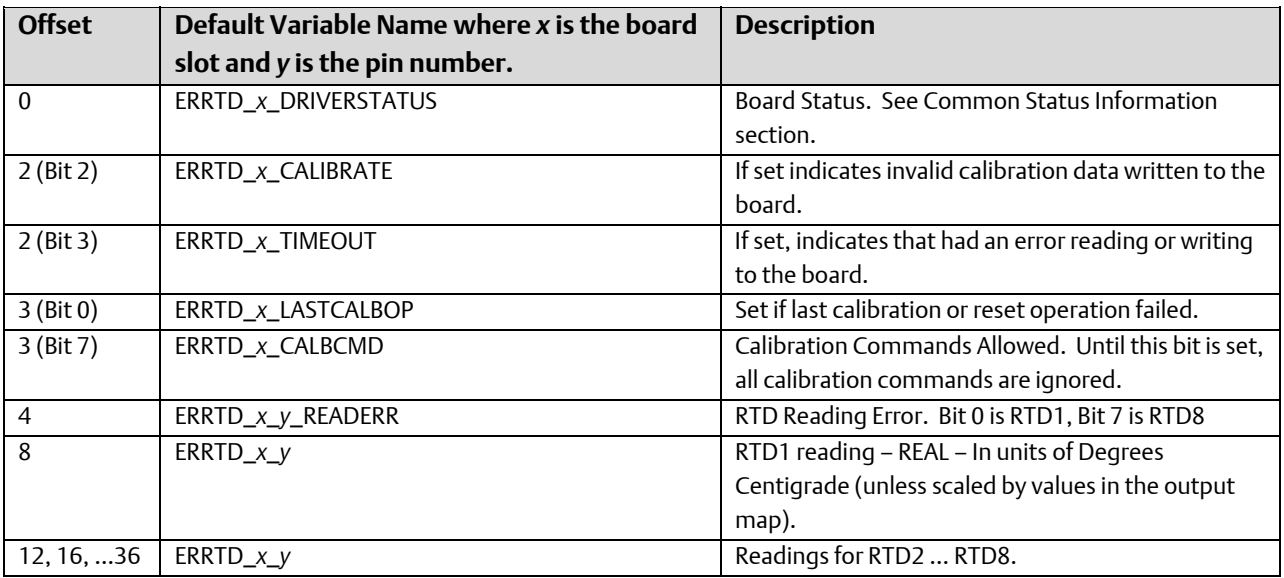

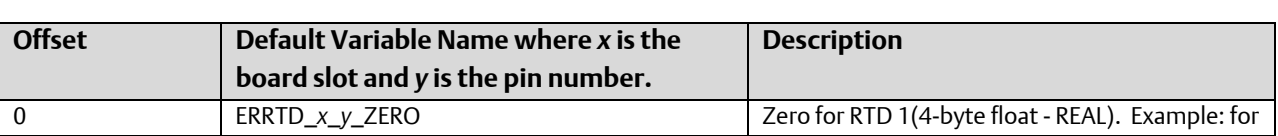

Output Map: Max Size: 280 bytes

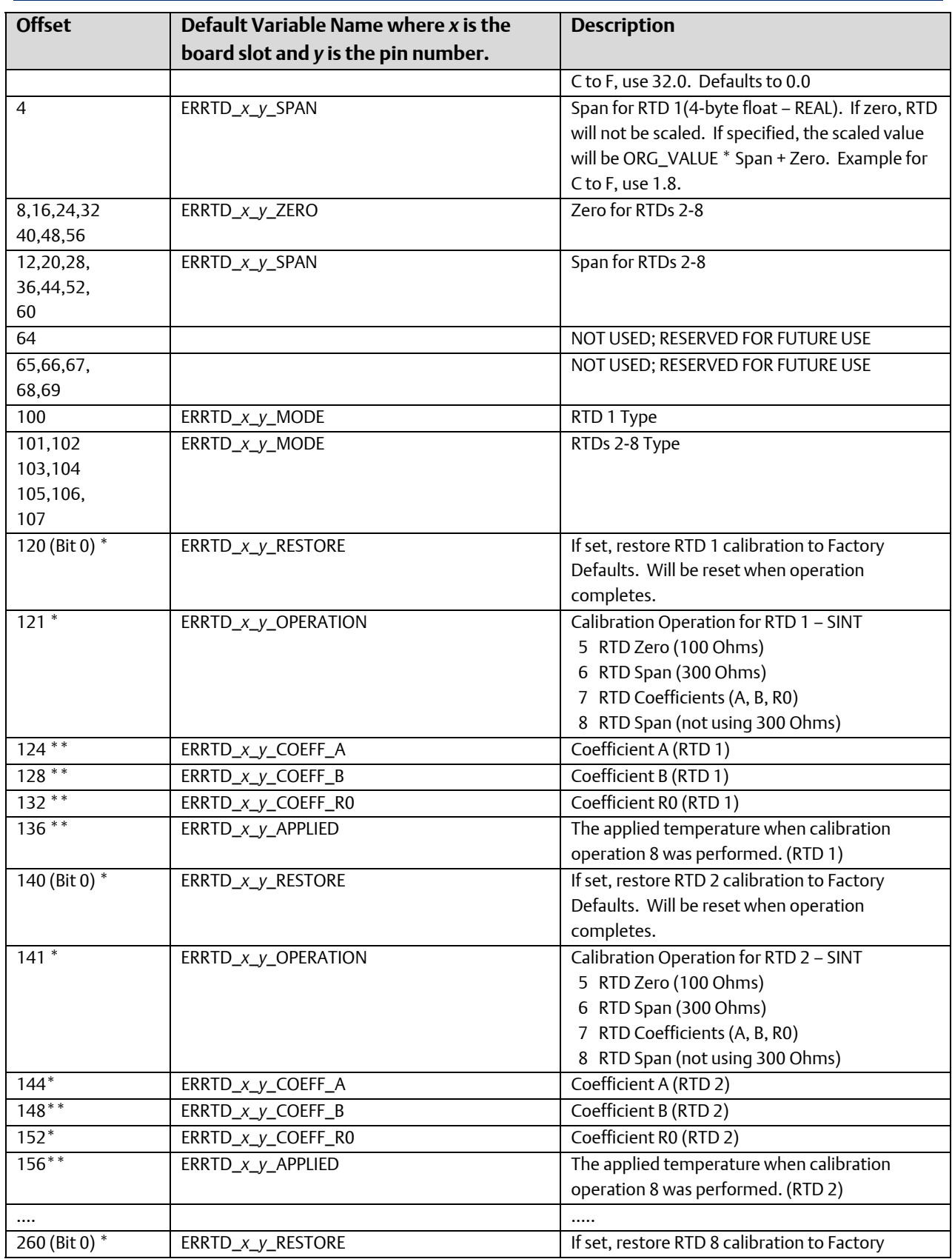

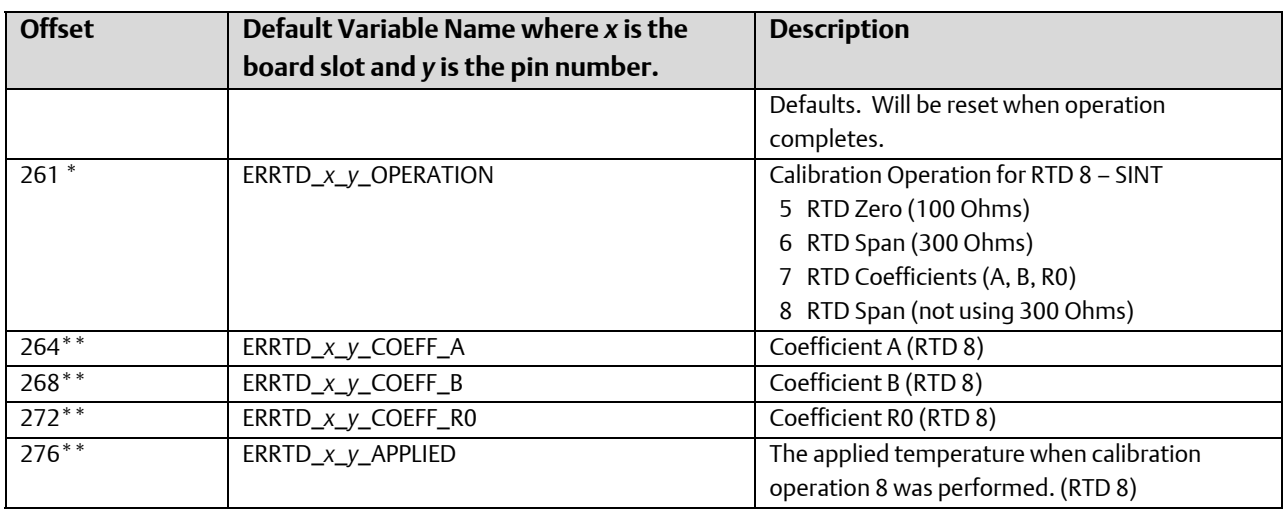

- Value written to perform operation. The value will be reset by driver when the operation completes.
- \*\* Value is read from the board by the driver. In order to perform calibration operations 7 and 8, the user can overwrite the values; then, issue the calibration command.

# Local I/O — ControlWave MICRO-series

The following sections describe the local I/O boards supported, and their memory maps.

Offset 0 of the input map defines the board status. All boards support bit 0, which is set if the board is not present.

# CWM\_DO16 — ControlWave MICRO 16 pin Digital Output Board

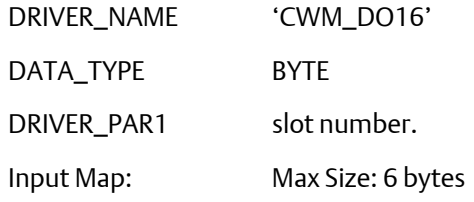

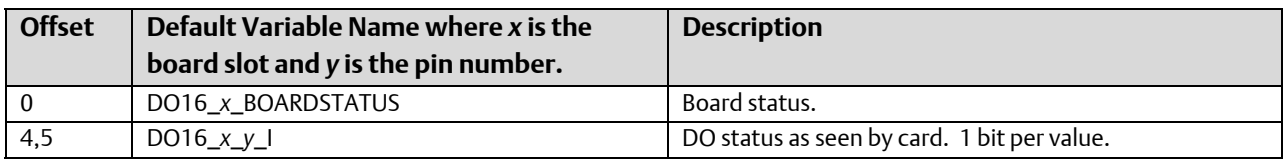

Output Map: Size: 5 bytes

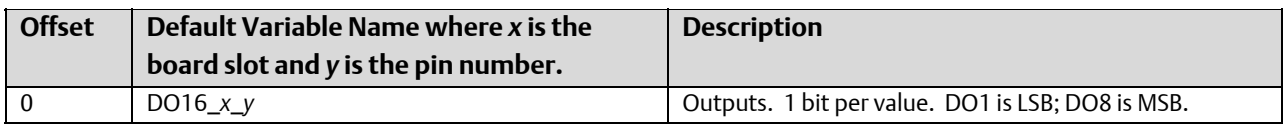

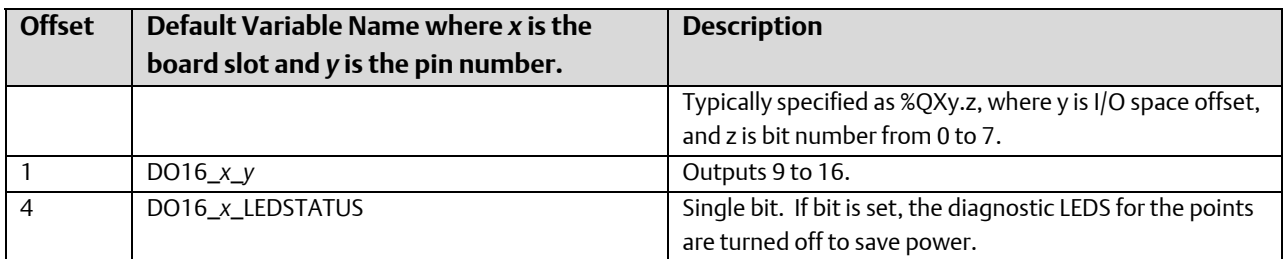

# CWM\_DI16 — ControlWave MICRO 16 pin Digital Input Board

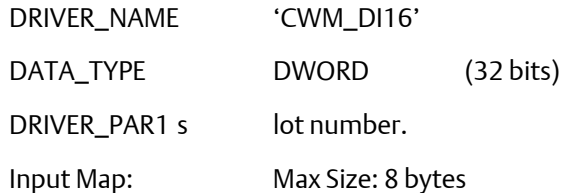

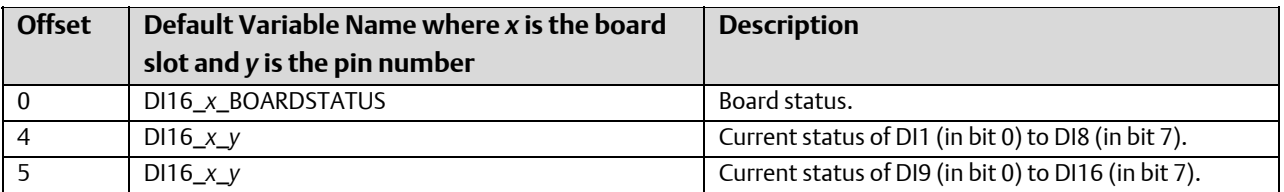

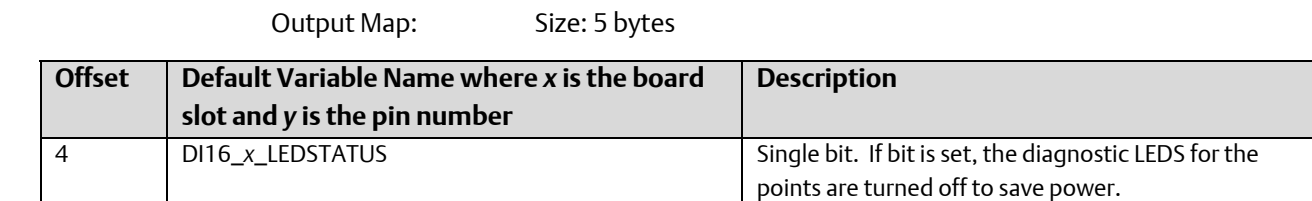

# CWM\_MD — ControlWave MICRO - Mixed Digital Board 12 Digital Input Pins / 4 Digital Output Pins

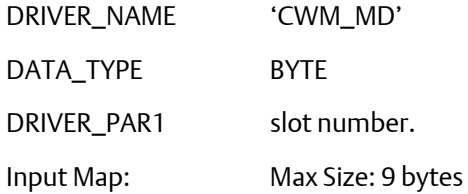

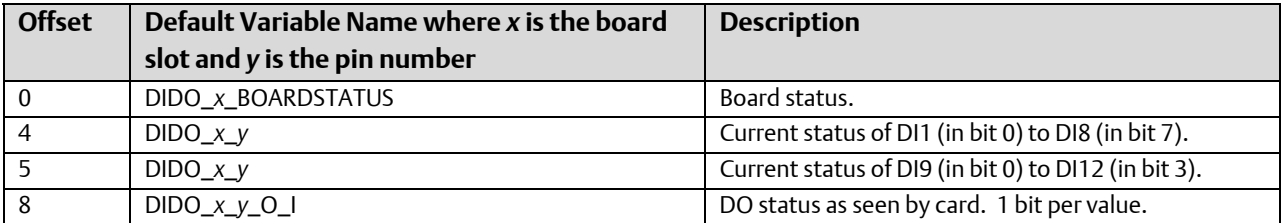

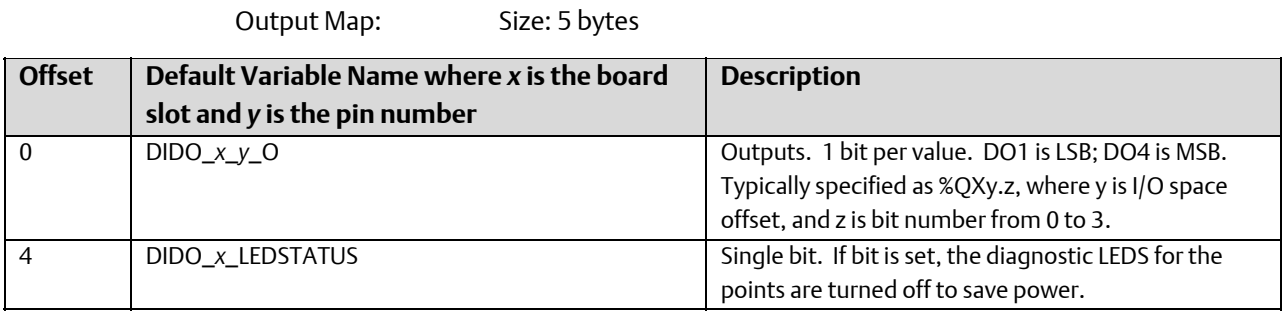

# CWM\_AI8 — ControlWave MICRO 8 Analog Input Pin Board

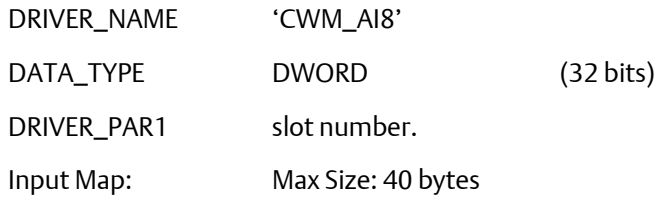

Due to the amount of time required to process the AI points, it is highly recommended that the input region for this board be sized only as large as needed for the points used by the application.

Also, the I/O fetches should be programmed to only occur as fast as needed.

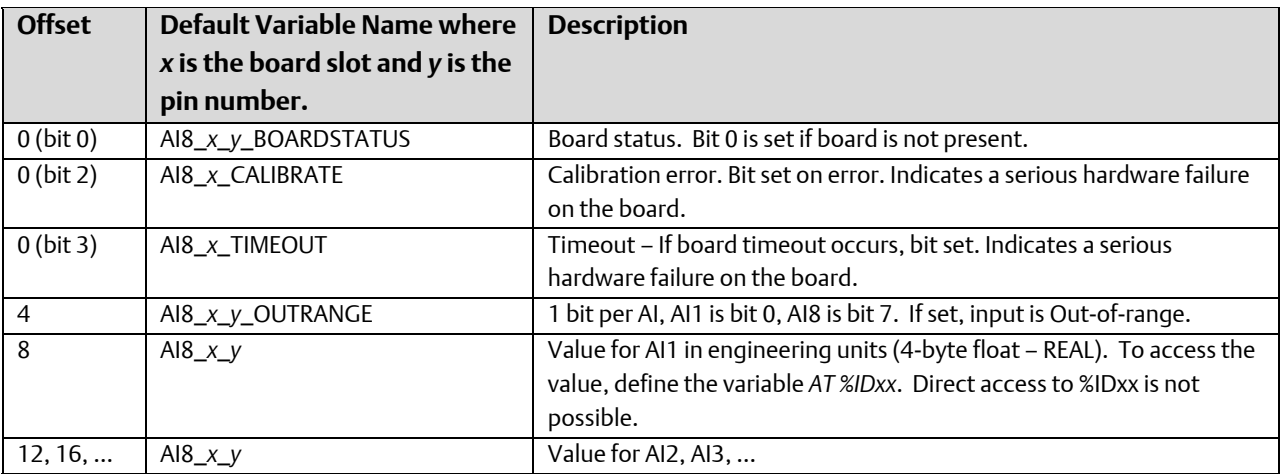

Output Map: Max Size: 64 bytes

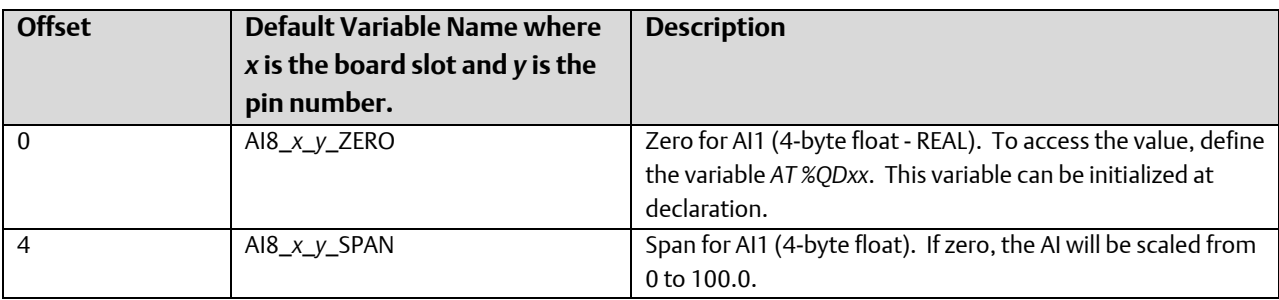

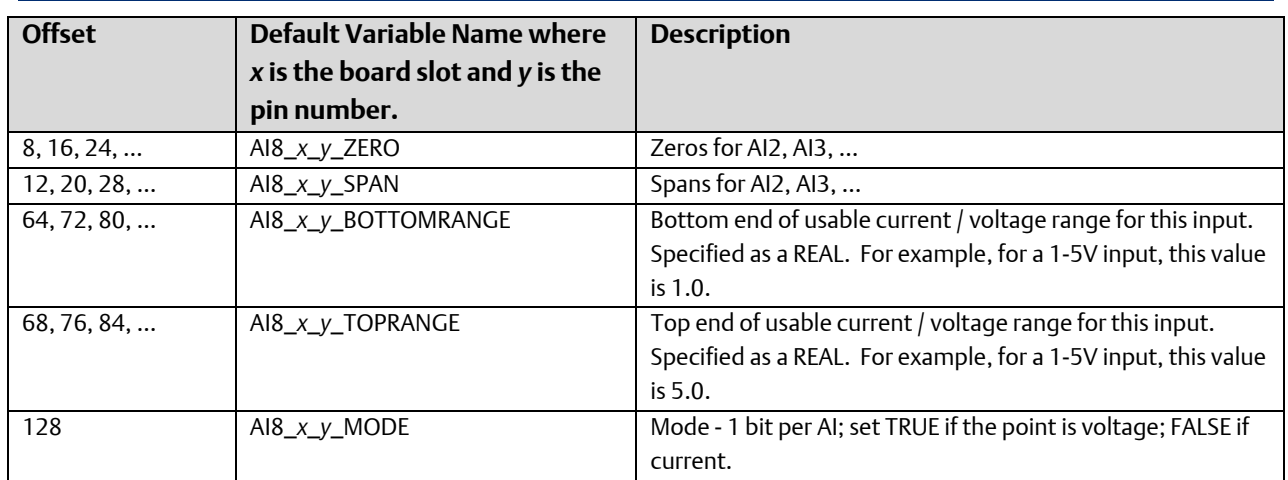

## CWM\_AO4 — ControlWave MICRO 4 Analog Output Pin Board

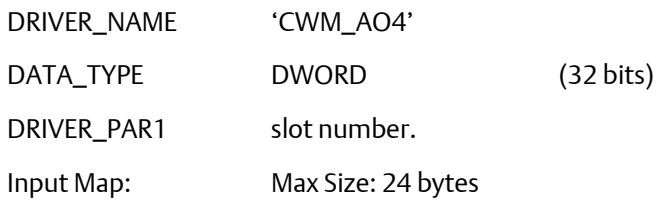

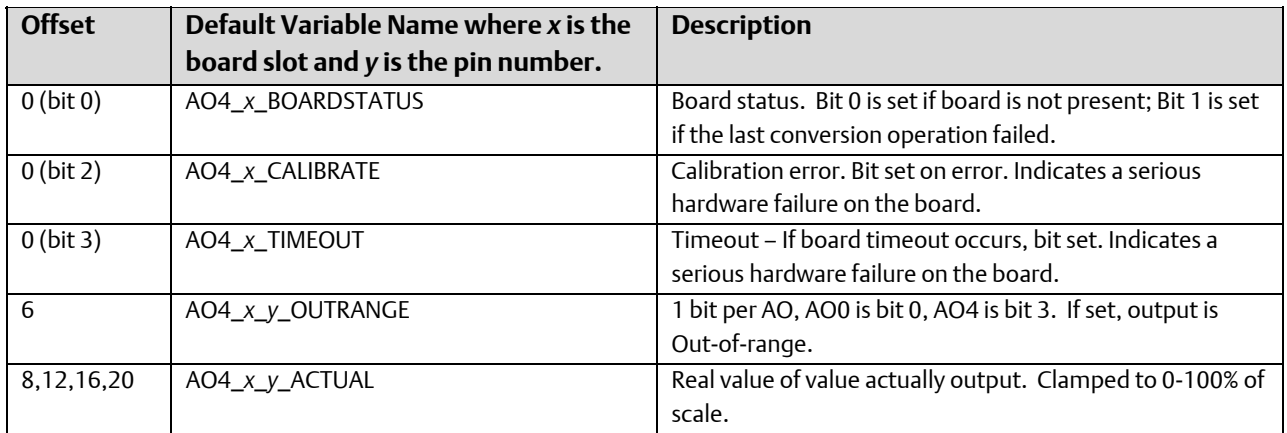

Output Map: Max Size: 48 bytes

Due to the amount of time required to process the AO points, it is highly recommended that the output region for this board be sized only as large as needed for the points used by the application.

Also, the I/O sets could be programmed to only occur as fast as needed.

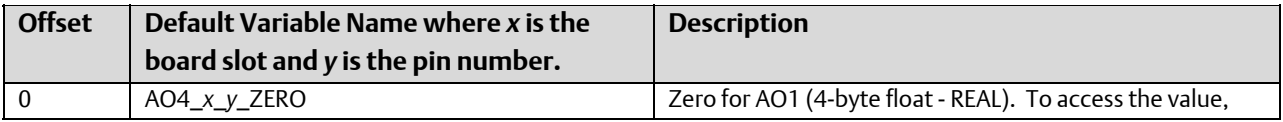

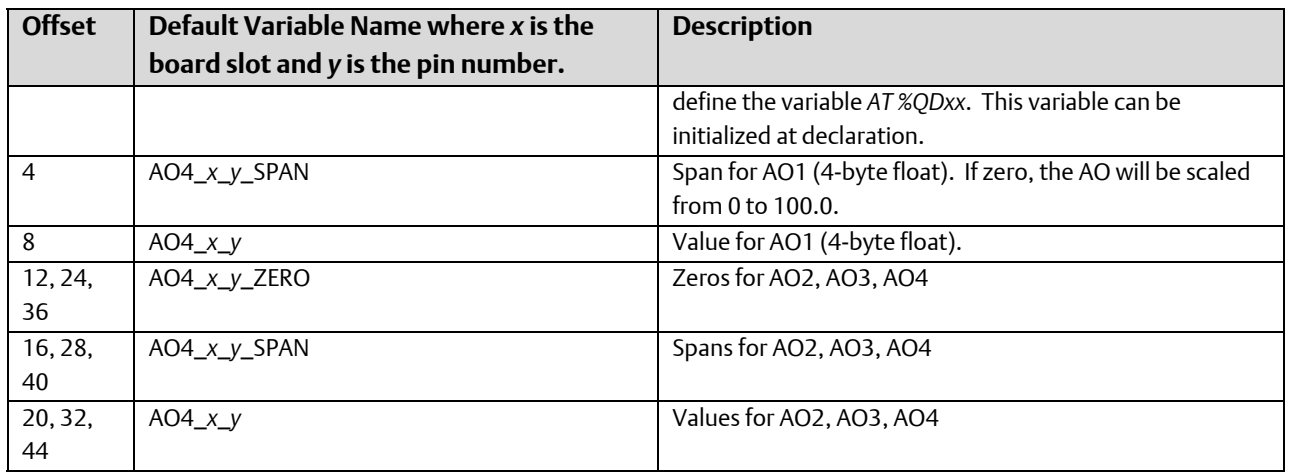

# CWM\_MA — ControlWave MICRO - Mixed Analog Board - 6 Analog Input Pin / 2 Analog Output Pin Board

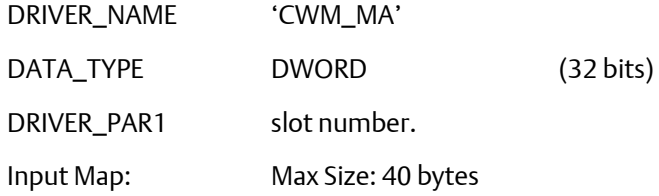

Due to the amount of time required to process the AI points, it is highly recommended that the input region for this board be sized only as large as needed for the points used by the application.

Also, the I/O fetches should be programmed to only occur as fast as needed.

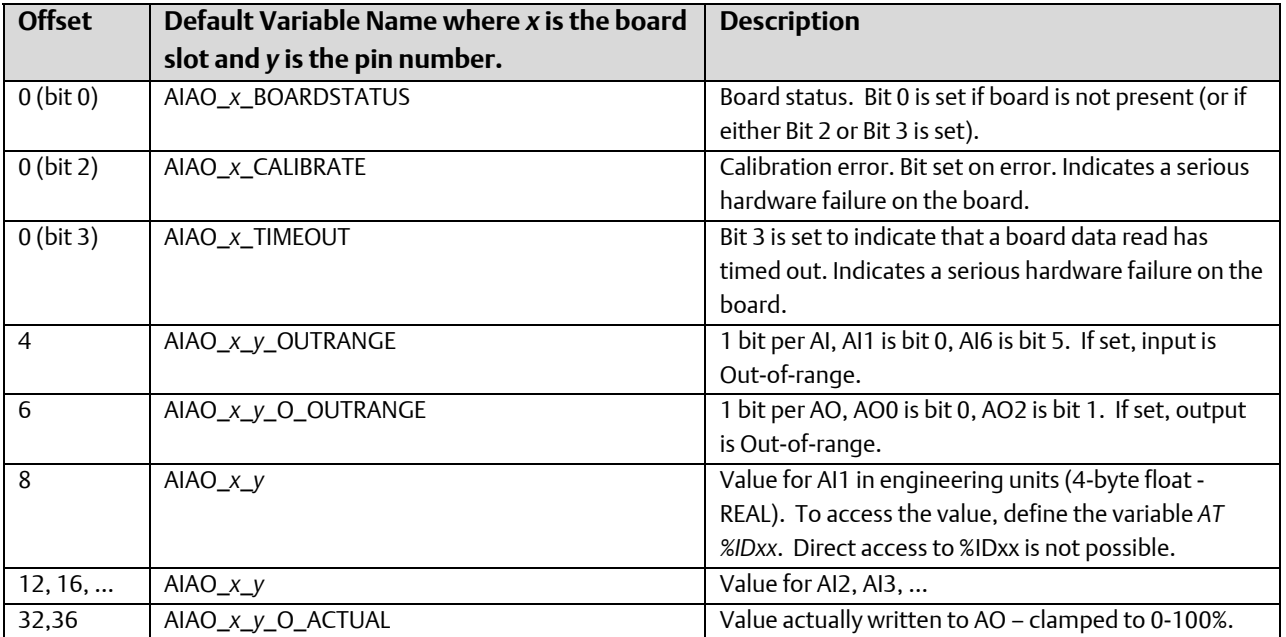

Output Map: Max Size: 72 bytes

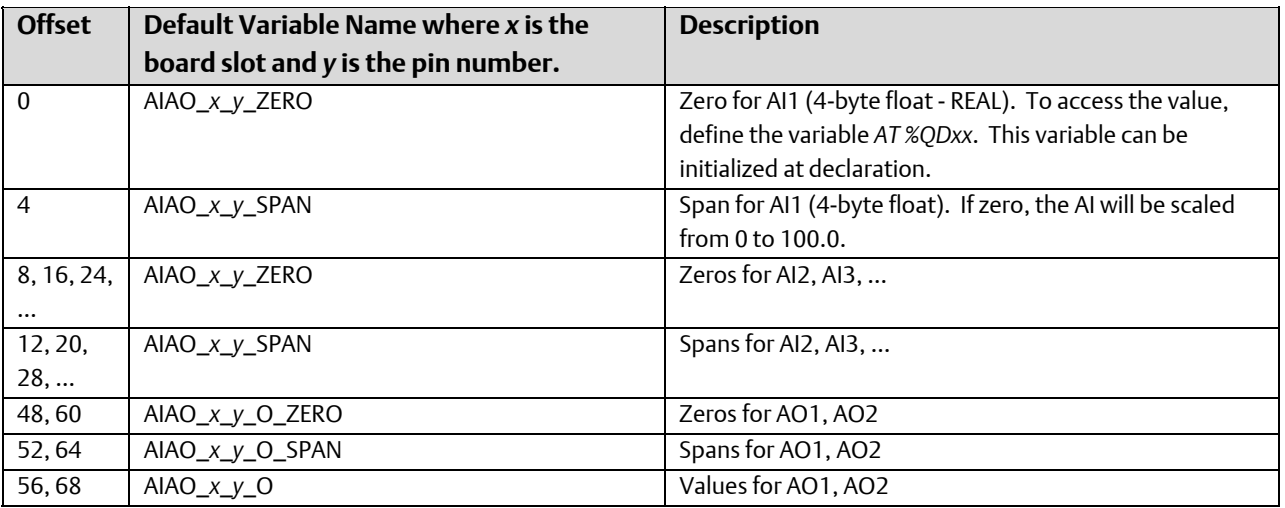

### CWM\_AI6 — ControlWave MICRO - 6 Analog Input Pin Board

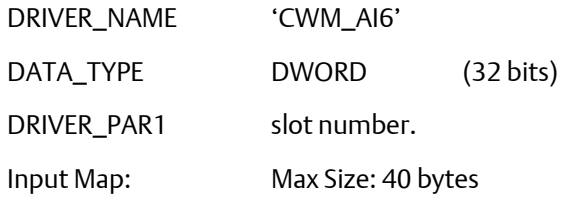

Due to the amount of time required to process the AI points, it is highly recommended that the input region for this board be sized only as large as needed for the points used by the application.

Also, the I/O fetches should be programmed to only occur as fast as needed.

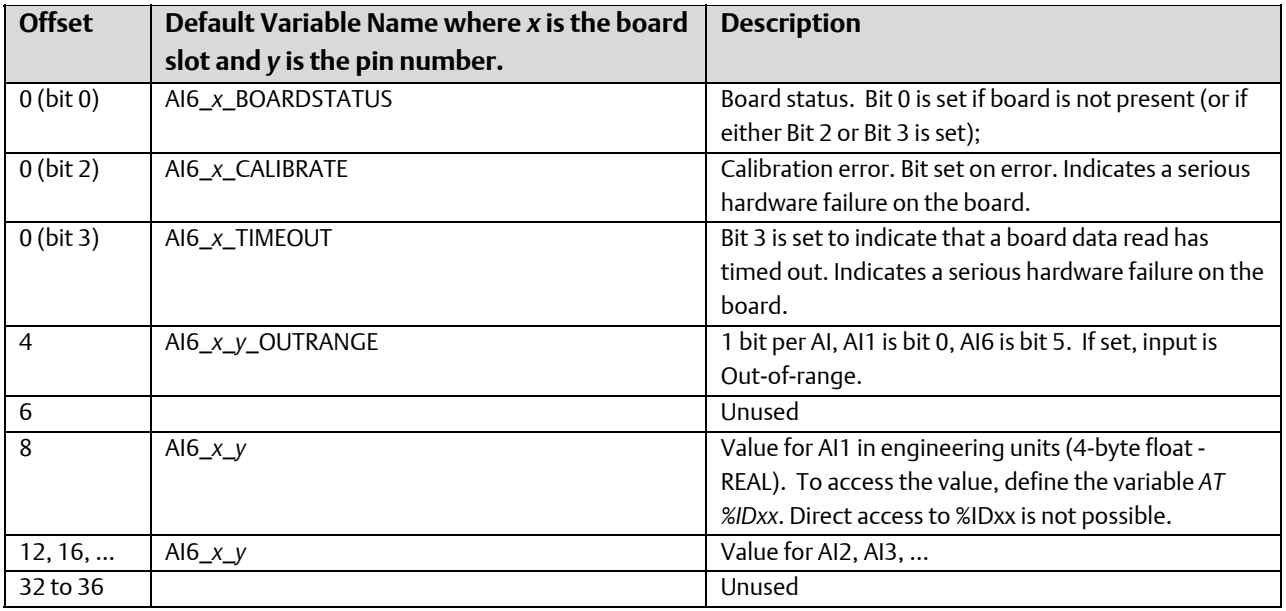

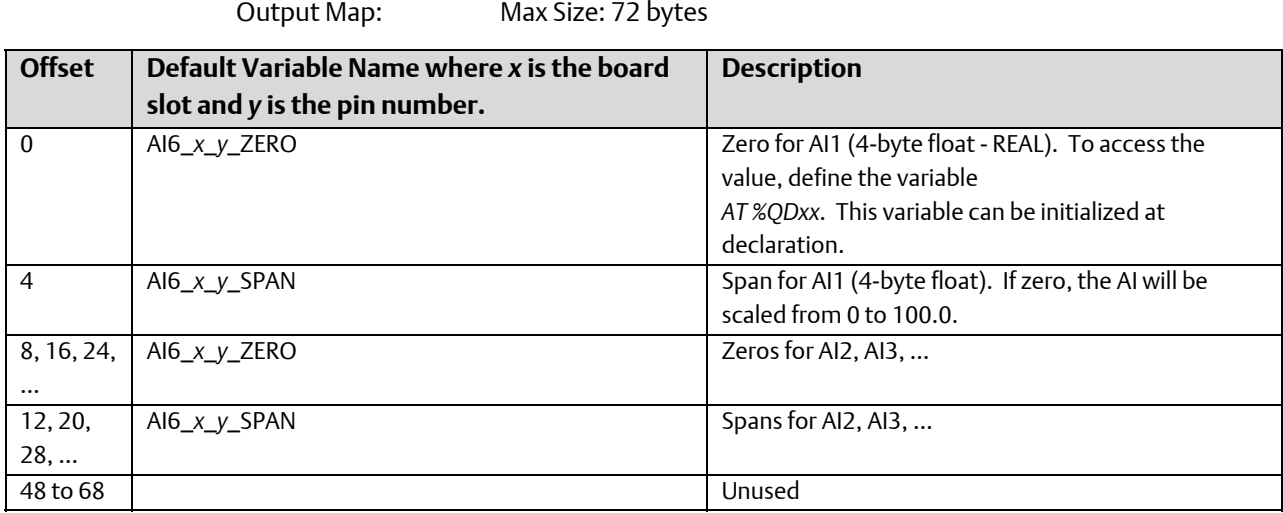

# CWM\_HSC4 — ControlWave MICRO - 4 channel High Speed Counter Board

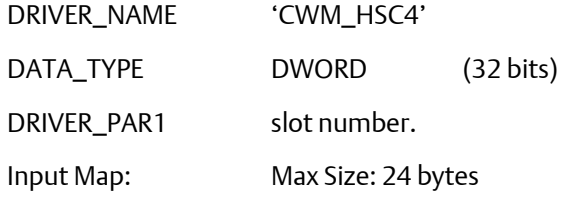

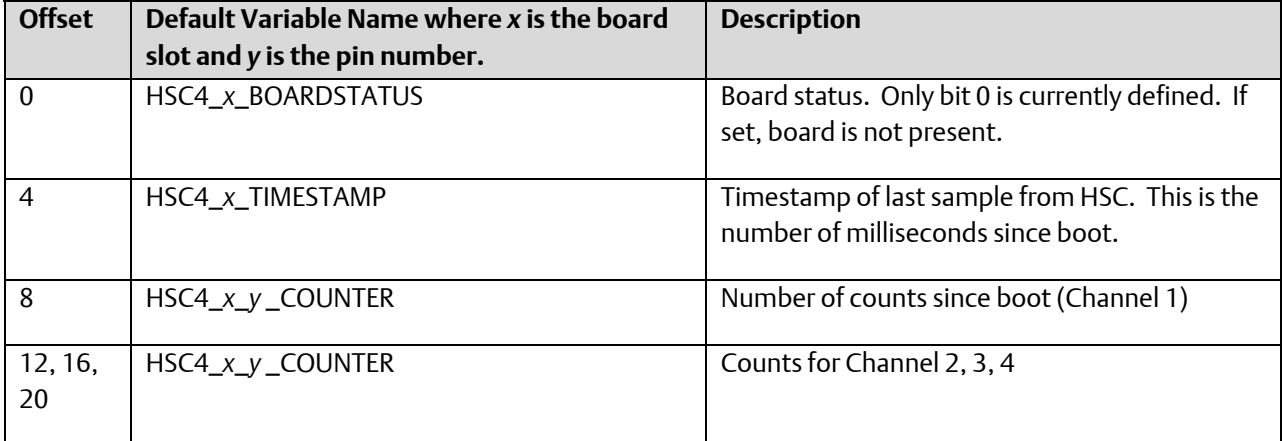

Output Map: Size: 8 bytes

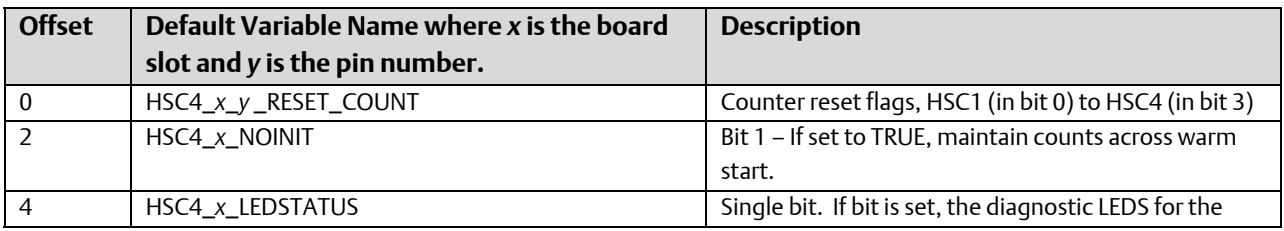

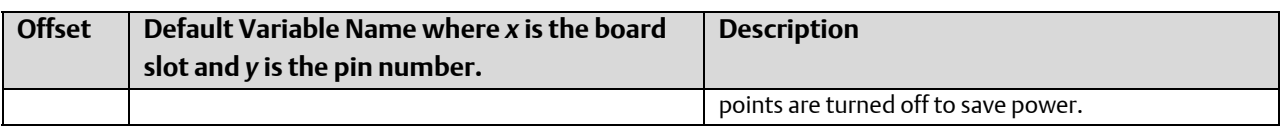

### CWM\_BAT — ControlWave MICRO Battery (Voltage) Monitor

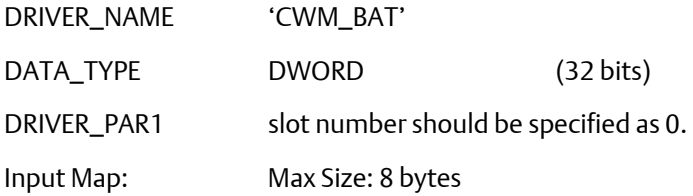

Due to the expense of performing the A-to-D conversion for this value, this input should be fetched only when needed.

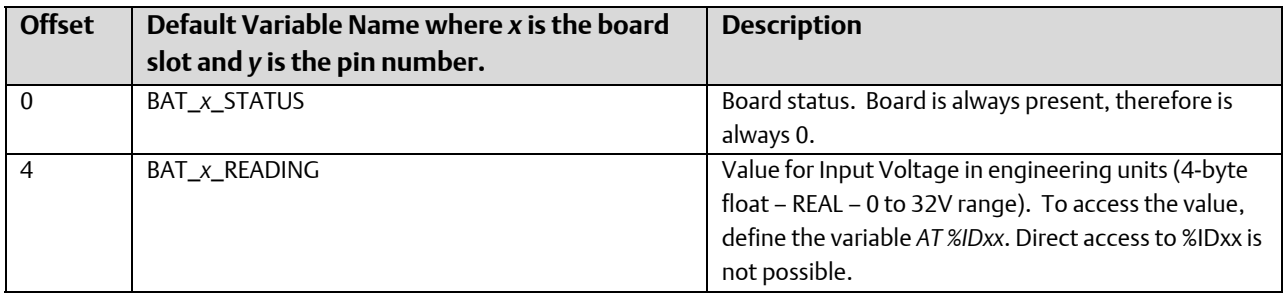

## CWM\_MIX — ControlWave MICRO - 6 DI/O, 4AI, 1AO (optional), 2 HSC - Mixed I/O Board

This card contains the following I/O: DIO 6, AI4, AO1 (optional), and HSC2

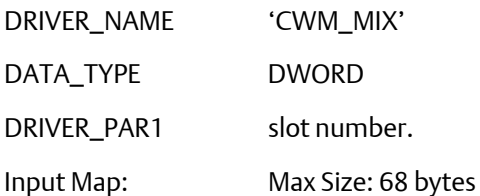

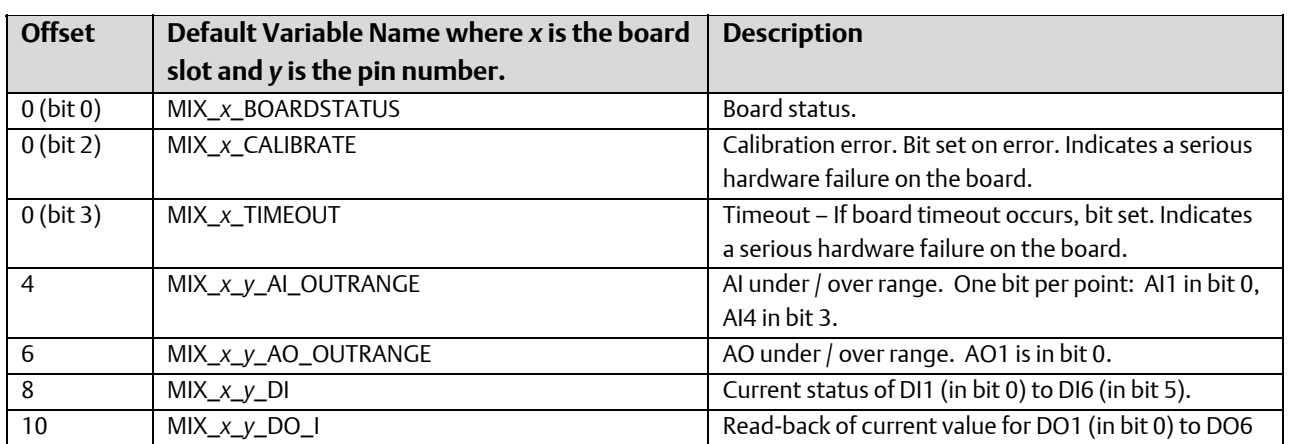

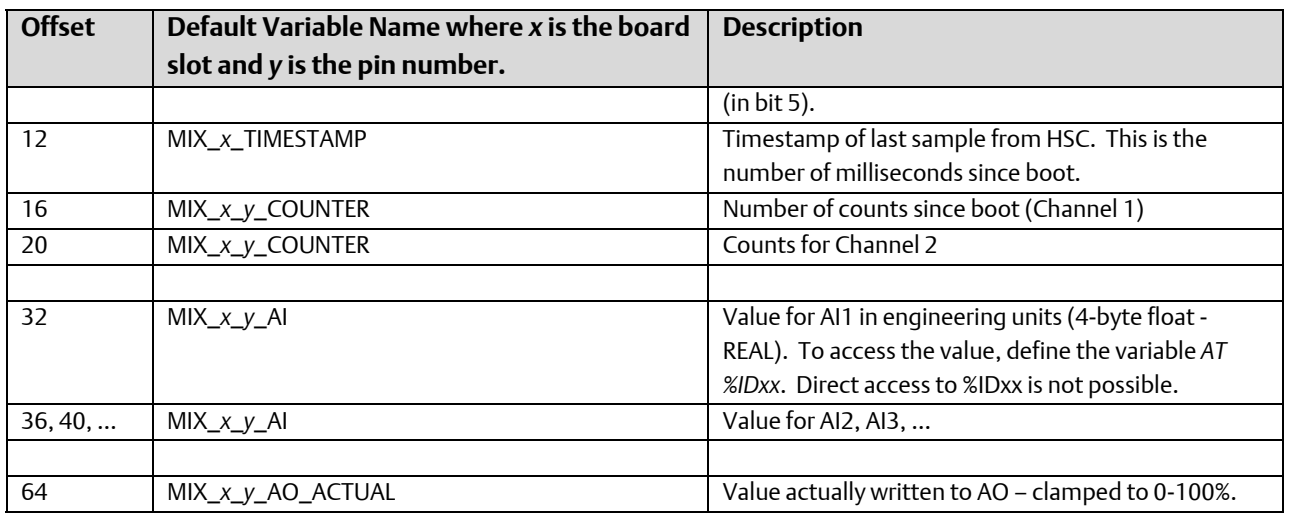

# Output Map: Size: 84 bytes

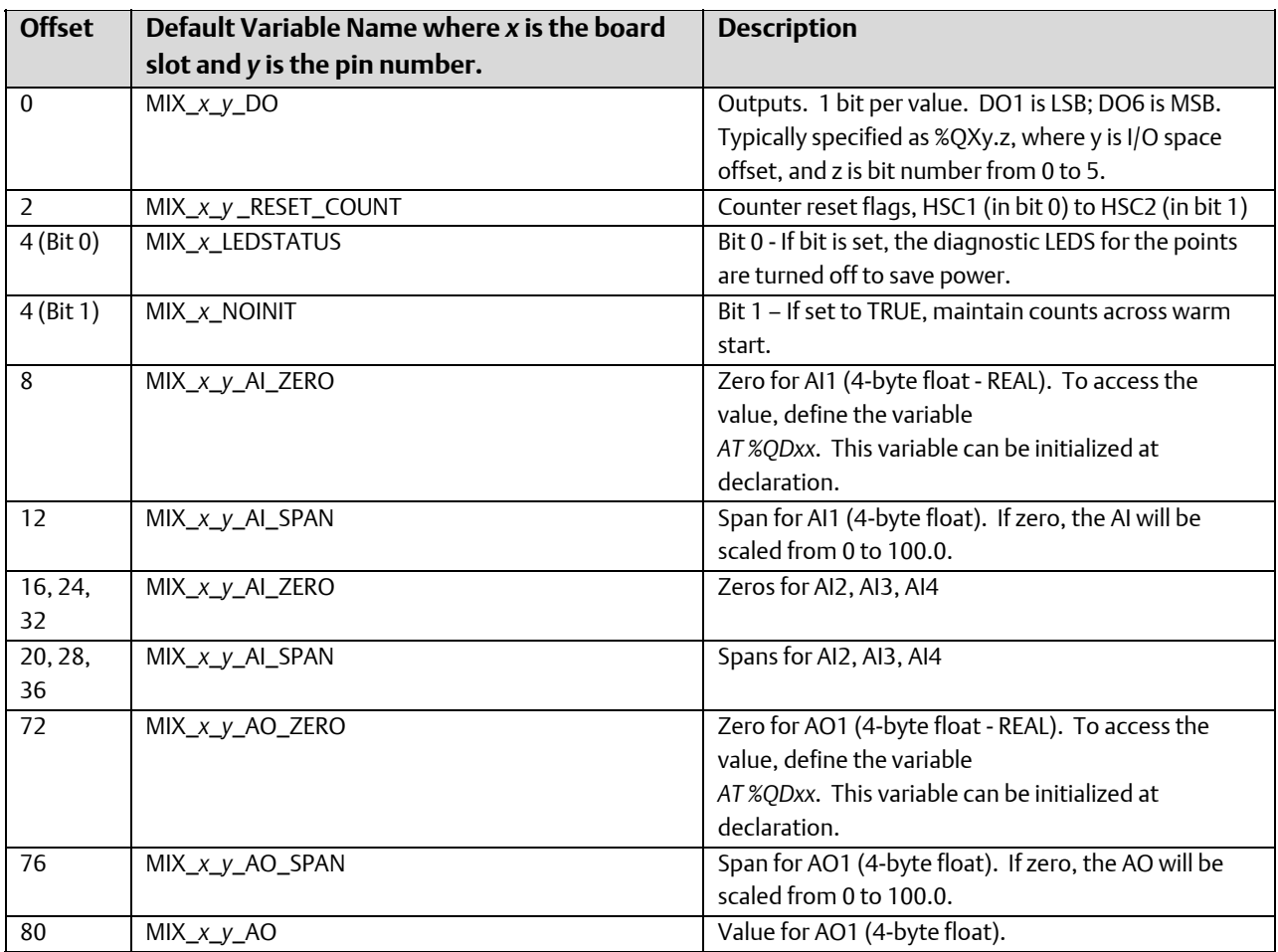

# CWM\_SCB — ControlWave EFM System Controller Board

Firmware release 04.20 supports the battery (incoming) voltage reading only. Unless otherwise noted, firmware release 04.30 and newer supports all of the items shown, below.

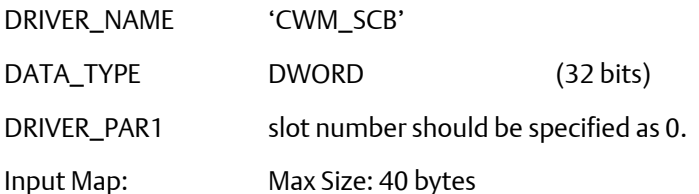

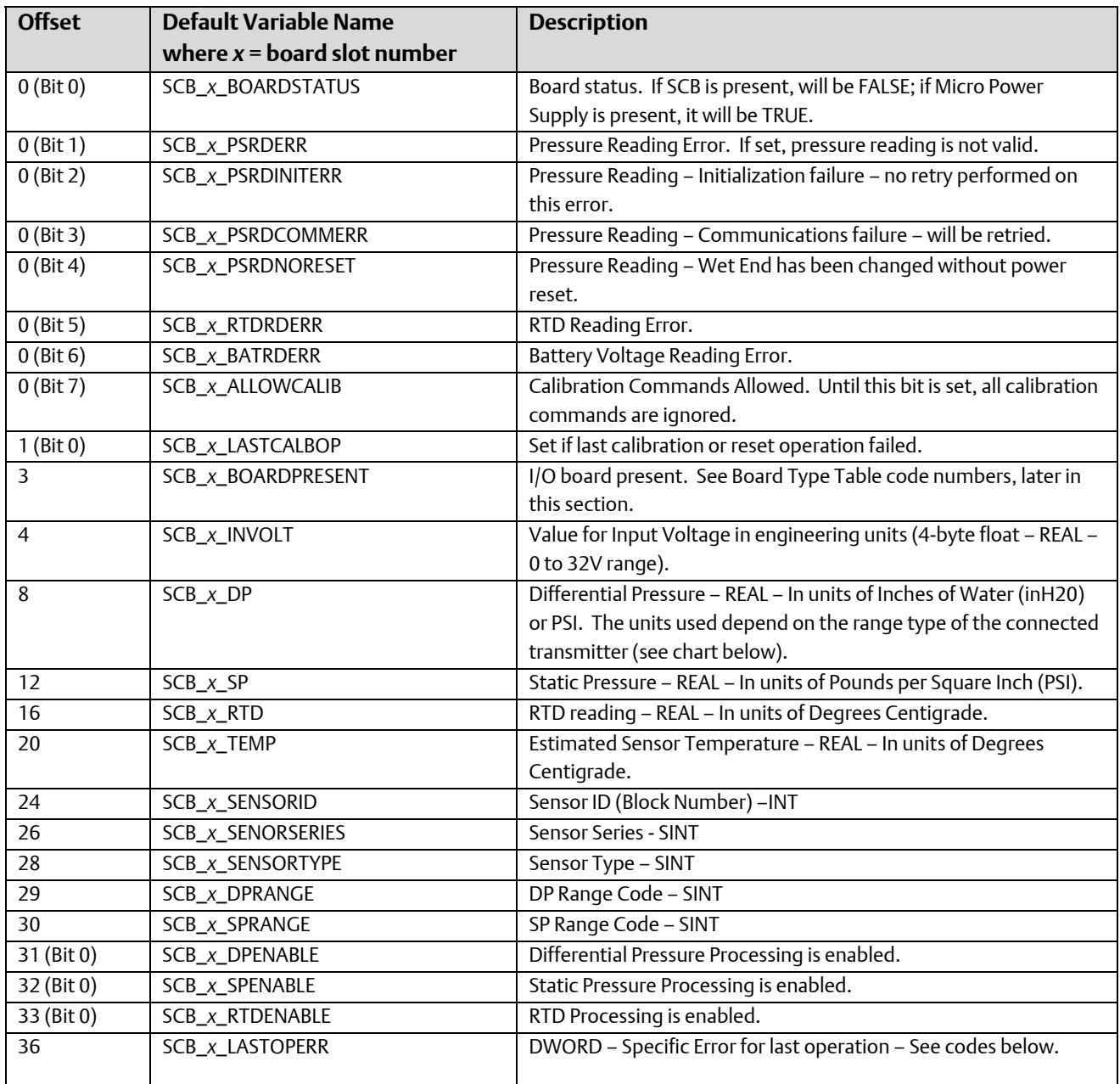

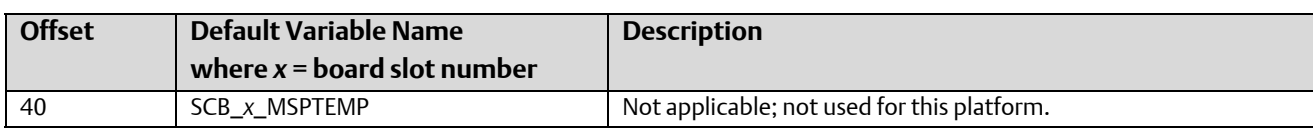

#### Transmitter types:

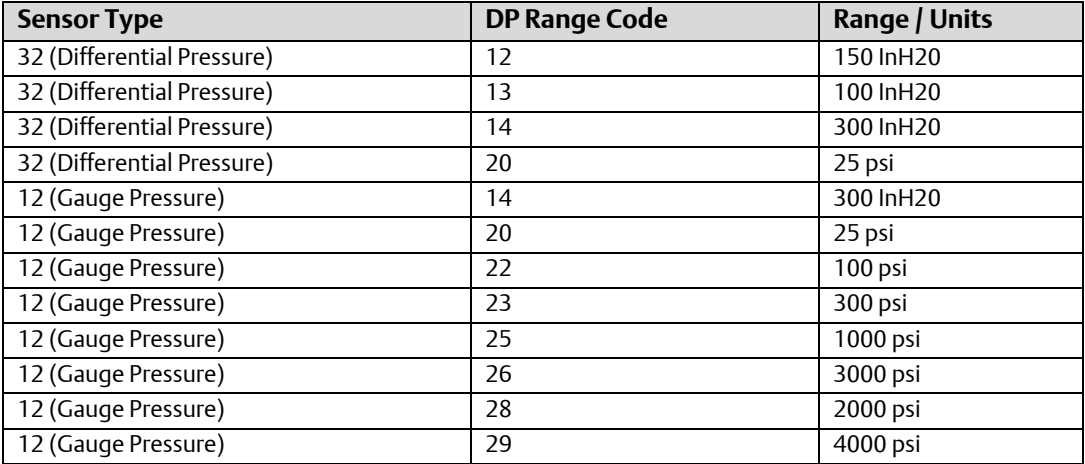

Note: If DP Range Code is < 20, units are InH20, if >= 20, units are psi.

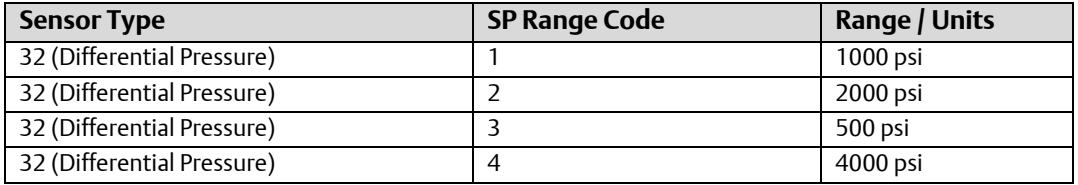

#### Specific Error Codes (this is an addition of the following bit values:

- 0x00000001 Could not erase MSP Info memory
- 0x00000002 Could not write MSP Info memory
- 0x00000004 Checksum failure in Serial EEP.
- 0x00000008 Flash checksum failure in Sensor.
- 0x00000010 Flash checksum failure in MSP Info.
- 0x00000100 DP Could not initialize the SA.
- 0x00000200 DP SA flash checksum error.
- 0x00000400 DP Data error after Init done.
- 0x00000800 DP Data error during scan.
- 0x00001000 DP Data scan error.
- 0x00010000 SP Could not initialize the SA.
- 0x00020000 SP SA flash checksum error.

0x00040000 SP - Data error after Init done. 0x00080000 SP - Data error during scan. 0x00100000 SP - Data scan error. 0x01000000 Could not initialize the ADS. 0x02000000 Data scan error. 0x04000000 RTD out of range. 0x08000000 Temperature calculation error. Output Map: Max Size: 28 bytes

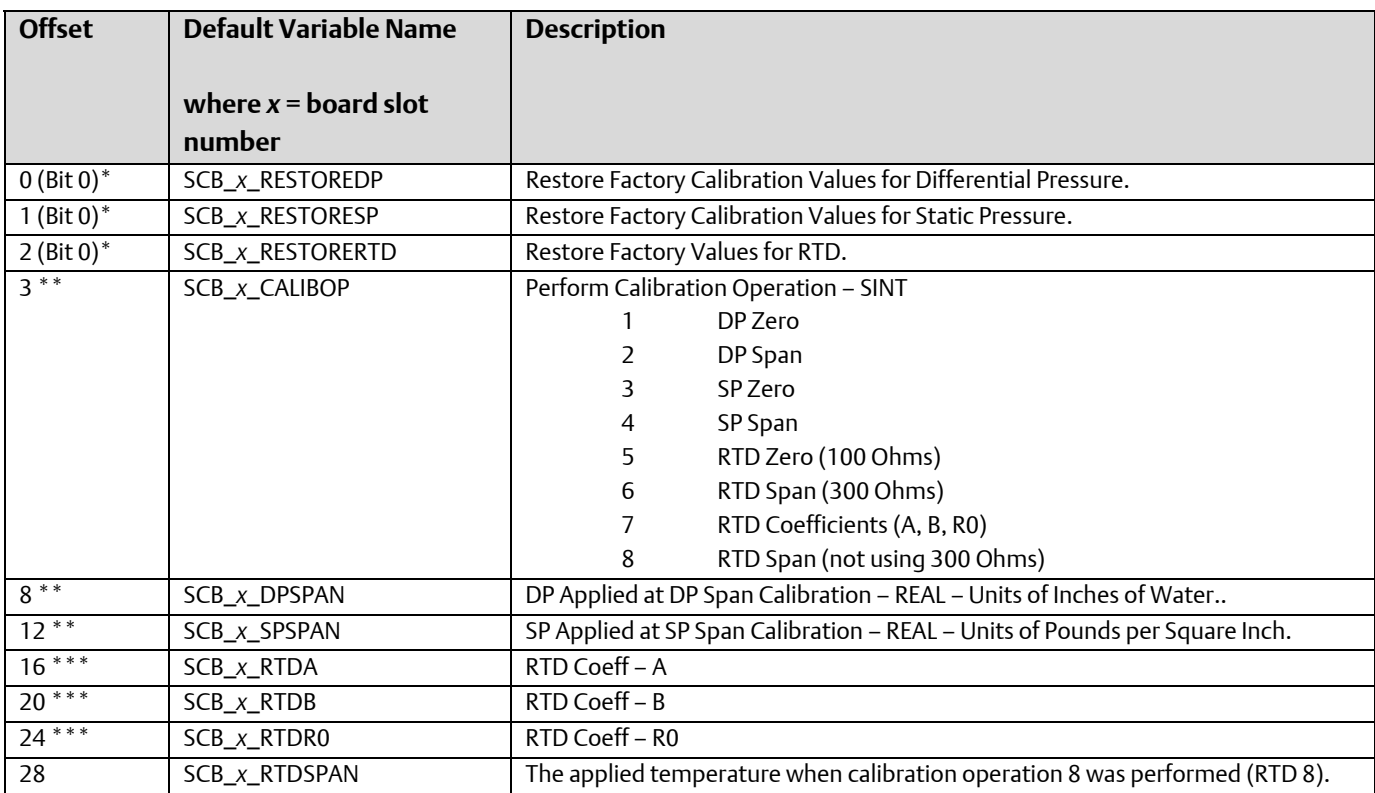

\* Value is cleared by the driver when the operation completes.

- \*\* Value is read from the hardware at startup and after any calibration operation. User changes to this value only can be made when Bit 7 of Offset 0 in the input map is set.
- \*\*\* Same as \*\*; but, reserved for future expansion.

#### **Note:**

For any REAL variables, a variable needs to be defined at the proper address; direct access to the memory location via %IDxx is not possible.

# CWM\_HIB — ControlWave MICRO — HART Interface Board

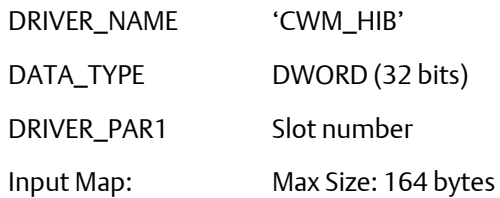

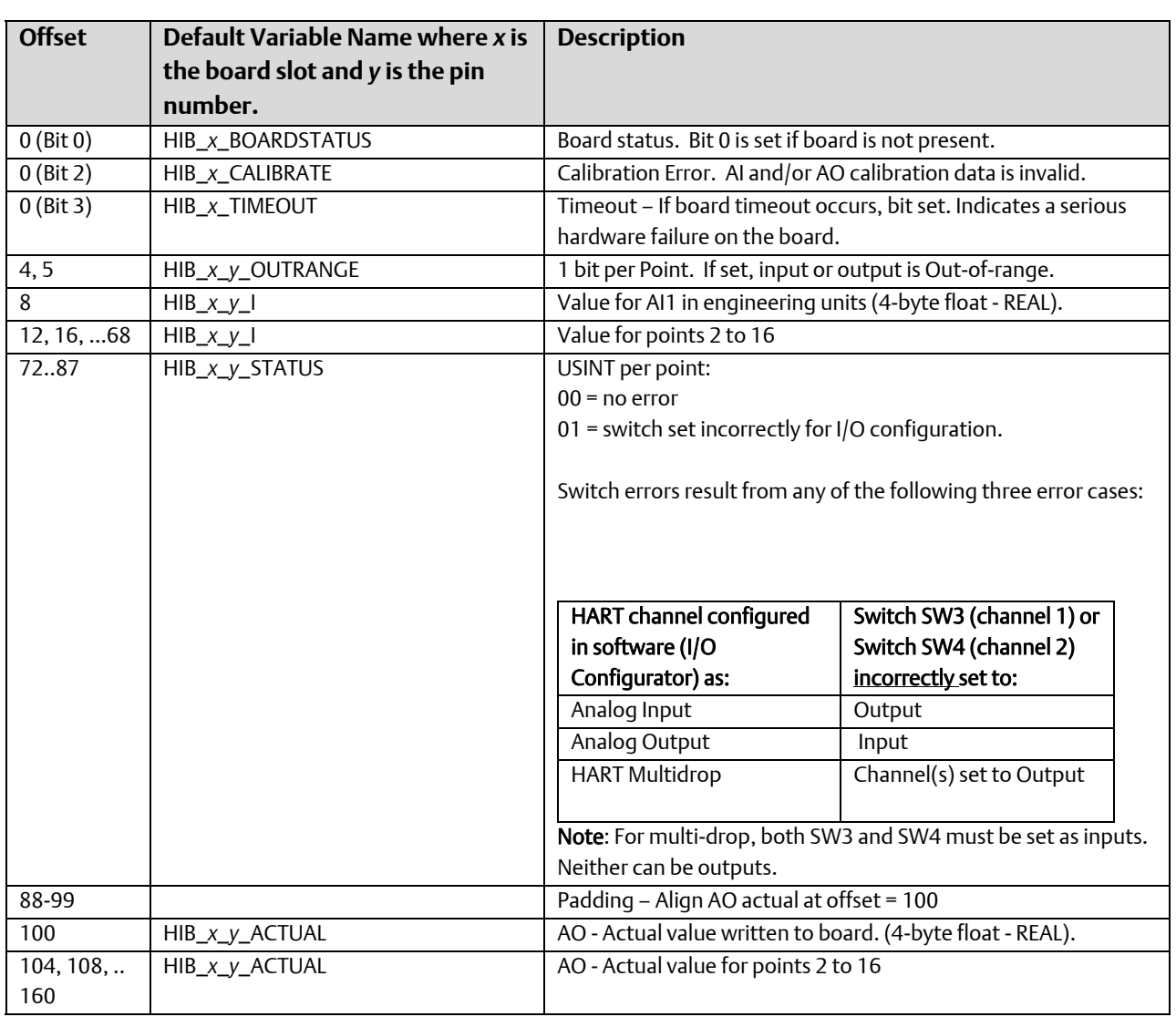

Output Map: Size:208 bytes

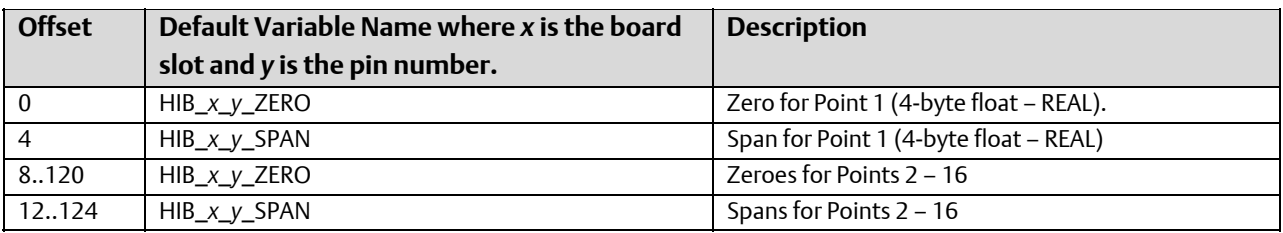

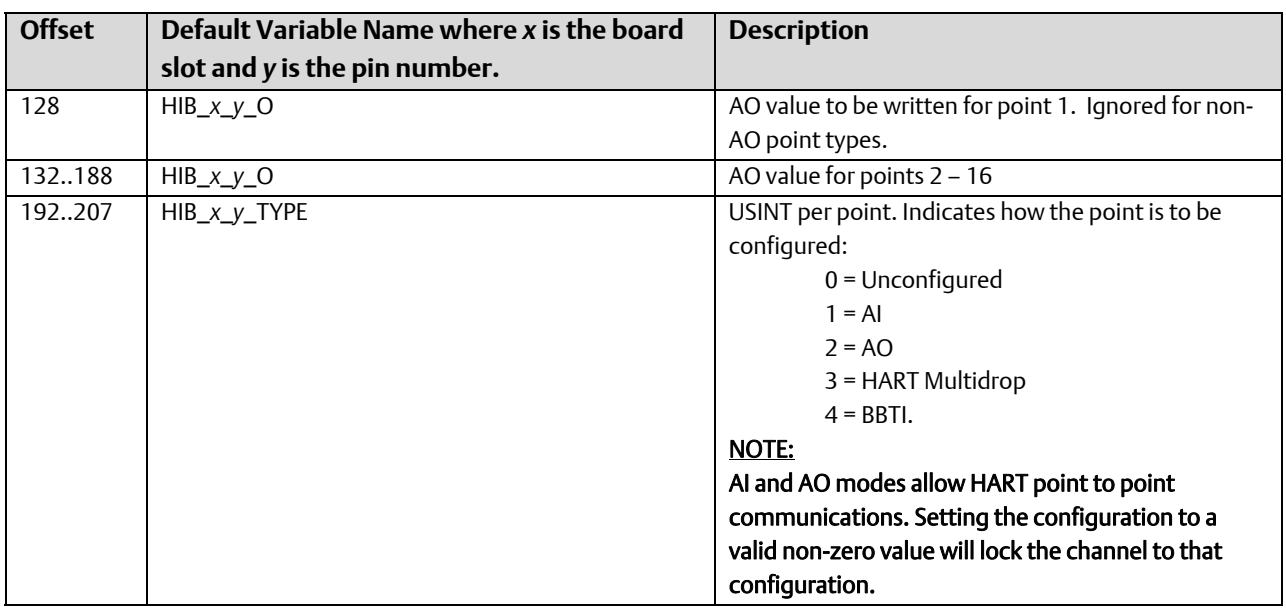

# Local I/O — ControlWave GFC-CL and ControlWave XFC

The following sections describe the local I/O boards supported, and their memory maps.

Offset 0 of the input map defines the board status. All boards support bit 0, which is set if the board is not present.

### CWM\_RTU - Mixed I/O board

This card contains the following I/O: DIO 6 (previously 4), AI3, AO1, HSC2, Battery Voltage, RTD, and Wet-End interface.

### **Notes:**

- Due to the design of the SPI interface connecting the CPU to the I/O board, the I/O can only be read / written at one second intervals.
- The GFC and XFC share this I/O map. Points for which there is no physical hardware will not function (and a status is provided to indicate which I/O sub-system is present).
- Two versions of this board have been produced. The main difference between them is that the original board (P/N 400-075-00) supported 4 DIO, whereas the newer board (P/N 400-132-00) supports 6 DIO.

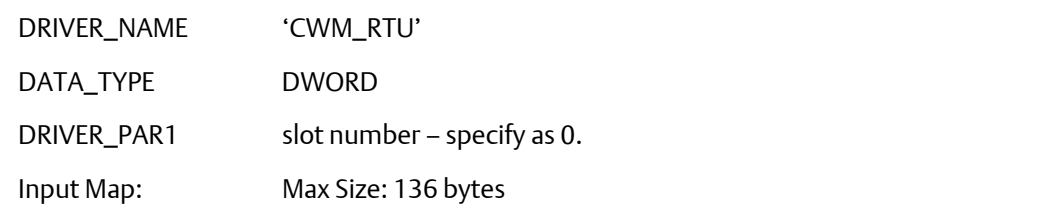

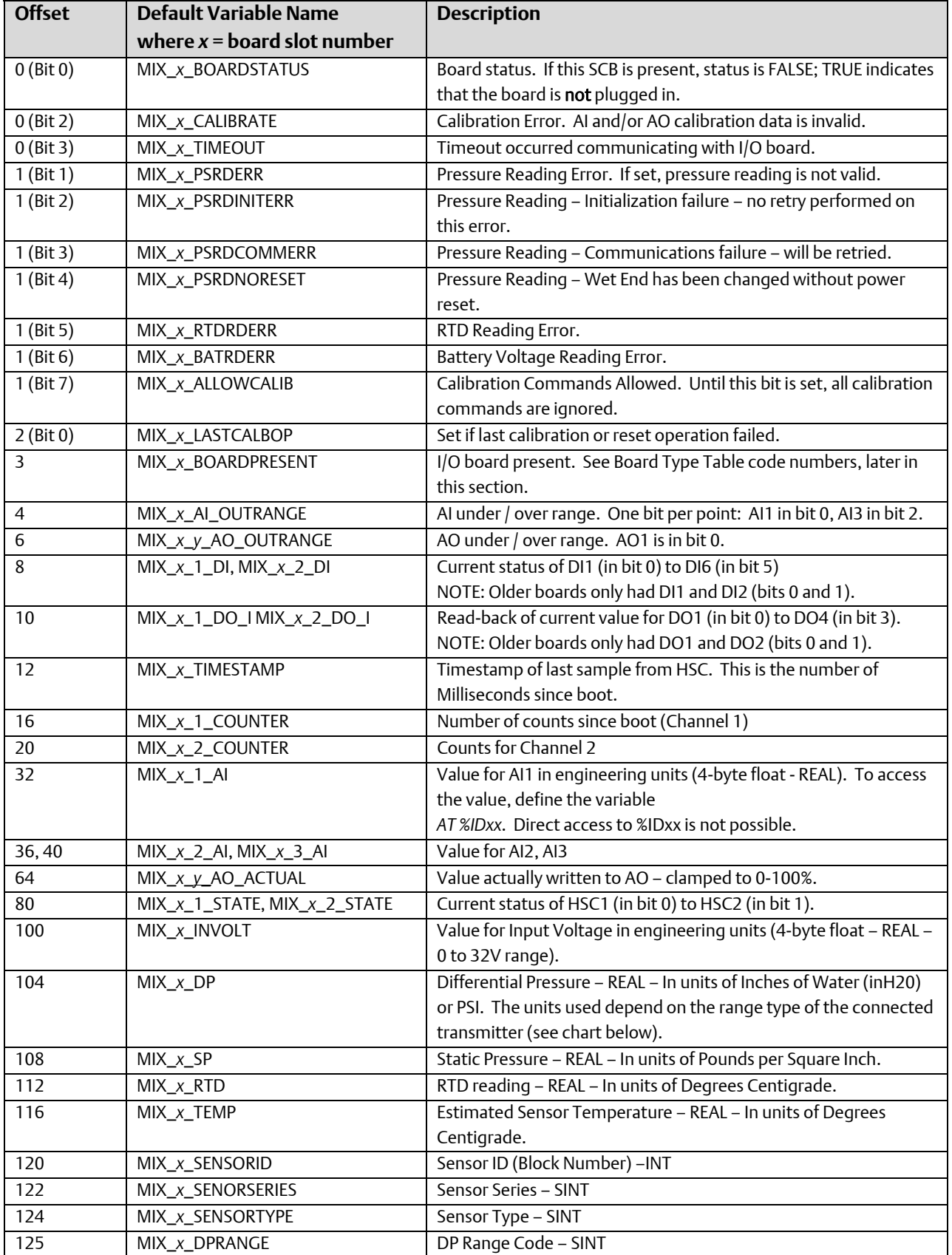

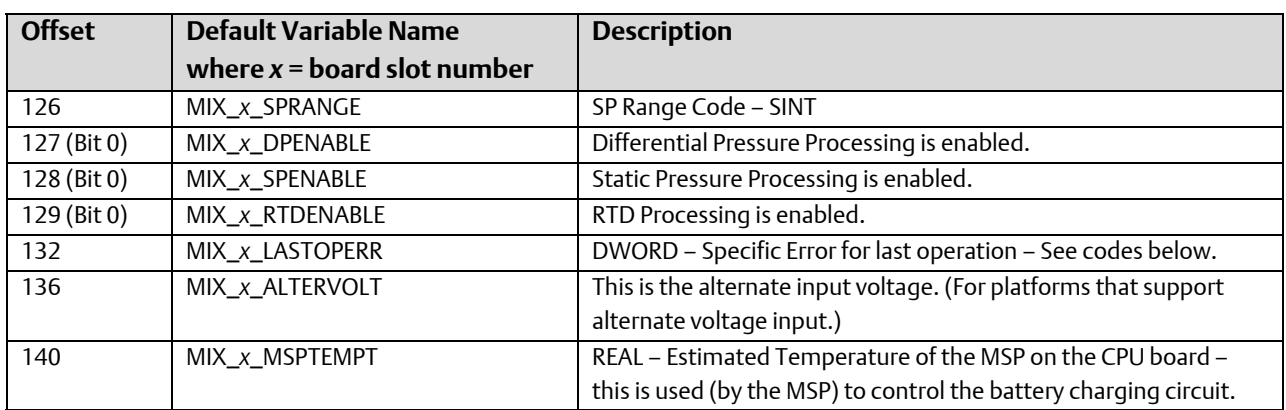

### Board Type Code:

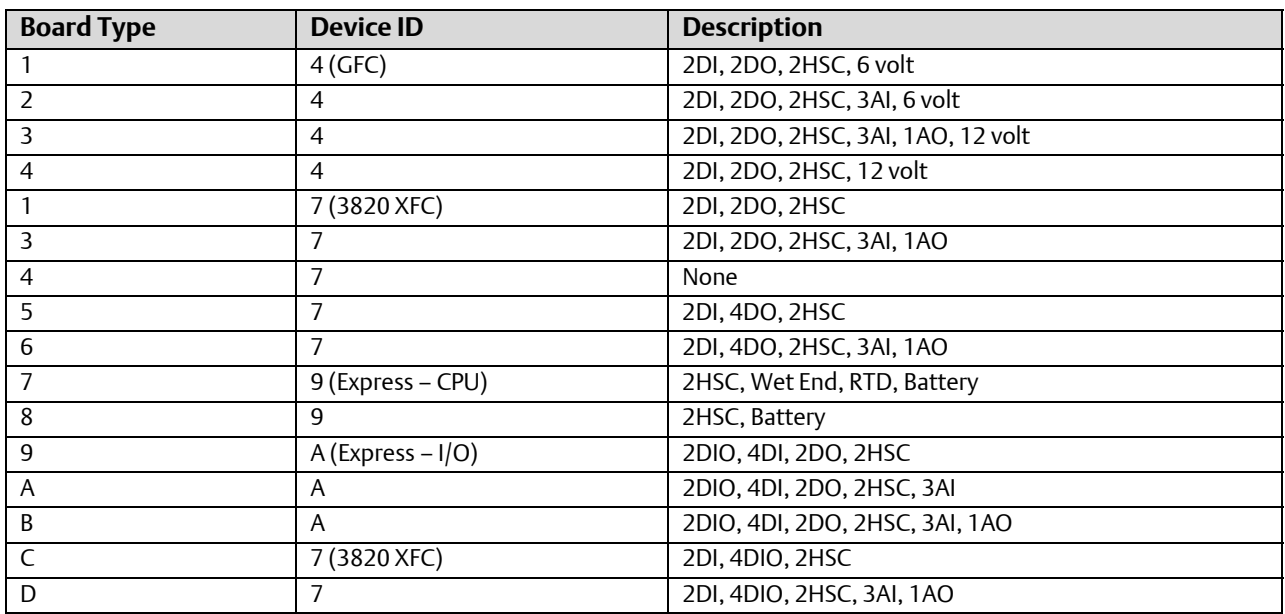

### Transmitter types:

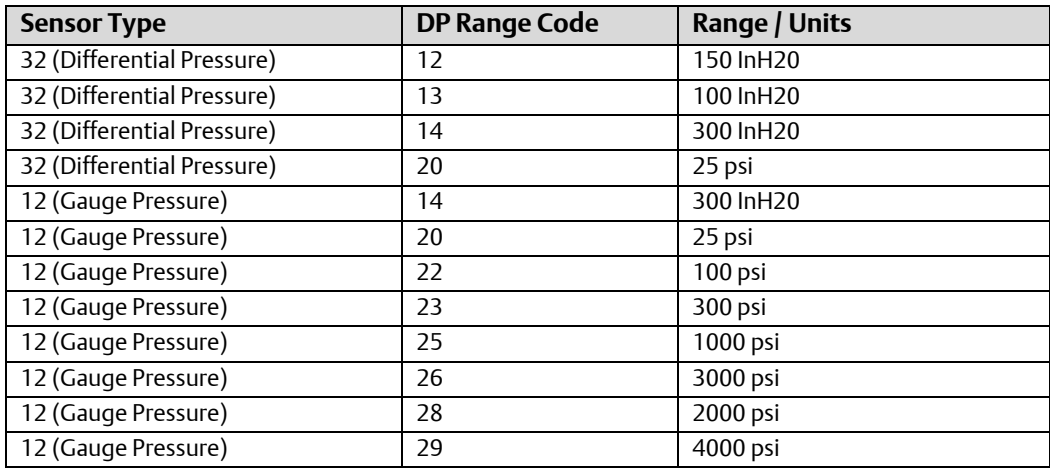
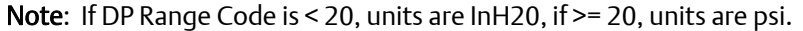

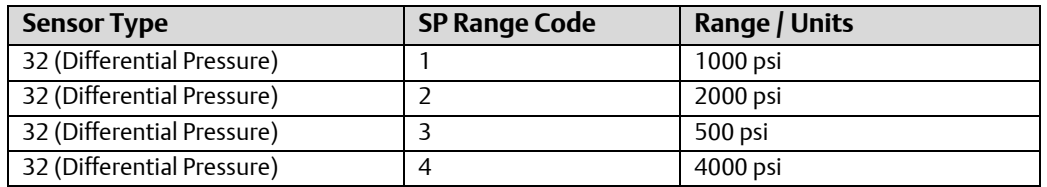

Specific Error Codes (this is an addition of the following bit values:

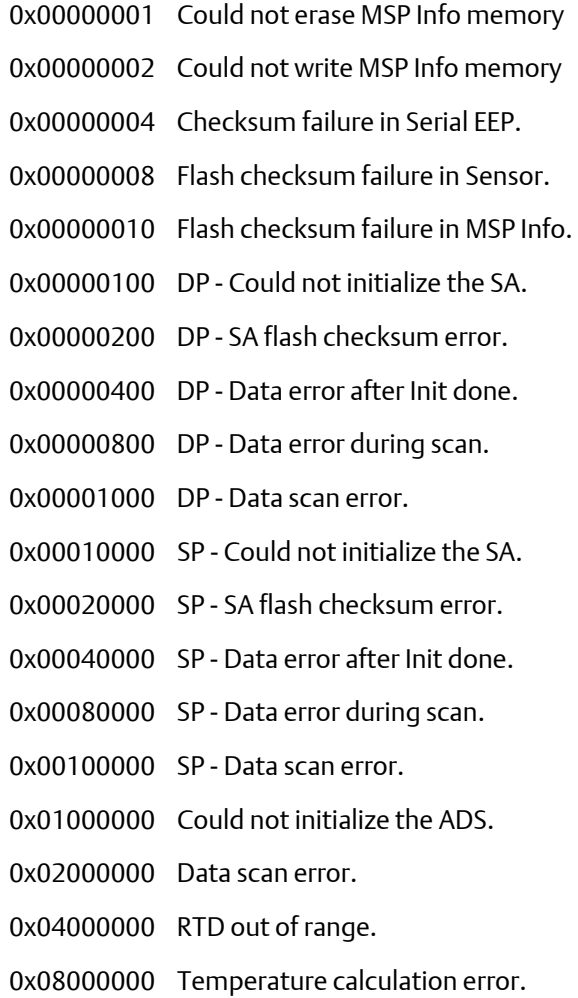

### Output Map: Size: 152 bytes

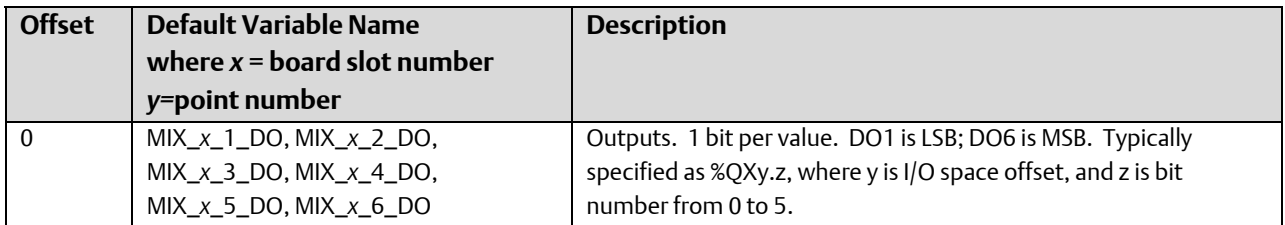

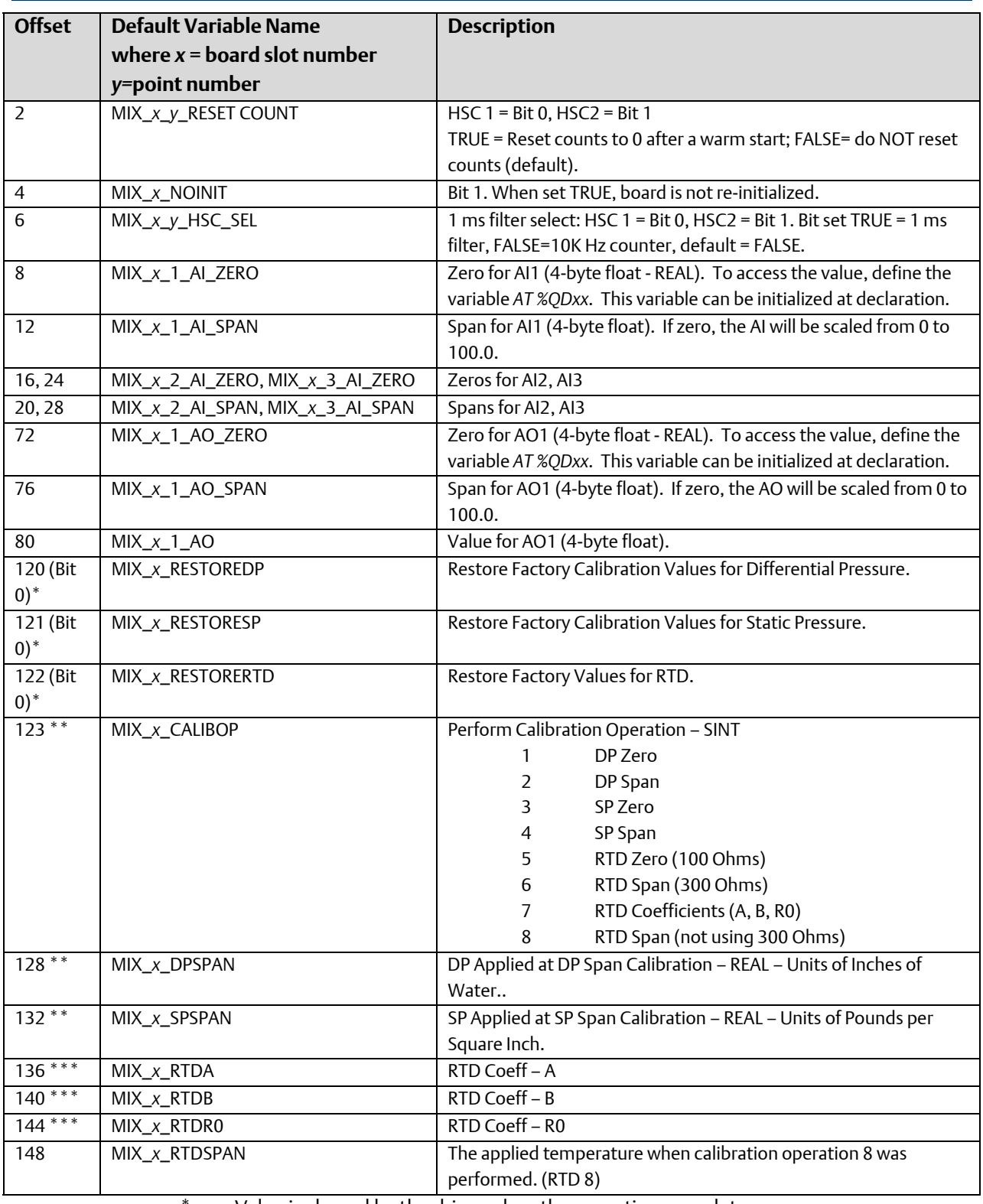

\* Value is cleared by the driver when the operation completes.

\*\* Value is read from the hardware at startup and after any calibration operation. User changes to this value only can be made when Bit 7 of Offset 0 in the input map is set. \*\*\* Same as \*\*; but, reserved for future expansion.

### **Note:**

For any REAL variables, a variable needs to be defined at the proper address; direct access to the memory location via %IDxx is not possible.

# Notes for Configuring DI/DO Points on the CWM\_RTU board

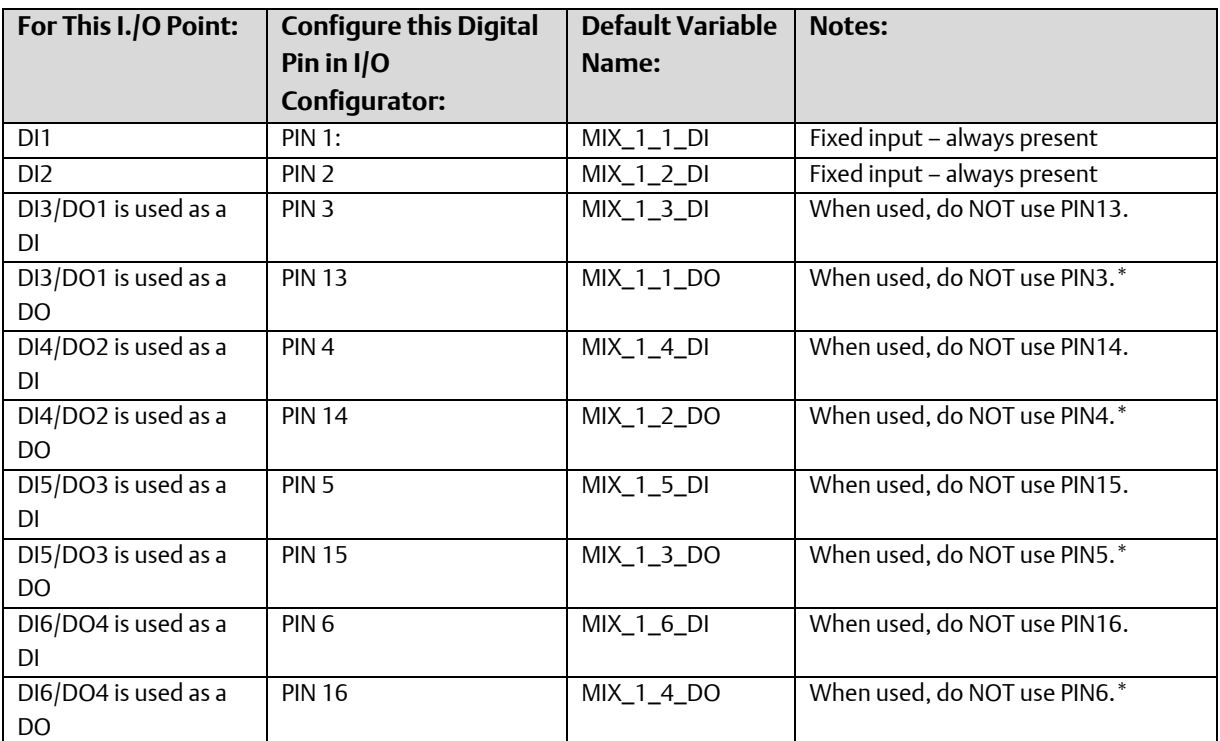

Note: Pins 7 through 12 are unused on this platform.

.\* Advanced users may optionally read the DI pin, which will be 'TRUE' when the DO is ON; and 'FALSE' when the DI is OFF. Users should never physically wire a point as a DI and then attempt to drive the DO pin, however, as this will override the incoming DI value.

# Local I/O — ControlWave Express and ControlWave GFC

# CWM\_ECPU High Speed Counter/ RTD/ Wet End Interface Board

This card contains the following I/O: HSC2, Battery Voltage, RTD, and Wet-End interface.

### **Note:**

Due to the design of the SPI interface connecting the CPU to the I/O board, the I/O can only be read / written at one second intervals.

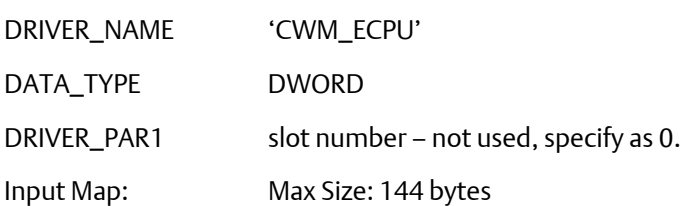

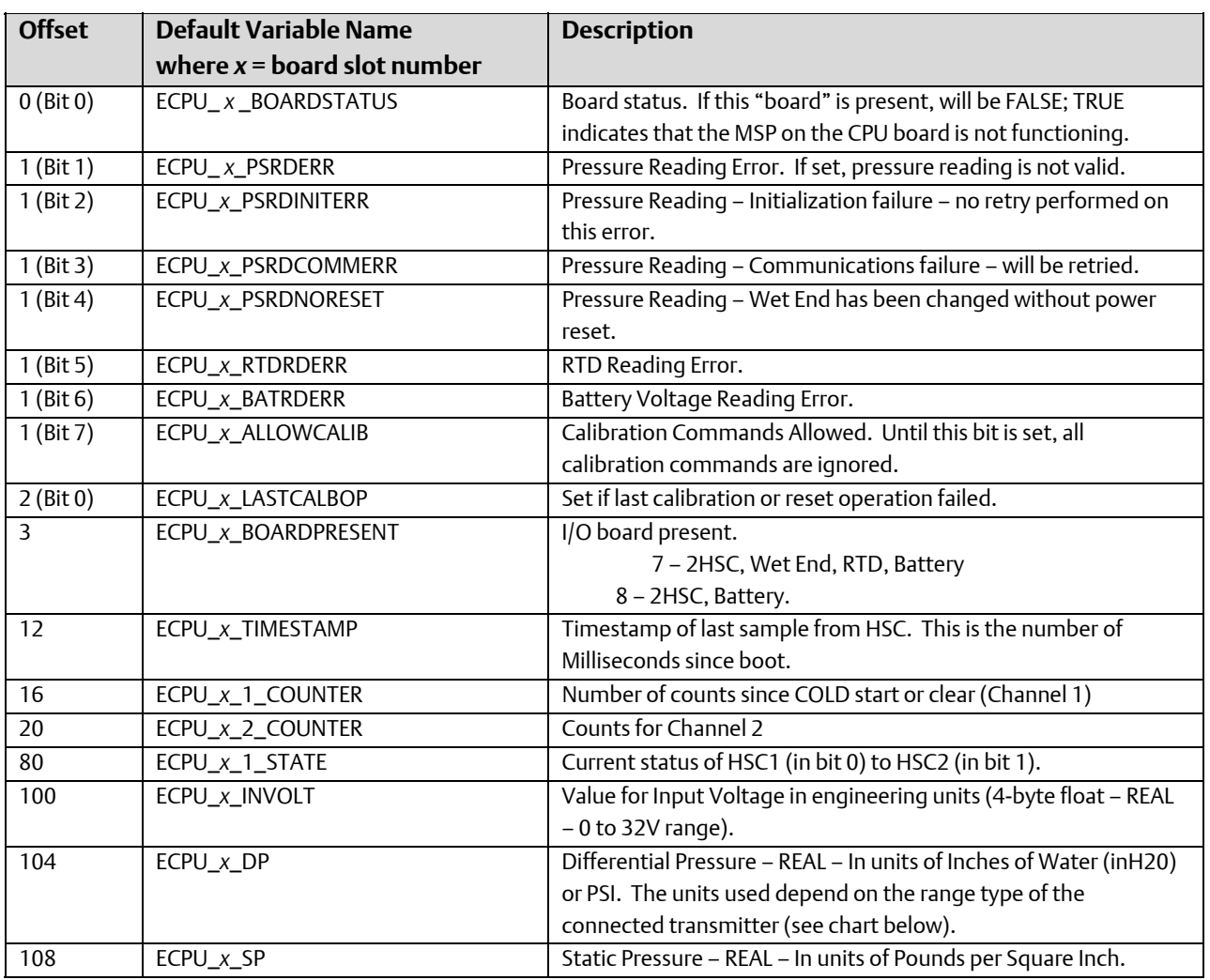

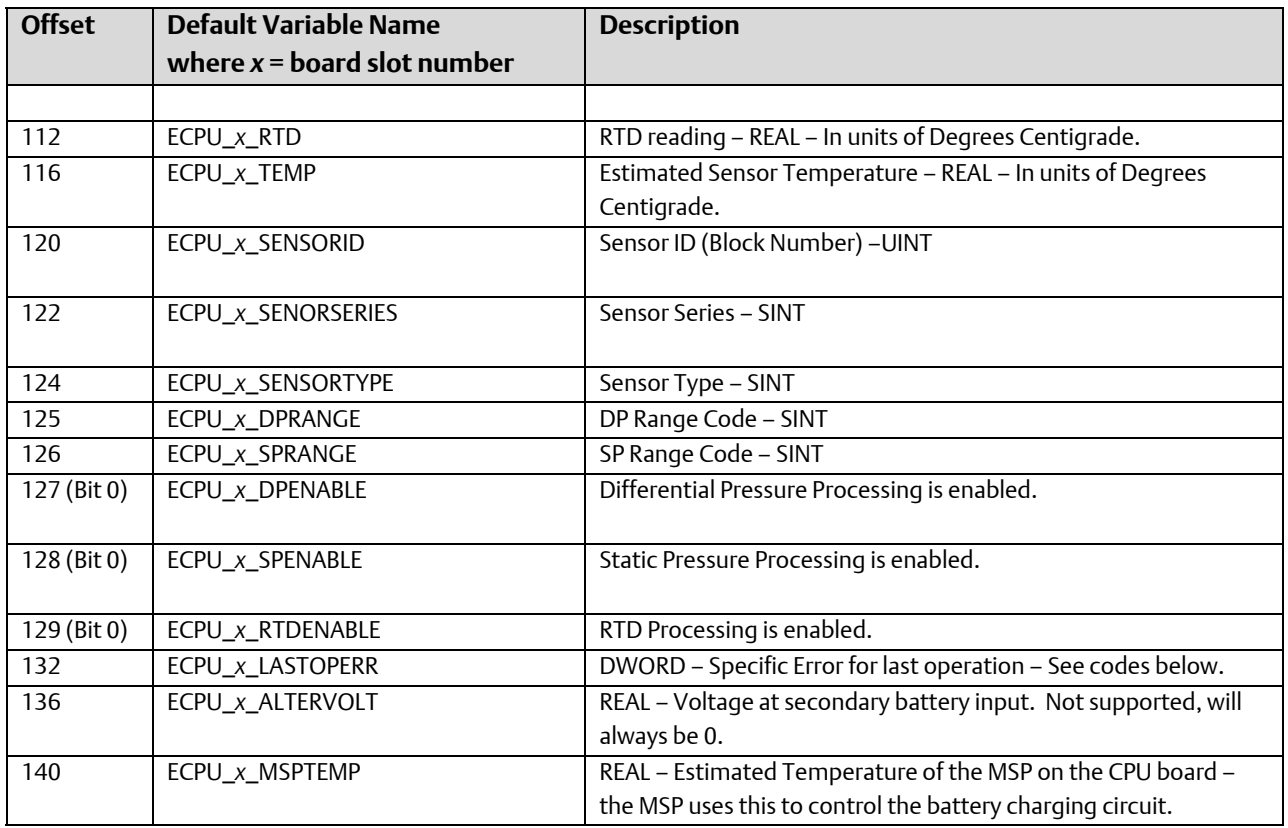

#### Transmitter types:

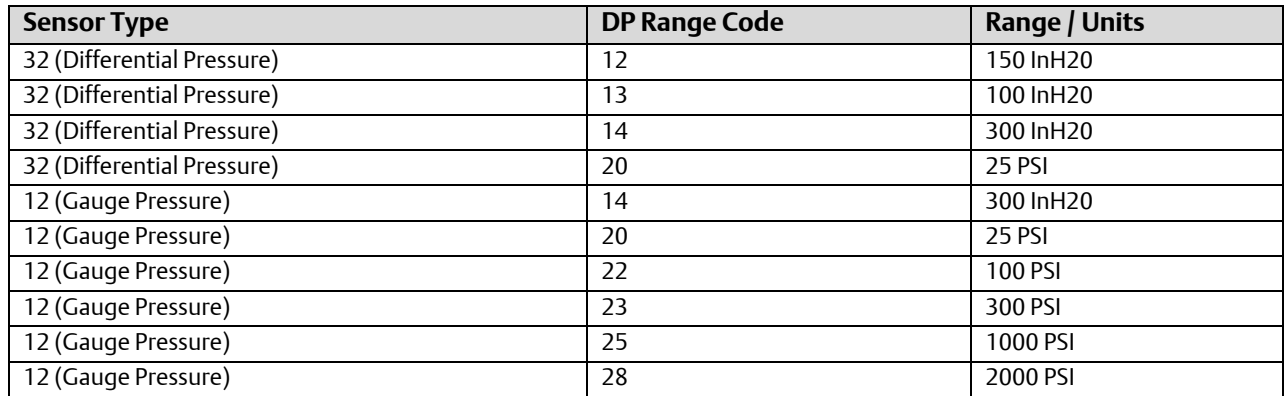

Note: If DP Range Code is < 20, units are InH20, if >= 20, units are PSI.

Specific Error Codes (this is an addition of the following bit values:

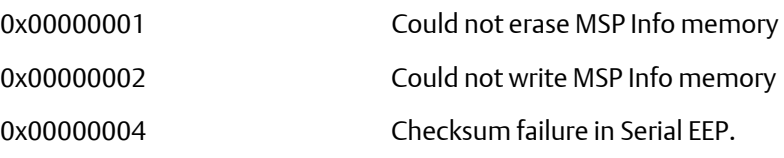

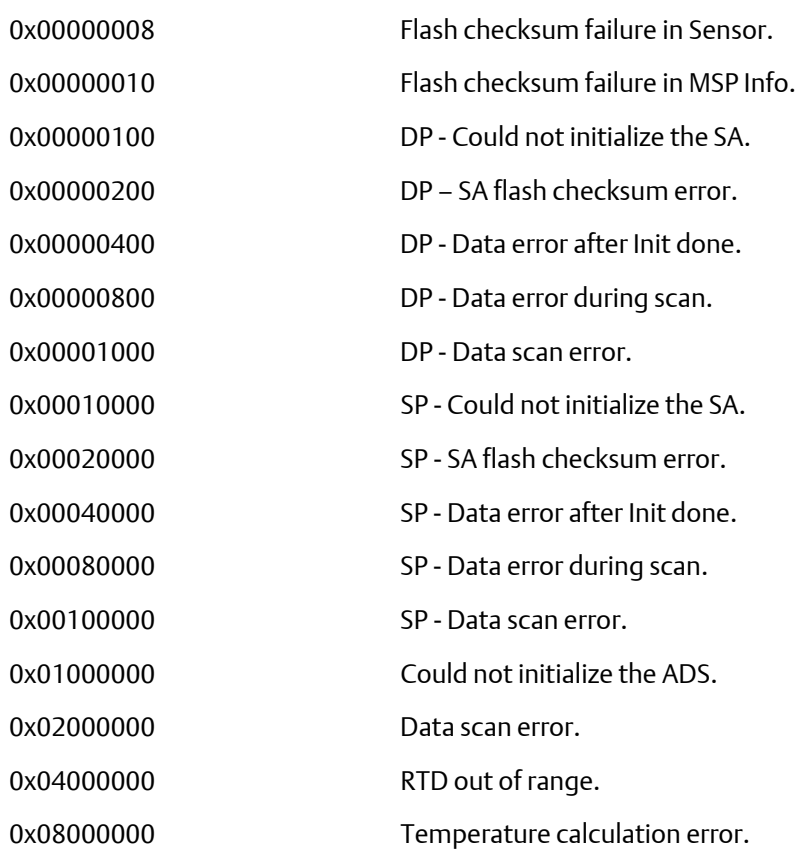

Output Map: Size: 148 bytes

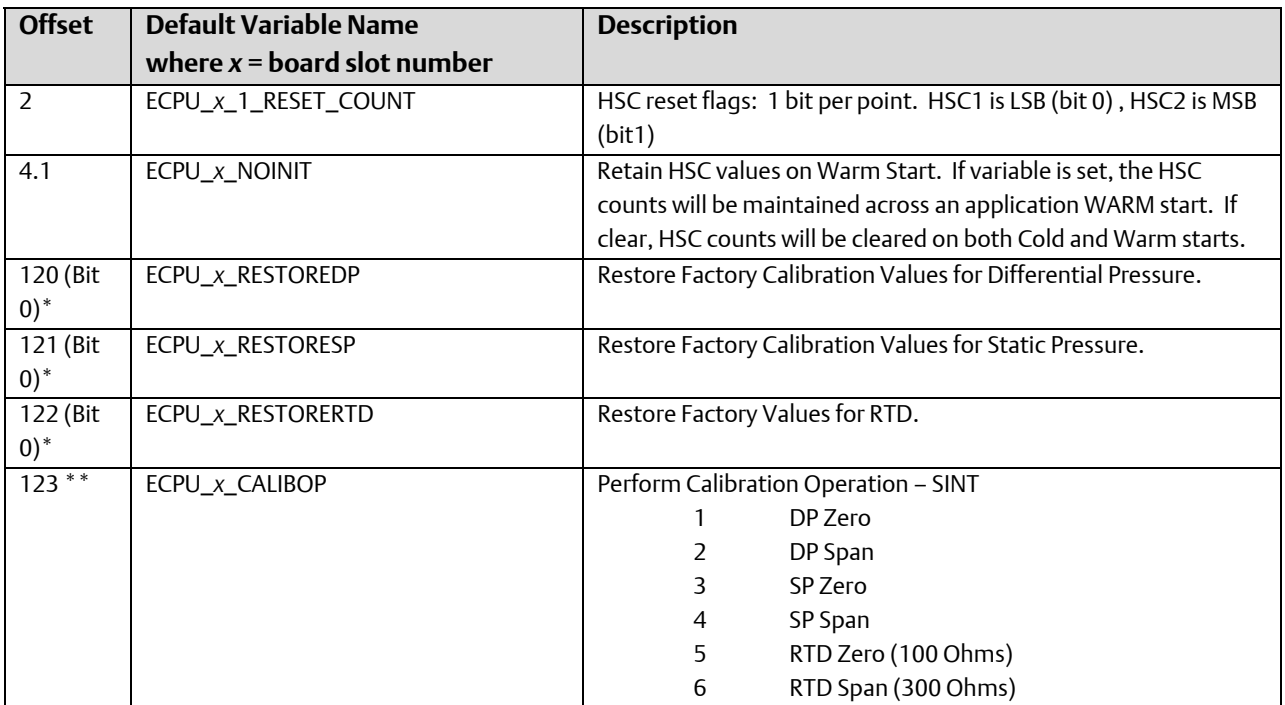

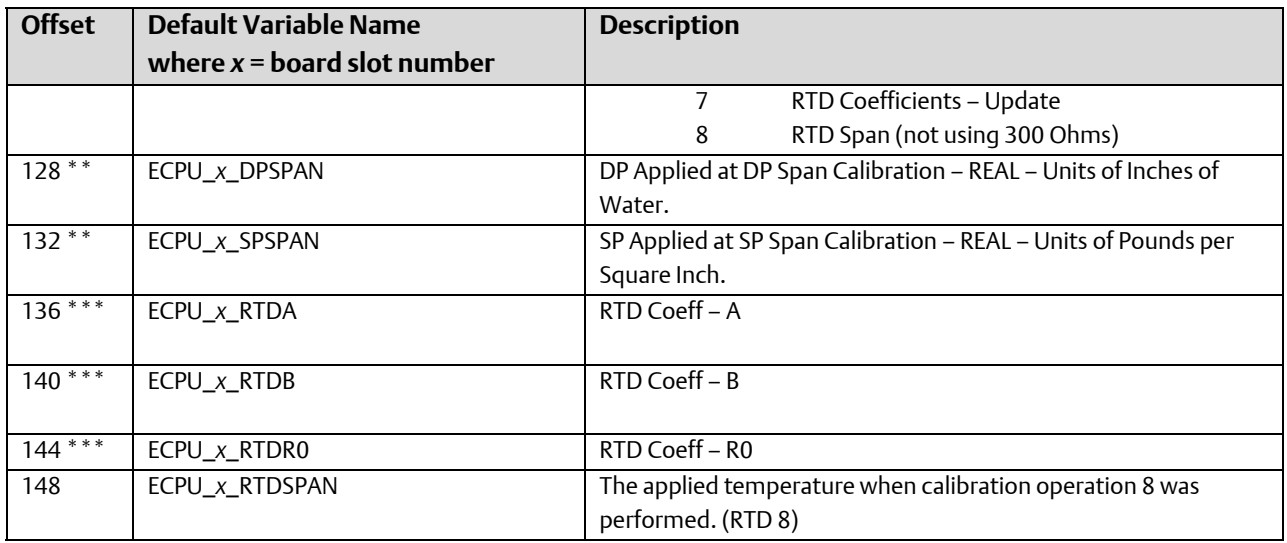

\* The driver clears value when the operation completes.

- \*\* Value is read from the hardware at startup and after any calibration operation. User changes to this value only can be made when Bit 7 of Offset 0 in the input map is set.
- \*\*\* Same as \*\*; but, reserved for future expansion.

#### **Note:**

For any REAL variables, a variable needs to be defined at the proper address; direct access to the memory location via %IDxx is not possible.

### CWM\_EIO — Mixed I/O Board

This card contains the following I/O: DIO2, DI4, DO2, HSC2, AI3 (Opt), AO1 (Opt).

#### **Note:**

The I/O on this board may be read / written at rates up to 20 times per second (50 Millisecond intervals).

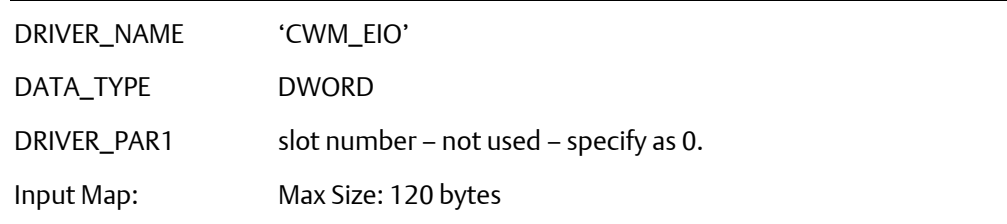

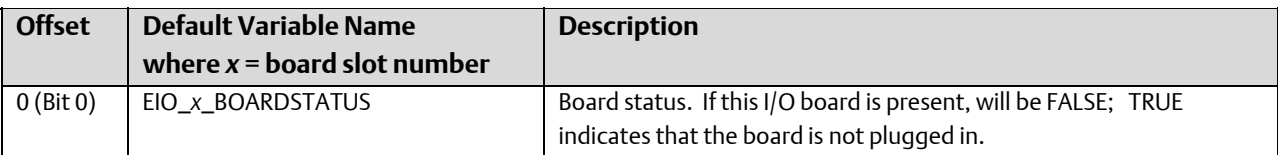

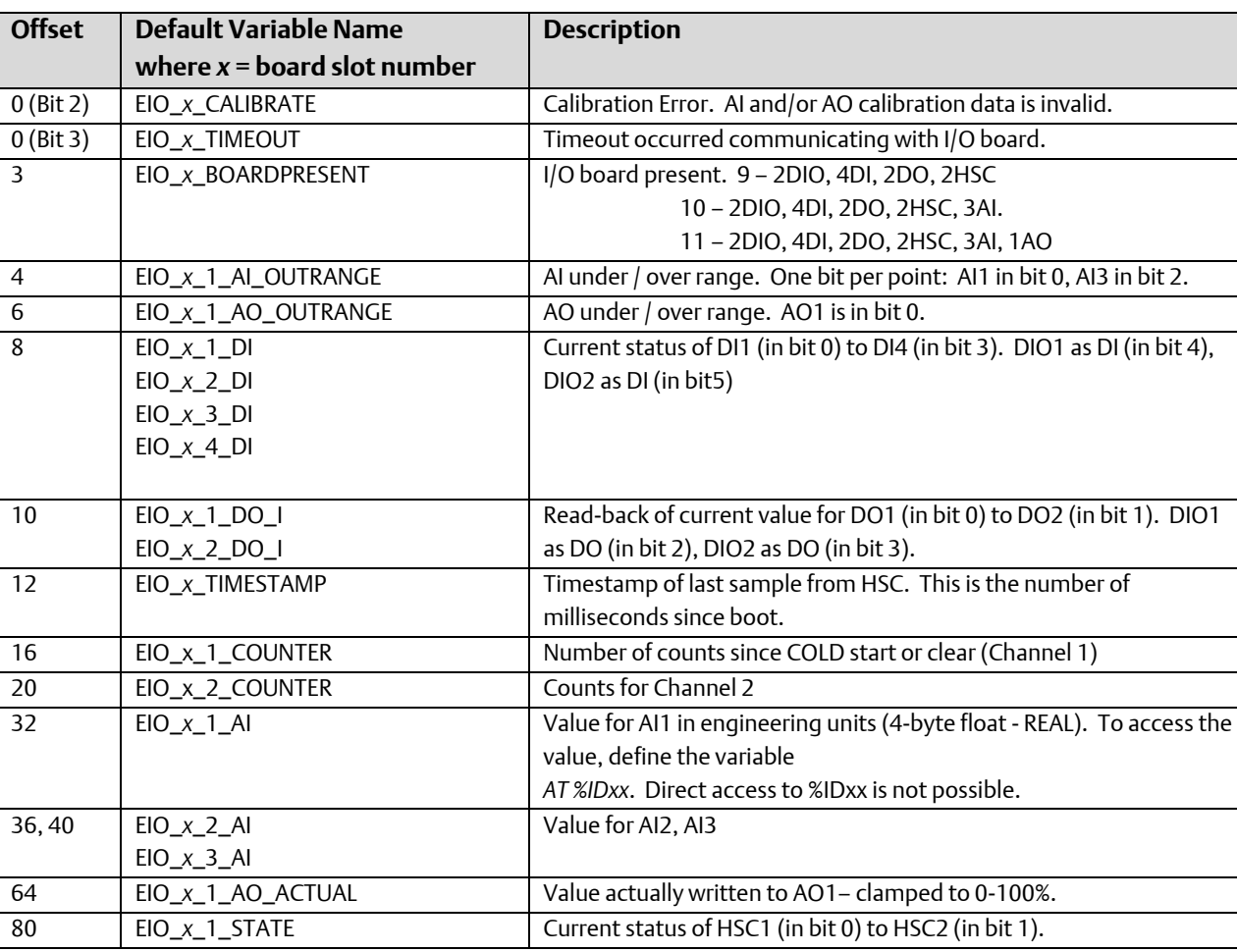

Output Map: Size: 84 bytes

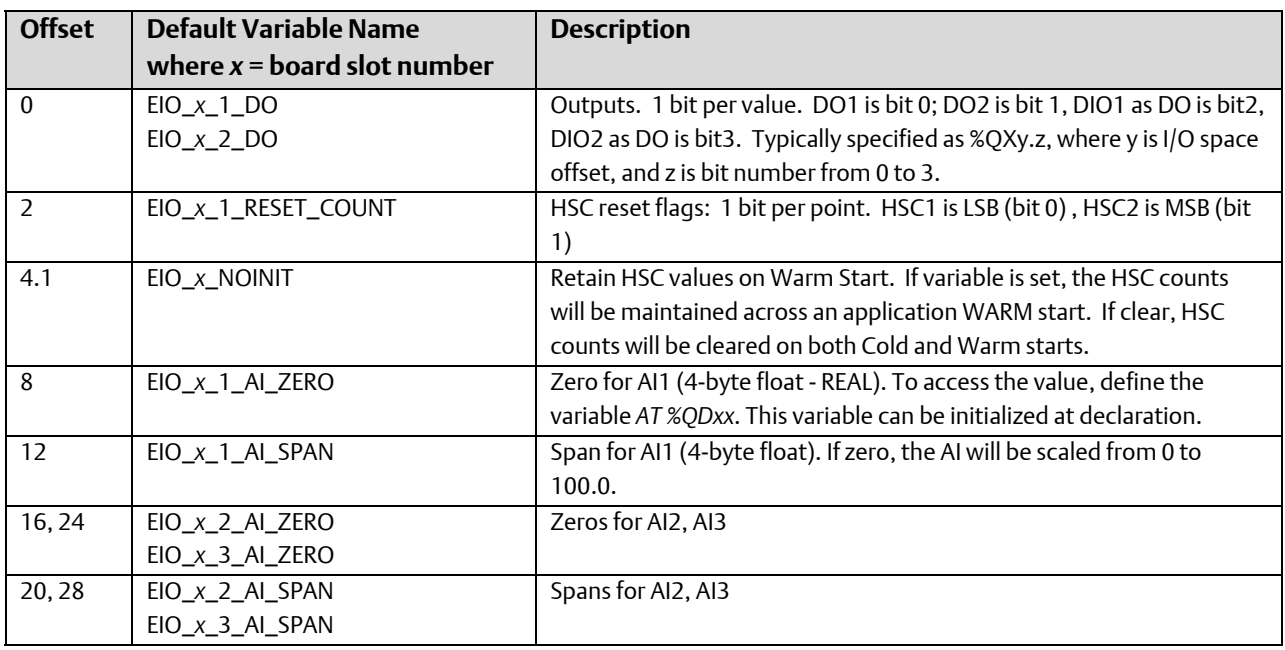

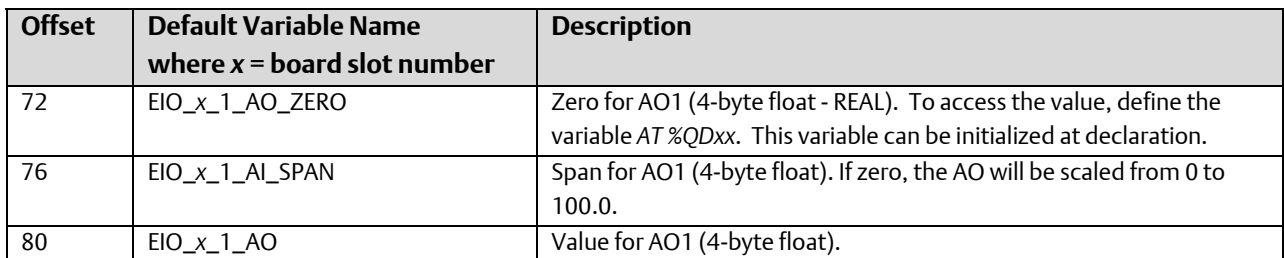

# CWM\_TC6 — ControlWave Micro — 6-point Thermocouple board

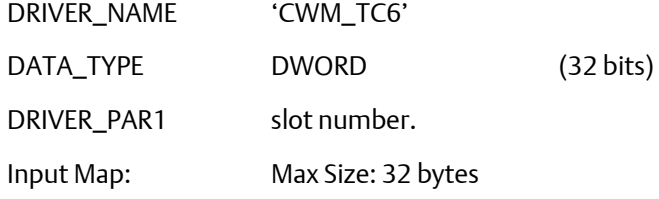

Due to the amount of time required to process the thermocouple points, it is highly recommended that this I/O driver be assigned to a task (instead of "No Task"). Care should also be taken in using the I/O board in a task of less than 40ms.

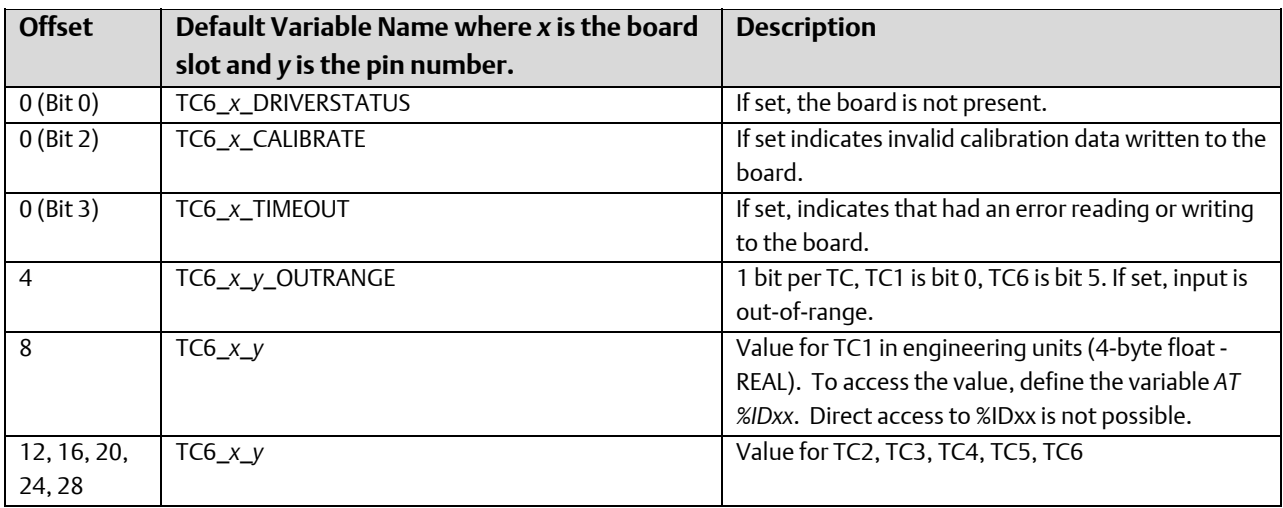

Output Map: Max Size: 70 bytes

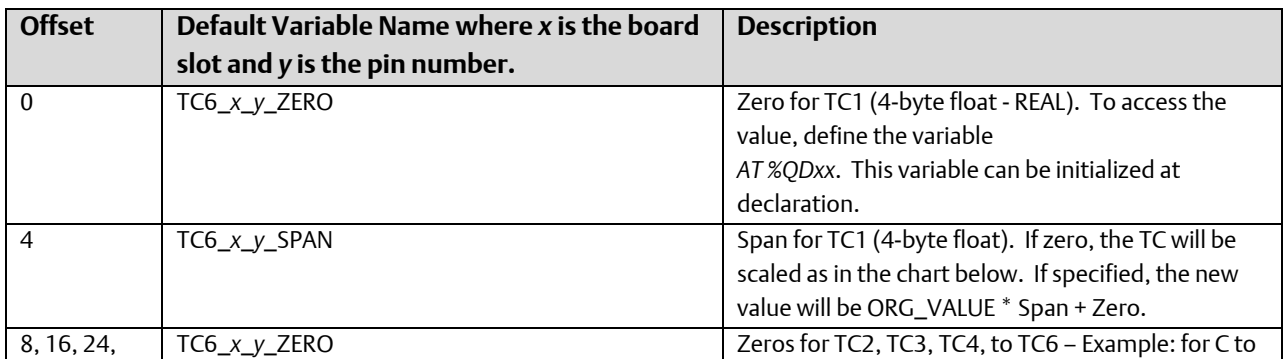

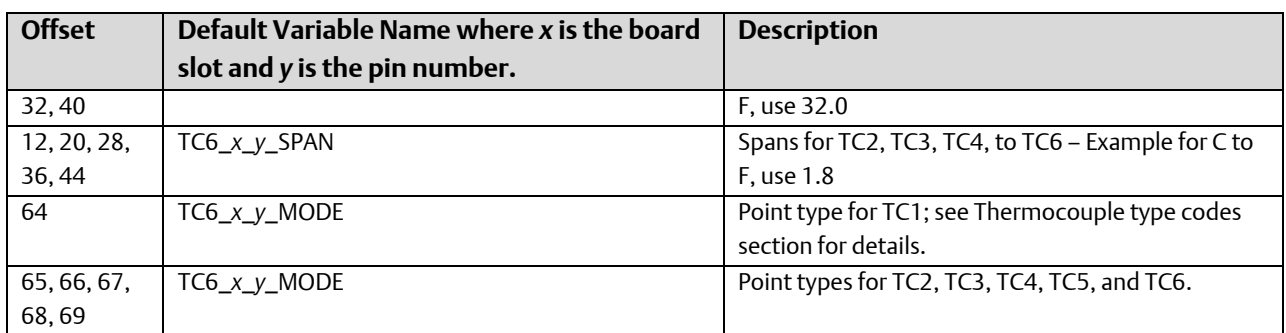

Type codes for Thermocouple Points.

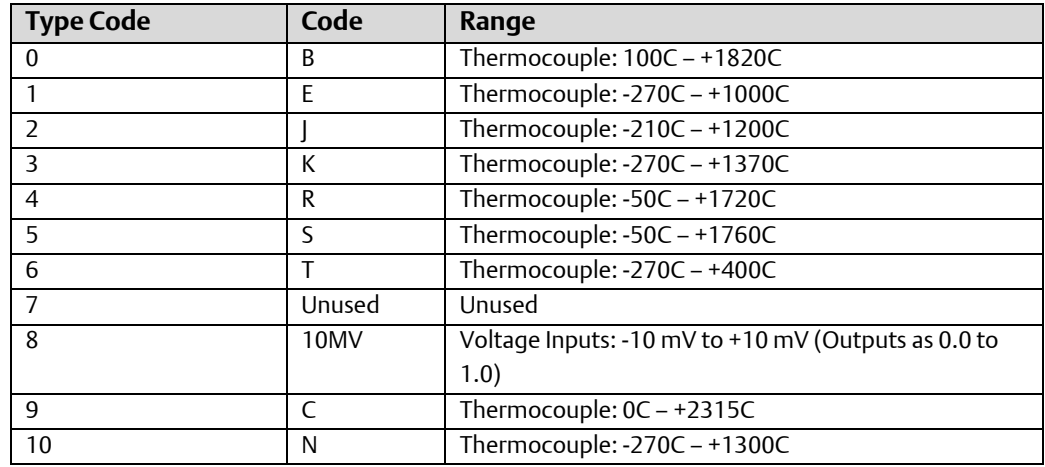

## CWM\_RTD4 — ControlWave Micro — 4 Point Resistance Temperature Device (RTD) Board

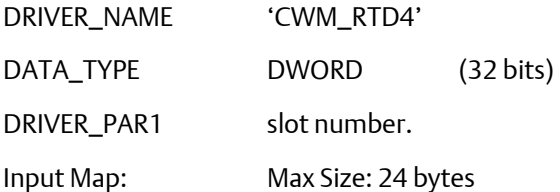

Due to the amount of time required to process the RTD points, it is highly recommended that this I/O driver be assigned to a task (instead of "No Task"). Care should also be taken in using the I/O board in a task of less than 40ms.

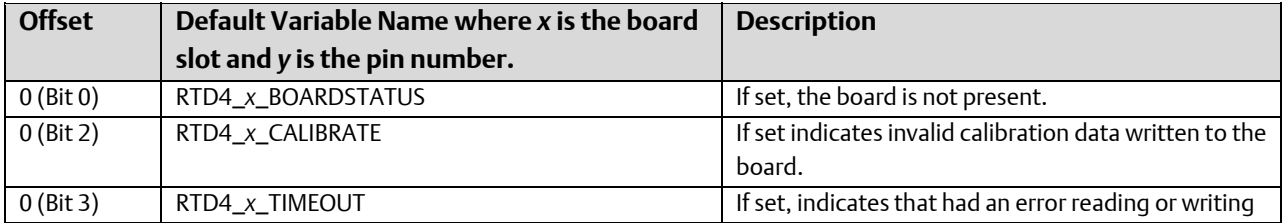

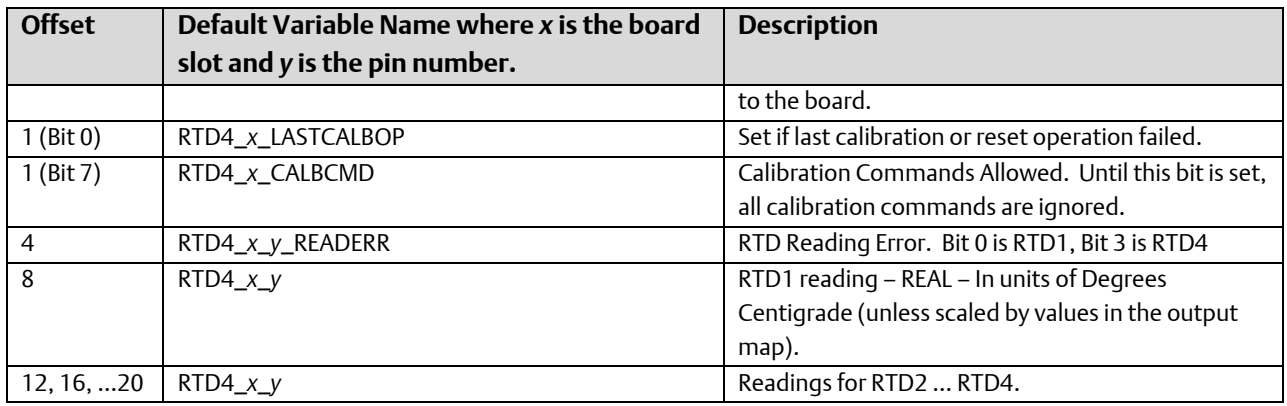

Output Map: Max Size: 200 bytes

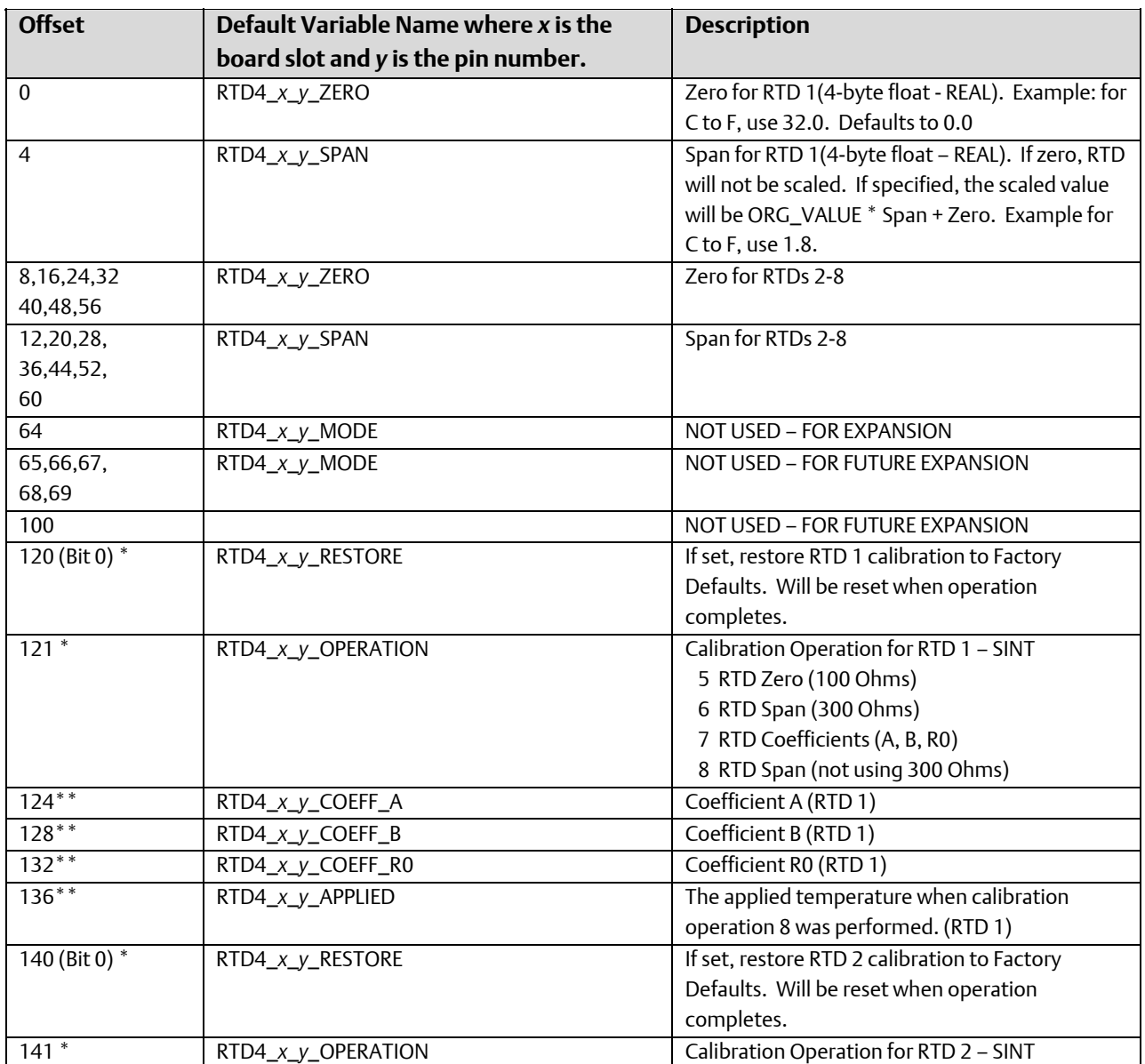

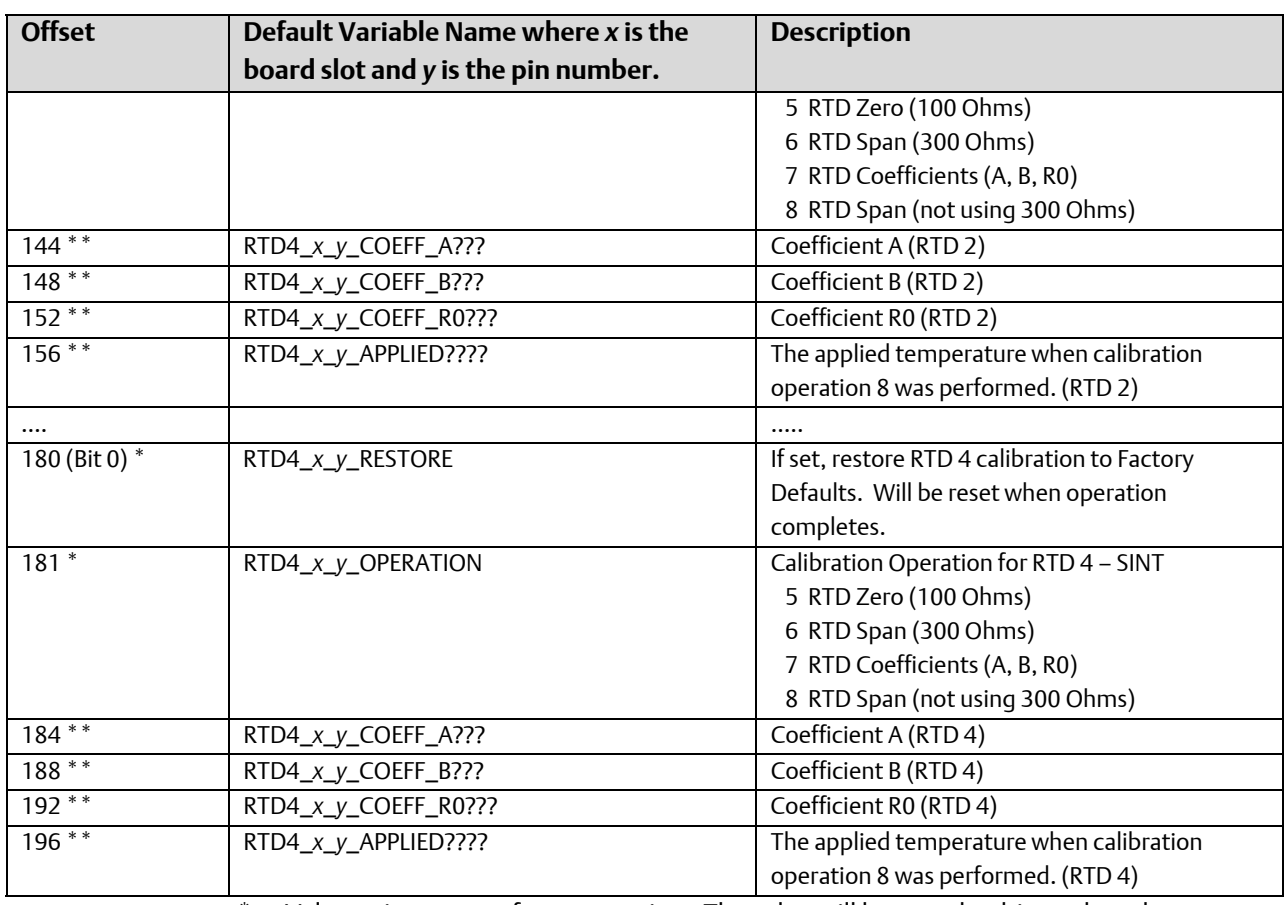

Value written to perform operation. The value will be reset by driver when the operation completes.

\*\* Value is read from the board by the driver. In order to perform calibration operations 7 and 8, the user can overwrite the values; then, issue the calibration command.

# Local I/O — ControlWave CW10, CW30, CW35

### **Note:**

I/O boards of type CXX (CW10 and CW30) cannot be mixed within the same ControlWave Designer resource with I/O boards for any other ControlWave Platform. This can, however, be done with two resources within the same ControlWave Designer project.

### CXX\_AI8 — ControlWave CW\_10/CW\_30/CW\_35 4- or 8-Analog Input Pin Board

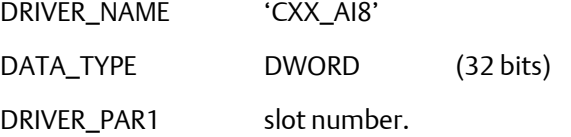

Input Map: Max Size: 40 bytes

Due to the amount of time required to process the AI points, it is highly recommended that this I/O driver be assigned to a task (instead of "No Task"). Care should also be taken in using the I/O board in a task of less than 25ms.

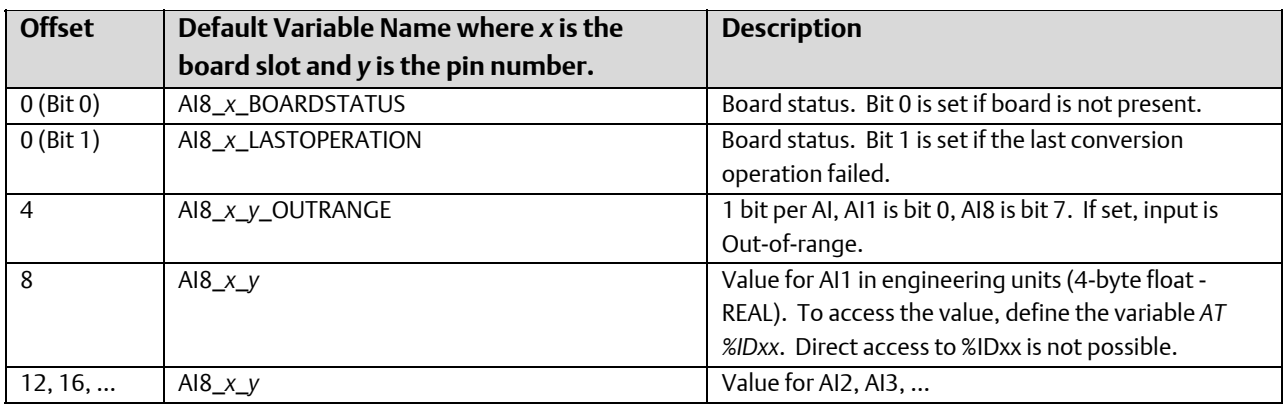

Output Map: Max Size: 64 bytes

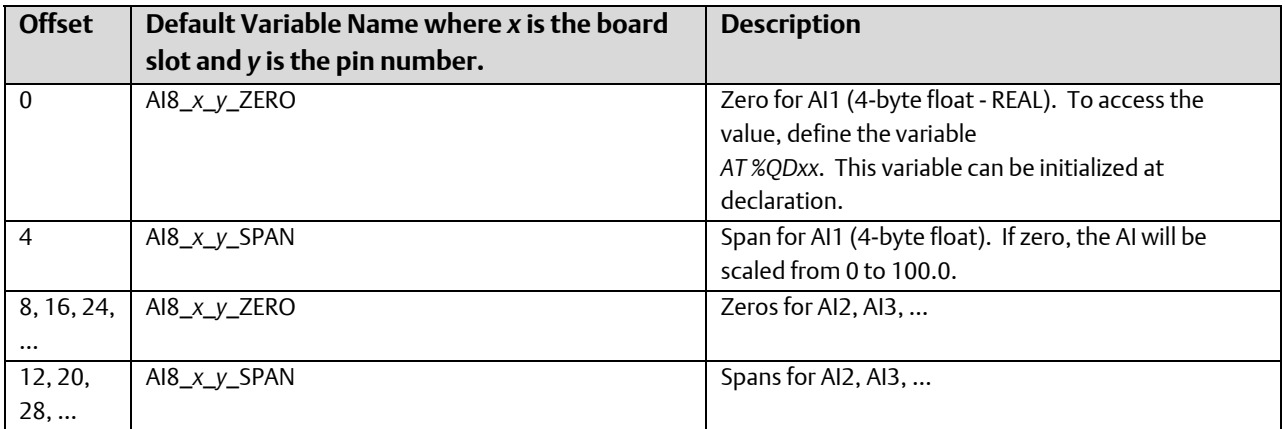

## CXX\_AO4 — ControlWave CW\_10/CW\_30/CW\_35 2 or 4 Analog Output Pin Board

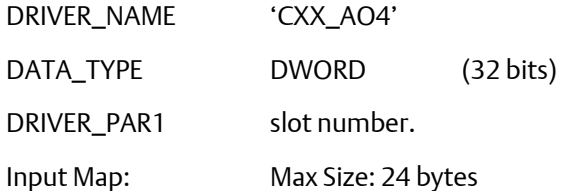

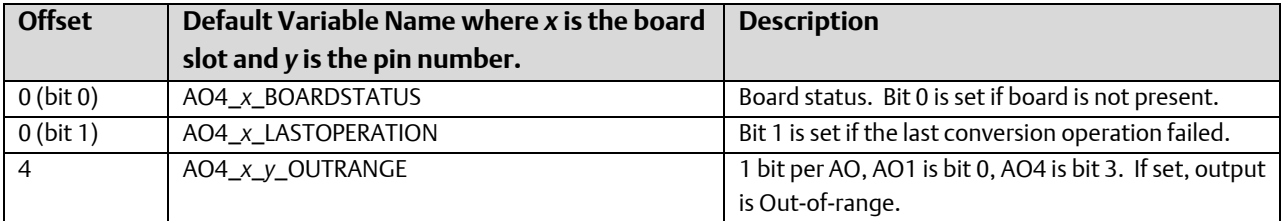

### ControlWave Designer Programmer's Handbook D301426X012

February 2023

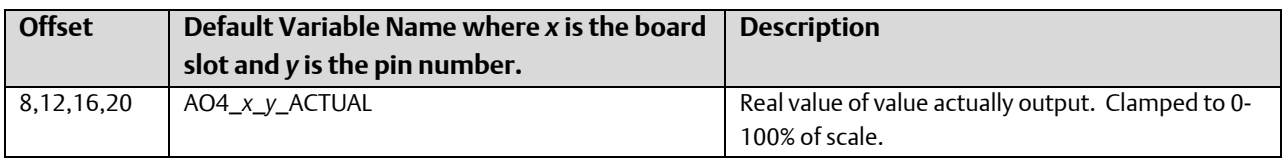

Output Map: Max Size: 48 bytes

Due to the amount of time required to process the AO points, it is highly recommended that this I/O driver be assigned to a task (instead of "No Task"). Care should also be taken in using the I/O board in a task of less than 25ms.

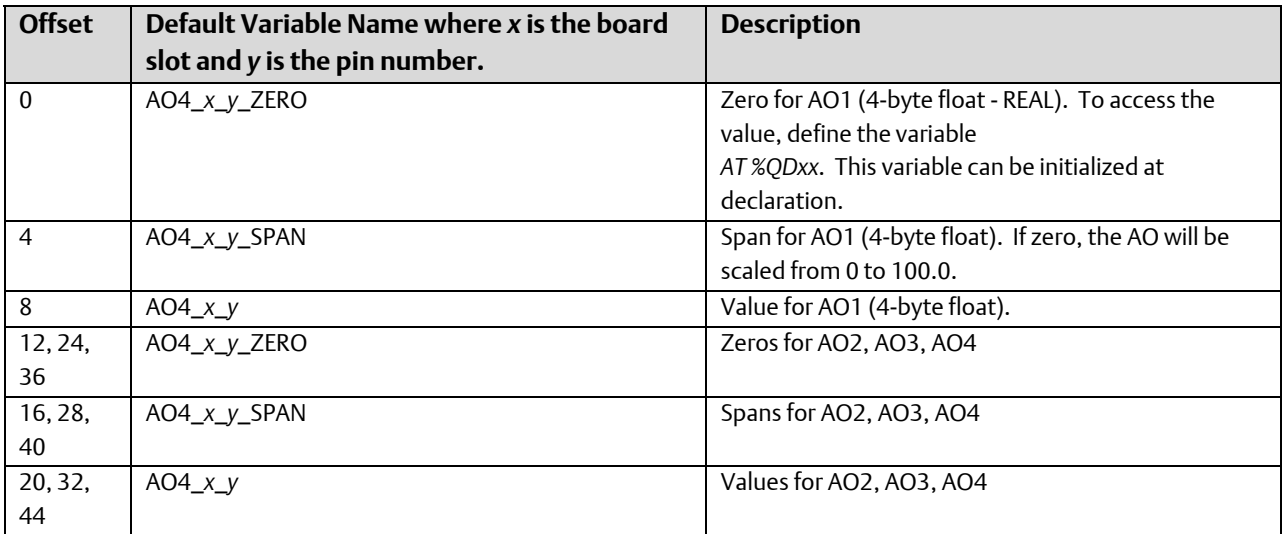

# CXX\_DI16 — ControlWave CW\_10/CW\_30/CW\_35 4 or 8 or 16 Digital Input Pin Board

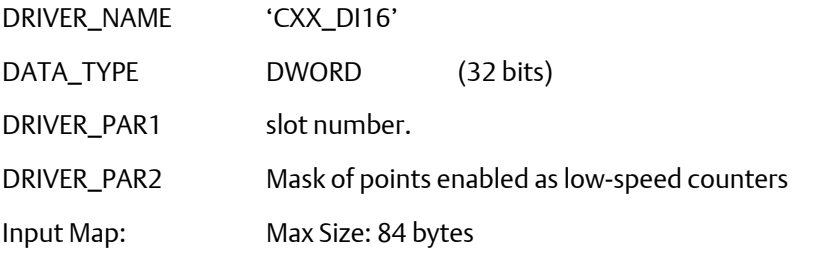

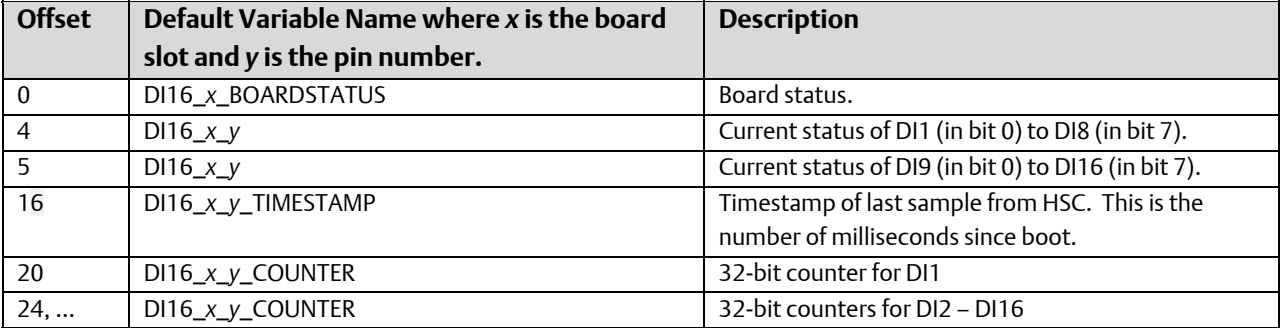

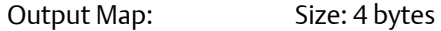

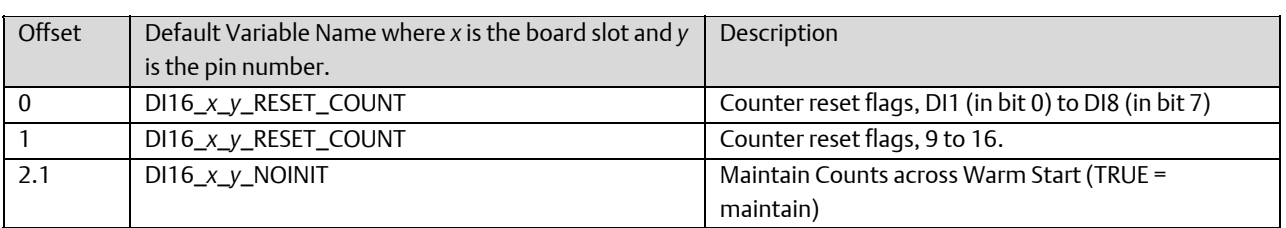

# CXX\_DO16 — ControlWave CW\_10/CW\_30/CW\_35 4- or 8- or 16-Digital Output Pin Board

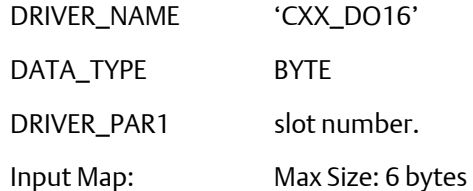

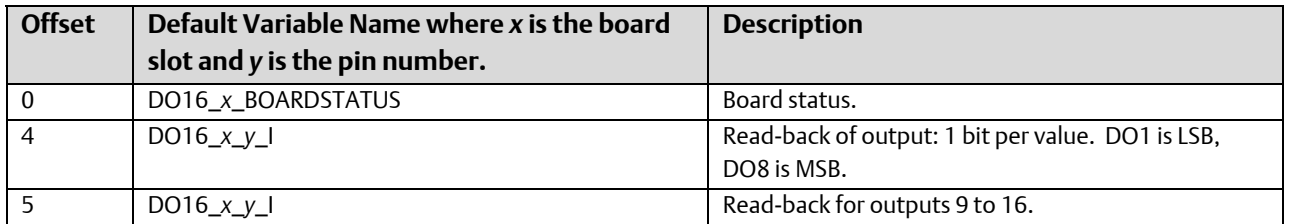

Output Map: Size: 2 bytes

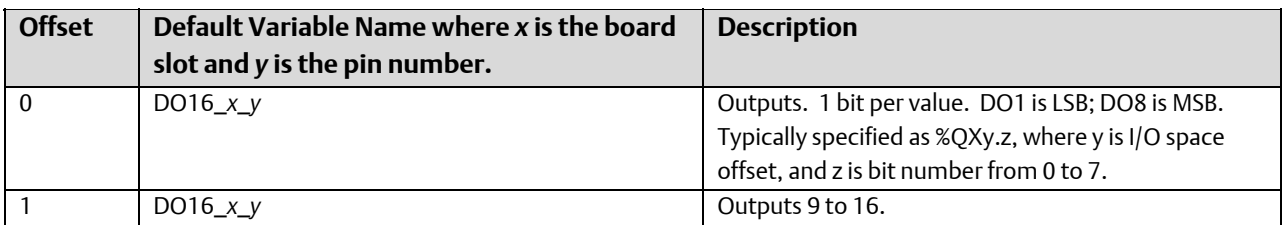

# CXX\_HSC8 — ControlWave CW\_10/CW\_30/CW\_35 4 or 8 Channel High Speed Counter Board

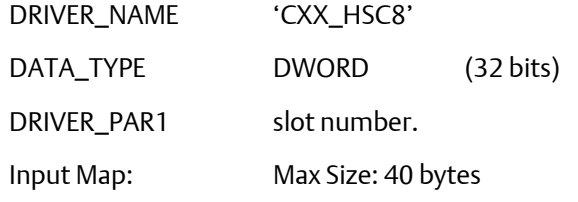

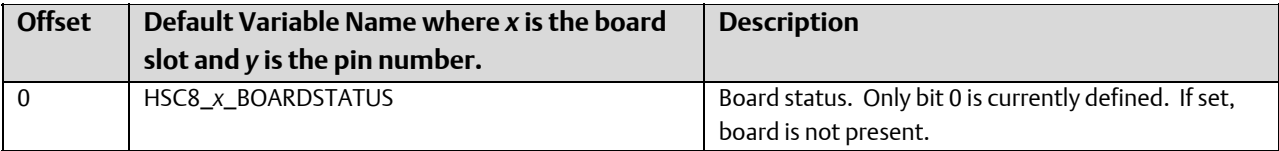

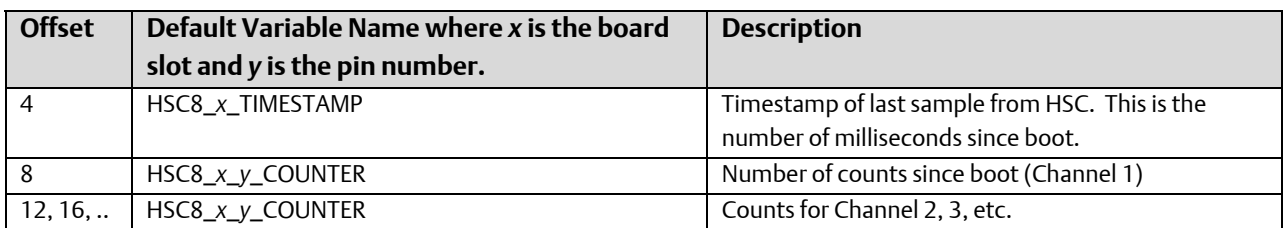

Output Map: Size: 4 bytes

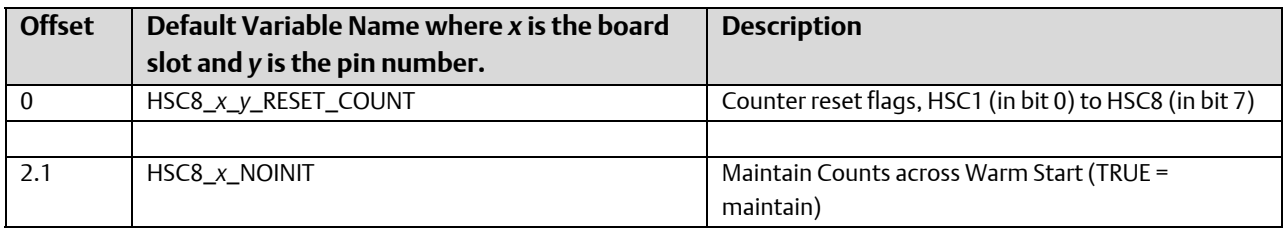

# CXX\_LL4 — ControlWave CW\_10/CW\_30/CW\_35 4 Low-Level Analog Input Pin Board

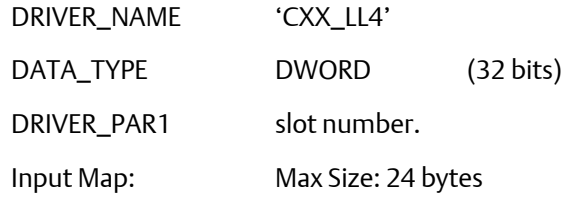

Due to the amount of time required to process the Low-level points, it is highly recommended that this I/O driver be assigned to a task (instead of "No Task"). Care should also be taken in using the I/O board in a task of less than 25ms.

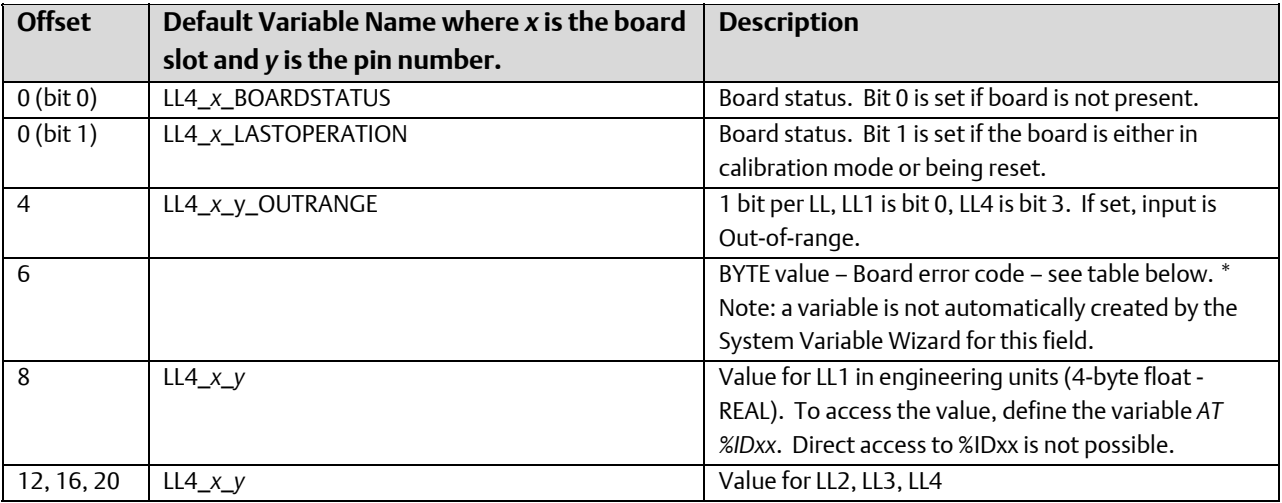

LLAI Board Error Codes (values are in Hex 16#):

- 0n Channel errors Bit 0 = point 1, Bit 1 = point 2, etc.
- 10 Board is in process of being reset.
- An Board is in Calibration mode.

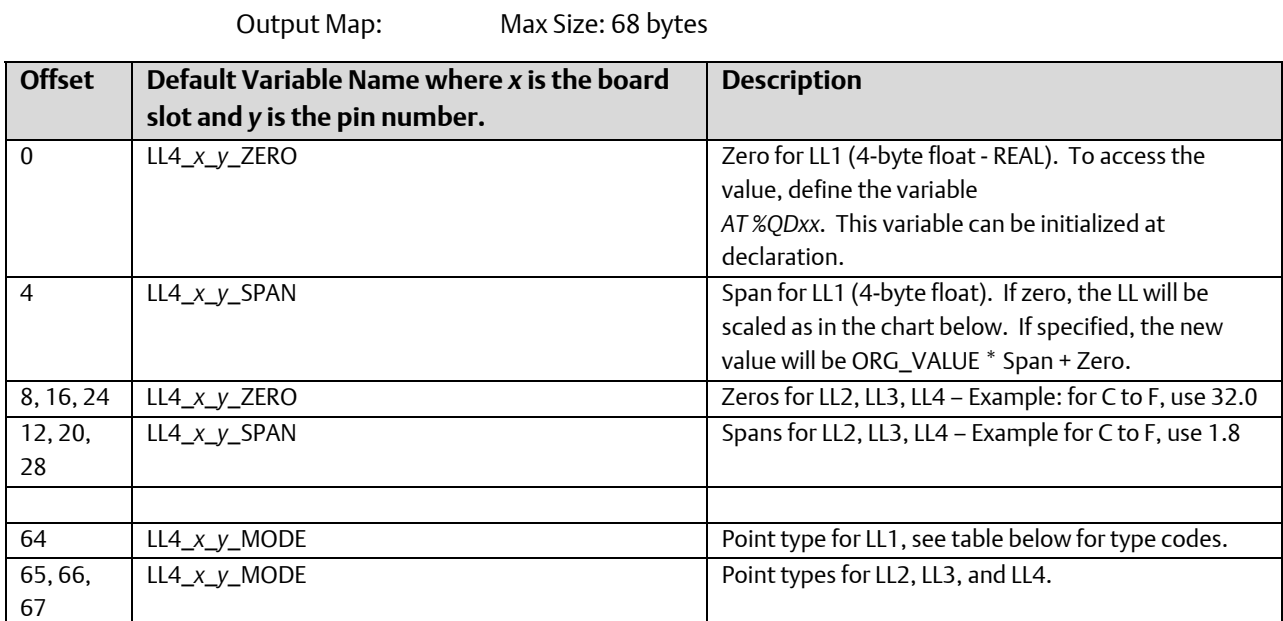

Type codes for Low-Level Points

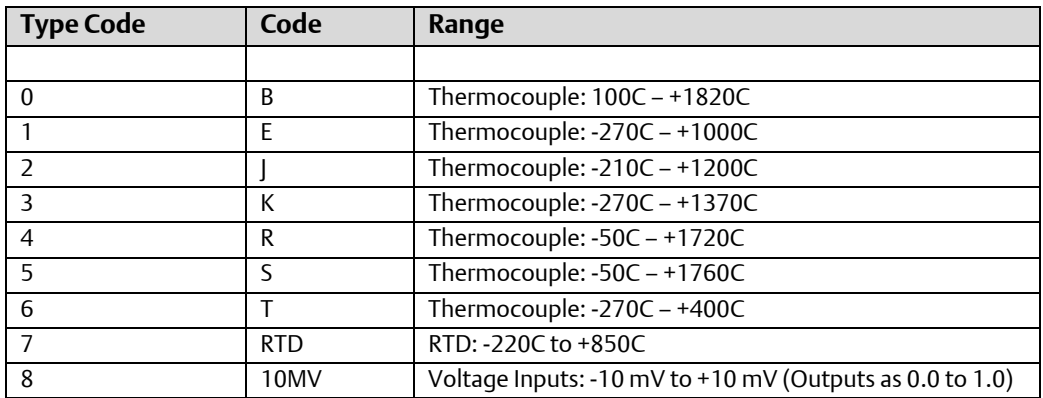

# I/O — ControlWave CW\_31

# Common Status Information

The first two bytes of the input map contain status information, which is common to all Expansion Rack boards.

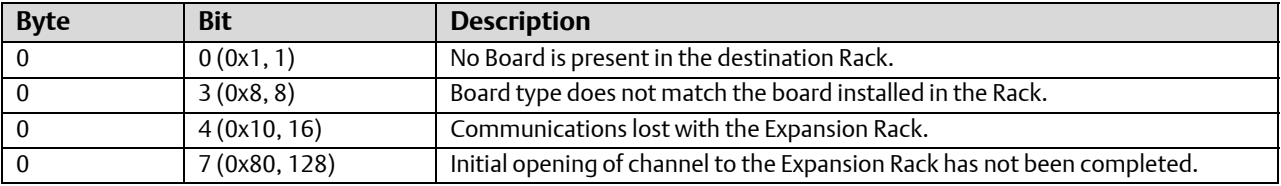

# RXX\_AI8 — CW\_31 4 or 8 Pin Analog Input Board

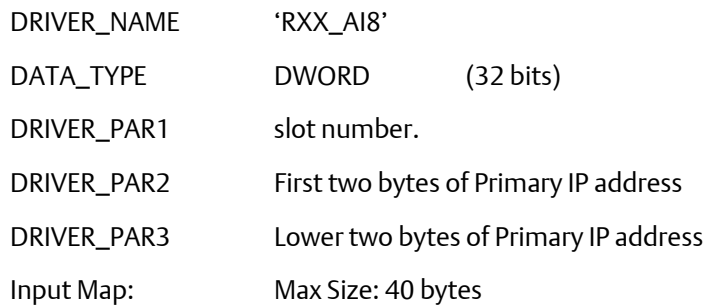

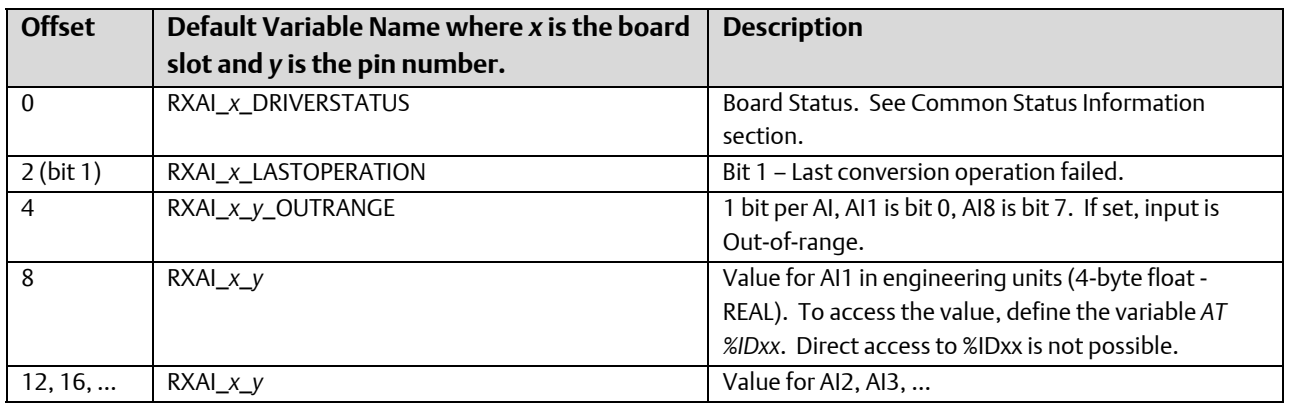

Output Map: Max Size: 64 bytes

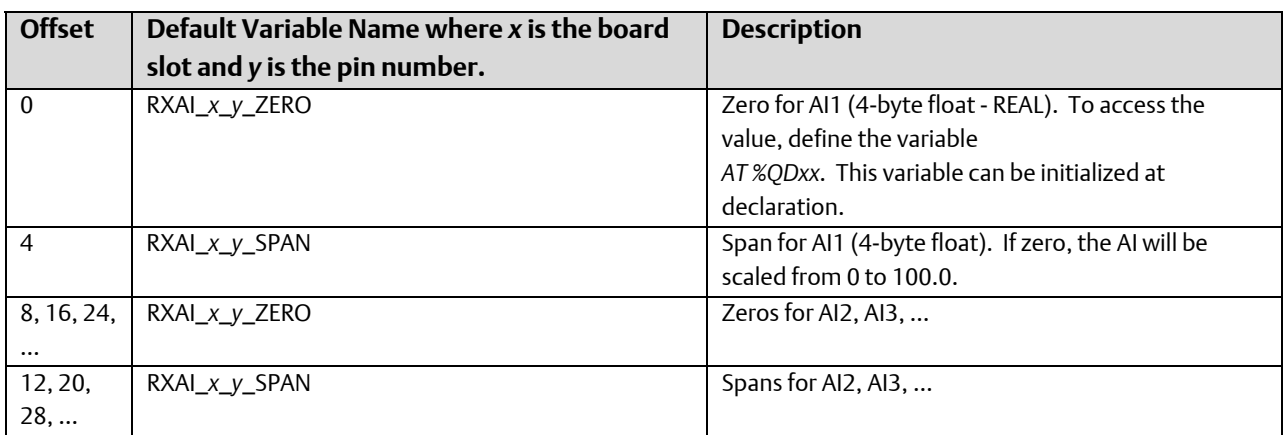

# RXX\_AO4 — CW\_31 2 or 4 Analog Output Pin Board

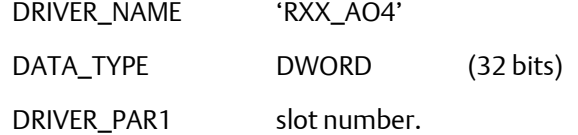

DRIVER\_PAR2 First two bytes of Primary IP address

DRIVER\_PAR3 Lower two bytes of Primary IP address

Input Map: Max Size: 24 bytes

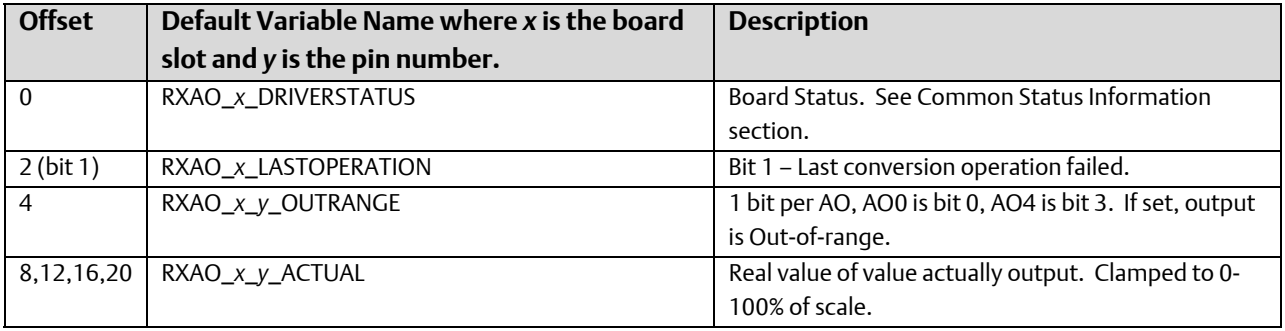

Output Map: Max Size: 48 bytes

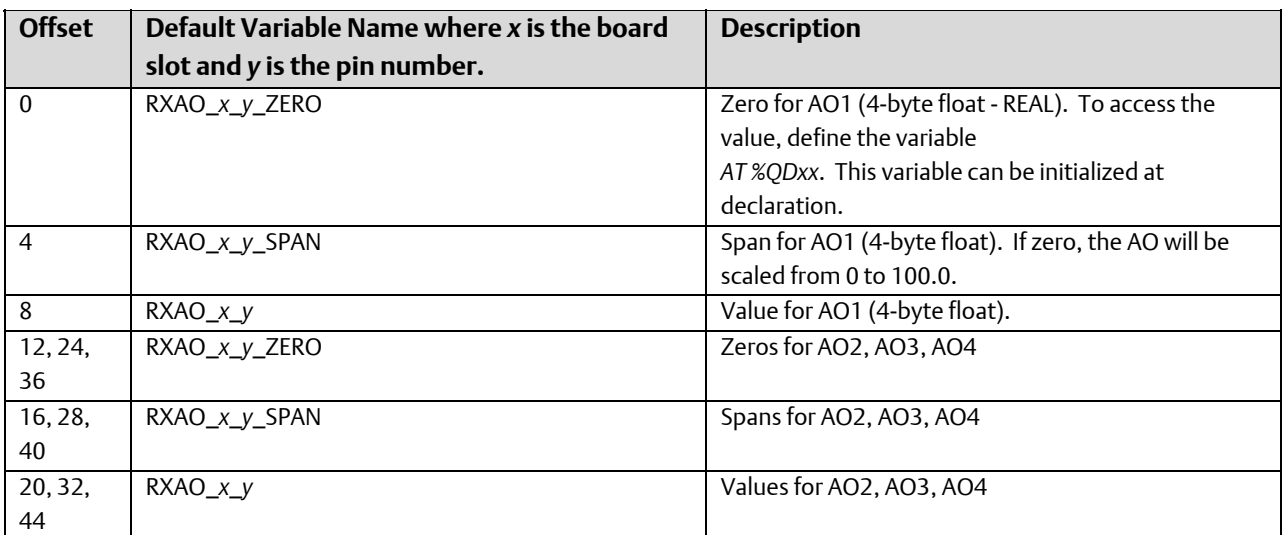

### RXX\_DI16 CW\_31 8 or 16 Digital Input Pin Board

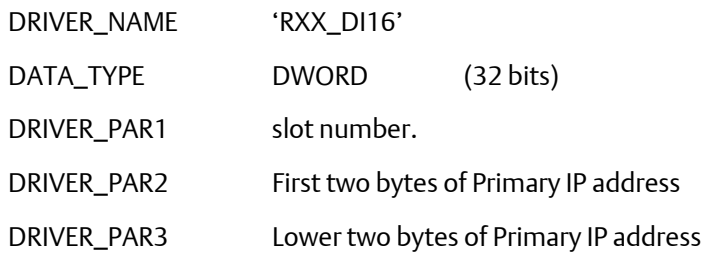

### **Note:**

Low speed counter processing is automatically enabled for all points.

Input Map: Max Size: 84 bytes

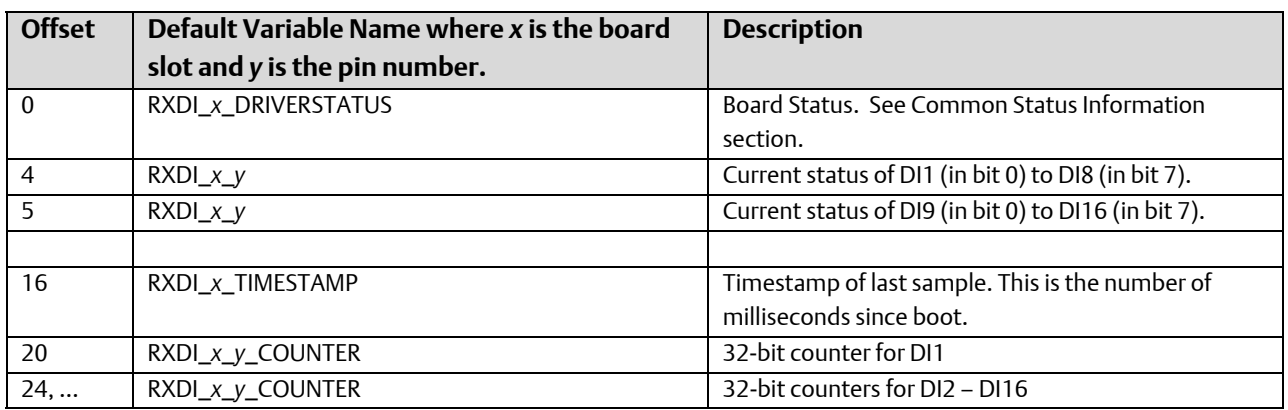

Output Map: Size: 4 bytes

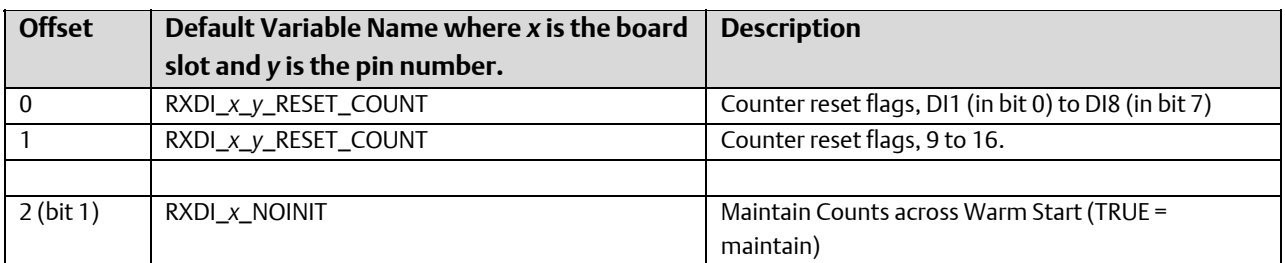

# RXX\_DO16 CW\_31 4, 8 or 16 Digital Output Pin Board

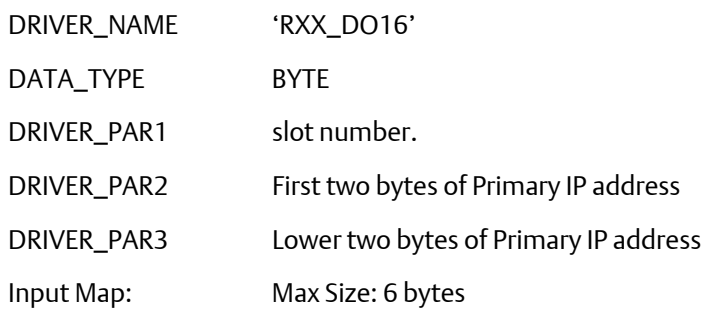

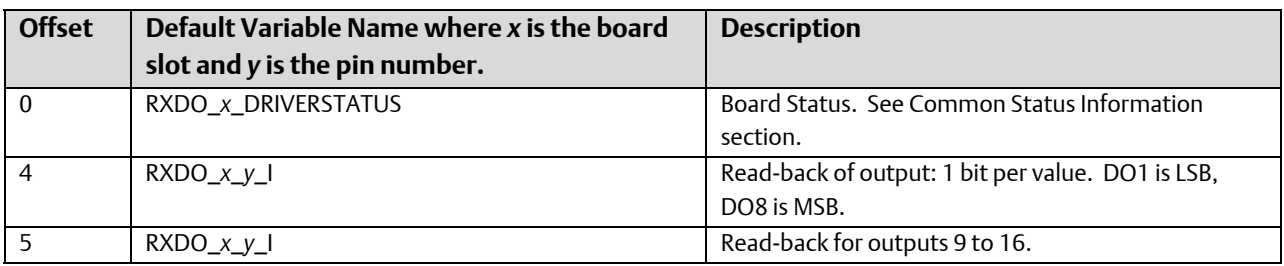

Output Map: Size: 2 bytes

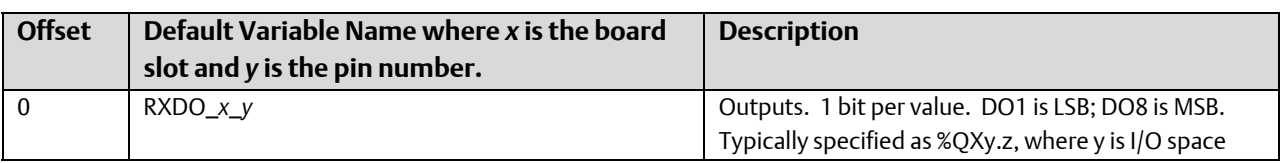

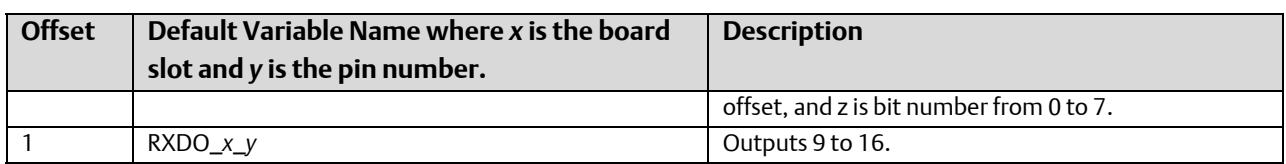

# RXX\_HSC8 CW\_31 4 or 8 Channel High Speed Counter Board

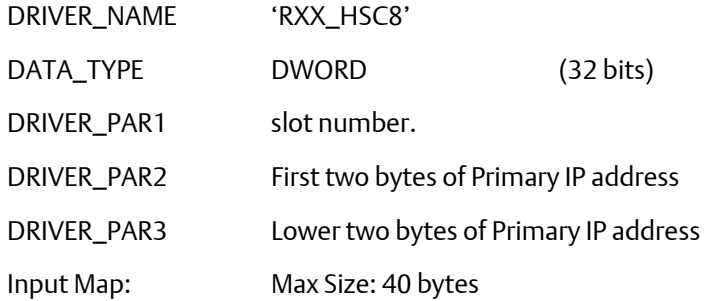

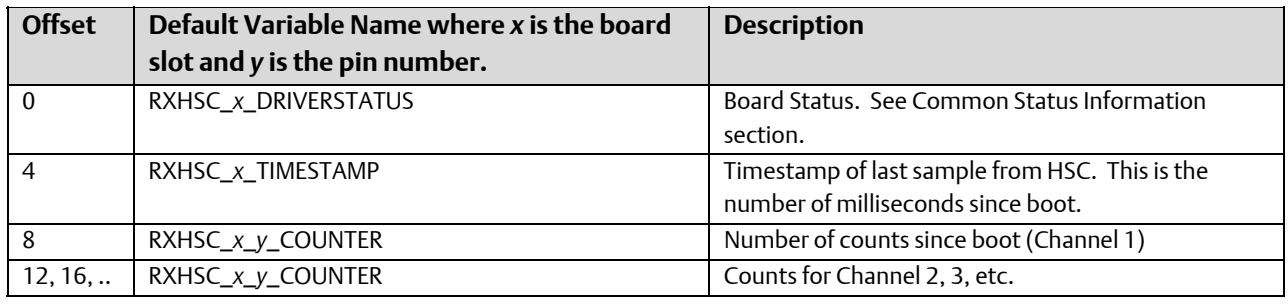

Output Map: Size: 4 bytes

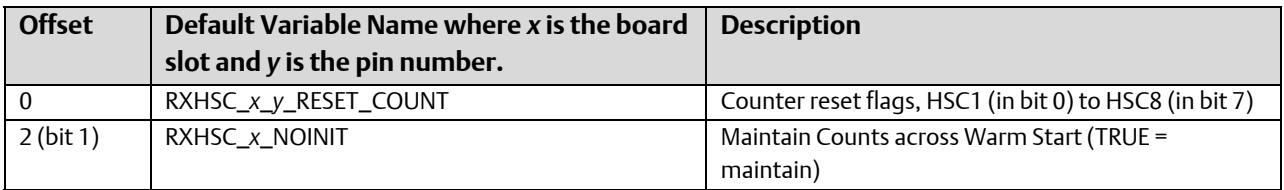

# RXX\_LL4 CW\_31 4 Low Level Analog Input Pin Board

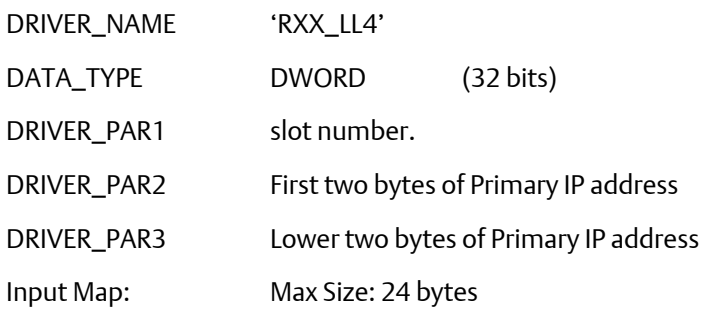

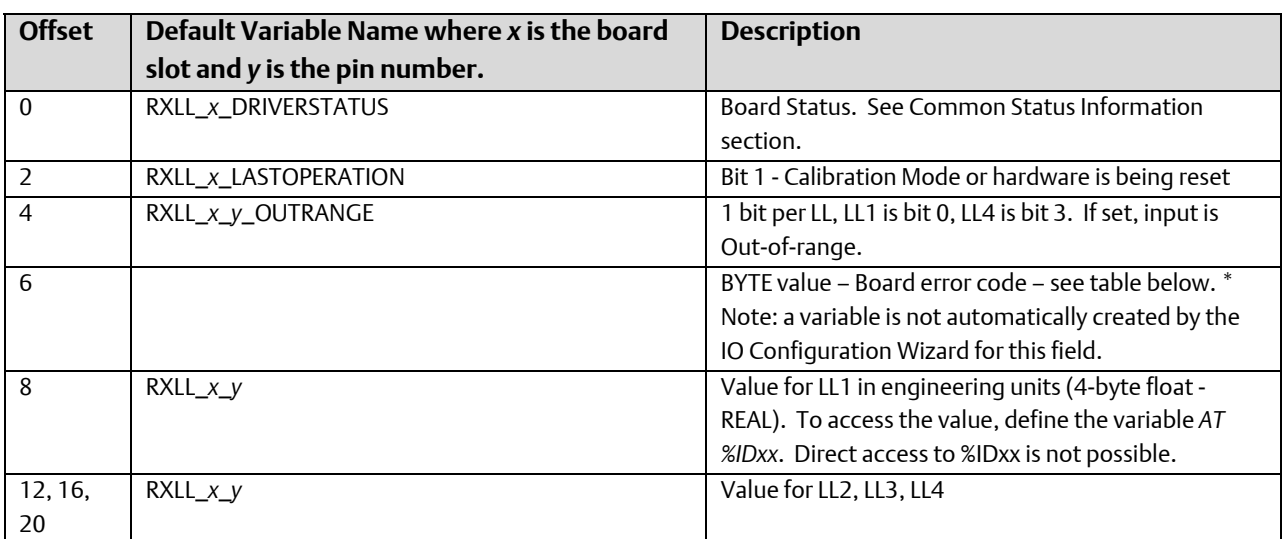

LLAI Board Error Codes (values are in Hex 16#):

- 0n Channel errors Bit 0 = point 1, Bit 1 = point 2, etc.
- 10 Board is in process of being reset.
- An Board is in Calibration mode.

Output Map: Max Size: 68 bytes

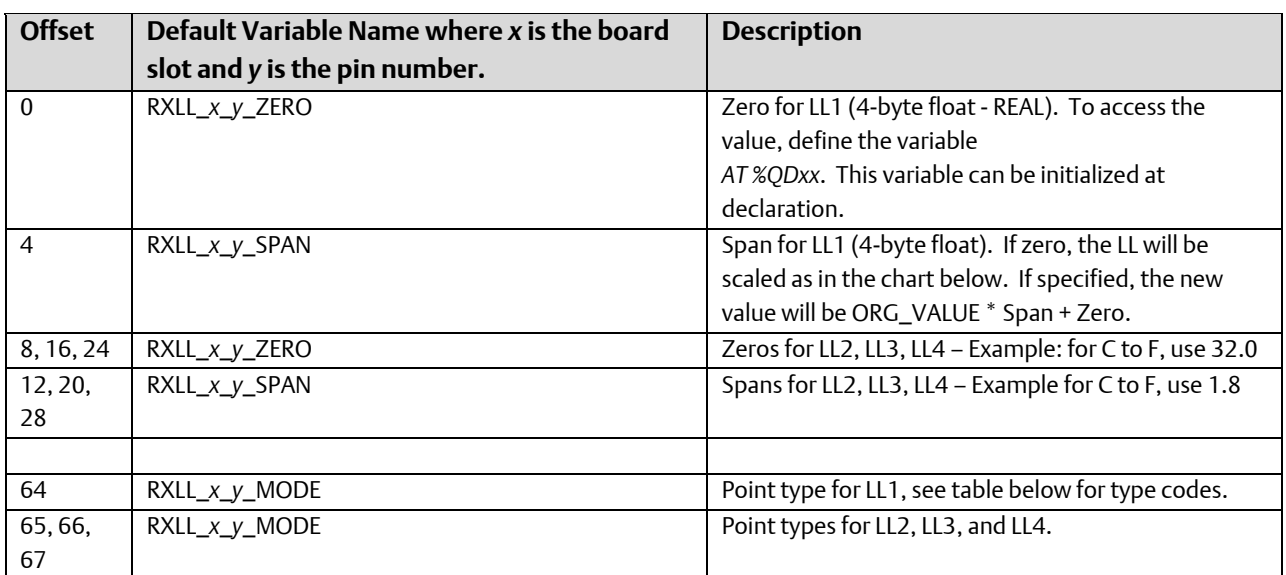

Type codes for Low-Level Points

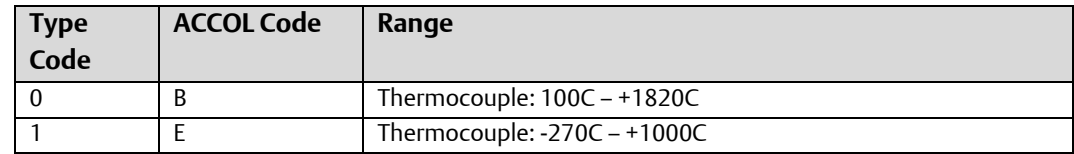

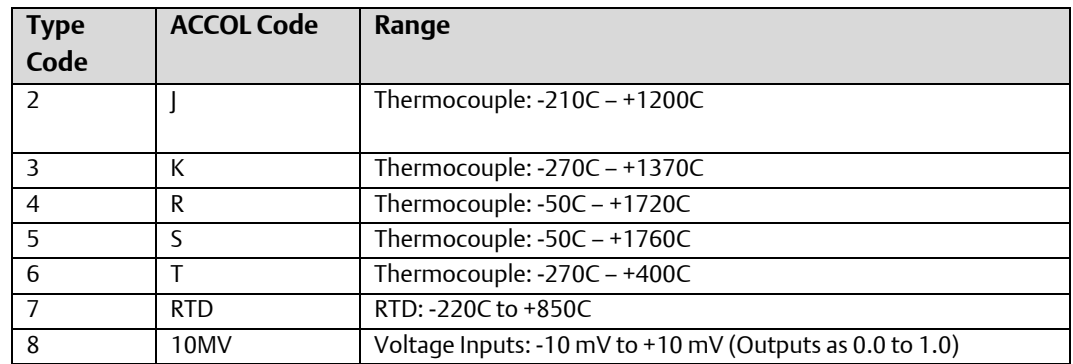

# RXX\_STAT CW\_31 Status Board

In addition, an Expansion Rack Status board (RXX\_STAT) is defined. This board has a similar I/O map as the status board for the ControlWave Expansion Rack (ER\_STAT).

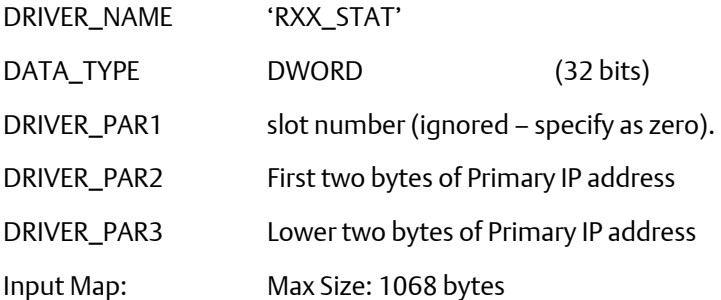

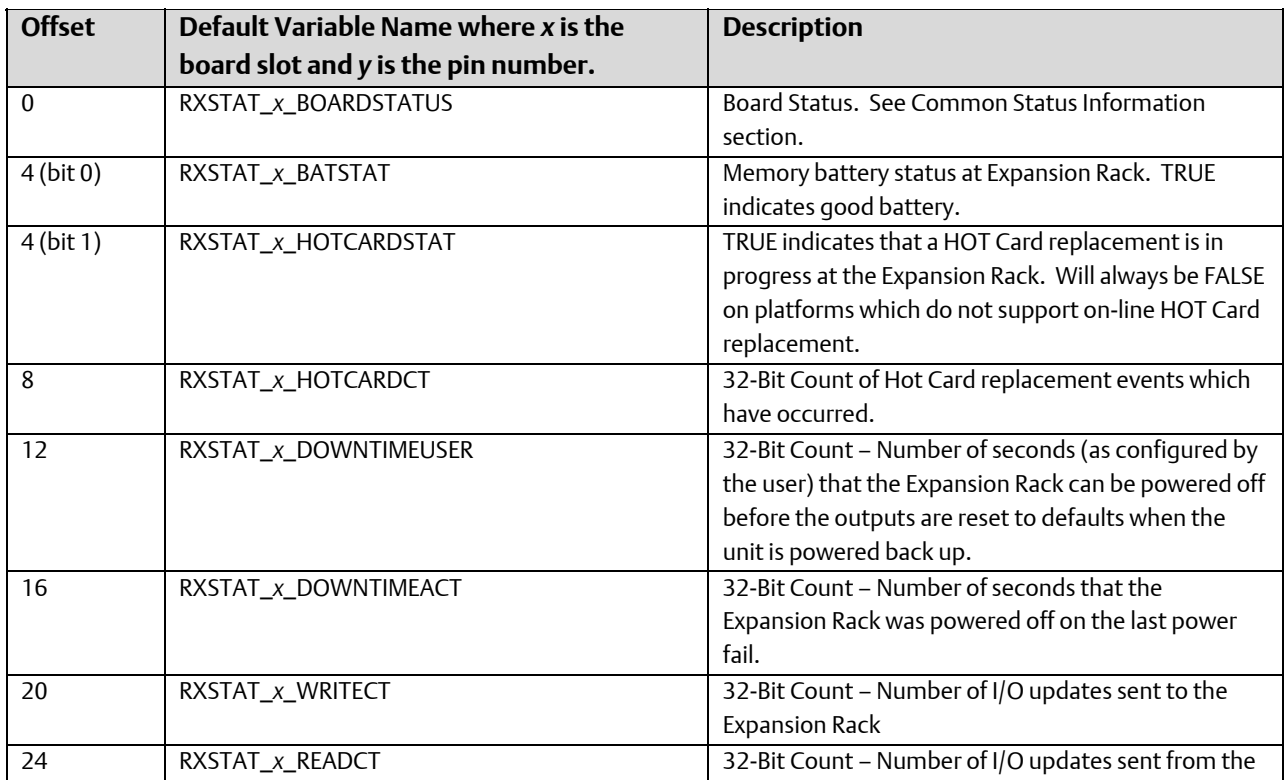

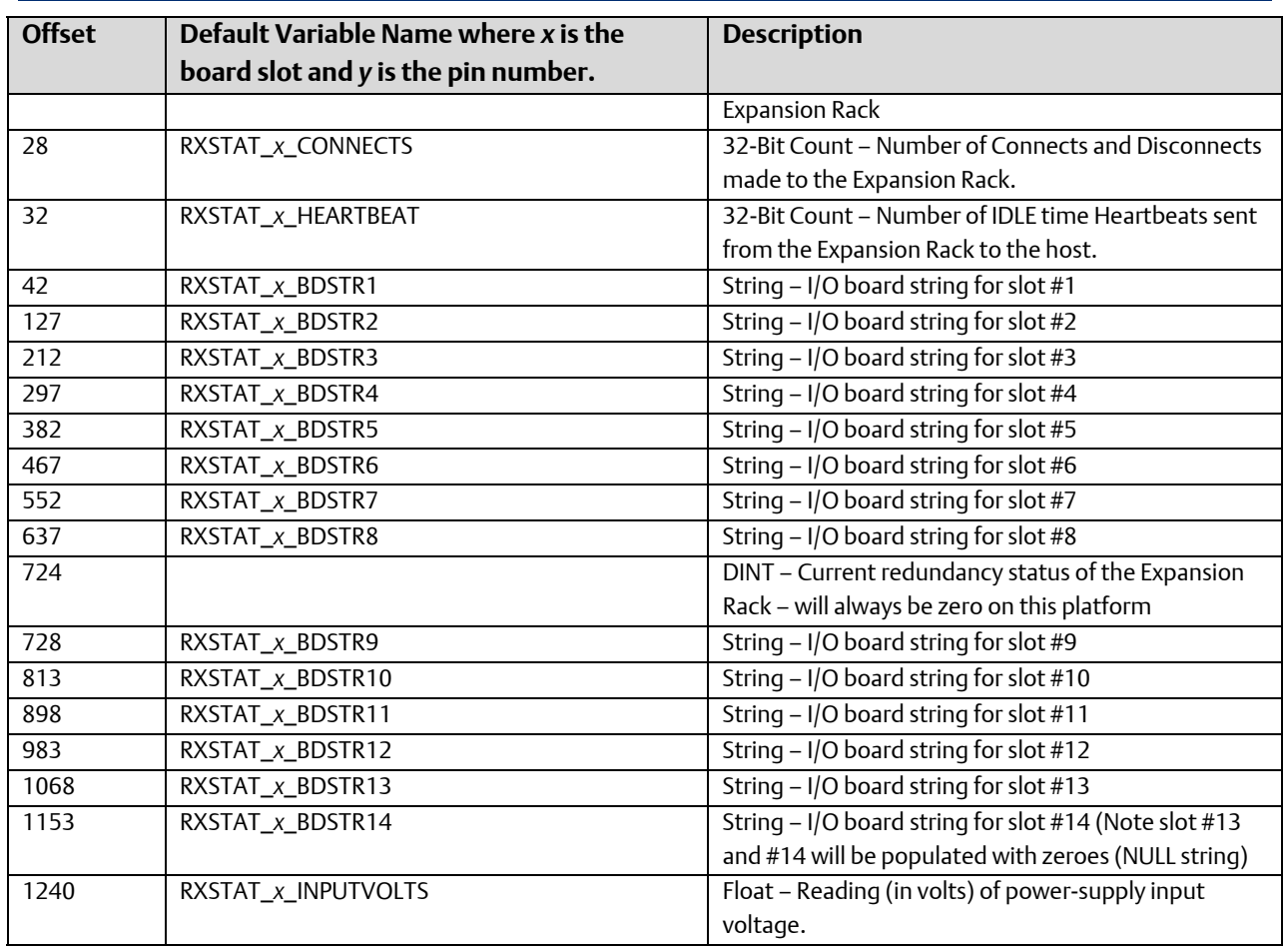

Output Map: Max Size: 4 bytes

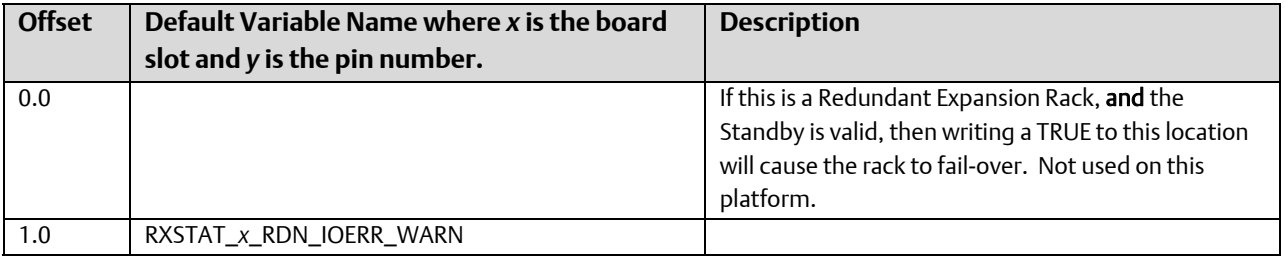

# ControlWave MICRO I/O Expansion Rack

### Common Status Information

The first two bytes of the input map contain status information, which is common to all Expansion Rack boards.

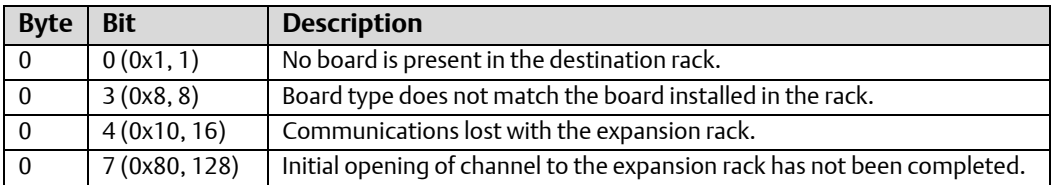

## ERM\_DO16 — ControlWave MICRO I/O Expansion Rack 16 Digital Output Pin Board

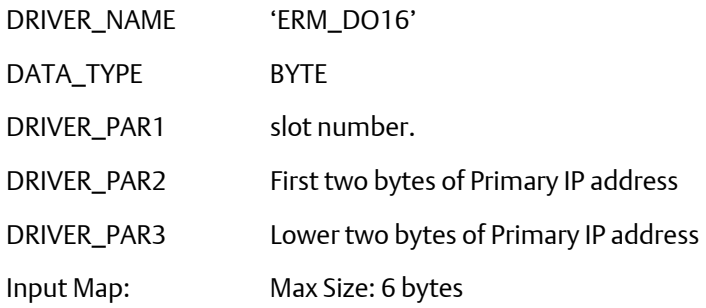

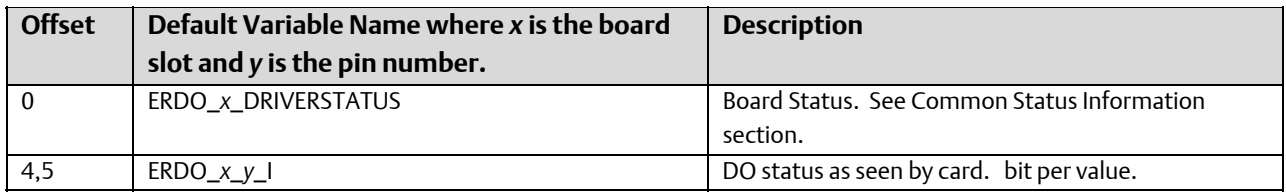

Output Map: Size: 5 bytes

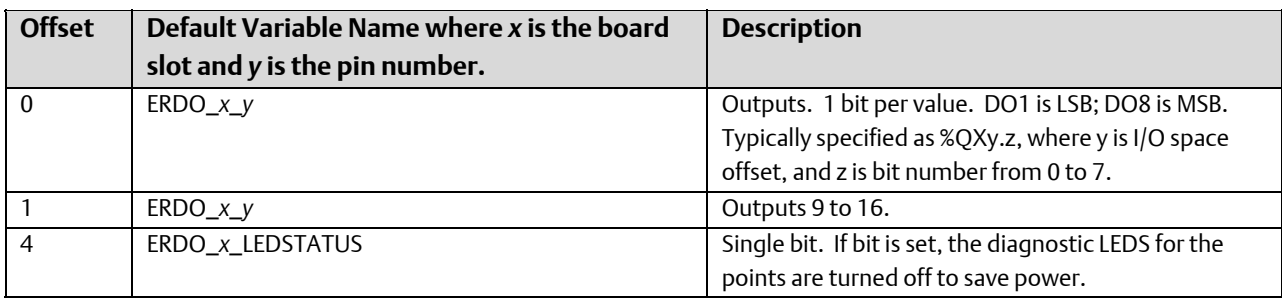

# ERM\_DI16 — ControlWave MICRO I/O Expansion Rack 16 Digital Input Pin Board

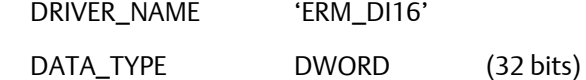

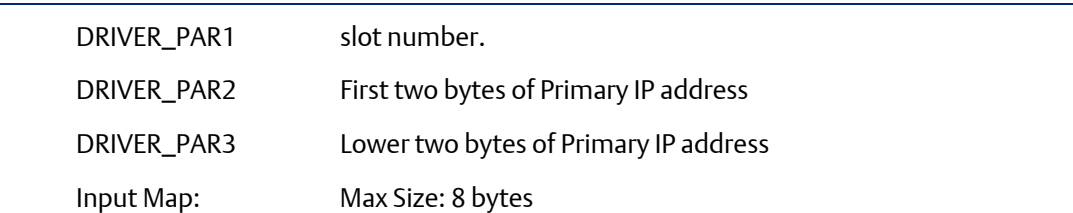

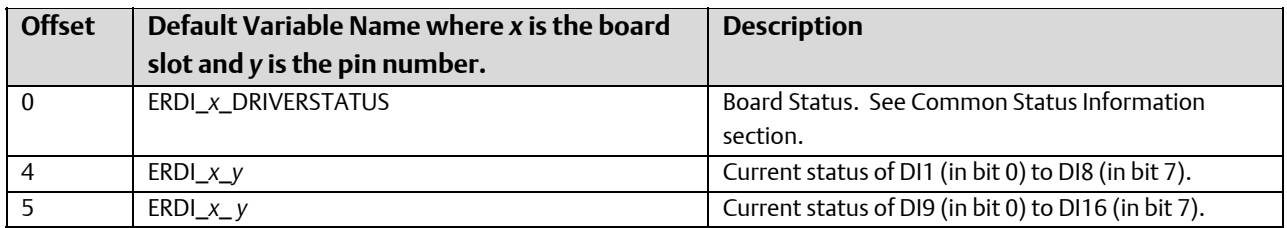

Output Map: Size: 5 bytes

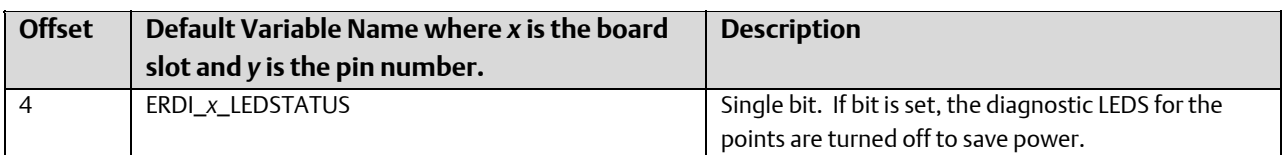

# ERM\_MD ControlWave MICRO I/O Expansion Rack Mixed Digital (12 DI / 4 DO) Board

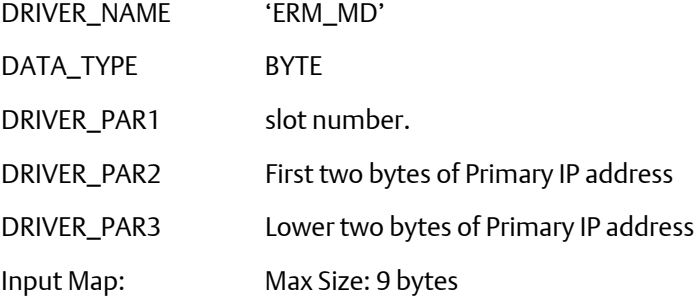

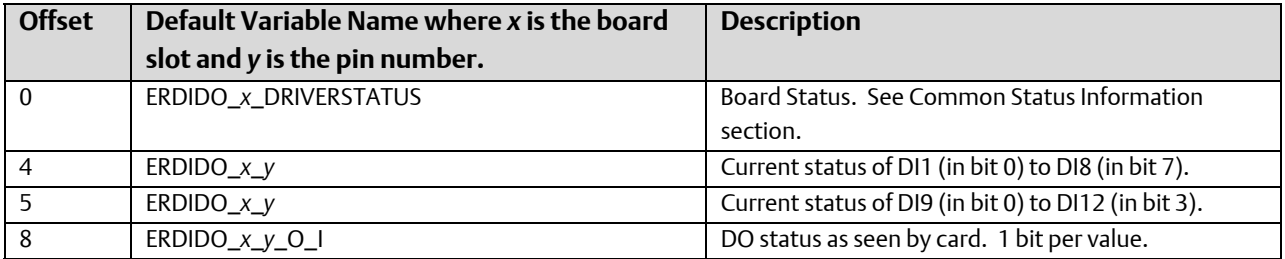

Output Map: Size: 5 bytes

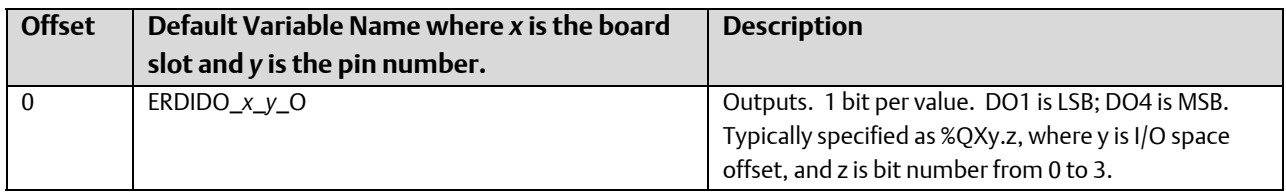

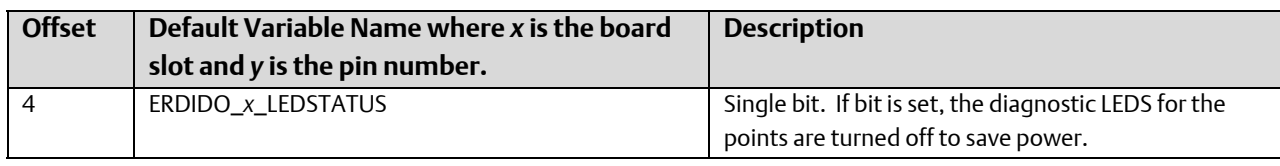

## ERM\_AI8 — ControlWave MICRO I/O Expansion Rack — 8 Analog Input Pin Board

DRIVER\_NAME 'ERM\_AI8'

DATA\_TYPE DWORD (32 bits)

DRIVER\_PAR1 slot number.

DRIVER\_PAR2 First two bytes of Primary IP address

DRIVER\_PAR3 Lower two bytes of Primary IP address

Input Map: Max Size: 40 bytes

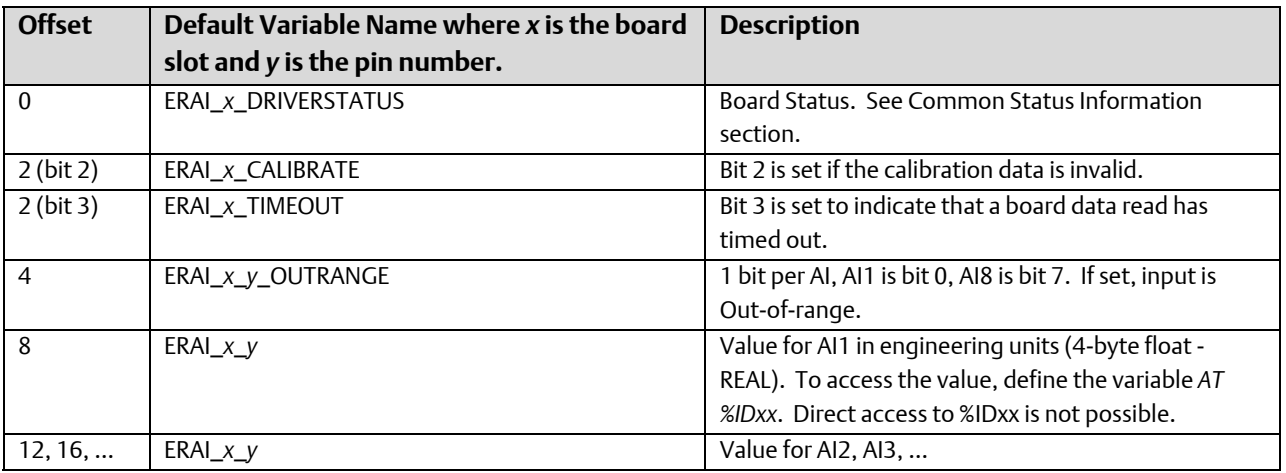

Output Map: Max Size: 132 bytes

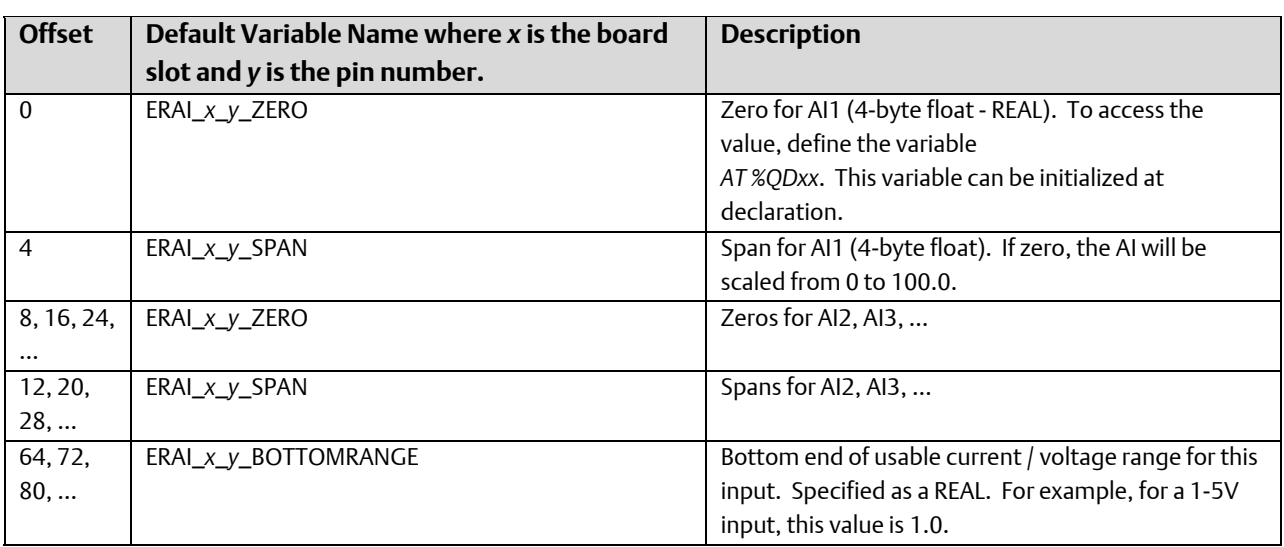

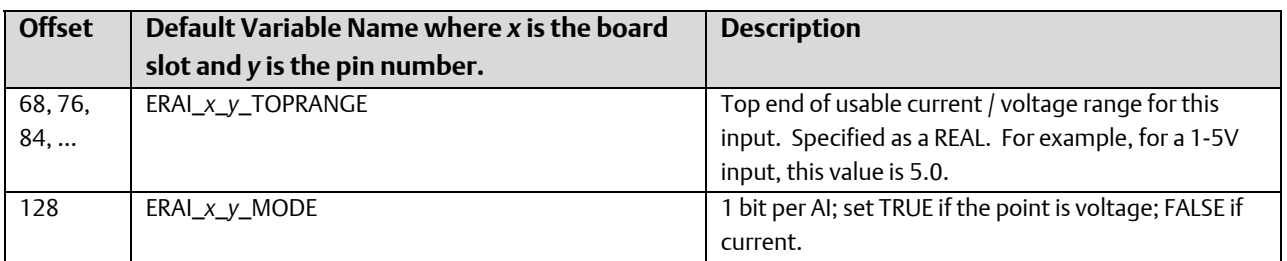

# ERM\_AO4 — ControlWave MICRO I/O Expansion Rack - 4 Analog Output Pin Board

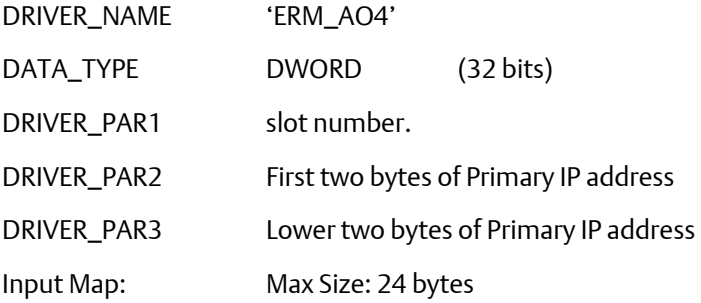

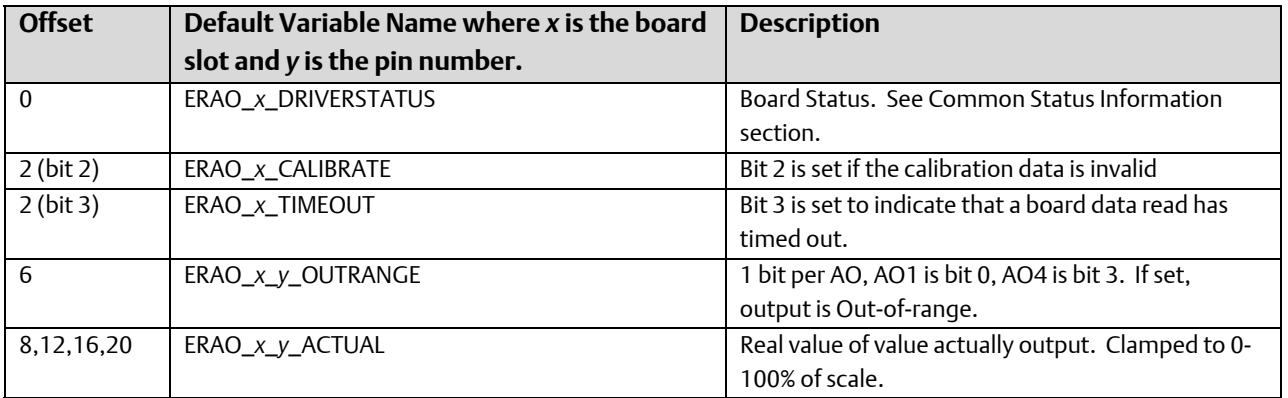

Output Map: Max Size: 48 bytes

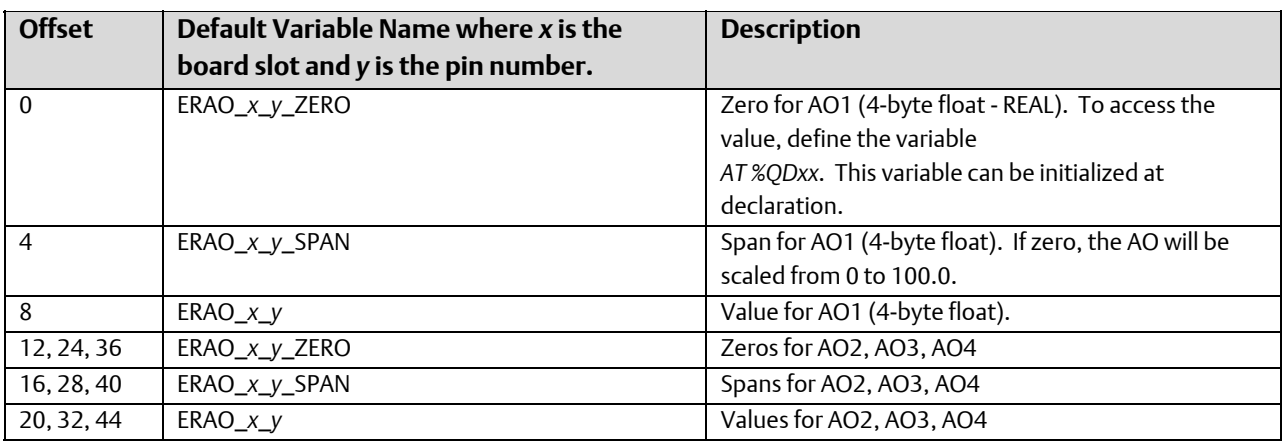

# ERM\_AI6 — ControlWave MICRO I/O Expansion Rack 6 Analog Input Pin Board

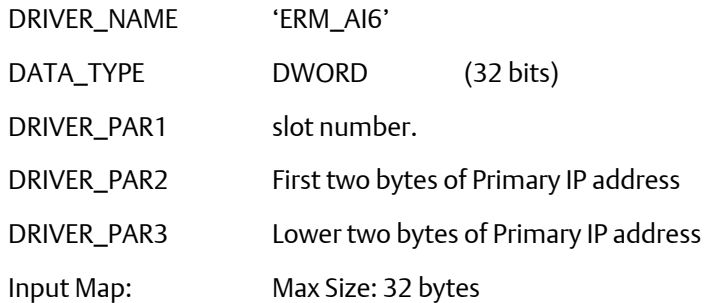

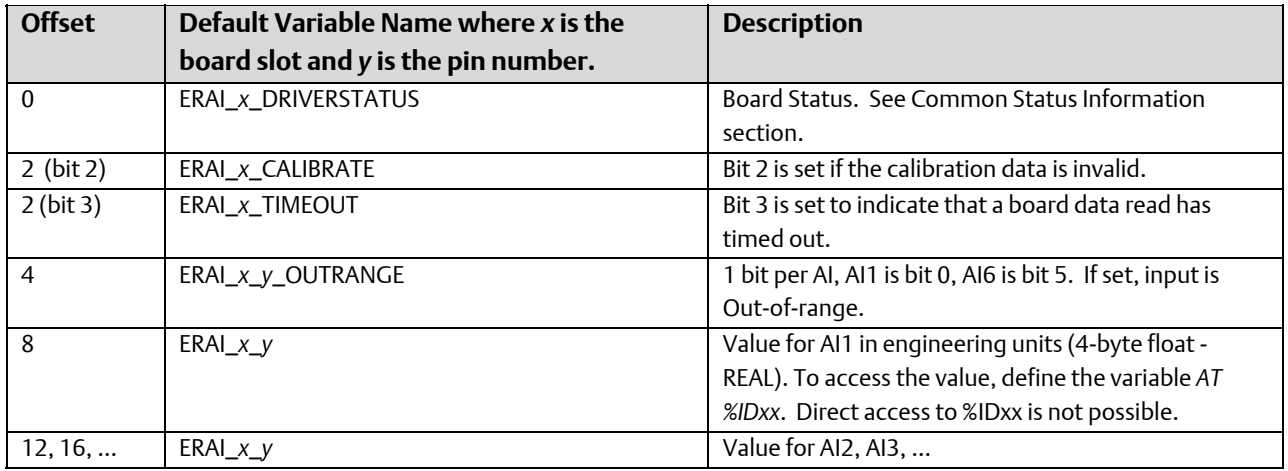

Output Map: Max Size: 48 bytes

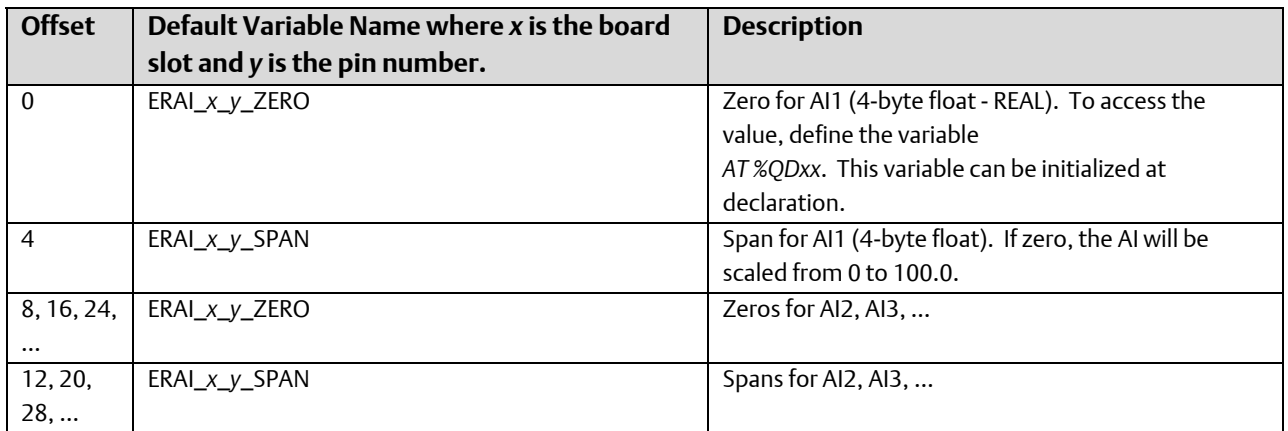

# ERM\_MA — ControlWave MICRO I/O Expansion Rack - Mixed Analog (6 AI / 2 AO) Board

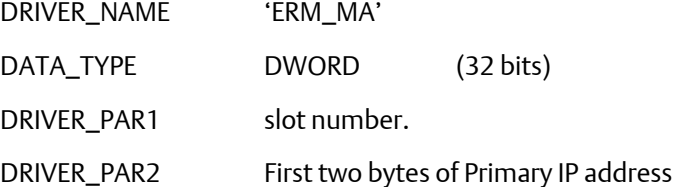

DRIVER\_PAR3 Lower two bytes of Primary IP address

Input Map: Max Size: 40 bytes

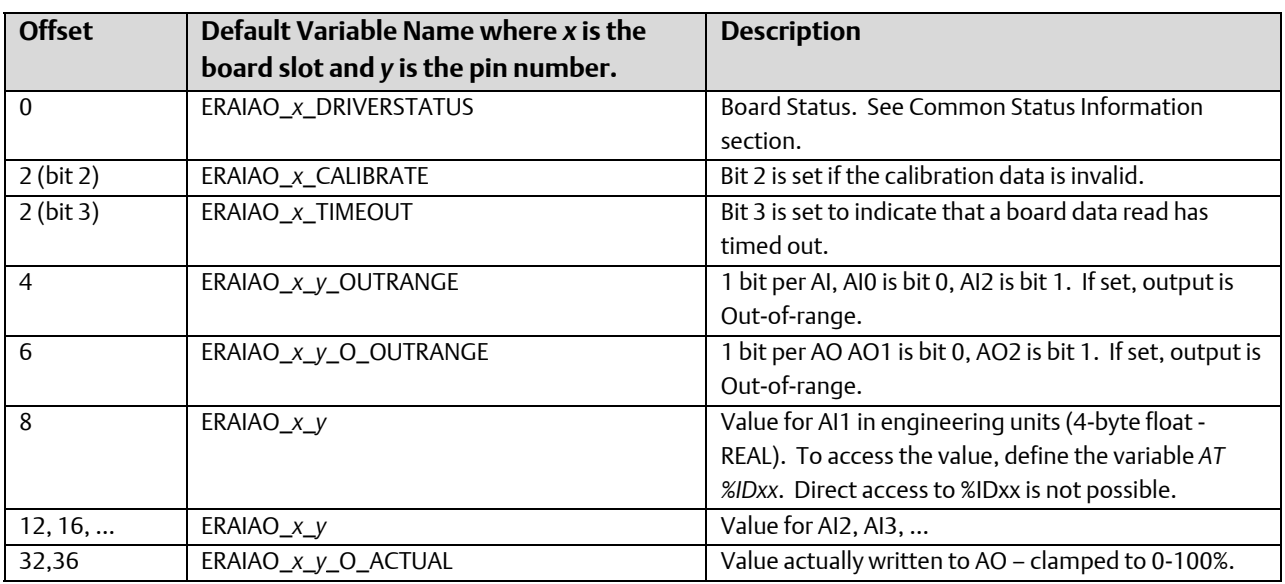

Output Map: Max Size: 72 bytes

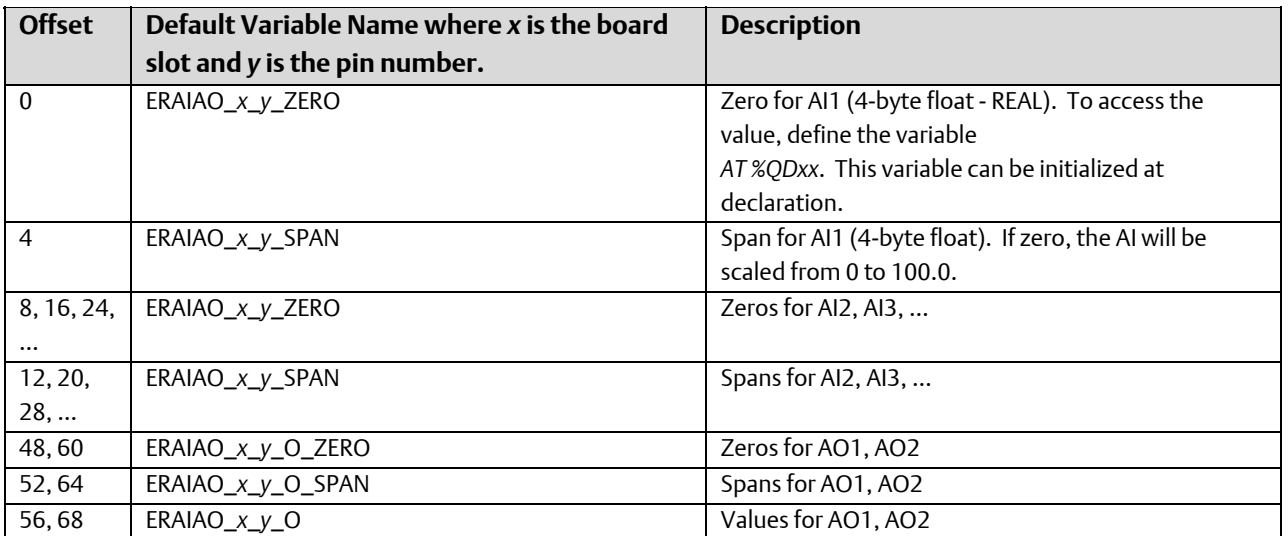

# ERM\_MIX — ControlWave MICRO I/O Expansion Rack - Mixed I/O board

This card contains the following I/O: DIO 6, AI4, AO1, and HSC2

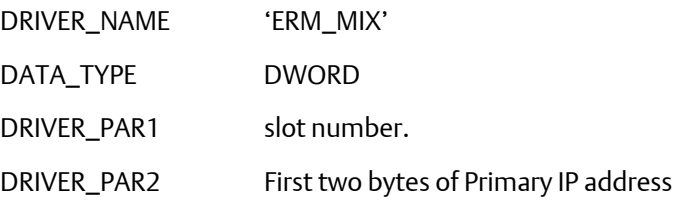

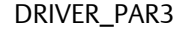

Lower two bytes of Primary IP address

Input Map: Max Size: 68 bytes

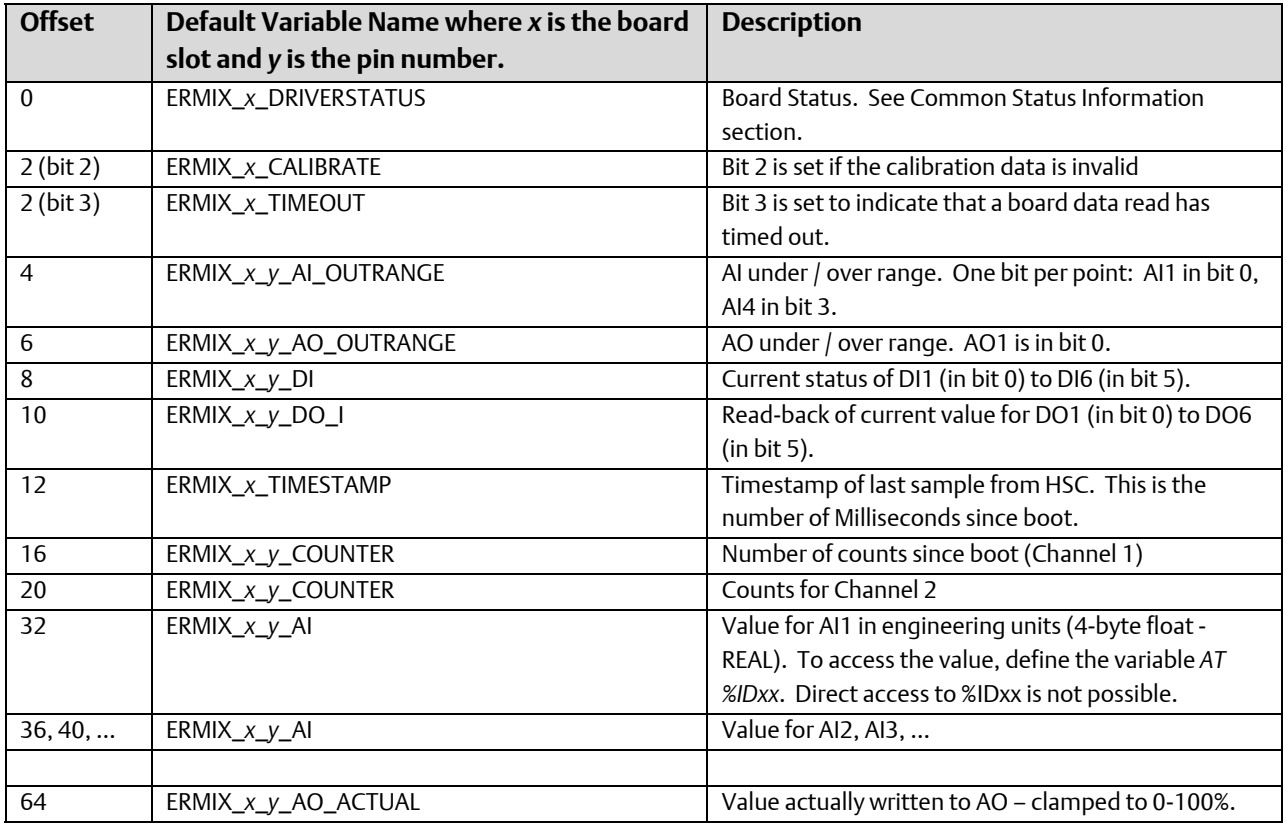

Output Map: Size: 84 bytes

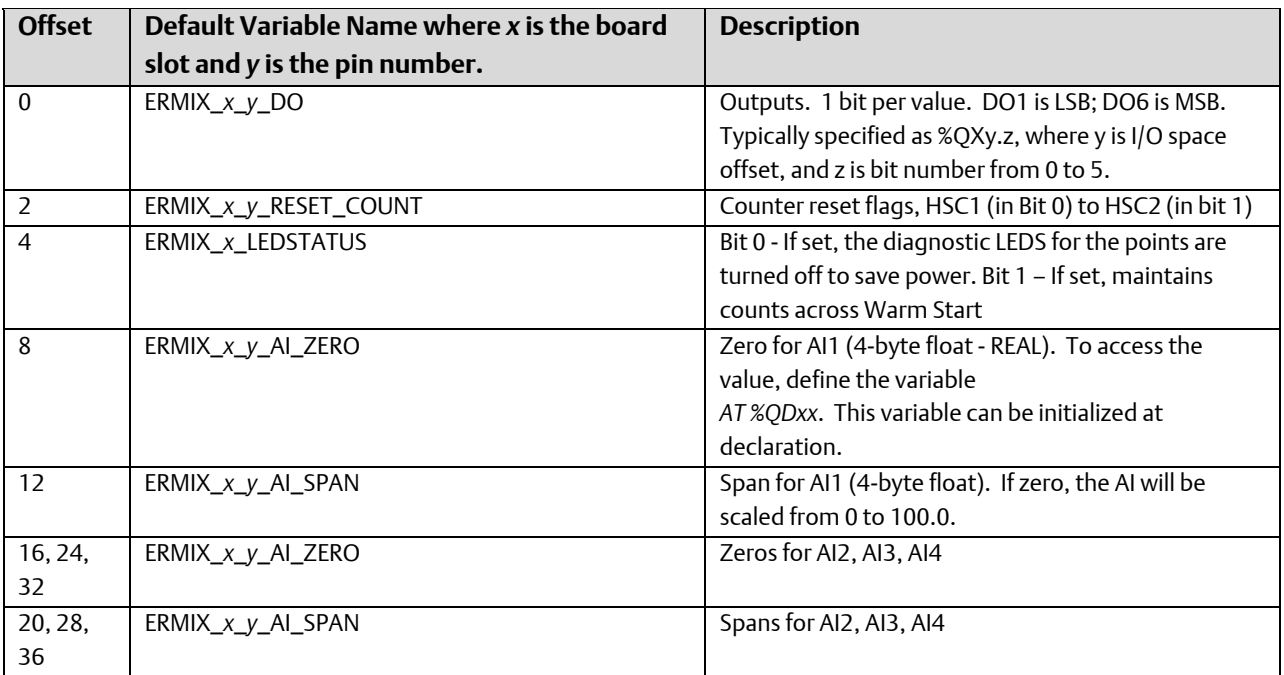

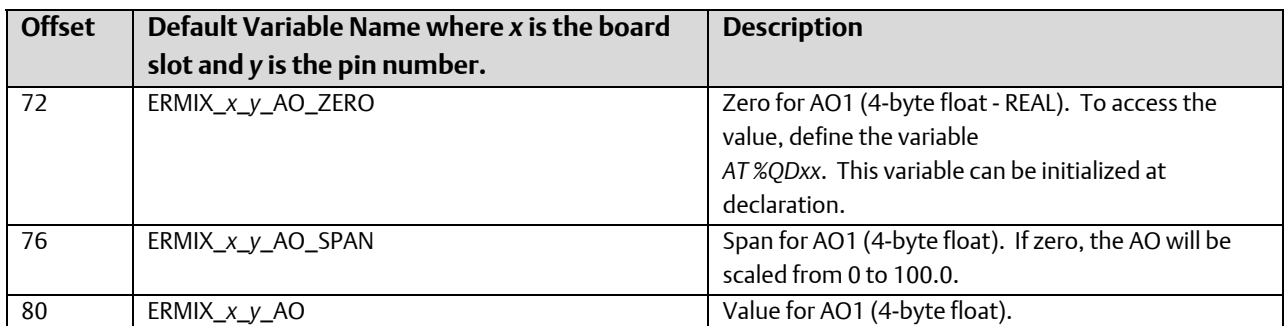

### ERM\_HSC4 — ControlWave MICRO I/O Expansion Rack - 4 Channel High Speed Counter **Board**

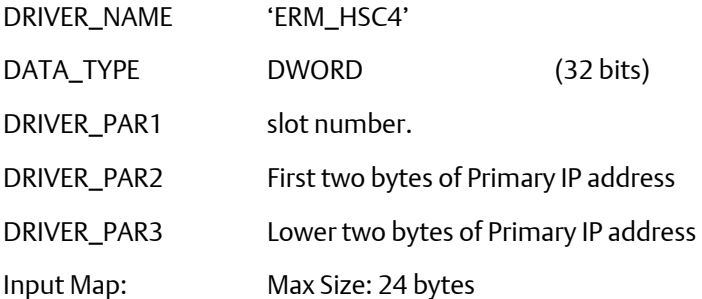

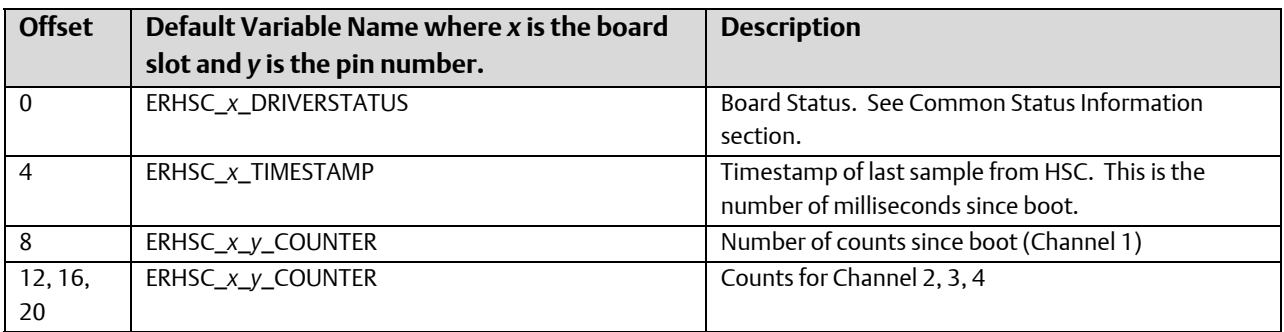

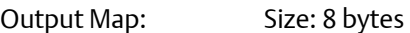

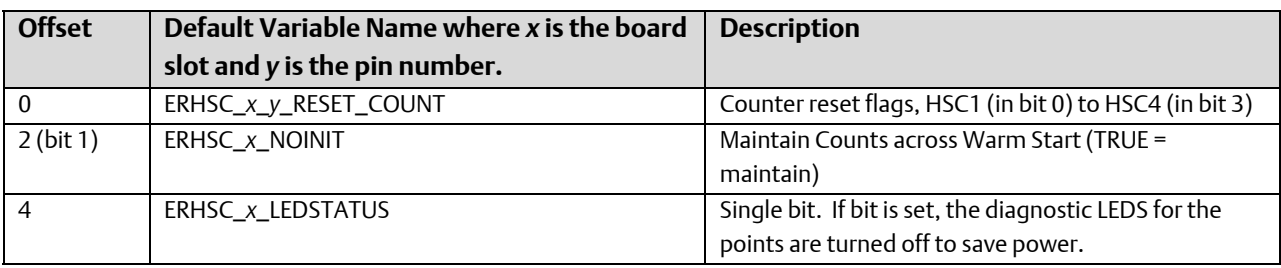

### ERM\_STAT — ControlWave MICRO I/O Expansion Rack Status Board

In addition, an Expansion Rack Status board (ERM\_STAT) is defined. This board has a similar I/O map as the status board for the ControlWave Expansion Rack (ER\_STAT).

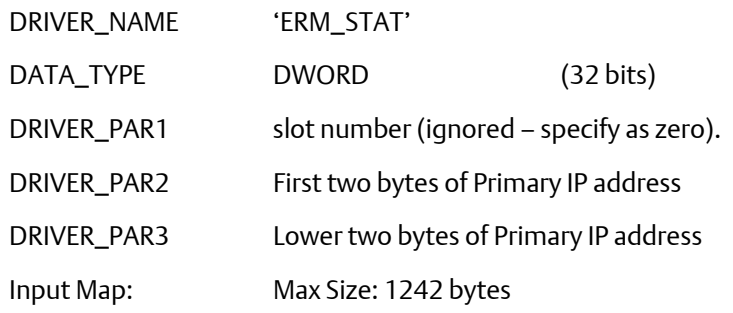

Note: Data starting at offset 12 will only be refreshed as fast as a 1 second interval.

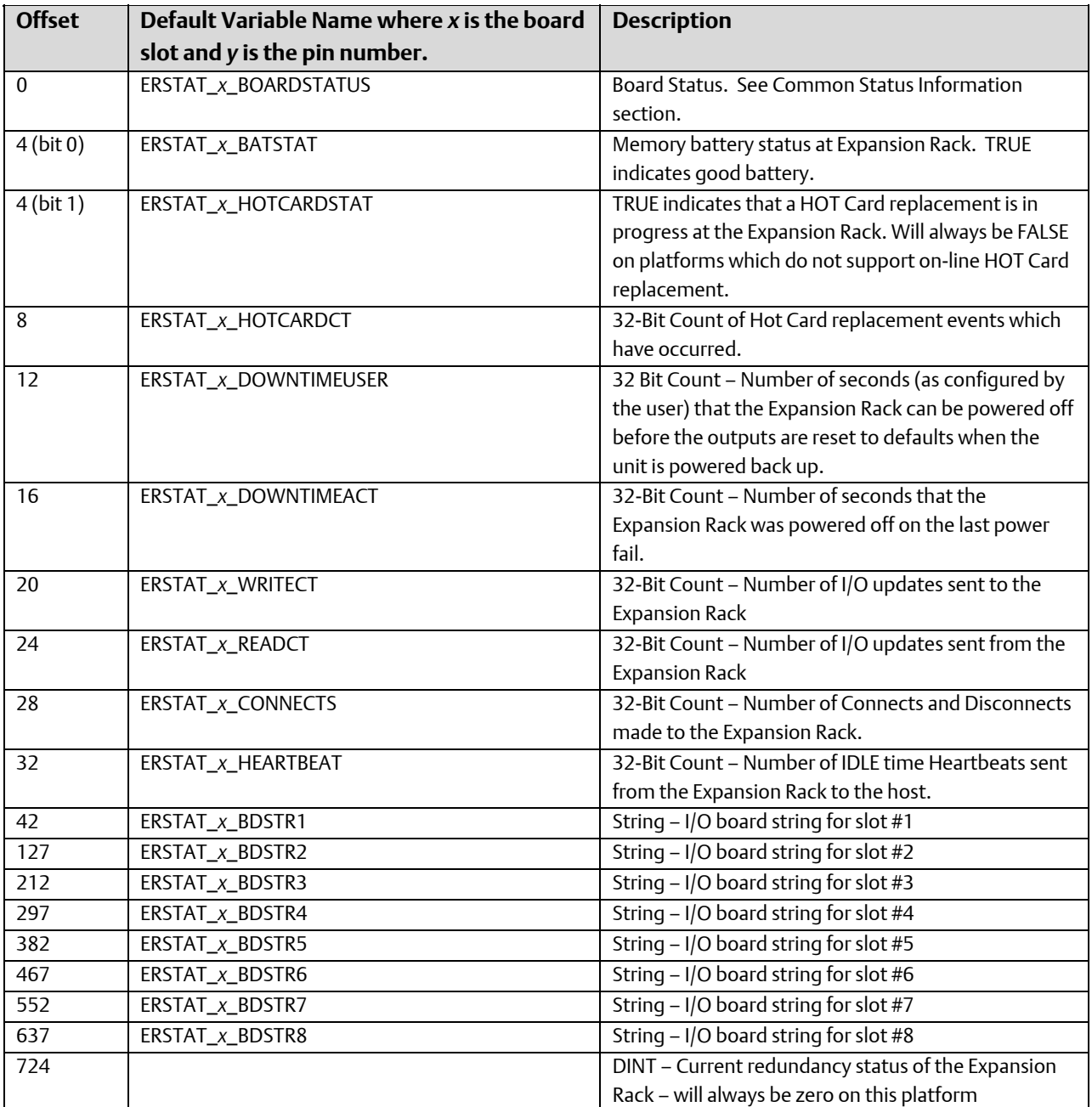

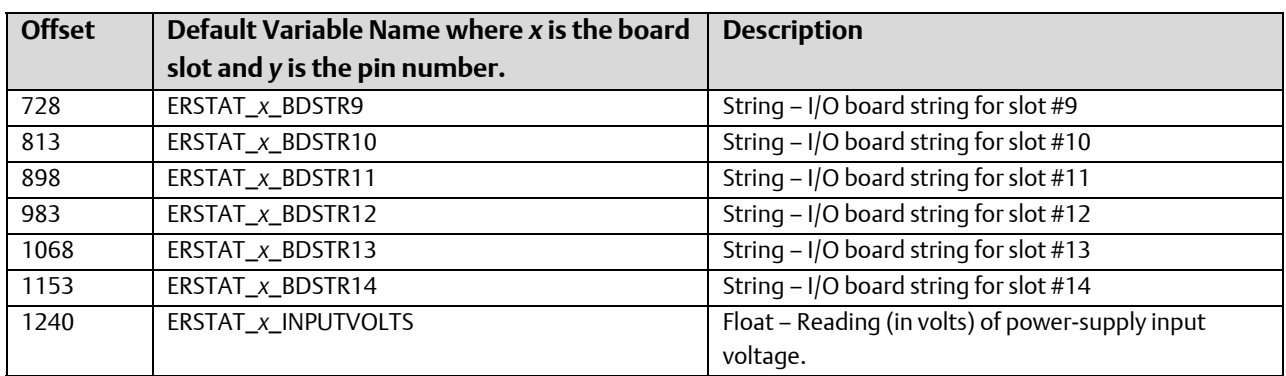

Output Map: Max Size: 4 bytes

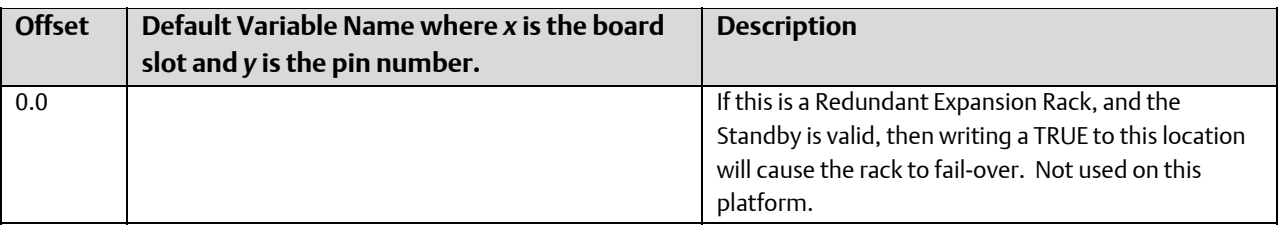

# ERM\_TC6 — ControlWave MICRO I/O Expansion Rack 6 Point Thermocouple Board

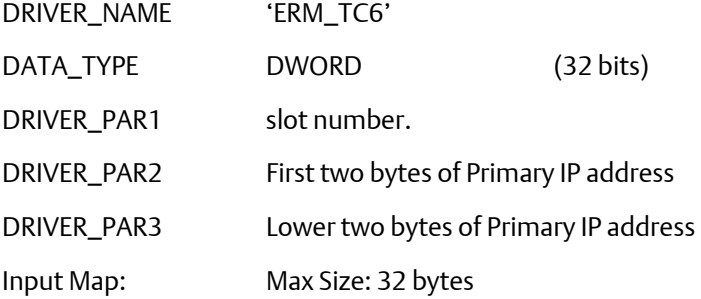

Due to the amount of time required to process the thermocouple points, it is highly recommended that this I/O driver be assigned to a task (instead of "No Task"). Care should also be taken in using the I/O board in a task of less than 40ms.

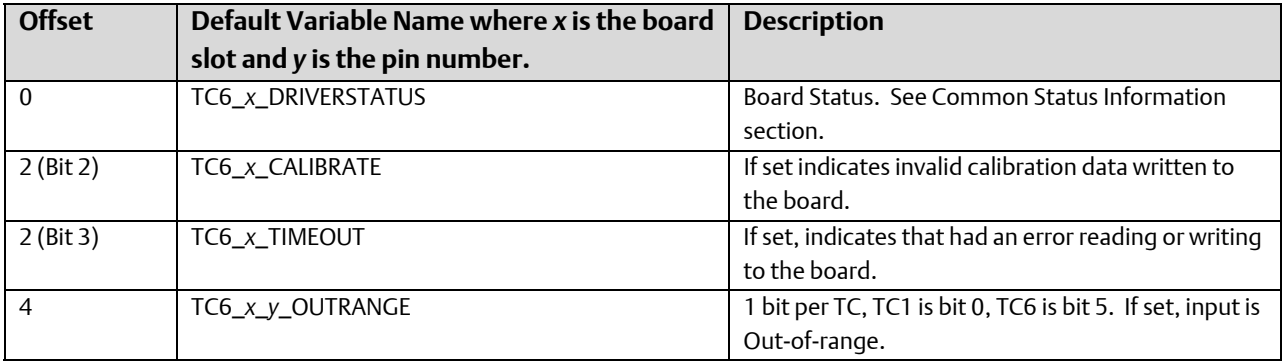

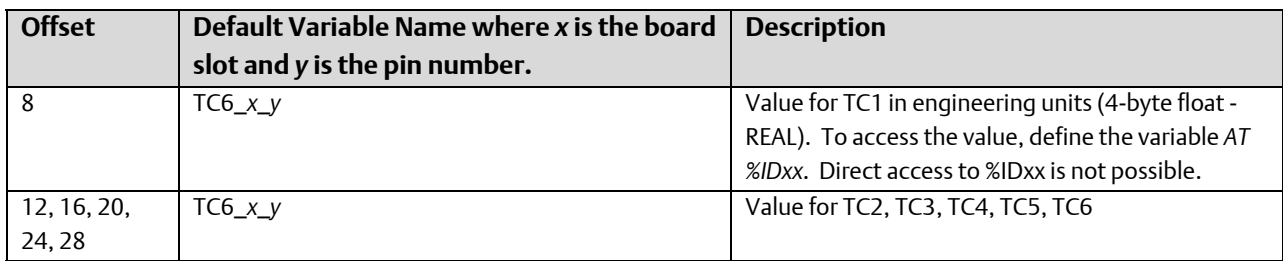

Output Map: Max Size: 70 bytes

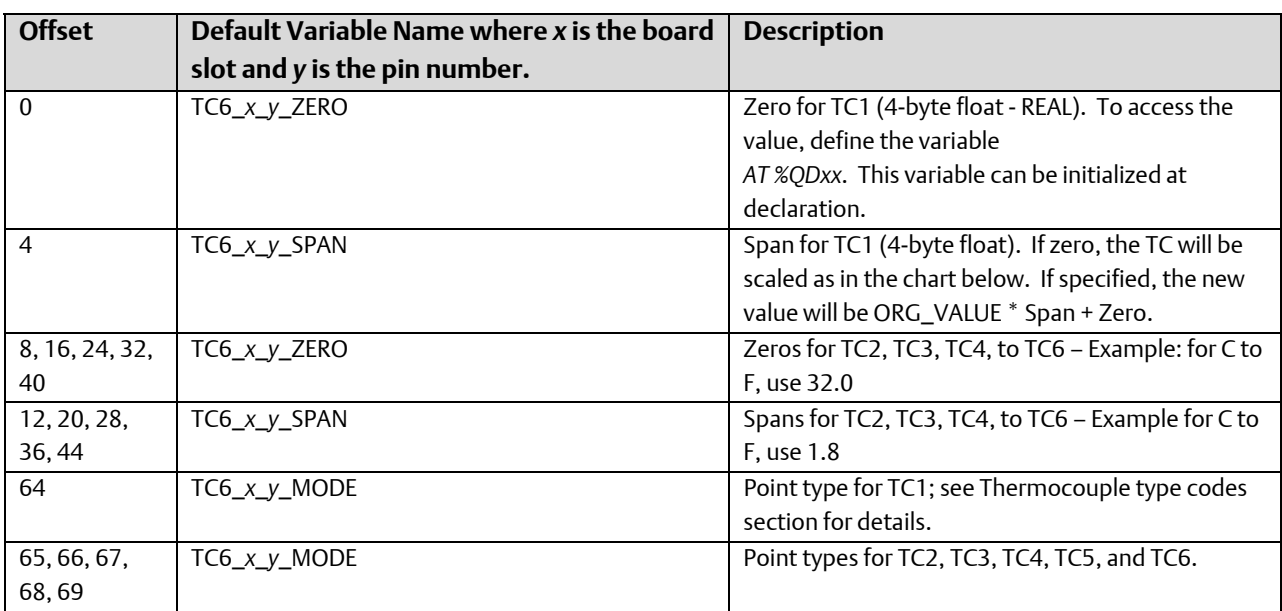

Type codes for Thermocouple Points.

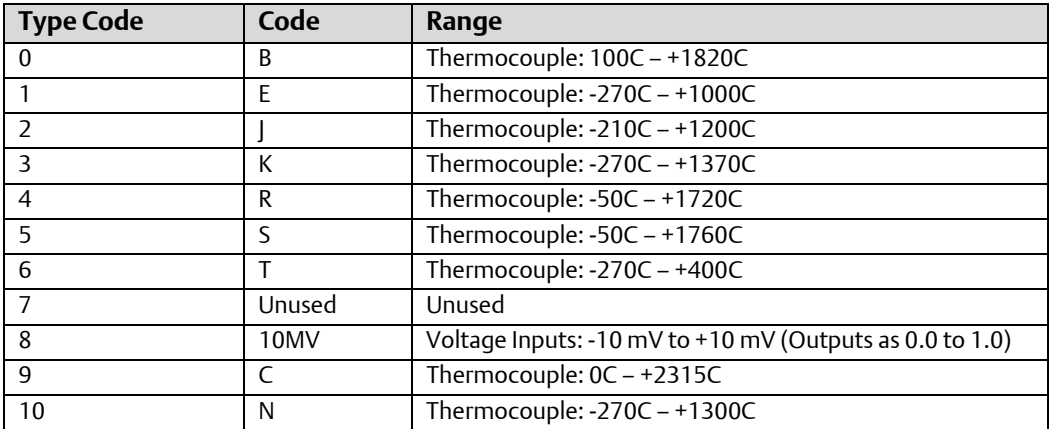

# ERM\_RTD4 — ControlWave Micro I/O Expansion Rack — 4 Point Resistance Temperature Device (RTD) Board

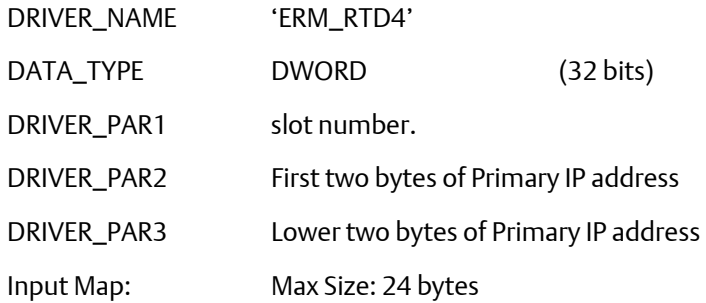

Due to the amount of time required to process the RTD points, it is highly recommended that this I/O driver be assigned to a task (instead of "No Task"). Care should also be taken in using the I/O board in a task of less than 40ms.

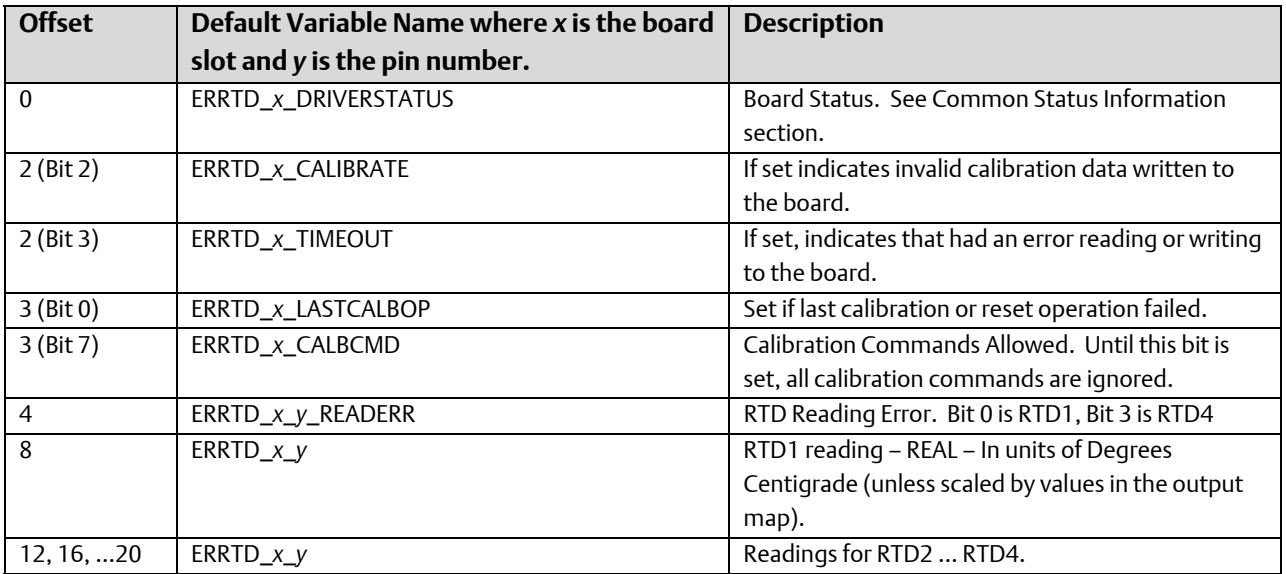

Output Map: Max Size: 200 bytes

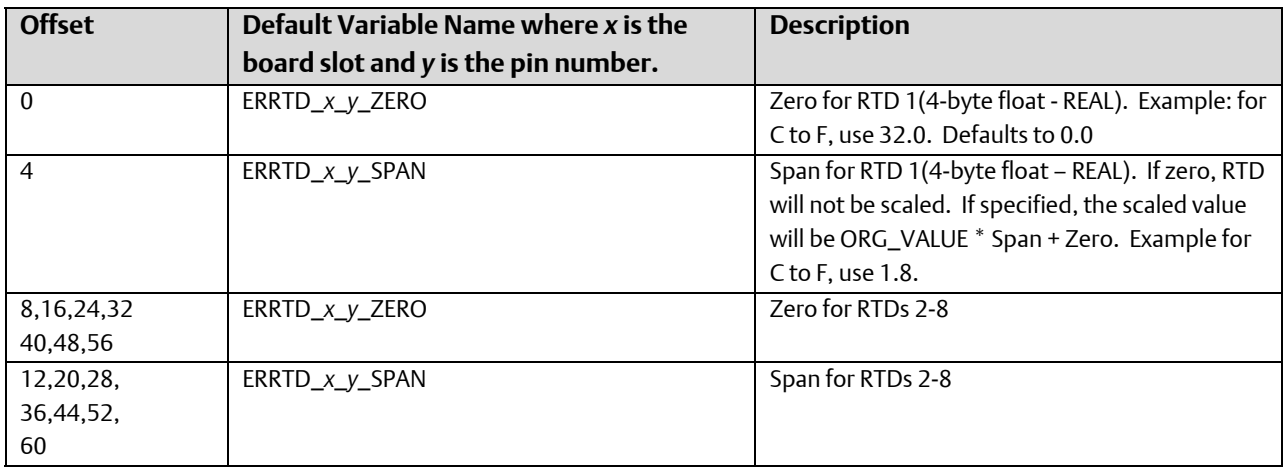
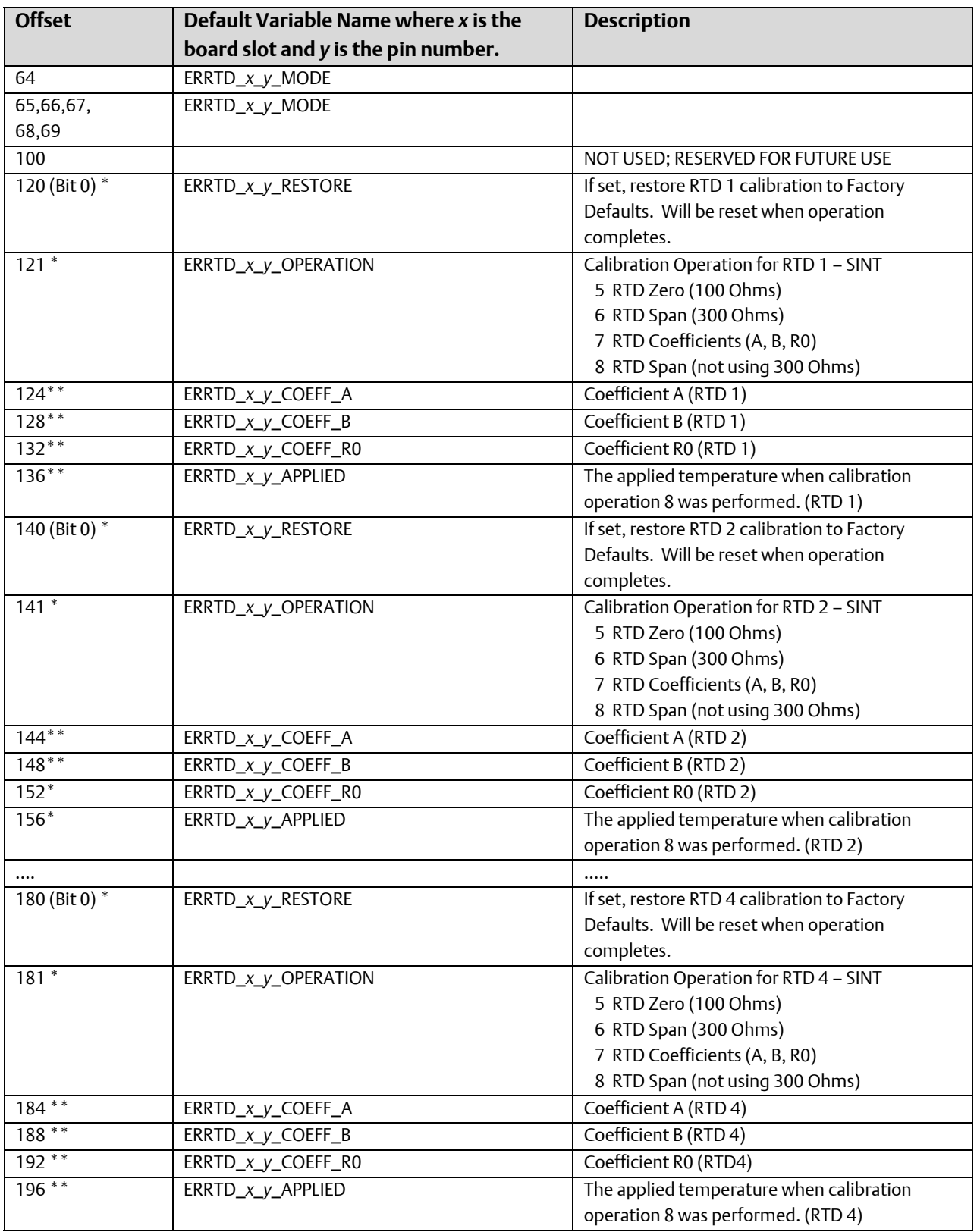

\* Value written to perform operation. The value will be reset by driver when the operation completes.

\*\* Value is read from the board by the driver. In order to perform calibration operations 7 and 8, the user can overwrite the values; then, issue the calibration command.

# I/O Simulator

# What is the I/O Simulator?

The control programs generated through ControlWave Designer are executed by the ControlWave controller using the IEC 61131 real time system, working in conjunction with ControlWave firmware.

The PC-based I/O Simulator operates using copies of the IEC 61131 real time system and ControlWave firmware which are identical to those running in the controller. This allows any control strategy generated for ControlWave Designer to be tested on a PC, with simulated analog and digital inputs and outputs. Initial I/O testing and debugging may be performed in a safe, isolated environment, without the need for a running ControlWave controller and process I/O boards.

#### **Important**

The I/O Simulator is designed to work with IPCxx RTU resources. It does NOT work with ARM-based RTU resources. Therefore, projects created to run in the ControlWave MICROseries of controllers will not execute in the I/O Simulator.

### Number of Boards Available within the I/O Simulator

The I/O Simulator has a limit on the number of boards that may be accessible within the simulation. This limit is dictated by an internal limit of 500 characters for the list used to describe the boards used in the I/O Simulator. If, while using the I/O Simulator, some boards do not appear, you must re-run the I/O Configurator, and select for I/O simulation the group of boards that are missing and de-select unused boards, as needed, so the limit is not exceeded.

## Starting the I/O Simulator

Before you can start the I/O Simulator, you must identify it as the download destination for your control program. This is done in the Resource Settings dialog box.

To choose the resource, *right* click on the resource and choose "Settings" from the pop-up menu.

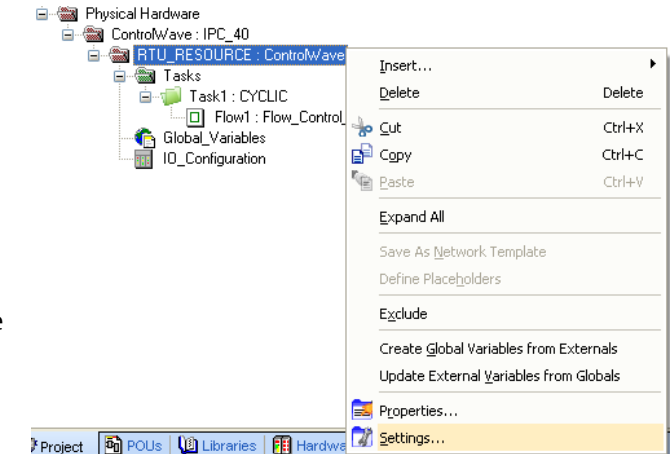

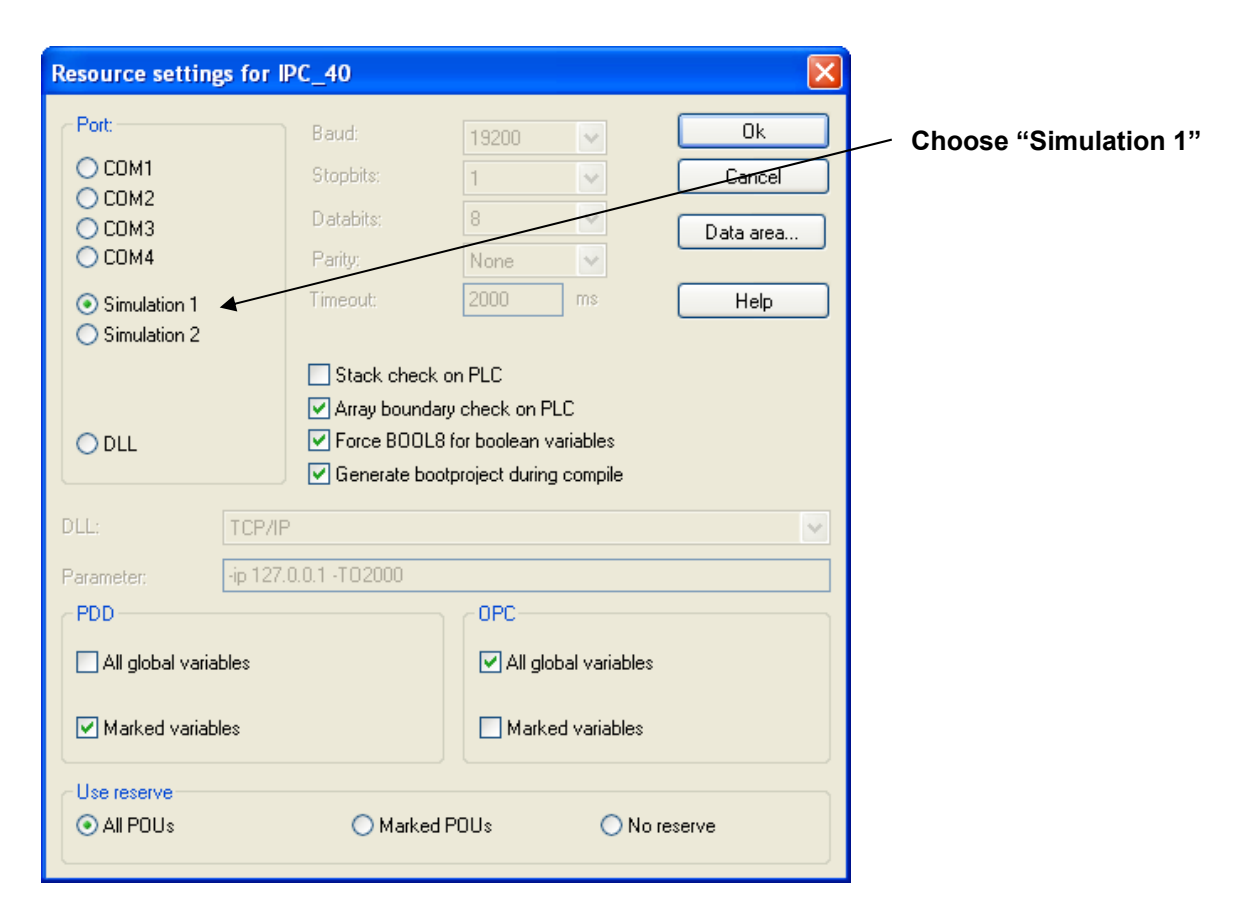

Choose "Simulation 1" in the Resource Settings dialog box, and click on [OK].

Next, click as follows: Online->Project Control

The I/O Simulator will appear, however, no I/O boards will be displayed, yet.

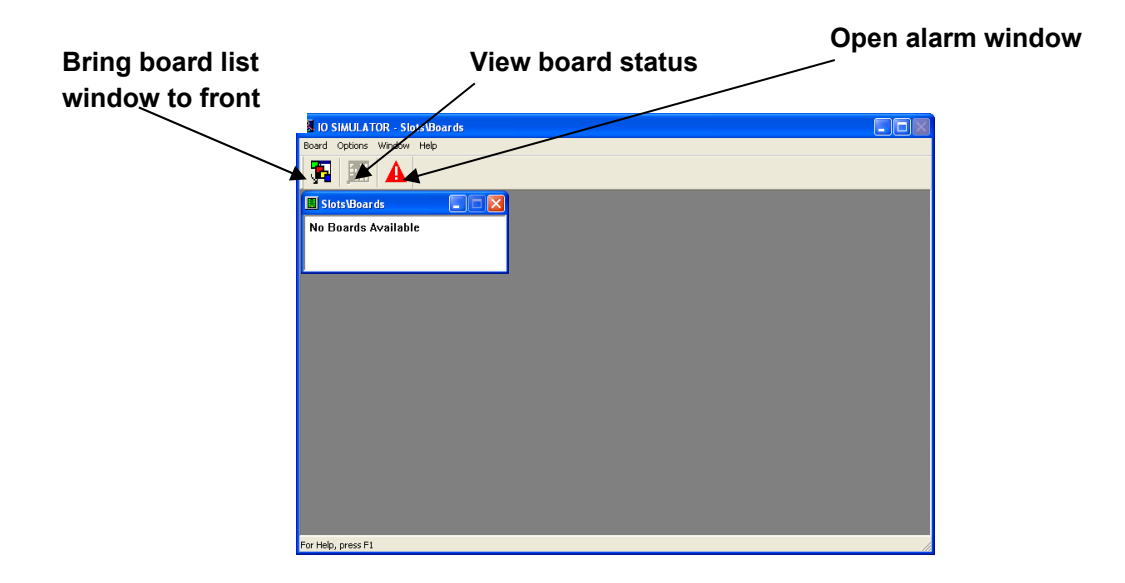

## ControlWave Designer Programmer's Handbook

D301426X012 February 2023

Minimize the I/O Simulator in order to uncover the RTU Resource dialog box.

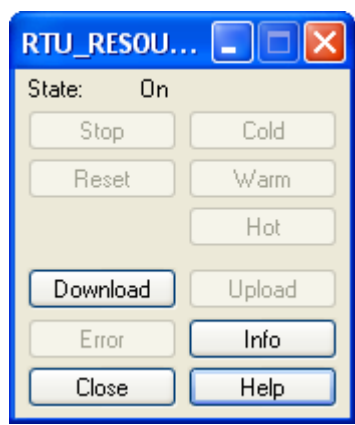

Click on the [Download] button in the RTU Resource dialog box.

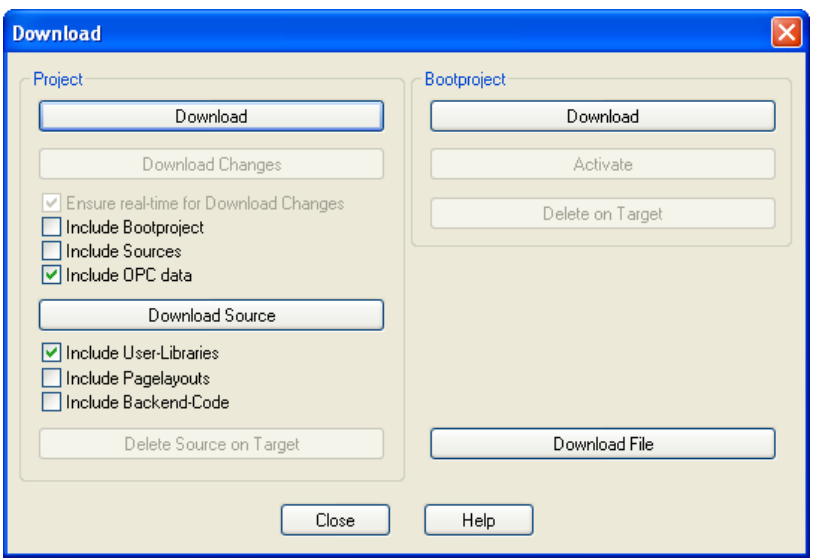

The Download dialog box will appear. Click the [Download] button in the Project section of the Download dialog box.

The RTU\_Resource dialog box will re-appear. Click either the [Warm] or [Cold] buttons. The [Warm] button only re-initializes non-retentive variables, i.e. variables which are NOT marked as 'RETAIN'. The [Cold] button re-initializes all variables.

If desired, execution can be stopped by clicking the [Stop] button. Then, execution can be re-started using either the [Warm] or [Cold] buttons.

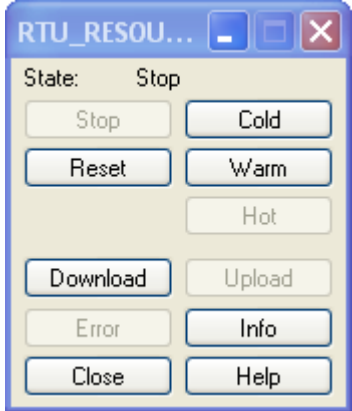

In the I/O Simulator, icons will now appear for all configured process I/O boards. In this example, we have two process I/O boards — one analog input board, and one analog output board. In the figure, below, they are shown as Slot 1 and Slot 2, respectively.

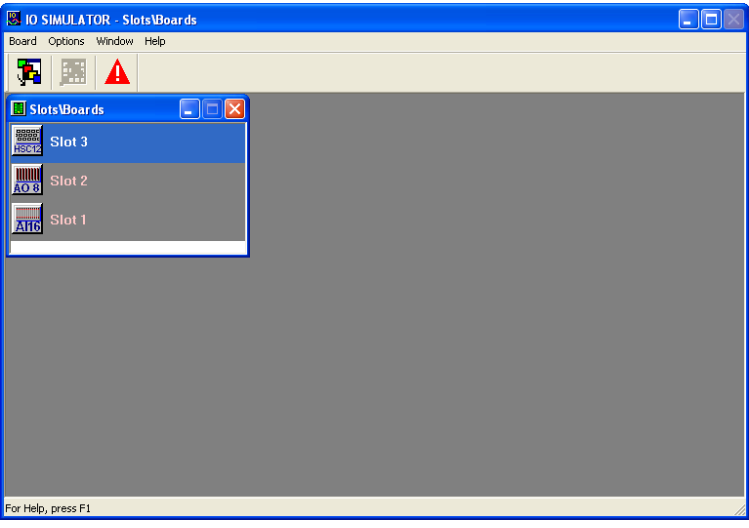

Click on either of the board icons, or press the [Enter] key while one of the boards is highlighted, and a graphical representation of the board, showing simulated values for all pins on the board will appear. Analog values are shown as bar graphs; digital values are shown as buttons.

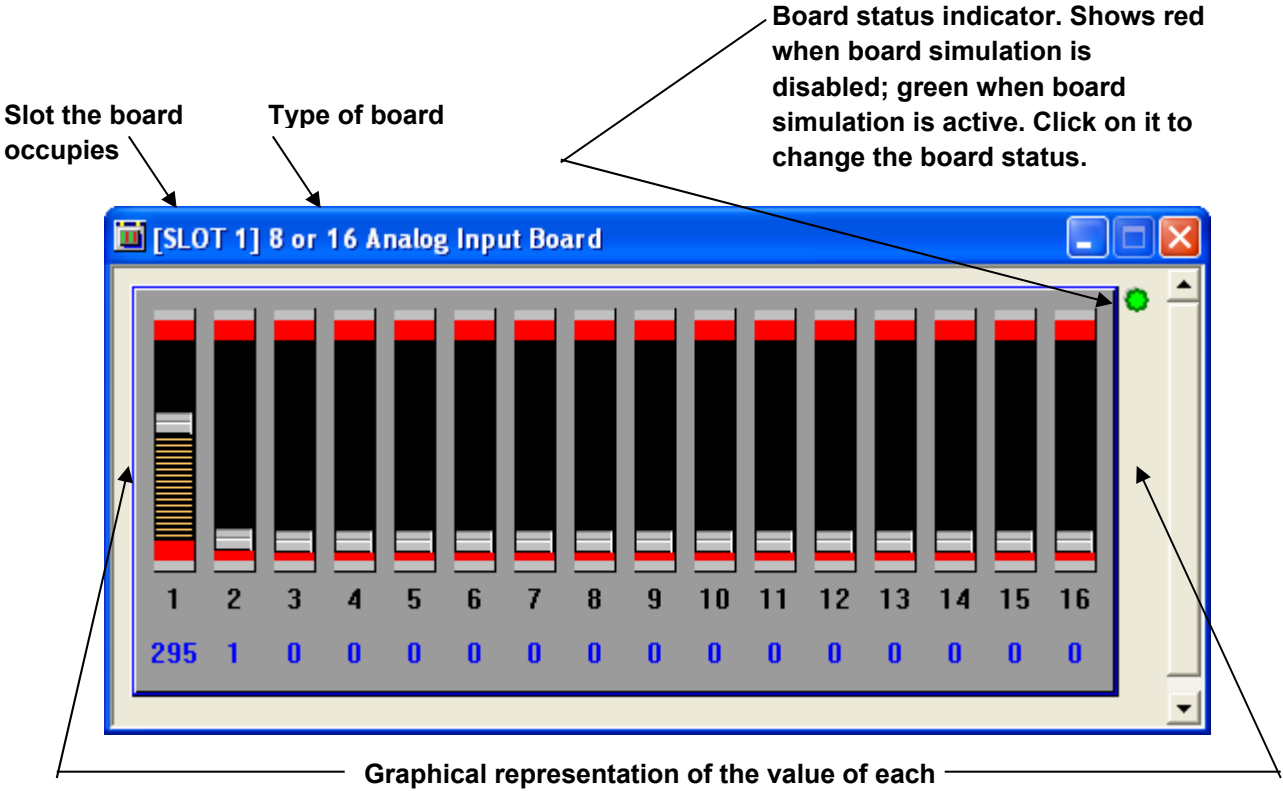

**pin on the board.** 

## Enabling / Disabling the Board Simulation

For all board types, the board simulation can be enabled/disabled by clicking on the board status indicator in the upper right hand corner of the board graphic. This indicator will appear in green when the simulation is active, or red when the board simulation is turned off or the board has not been configured.

## Analog Boards

## Analog Input Boards

In analog input boards, the value of a particular pin may be altered by dragging the slider bar associated with the graphic for each pin. Alternatively, right click on the pin and choose "Configure Pin" from the pop-up menu. Enter a value in the "Current Value" field.

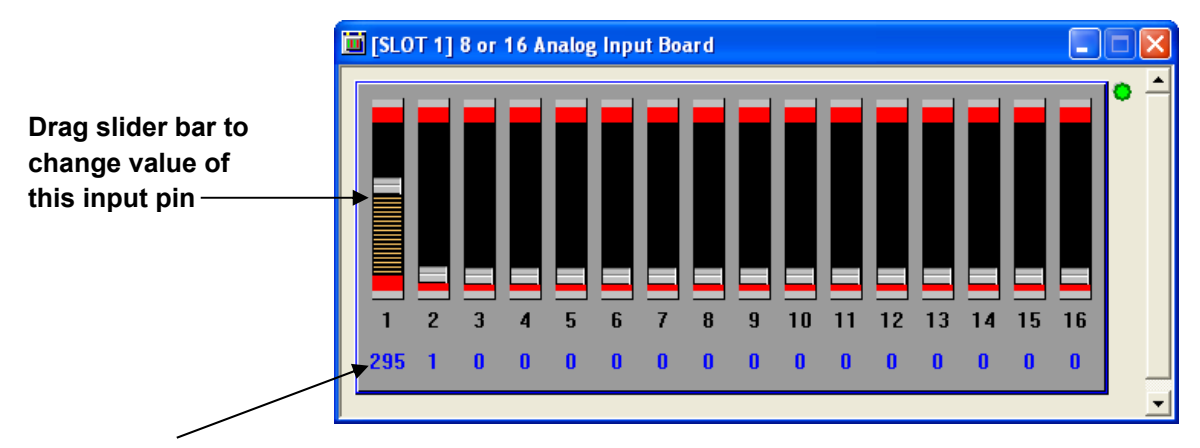

#### **Current value displayed here**

### Analog Output Boards

Within the I/O Simulator Analog output boards are depicted similarly to analog input boards, however, you are NOT allowed to alter the value of individual pins.

## Digital Boards

## Digital Input Boards

For digital input boards, the value of a particular pin may be altered by clicking on the button which corresponds to that pin. A pin is ON when its button is displayed in green; a pin is OFF when its button is displayed in red.

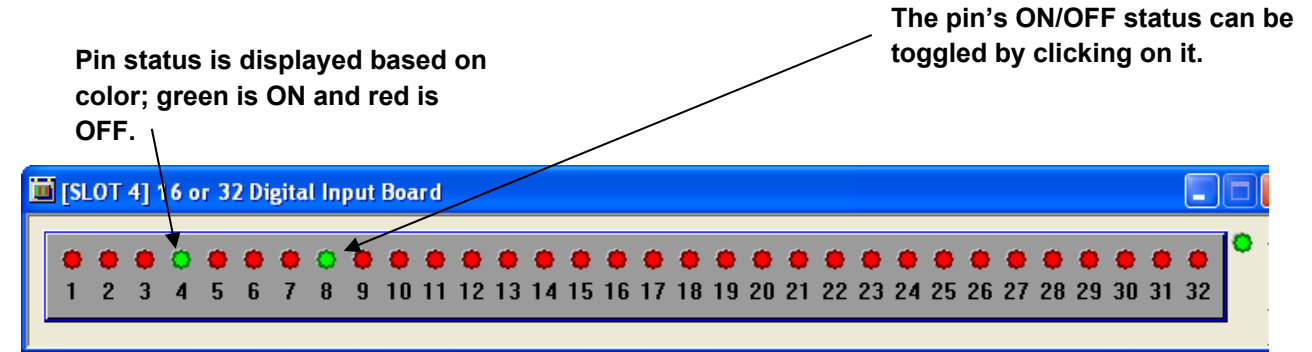

## Digital Output Boards

Within the I/O Simulator, digital output boards are depicted similarly to digital input boards, however, you are NOT allowed to alter the status of individual pins.

## Counter Boards

High Speed Counter input values can be displayed within the I/O Simulator. You can also enter new values for the counter inputs.

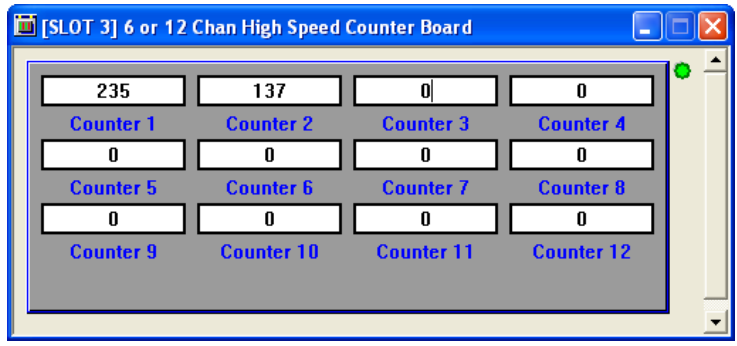

## Viewing the Board Configuration Status

To view the status of a board in the I/O simulation, click on Options $\rightarrow$ Configure Current Board or *right-*click in certain portions of the graphical representation of the board and choose "Configure Board" from the pop-up menu.

## Board Configuration Page

The contents of the Board Configuration page vary, depending upon what type of board you are configuring.

In all cases, you can disable the simulation for the board, by de-selecting the "Board Status" check box; this causes the text 'NOT PRESENT' to appear. This is equivalent to setting the board status indicator to OFF.

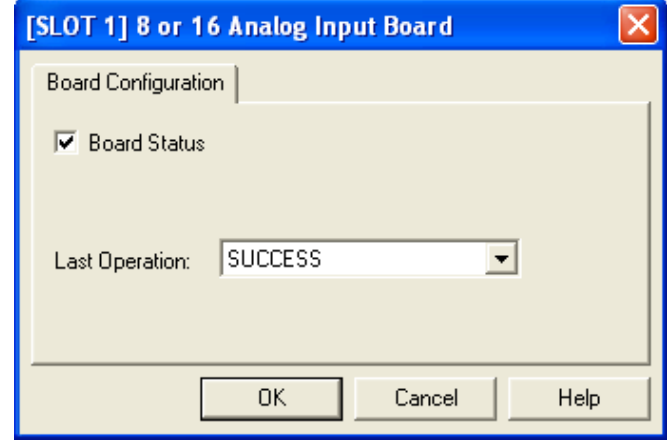

## Configuring a Pin

For boards which simulate input values, you can change the value / status of a particular pin, by rightclicking on the graphical representation for that I/O point, and chooisng Configure Pin from the pop-up menu. You can then enter a new value (for analog boards) or toggle the status (for digital boards). Output board types only allow you to view information about the pin, not to change it.

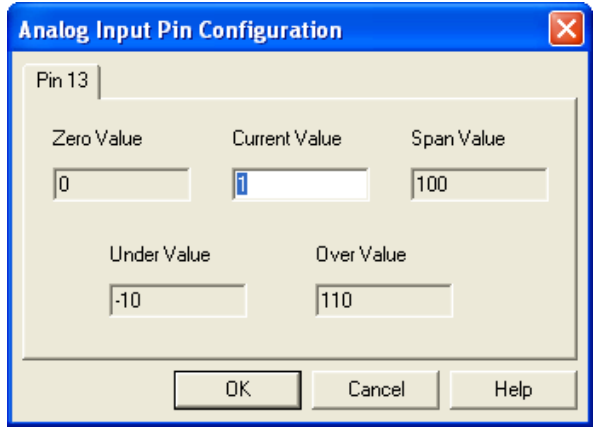

# Viewing Simulated Alarms

As you proceed to manipulate process variables in the I/O simulator, you can generate alarm messages, if those process variables are connected to alarm function blocks. The alarm messages can then be viewed in the Alarm Window. To view alarm messages in the I/O Simulator's Alarm Window, click on the 'Alarm Window' icon, or click on Options $\rightarrow$ Display Alarm Window.

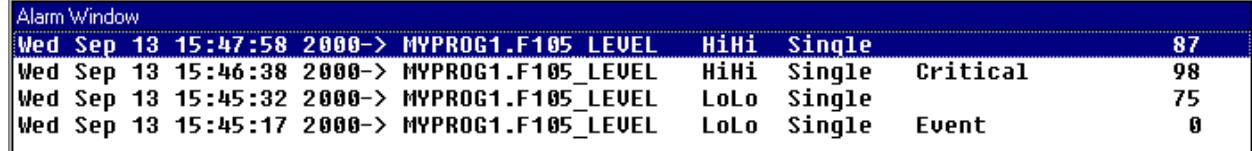

## Shutting Down the I/O Simulator

The I/O Simulator cannot be shutdown from a board window; it will re-appear if you attempt this. The only way to shut it down is by choosing the [Close] button from the RTU\_Resource dialog box.

#### **Note:**

If the RTU\_Resource dialog box is not visible, minimize other windows of the I/O Simulator to uncover it.

## Troubleshooting Tip

For some Windows operating systems, if Physical Address Extension capability is turned ON, it *may* prevent the I/O Simulator from running and generate an error. If you are having trouble running the simulator you should check to see your operating system supports this capability, and if it does, try turning it OFF and see if this remedies the situation.

## To see if Physical Address Extension is supported:

Double-click on System in the Windows Control Panel. If you see Physical Address Extension displayed on the "General" tab, it means your operating system supports this.

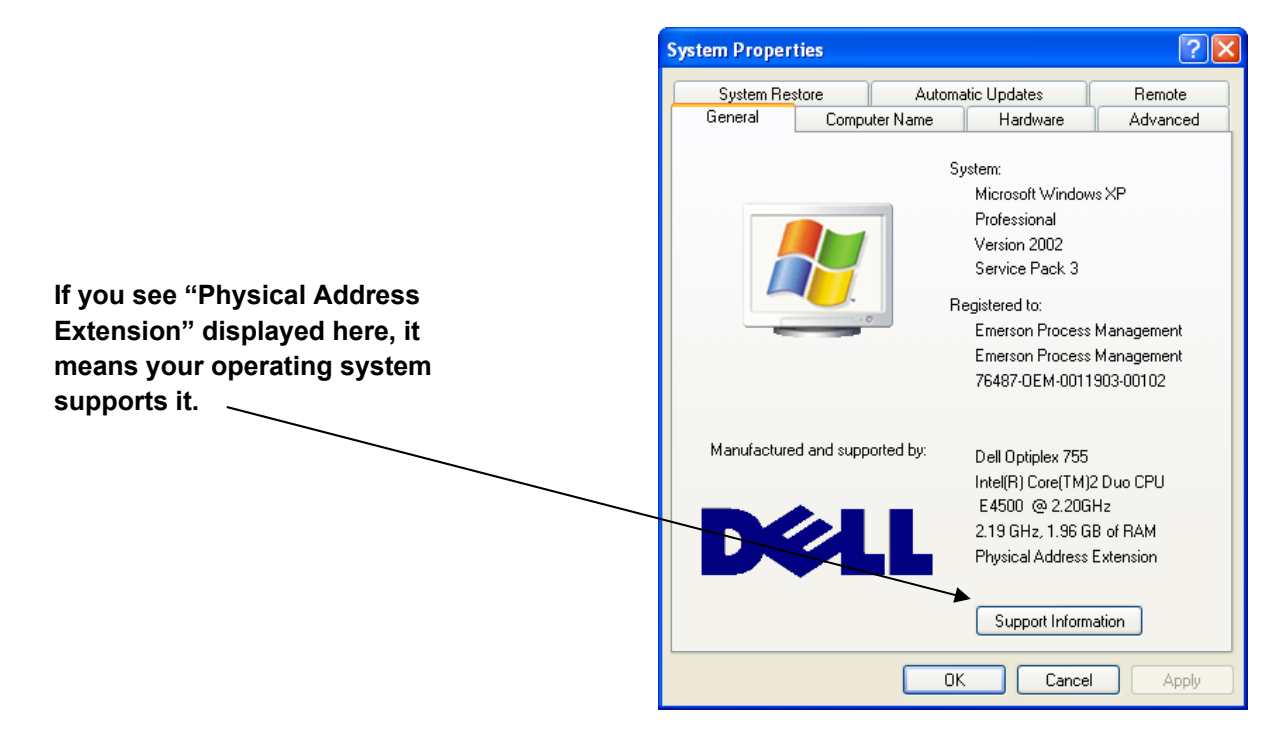

## To Turn Off Physical Address Extension:

There are two methods available for turning OFF physical address extension capability.

### Method 1:

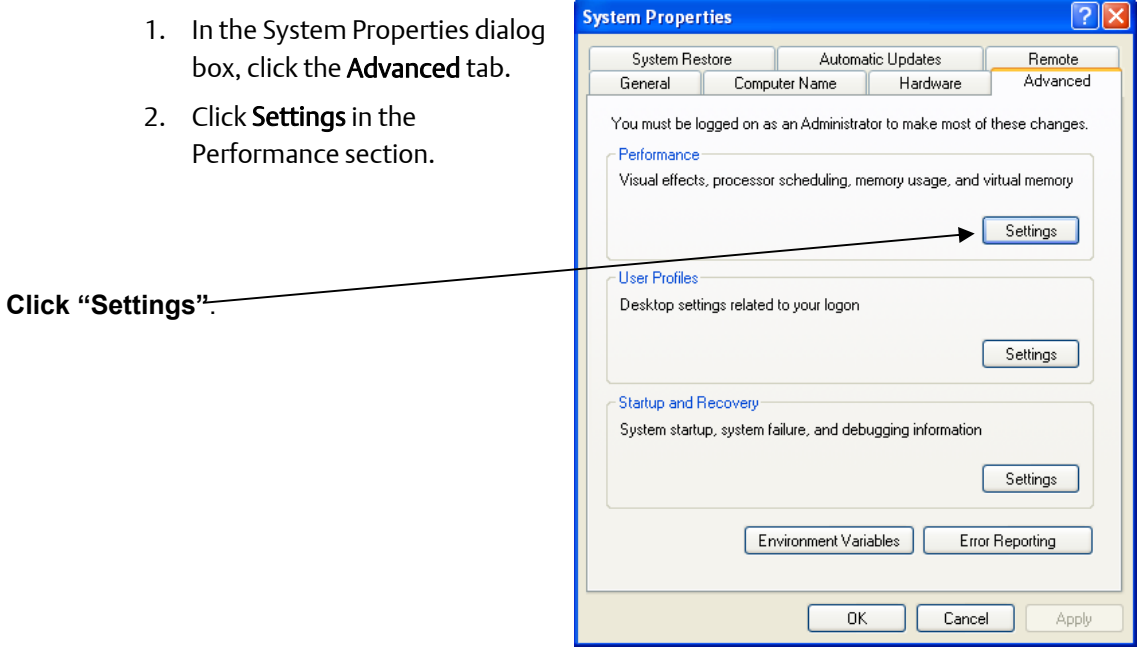

3. In the Performance Options dialog box, click the Data Execution Prevention tab.

4. On the Data Execution Prevention tab, check the button for Turn on DEP for essential Windows programs and services only.

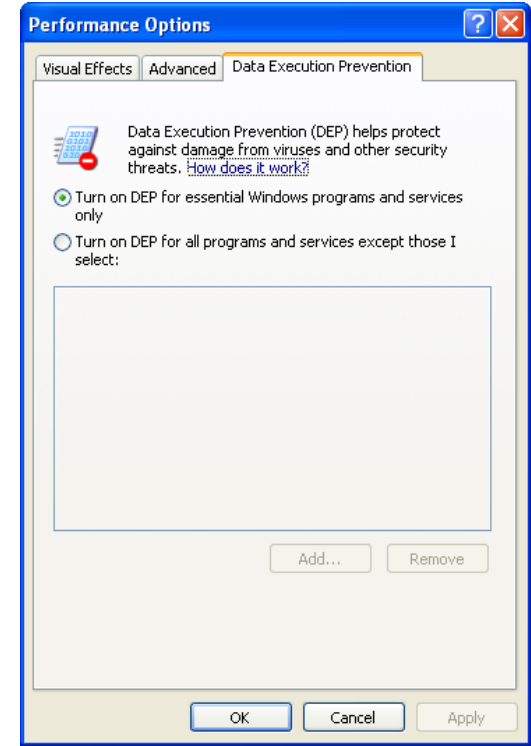

5. Click OK and reboot your PC for the change in settings to take effect.

#### Method 2:

If you are familiar with configuring system BIOS, you can turn physical address extension OFF in the BIOS by disabling NX technology.

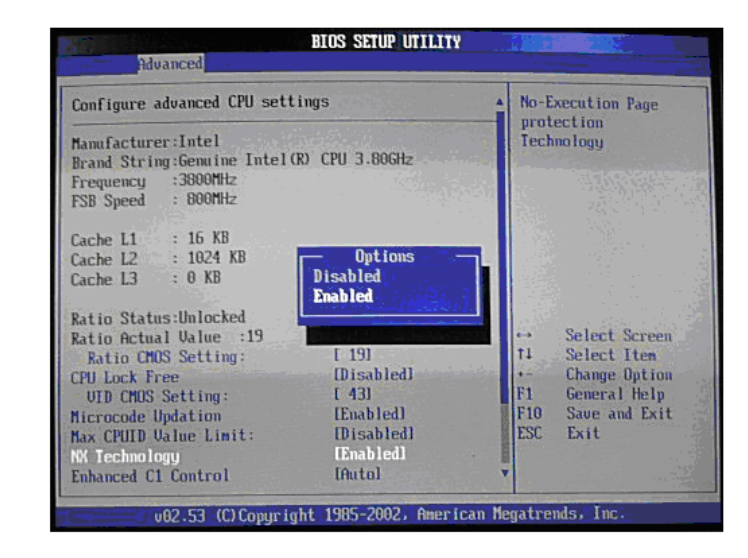

# IP Addressing and Networks

Internet Protocol (IP) is one method in which the ControlWave controller can communicate on a network. IP is supported through the ControlWave's Ethernet port(s), and serial IP (PPP) is supported through its serial ports.

## What is the Format of IP Addresses?

Each network connection from an IP node has an IP address which is unique within the network. It is important to note that the IP address is associated with the *network connection* (IP Port) on the node, NOT the node itself. This allows a single IP node to have *more than one* IP port, and consequently, more than one IP address.

IP addresses consist of 32 bits (1's and 0's) which are divided up into 4 groups of 8 bits each. A period is used to separate each group. Each group of 8 bits is then converted from binary to a decimal number from 0 to 255. The resulting IP address is said to be in dotted decimal notation.

> Each group of 8 bits is converted to a decimal number

01111000 00000000 11010010 00000001

 $\setminus$  / / 120 0 210 1

Each of the numbers in the address generally has a specific meaning. The IP address is generally divided up into a network portion which must be common to each node in the network, and a local portion of which some part *must be unique* to a particular node.

## How is the Specific Meaning of Each Part of the Address Defined?

Addresses must be assigned to be consistent with whatever conventions have been established for your system. For example, if this network has connections outside the plant (such as connection to the real world-wide Internet), then the choice of this network number is assigned by an Internet governing body called the Network Information Center (NIC) or whatever Internet service provider you are using. In addition, there are certain rules to defining addresses, which will be discussed later.

The specific meaning of each part of the address is defined in something called the IP mask or sub-net mask. The sub-net mask is simply another set of 32 bits (which must also be converted to dotted decimal notation). Each bit in the sub-net mask corresponds to a bit in the IP address. If a bit in the sub-net mask is set to 1 (ON), then the corresponding bit *in the IP address* is considered to be part of the network portion of the IP address. The network portion can be ignored (or '*masked*') when performing communications to *nodes within the same network,* because by definition, all nodes in the same network have identical network

portions. Any bit in the sub-net mask which is 0 (OFF) is considered to be part of the local addressing scheme.

The figure, below, shows the IP address and corresponding sub-net mask for an IP address of 120.0.210.1 and a sub-net mask of 255.0.0.0.

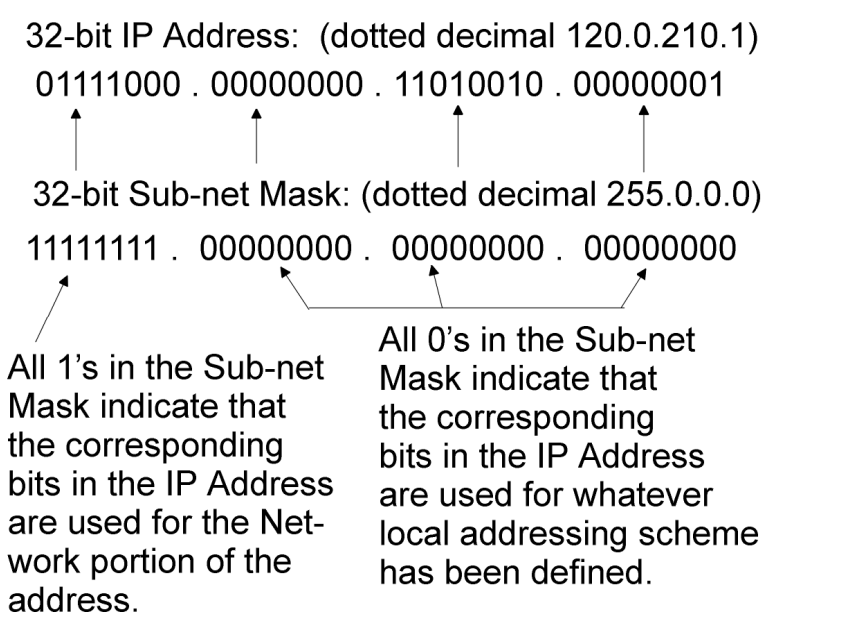

As we said before, a '1' in the sub-net mask indicates that the corresponding IP address bit is part of the network portion of the address. Because the first part of the IP address '01111000.' has a corresponding sub-net mask of '11111111' we know that '01111000' (120 in decimal) is the network portion of the address.

The remaining parts of the IP address '00000000.11010010.00000001' have a corresponding sub-net mask of '00000000.00000000.00000000'. These bits are used as part of the local communications addressing scheme.

## Rules for Creating a Local Addressing Scheme

When you are creating your IP address, the network portion of the address must appear *first*. For example, if the network portion is 200, you CANNOT define an IP address as 0.200.14.1. The network portion must appear first. This means that when creating the sub-net mask, the masked portion (i.e. all 1's) must appear first.

The organization of the remaining bits can follow any local communications scheme you choose to devise, except that each group of bits that represents something *must be contiguous*.

For example, let's say the first 16 bits have been 'masked out' to define the network address, i.e. there is a sub-net mask of:

### 11111111 . 11111111 . 00000000 . 00000000

which in dotted decimal format is:

255 . 255 . 0 . 0

That leaves 16 bits (indicated by the 0's) for devising a local communications scheme.

You might want to use the first 8 bits to indicate a section or area number for a section of your network. 8 bits will allow up to 256 sections to be defined. Another 8 bits (remaining out of the 16 available) can be used to indicate a node number, allowing up to 256 IP controllers (RTUs) and OpenBSI workstations, in a given section.

#### Network identification section# Node#

## XXXXXXXX.XXXXXXXX.SSSSSSSSS.NNNNNNNN

If you have a device (controller, or workstation) which will have *multiple* IP ports, we recommend you exercise special care when specifying the IP address and mask for each IP port to ensure that IP communication functions according to your plan. *For example, you typically would want each IP port to sit on a unique IP network*. This is because having two or more IP ports of the same device on the same network is not particularly useful, since only *one* of the ports will be allowed to send messages out to the network; the other ports will only be able to receive messages.

## Sub-net Masks Determine Which Nodes are Reachable From this Node

So far, we have been talking about the mechanics of creating IP addresses and sub-net masks. The aspect we have not discussed is why IP addresses and subnet masks are so important.

A node's IP address, and its sub-net mask, define the range of acceptable addresses with which the node can communicate. For example, if one node has an IP address of 4.3.2.1 and another node has an IP address of 100.100.0.1, there is no common network portion between the two addresses. For that reason, there is NO way these two nodes can communicate with each other directly - - they are each part of *different* networks. Any messages between these nodes would have to pass through one or more router computers.

*For two nodes to communicate directly, the network portion of their addresses (as specified by the sub-net mask) must match exactly.*

To illustrate this concept, look at the figure, below. The network shown has one Network Host PC (NHP) called NHP1, and 3 controllers (RTUs) named OAK\_STREET, ELM\_STREET, AND WALNUT\_AVE.

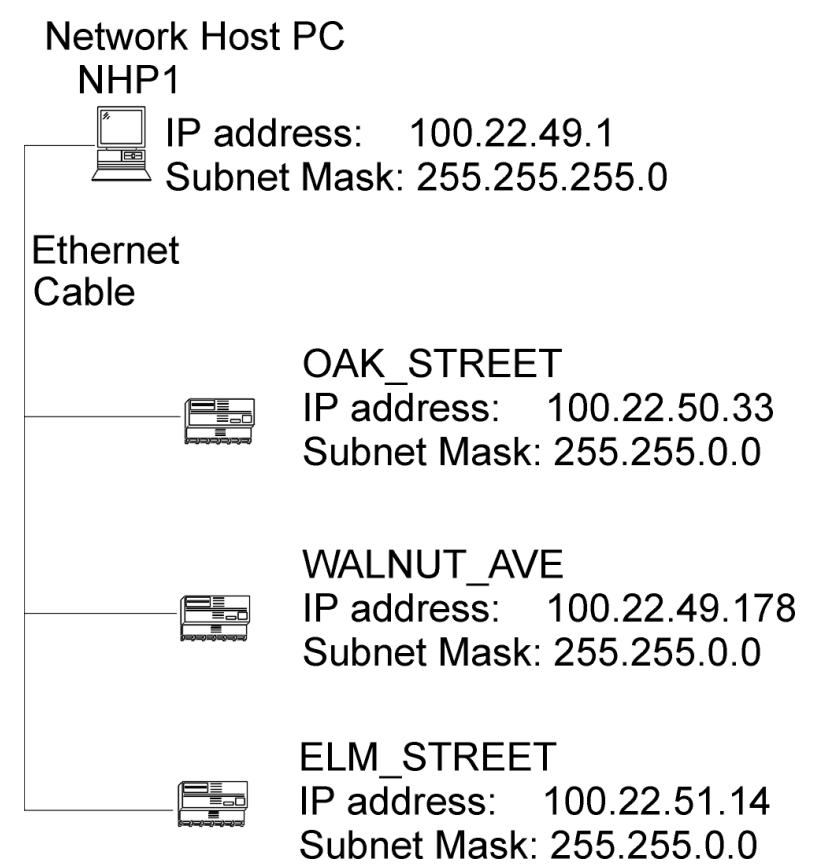

However, the table below reveals a problem with the configured sub-net masks.

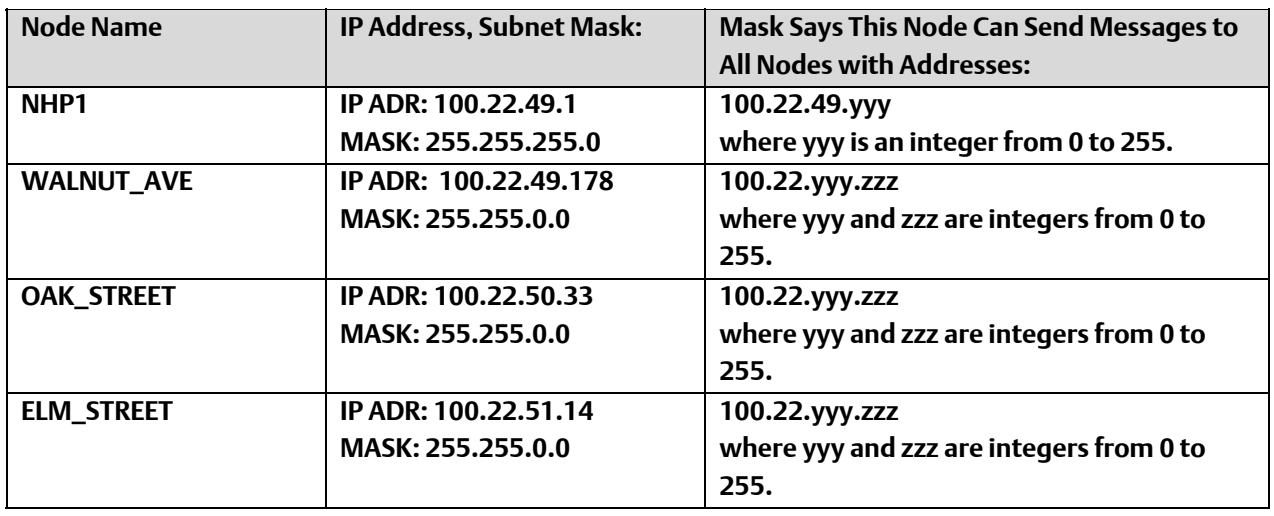

Based on their specified IP addresses and sub-net masks, OAK\_STREET, ELM\_STREET, and WALNUT\_AVE can all communicate with each other. They can also send messages to NHP1.

There is a problem, however. NHP1 has a sub-net mask which specifies that it can only send messages to nodes with addresses 100.22.49.*nnn* where *nnn* is an integer from 0 to 255. The only node which it can send messages to, therefore, is WALNUT\_AVE.

To remedy this situation, NHP1's sub-net mask *should be changed to* 255.255.0.0 so that it can also send messages to OAK\_STREET and ELM\_STREET. The corrected sub-net mask is reflected in the figure at right.

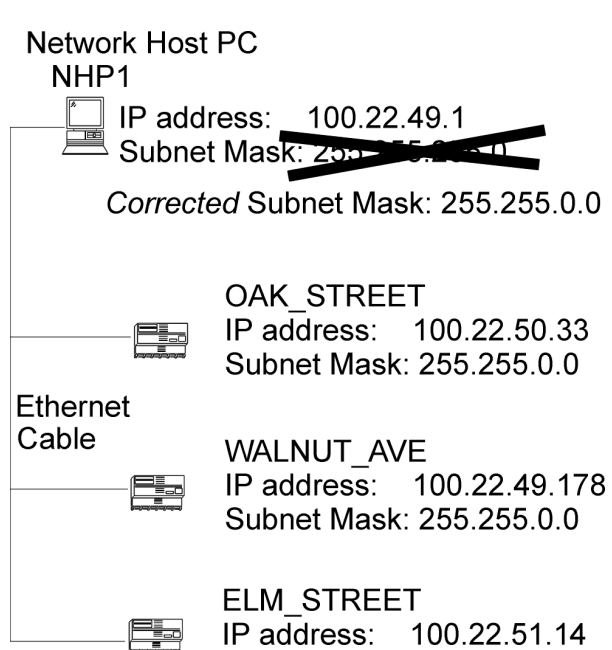

Subnet Mask: 255.255.0.0

## Adding a ControlWave to an IP Network with the RTU Wizard

Within OpenBSI's NetView program, the ControlWave can be added to an existing IP network in the same way as you would add any other controller.

Within the NetView tree, simply choose the icon for the network to which you want to add the ControlWave, *right*-click on the icon, and choose Add>RTU to call up the RTU Wizard.

In the RTU Wizard, be sure you specify its node type, for example, 'ControlWave' 'CWave\_MICRO', etc. and that you also specify the full path of the ControlWave project .MWT file.

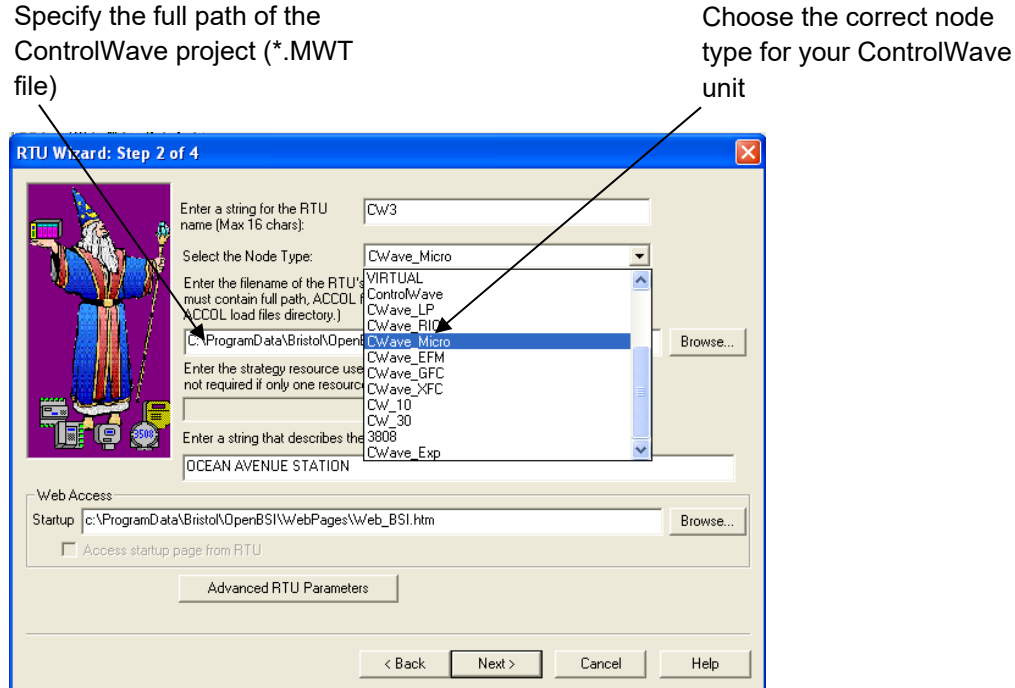

In addition, you should specify the startup web page for the controller. If the startup web page is on the PC, specify its full path. If it resides within the ControlWave*,* just specify the name and select the "Access startup page from RTU" check box.

You will also need to specify a local address for the ControlWave, and, as well as an IP address and IP mask for the ControlWave. The local address must match whatever local address has been defined for the ControlWave in the Port Configuration web page or Flash Configuration Utility 'Ports' page. The default is 1. This subject is discussed, in more detail, later.

#### **Note:**

To view web pages in OpenBSI, the path of Microsoft® Internet Explorer (IEXPLORE.EXE) must be entered in the "Web Browser" field of the OpenBSI Application Parameters dialog box in NetView. To access the OpenBSI Application Parameters dialog box, sign on to NetView with the system password, and then click on the Application Parameters icon. For more information on the OpenBSI Application Parameters dialog box, and the NetView program, see the *OpenBSI Utilities Manual* (part number D301414X012).

Full details on adding controllers to OpenBSI networks are included in Chapter 6 of the *OpenBSI Utilities Manual* (part number D301414X012).

## Setting up IP Ports in the Flash Configuration Utility

The 'Ports' page in the Flash Configuration Utility allows you to configure the characteristics of the ControlWave-series controller's serial and Ethernet ports. See the *'IP Ports — Ethernet'* and *'IP Ports — PPP'* sections in this manual for more information.

## Recommended Ranges for IP Addresses

If you are intending to connect your OpenBSI network directly to the global world-wide Internet, you must obtain a range of IP addresses from your Internet service provider (ISP) or from an Internet governing body such as the Internet Assigned Numbers Authority (IANA).

If you have no plans to connect your network to the global Internet, there is no restriction on your choice of IP addresses, however, the Internet Engineering Task Force recommends (in accordance with *RFC 1918,* or *Rekhter, et al, Best Current Practice memo - Address Allocation for Private Internets, Internet Engineering Task Force, February, 1996;* see *http://www.ietf.org* for the complete text of this memo) that IP addresses for private networks should be assigned from the following ranges:

#### 10.0.0.0 to 10.255.255.255

#### 172.16.0.0 to 172.31.255.255

#### 192.168.0.0 to 192.168.255.255

These particular ranges of Internet addresses have been set aside for private networks. Any messages coming from these addresses can be recognized by most Internet Service Providers (ISP) as coming from private networks, and so can be filtered out. This helps avoid addressing conflicts should an accidental connection occur between a private network, and the global Internet.

Devices (e.g. controllers, workstations) in networks created with OpenBSI must always use fixed IP addresses. This causes certain complexities if you choose to use Dynamic Host

Configuration Protocol (DHCP) in your network to provide addresses to other non-ControlWave or Network 3000 devices. Because DHCP assigns IP addresses dynamically, as they are needed, you must examine your DHCP server to determine the addresses which have been assigned for each ControlWave or Network 3000 controller or OpenBSI workstation and then *manually* enter those addresses in NetView. You should then specify the longest possible lease time for the addresses, to help prevent the loss of a given address through a device failure.

It is also strongly recommended that the DHCP server is configured such that the addresses reserved for the controllers are permanently reserved (by tying them to the RTU MAC addresses within the DHCP configuration or by having them in a totally different address range). The same should be done when configuring RAS servers or other machines capable of providing dynamic addressing information. Otherwise, you can easily have duplicate IP addresses on your network.

# IP Parameters

The IP Parameters page is accessible from the "IP Parameters" tab in the Flash Configuration Utility. This page is used to specify the IP addresses (in dotted decimal format) of this controller's Network Host PC (NHP), as well as UDP port/socket information. Additional parameters are available related to IP routing, and communications security.

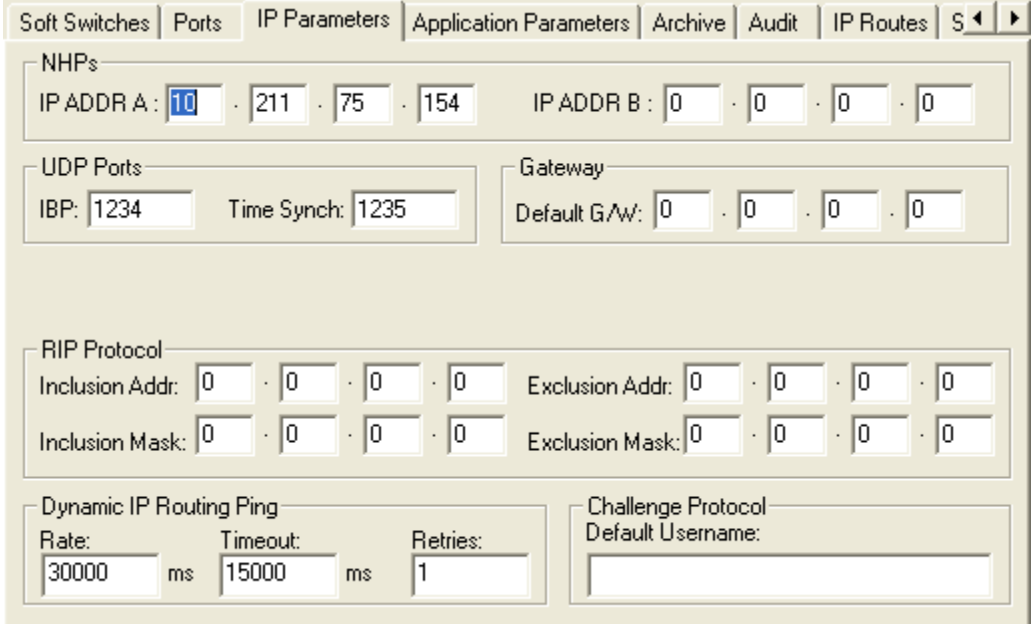

#### NHPs:

- IP ADDR A: This is the *primary* IP address for this controller's Network Host PC (NHP). It must be entered in dotted decimal format.
- IP ADDR B: This is a *secondary* IP address for the same NHP referenced by "IP ADDR A" or the IP address of a redundant backup NHP. It must be entered in dotted decimal format. If neither of these situations apply, leave IP ADDR B blank.

### UDP Ports:

- IBP: This is the UDP port number (socket number) used by the IP driver. It is used to split message traffic along different *streams*. *All PCs or RTUs which are to communicate with each other must have the same "IBP" number.* In a sense, this value is like a common password which must be known by each node in the network. If no value is entered, a default value from the NETDEF files is used. (NOTE: Although the term *UDP Port* is used, it has no actual relationship with the physical communication ports.)
- Time Synch: This is the UDP port number (socket number) used for time synchronization of the RTUs. All PCs or RTUs must have this value defined, or else they will be unable to receive time synchronization messages. In a sense, this value is like

a common password which must be known by each node in the network. If no value is entered, a default value from the NETDEF files is used. (NOTE: Although the term *UDP Port* is used, it has no actual relationship with the physical communication ports.)

### SNMP: (Requires CWP/LPS/CWR 03.00 or newer firmware)

Disable SNMP Processing: SNMP allows certain IP parameters to be monitored and adjusted remotely. For security purposes, you may want to check this box to disable this capability.

#### Other notes about SNMP:

If you choose to leave SNMP processing enabled, you should be aware of the following things:

ControlWave supports RFC1213 (MIB II).

For the community string, any string is accepted to read data. For writes (updates) the community string must be specified as a valid <username>/<password> combination.

The system contact, description, and location strings are taken from the \_CW\_CONTACT\_STR, \_CW\_DESCRIPTION\_STR, and \_CW\_LOCATION\_STR system variables. See the *System Variables* section of this manual for more information on these strings.

#### Gateway:

Default G/W: This is an IP address of a default gateway. The default gateway is an address to which the system sends any messages with destinations that are not directly reachable (that is, not in the address range specified via the IP mask for this node). This address must be entered in dotted decimal format. For more information on using gateways in your network, see Chapter 1 of the *OpenBSI Utilities Manual* (part number D301414X012).

### RIP Protocol:

This section allows configuration of parameters for the Routing Internet Protocol (RIP) (refer to *Douglas Comer and David Stevens, Internetworking with TCP/IP - Volumes 1 & 2 (Englewood Cliffs, NJ: Prentice Hall, 1991); Frank Derfler and Steve Rigney, TCP/IP A Survival Guide for Users (New York: MIS Press, 1998).* RIP is used to support dynamic IP routing (described below) and is implemented beginning in ControlWave firmware CWP02.0. A router which supports RIP essentially maintains a set of tables of IP address ranges which it can reach, either directly, or through another router. Users can specify *include address ranges* and *exclude addressranges* for use in these tables, to avoid sending out routes to known areas in the same network.

Each router sends a broadcast message (at periodic intervals) which includes these tables. Other routers receive the broadcast message, and determine from them, whether there is a better route to a particular IP destination, than the route stored in their *own* tables. If there is, they update their own tables. In this way, devices throughout the network(s) can

determine the best possible route for sending a message from one node to another. Various safeguards are built into the protocol to prevent looping situations where two routers each think the *other* router has the best route to a particular destination.

- Inclusion Addr: This is an IP address, which will be used with the Inclusion Mask (below) to define a range of IP addresses which this controller will 'advertise' that it can reach, and so will be included in RIP broadcasts throughout the network. Note that this range may be further restricted based on the optional definition of an Exclusion Addr and Exclusion Mask.
- Inclusion Mask: A non-zero value in any of the Inclusion Mask fields indicates that the corresponding Inclusion Addr field is specifying a portion of the IP address which must be identically matched with every IP address on routes which this controller is 'advertising' in its RIP broadcasts. A zero value in any of the **Inclusion Mask** fields means that any integer from (0 to 255) is considered valid *for that corresponding portion* of the Inclusion address.
- Exclusion Addr: This is an IP address, which will be used with the Exclusion Mask (below) to define a range of IP addresses on routes which this controller will not *advertise* in its RIP broadcasts, because they are already known to be reachable (that is, they are in the same network). Note that this range can be further modified based on the optional definitions of an Inclusion Addr and Inclusion Mask discussed above.
- Exclusion Mask: A non-zero value in any of the Exclusion Mask fields indicates that the corresponding Exclusion Addr field is specifying a portion of the IP address which must be identically matched with every IP address which this controller is specifically excluding from its advertised routes. A zero value in any of the **Exclusion Mask** fields means any integer from (0 to 255) is considered valid *for that corresponding portion* of the destination Exclusion address.

#### **Important:**

If you do not make any entries in either the Inclusion Addr/Mask or Exclusion Addr/Mask, RIP will NOT function.

Also, only devices which have been configured for RIP will be able to make use of the routing tables provided in the RIP broadcast messages.

Some examples for setting the inclusion and or exclusion address/mask pairs are shown below:

In Example #1, on the next page, Network A, as well as Gateway 1 and Gateway 2 are all configured with RIP. Network B is not configured with RIP but has Gateway 1 as its default Gateway. Because of RIP, Network A will know about Gateway 2 as an alternate route to Network B, if Gateway 1 should fail.

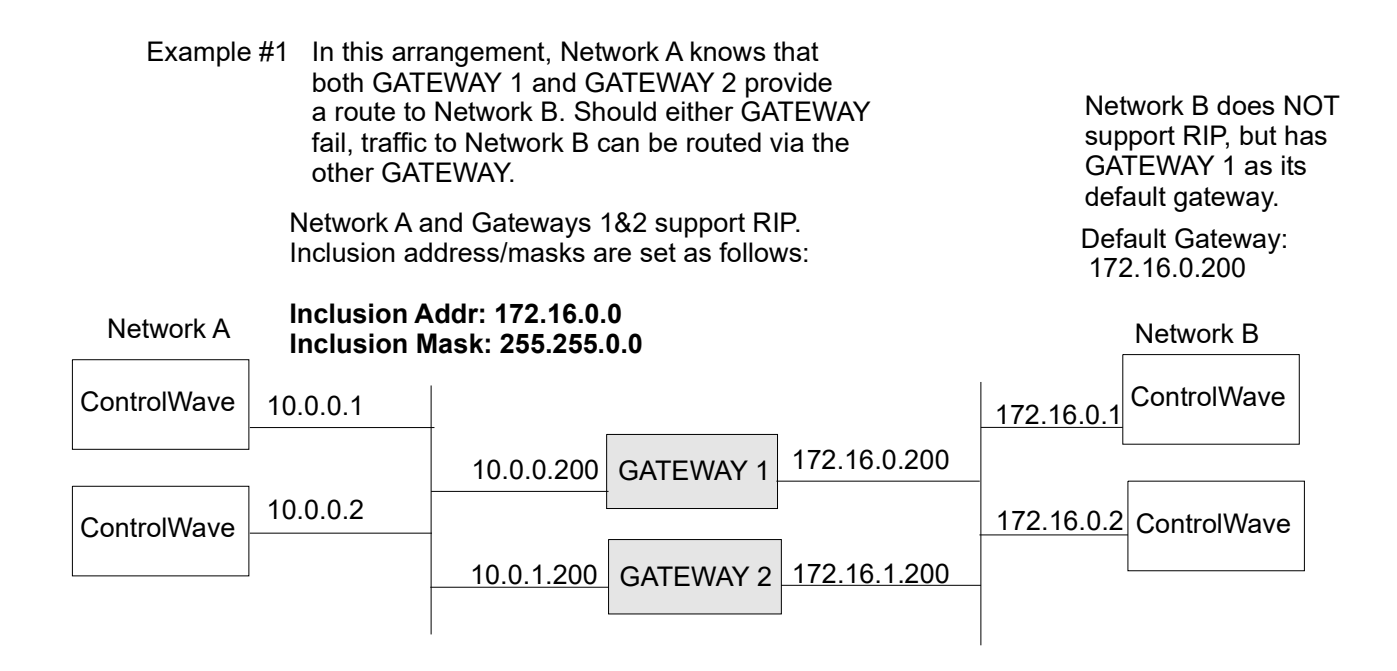

In Example #2, Networks A and B, as well as the Gateways are all configured to support RIP. Here we specified just an Exclusion Address and Mask for an address which isn't even on any of the two networks. In this case we chose 1.1.1.1. With this minimal exclusion range defined, RIP broadcasts will include routes to ALL known addresses outside a particular Network, i.e. Network A will receive information about routes to Network B, and Network B will receive information about routes to Network A.

Example #2 - Network A, Network B, and all the gateways are configured for RIP, so that all routes between the networks are known. Configure Exclusion Addr/Mask as follows:

GATEWAY 2 10.0.0.200 GATEWAY 1 10.0.1.200 172.16.0.1 172.16.0.2 172.16.0.200 172.16.1.200 ControlWave  $\begin{array}{c} 10001 \end{array}$  10001 ControlWave  $\frac{10.0.02}{200}$  ControlWave 2011 2012 2014 10.0.0.1 10.0.0.2 Network A **Exclusion Addr: 1.1.1.1** Network B **Exclusion Mask: 255.255.255.255**

### Dynamic IP Routing Ping:

Dynamic IP routing is discussed in the description of the IP Routes page.

- Rate: This is the frequency (in milliseconds) at which an IP route will be tested (via a ping message) to verify that the connection still functions. If the test is unsuccessful (no return from the ping within the specified timeout) the test is said to have failed. If Retries is a non-zero value, that number of additional attempts will be made to perform the ping test. If the test is still unsuccessful, IP traffic will be re-routed according to the information defined on the IP Routes page.
- Timeout: This is period of time (in milliseconds) after which a ping test of a given IP route is said to have failed.
- Retries: This is the number of additional attempts to perform a ping test will be performed after the first failure. If the total number of retries has been exhausted, re-routing of IP traffic will begin.

## Challenge Protocol:

Two standard protocols have been implemented for security on PPP links in networks of ControlWave controllers: Challenge Handshaking Authentication Protocol (CHAP) and Password Authentication Protocol (PAP). These protocols operate in a client/server arrangement. Typically, CHAP should be used since it is more secure.

The CHAP (or PAP) server would be a ControlWave-series controller. The CHAP (or PAP) client could be either a ControlWave-series controller or an OpenBSI workstation.

The client must always supply a valid username/password combination in order to gain access to the server. If a ControlWave controller is the client, the username and password combination must have been pre-configured in the unit as a parameter stored in FLASH. This username / password text string will automatically be transmitted in response to a login prompt from the server.

Default Username: This is the username which will be transmitted if this ControlWave is serving as a PAP/CHAP client, and receives a challenge message from the PAP/CHAP server. This username must be one of the user accounts defined for the ControlWave, and will be sent along with the password defined for the specified user account.

Click [Write to RTU] to save changes to the IP parameters. NOTE: Changes will NOT take effect until *after* the controller has been powered off and then back on.

# IP Ports - Ethernet

A ControlWave-series controller's IP addresses are tied to its communication ports. There are two types of IP ports supported in ControlWave — Ethernet, and Point-to-Point Protocol (PPP). This section covers the Ethernet type:

## Setting Up an Ethernet Port

Any of the Ethernet ports may be configured for IP communication. This configuration is performed from the 'Ports' page of the Flash Configuration Utility.

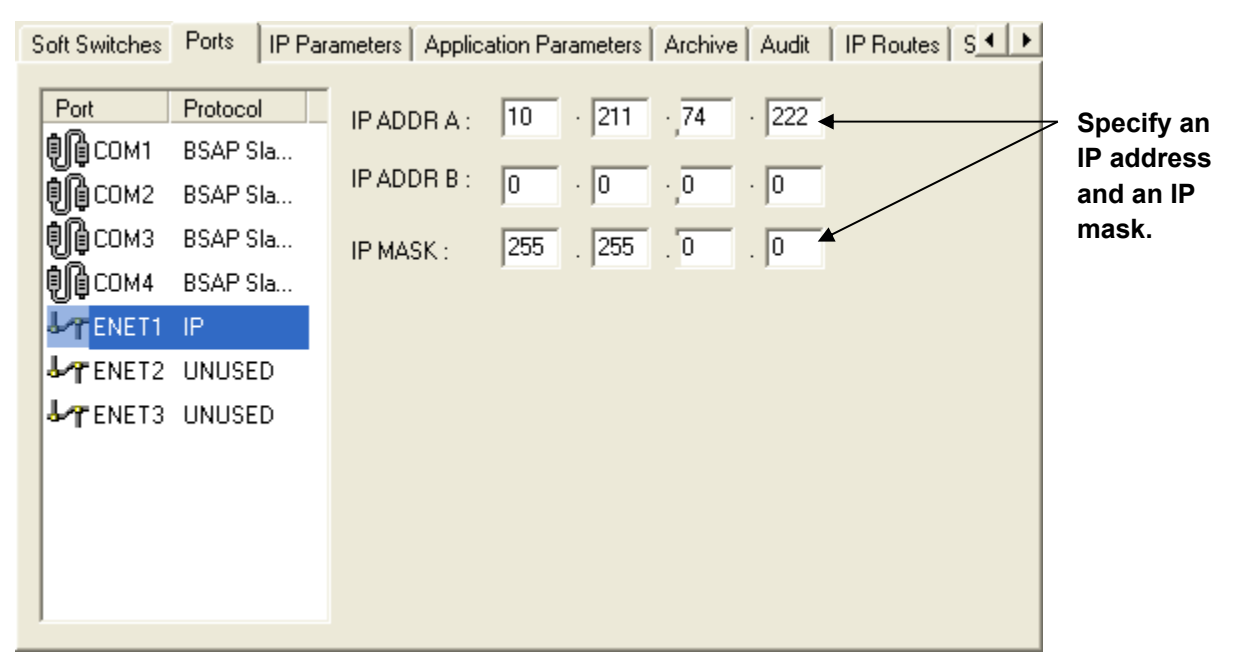

1. Choose the Ethernet port you want to configure.

#### Note:

If you will be defining more than one IP port (whether PPP or Ethernet) for this controller, it is strongly recommended that each IP port reside on a *separate* IP network. If you define more than one IP port on the *same* network, only one of the ports will be able to send messages; the other port(s) will only be able to receive messages.

2. Specify an IP address in the **IP ADDR A** field and enter an **IP MASK** for this port. IP addresses must be *unique* within your network. Conversely, IP masks are typically the same for all devices in the same portion of a network. Together, the IP address and IP mask define a range of addresses to which this port can send messages. (See *Recommended Ranges for IP Addresses* in the *IP Networks and Addressing* section.)

#### Note:

The **IP ADDR B** field only applies when configuring a redundant controller.

Basically, a non-zero value in any of the "IP MASK" fields indicates that the corresponding "IP ADDR A" field is specifying a portion of the IP address which must be identically matched with every destination IP address to which this port will send messages. A zero value in any of the "IP MASK" fields means that this communication port can send messages to addresses in which any integer from (0 to 255) is considered valid *for that corresponding portion* of the destination IP address.

#### **Important**

In newer ControlWave units, all Ethernet ports are pre-programmed at the factory with initial IP addresses and masks, as follows:

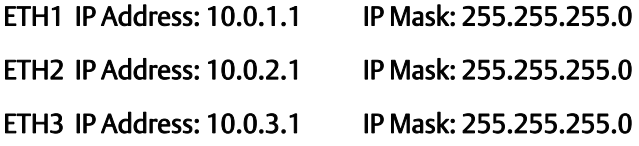

Because each unit shipping from the factory will have these initially pre-programmed, you should only use these addresses for 'bench' testing and configuration. *These addresses must be changed before putting ControlWave units on an actual network, since an address conflict would exist as soon as the second ControlWave unit was placed online.*

In the figure on the previous page, the "IP ADDR A" for the port is 10.211.74.222 and the "IP MASK" is 255.255.0.0. This means that this port can send to any address in the format 10.211*.x.y* where *x* and *y* are any integer from 0 to 255. So, 10.211.1.7 and 10.211.35.93 would be valid destinations, but 10.45.1.1, and 10.83.27.1 would NOT be because the 255.255 in the "IP MASK" indicates that the corresponding portion of the destination's IP address MUST be 10.211.

#### **Important**

If you accidentally specify overlapping address ranges for two or more Ethernet ports, ONLY the last Ethernet port created will function.

#### 3. Click [Write to RTU].

4. You must reset the controller to activate the new port configuration.

# IP Ports — PPP

A ControlWave-series controller's IP addresses are tied to its communication ports. There are two types of IP ports supported in ControlWave: Ethernet and Point-to-Point Protocol (PPP). This section covers the PPP type.

## Setting Up A Serial IP Port (PPP)

**Specify the baud rate for the port; this** 

When the default switch is OFF, serial port COM1 on the ControlWave has an IP address of 1.1.1.1, and is configured for the serial point-to-point protocol (PPP). In any other configuration, PPP must be configured by the user.

Any of the serial COM ports can be configured as Serial IP (PPP) ports.

This configuration is performed from the Ports page of the Flash Configuration Utility.

**must match whatever baud rate you Choose "PPP" specify for the PC port.**  Ports IP Parameters Application Parameters | Archive | Audit | IP Routes | S ◀ ▶ Soft Switches Physical Line Information Port Protocol Baud Rate: 115200 Bits Per Char: 8  $\overline{\phantom{a}}$ **Q** COM1 PPP **C** COM2 UNUSED NONE  $\overline{\phantom{a}}$ Stop Bits: Parity: Q COM3 UNUSED Protocol-O COM4 UNUSED Mode: PPP User Mode: 256 ┳ FENET1 IP PPP-FINET2 UNUSED 10 IP ADDR:  $\cdot$  |1 I1 **LY** ENET3 UNUSED  $\sqrt{255}$  .  $\boxed{0}$ IP MASK:  $. |0$  $|0|$ Server Security Client Security Plain Text (PAP) C Plain Text (PAP) O. Encrypted (CHAP) C Encrypted (CHAP) C None C None **Specify an IP Specify an IP mask address for this for this port port** 

1. Choose the ControlWave port you want to configure.

#### **Note**

If you will be defining more than one IP port (whether PPP or Ethernet) for this controller, it is strongly recommended that each IP port reside on a *separate* IP network. If you define more than one IP port on the *same* network, only one of the ports will be able to send messages; the other port(s) will only be able to receive messages.

- 2. Choose 'PPP' from the "Mode" list box.
- 3. Choose the desired baud rate from the **Baud Rate** field. This must match the baud rate configured for whatever software you are using at the PC.
- 4. Either PAP or CHAP security can be configured on PPP lines. See the *Security* section in this manual for more information.
- 5. Specify an IP address in the IP ADDR field, and specify an IP MASK for this port. IP addresses must be *unique* within your network. Conversely, IP masks are typically the same for all devices in the same portion of a network. Together, the IP Address and IP Mask define a range of addresses to which this port can send messages. (See *Recommended Ranges for IP Addresses* in this manual for more information.)

Basically, a *non-zero* value in any of the IP MASK fields indicates that the corresponding IP ADDR field is specifying a portion of the IP address which must be identically matched with every destination IP address to which this port will send messages. A *zero* value in any of the IP MASK fields means that this communication port can send messages to addresses in which any integer from (0 to 255) is considered valid *for that corresponding portion* of the destination IP address.

In the figure on the previous page, the IP ADDR for the port is 10.1.1.1 and the IP MASK is 255.0.0.0. This means that this port can send to any address in the format 10.*x.y.z* where *x*, *y*, and *z*, are any integer from 0 to 255. So, 10.43.127.76 and 10.84.35.93 would be valid destinations, but 5.1.1.1 would not because the 255 in the IP MASK indicates that the corresponding portion of the IP ADDR MUST be 10.

- 6. If this PPP port uses PAP or CHAP protocol, choose whether the port is a PAP/CHAP server or a PAP/CHAP client, and select the appropriate protocol. See *Security Protocols* for an explanation of PAP and CHAP.. If the PC workstation is a server, you must configure the port as a client.
- 7. Click [Write to RTU].
- 8. Reset the controller to activate the new port configuration.

# IP Routes

The IP Routes page is accessible from the "IP Routes" tab in the Flash Configuration Utility.

Beginning with ControlWave firmware CWP02.0, multiple gateways (routers) can optionally be configured for a particular network to support dynamic IP routing.

A dynamic IP route is considered to be a range of destinations (IP addresses) and the gateways used to reach them.

Gateways are essentially routers (devices which have IP connections on two or more separate networks). As such, they provide a means for sending messages from one network to another. You might want to think of gateways as entrance ramps to a highway.

Up to 4 gateways can be configured to reach a particular destination address range, and each controller can have up to 16 destination address ranges specified.

Since messages can be sent to a particular route by a choice of more than one gateway, the system can attempt transmission through one gateway, and if it fails, traffic will be sent through one of the *other* gateways. This provides a degree of fault-tolerance in the system (see the following figure).

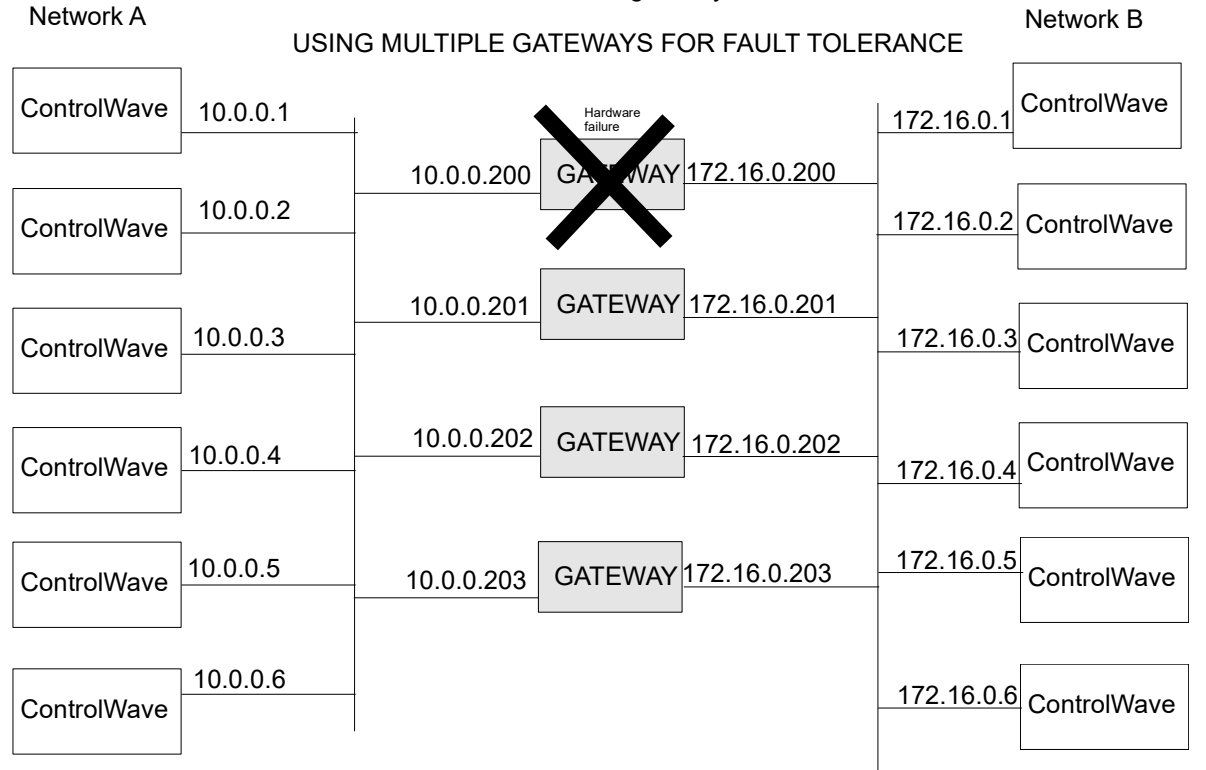

If one gateway fails, message traffic between networks 'A' and 'B' can be re-routed through one of the other three gateways.

The system can test a particular path by using a specified ping address. The ping address could be the gateway itself, or it could be the destination controller.

The actual re-routing occurs only after a specified timeout has expired. (See the *IP Parameters* section in this manual for details.)

The 'IP Routes' page displayed, below, shows a typical configuration for the network depicted on the previous page. (This configuration would be for a controller belonging to network "A" as shown on the previous page.)

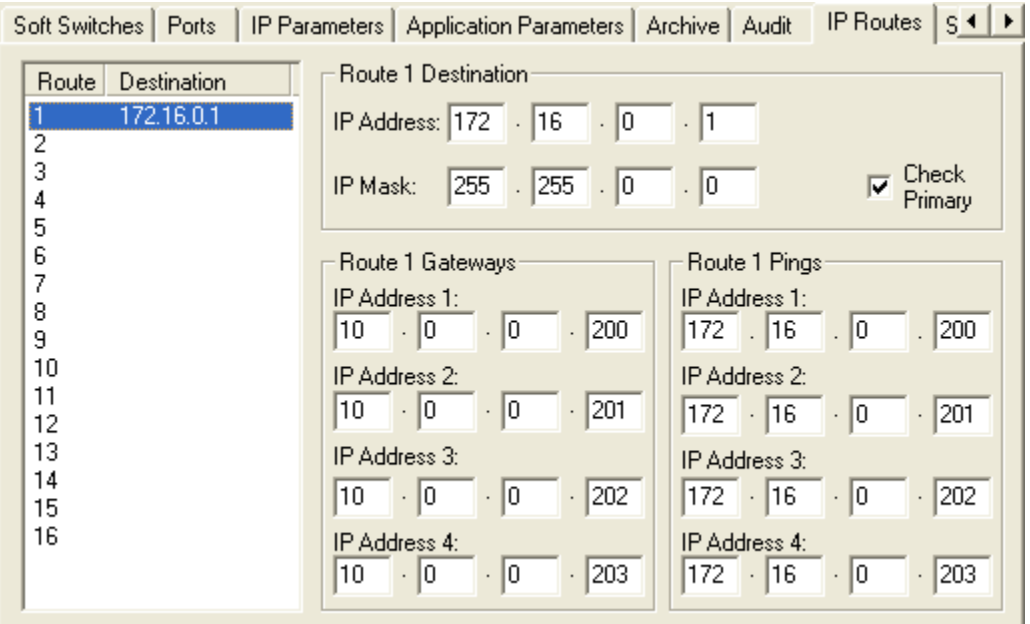

After you have completely defined a particular route, you can click on the next route number in the box in the upper left corner, and the various fields will be cleared to allow you to enter information on the next route. A total of 16 separate routes can be defined.

### Route *x* Destination

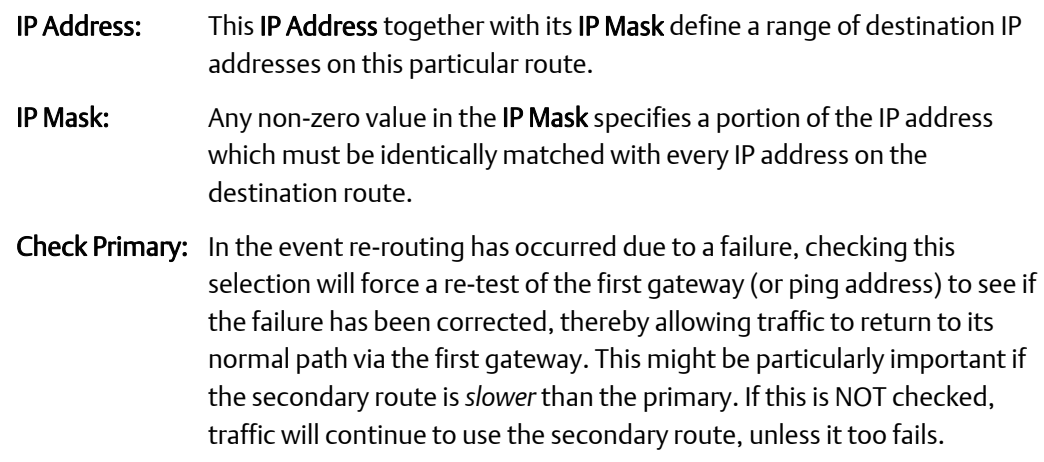

## IP Address 1 to IP Address 4: These must be IP addresses for gateways which are in the same network as the current controller. During normal operation, the gateway 1 address would be used, but if there is a failure along the path defined for that gateway, an attempt will be made to re-route traffic to the *next* gateway (IP address 2). If that second gateway cannot be used, then the next would be used, and so on, up to the fourth gateway. If the last configured gateway fails, an attempt will be made to use the first gateway, and so on.

### Route *x* Pings:

Route *x* Gateways:

IP Address 1 to IP Address 4: For each of the four possible paths of a given route, the user can optionally define a ping address for testing the route. Typically, the ping address would be the IP address used by the gateway connection in the *other network*. Alternatively, the ping address could be one of the destination controllers in the other network; this might be done to check for failure of one of the controllers in a redundant pair.

# Libraries

A library is a collection of functions and function blocks, which can be used in a ControlWave Designer project. There are two types of libraries: firmware libraries and user-created libraries.

Firmware libraries include functions and function blocks which are defined in the internal system firmware of the ControlWave controller. They have the file extension, \*.FWL, and are loaded automatically when you create a project using the ControlWave template. Two examples of firmware libraries are the ACCOL3 library, which includes all of the ACCOL3 functions and function blocks, and the PROCONOS library, which includes various KW standard function blocks, and IEC 61131 standard function blocks. NOTE: For information on the various functions and function blocks in the ACCOL3 and PROCONOS libraries, please consult the online help in ControlWave Designer.

User libraries include functions and function blocks, which you have created yourself, for some application-specific purpose. User created function blocks are made by combining, in some logical way, functions and function blocks that already exist, typically from the ACCOL3 or PROCONOS firmware libraries. User libraries have a file extension of \*.MWT, and can be re-used in any ControlWave project, by inserting the library in that project.

## Creating a Library of User-defined Function Blocks

#### **Note**

For information on creating user-defined function blocks (which you must do before you can create a user library) see *Function Blocks - Creating* in this manual.

1. Choose an existing project (\*.MWT file) which includes the user-defined function blocks you want as part of your user library. If desired, rename that project to reflect the name you want for your library. In this case, we have named our library 'My\_own\_library'.

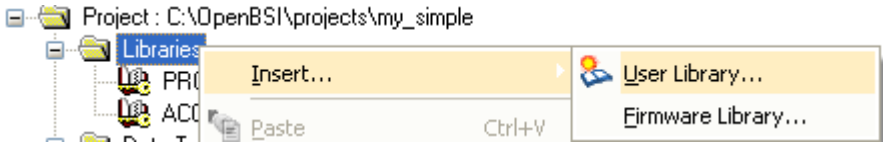

2. Open whichever project you want to include the library in. Right click on the "Libraries" icon and choose "Insert->User Library" from the pop-up menus.

3. Select the MWT file from step 1. This is called *announcing the library*.

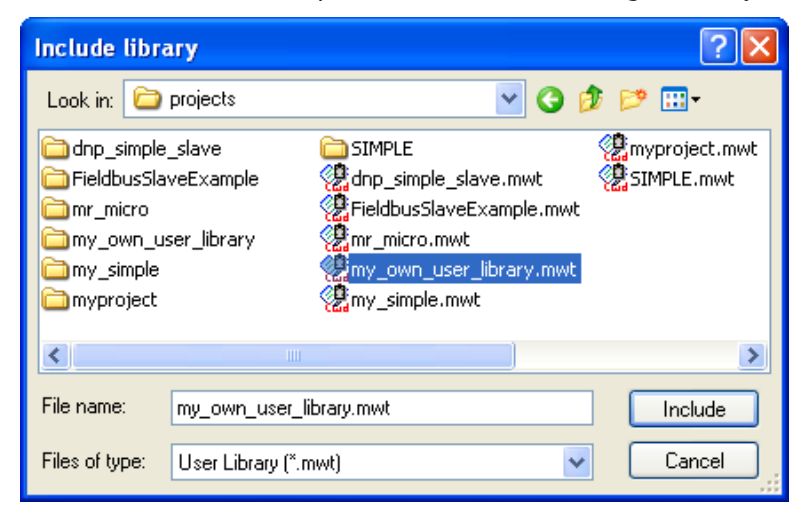

4. The next time you call up the Edit Wizard, the library should appear as a group, from which you can select your user-defined function blocks.

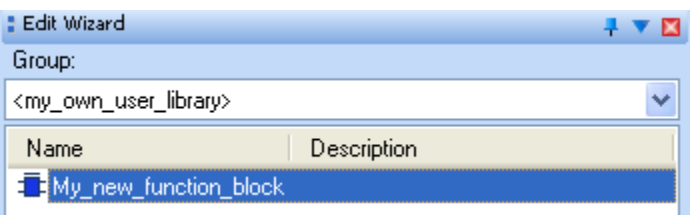

## Manually Including the ACCOL3 Firmware Library in Your Project

#### **Note**

If you are unsure whether the ACCOL3 Firmware Library is part of your project, look in the "Libraries" folder in your project tree. If you see 'Accol3' in the tree, you already have the ACCOL3 Firmware Library included. You can then skip this section.

#### **Note**

If, when you first opened your new project, you chose the ControlWave template, the ACCOL3 firmware library (which includes the ACCOL3 function blocks) was automatically included in your project. You can then skip this section.

If you did *not* choose the 'ControlWave' template when you opened your new project, and you want to use ACCOL3 function blocks as part of your project, you must include the ACCOL3 Firmware Library.

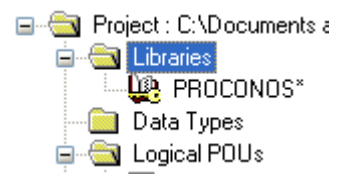
#### **Note**

All parameters for the function blocks in the ACCOL3 Firmware Library are forced by the system to be RETAIN variables.

To do this, *right* click on "Libraries" in the project tree, and choose "Insert" from the pop-up menu. The Include Library dialog box will appear.

Change the "Files of type" list box to show 'Firmware Library (\*.fwl)'.

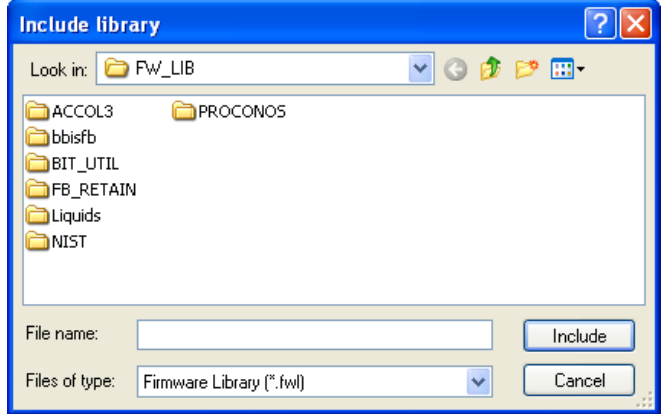

Go to the folder, '\OpenBSI\Mwt\Plc\FW\_lib\Accol3\' and click on 'Accol3.fwl' in the list box, then click on the [Include] button.

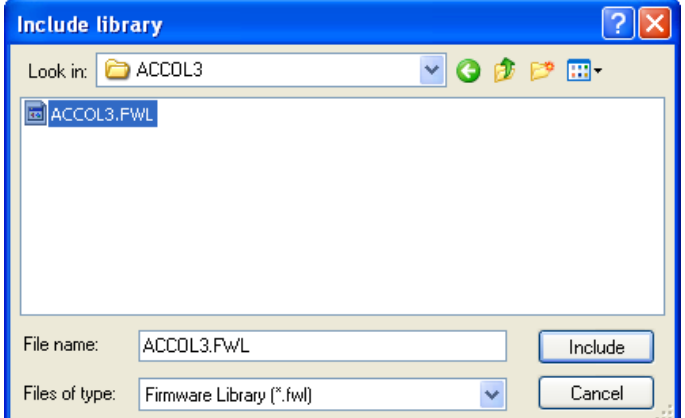

The ACCOL3 Firmware library will now appear in the project tree, under "Libraries".

**E**<sup>...</sup> Project : C:\Documents and Settings\/ **E** Libraries PROCONOS" **The ACCOL3 library**  ACCOL3\* **now appears in the Data Types project tree Contract POUs** 

## Memory Usage

This section explains the terminology used in the discussion of ControlWave memory, and explains the differences between the different kinds of memory used in the ControlWave series of controllers.

#### **Note**

This section describes the memory for a standard ControlWave first. The internal memory arrangement and usage for other ControlWave products (Micro, XFC, EFM, GFC, Express, CW\_10, CW\_30, CW\_35) are *different*. Variations between the different products are discussed near the end of this section.

## Some Background - What is Memory?

As a ControlWave controller runs its program(s), the controller's central processing unit (CPU) executes each instruction in the program. These instructions, and the data associated with them, are read from, and/or written to, physical locations within computer chips in the controller. These physical locations are referred to as memory. They are similar to memory you might have in your personal computer at home. Each memory location also has a numerical identifier called an address. The address is used internally to locate data stored in memory.

The amount of memory in your controller varies depending upon the purchased memory options.

Information in memory is stored as a series of 0s and 1s; each '0' or '1' is referred to as a bit. These bits are grouped together into chunks of 8 which are called bytes. (Two bytes together are called a *word*.) Each byte can hold a character of data. A group of 1024 bytes is referred to as 1K. 1024K is referred to as a Megabyte or 1MB.

## What is Downloading?

Downloading is the process of transferring the compiled control strategy from your PC workstation, into the memory of the ControlWave controller. Additionally, you can also download the compressed project source code (\*.ZWT).

In ControlWave Designer, you create a control strategy that directs the controller to perform a system-specific job and save that strategy as a ControlWave project. The project is compiled and the resulting computer code is then **downloaded** from the PC into the ControlWave's memory using either ControlWave Designer or the OpenBSI Downloader.

When downloading the project directly from within ControlWave Designer, you have a choice of downloading the project directly into the dynamic memory, or downloading into the *flash* memory area (this is called downloading the bootproject). When downloading from the OpenBSI 1131 Downloader, only the bootproject may be downloaded.

A project can only *execute* from the dynamic memory area, but is lost in the event of a power failure or a program watchdog condition.

Because dynamic memory is not saved in these situations, a copy of the project is typically stored in the bootproject area of flash memory. The bootproject cannot execute from inside the flash memory area, but is automatically copied into the dynamic memory area during system re-boot (either from a power restoration after power failure or a restart following program watchdog condition).

Typically, you download a project into the dynamic memory area only during system development and debugging. Once a control strategy is finalized, and has been tested fully, it should be downloaded as the bootproject into flash memory.

Instructions for downloading from within ControlWave Designer are included in the section *Downloading with ControlWave Designer* in this manual. Instructions for downloading using the OpenBSI Downloader are included in Chapter 7 of the *OpenBSI Utilities Manual* (part number D301414X012).

## Types of Memory in the ControlWave Process Automation Controller (CW PAC)

- The system supports four types of memory which are of interest to the user:
- Boot flash
- **Synchronous Dynamic Random-Access Memory (SDRAM)**
- Static Random-Access Memory (SRAM)
- Flash

#### **Note**

In addition to the memory types listed here, the CPU contains its own CMOS RAM for the real-time clock and configuration data. None of this memory can be directly used by your ControlWave program(s).

The following table details the types of information stored in these types of memory.

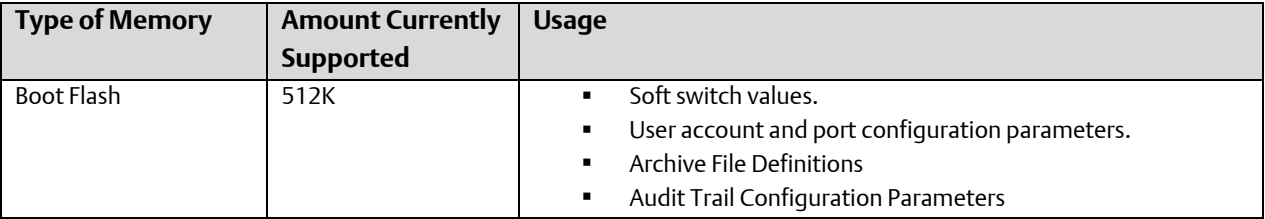

#### ControlWave Designer Programmer's Handbook D301426X012 February 2023

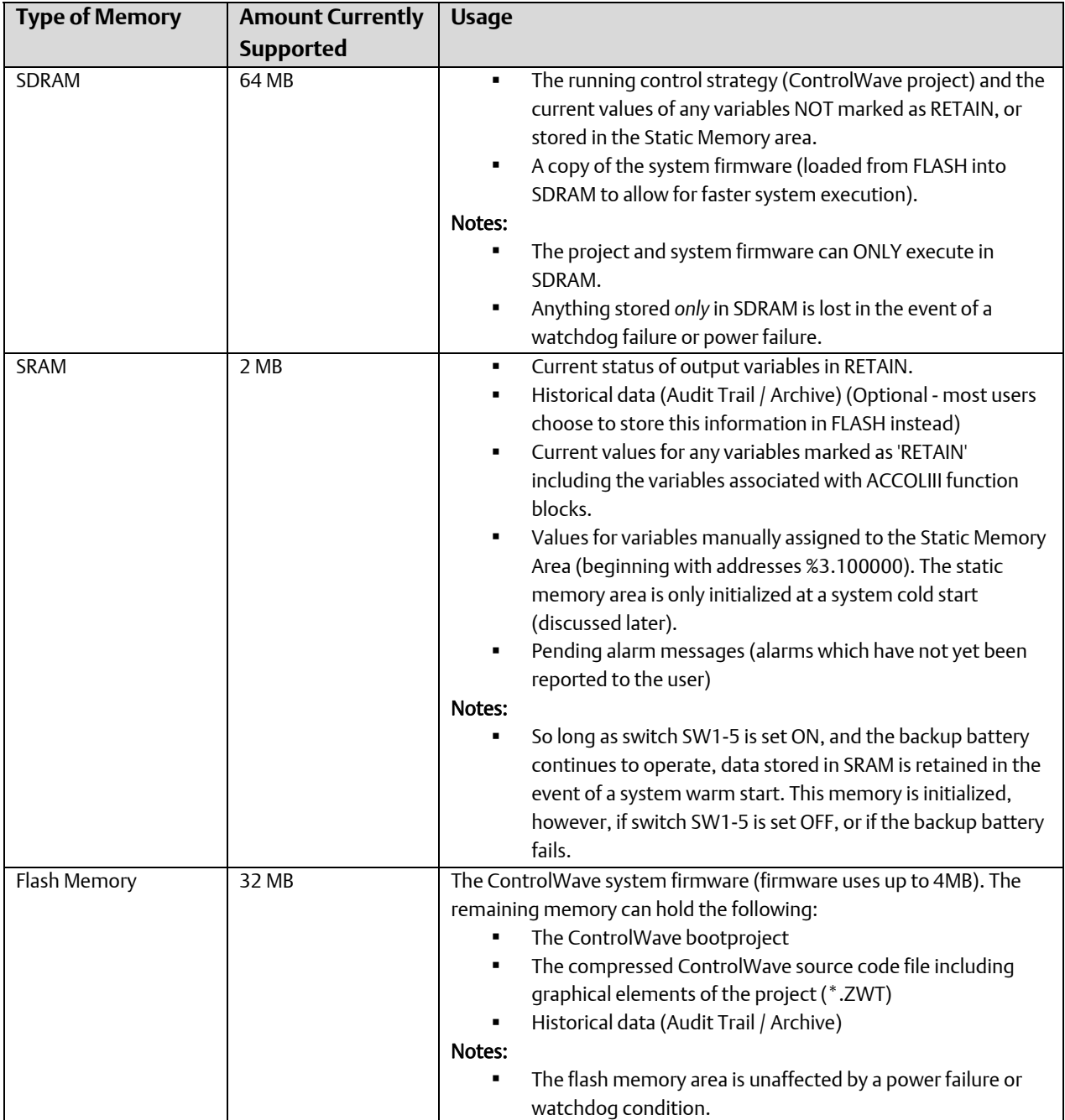

#### ControlWave Designer Programmer's Handbook

### D301426X012

February 2023

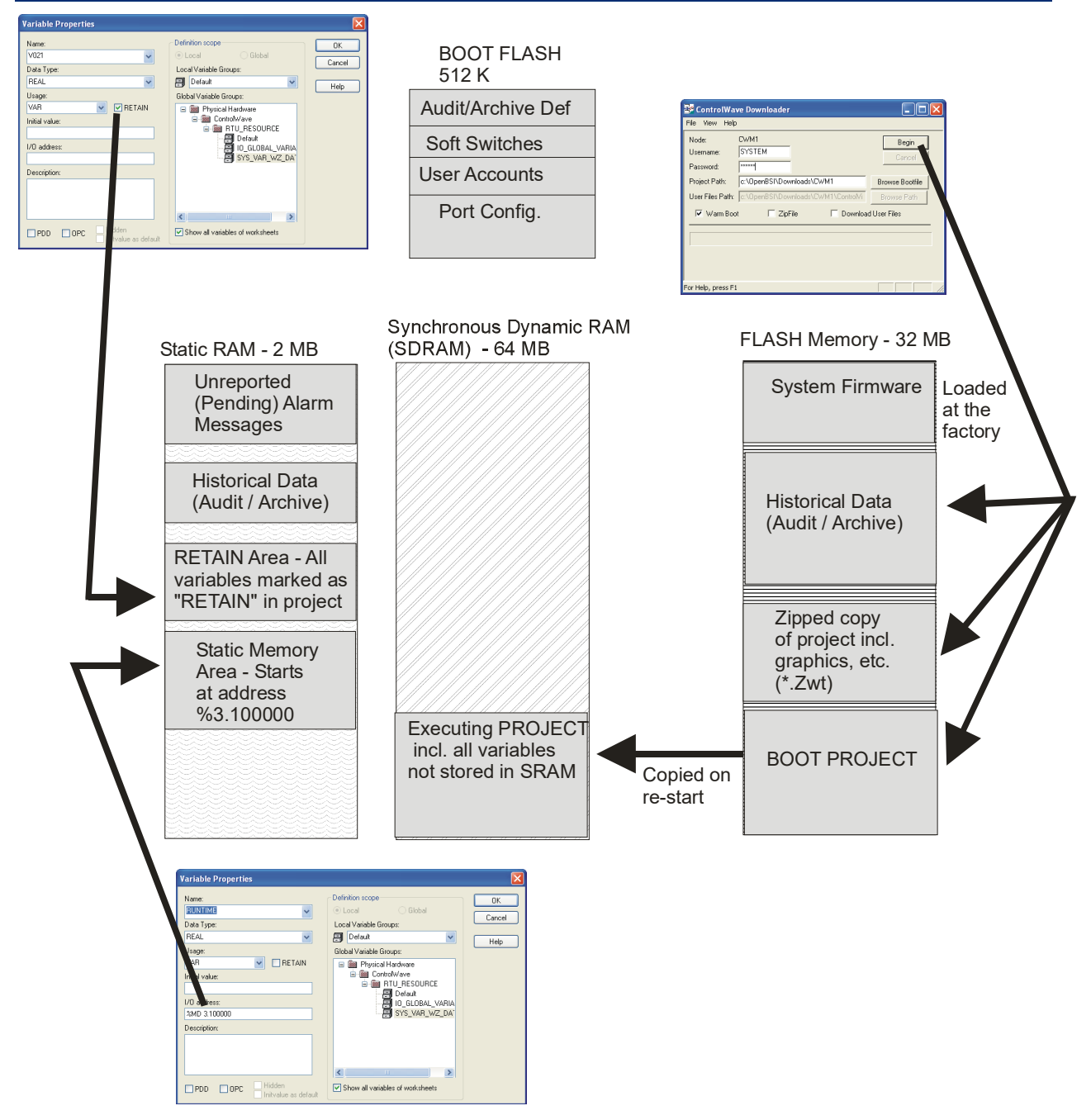

## What happens in the event of a power failure or the power switch is turned off?

If the ControlWave loses power, or the power switch is turned off:

- The synchronous dynamic RAM (SDRAM) area is cleared. The executing control strategy, and its running data are lost.
- If the SRAM Control Switch (SW1-5) is set to ON *and* the backup battery for the SRAM remains good, data is preserved. If you have made edits to your project that directly affect variables marked 'RETAIN', the RETAIN area may be erased when the system restarts, because the structure of the RETAIN area has been modified. Other areas of SRAM (such as the Static Memory Area or historical data) are not erased.
- Flash and BOOT FLASH memory will be preserved.

The controller will attempt to restart immediately whenever power is restored. (See *[What](#page-331-0)  [happens on restart after a power failure or watchdog?](#page-331-0)*).

## What happens in the event of a watchdog condition?

If the ControlWave suffers an internal program error (but power remains good) which causes the executing control strategy to halt (called a *watchdog condition*):

- The synchronous dynamic RAM (SDRAM) area is cleared. The executing control strategy, and its running data are lost.
- Any analog I/O boards which are configured with hold values will hold their last value at the output pins, provided that the I/O board still has power. NOTE: Only certain analog I/O boards support this feature.
- If the SRAM Control Switch (SW1-5) is set to ON, *and* the backup battery for the Static RAM (SRAM) remains good, data is preserved. If you have made edits to your project that directly affect variables marked 'RETAIN', the RETAIN area may be erased when the system restarts, because the structure of the RETAIN area has been modified. Other areas of SRAM, i.e. the Static Memory Area, historical data, etc. will not be erased.
- **Flash and Boot flash memory is preserved.**
- The Watchdog hardware relay/switch circuitry will be activated (this can be wired to an external device (klaxon, alarm bell, etc.) to indicate that the controller has entered a watchdog condition.

The controller will attempt to restart immediately after entering the watchdog state. (See *[What happens on restart after a power failure or watchdog?](#page-331-0)*).

## <span id="page-331-0"></span>What happens on restart after a power failure or watchdog?

When a ControlWave controller first starts up, it first performs various diagnostic checks ("is the power stable?" etc.). The results of these checks are displayed on the power-on self test (POST) display. Internal system devices are then initialized.

Under normal operation (no system firmware upgrade needed) the system then decides whether it can perform a system warm start or a system cold start.

#### Note:

System firmware is loaded into the ControlWave before it leaves the factory. If you need to perform a field upgrade of system firmware (new version released with new features, or update needed to correct some problem), set switch SW3-3 on before powering on the ControlWave. The ControlWave then enters recovery mode and shows "86" on the display. You can then load system firmware (for directions, refer to the *ControlWave Process Automation Controller Instruction Manual*, part number D301381X012).

#### System warm start or system cold start

A system cold start occurs when the SRAM control switch (SW1-5) is set to OFF or the backup battery for the SRAM has failed. In either of these cases, the entire static RAM (SRAM) area is erased. Any other situation is referred to as a system warm start.

#### Load System Firmware, Start Communications

Once the system warm start or system cold start completes, the system firmware is copied from flash memory into SDRAM, because firmware can only execute from SDRAM.

Next, the communication system starts. Soft switches are read, and the communication ports are activated.

Next, the ControlWave checks to see if there is a project in the bootproject area of flash memory. If no project is present, the ControlWave shows "00" on its display and waits for you to download a project. If a project is present, the bootproject will be copied into dynamic memory SDRAM to allow it to be executed. The system then determines whether to perform an application warm start or an application cold start.

### Application Warm Start or Application Cold Start

An application warm start means that the project in SDRAM starts from the beginning of its cycle, using saved values for variables marked "RETAIN" from the static RAM (SRAM). Application warms starts are performed whenever there is no version mismatch between the project, and the retain values, and there was no system cold start.

If a *system* cold startoccurred (because of loss of battery power to the SRAM or the switch SW1-5 was set to off), all data in static RAM is gone, so an *application* cold start must be performed.

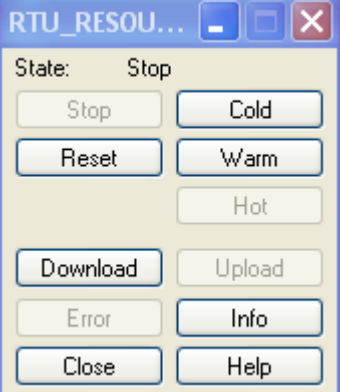

In this case, the project in SDRAM is started from the beginning, and all variables are set to their initial values.

You can also perform application warm starts and cold starts on demand after downloading a project from within ControlWave Designer by clicking the [Cold] or [Warm] buttons in the RTU Resource dialog box.

The figure on the next page shows the start-up sequence of the ControlWave controller following a watchdog or restoration of power.

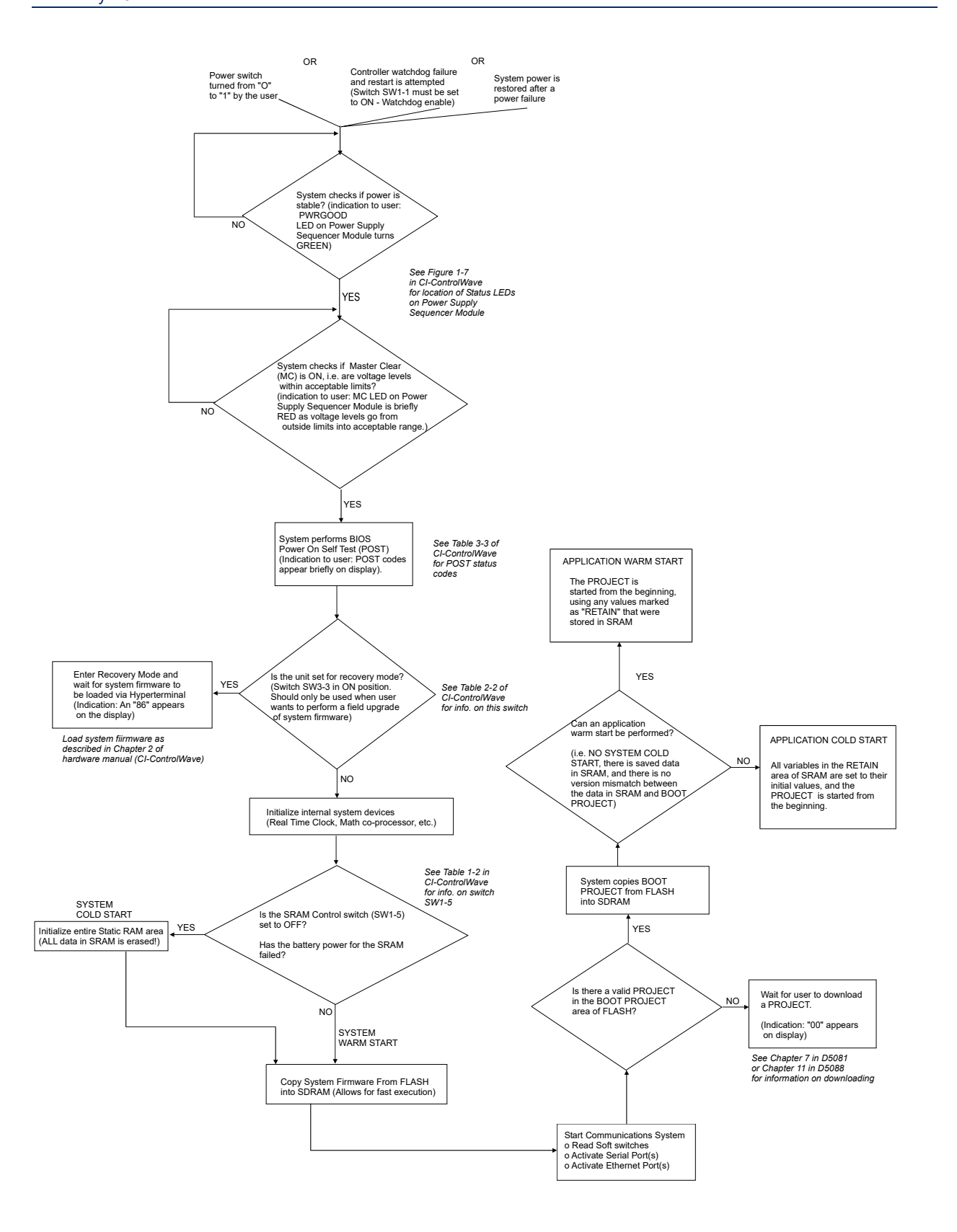

## Variations when using ControlWave MICRO/EFM

The main difference between the memory configuration in the ControlWave and the ControlWave MICRO and EFM is that the flash memory in the MICRO is faster, so system firmware that would have been executed in SDRAM executes in flash memory instead.

- Executing system firmware resides in flash memory; it is NOT copied into SDRAM. (The control strategy itself *does* execute in SDRAM.)
- **The SRAM Control Switch is SW2-5.**
- **The Recovery Mode Switch is SW1-3.**
- The Watchdog Circuit Enable Switch is SW2-1.
- The ControlWave Micro and ControlWave EFM have 16MB flash instead of 32MB in the ControlWave PAC.

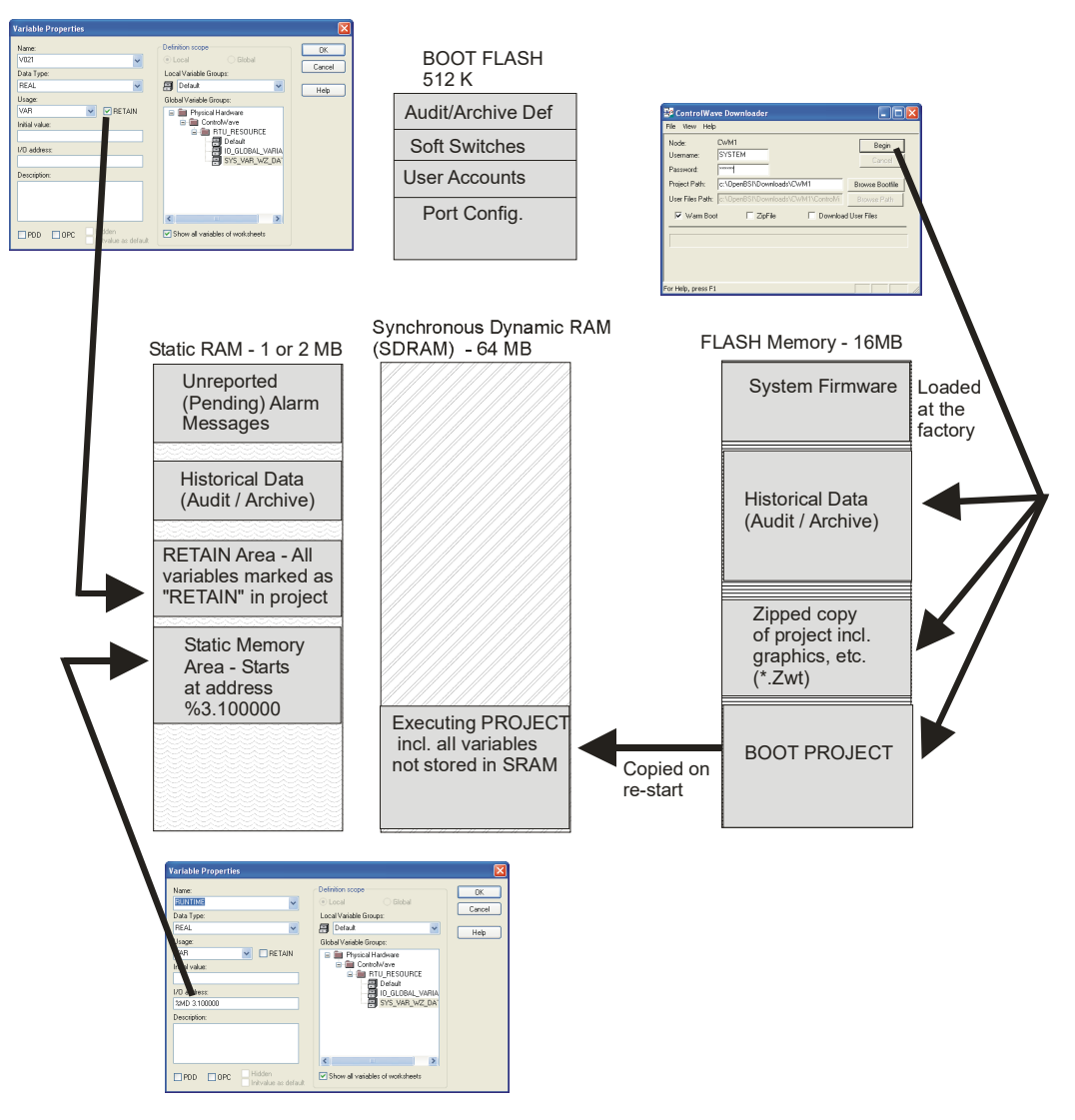

## Variations when using ControlWave GFC/GFC-CL, XFC, Corrector, Express or ExpressPAC

The main difference between the memory configuration in the ControlWave and these units is that the flash memory in these units is faster, so system firmware executes in flash memory. Also, the project executes in SRAM, because *there is NO SDRAM in these units.* 

- **Executing system firmware resides in FLASH memory.**
- **The Control strategy itself executes in Static RAM (SRAM). On restart, the control** strategy would be lost.
- The SRAM Control Switch for these units is SW2-5, except for the XFC which uses SW1- 5.
- **The Recovery Mode Switch is SW1-3 for these units except for the XFC which uses;** SW1-9 and 10.
- **The Watchdog Circuit Enable Switch for these units is SW2-1, except for the XFC which** uses SW1-1.

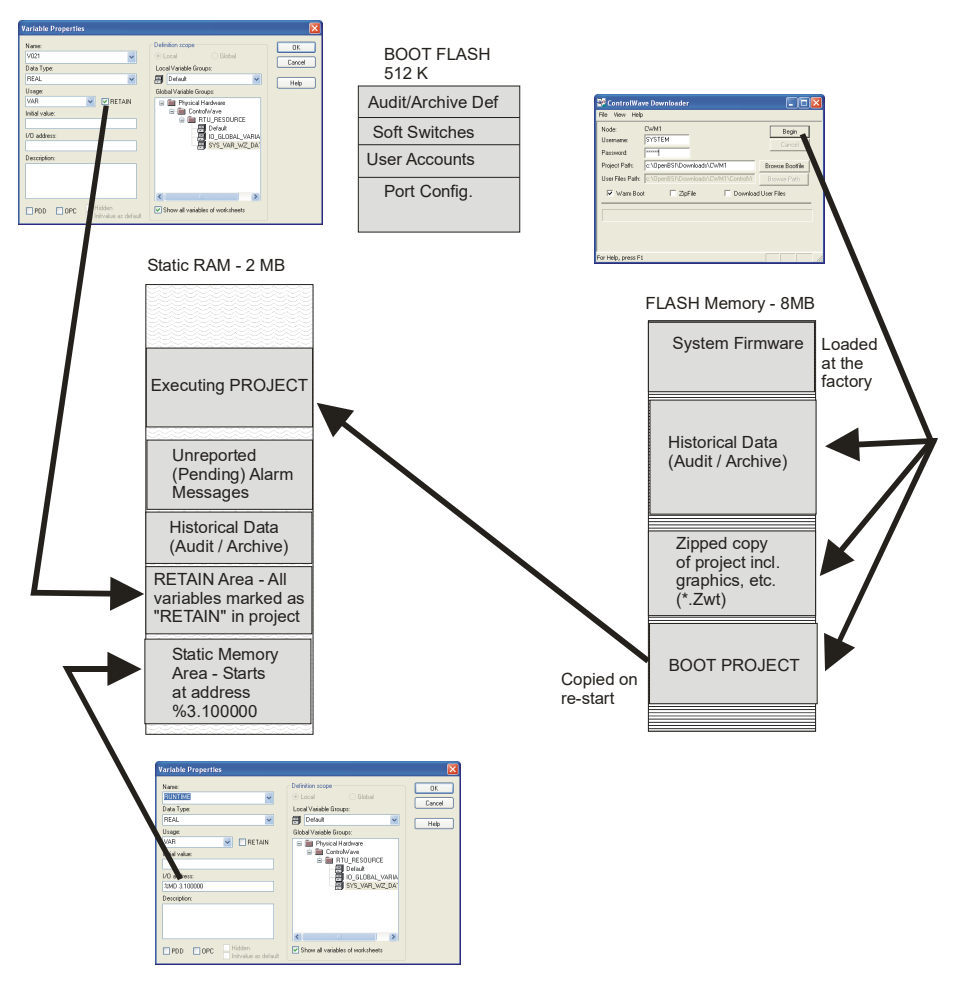

## Variations when using ControlWave\_10/ \_30/ \_35 (CW\_10, CW\_30, CW\_35)

Memory in the CW\_10, CW\_30, and CW\_35 is very similar to the ControlWave Process Automation Controller. There are some differences, however:

- There is less static RAM (1 MB of SRAM instead of 2MB in the ControlWave).
- There is less flash memory (16 MB instead of a maximum of 32MB in the ControlWave).
- The SRAM Control Switch is SW2-5.
- The Recovery Mode Switch is SW1-3.
- The Watchdog Circuit Enable Switch is SW2-1.

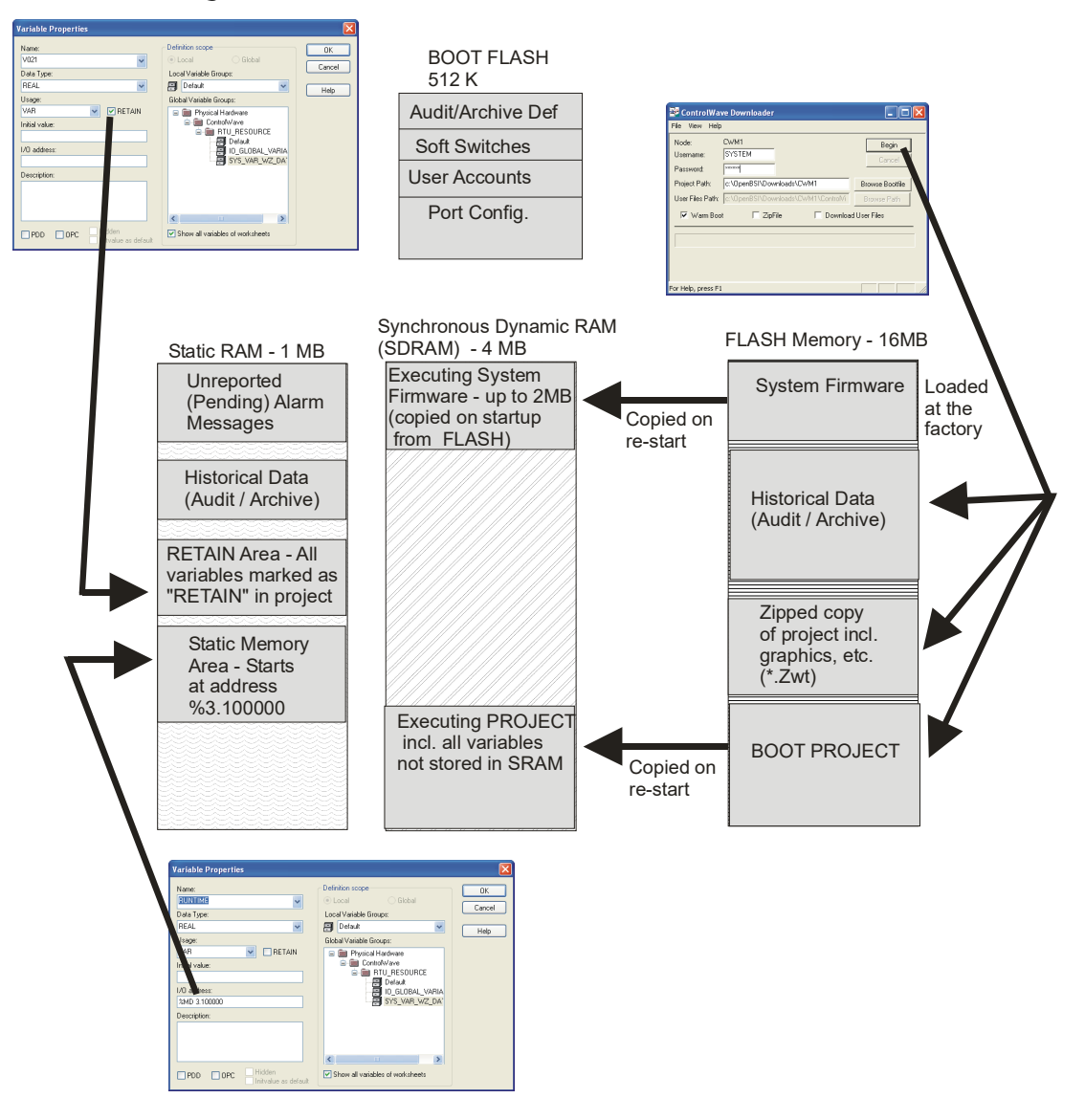

## Memory Allocation Issues

The ControlWave Process Automation Controller contains 64 MB of SDRAM. Of this 64 MB, approximately 700 KB is required to hold the system firmware (the internal code which tells the CPU how to run programs), and another 300 KB is required for system overhead.

When all other things are taken into account, approximately 62.7 MB of SDRAM are available for your ControlWave project, and its data. The only *fixed* restrictions on how you use the remaining 62.7 MB are:

- No program organization unit (POU) can exceed 640 KB. (Prior to OpenBSI 5.7 Service Pack 2, this limit was 64K.)
- There can be no more than 512 POUs in the project.
- A small amount of free-space (between 64 KB and 128 KB must be maintained).

## Determining POU Size at Compilation Time

As previously noted, any POU exceeding 640 K bytes will not work. When you compile your project using the Make command, you can determine the *approximate* size of individual POUs by calling up the "Infos" tab in the Message Window and multiplying the number of bytes shown for a POU by a platform-dependent factor. For standard ControlWave units (using the IPC processor) use a factor of 1.3. For other units (using the ARM processor) use a factor of 1.5. Note that this is just an approximation, the actual size may vary. Any POU exceeding the 640 Kb size limit will either need to be removed or re-written so that it does not exceed the 640 Kb limit.

## Resolving "Not Enough Memory" Messages

If you encounter error messages related to not having enough memory after downloading the project into the ControlWave controller (or into the I/O Simulator), your project is too big as currently configured. There are a few things you can do to reduce the size of the project, so that it may fit into the available SDRAM space:

## Find out how much SDRAM your project is using, so you know how much you need to get back

When you download a project into the ControlWave, or into the I/O Simulator, statistics are maintained as to how much memory is free, after the download. To view this information, click [Info] in the RTU\_RESOURCE dialog box.

**Click here to obtain statistics on memory usage.** 

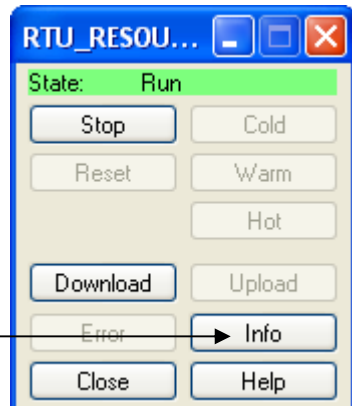

The 'Resources' tab displays the amount of memory available:

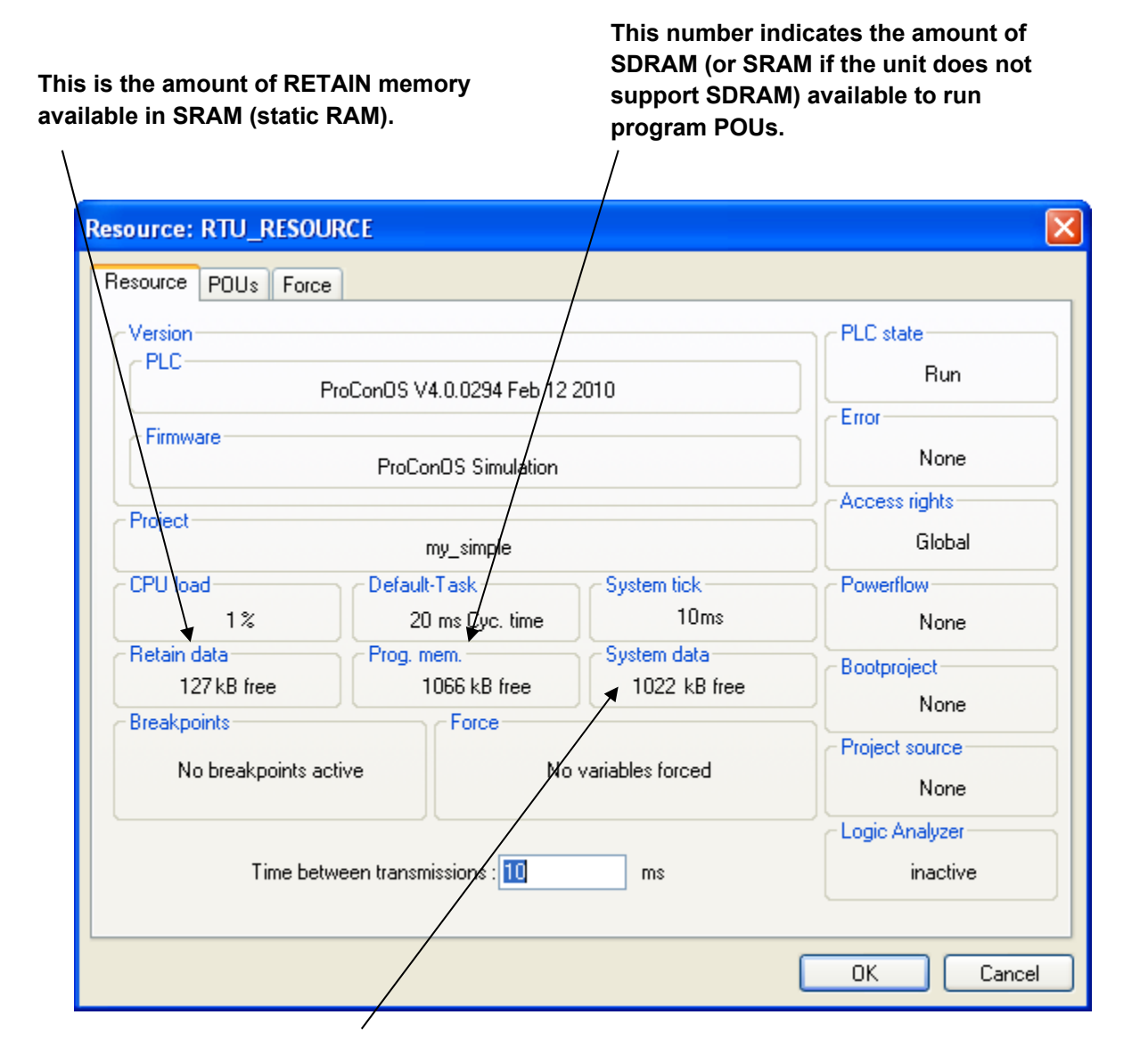

**This is the amount of SDRAM (or SRAM if the unit does not support SDRAM) available for anything other than your program POUs such as communication buffers, PDD, system firmware.** 

The POUs tab displays the amount of memory used, including the total program size, and the amount of data used for both RETAIN and non-RETAIN variables.

#### **Number of bytes used by code for particular functions, function blocks**

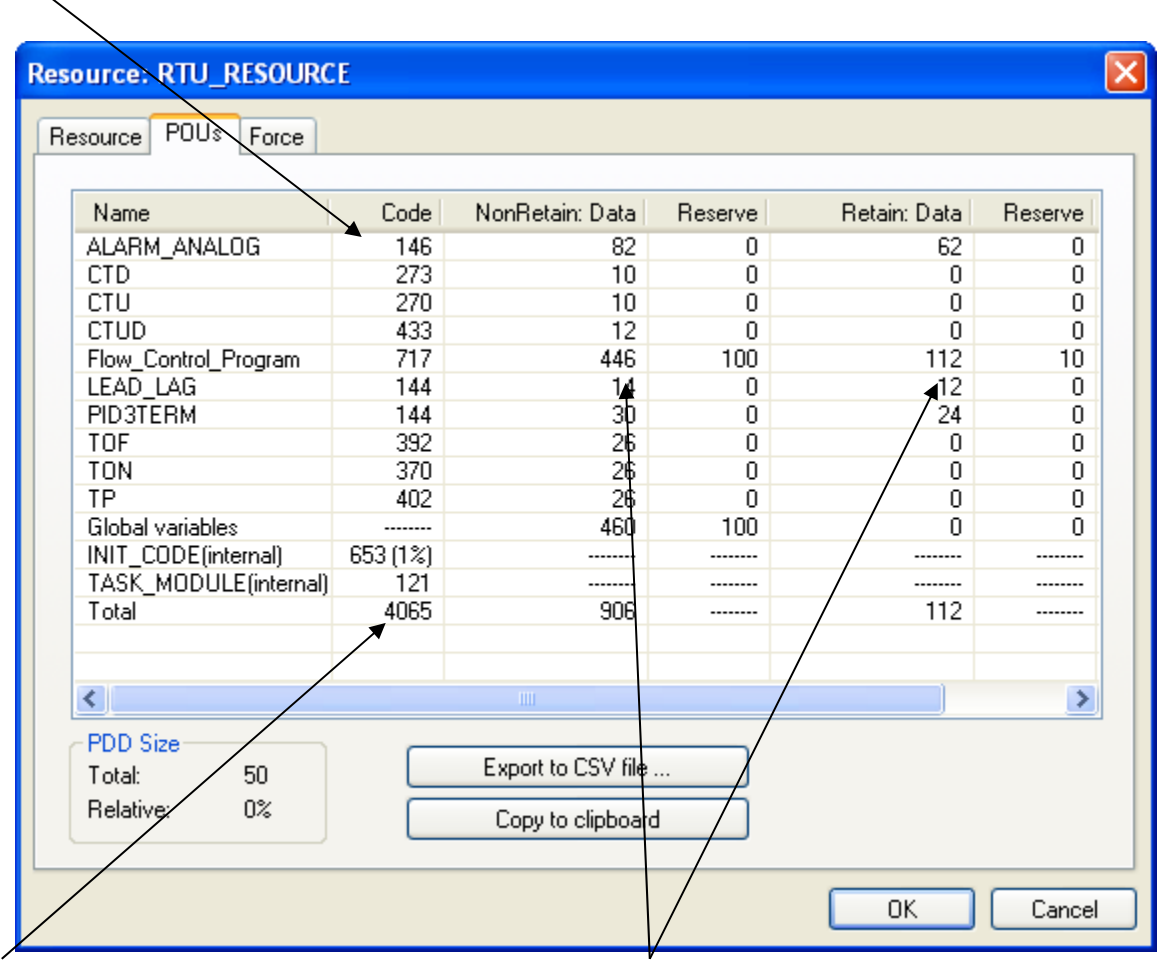

**Total program size (in bytes). NOTE: May not be equal to the sum of individual lines due to system overhead.** 

**Number of bytes of data (both RETAIN and non-RETAIN) used by the variables for these functions/function blocks.** 

#### **Note:**

Certain function blocks are always included in memory, even if you don't use them in your project. These include counter function blocks (CTD, CTU, CTUD) and timer function blocks (TOF, TON, TP).

### If possible, reduce the number of variables marked "PDD"

Checking the "PDD" box for a particular variable stores the variable's name in memory, which allows allow external programs (such as OpenBSI's DataView) to collect that variable.

If you check "PDD" for every variable (just in case you might want to collect it at some later time), this forces all of those variable names to be stored in memory. If you have *thousands* of variables marked for PDD, this can result in a shortage of available memory.

Examine the variables that you have marked for "PDD" collection  $\Box$  EDD and see if there are some you could *de-select*.

### Initialize LIST function blocks via DB\_LOAD, if possible

If you have a large number of LIST function blocks, containing *thousands* of list elements, which you initialize within the project, you should consider performing the initialization using the DB\_LOAD function block. DB\_LOAD allows much of this information to be stored in a text file, external to the project, thus reducing the amount of memory used. For more information on DB\_LOAD, see the ACCOL3 help files in ControlWave Designer.

### Adjust Application Parameters for Memory

Application parameters for memory are changed from the 'Application Parameters' page in the Flash Configuration Utility.

#### **Important**

Users should exercise caution when modifying the application parameters for memory. Making a significant change to these parameters without understanding how the parameters interact could actually reduce the amount of available memory, even though you have increased the values of the parameters. For more detailed information about the individual application parameters, see the *Application Parameters* section earlier in this manual.

Before changing any of the application parameters for memory, you should first check how much memory you have free (from the 'Info' option of the RTU\_RESOURCE dialog box.)

If you have little or no "Prog. Mem" free, you should increase slightly the "Prog RAM" value in the Application Parameters page of the Flash Configuration utility. Changes should be incremental; don't set "Prog RAM" too high - its value is fixed on startup. If you set it significantly larger than it needs to be, all the extra space will be wasted because it will be reserved for the program, even if the program isn't large enough to make use of the space. That unused space will be missing from the available memory pool for the data, which could result in memory errors. If, however, you set the value for "Data RAM" to be too large, the system will reduce it, proportionally, as needed.

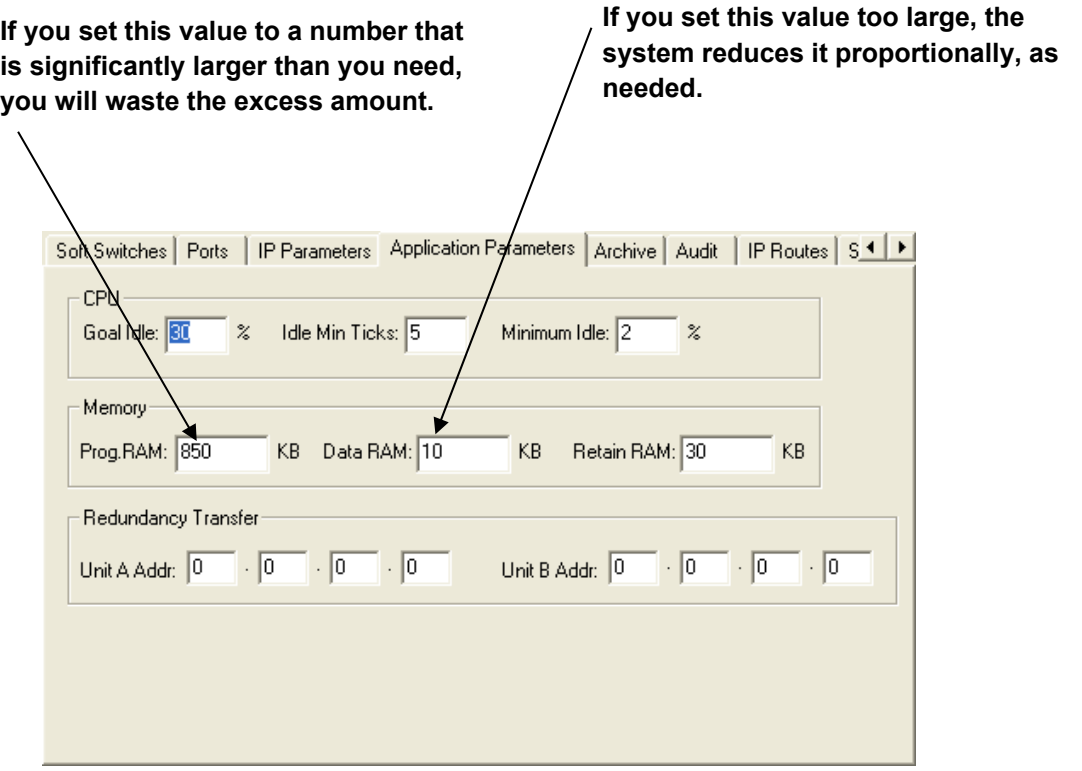

## Notes about Flash Files and Folders

Flash memory in the ControlWave uses a linear file structure. Because of this, the folders are used internally just as path names for files. If you were to use a File Transfer Program (FTP) to examine the contents of the ControlWave's flash memory, you would see what appear to be multiple folders sharing the same name. Don't be concerned by this; they are not duplicate folders, just multiple references to the same folder. The picture, below. shows this duplication. Several folders share the same name; in reality these are simply unique references to the same folder *for each file* in the folder.

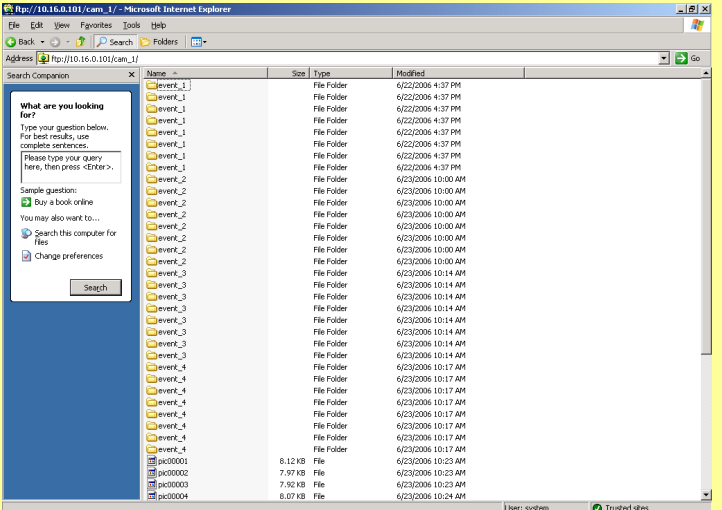

# Modbus Configuration

## Configuring Your ControlWave Controller as a Modbus Master Device

#### **Important**

This example assumes you are familiar with Modbus concepts.

Modbus is an industry-standard communications protocol used by a wide variety of controller and PLC manufacturers. By configuring your ControlWave unit as a Modbus Master device, you can read/write coil status, 16-bit register, or 32-bit register information from a PLC serving as a Modbus Slave, and store that data in variables or structures in your control strategy program.

#### **Important**

Modbus communication requires that you include the CUSTOM function block in an executing task. Modbus communication requests/responses and processing only occur when the CUSTOM function block executes. Also, you must have a port configured for Modbus communication, before you begin.

#### **Note**

Both serial Modbus communication and Open Modbus (IP) communication is supported. Serial Modbus communication utilizes the serial ports, Open Modbus (IP) communication utilizes the IP ports. For help on configuring a communication port for Modbus, see the *Modbus Ports* section.

### Step 1. Insert the CUSTOM function block in your program.

The program you choose must have been assigned to an executable task. The system will attempt to perform Modbus communications at the rate specified for the task containing the CUSTOM function block. **CUSTOM 1** 

## Step 2. Configure the CUSTOM function block for Modbus Master communications.

The following table describes the various parameters of the CUSTOM function block, as it is used in this particular example:

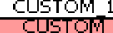

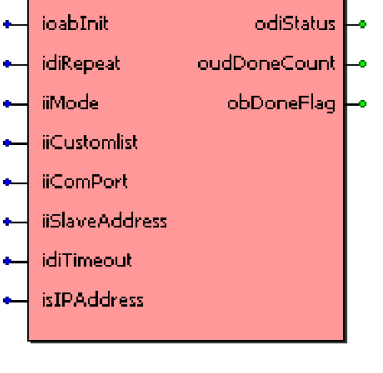

#### ControlWave Designer Programmer's Handbook

D301426X012 February 2023

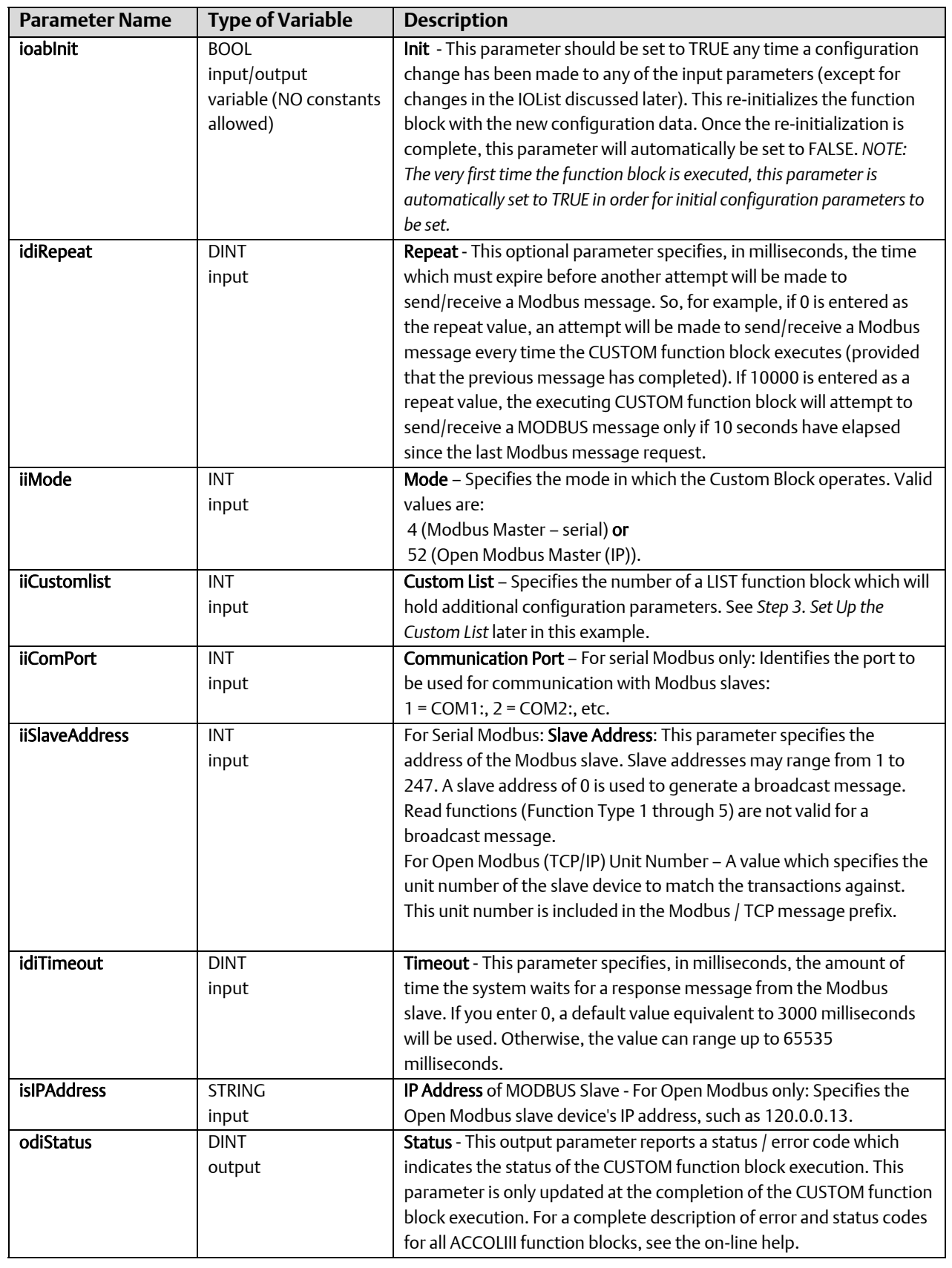

#### ControlWave Designer Programmer's Handbook D301426X012 February 2023

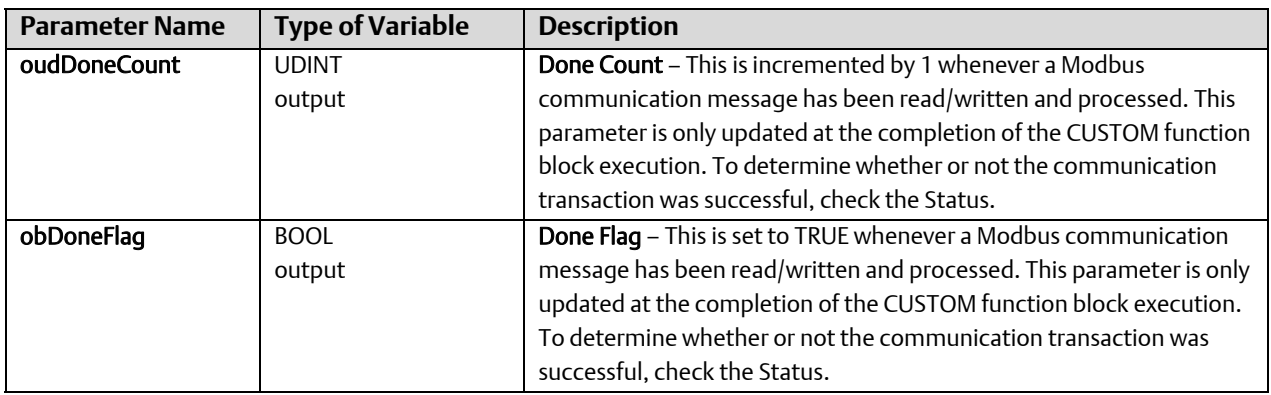

## Step 3. Set up the Custom List

The custom list defines various additional parameters which govern Modbus Master operation. Insert a LIST20 function block, and configure its entries as follows:

#### **Note**

Variables in the list are automatically interpreted as type INT. This allows other types (REAL, DINT, SINT) to be used without the user needing to perform type conversions.

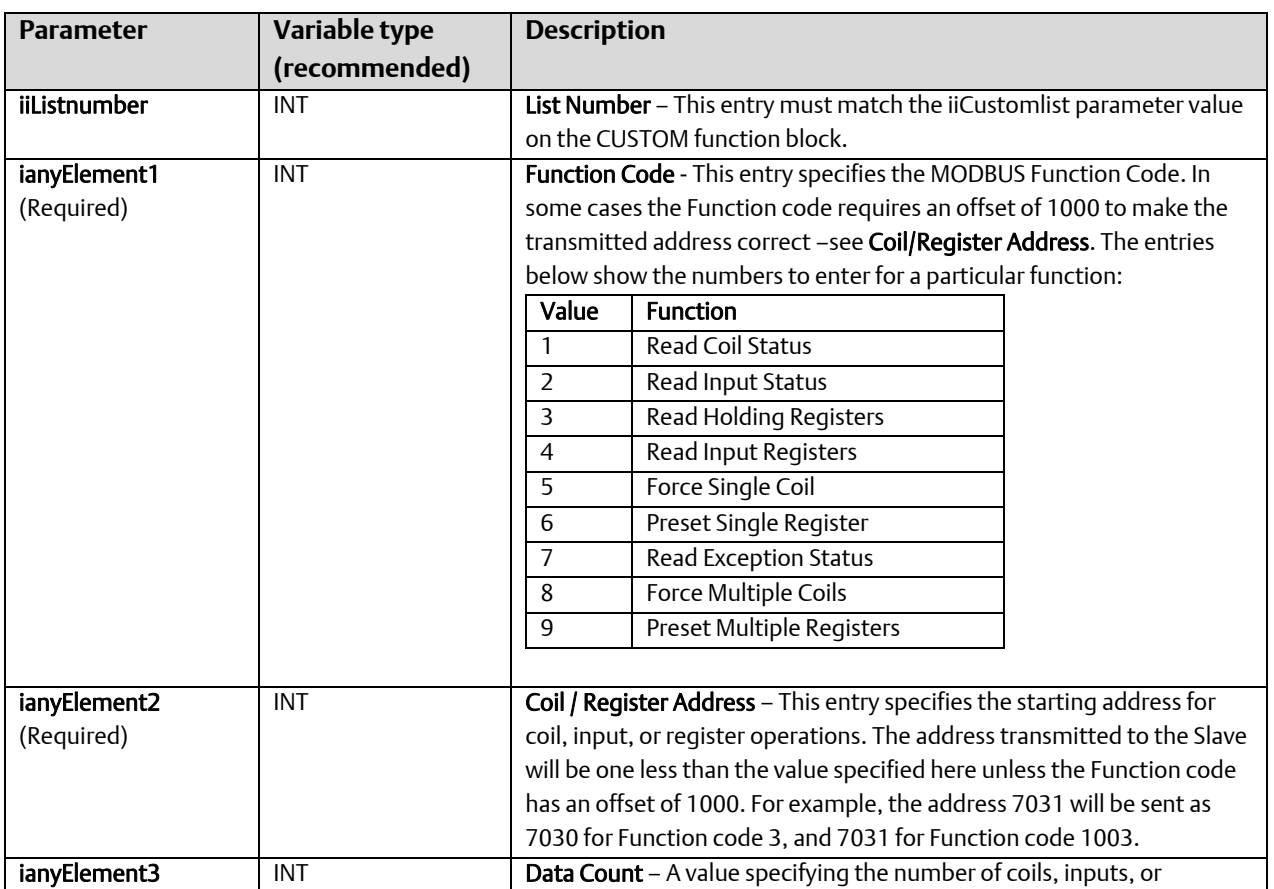

## ControlWave Designer Programmer's Handbook

D301426X012 February 2023

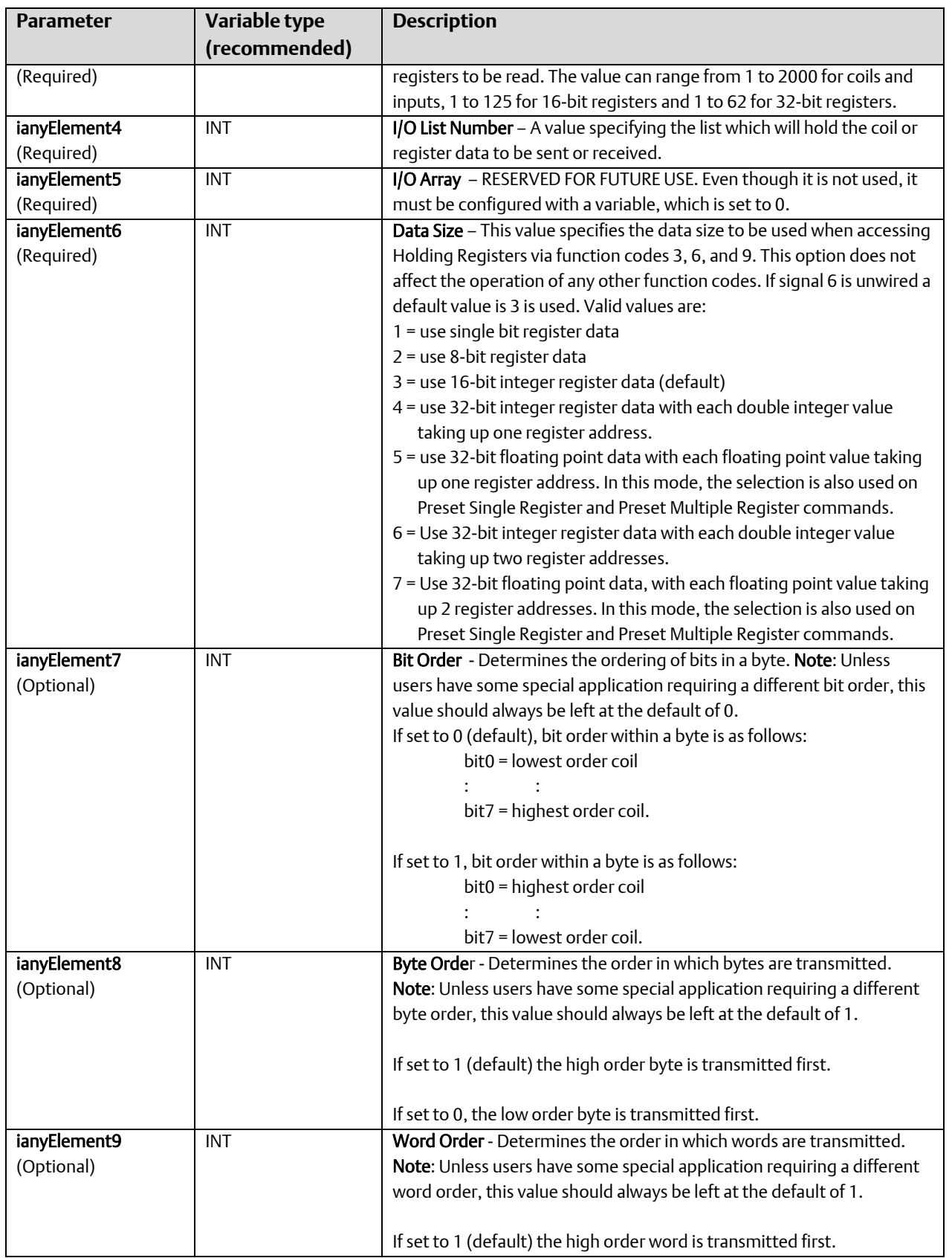

#### ControlWave Designer Programmer's Handbook D301426X012 February 2023

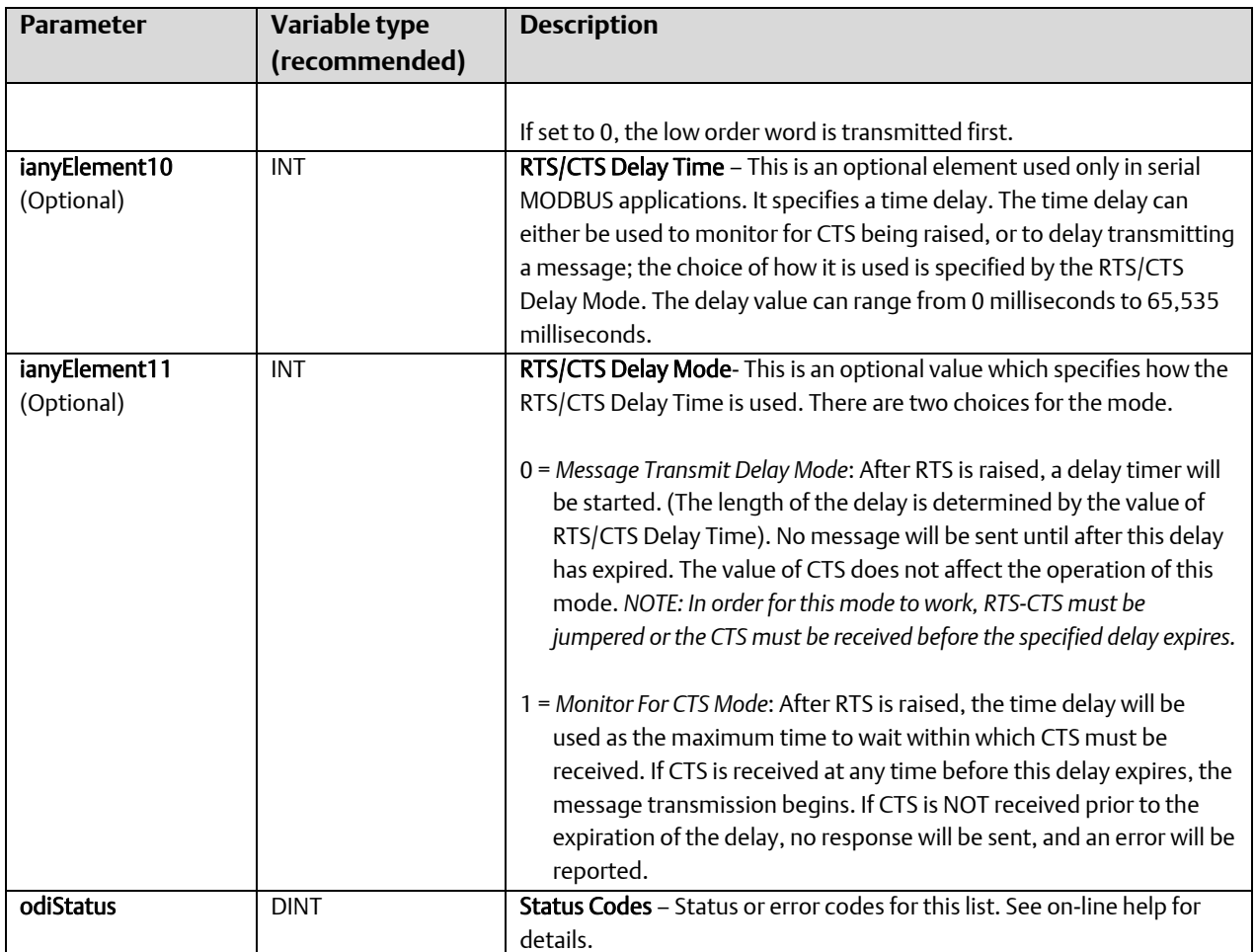

## Step 4. Set up the I/O List

At this point, all that remains is to set up the I/O List which will hold the coil/register values sent to and received from the MODBUS slave device.

The list identification number must match the I/O List Number entry in the Custom List, and the length of the list must be greater than or equal to the number of variables needed to hold the coil/register data.

Type conversions will automatically be performed on the coil/register data to ensure that there is no conflict with the defined variables in the I/O List.

## Configuring Your ControlWave Controller as a Modbus Slave or Enron Modbus Slave Device

Your ControlWave controller can be configured to serve as a Modbus Slave or Enron Modbus Slave device. The process is similar to that described in this previous example, i.e. configuring a CUSTOM function block, defining a CUSTOM list, etc. Full instructions about how to perform this configuration for Modbus Slave applications is included in the online help of ControlWave Designer.

# Modbus Ports

## Configuring Modbus Ports

To use Modbus protocol to communicate you must configure a Modbus port. Any ControlWave-series controller's serial port can be configured for Modbus communications.

With communications active in LocalView or NetView, *right*-click on the ControlWave icon, and choose RTU->RTU Configuration Parameters from the pop-up menus.

The Flash Configuration Utility opens. Click on the 'Ports' tab.

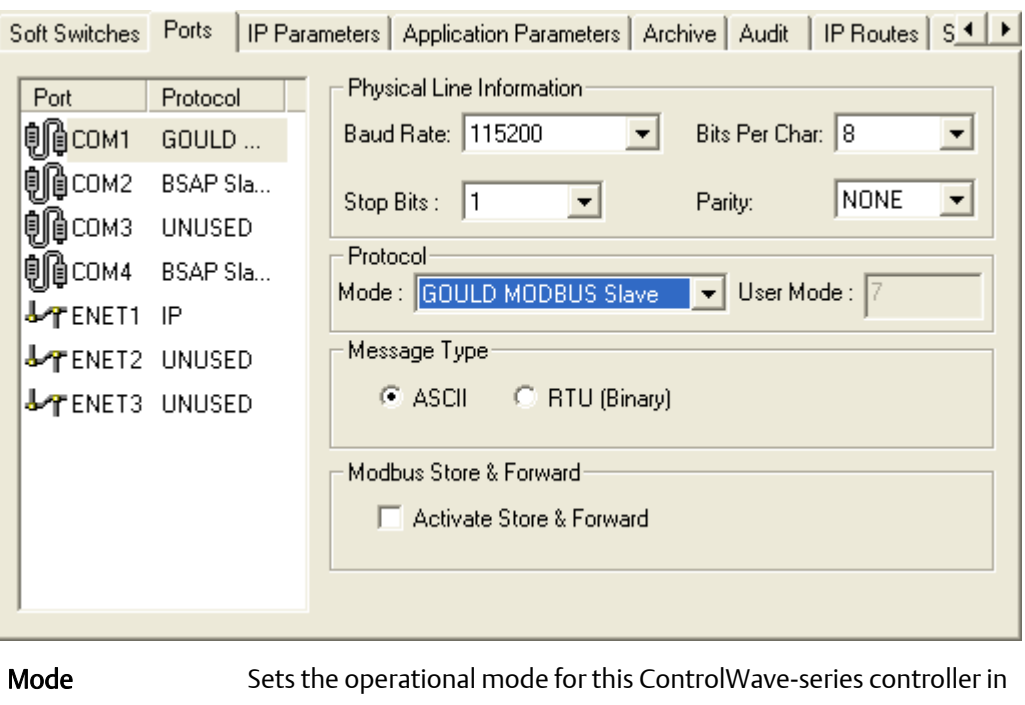

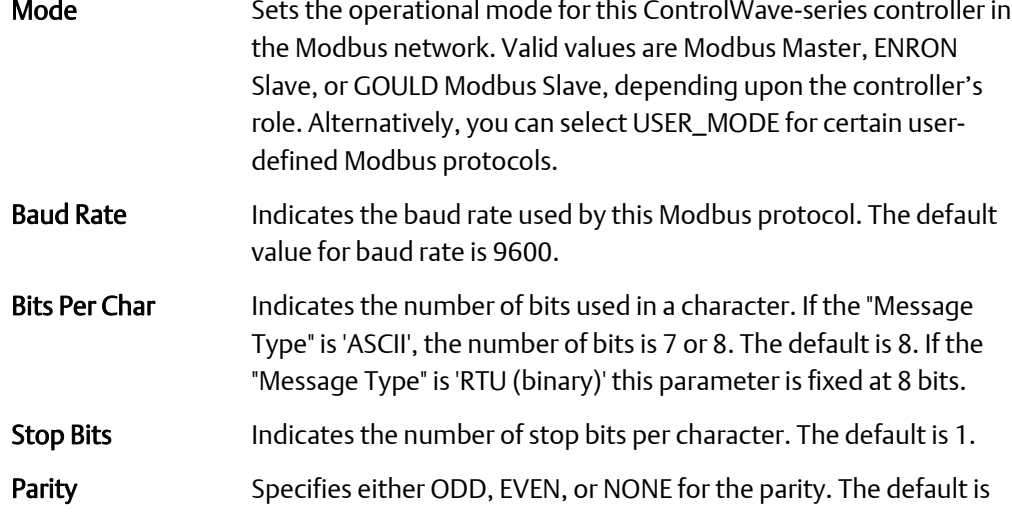

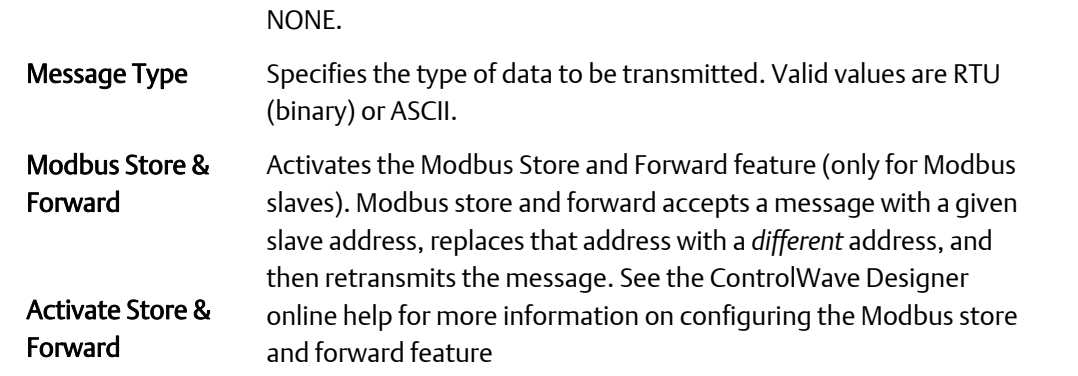

# Reset ControlWave Utility

The Reset ControlWave Utility allows you to power cycle the ControlWave (turn it off and then back on). This operation stops the project currently running in the ControlWave, reboots the ControlWave, clears its dynamic memory, and runs internal startup checks.

You can also restart the ControlWave project in "cold", "warm," or "hot" mode.

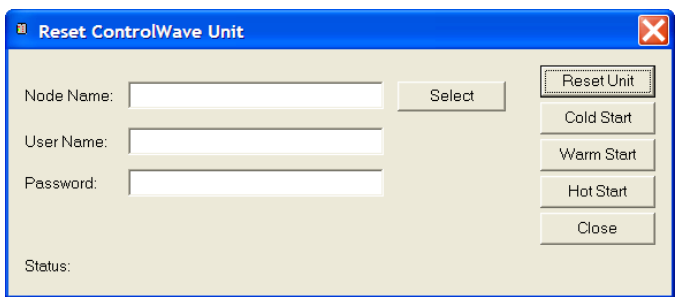

### To reset a ControlWave:

- 1. Start the utility by clicking Start  $\rightarrow$  Programs  $\rightarrow$  OpenBSI Tools  $\rightarrow$  Debugging Tools  $\rightarrow$  Reset ControlWave.
- 2. Click [Select] to choose the node name of the controller you want to reset.
- 3. Sign on to the unit by entering a valid "User Name" and "Password" combination, then click [Reset Unit].
- 4. If signed on successfully, a prompt appears asking you to confirm that you want to proceed with the reset. Click [OK] to proceed or [Cancel] to abort the operation.
- 5. Wait for the "Status" field to report completion of the reboot operation.
- 6. Click [Close] to exit the utility.

#### To re-start a ControlWave project:

- 1. Start the utility by clicking Start  $\rightarrow$  Programs  $\rightarrow$  OpenBSI Tools  $\rightarrow$  Debugging Tools  $\rightarrow$  Reset ControlWave.
- 2. Click the [Select] button to choose the node name of the controller running the project.
- 3. Sign on to the ControlWave by entering a valid "User Name" and "Password" combination.
- 4. Choose one of the following options:

[Cold Start] Click to re-start the ControlWave project from the beginning, using default values for all variables.

[Warm Start] Click to re-start the project from the beginning of the task cycle, with saved values used for all RETAIN variables. (Only possible if Static RAM preserved; i.e. not cleared by battery failure or switch setting.)

[Hot Start] Click to stop the project, and then re-start the project from the beginning of the task cycle.

- 5. Wait for the "Status" field to report "Restart Complete."
- 6. Click [Close] to exit the utility.

## Running RESETCW From the Command Line

You can also run the RESETCW program from the command line. The syntax for this is as follows: RESETCW *node\_name command username password*

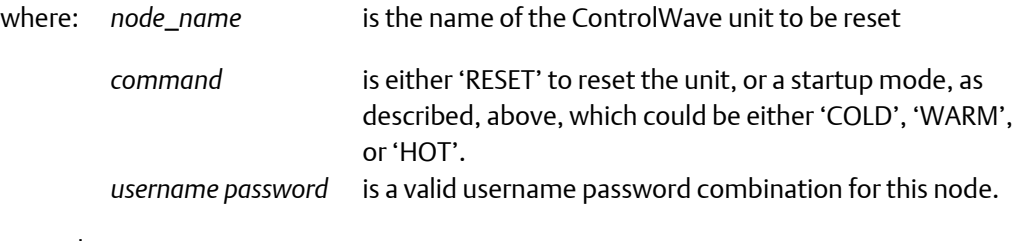

Example: RESETCW CW3 COLD ROB 123ABCDE

# **Security**

There are two methods available for configuring ControlWave security:

- **•** Configure security one RTU at a time using the Security page of the Flash Configuration utility. See *Chapter 5* of the *OpenBSI Utilities Manual* (part number D301414X012) for information on doing this.
- Use the Security Management Tool (available in OpenBSI 5.8 and newer). The Security Management Tool is very similar to the first method, except it allows you to send the same user security configuration information to all active RTUs in the network, thereby reducing the amount of work to configure your security system.

#### **Note**

To use the Security Management Tool, NetView must be running, and you must be logged on in NetView as the system administrator. This requires you to log on as the SYSTEM user with the appropriate password. Also, a SYSTEM user with matching password must exist at each RTU.

## Starting the Security Management Tool

Click as follows:

#### Start → Programs → OpenBSI Tools → ControlWave Tools → User Management Tool

## Defining Usernames and Passwords, and Specifying Privileges

The Security Management Tool allows you to create usernames and passwords for ControlWave users, and to define user privileges. In this way, you can create restrictions on who has access to various features and functions of the controller.

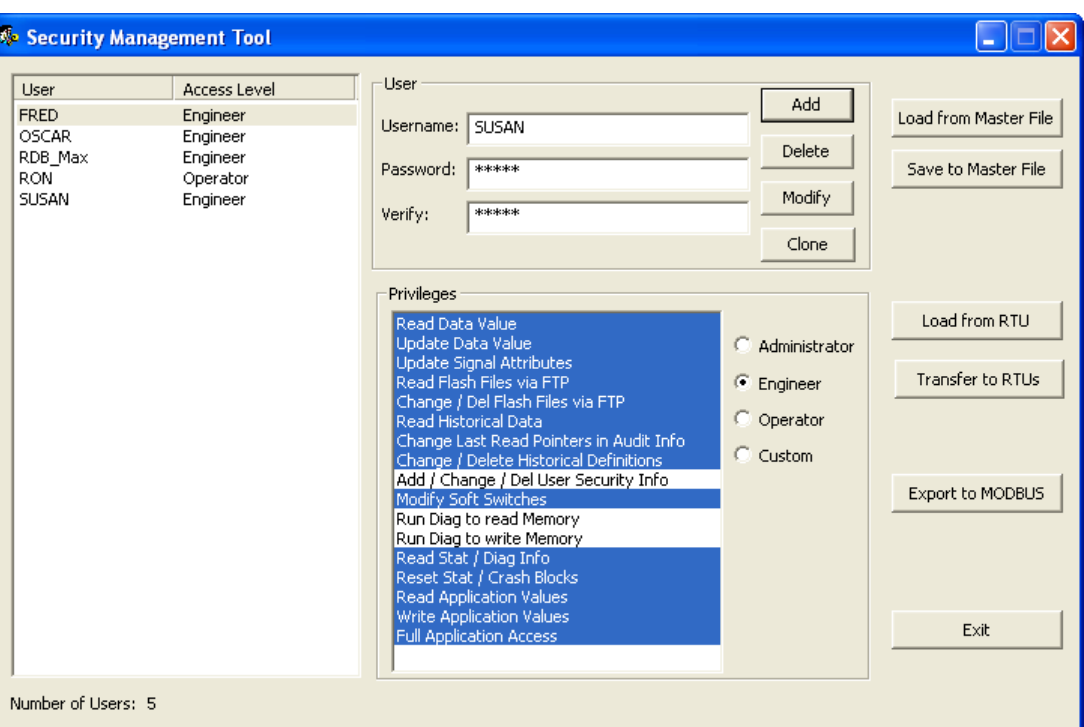

## Adding A New User

A ControlWave-series controller supports up to 240 different users (previous to OpenBSI 5.8, 32 users was the maximum allowed). To add a new user, first enter the user's name (up to 16 characters long) in the Username field, and enter a password (up to 16 characters long) for that user in both the Password and Verify fields. (The password does not appear as you type it.)

#### **Important**

 Prior to OpenBSI 5.8 Service Pack 1, some OpenBSI programs which communicated with the controller (such as DataView) only supported shorter usernames and passwords (10 characters or less for the username, 6 characters or less for the password) and UPPERCASE only for the password. If you have any OpenBSI workstations you haven't upgraded yet, you may want to limit ControlWave usernames/passwords to conform to this. Newer OpenBSI software conforms to the 16 character ControlWave limits.

#### **Note**

ControlWave firmware versions prior to version 5.20 only support the previous limit of 32 users. In those cases, the Security Management Tool only stores the first 32 users in your user list at the RTU. If RDB\_MAX and/or the currently logged on user are not among the first 32 users in you user list, the Security Management Tool accommodates this by replacing the 32<sup>nd</sup> and, if necessary the 31<sup>st</sup> users in the list with RDB\_MAX and/or the currently logged on user.

To select the privileges for this user, click Custom and then select the individual privileges in the Privileges list box, to highlight them. Alternatively, you can choose Operator, Engineer, or Administrator for a particular user, which automatically highlights privileges associated with those user categories. The tables, on the next page, show the privileges associated with these user categories, and list what the various privileges mean.

When all desired privileges have been selected, click Add to add the user to the system.

#### **Note**

Every ControlWave-series controller has a special user called RDB\_Max. This user account defines the *maximum* privileges allowed for RDB protocol messages coming into the ControlWave. (Programs such as DataView, the Harvester, etc. use RDB to request data from the ControlWave.) You can neither delete nor rename the RDB\_Max user, but you *can* change its privileges.

The table below shows the privileges associated with the Operator, Engineer, and Administrator categories:

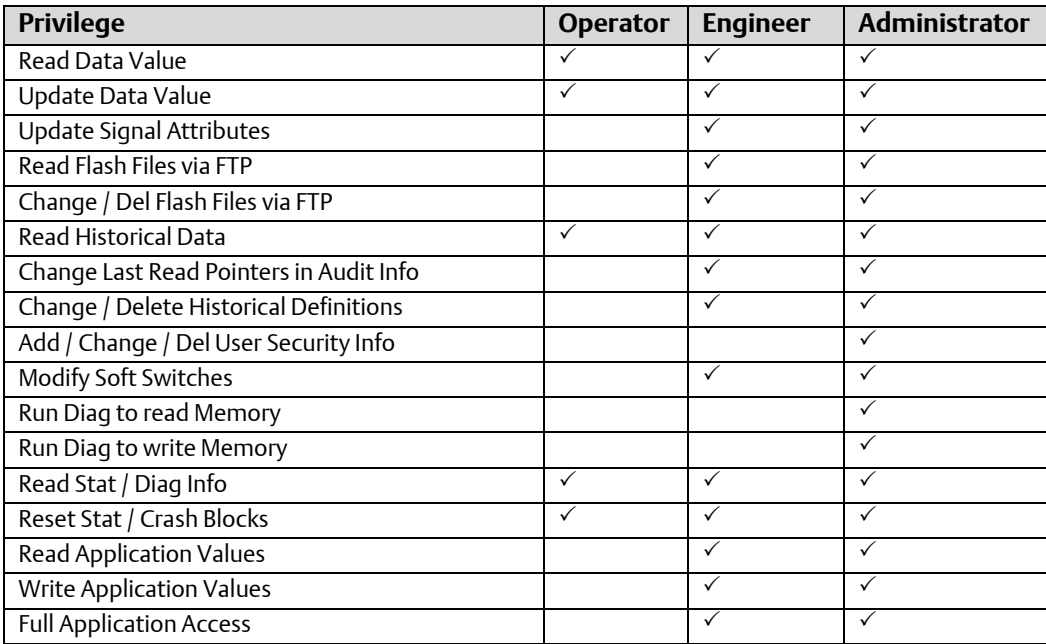

The table, below, describes the meaning of each privilege:

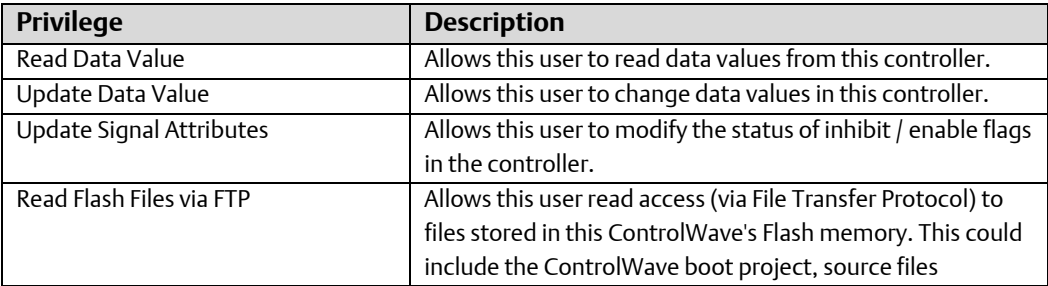

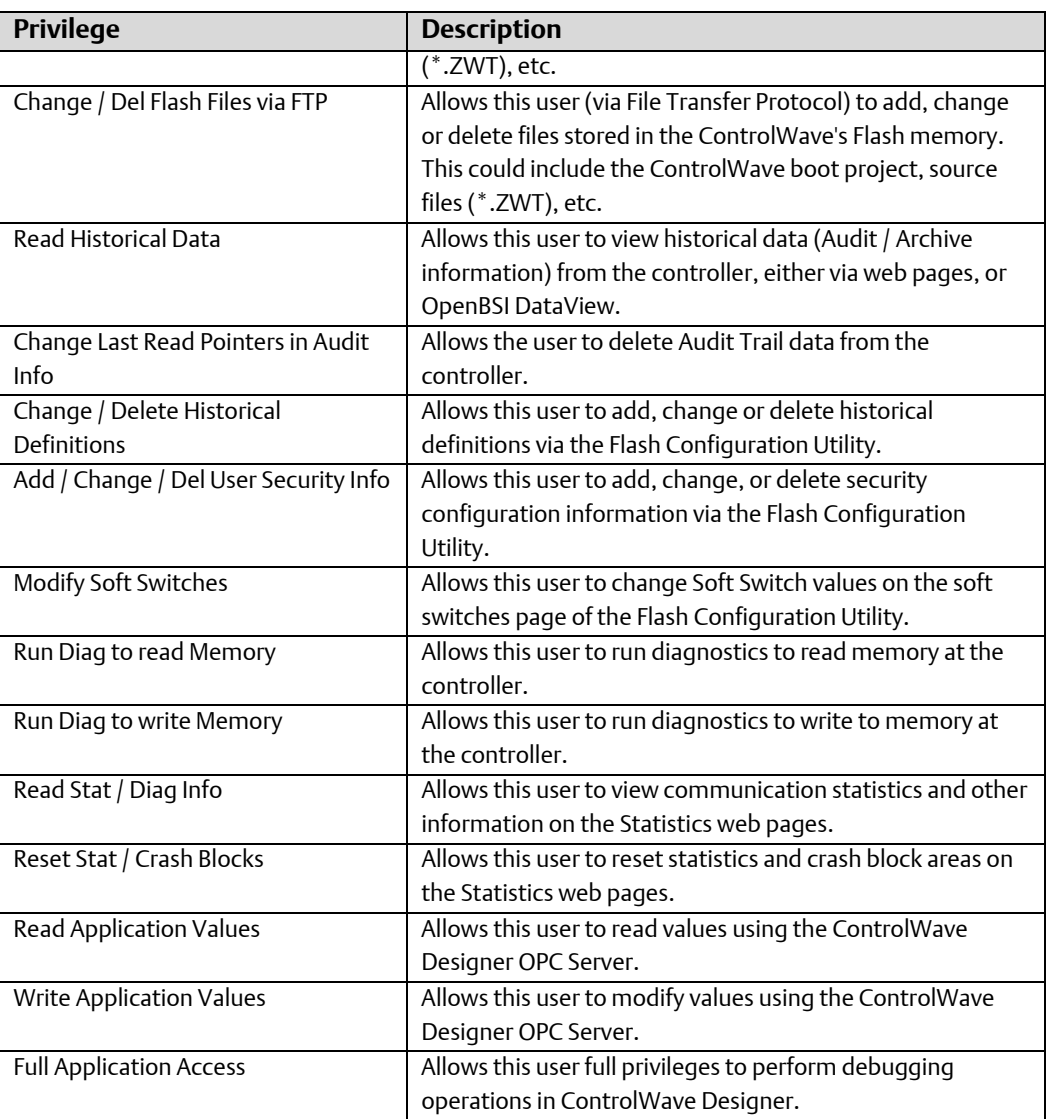

## Loading the Security Definition for a Particular RTU into the tool

To load the security configuration information from a particular RTU into the tool, click Load from RTU and select the RTU from the Select New Node dialog box. Depending on the number of users defined, it may take some time for the load to complete.

## Modifying the Privileges of an Existing User

To change the privileges of an existing user, select the user's name from the list of Usernames and select / de-select privileges for that user in the Privileges list box. When you finish making selections, click Modify to store the modified privileges for that user.

You can only modify privileges for users defined as Custom. The privileges for operators, engineers, administrators, etc. are fixed.

### Cloning an Existing User

If you want to create several users with identical privileges, click on the name of the user that has the desired privileges, and then click Clone.

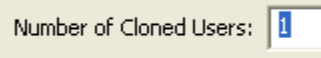

Type the number of users you want to create in the Number of Cloned Users box, then press the [Enter] key. Users named CLONE will appear. You can then modify those users with new usernames and passwords. (OpenBSI 5.8 and newer.)

### Deleting an Existing User

To delete a user from the system, select the user's name from the Usernames list and click Delete.

#### **Note**

You cannot delete the RDB\_Max user and you cannot delete the current user or any user who is currently signed on to this ControlWave.

## Saving / Retrieving the Master Security Configuration File

You can export the security configuration information for the users on this ControlWave to an encrypted binary file called the master file.

To export a master security configuration file, click Save to Master File.

To import a master security configuration file, click Load from Master File.

The import/export feature requires OpenBSI 5.8 and newer.

## Sending the Security Configuration to One or More RTUs

Once you define all the privileges for the users, you can transfer them to the controller. If you want to define the same users for multiple controllers, you can specify to which controllers you want to send the configuration.

Click the Transfer to RTUs button to open the Transfer to RTUs dialog box.

#### ControlWave Designer Programmer's Handbook

D301426X012

February 2023

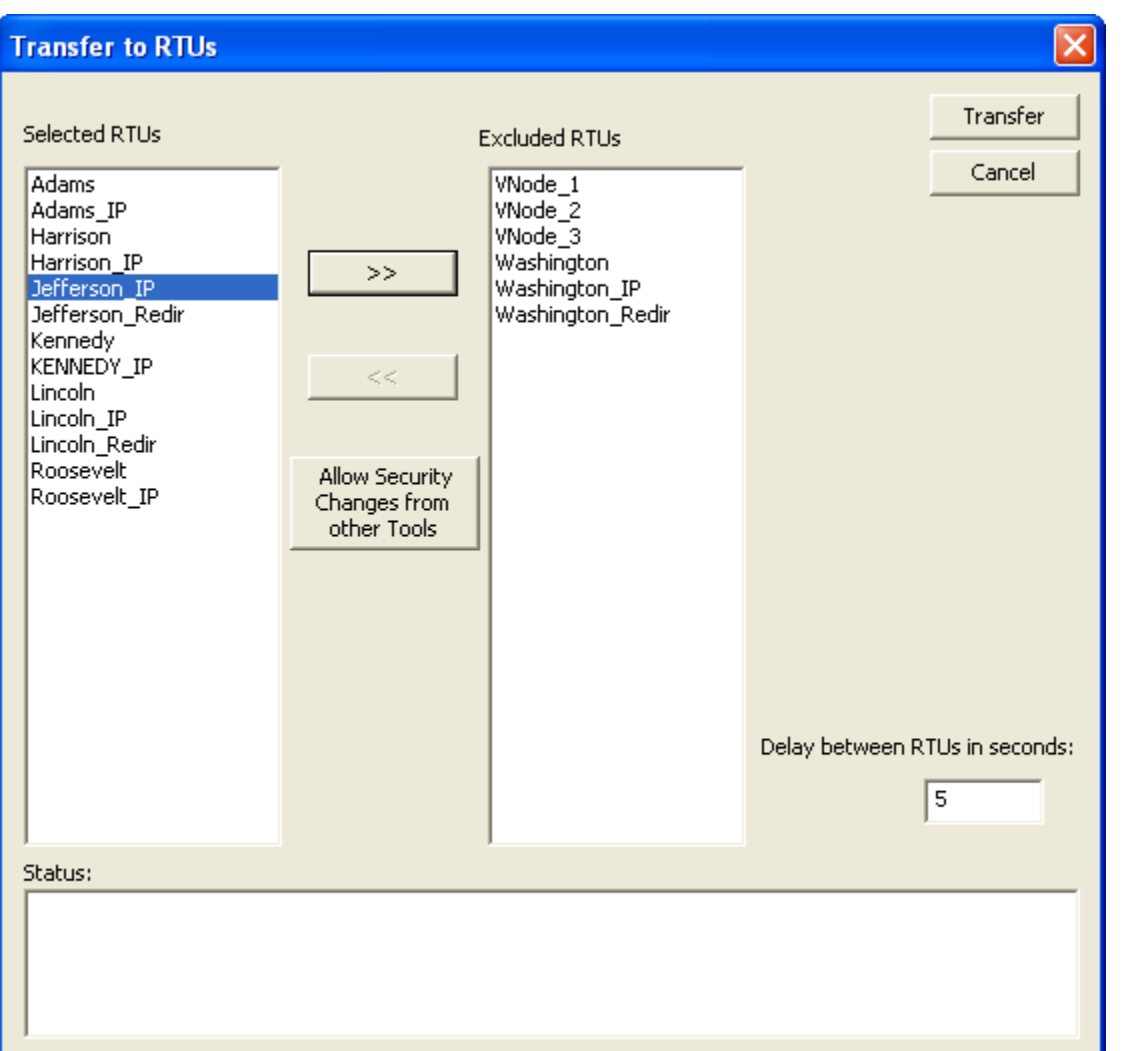

When the dialog box opens, all RTUs appear in the Selected RTUs list box.

If you don't want to send the security configuration to all RTUs, hold down the [Ctrl] key and then click on any RTUs you want to exclude, then click the [>>] button.

To select a whole block of RTUs in the list press [Ctrl] to select the first RTU, then press the [Shift] key with the cursor on the last RTU in the block.

You can click the [<<] button to move RTUs back from the Excluded RTUs list.

When the Selected RTUs list box shows only the RTUs you want to transfer security information to, click the Transfer button. The tool sequentially sends the security configuration to each RTU in the Selected RTUs list.

## Removing the Lockout That Prevents Other Tools From Modifying Security Configurations

If you want to allow other tools such as the Flash Configuration Utility to modify the security configuration of one or more RTUs, select the RTUs for which you want to allow this so they show in the Selected RTUs list box, then click Allow Security Changes from

other Tools and then click Transfer. The tool sequentially removes the lockout from each RTU in the Selected RTUs list.

### Exporting Security Data for Modbus Devices

To export security data for use in MODBUS registers, click Export to MODBUS and specify the location for the file.

### Default Switch Settings at the Controller

The default switch on each RTU (also called the Use/Ignore Soft Switches) should be turned ON (Use Soft Switches), when you are finished, otherwise the special default security account (SYSTEM) remains active and the security configuration you store via the Security Management Tool is ignored.

- The default switch on the ControlWave Process Automation Controller is SW1-3.
- **The default switch on the ControlWave Low Power (LP) Controller is SW4-3.**
- The default switch on the ControlWave MICRO Process Automation Controller is SW2- 3.
- The default switch on the ControlWave Gas Flow Computer (GFC) is SW2-3.
- The default switch on the ControlWave Electronic Flow Meter (EFM) is SW2-3.
- This default switch on the ControlWave Explosive-Proof Flow Computer (XFC) is SW1- 3.
- The default switch on the CW\_10 and CW\_30 is SW2-3.

## Other Security-Related Issues

In addition to defining usernames and passwords, there are certain other issues to consider when setting up security for your network. Some of these issues are not strictly related to ControlWave, but to the entire process control network.

The most secure process control network would be *self-contained* (that is, it would no connections to the outside Internet). In addition, it would be *isolated* from other network activities in your organization. For example, the process control network would not be on the same network as the billing department. If, however, your organization chooses to share networks, or include connections to the outside world, security should be a paramount concern.

### Security Protocols for PPP Communication (PAP, CHAP)

If you are using the Point-to-Point (PPP) Internet Protocol, via the ControlWave-series controller's serial ports, you should consider using either the PAP or CHAP security protocols. CHAP is considered more secure than PAP, because it uses encryption. For information on these protocols, see the *Security Protocols* section in this manual.

### OpenBSI Security

Since ControlWave-series controllers are designed to be used in OpenBSI networks, OpenBSI security should also be configured. For information on configuring security for your OpenBSI network, please see Chapter 6 of the *OpenBSI Utilities Manual* (part number D301414X012). This chapter also includes information on granting proxy access to the network, from remote OpenBSI Workstations, which can have security implications.

### Network Infrastructure (UDP and TCP Sockets)

While this is generally more concerned with network traffic issues, UDP and TCP sockets throughout an IP network must match for each controller and PC Workstation. It is recommended that these numbers be changed from their default values, for greater security. For information on setting these at the OpenBSI level, see the *OpenBSI Utilities Manual* (part number D301414X012). For information on setting these in your ControlWave controller, please see the *IP Parameters* section of this manual.

### Security Configuration for your Human Machine Interface (HMI) Software

Most supervisory control and data acquisition (SCADA) systems incorporate various levels of security. If you are using OpenEnterprise, security can be set up for both the OpenEnterprise Server database, individual database objects, and the OpenEnterprise Workstation(s). See the OpenEnterprise online help for details.

### Virus Protection for Your Workstations

Each workstation should be equipped with virus protection software and you should subscribe to a regular update service for this software, so the virus protection remains current as new viruses become a threat. Virus protection is particularly important if the workstation has *any* connection to outside networks.

#### Firewall Software for Your Networks

If your process control network is connected to the Internet, you are *strongly* urged to purchase and configure commercially available firewall software, to provide some level of protection against external intrusion from hackers.

## Physical Security

Consider issues related to the physical security of your workstations, and the nature of your operation. Are the workstations in a *high traffic* area? Are they in a room which can be locked up to prevent unauthorized access? Are the environmental conditions (excessive dust, high/low humidity) in the room poor?

For ControlWave-series controller, have you removed the RUN/REMOTE/LOCAL keys from the controllers and put them in a safe place? Otherwise, someone could accidentally or deliberately change the controller's operating mode.
## Networked Surveillance of Remote Sites using ControlWave

If surveillance cameras are part of your physical security scheme, you should be aware that ControlWave-series controllers have successfully been used as part of surveillance schemes. Using third-party security cameras and software, captured images can be uploaded to the controller, and stored in flash memory. Customers can download the images via File Transfer Protocol (FTP). See the *ControlWave Security Vision Application User's Guide* (part number D301427X012) for more information.

### Maintain Current Backups

This is valuable not only for security issues, but for any type of disaster recovery. System administrators should back up all necessary files on a regular basis, and store the backup media (tapes, CDs, DVDs, USB drives) in a safe, secure location, preferably off-site.

## Human Factors

This may seem basic, but the downfall of security is often the human factor. No matter how well you configure your security system, if you post your passwords right next to the workstation or write them down where unauthorized persons can read them, or if you neglect to change default passwords or choose passwords that are simple for an intruder to figure out (like your name or the name of the company) then the protection provided by your security system can be severely diminished.

# Security Protocols (CHAP and PAP)

# Security Protocols (CHAP and PAP) Used on PPP Links

While it is not required to implement security on PPP links, users should be aware of the possibility of unauthorized access to their networks by an intruder (hacker), and strongly consider using one of the two supported security protocols.

Two standard protocols have been implemented for security on PPP links in networks of ControlWave RTUs: Challenge Handshaking Authentication Protocol (CHAP) and Password Authentication Protocol (PAP). These protocols operate in a client/server arrangement. Typically, CHAP should be used since it is more secure.

The CHAP (or PAP) *server* would be a ControlWave-series controller; the CHAP (or PAP) *client* could be either a ControlWave-series controller, or an OpenBSI workstation.

Whether a workstation or controller is the client, the client must always supply a valid username/password combination in order to gain access to the server.

If the OpenBSI workstation were the client, the username and password would be entered directly by the user in response to a login prompt. These must match one of the username / password combinations stored in the ControlWave.

If a ControlWave controller is the client, one of its valid usernames must be entered in the "Challenge Protocol Default Username" field in the Ports tab of the Flash Configuration Utility. This username / password text string for that username will automatically be transmitted in response to a login prompt from the server.

At the user-level, both of these security methods are similar. The difference occurs in the underlying *operation* of the protocols.

# Challenge Handshaking Authentication Protocol (CHAP)

The CHAP server (ControlWave) issues an encrypted challenge message (which appears as a normal login prompt) to any CHAP client (workstation or ControlWave controller) requesting access. The supplied username and password will be encrypted according to a pre-defined secret encryption key; the result is called the response message.

Even though the username / password combination for a particular user does NOT change on each login attempt, the encrypted challenge and response messages is *different* on each attempt. This helps prevent an intruder from replicating the proper response message for a given challenge message, either through trial and error or through *brute force* searches of all possible challenge messages. Another characteristic of CHAP is that even after the client has logged in, subsequent challenge / response transactions will occur to verify that the connection is still with a valid user.

CHAP Example 1: In the first example of using CHAP, the CHAP client is a PC workstation, and the CHAP server is a ControlWave controller:

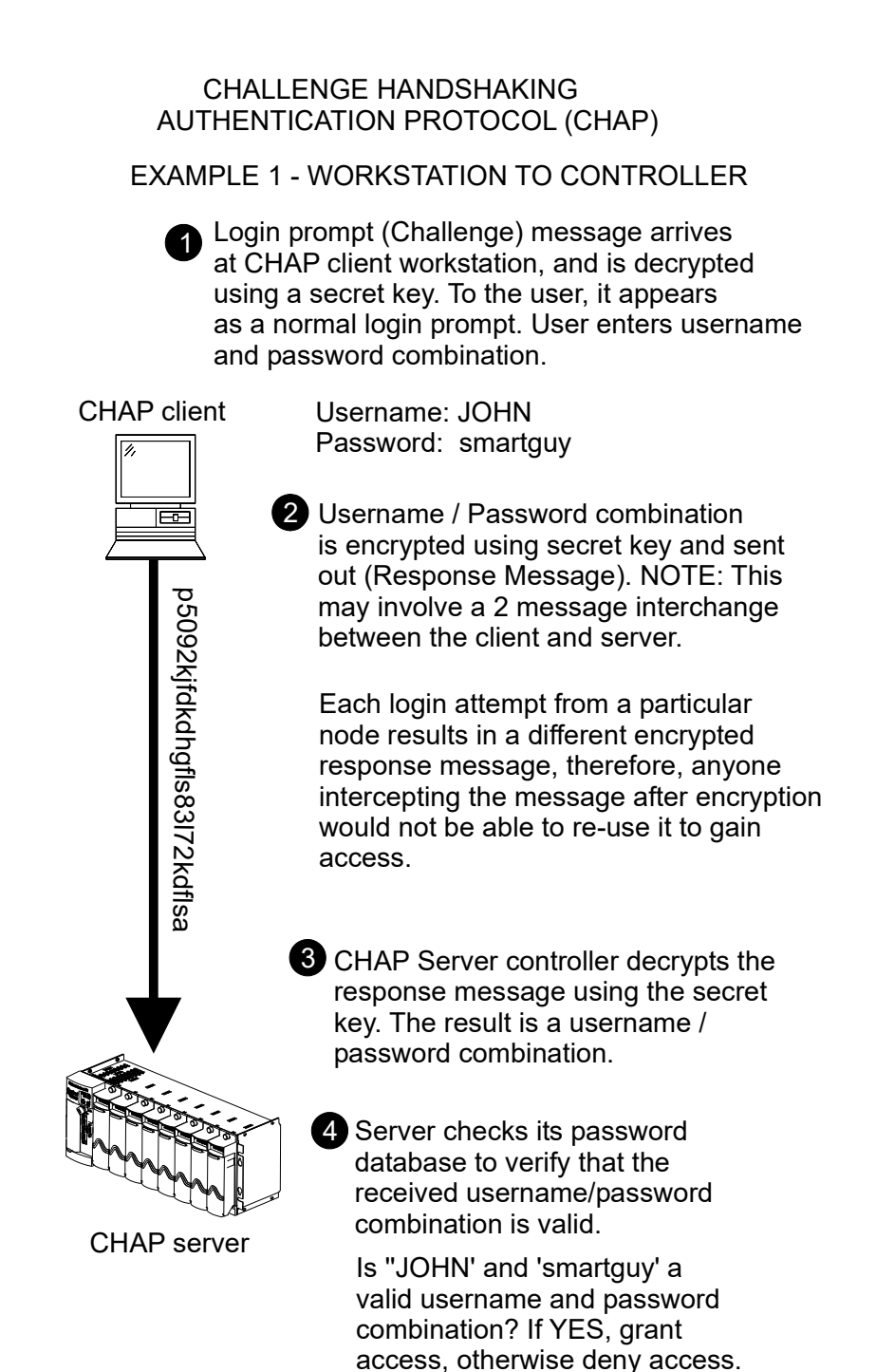

CHAP Example 2: The second example using CHAP is very similar, except in this case, the CHAP client is *another* ControlWave controller. For this reason, the username/password combination (default IP user) must be stored as parameters in flash memory and referenced by the Challenge Protocol Default Username.

 CHALLENGE HANDSHAKING AUTHENTICATION PROTOCOL (CHAP)

1 Username / password combinations are stored in the EXAMPLE 2 - CONTROLLER TO CONTROLLER ControlWave as FLASH parameters. The choice of which user is the Default IP User is specified through the "Challenge Protocol Default Username" entered on the IP Parameters page.

2 Login prompt (Challenge) message arrives at CHAP client, and is decrypted using a secret key.

0 q ui h 4 wtp ojf;rlt 금 ert .<br>ک 4 CHAP Server CHAP Client

3 Username / Password combination (default IP user string) is encrypted using secret key and sent out (Response Message). NOTE: This may involve a 2 message interchange between the client and server.

Each login attempt from a particular node results in a different encrypted response message, therefore, anyone intercepting the message after encryption would not be able to re-use it to gain access.

CHAP Server controller decrypts the response message using the secret key. The result is a username / password combination.

**5** Server checks its password database to verify that the received username/password combination is valid. If it is, grant access, otherwise, deny access.

# Password Authentication Protocol (PAP)

PAP requires a client requesting access to provide a username and password, similar to CHAP. PAP is a simpler method of protection, however, that has certain characteristics which make it *less secure* than CHAP.

PAP allows passwords to be sent as clear plain text unencrypted strings of characters. There is a possibility, therefore, that an unauthorized person could intercept a password message, and then subsequently use the password to gain access.

PAP also has no safeguards against repeated attempts to log in. For example, someone using trial and error to guess a password, or someone using software which performs a brute force search of all possible passwords could gain access.

PAP Example 1: In the first example of using PAP, the PAP client is a PC workstation, and the PAP server is a ControlWave controller.

PASSWORD AUTHENTICATION PROTOCOL (PAP)

EXAMPLE 1 - WORKSTATION TO CONTROLLER

1 User logs in at a client workstation

PAP client

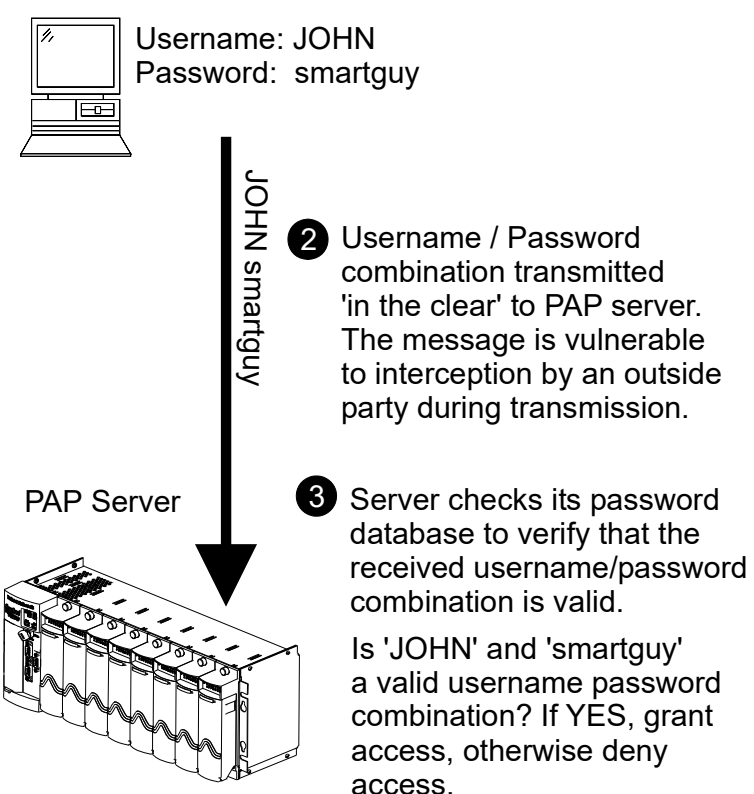

PAP Example 2: The second example using PAP is very similar, except in this case, the PAP client is *another* ControlWave controller. For this reason, the username/password combination must be stored as a parameter in flash memory and designated using the Challenge Protocol Default Username.

PASSWORD AUTHENTICATION PROTOCOL (PAP) EXAMPLE 2 - CONTROLLER TO CONTROLLER

1 Username / password combinations are stored in the ControlWave as FLASH parameters. The choice of which user is the Default IP User is specified through the "Challenge Protocol Default Username" entered on the IP Parameters page.

JOHN s m

art g u y

**2** In response to a login prompt, Username / Password combination for default IP user is transmitted 'in the clear' to PAP server. The message is vulnerable to interception by an outside party during transmission.

3 Server checks its password database to verify that the received username/password combination is valid.

> Is 'JOHN' and 'smartguy' a valid username password combination? If YES, grant access, otherwise deny access.

#### References:

PAP Server

PAP client

Lloyd, Brian , and Simpson, William, *"PPP Authentication Protocols",* Daydreamer Computer Systems Consulting Services, RFC 1334, October, 1992. (available at *[www.ietf.org](http://www.ietf.org/)*)

Rivest, Ronald, *"The MD5 Message-Digest Algorithm",* MIT Laboratory for Computer Science, and RSA Data Security Inc., RFC 1321, April, 1992. (available at *[www.ietf.org](http://www.ietf.org/)*)

# Security Protocols (DNP3 SAv5)

The industry-standard Distributed Network Protocol 3 (DNP3) supports Secure Authentication version 5 (SAv5). ControlWave firmware 6.10 supports DNP3 SAv5 for ControlWave PAC, ControlWave Micro, and ControlWave Express devices.

To implement SAv5 in the ControlWave platform, you must create an application that includes the required structures for DNP3 communications and secure authentication.

ControlWave Designer online help includes topics that describe how to configure DNP3 and SAv5. ControlWave Designer includes a sample application as a starting point. Once you configure the application, download it, and store the DNP3 key used for SAv5 there are other things you need to consider:

# SAv5 Implementation Considerations

- Limit Communication Port Usage The secure authentication offered by DNP3 SAv5 only exists on communication ports that solely use DNP3 SAv5. If you have other ports on the ControlWave device that communicate via Modbus, BSAP, or some other protocol, those communications will not have secure authentication. Therefore, to maintain security, you should only use DNP3 SAv5 on the device; you should not use other protocols on other ports, except for temporary local physical connections, such as when you are downloading the application (see the next two items).
- **EXED 15 Incords Data Modifications via OpenBSI De-select any variables in your** application marked for inclusion in the Process Data Directory (PDD) and clear all PDD check boxes in the Resource Settings dialog box.

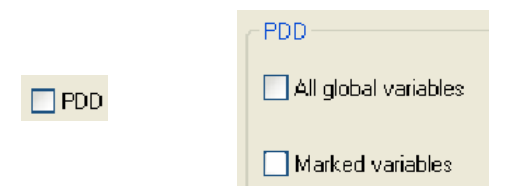

DNP3 makes no use of the PDD and leaving variables in the PDD would allow BSAP access.

#### Require Physical-Access-Only for non-SCADA Communications-

OpenBSI/ControlWave Designer connections to the device do not support secure authentication. Therefore, once your application is complete, tested, and downloaded, you should lock-down the device to prevent download of an application either from ControlWave Designer or from the OpenBSI 1131 Downloader. Communication via ControlWave Designer should only occur when you have direct, physical access to the device. Presumably you would also limit direct physical access by mounting the device in a locked control room, or locked tamper-resistant enclosure.

**SCADA System Conformance with DNP3 SAv5.** The SCADA system you use to communicate with the ControlWave must support DNP3 SAv5 and must have the key for the device.

# Locking Down the ControlWave Device and Application

- The ControlWave device should only reside on a private network. Placing the device on the same network as your business systems, or on networks with computers that access the World Wide Web, offer opportunities for a security breach.
- For enhanced data security when using an IP/Ethernet connection or a serial connection into an IP terminal server, Emerson Energy and Transportation Solutions recommends adding an industrial router with VPN and firewall security. Recommended solutions include the MOXA EDR‐810, the Hirschman Eagle One, or the Phoenix mGuard rs4000 (or equivalents). An example of how to install one of these devices for the RTU can be found in the Emerson Energy and Transportation Solutions *MOXA® Industrial Secure Router Installation Guide* (part number D301766X012). For further information, contact your Emerson Impact Partner or the individual vendor's website.
- **Before you download the complete, tested, ControlWave Designer application locally,** set system variable \_APPLICATION\_LOCKED to TRUE.
- After you have downloaded the complete, tested, ControlWave Designer application, set keys (or mode switches) to disable remote application download via OpenBSI or ControlWave Designer.

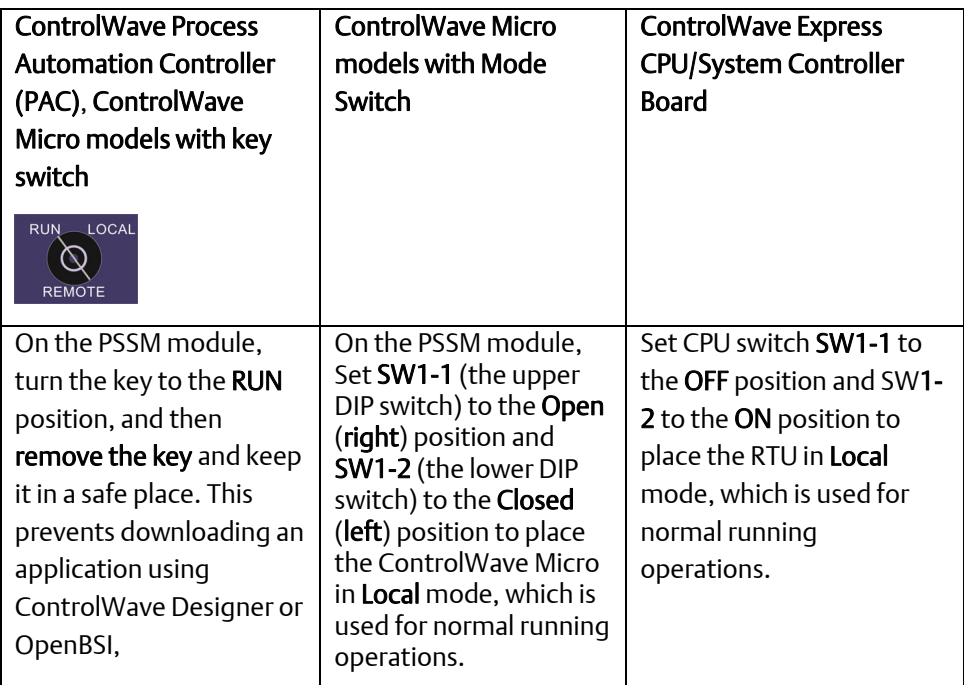

 Set switches to disable remote upgrade of system firmware and to prevent changes to soft switches:

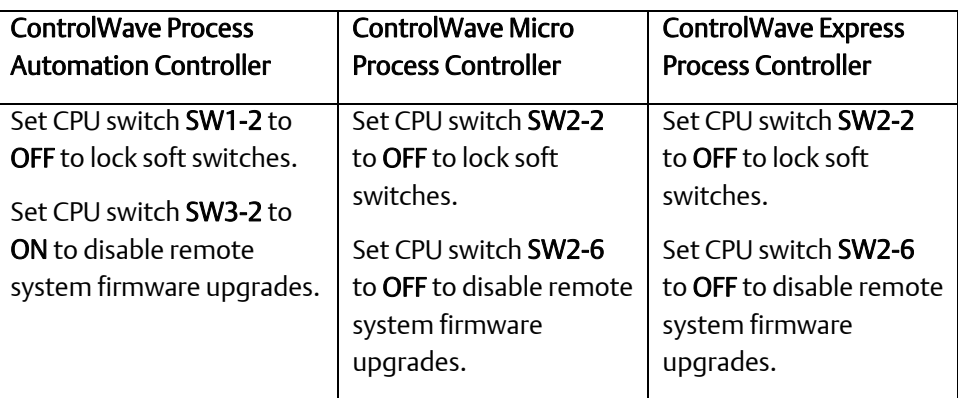

# System Tasks (Warm/Cold Starts)

A system task is a grouping of one or more programs which execute only under certain pre-defined conditions.

## Creating a Warm start or Cold start System Task

#### **Note**

Refer to the section *Memory Usage* in this manual for an explanation of "warm start" and "cold start."

When you define a warm start or a cold start system task, the programs in that task are only executed once at the application warm start or application cold start, respectively.

To create a warm start or cold start system task, create a task as you normally would, but be sure you choose 'SYSTEM' as the "Task type".

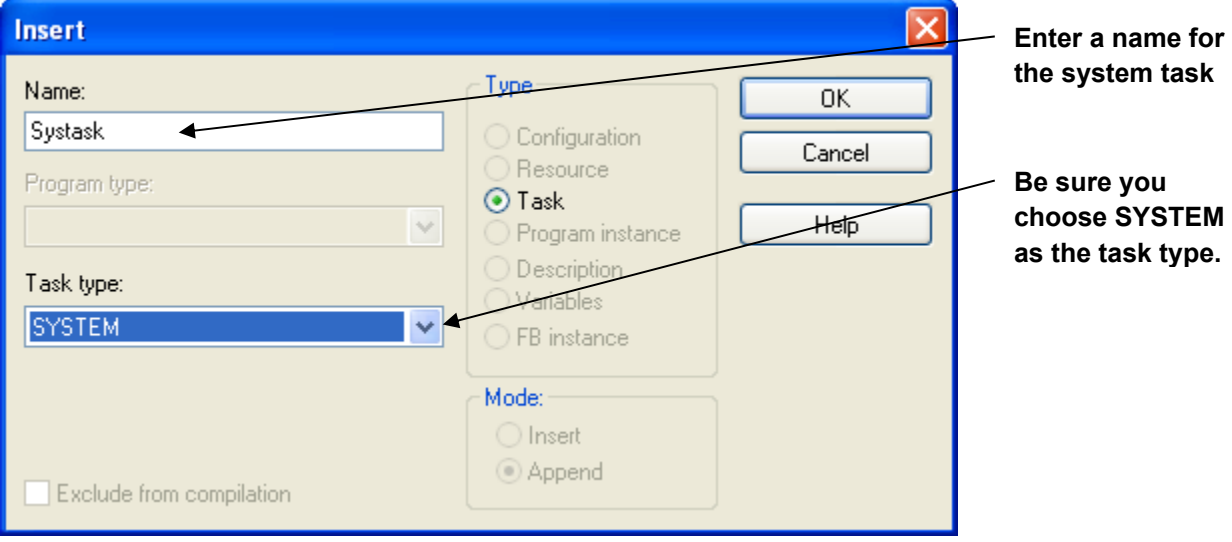

After you click OK, you must choose either 'Warm Start (SPG 0)' or 'Cold Start (SPG 1)' as the condition which will cause this system task to be executed.

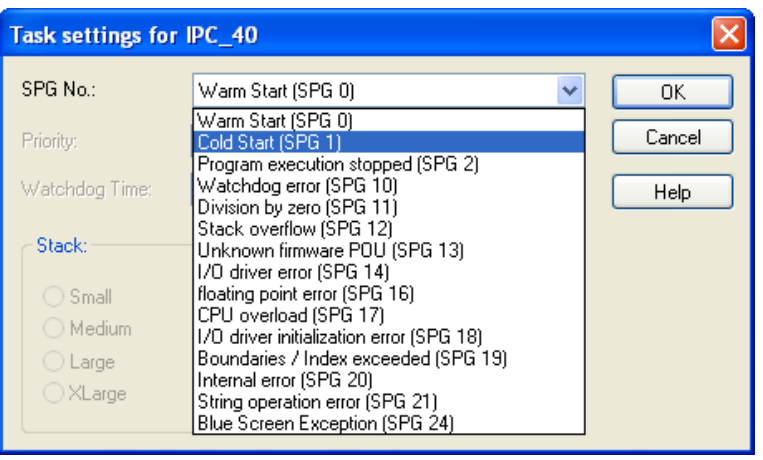

Click OK to finish.

Once your completed project has been downloaded into the ControlWave, it executes only when triggered by the specified condition.

# System Variables

#### **Important**

With the exception of port configuration parameters, most users **do not** need to be concerned with these system variables. *Advanced* users, however, may find the system variables useful for many purposes, including:

- Monitoring the efficiency of task execution
- Accessing the system date and time
- Viewing diagnostic information about the communication ports

Various system variables are maintained by the ControlWave series controller. They are mapped to standard memory locations, and are accessible only when the user creates variables to specifically access those locations.

These variables are stored in static RAM and so are capable of surviving all application reloads and cold, warm, or hot application restarts or the CPU power off/on. They are set/modified by applications and remain that way until modified again. The only way these system variables lose their settings is when the SRAM Control switch setting forces a memory clear on a power on, the SRAM back-up battery is low, or if the system detects an SRAM corruption and reinitializes them. All input/output parameters are defined with their default settings when applicable. Other input parameters must be given some specific value by an application.

There are two ways to access the System Variables:

- Use the System Variable Wizard to create the variables, and for certain variables, enter values (this is the preferred method)
- Manually create variables according to the information contained in the System Variable Mapping Charts. You must use the name, data type and address shown in the charts.

# Using the System Variable Wizard

- 1. Start ControlWave Designer.
- 2. Open your ControlWave project.
- 3. Start the System Variable Wizard by clicking View->System Variable Wizard.
- 4. The System Variable Wizard will appear.
	- You can access the various pages of the wizard by clicking on the different tabs.
	- **Information on the use of individual variables is included in the System Variable** charts (later in this section).
- In instances where there are too many variables to appear on a single page, a push button is included to call up a *different* page containing more variables. Simply click on the push button to access the new page.
- To create a variable, just check the appropriate box. The variable name shown is the name you must use in your ControlWave project to access the variable. That same name also should be used to look up a description of what the variable is used for in the System Variable Mapping Charts.
- Sometimes several variables will be grayed out until *a different* variable is created; this is because they are all related in some way.
- If the user may set a variable, an entry box or selection box will appear, with a default entry or selection - enter a new value in the entry box, if desired, or select from among the options presented.
- At the bottom of each page are check boxes which allow you to mark variables for "PDD" or "OPC" collection. NOTE: These boxes apply to ALL system variables; i.e. if you check PDD on one page, it applies to every system variable on every page. In addition, if you call up a system variable in the standard variable dialog box, and select one of these options, it will also apply to ALL system variables the next time you open the System Variable Wizard. You cannot pick and choose individual variables with this option.
- **IF you choose the "Write All"** option (added in OpenBSI 5.4) ALL system variables will be created from every page of the wizard.
- Click [OK] to exit the System Variable Wizard, and save the changes you have made; otherwise, click [Cancel].

**You can access the various pages of the System Variable Wizard by clicking on the different tabs. If the variable may be set by the user (input variable) choose from**  bal Outout Variables **the selection box or**  ID Strings System Date/Time Task Info Port-Globals PortDeyn<br>|PRBE Configuration | Data Line Montor | Redundancy | Load Valdalyon<br>|System Configuration | System Information | System Statistics | Alarms | System Flag<br>|Time **enter a value in the entry**  Time Synchronization<br>
■ Time Synchronization<br>
■ Time Change<br>
■ Time Change **box, as appropriate.**   $\begin{array}{r} \begin{array}{r} \text{TS\_REG} \\ \text{TS\_INHIB} \end{array} \end{array}$ Floating Point<br>V Error Scan Interval **FALSE**<br>TRUE  $\_FP\_ERR\_SC$ Remote I/O<br>V Request Start Safety  $\frac{50}{10}$ **If you check "OPC" ALL To create a variable,**  Expansion Racks<br>V Heart Beat Interval \_EXP\_HEART\_BEAT **system variables in this check the box**  Signals<br>
V Use ACCOL Names (@GV.) TRUE **project will be marked**  Use ACCOL Names (Local) USE ACCOL LCL **associated with it.**  Mon Alarm Signals Have Al Bit ALFOR\_NON\_ALARMS  $FALSE$ **for OPC collection.**  Event Logging<br>| ↓ Inhibit System Event Logging<br>| ↓ Inhibit External Event Logging \_INH\_SYS\_EVENTS<br>\_INH\_EXTERNAL\_EVENTS  $\begin{array}{|c|c|c|}\n\hline\n\text{FALSE} & \rightarrow \\
\hline\n\text{FALSE} & \rightarrow\n\end{array}$ **Only click on OK when you want to save all**  Application<br>E Change Lock **entries and exit the**  APPLICATION\_LOCKED FALS  $\overline{\mathbb{F}}$ **If you check "PDD" ALL**  llarms<br>□ Alarm Report Format **System Variable**  ALARM FORMAT Extended v **system variables in this**  Idie LED<br>| Idie LED Mode **Wizard.**  \_IDLE\_LED\_MODE  $\sqrt{0}$ **project will be marked for PDD collection.**  $\overline{a}$  $\frac{1}{\alpha}$ PDD  $^{\bullet}$ OPC  $\Box$  Write All Cancel

> **Select "Write All" only if you want to generate all the system variables on ALL the pages of the System Variable Wizard.**

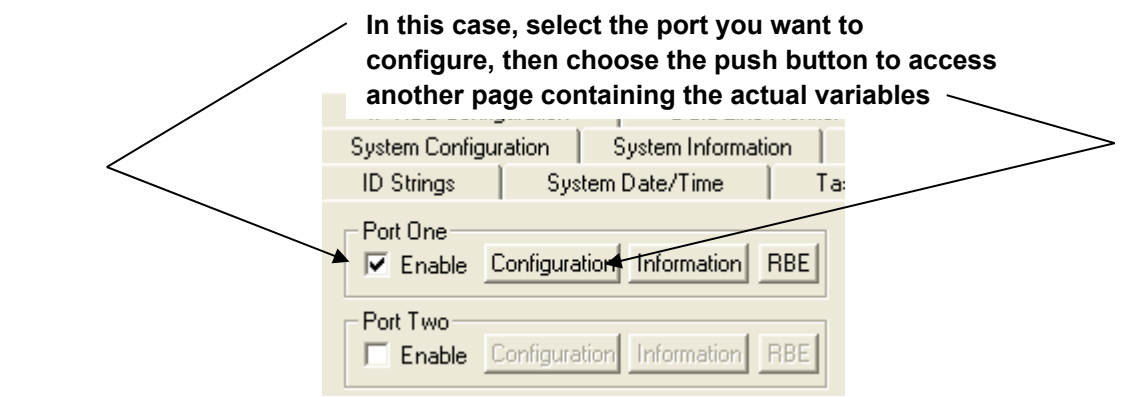

**Select the number of tasks in your project; separate sets of the variables shown on this page are created for** *each* **task.** 

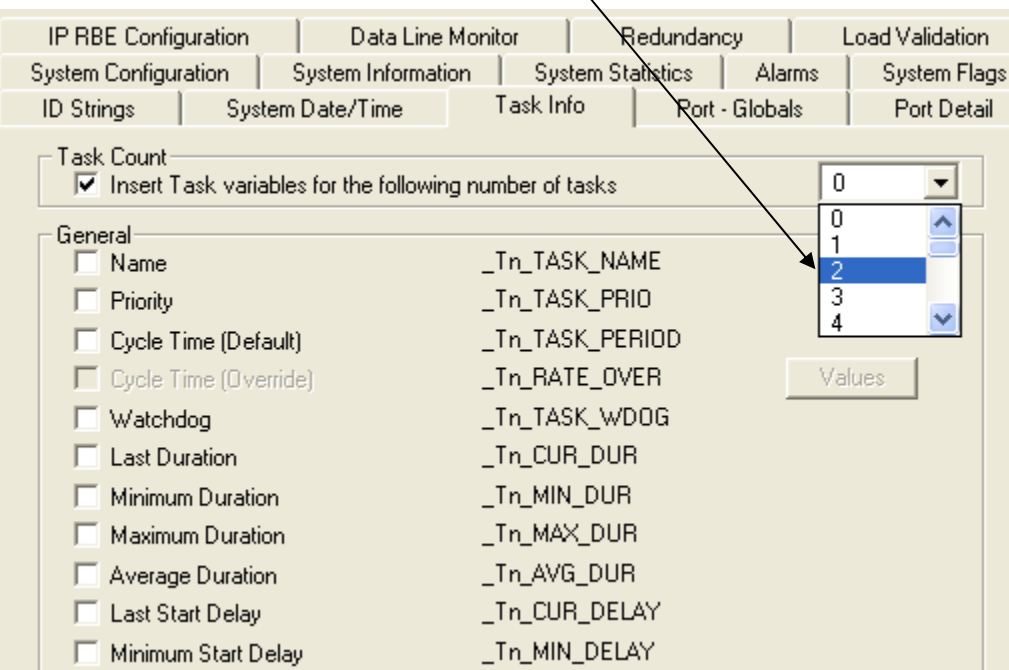

# System Variable Mapping Charts

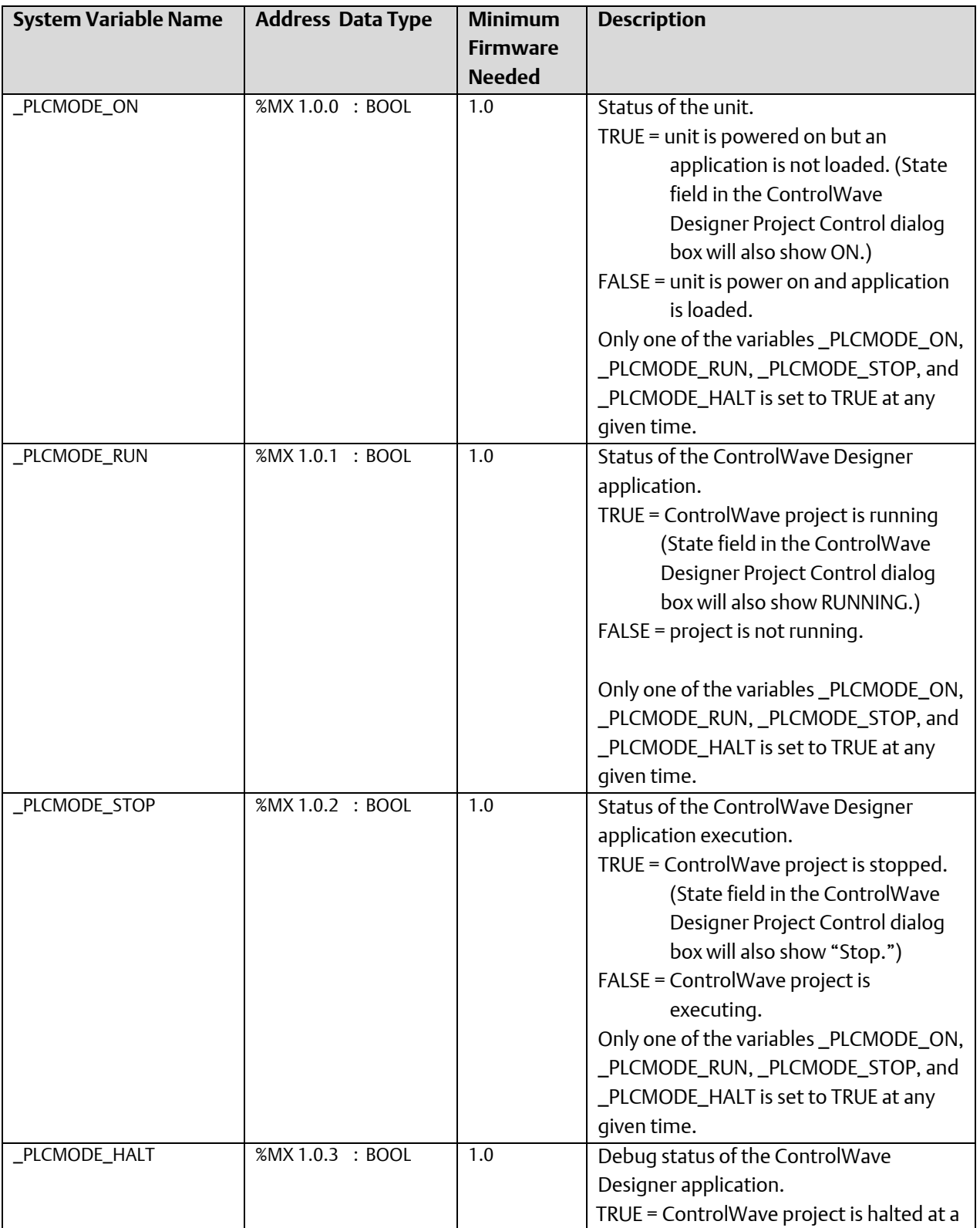

## ControlWave Designer Programmer's Handbook

D301426X012 February 2023

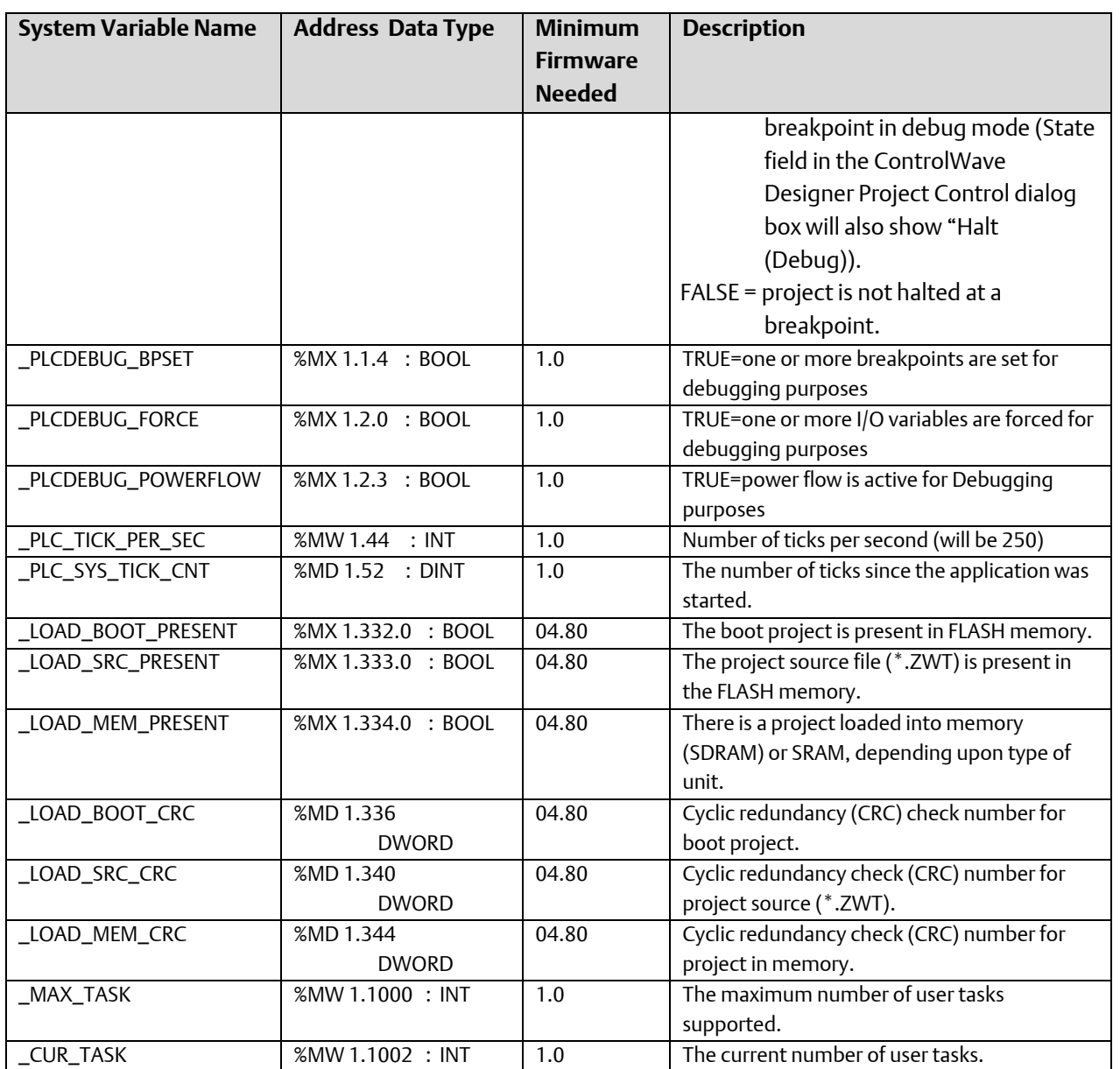

#### **Note**

System variables which are specific to a particular task are preceded by a prefix. The first task system variable name begins with a '\_T1' prefix, the second task system variable name begins with a '\_T2' prefix, etc.

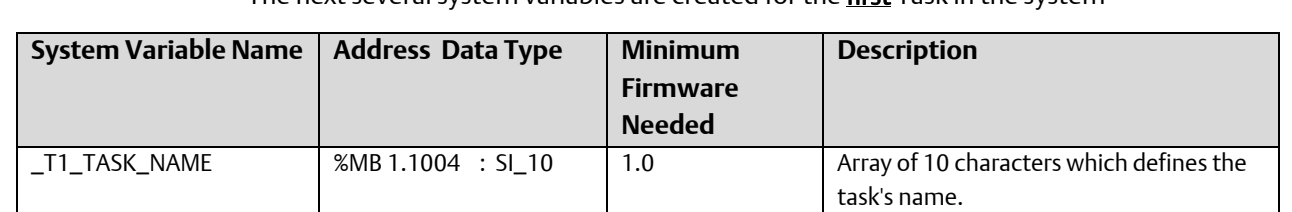

The next several system variables are created for the first Task in the system

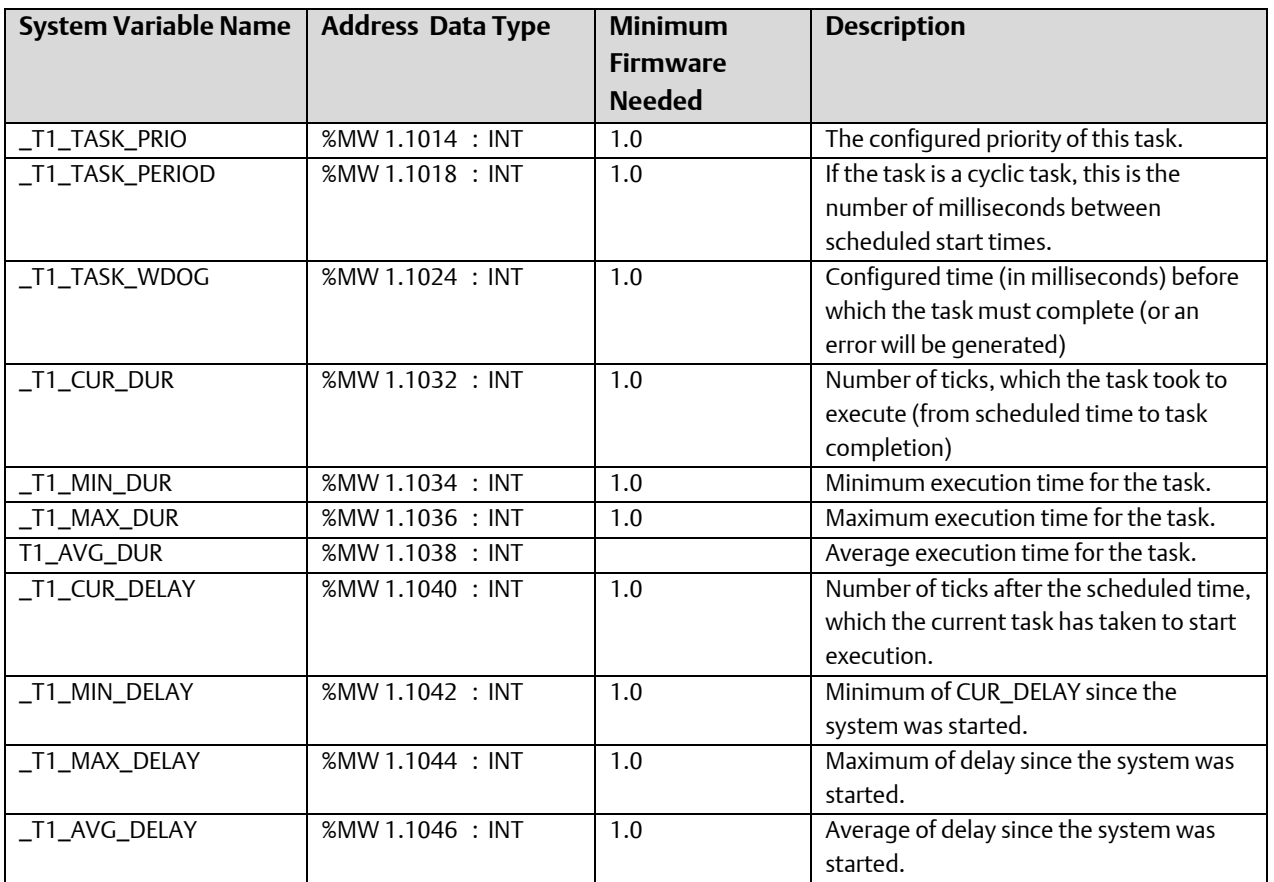

The next several system variables are created for the **second** Task in the system:

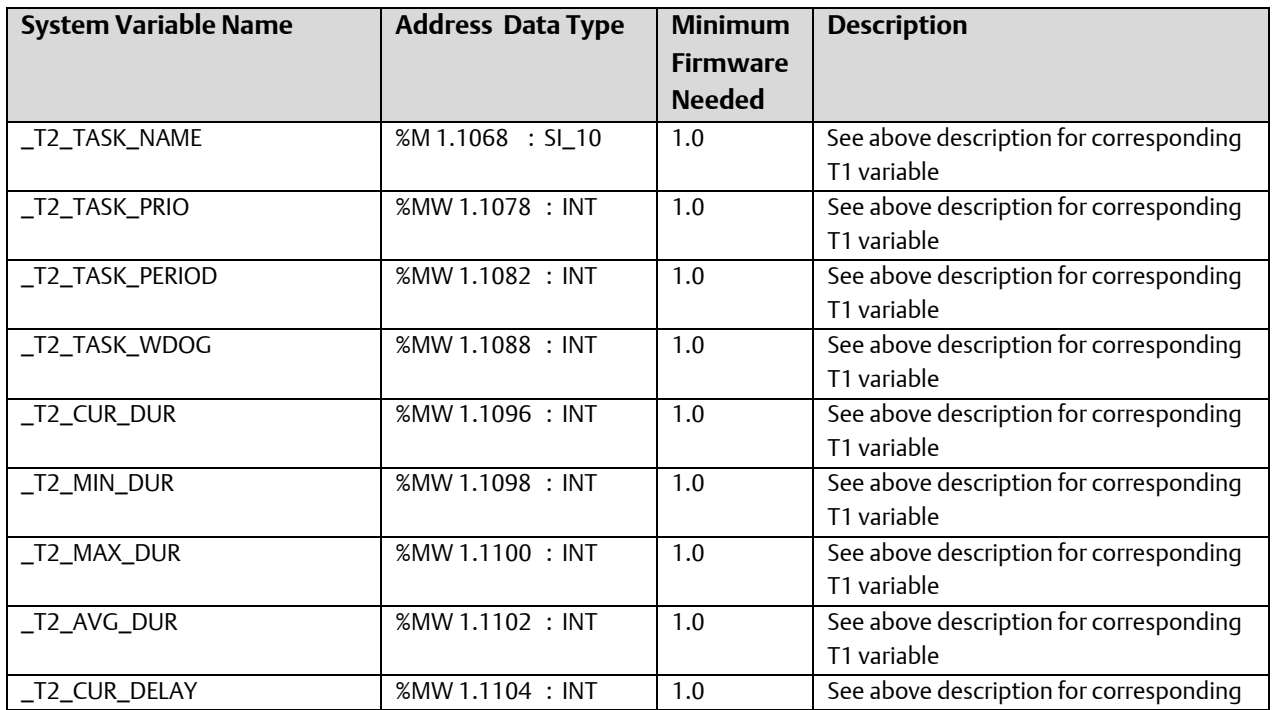

#### ControlWave Designer Programmer's Handbook D301426X012

February 2023

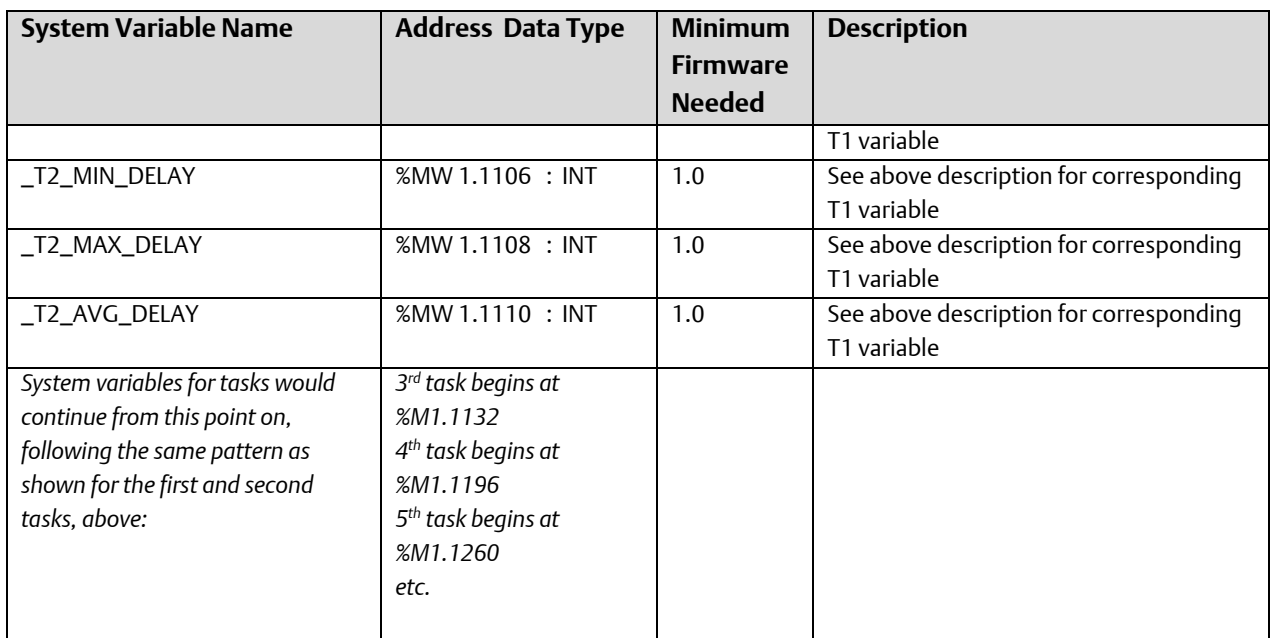

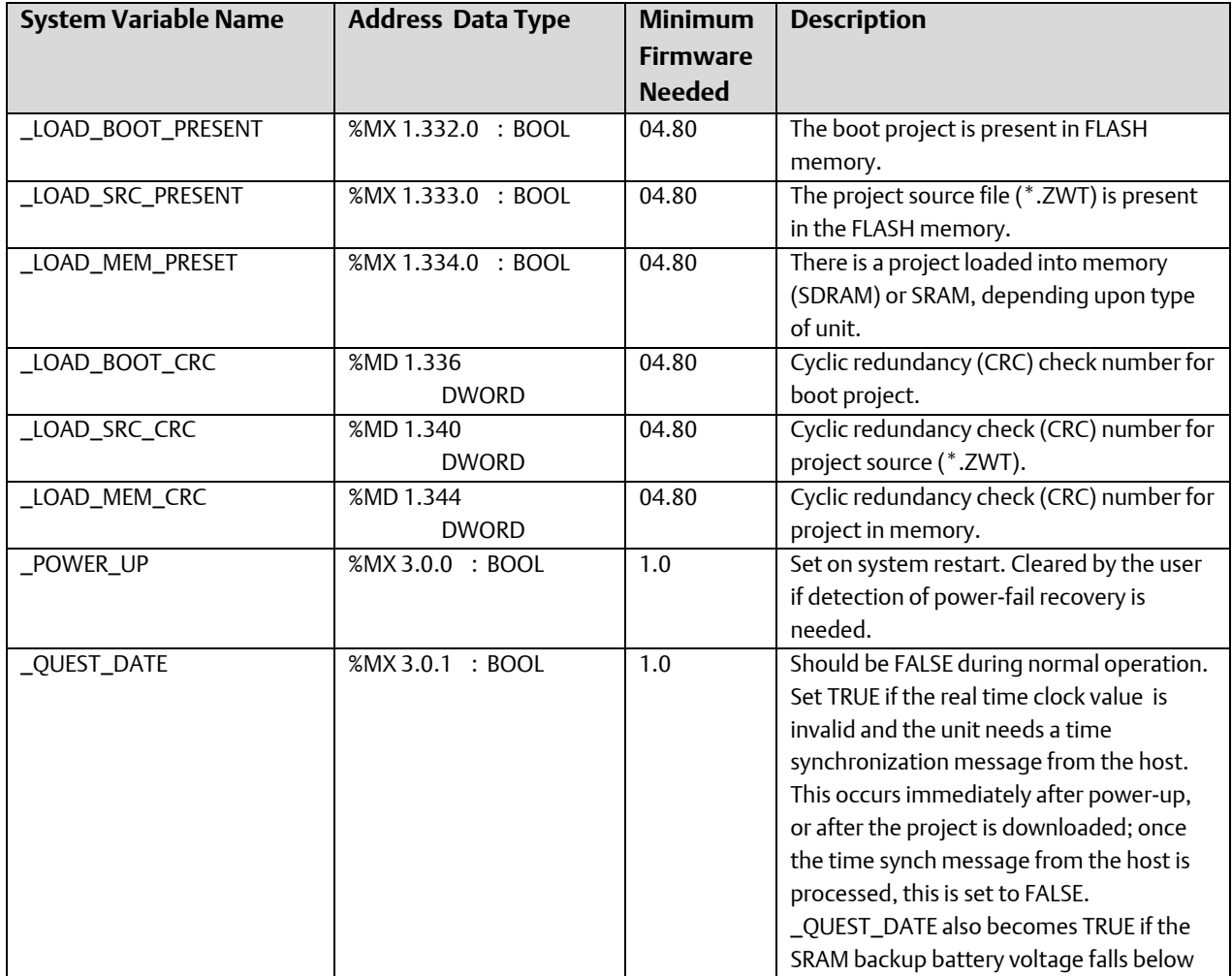

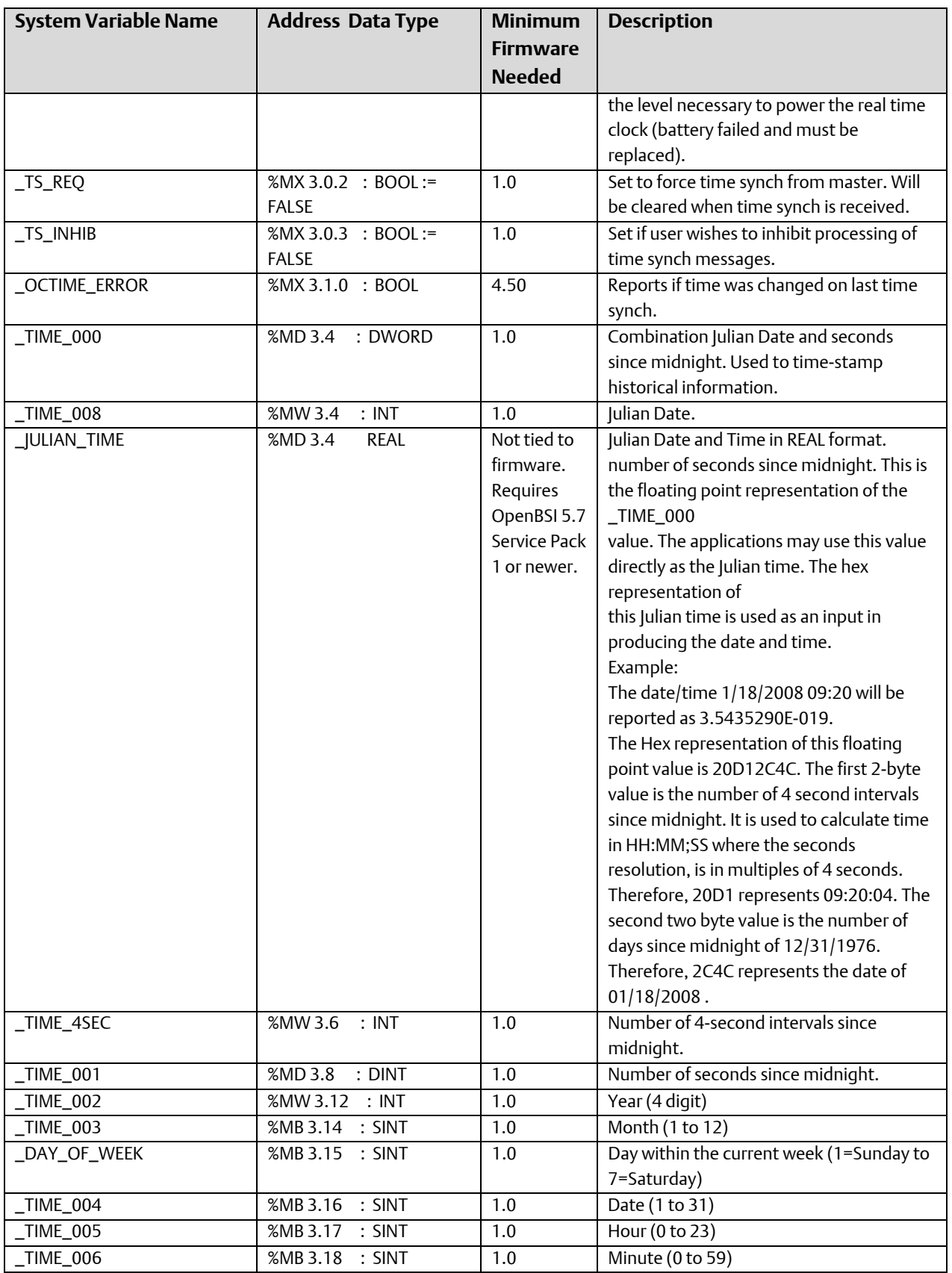

**System Variable Name | Address Data Type | Minimum Firmware Needed Description**  \_TIME\_007 %MB 3.19 : SINT 1.0 Second (0 to 59) \_POWER\_OFF %MD 3.20 : DINT 1.0 Number of seconds the system was powered off (after a power-fail recovery) \_CPU\_OVERLD %MD 3.24 : DINT 1.0 Number of times that the System Idle time was detected to be too small \_RIO\_REQ\_SAFE %MD 3.28 : DINT := 50 1.0 Number of milliseconds before calculated due time to start collection of I/O from remote devices \_RIO\_REQ\_PACK %MD 3.32 : DINT := 10 1.0 In milliseconds. If two RIO requests are to be made to the same IP address within this time, they are packed into a single TCP packet. \_BAD\_ANY\_CONST %MD 3.36 : DINT 1.0 Invalid constants loaded onto variable of type 'ia' or 'iany'. \_BAT\_OK %MX 3.40.0 : BOOL 1.0 Should be TRUE during normal operation. It is set TRUE if ControlWave's SRAM backup battery is OK. If the battery cannot provide the necessary voltage to backup the SRAM (battery voltage low, battery failed, or missing) this becomes FALSE, and the battery should be replaced. It also shows FALSE if the backup battery is disabled by the jumper. On power-up after battery failure, all retain values in SRAM are set to 0, or their initial values. NOTE: Does not work for RTU 3340 - always will show a '1' \_HOT\_CARD\_IN\_PROG %MX 3.41.0 : BOOL 1.0 Set when ControlWave 'hot' card replacement is in progress. When set, I/O values for the board are held constant. \_USE\_ACCOL\_NAME %MX 3.42.0 BOOL 4.00 Used in response to RDB messages from OpenBSI. When set to TRUE global variable names (those beginning with @GV) will be translated to ACCOL signal name format before being sent back. If \_USE\_ACCOL\_LCL, variables with instance names other than '@GV' will also be translated to ACCOL II signal format. Variable names must not exceed 20 characters, and must follow the 8 character basename, 6 character extension, and 4 character attribute rules of ACCOL II. \_AI\_FOR\_NON\_ALMS %MX 3.42.1 BOOL 4.10 Alarm variables are only those variables which have been configured as alarms using one of the Alarm function blocks. A

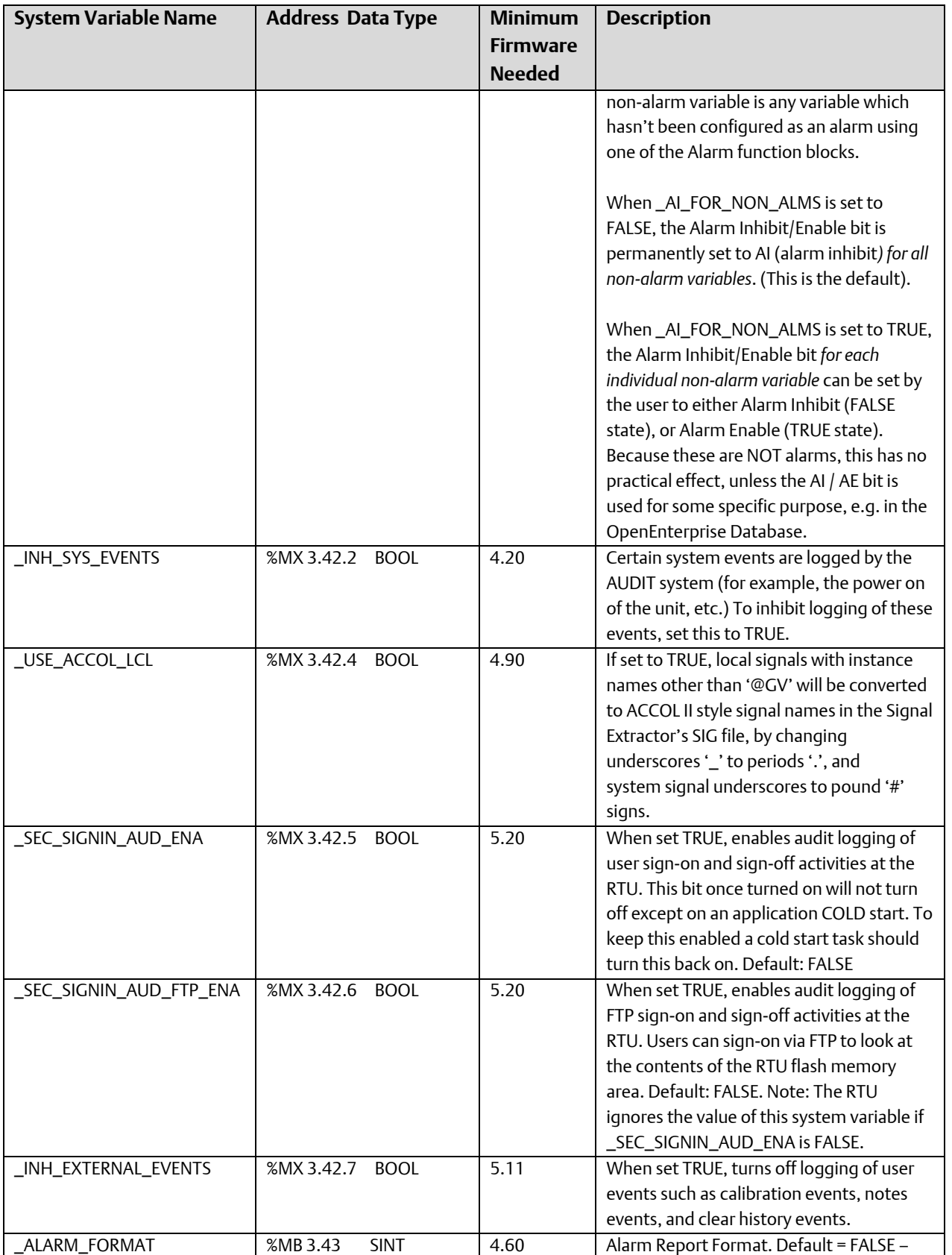

### ControlWave Designer Programmer's Handbook D301426X012

February 2023

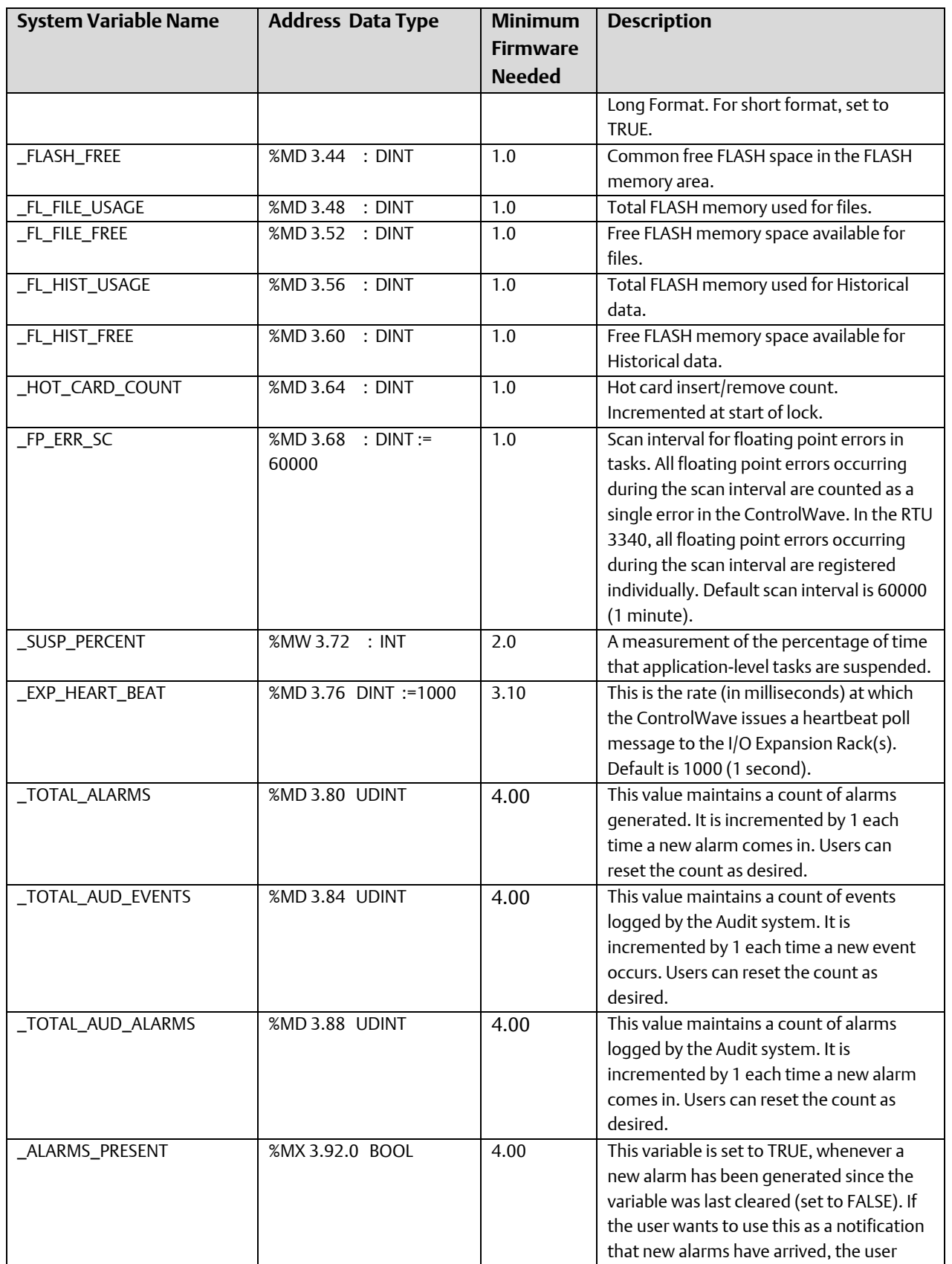

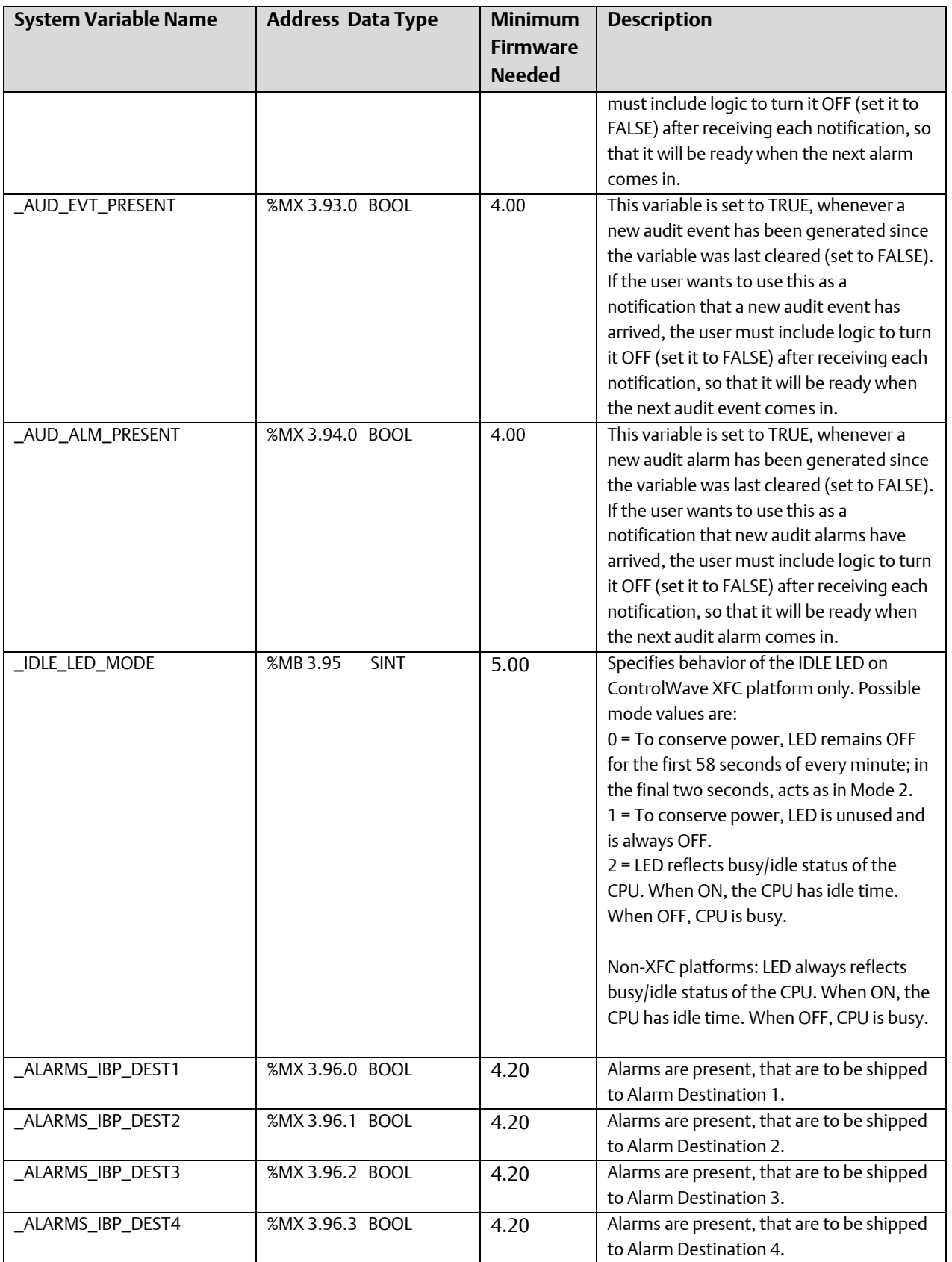

### ControlWave Designer Programmer's Handbook D301426X012

February 2023

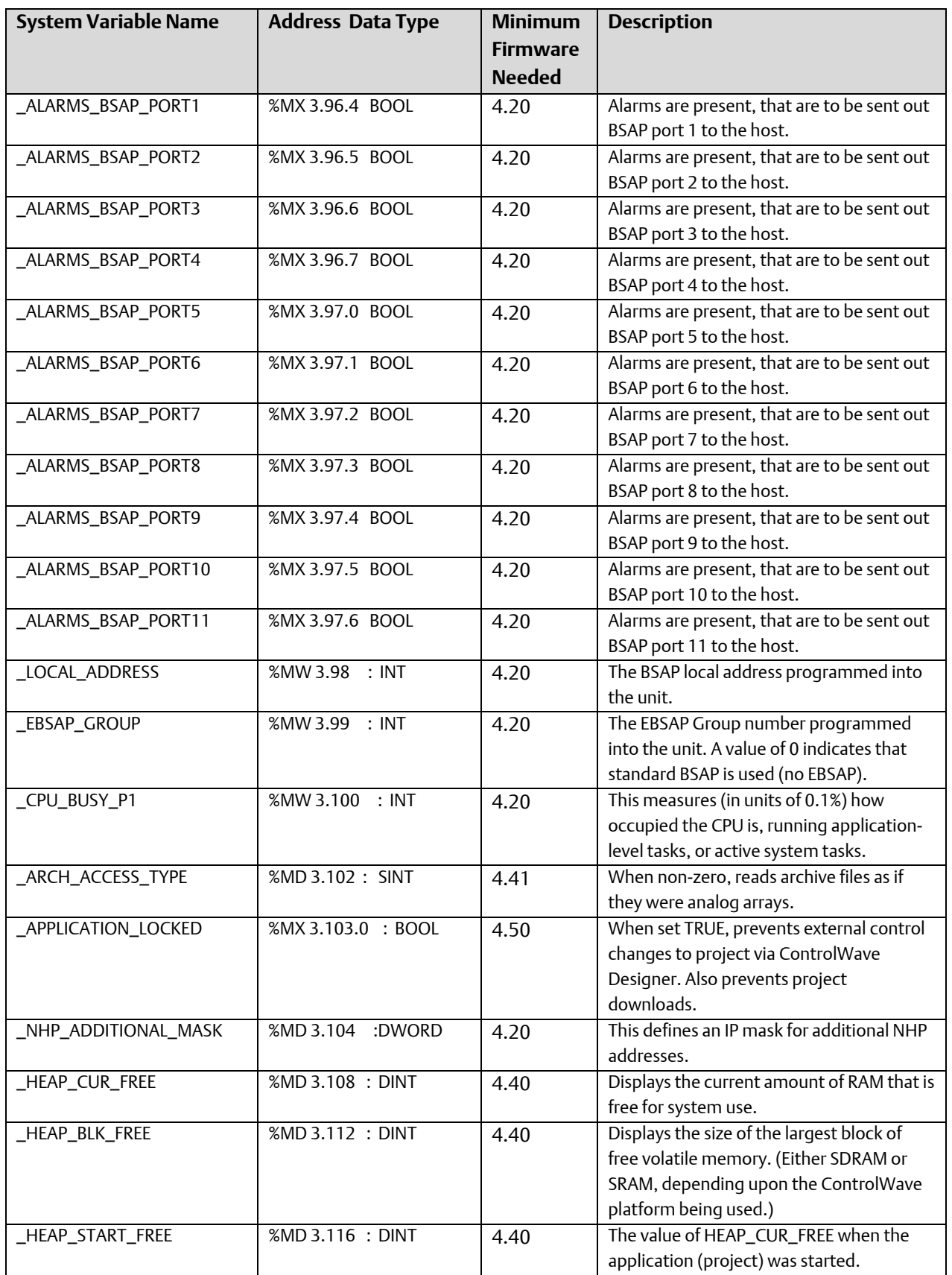

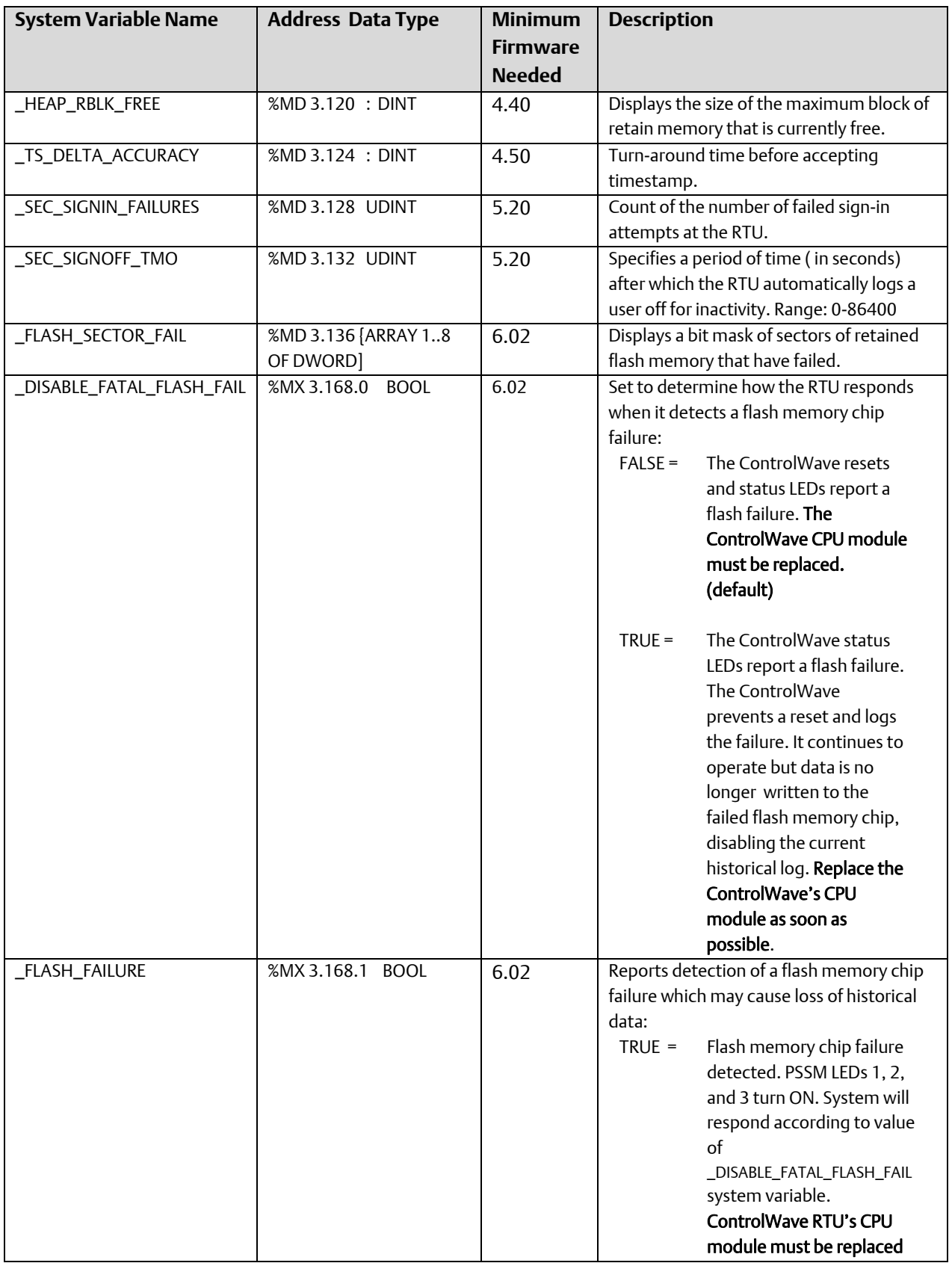

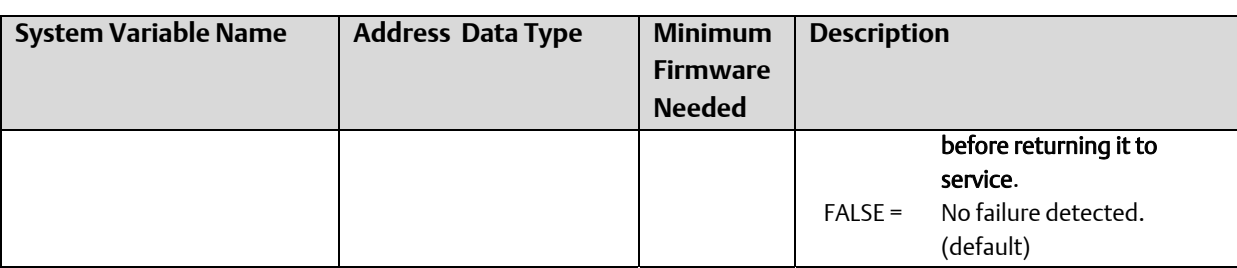

## Per Task Parameters (generated according to the number of tasks specified to the SysVar wizard)

*The next several system variables are generated for each individual task. The first task system variable name begins with a '\_T1' prefix, the second task system variable name begins with a '\_T2' prefix, etc.*

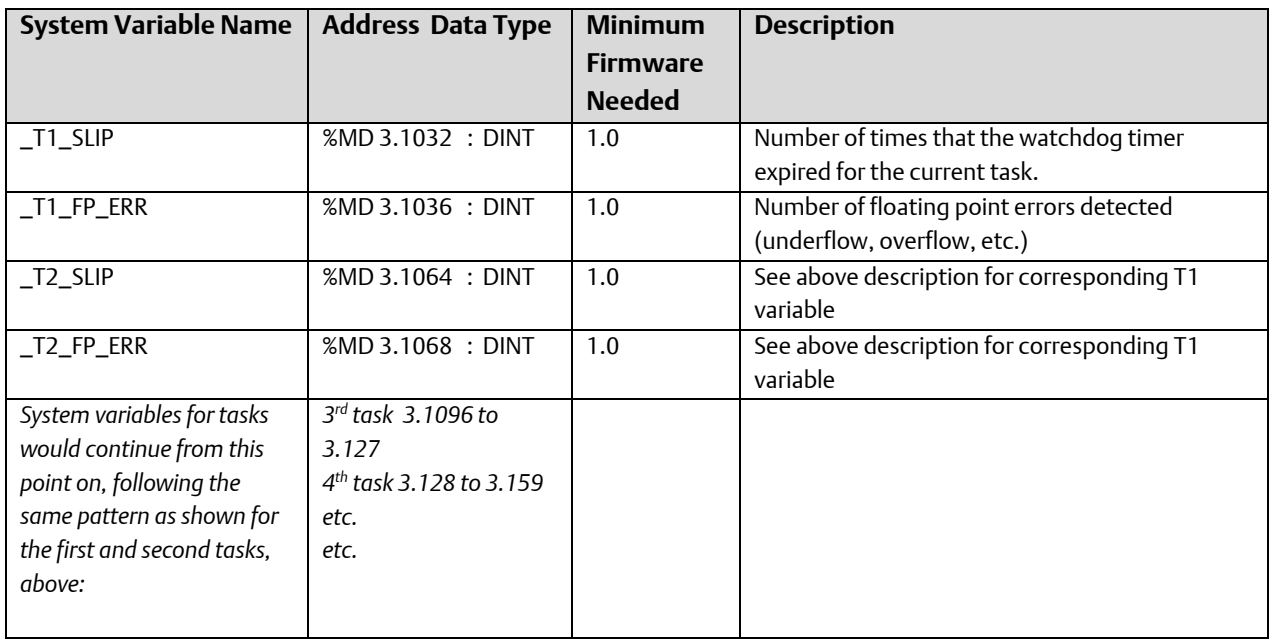

### Communication Statistics per port. A fixed 68-byte long statistics area is reserved per port. SysVar Wizard selects from the following parameters according to the port type.

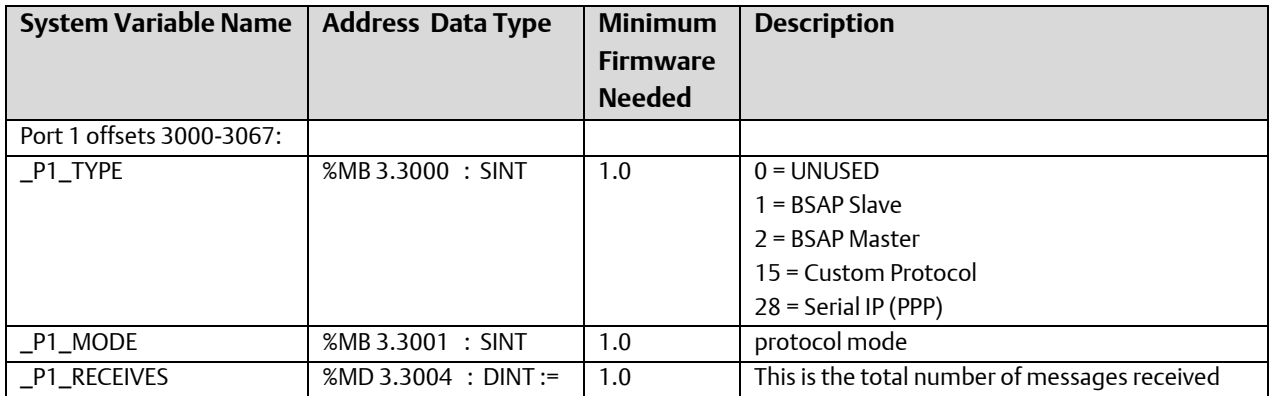

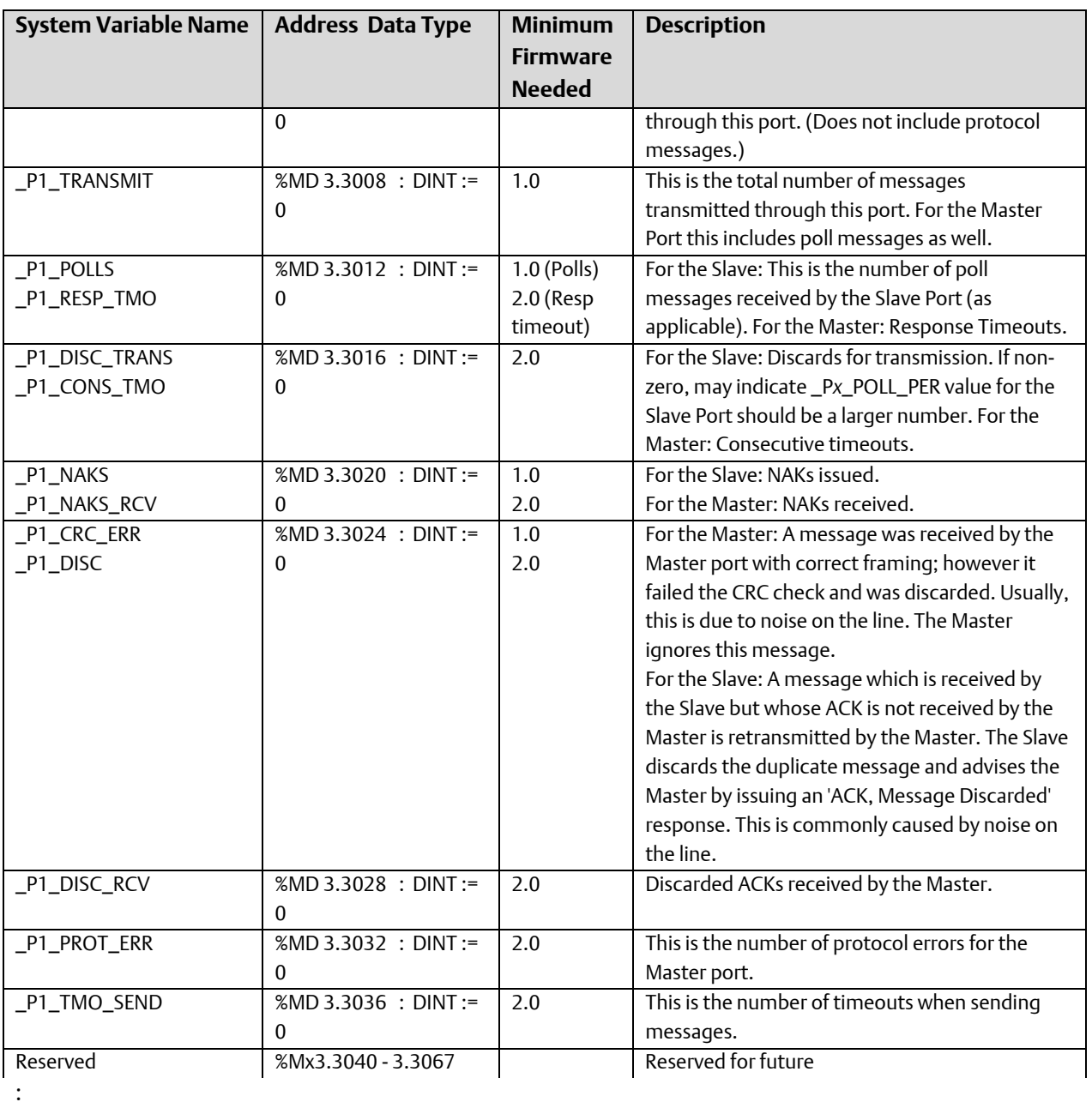

Port 2 offsets 3068-3135: Replication of port 1 offsets. Port 3 offsets 3136-3203: Replication of port 1 offsets. Port 4 offsets 3204-3271: Replication of port 1 offsets. Port 5 offsets 3272-3339: Replication of port 1 offsets. Port 6 offsets 3340-3407: Replication of port 1 offsets. Port 7 offsets 3408-3475: Replication of port 1 offsets. Port 8 offsets 3476-3543: Replication of port 1 offsets. Port 9 offsets 3544-3611: Replication of port 1 offsets. Port 10 offsets 3612-3679: Replication of port 1 offsets. Port 11 offsets 3680-3747: Replication of port 1 offsets. Port 12 offsets 3748-3815: Replication of port 1 offsets.

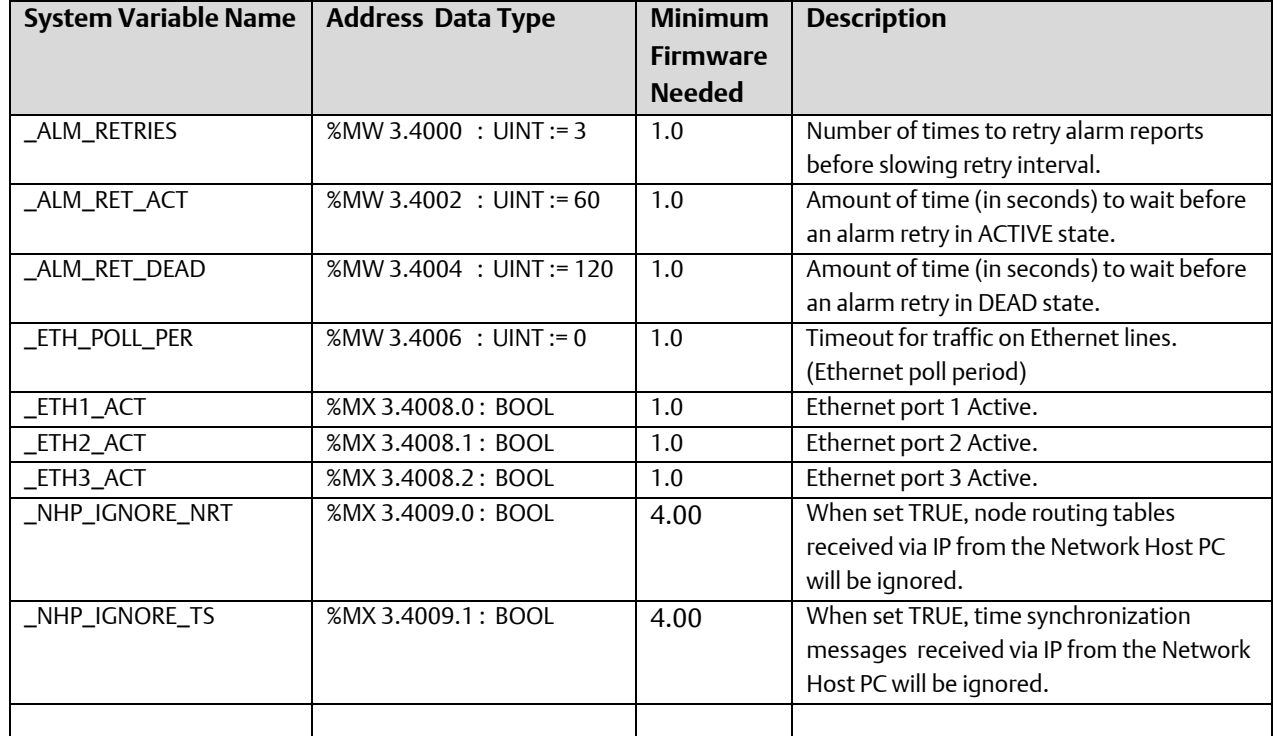

### Communication System Configuration Parameters

#### Communication System — Port specific configuration parameters.

## Port 1 - offsets 4010-4019: SysVar Wizard selects from the following parameters according to the port type.

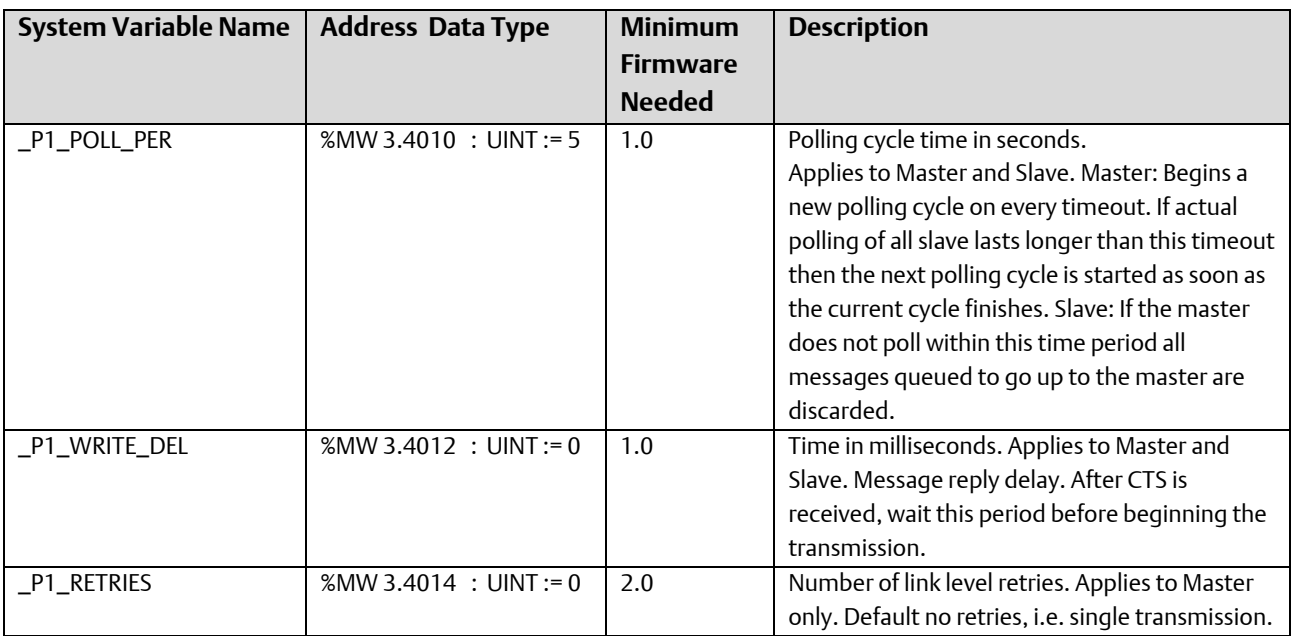

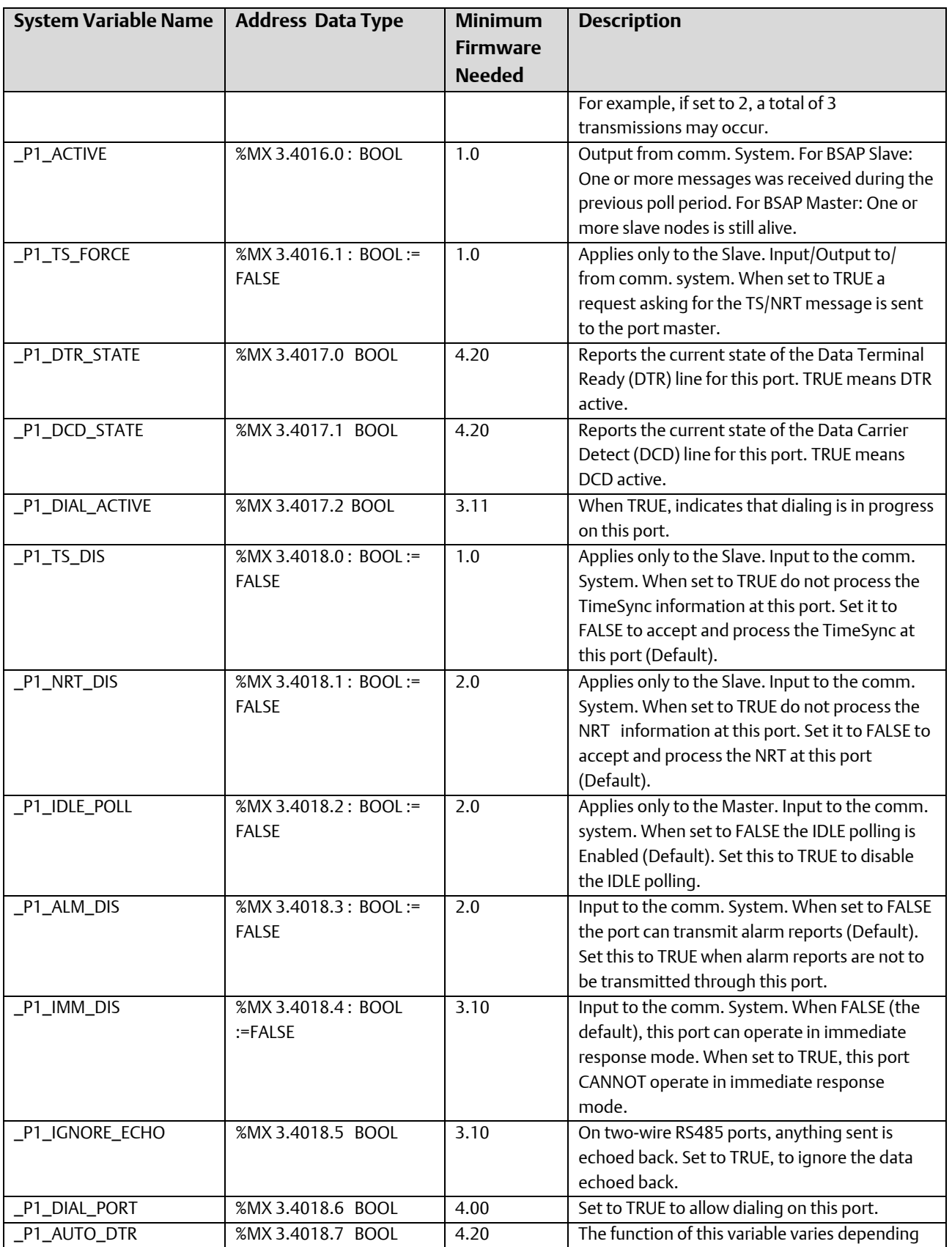

#### ControlWave Designer Programmer's Handbook D301426X012

February 2023

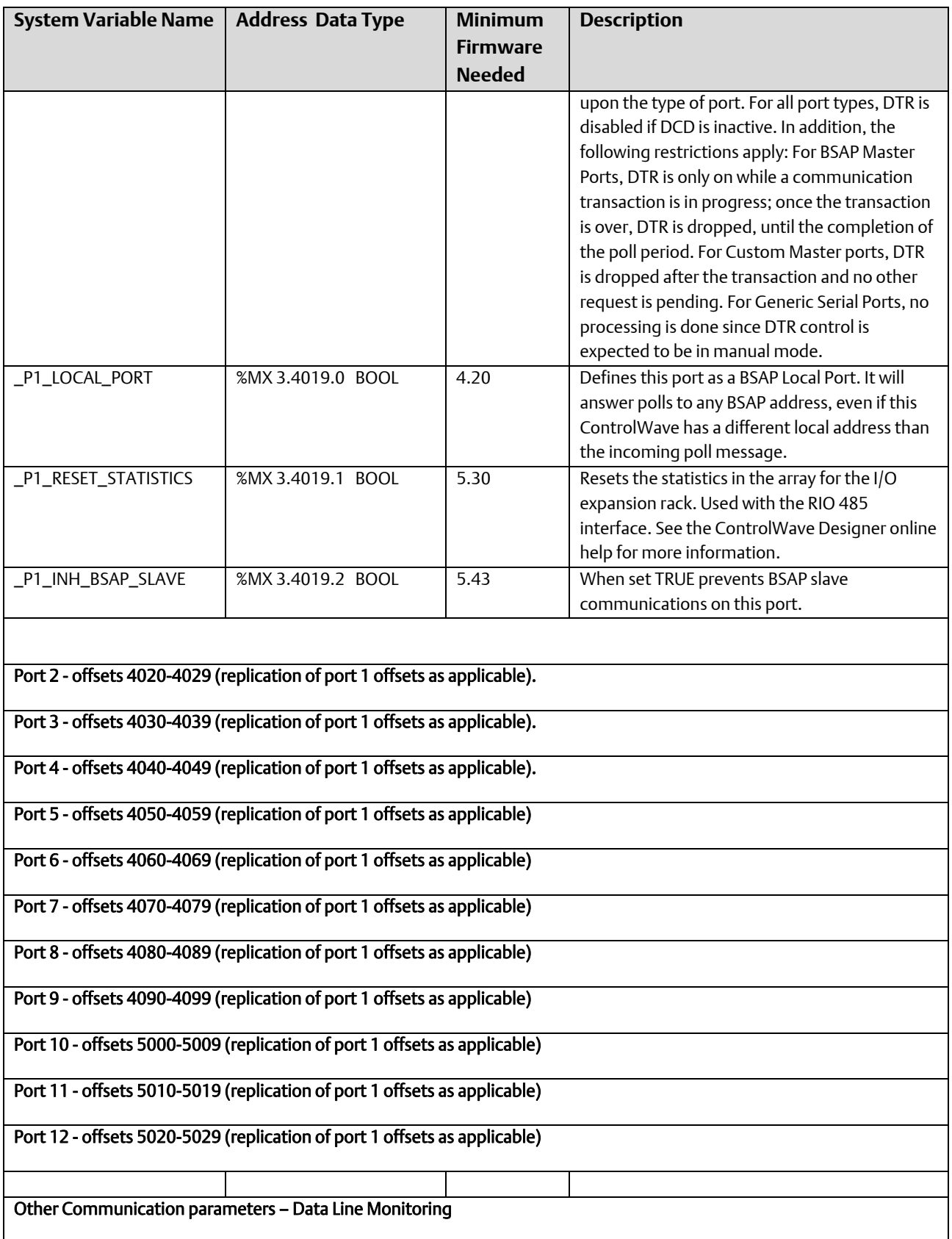

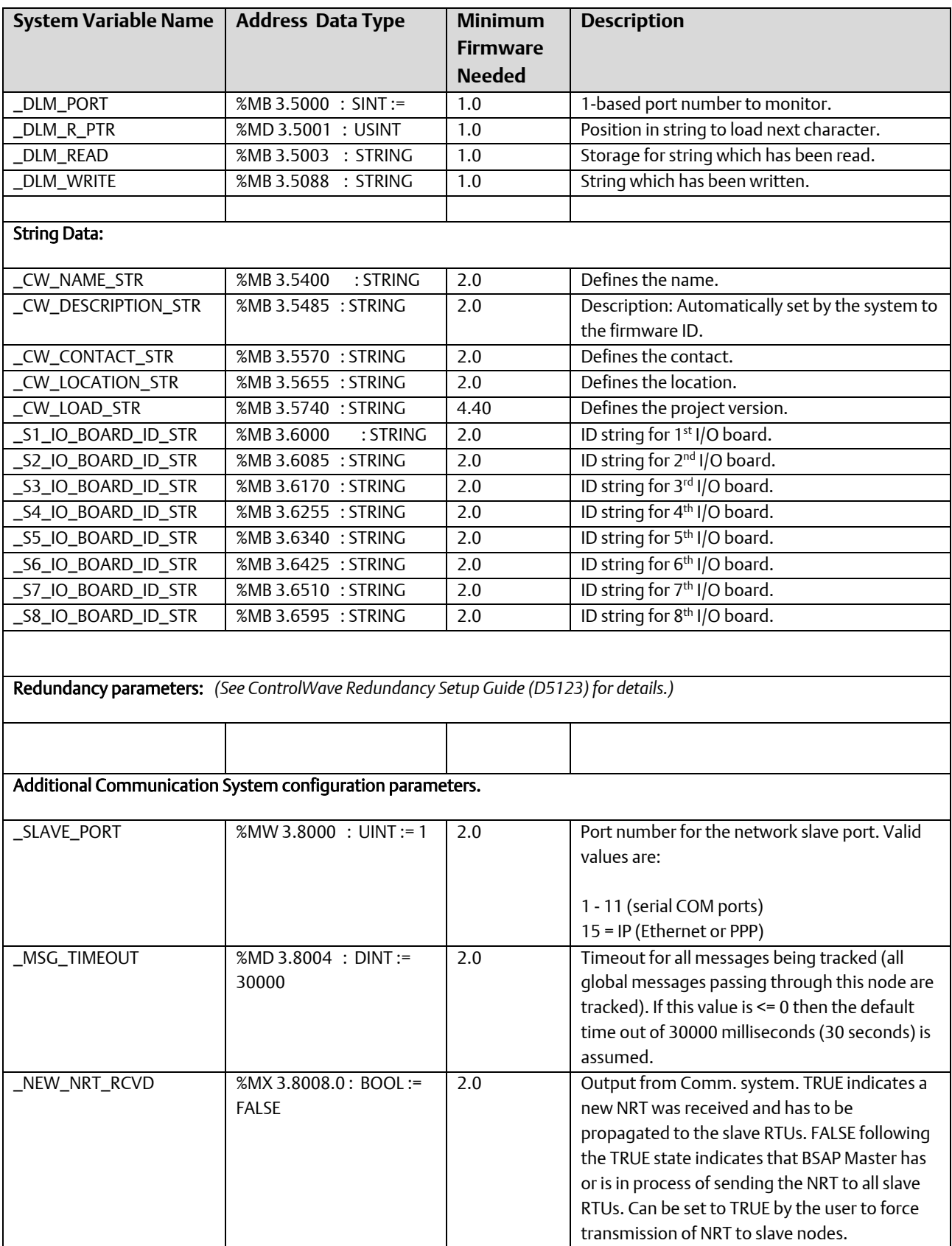

#### ControlWave Designer Programmer's Handbook

D301426X012 February 2023

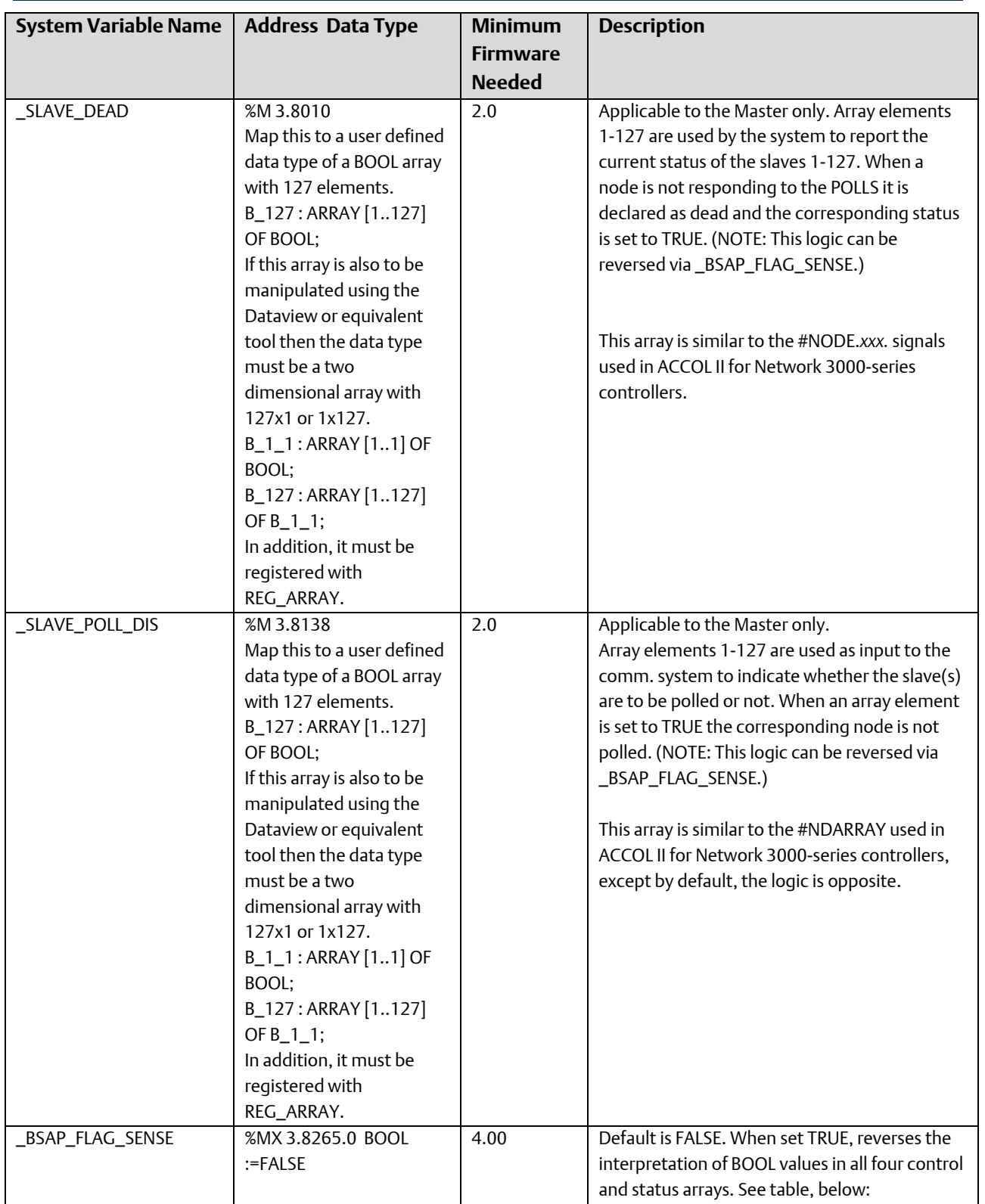
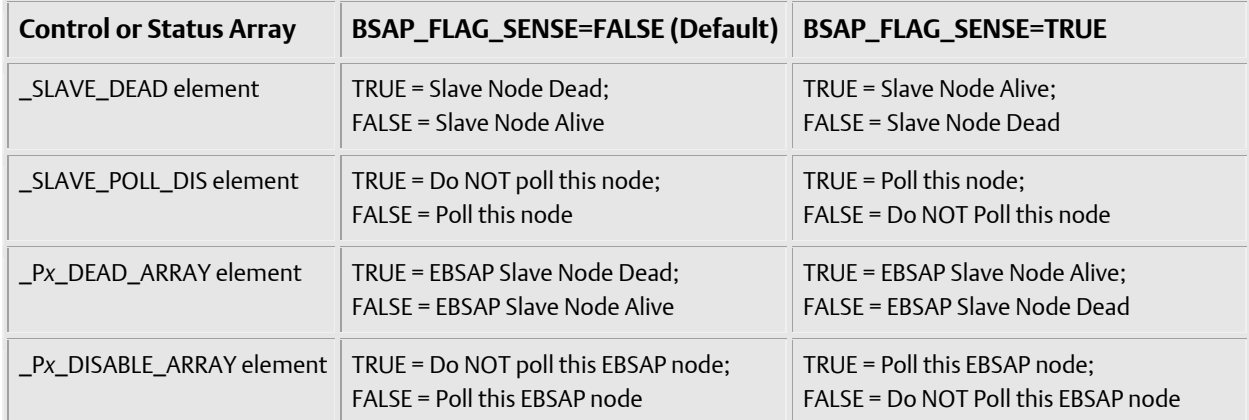

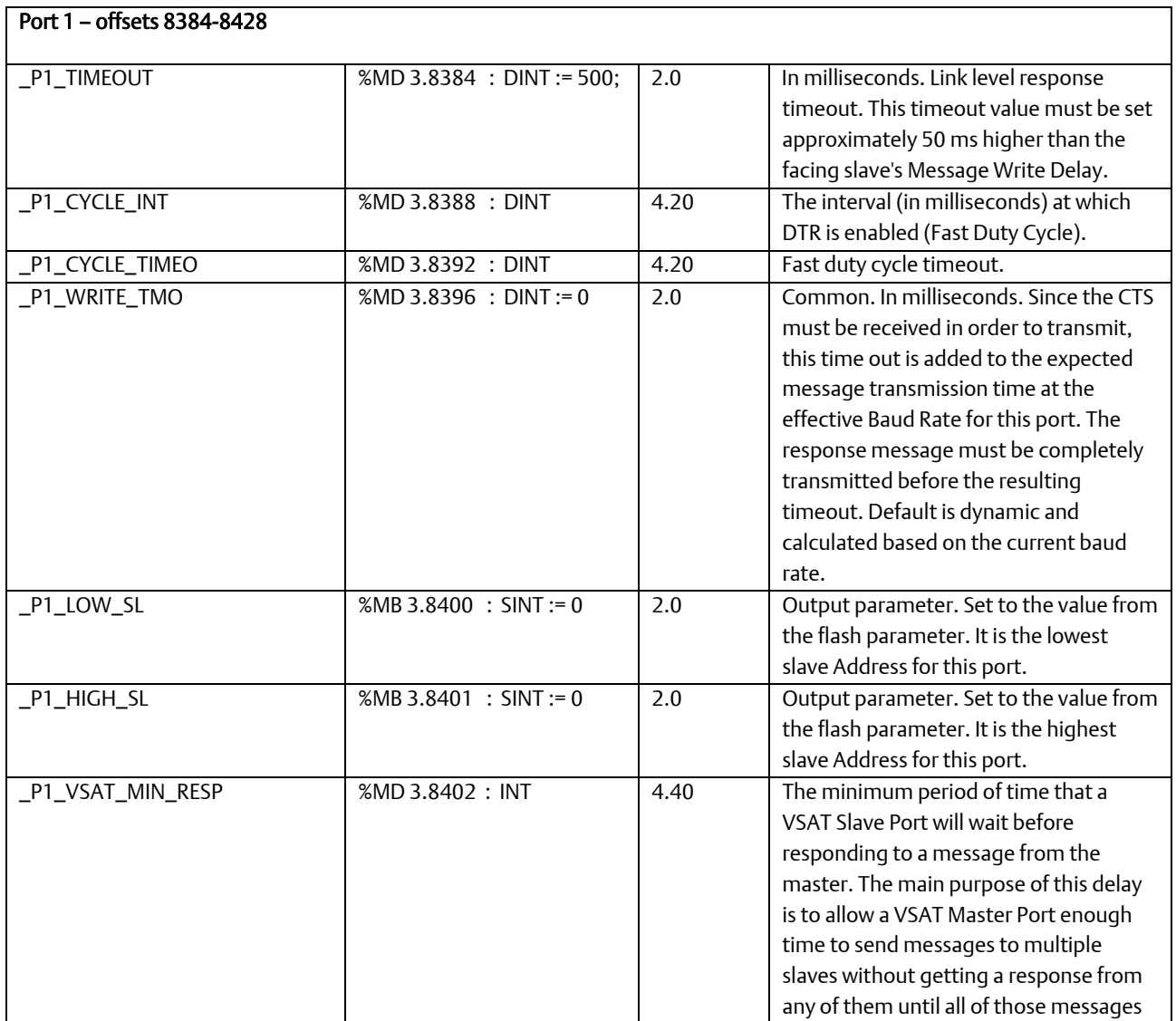

#### ControlWave Designer Programmer's Handbook D301426X012

February 2023

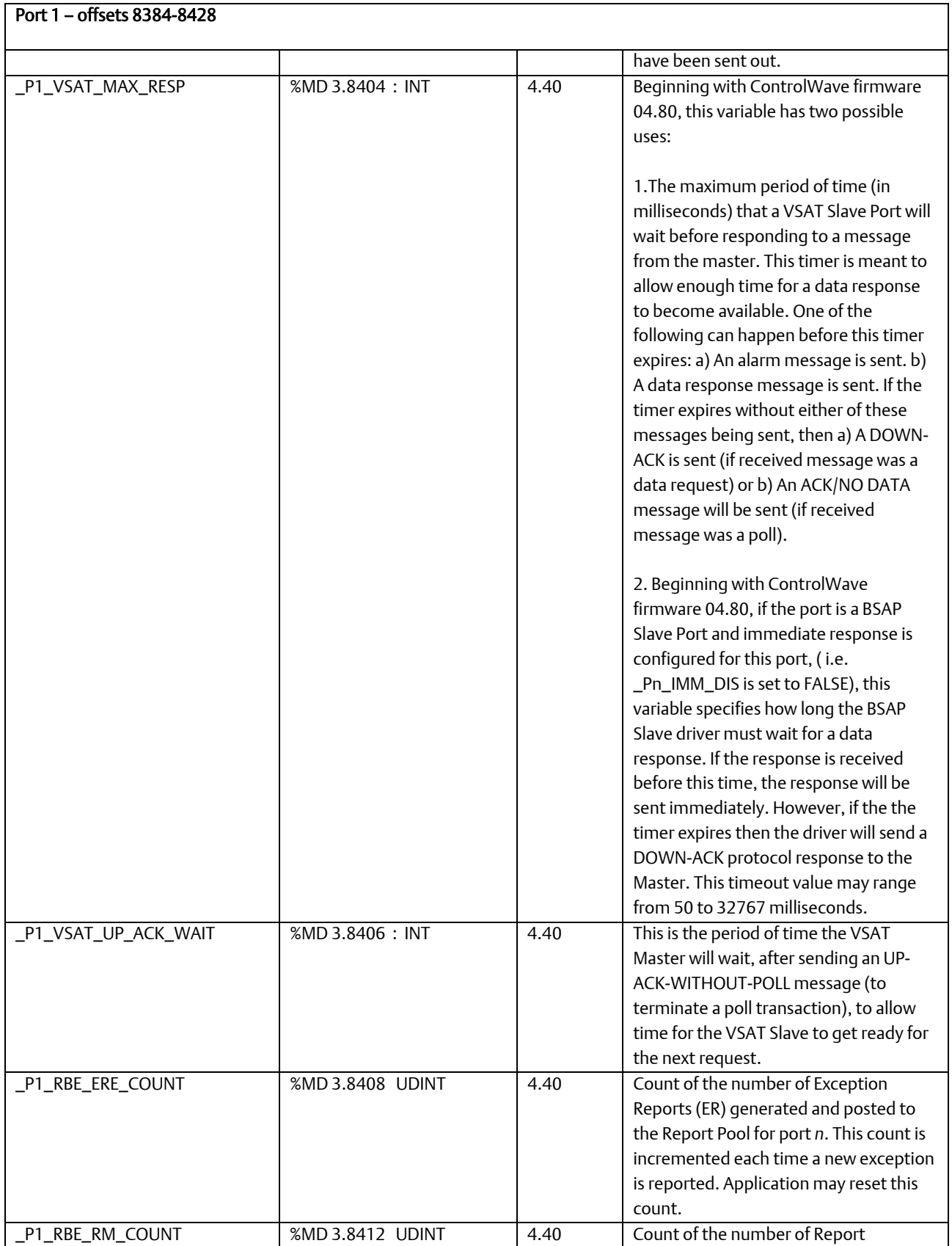

#### ControlWave Designer Programmer's Handbook D301426X012 February 2023

٦

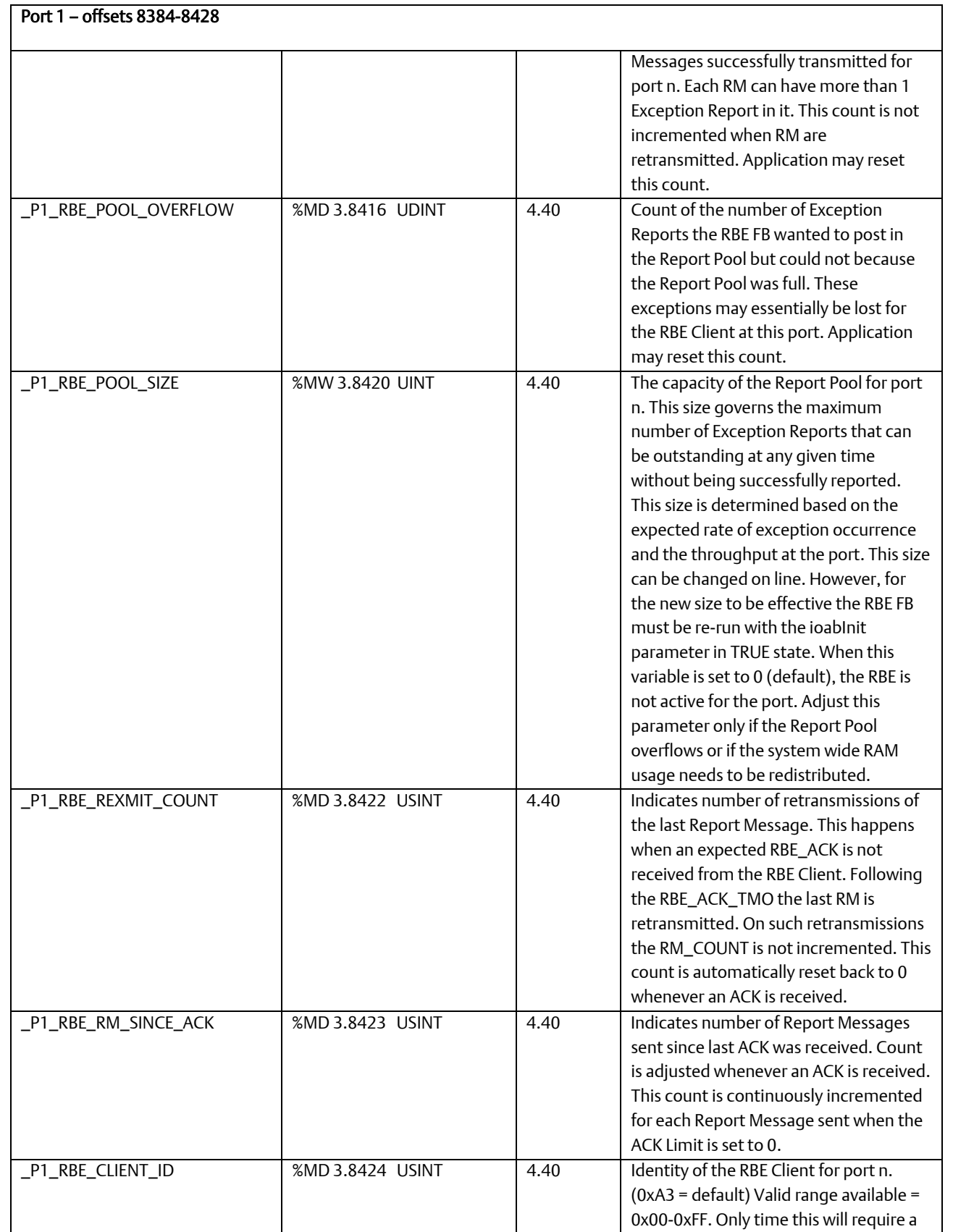

#### ControlWave Designer Programmer's Handbook D301426X012 February 2023

Port 1 — offsets 8384-8428

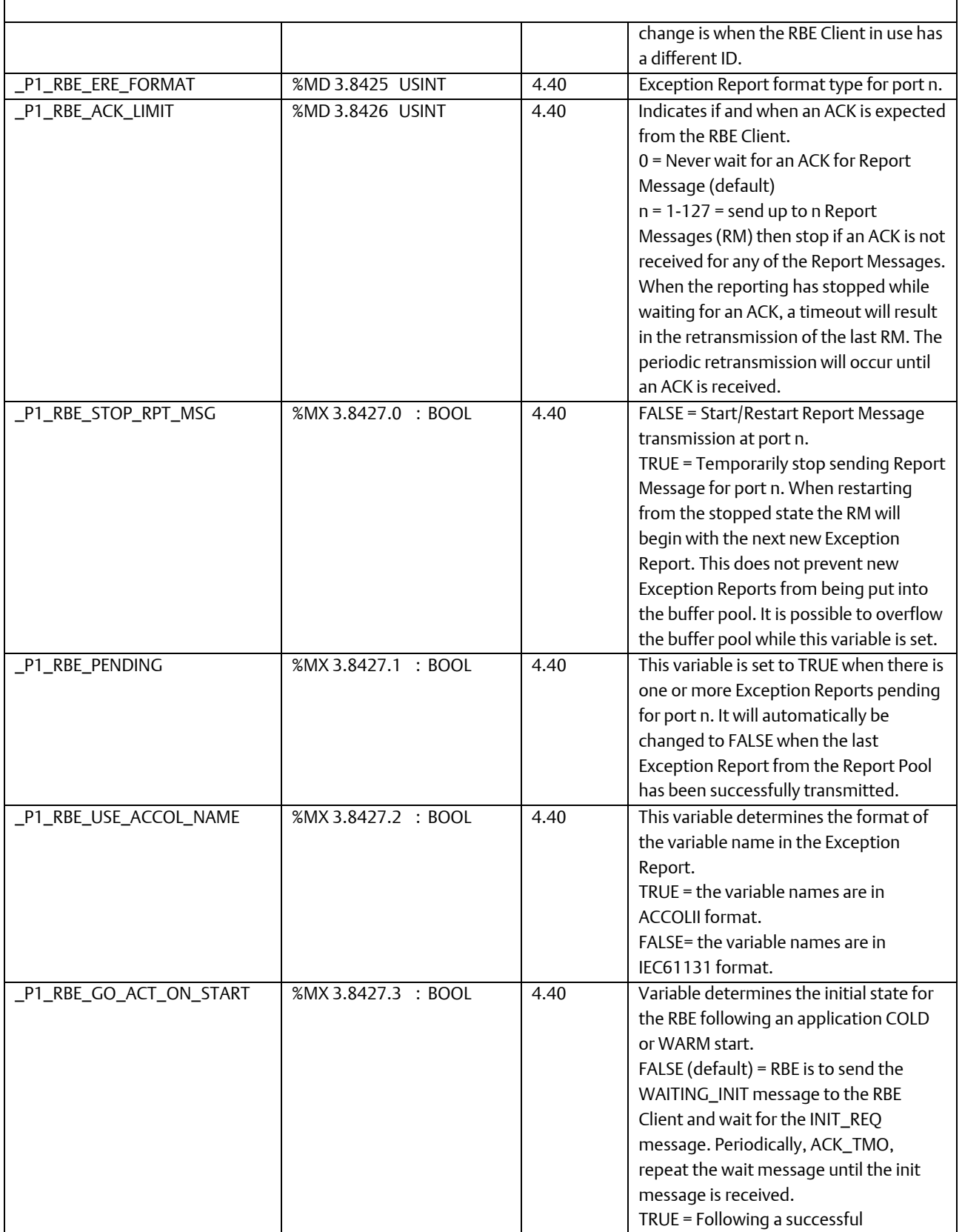

#### ControlWave Designer Programmer's Handbook D301426X012

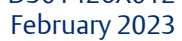

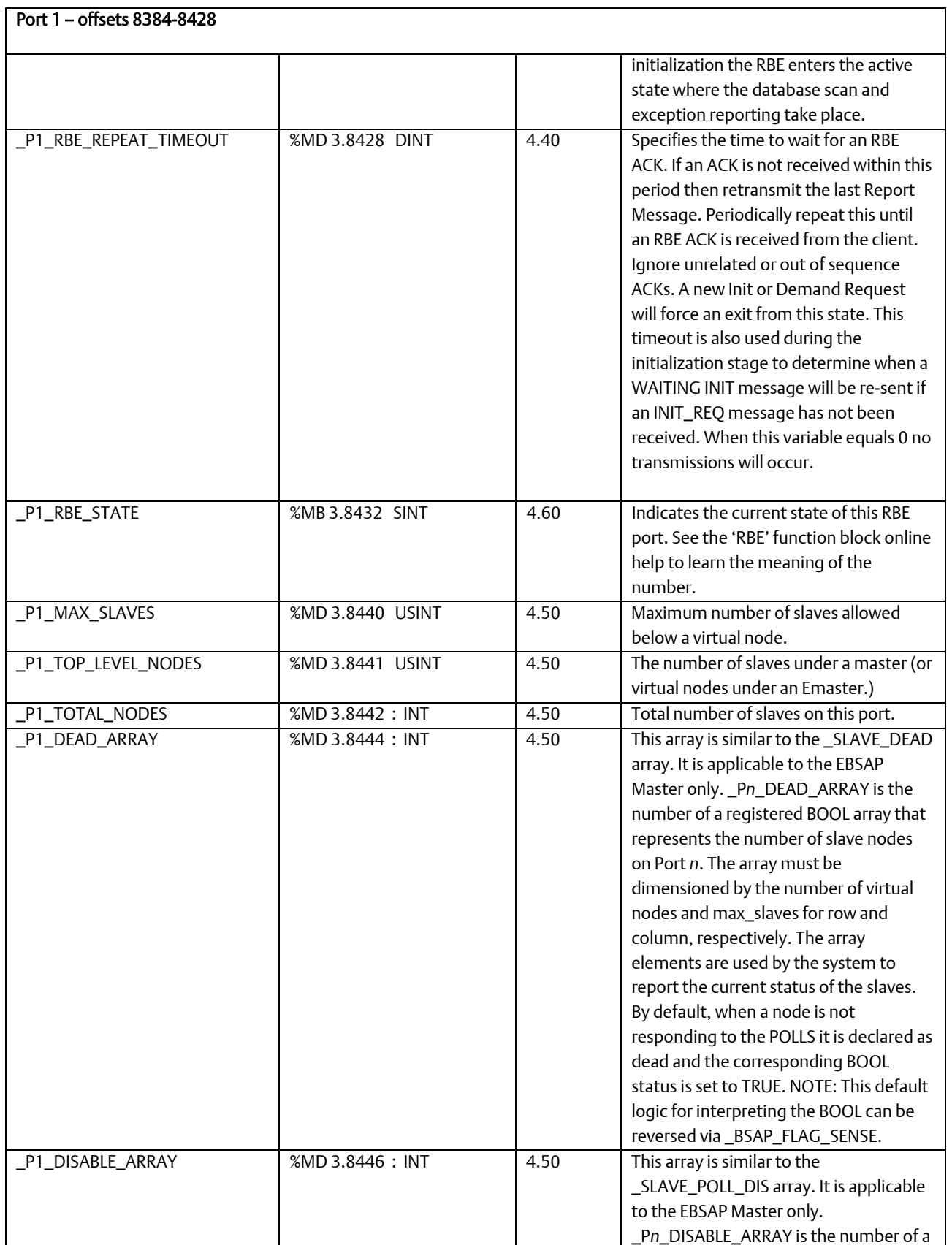

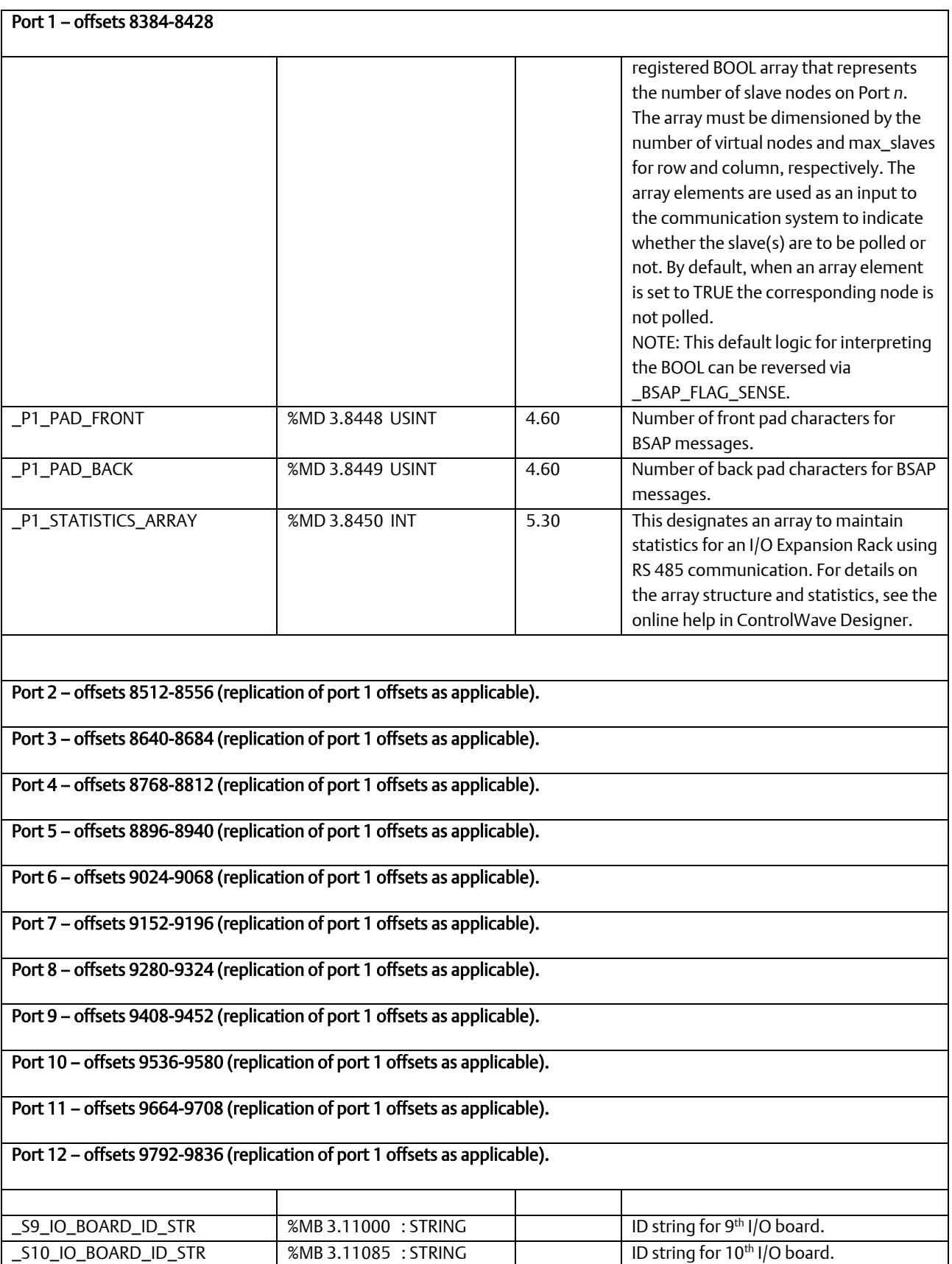

### Port 1 — offsets 8384-8428

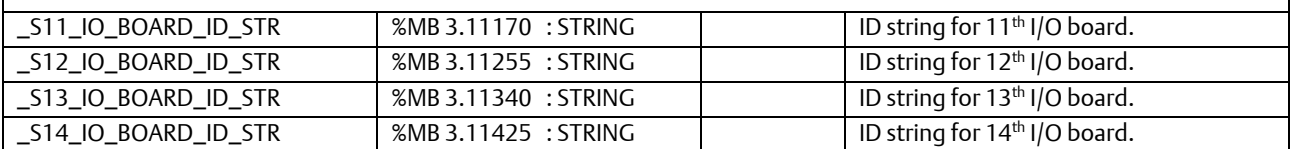

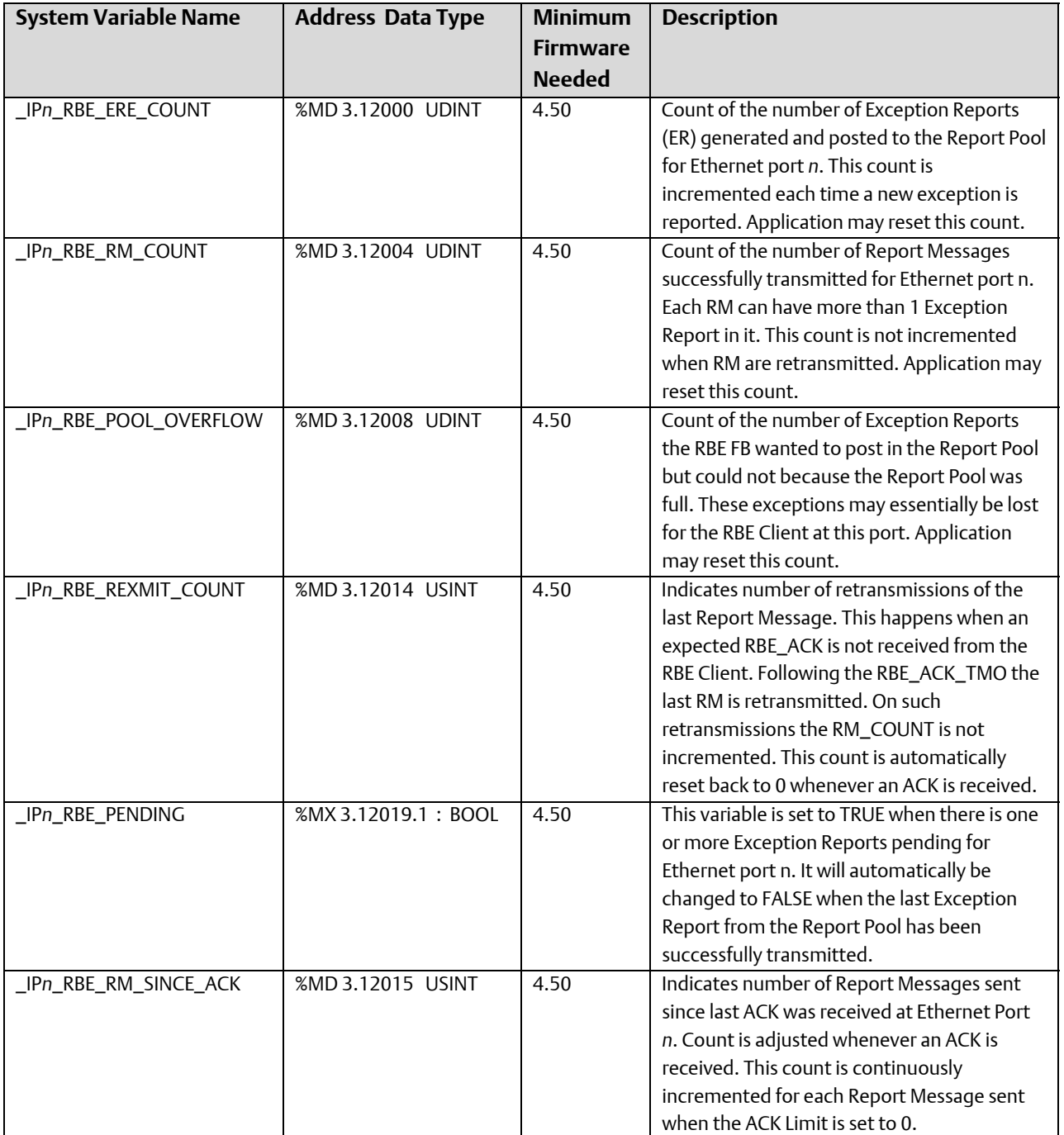

#### ControlWave Designer Programmer's Handbook D301426X012

February 2023

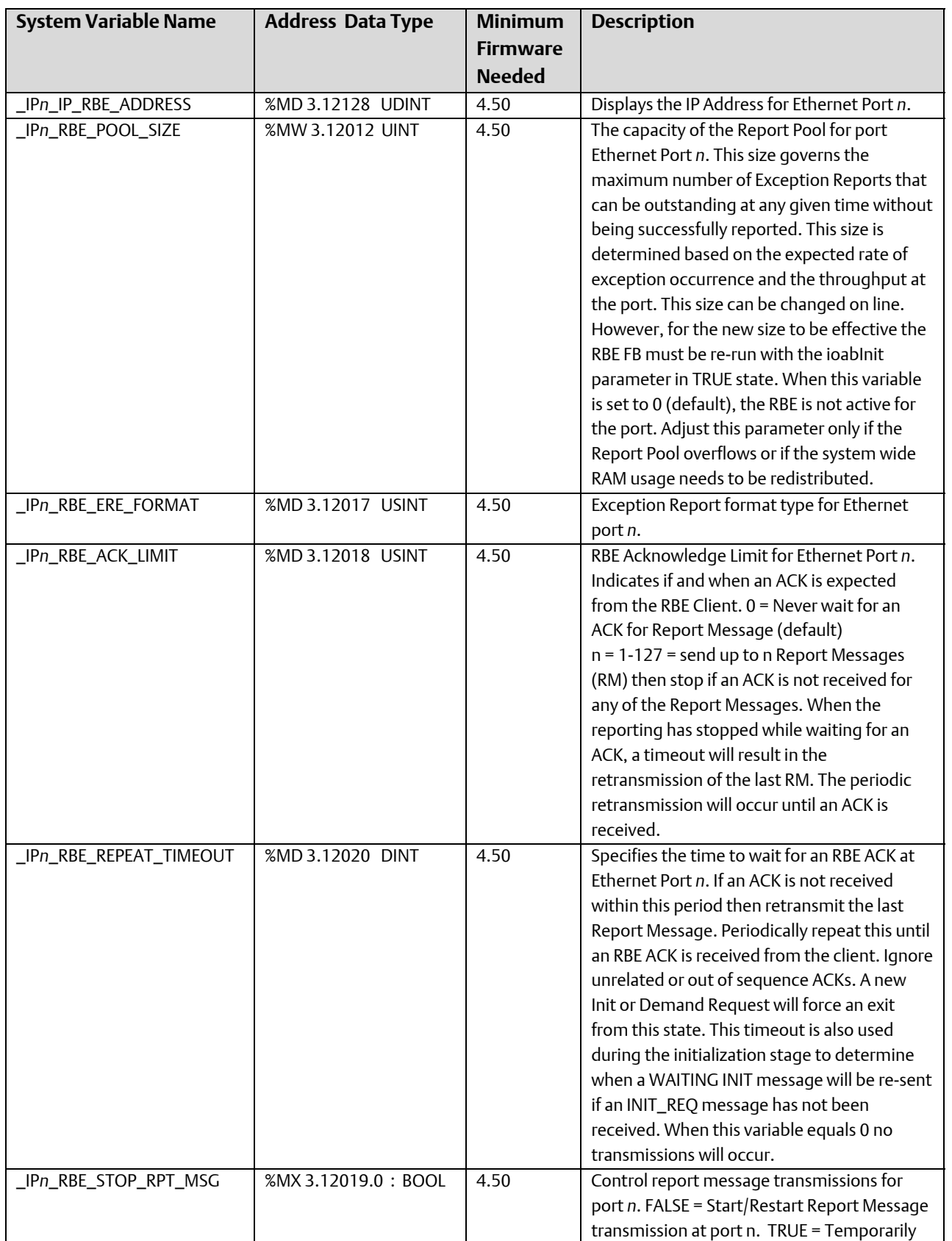

#### ControlWave Designer Programmer's Handbook D301426X012 February 2023

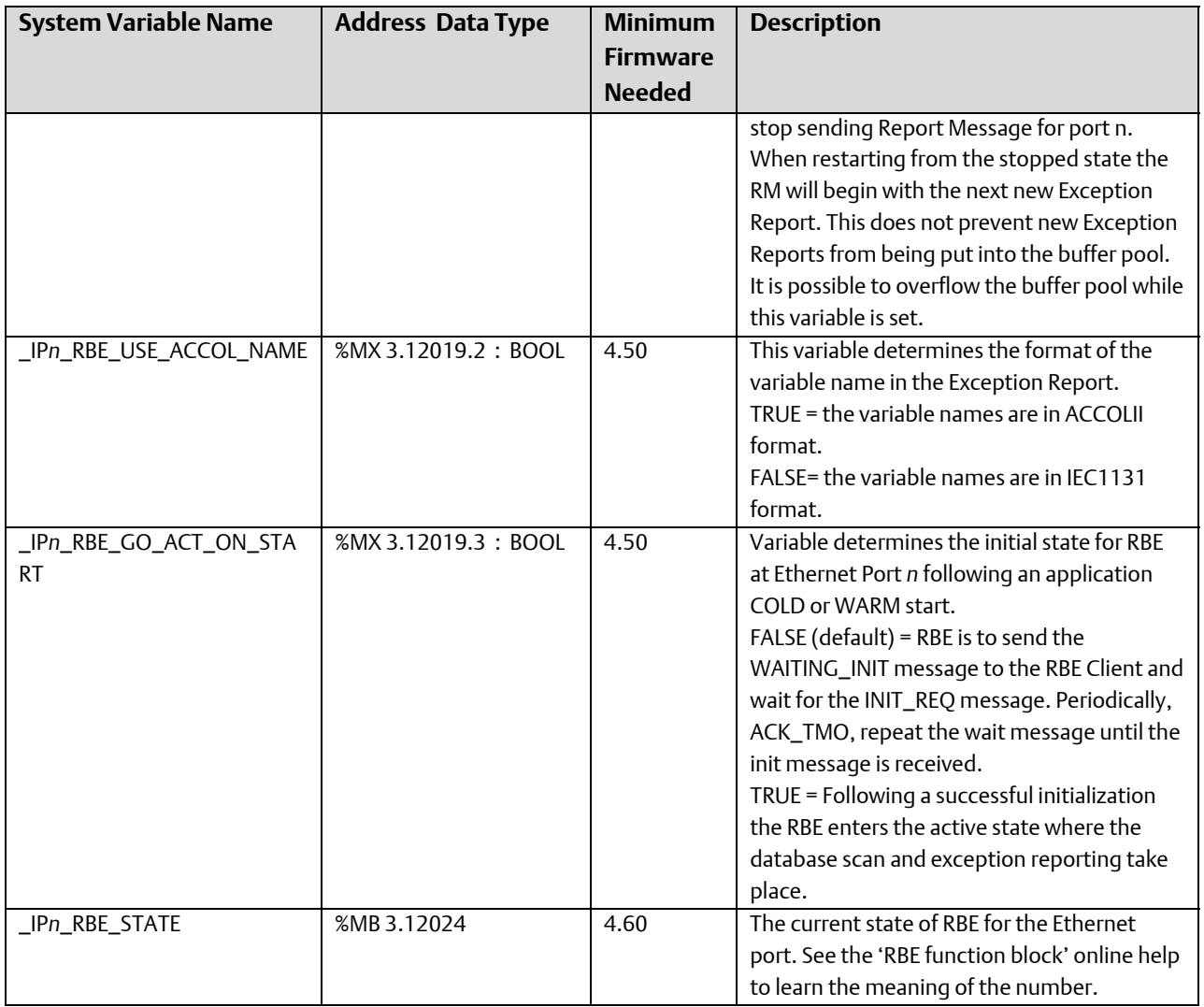

## Static Memory Area:

In addition to the system variables described, a static memory array exists beginning at offset 3.100000. The static memory area is useful for storing data you have accumulated, and don't want to lose if the controller is restarted, such as flow totals, equipment run times, etc. This memory is normally NOT written to by the system, and so can be used to save user information across restarts. This defaults to 16K but can be reduced if there is insufficient space in SRAM for variables marked 'RETAIN'. This memory will only be reinitialized on a re-start if the SRAM control switch is set OFF, or if there is no battery backup.

It can also be initialized under program control by setting its value to 0.

### Example - Manually Defining a System Variable to Display the Task Priority

Let's say that within one of our programs we want to know the configured priority of the first task in the project:

To find out if this information is available, look through the System Variable Mapping Charts and you will find the entry:

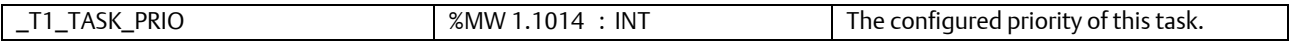

Our \_T1\_TASK\_PRIO variable would be defined in a variable worksheet. For this particular project, it's called RTU\_RESOURCEV but depending upon which version of ControlWave Designer you are using, it could be named 'Global Variables' or something else.

- First, double-click on the 'Global Variables' icon in the project tree, to bring up the worksheet.
- Then right-click in the 'Global Variables' section, and choose "Insert variable" from the pop-up menu.

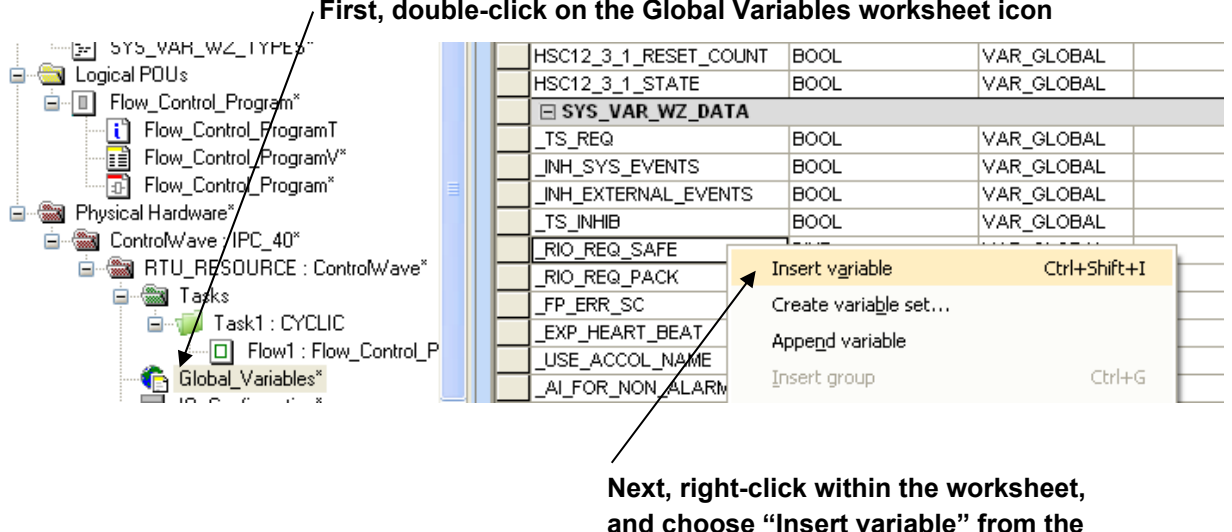

#### **First, double-click on the Global Variables worksheet icon**

A new variable called 'NewVar'i will appear in the worksheet. Double-click on the 'NewVar' name to edit it. Enter the name '\_T1\_TASK\_PRIO' from the table.

**pop-up menu.** 

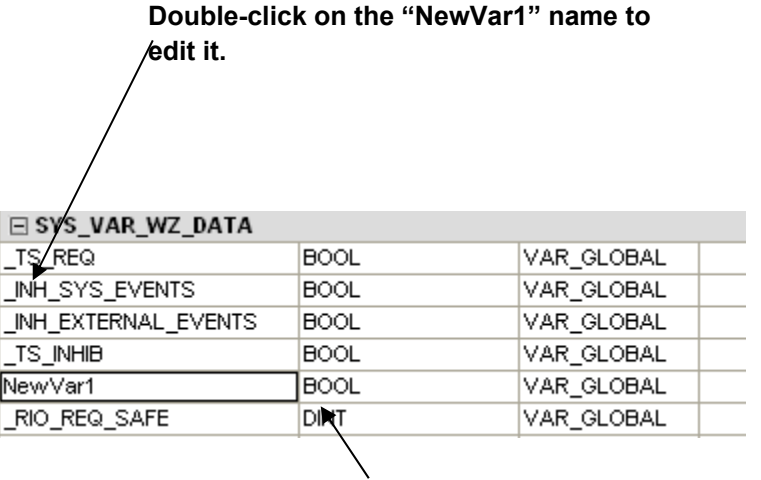

**Click in the "Type" field to change the Type.** 

 Now click on the 'Type' field, and a list box will appear. Choose 'INT' because that is the type specified in the table.

#### **When you have finished editing the "Name" and "Type" they should look like this.**

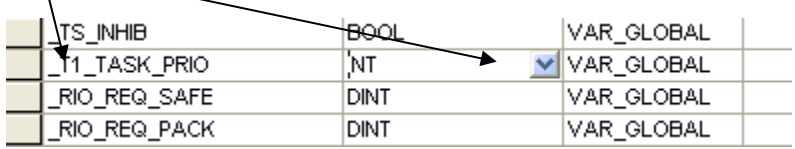

- Drag the scroll bar to bring additional fields into view.
- Now, enter the address for the variable, as shown in the table '%MW 1.1014'. When this is done, and the worksheet is closed, you have successfully defined a global variable for the task priority.

#### **Enter the address here**

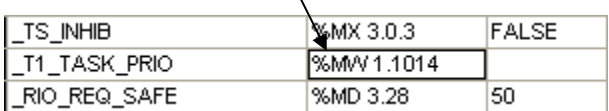

## Using the System Variable Viewer

OpenBSI includes a debugging tool for viewing the current value of system variables in the ControlWave.

To start the System Variable Viewer, click Start  $\rightarrow$  Programs  $\rightarrow$  OpenBSI Tools  $\rightarrow$ Debugging Tools  $\rightarrow$  System Variable Viewer.

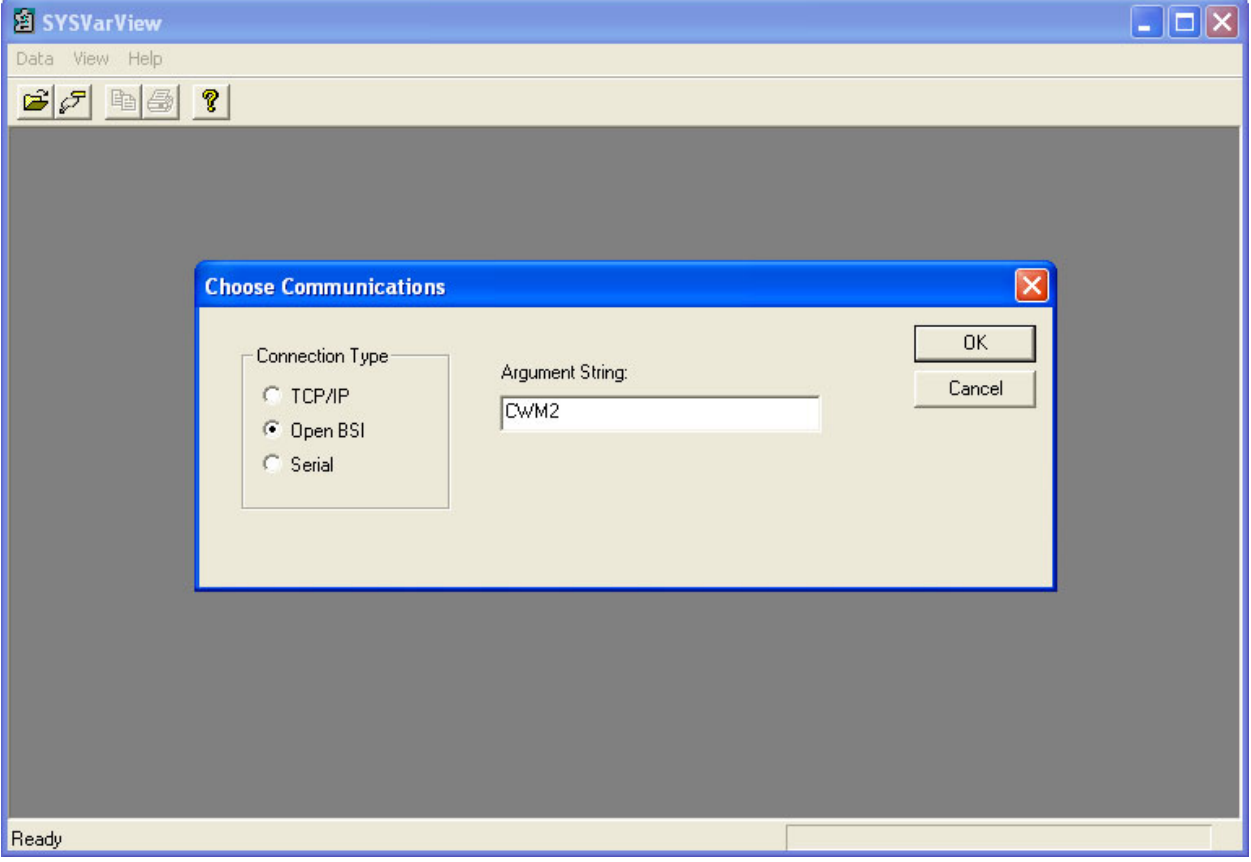

In the System Variable Viewer, click Data  $\rightarrow$  Communications to call up the Choose Communications dialog box.

There are three possible connection types:

TCP/IP: Specify the IP address, and timeout (in milliseconds). Syntax is: -ip *ip\_address timeout*

Example Argument String: -ip 10.211.74.222 2000

Open BSI: Specify the node name of the ControlWave to which you want to communicate for the Argument String.

Example: CWM2

Serial: Specify the PC communication port, baud rate, and timeout (in milliseconds). Syntax is: *comm.\_port baud\_rate timeout*

Example Argument String: COM1 9600 2000

Click OK when you complete the argument string. This calls up the Choose Display Type dialog box.

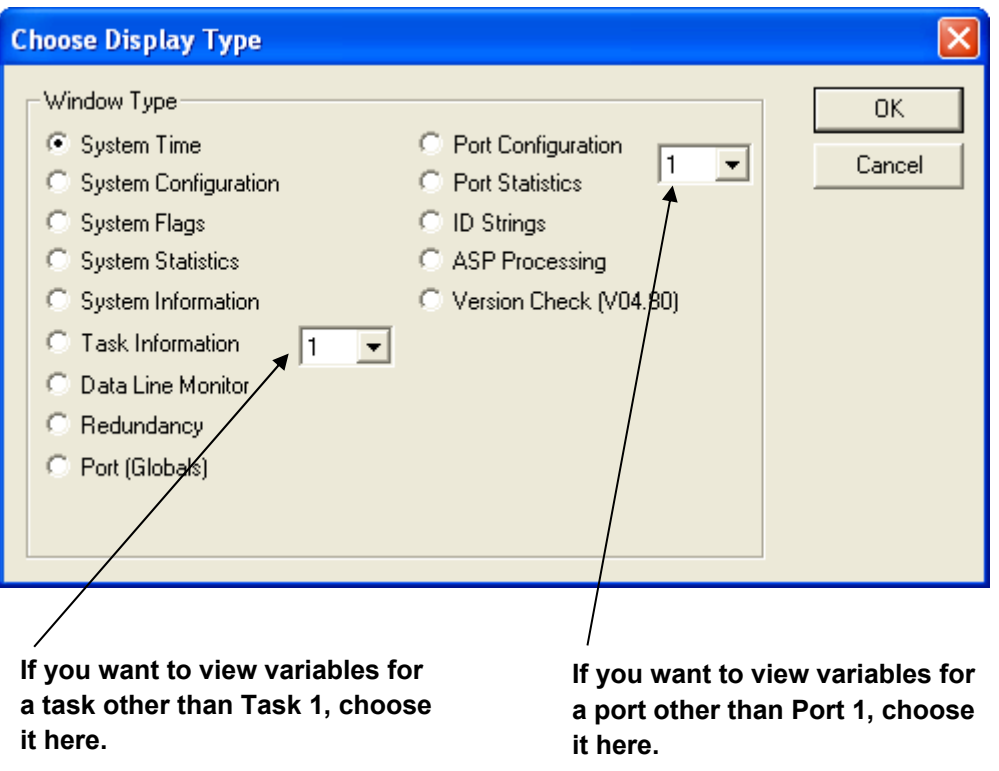

In the Choose Display Type dialog box. Specify the list of system variables you want to view. If you want to see Task Information or Port information, you'll need to choose the proper numbered task or port first. After you make your selection, click OK and the list opens.

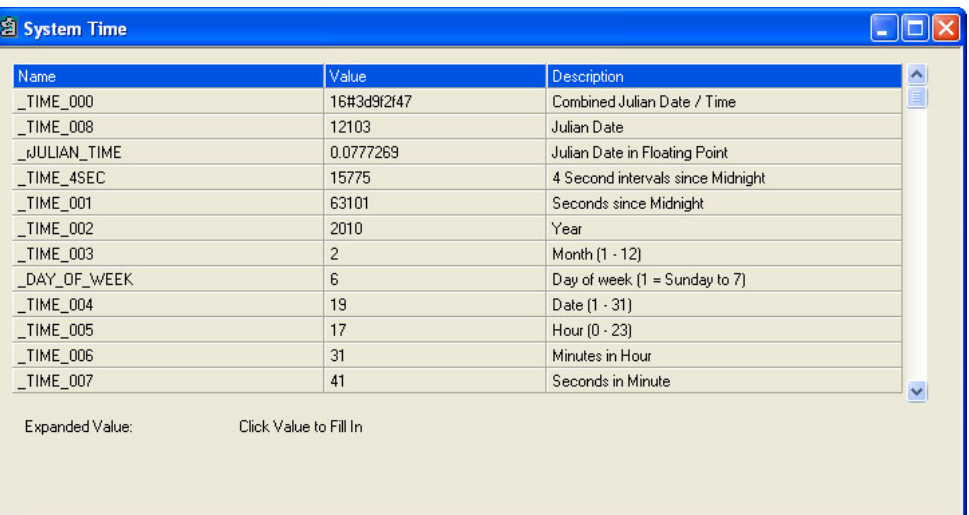

#### **Notes:**

- The tool prompts you to log in to the RTU to view the system variables.
- **IF you click on a particular value, it appears in the Expanded Value field.**
- Refreshing of the screen may be slow.
- To choose a different list to view, click File  $\rightarrow$  New List.

# Variable Extension Wizard

### What is the Variable Extension Wizard?

The Variable Extension Wizard is run from within ControlWave Designer (this feature was added with OpenBSI Version 5.4/ControlWave Designer Version 4.0)*.* It allows you to create initialization files (\*.INI) which assist in batch configuration of variables within the ControlWave-series controller.

The information in these initialization files is incorporated into the ControlWave project when read using either the DB\_LOAD or RBE function blocks. The initialization files may be used to:

- Configure lists (Requires ControlWave firmware 04.40 or newer)
- Identify variables which should be collected via Report by Exception (Requires ControlWave firmware 04.40 or newer)
- Configure alarms (Requires ControlWave firmware 04.90 or newer)
- Configure descriptive text, ON/OFF text, inhibit/enable flags, or units text (Requires ControlWave firmware 04.90 or newer)

#### **Important**

The configuration information entered via this method is not visible within ControlWave Designer. For example, you will not see LIST function blocks for lists created via this method, since it is performed via initialization files.

## Before You Begin

- In order to view variables in the Variable Extension Wizard, you must have marked those variables for PDD collection within the project *before* you run the Variable Extension Wizard.
- Your ControlWave project must be in a state where it can be compiled successfully.

## Starting the Variable Extension Wizard

The Variable Extension Wizard is run from within ControlWave Designer. To do this, click on:

View  $\rightarrow$  Variable Extension Wizard

## Using the Variable Extension Wizard

If your project includes more than one resource, you will be prompted to choose which resource and I/O Configuration you want to work with. Choose the resource, then click [Next>].

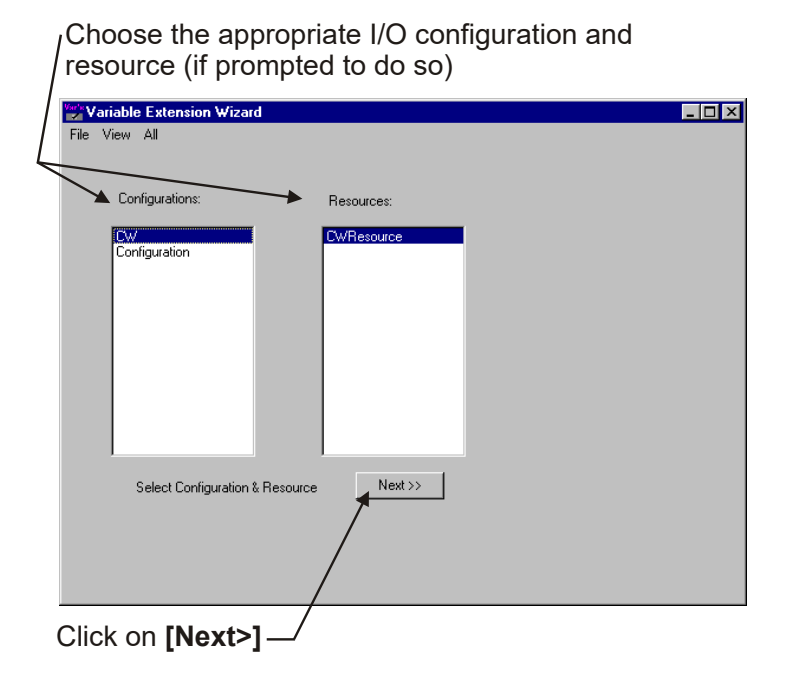

When the Variable Extension Wizard first starts it will compile your ControlWave project.

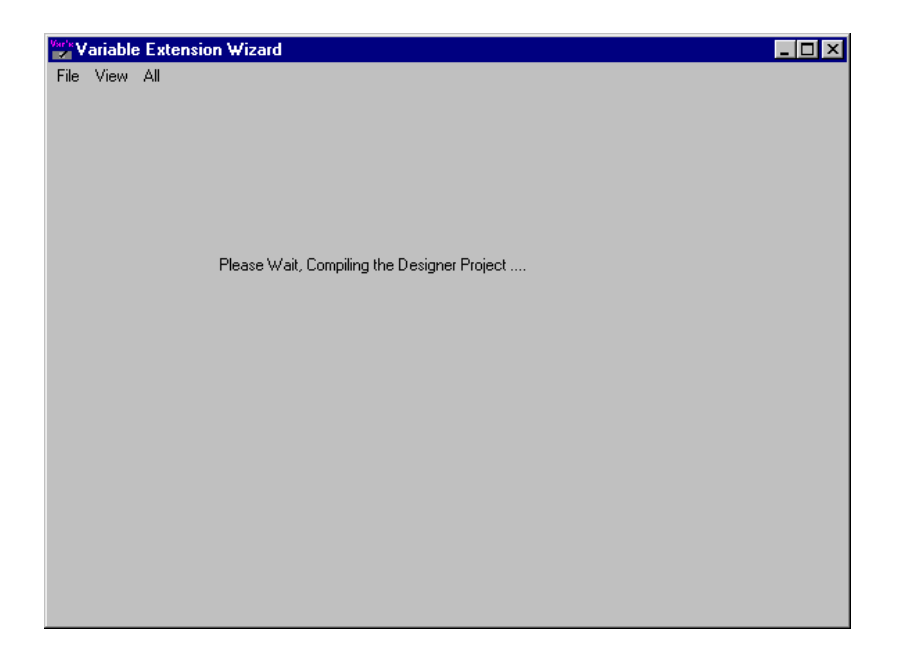

When the compilation has completed successfully, the Variable Search dialog box will appear.

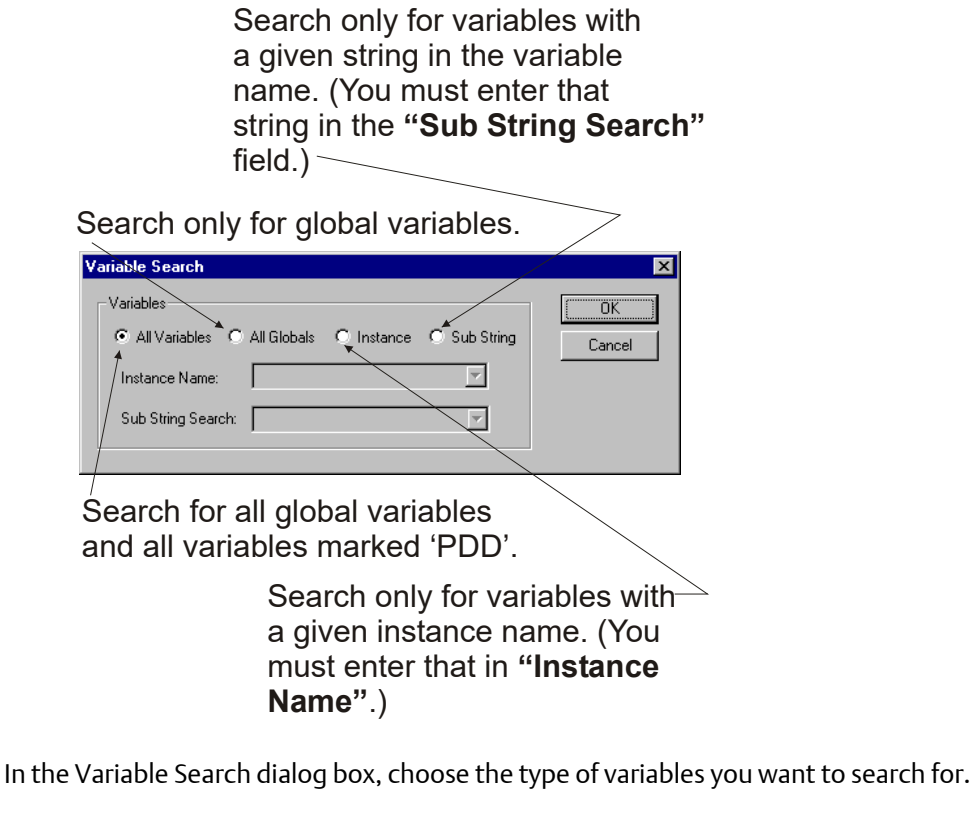

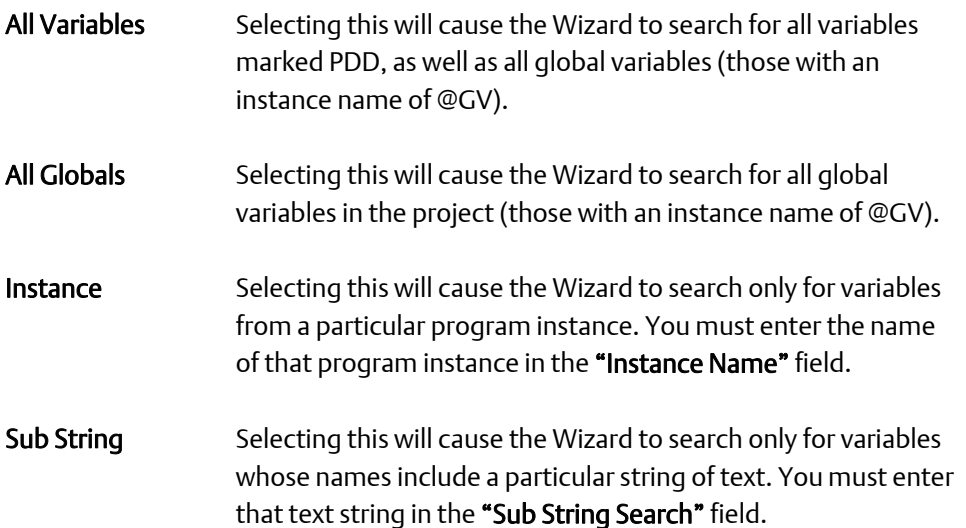

When you've chosen which variables to search for, click [OK] and the variables display in a Search Grid.

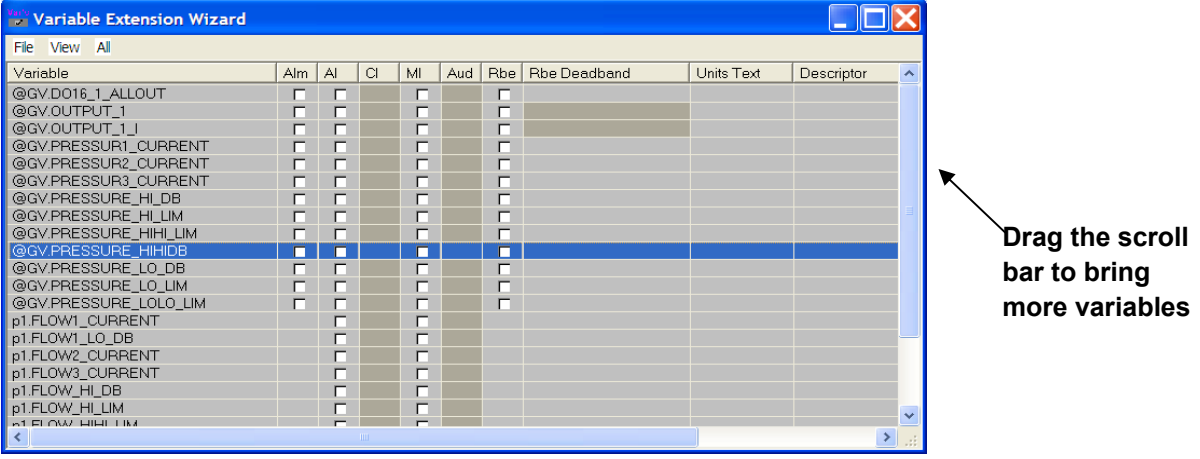

Once the variables are displayed in the Search Grid you can do any of the following:

- Mark the variable for Report By Exception (RBE) collection, and, if an analog variable, configure its deadband value.
- **Configure the variable as an alarm.**
- **•** Create one or more lists containing variables.
- Assign units (for analogs) or ON/OFF text (for BOOLs) to the variable.
- Set initial values of manual or alarm inhibit/enable flags.
- **•** Create descriptive text for the variable.

## Marking a Variable for Report by Exception (RBE) Collection

RBE is a method of data collection where variables are collected only when they change.

For logical variables (BOOL), this means whenever the variable goes from TRUE to FALSE or FALSE to TRUE.

For analog variables (INT, REAL, etc.), this means whenever the analog variable changes more than a pre-configured deadband value. You MUST configure a deadband for an analog RBE variable, or else any change at all, even a minor fluctuation, would cause the variable to be collected.

> To select a BOOL variable for RBE collection, just select its **"Rbe"** checkbox.

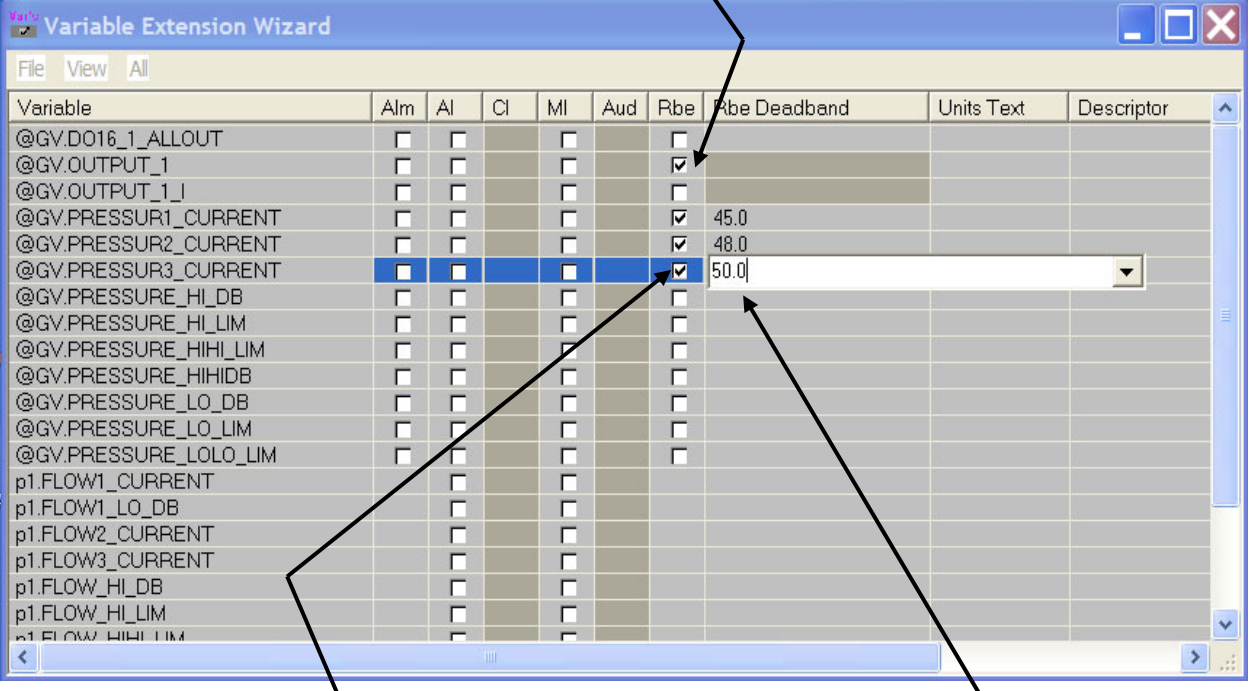

To mark an analog variable for RBE collection, first select its **"Rbe"** checkbox, then enter a deadband in the **"Rbe Deadband"** field, or use the list box for the field to select a variable which, holds a value that will serve as the deadband.

NOTE: You must press the **[Enter]** key on the keyboard to complete the entry, or else you cannot exit the field.

#### **Note:**

Your project must include an RBE function block, and you must have configured it, in order for these variables to be collected via RBE.

#### For a logical RBE variable

To define a logical RBE variable, simply check the "Rbe" check box for that variable.

#### For an analog RBE variable

To define an analog RBE variable, check the "Rbe" check box for that variable, then enter a deadband value in the **"Rbe Deadband"** field, or use the list box for the field to select *another* variable whose value will be used as the RBE deadband. Note: You MUST press the [Enter] key on your keyboard to exit the "Rbe Deadband" field.

#### Marking / Unmarking all variables in the Search Window for RBE collection

To mark all variables in the Search Grid for RBE collection, click on  $All \rightarrow Mark All$  RBE. You will still have to define RBE deadbands for all analog RBE variables.

To un-mark all variables in the search grid, so that none of them will be collected by RBE, click on:  $All \rightarrow$  Clear All RBE

### Configuring a Variable as an Alarm

The controller generates alarm messages in response to a significant change in a variable's value or status. Full details on how alarms work are explained in the *Alarm Configuration*  section in this manual. Alarms are configured in one of two ways:

- 1. Using Alarm function blocks (See the *Alarm Configuration* section, earlier in this manual)
- 2. Using the Variable Extension Wizard

#### Configuring an Analog Alarm Variable

Click on the "Alm" check box for the variable. The Analog Alarms dialog box will appear.

Specify alarm limits for the variable. These limits determine at what point the variable enters an alarm condition. The alarm limit values may be entered directly as a constant, or you may specify separate analog variables to hold the value of each alarm limit.

Specify a high deadband value, and/or low deadband value for the variable. Deadbands are used to define a range around the alarm limits where a minor fluctuation of the variable should not change the 'in alarm' or 'normal state' condition of the variable. Again, it may be entered as a constant, or as a separate analog variable.

Choose priorities for each alarm limit. These are used to specify the severity of the alarm condition. The priorities from least important to most important are: Event 'Evt', Operator Guide 'OpG', Non-Critical 'NCrit', and Critical 'Crit'.

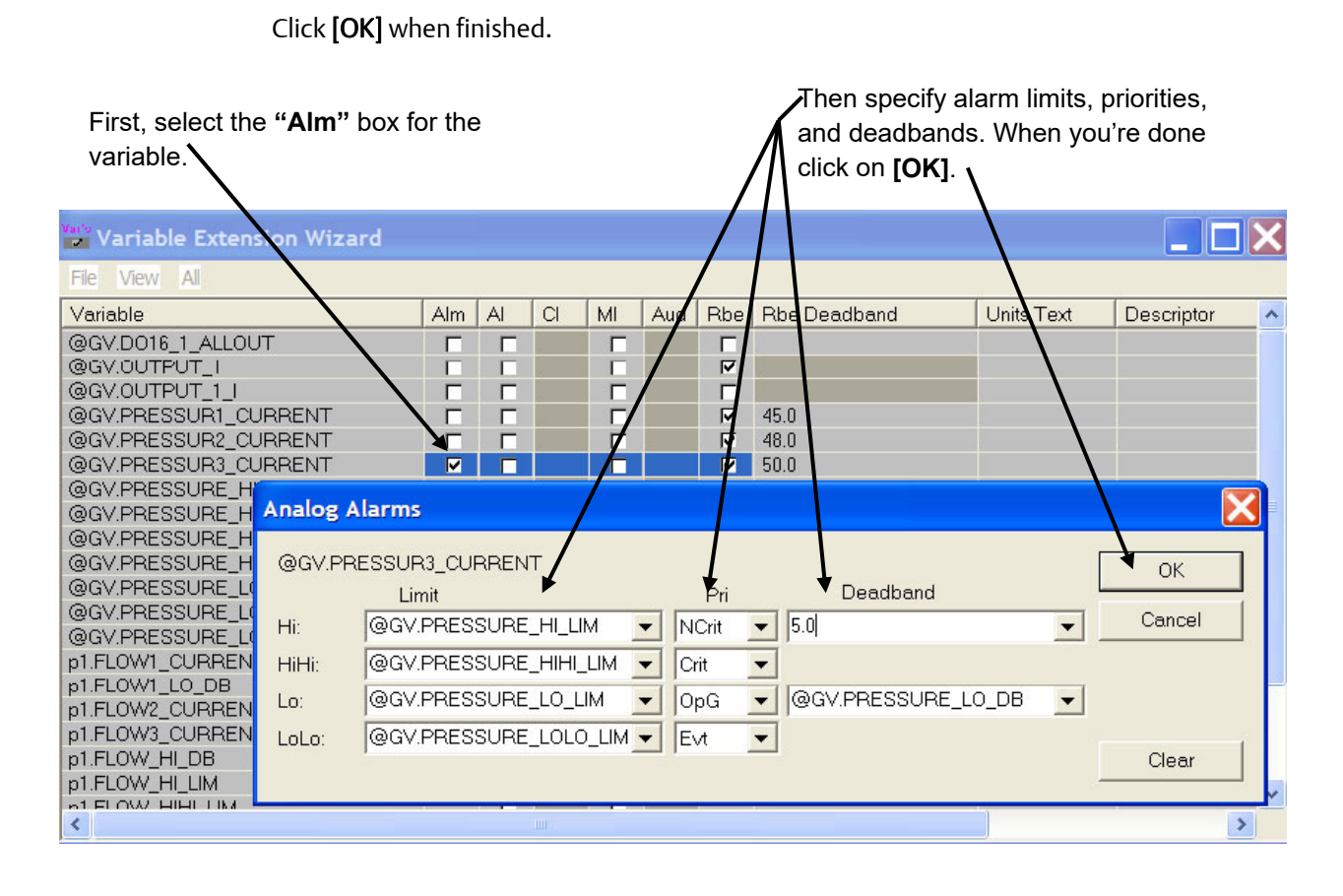

### Configuring a Logical (BOOL) Alarm Variable

Click on the "Alm" check box for the variable. The Logical Alarms dialog box will appear.

Choose the "Type" of the alarm: 'Alarm on True State' means that an alarm is generated when the variable changes from FALSE to TRUE; 'Alarm on False State' means that an alarm is generated when the variable changes from TRUE to FALSE; 'Alarm on Change of State' means that an alarm is generated by any change.

Choose a priority for the alarm, to indicate its severity. The priorities from least important to most important are: Event 'Evt', Operator Guide 'OpG', Non-Critical 'NCrit', and Critical 'Crit'.

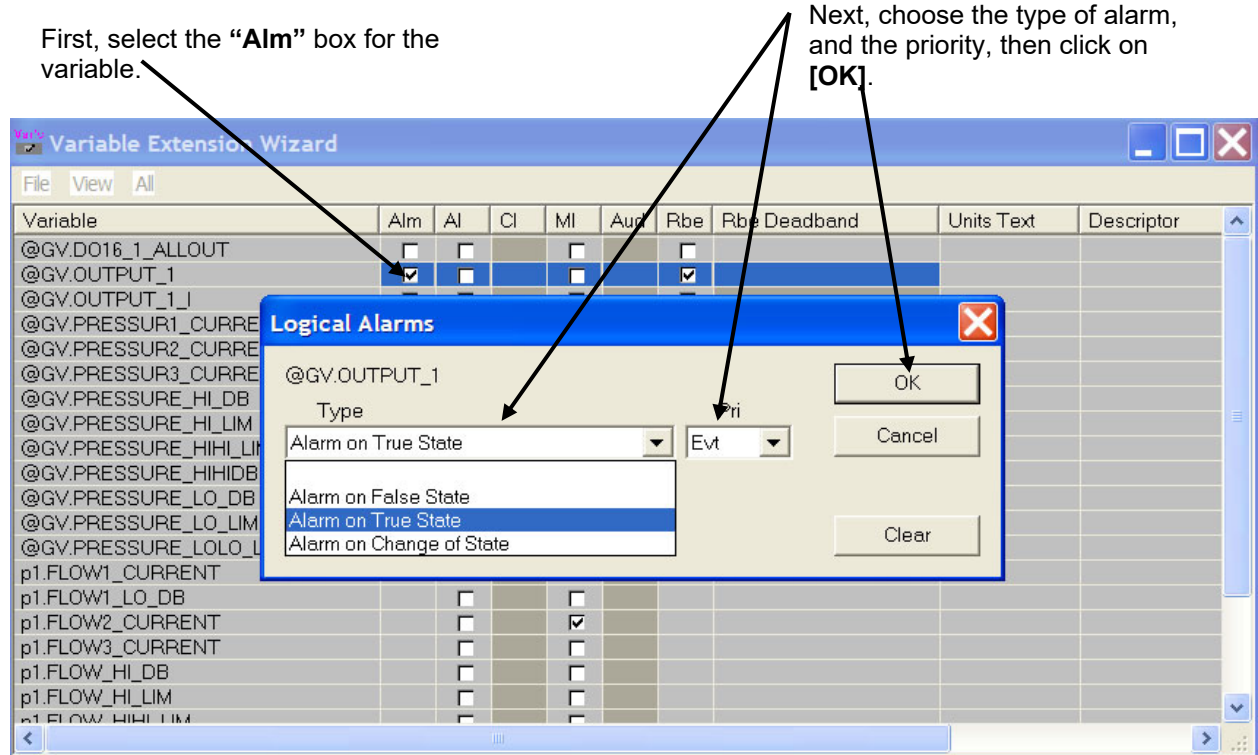

Click on [OK] when finished.

## Creating / Editing a List

To create a list of variables, click on View  $\rightarrow$  Lists.

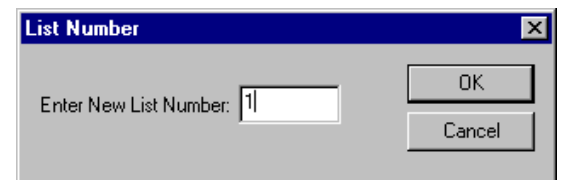

The Lists dialog box will appear. If you want to edit an existing list, select it from the "List Number" list box. To create an all new list, click [New] and enter a number for the list.

To add a variable to the current list, click on its name in the "Searched Variable Directory" then click on the [>>] button. To remove a variable from the current list, click on its name in the "List Entries" field then click on the [<<] button.

You can optionally enter a description for the list in the "List Descriptor" field.

If you want users to be able to edit the list, online, check the "Allow on-line edits" box. Note: Users can delete variables; but can only add variables that already exist in the project.

To delete an existing list, choose the list number, then click [Delete]. Note: There is no prompt to confirm the deletion — the entire list is deleted immediately from the wizard. (OpenBSI 5.7 Service Pack 2 and newer.)

#### **Note:**

Your ControlWave project must include a configured DB\_LOAD function block to load these lists.

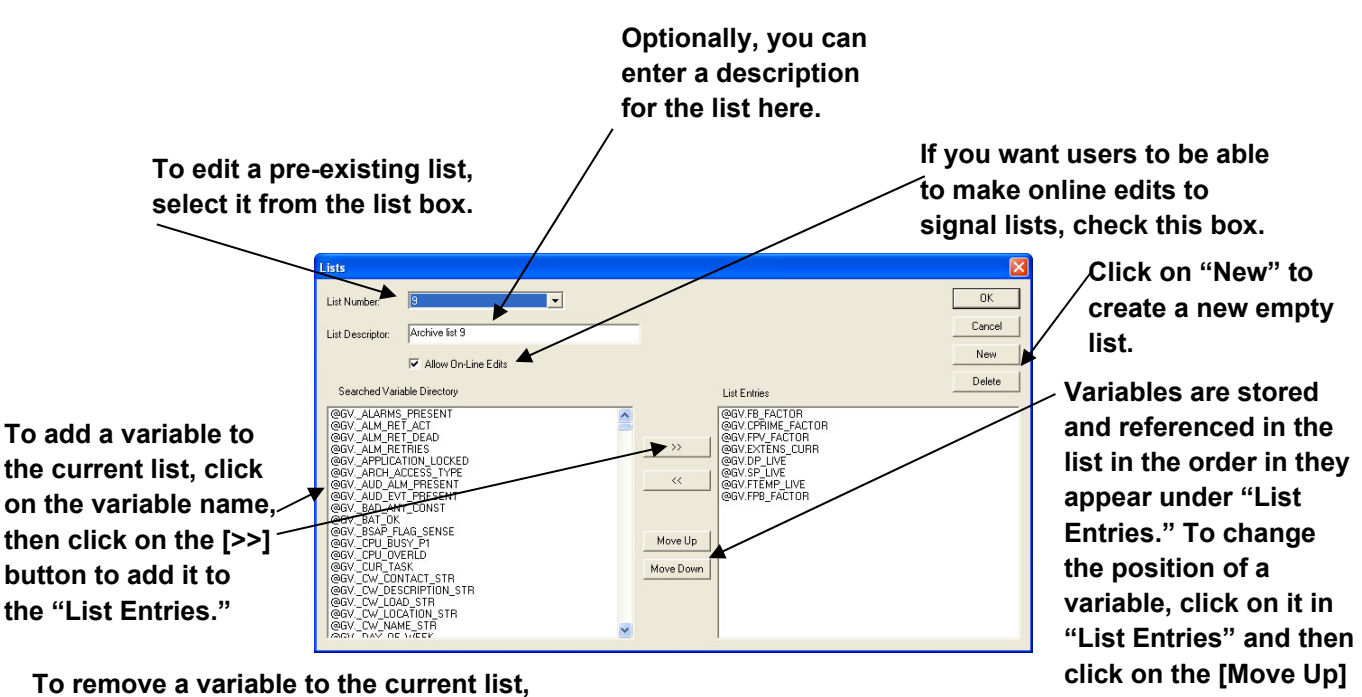

**the "List Entries." To remove a variable to the current list, click on the variable name in "List** 

**Entries," then click on the [<<] button.** 

**or [Move Down] buttons to position it in the desired order.** 

## Setting initial values for Manual or Alarm Inhibit/Enable Flags

To set the initial value of a Manual Inhibit/Enable flag or Alarm Inhibit/Enable flag to Inhibit, simply select the "MI" or "AI" checkboxes, respectively.

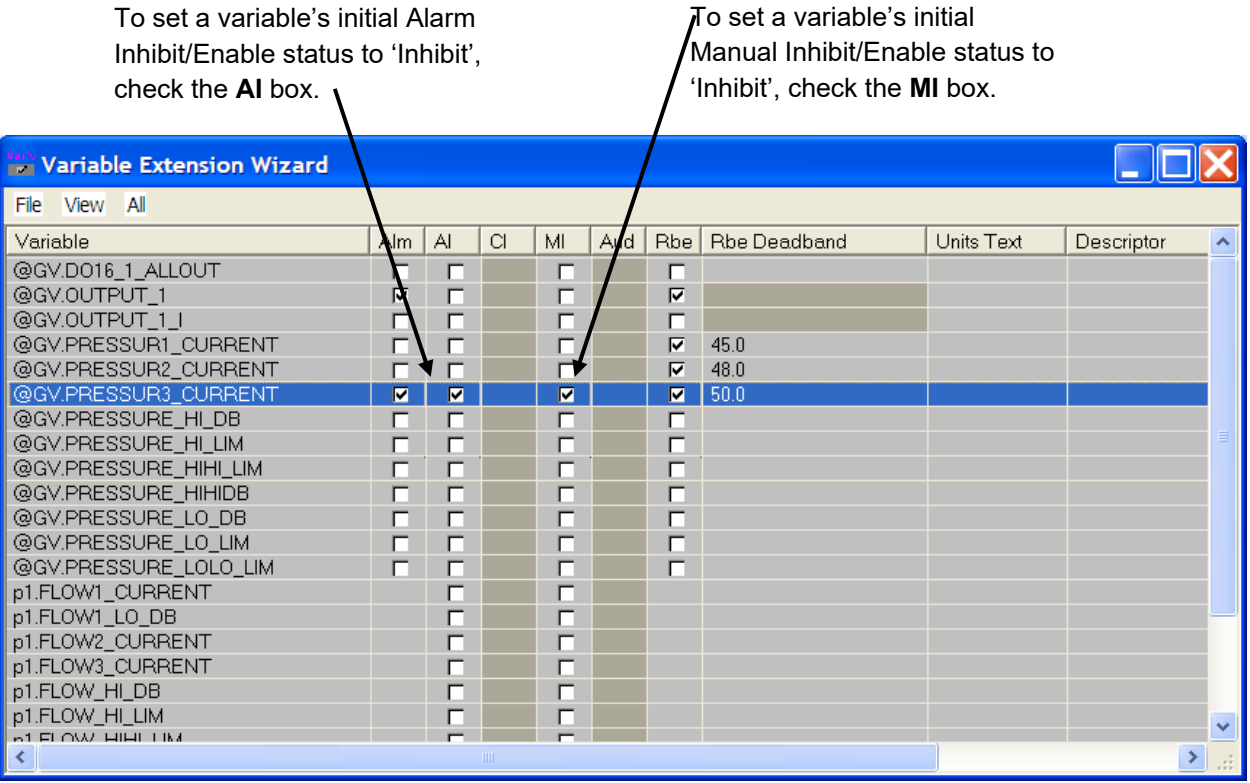

## Assigning Units Text (Analog Variables ONLY)

To assign engineering units to a variable, click in the "Units Text" field, and enter up to six characters of units text, then press the [Enter] key on the keyboard, to exit the field.

Alternatively, you can specify a variable name in the field, which will hold the units text.

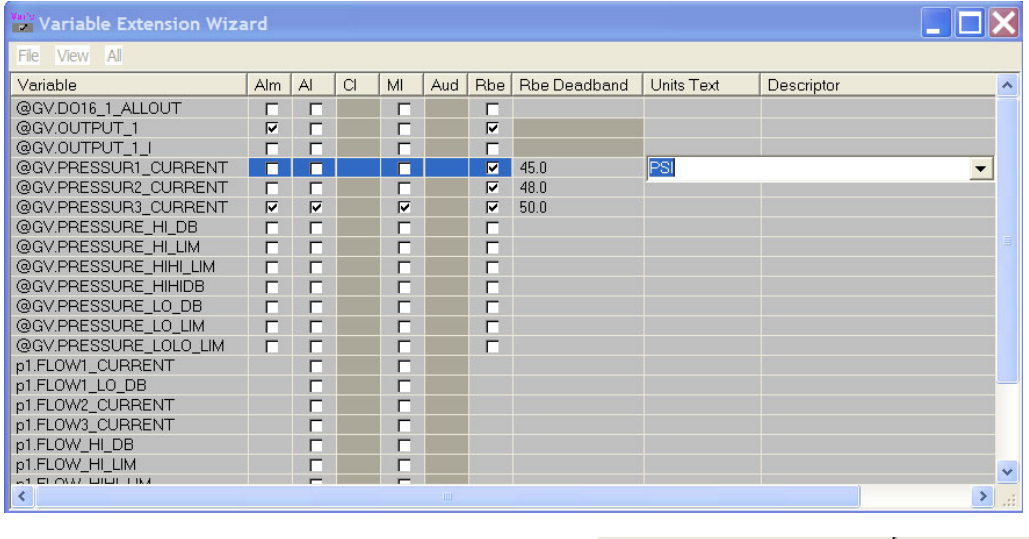

Note: You *can* enter units text in brackets in the Description field of a variables worksheet in ControlWave Designer.

Name Description □ System\_Variables WATER\_TEMP [DEGC]

The units text entered there, however, only appears within ControlWave Designer; it is not downloaded to the RTU. It cannot be viewed in DataView or other data collection programs.

You can view this text in the Variable Extension Wizard, however, it appears in green to indicate that it does not become part of the \_VARDEFS.INI file and is not downloaded to the RTU.

If you want to convert this text so it *can* be downloaded to the RTU, position your cursor in the units text field of the Variable Extension Wizard, and press the [Enter] key.

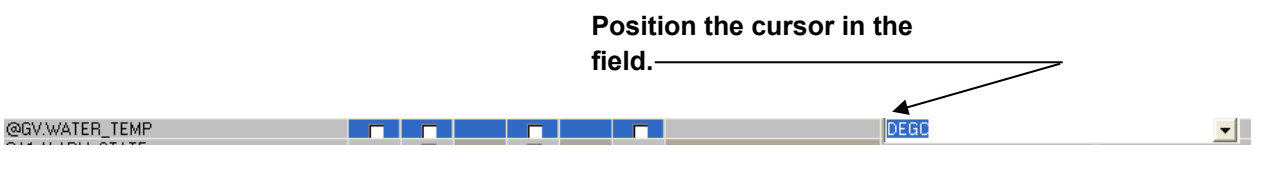

The text now changes color from green to black, and can be downloaded as if it was entered directly in the Variable Extension Wizard.

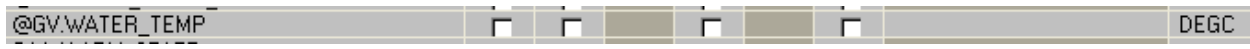

## Assigning ON/OFF Text (BOOL Variables ONLY)

To assign ON/OFF text to a BOOL variable, click in the "Units Text" field, and enter up to six characters of ON text, followed by a slash "/", and then up to six characters of OFF text. Press the [Enter] key on the keyboard, to exit the field.

Alternatively, you can specify a variable name in the field, which will hold the ON/OFF text.

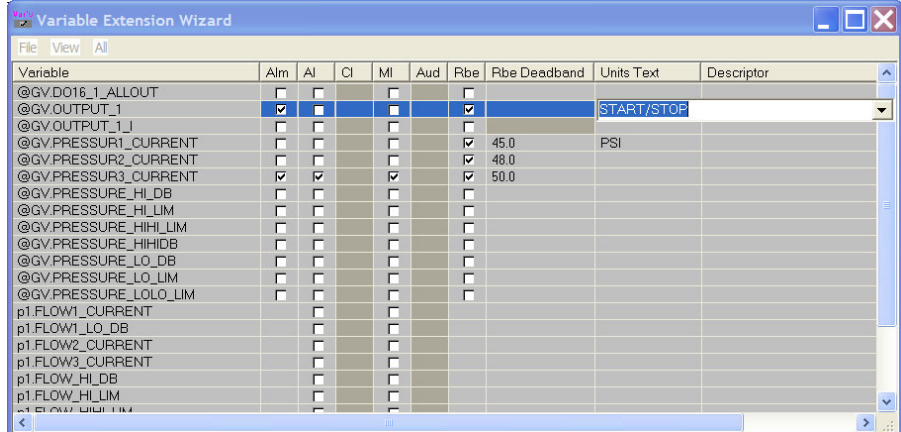

You *can* enter ON/OFF text in brackets in the Description field of a variables worksheet in ControlWave Designer.

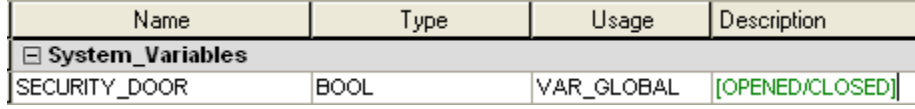

The ON/OFF text entered there, however, only appears within ControlWave Designer; it is not downloaded to the RTU. It cannot be viewed in DataView or other data collection programs.

You can view this text in the Variable Extension Wizard, however, it appears in green to indicate that it does not become part of the \_VARDEFS.INI file and is not downloaded to the RTU.

If you want to convert this text so it *can* be downloaded to the RTU, position your cursor in the units text field of the Variable Extension Wizard, and press the [Enter] key on the keyboard.

### **Position the cursor in the**

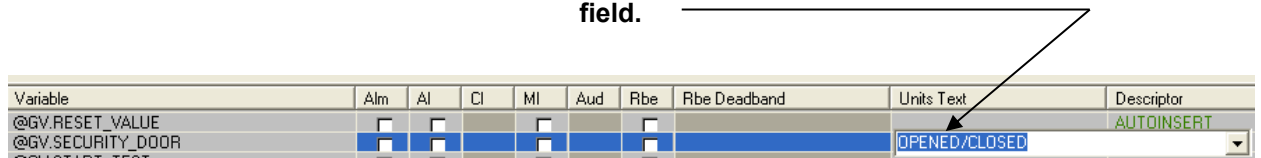

The text now changes color from green to black, and can be downloaded as if it was entered directly in the Variable Extension Wizard.

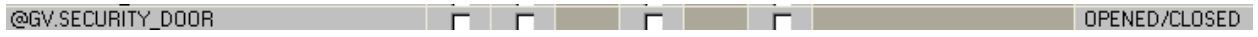

## Creating Descriptive Text for the Variable

To create descriptive text for a variable, click in the "Descriptor" field, and enter up to 64 characters of descriptive text, then press the [Enter] key on the keyboard, to exit the field.

Alternatively, you can specify a variable name in the field, which will hold the descriptive text.

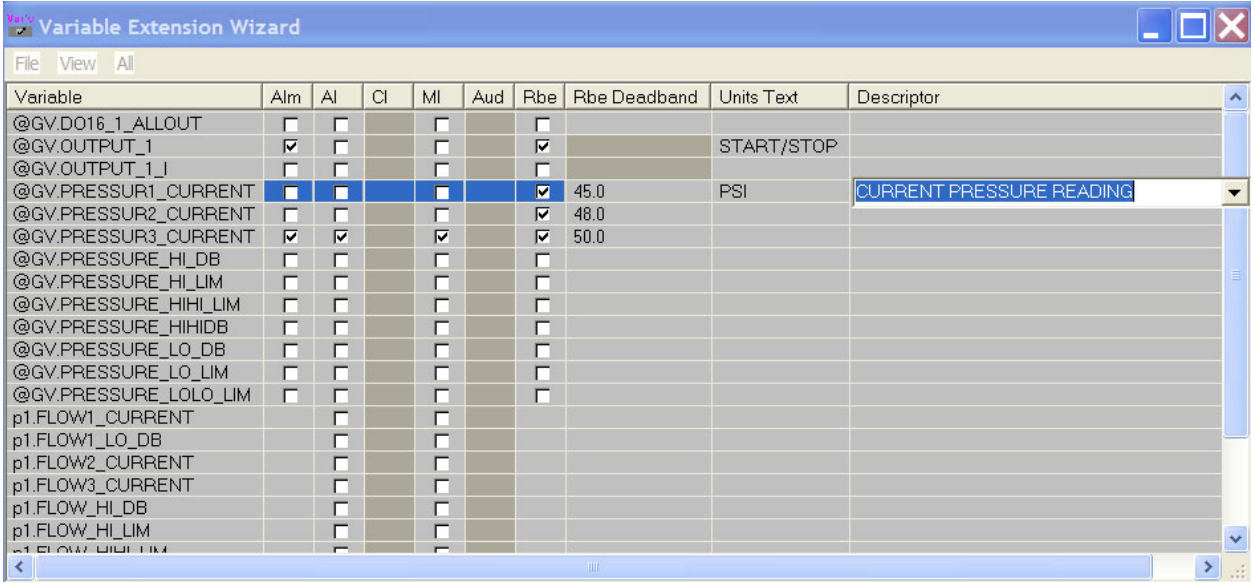

You *can* enter descriptive text in the Description field of a variables worksheet in ControlWave Designer.

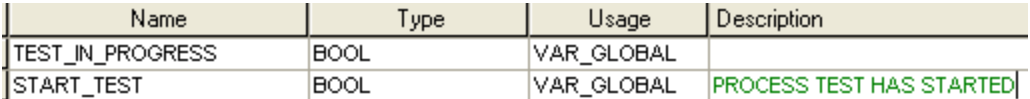

The descriptive text entered there, however, only appears within ControlWave Designer; it is not downloaded to the RTU. It cannot be viewed in DataView or other data collection programs.

You can view this text in the Variable Extension Wizard, however, it appears in green to indicate that it does not become part of the \_VARDEFS.INI file and is not downloaded to the RTU.

If you want to convert this text so it *can* be downloaded to the RTU, you have two options:

### Option 1: Identify the text for each individual variable:

If you only want the descriptive text for certain variables to be downloaded to the RTU you must position your cursor in the descriptor field of the Variable Extension Wizard, and press the [Enter] key.

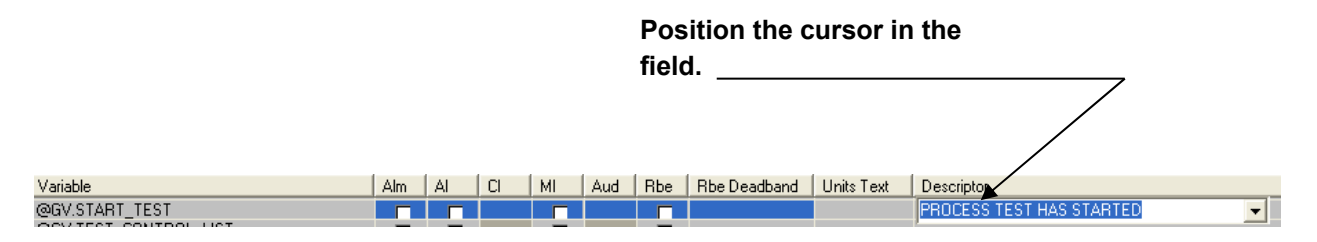

The text now changes color from green to black, and can be downloaded as if it was entered directly in the Variable Extension Wizard. Repeat this process for each variable you want to have descriptive text.

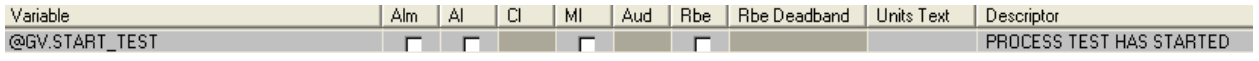

### Option 2: Specify that you want descriptive text for ALL variables to be downloaded

If you want the descriptive text entered in variable worksheets for ALL variables to be downloaded to the RTU, click All > Store All Descriptors. Note: This method requires OpenBSI 5.9 or newer.

## Saving the Initialization Files and Exiting the Wizard

To save the initialization files, click on File  $\rightarrow$  Save.

To exit the wizard, click on File  $\rightarrow$  Exit.

#### **Note:**

If you subsequently rename your ControlWave project, via a File  $\rightarrow$  Save As command, you must then re-start the Variable Extension Wizard, and save the initialization files to update the project name within the initialization files; otherwise the initialization files will still have the old project name.

### Format of Initialization Files

We recommend you generate these initialization files only using the Variable Extension Wizard.

Advanced users may want to edit the initialization files manually, with an ASCII text editor. Exercise extreme care when doing this, because syntactical errors could result in problems in your ControlWave project.

Do NOT leave spaces between lines of these files.

#### \_\_LISTS.INI

```
*LIST listnumber 
variable1 
variable2 
    : 
variablen
```
where *listnumber* is the number used to identify this list.

*variable1-n* are the variables in the list.

For example:

```
*LIST 1 
@GV._AI_FOR_NON_ALARMS 
@GV. ALARMS BSAP PORT1
@GV._ALARMS_BSAP_PORT1 
@GV._ALARMS_BSAP_PORT10 
@GV._ALARMS_BSAP_PORT11 
@GV._ALARMS_BSAP_PORT11 
@GV. T16 AVG DUR
```
### \_\_RBE.INI

*variable1 [deadband] variable2 [deadband] : variablen [deadband]* 

#### where:

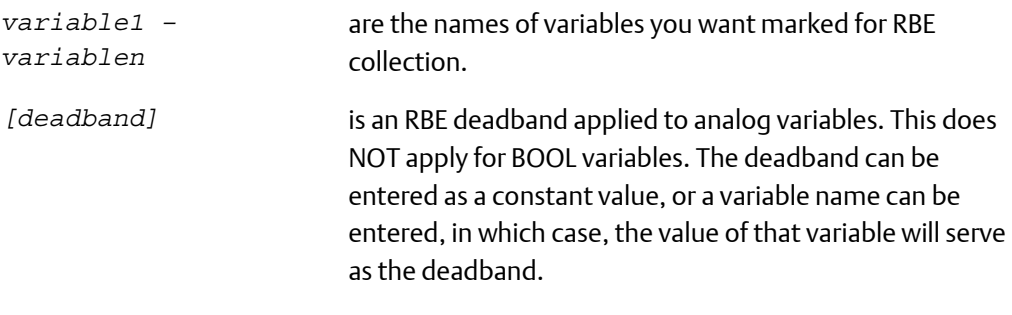

#### Example:

@GV.TANK\_LEVEL @GV.TANK\_LVL\_DB

@GV.PRESSURE\_NOW 10

### \_\_VAR\_DEFS.INI

This file is created by the Variable Extension Wizard; however, it may be edited manually using a text editor.

[VERSION] ProjName=*project\_name*  Build=*number*  Date=*mm/dd/yy hh:mm:ss*  NumAlms=*number\_of\_alarms* 

```
[SIG_n] 
Name=variable_name
Alarm=variable_type 
Units=text 
Desc=description 
LogPri=logical_alarm_priority 
HiLimit=high_limit 
HiPri=high_priority 
HiHiLimit=high_high_limit 
HiHiPri=high_high_priority 
LoLimit=low_limit 
LoPri=low_priority 
LoLoLimit=low_low_limit 
LoLoPri=low_low_priority 
HiDB=high_deadband 
LoDB=low_deadband
```
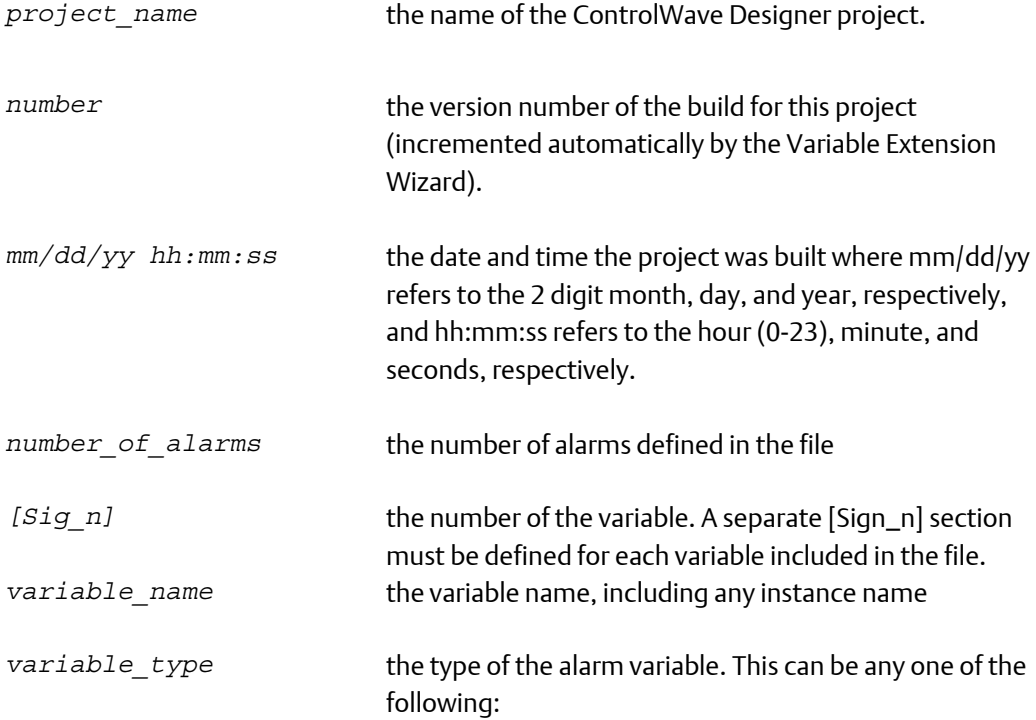

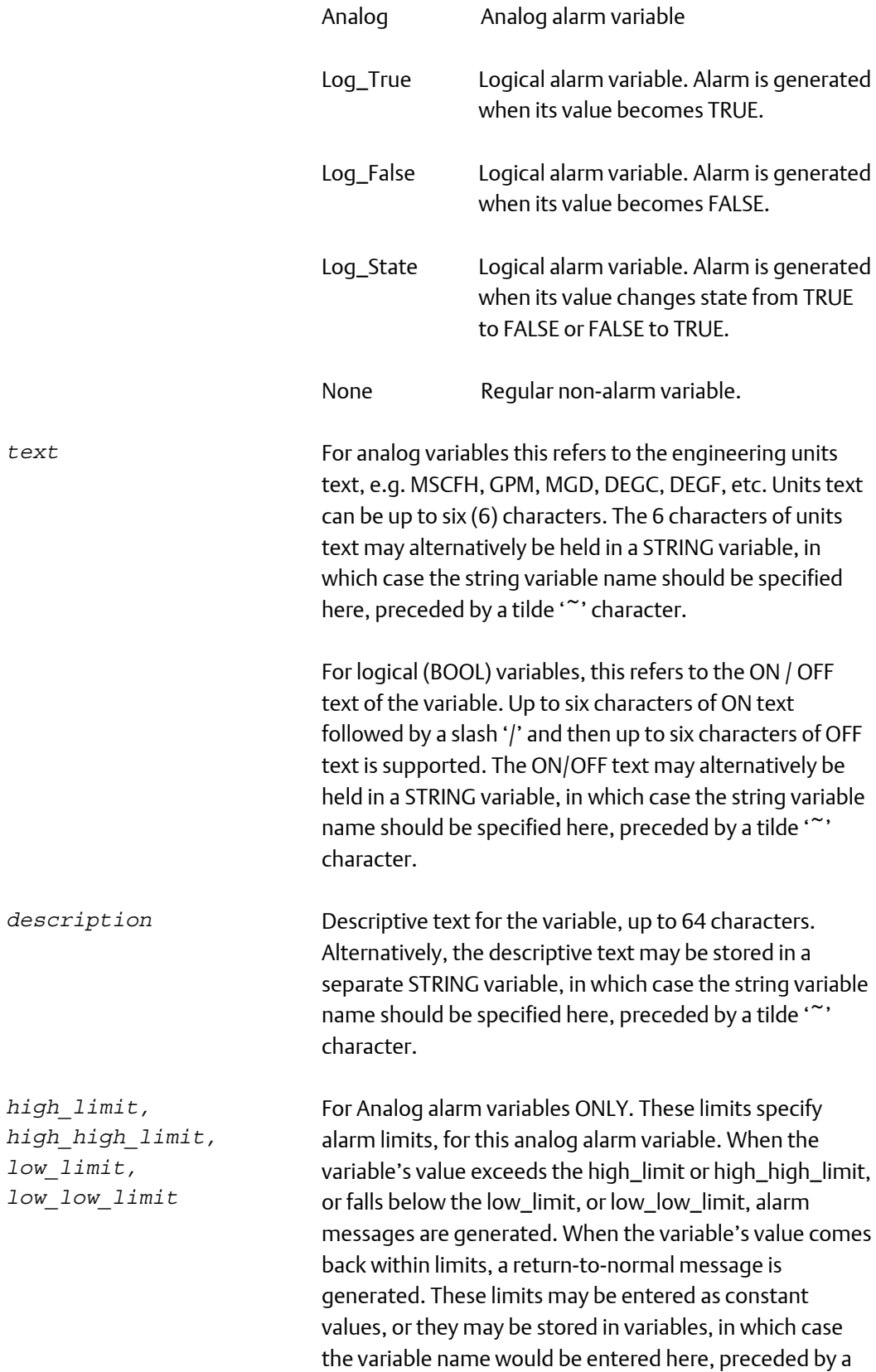

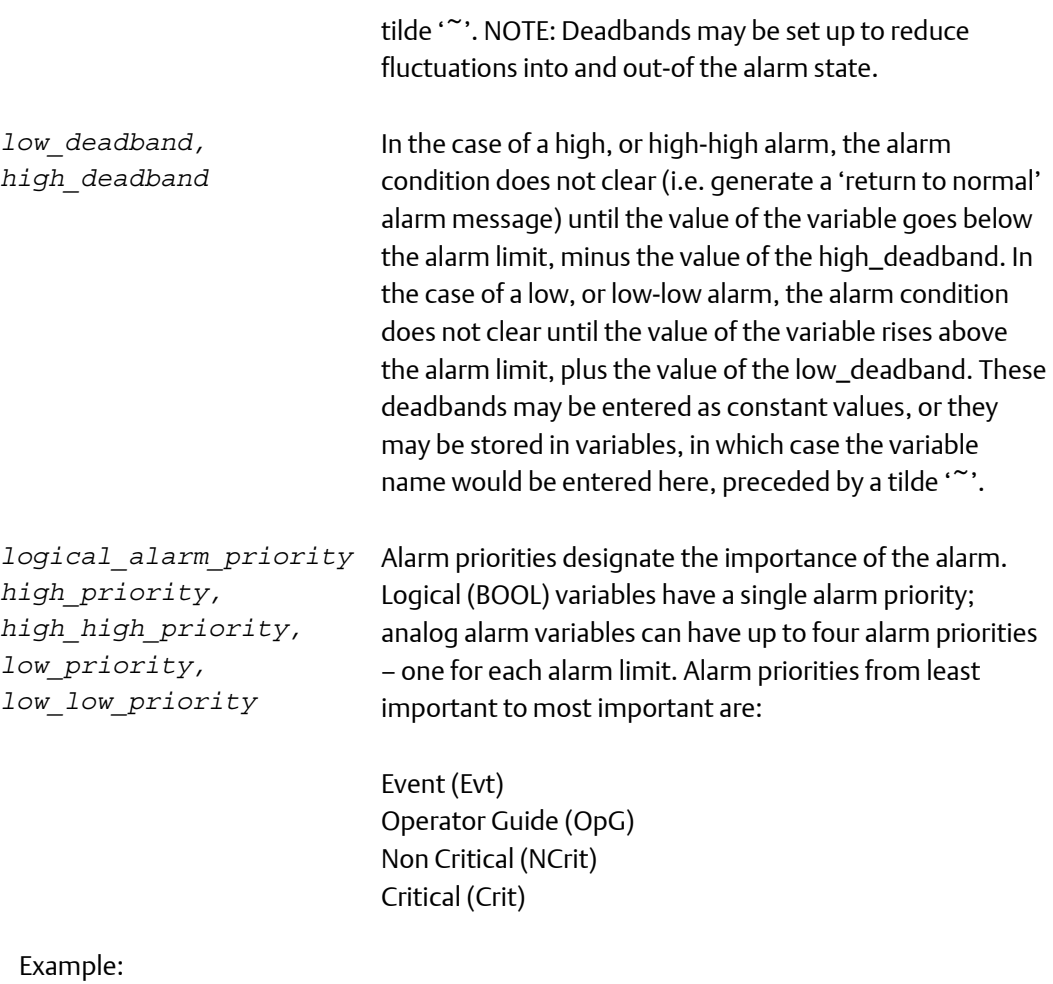

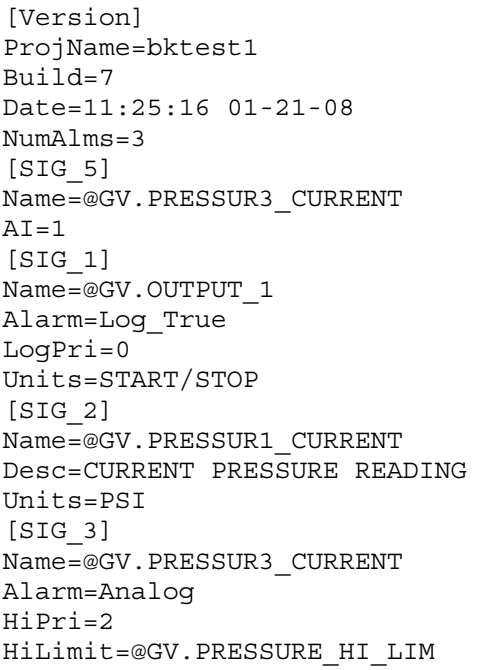

```
HiHiPri=3 
HiHiLimit=@GV.PRESSURE_HIHI_LIM 
LoPri=1 
LoLimit=@GV.PRESSURE_LO_LIM 
LoLoPri=0 
LoLoLimit=@GV.PRESSURE_LOLO_LIM 
LoDB=@GV.PRESSURE_LO_DB 
AI = 1MT=1
```
## Troubleshooting Tips

### I can't see function blocks for the alarms, audit, or lists I created when I open my project?

You won't. The Variable Extension Wizard is an alternate method for creating these data structures, so they won't appear as function blocks in your project — they are configured via the INI files only.

### The wizard is hung up when I type in certain fields. I can't go to another field. What should I do?

The Wizard won't let you move to another field unless you first press the [Enter] key. Press [Enter] and you should be able to proceed. The [Esc] also allows you to exit the field.

### I ran the Variable Extension Wizard to Create My Alarms, but they don't appear in my Project?

Did you rename the project? If so, you must re-start the Variable Extension wizard in the new project, and save the initialization files again. Otherwise, they will still hold the *old* project name, before you renamed it.

# Variables and Data Types

Variables are structures that hold a single numerical, Boolean, or string value, that can typically be changed or updated either by user intervention, or by logic in your ControlWave project. Variables serve the same purpose as 'signals' used in the Network 3000 series product line.

Variables can be any of several different data types. For example, a numerical variable could be of data type REAL, or INT (integer).

## Global Variables Vs. Local Variables

Variables fall into one of two categories — local and global. They are declared as either local or global when you create them in a particular program. Generally, unless you have a specific reason for defining a variable as global, for example, it is an I/O variable, or you know it has to be used in more than one of the POUs listed in the 'Logical POUs' branch of the project tree, you should define it as local.

### Global variables:

- may be accessed and used in any or all of the POUs in your project
- must be declared as VAR\_GLOBAL in the global variables declaration worksheet
- must be declared as VAR\_EXTERNAL in each POU in which they are used

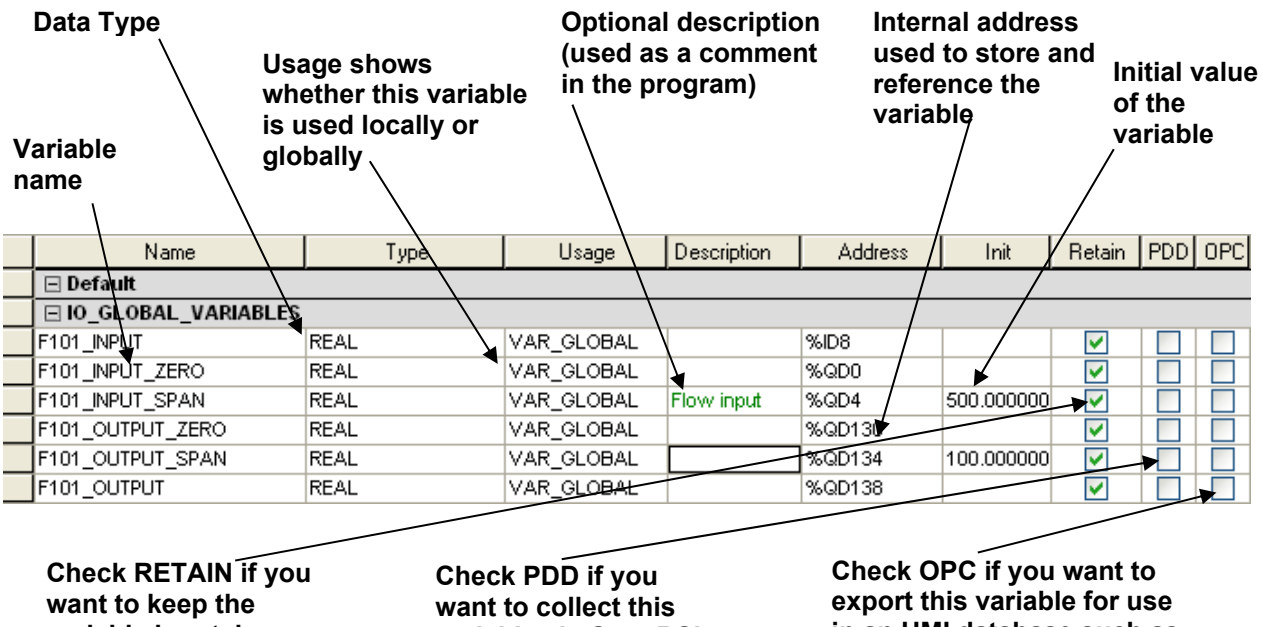

**variable in retain memory.** 

**variable via OpenBSI utilities such as DataView.** 

**in an HMI database such as in an OpenEnterprise Server.** 

The Global Variables worksheet is shown, above. All variables are defined as 'VAR\_GLOBAL' because they can be used in any logical POU of the project.

#### Local variables:

- are only used in a single POU of your project
- they are unknown to all other POUs in your project
- are declared in the worksheet of the POU in which they are used

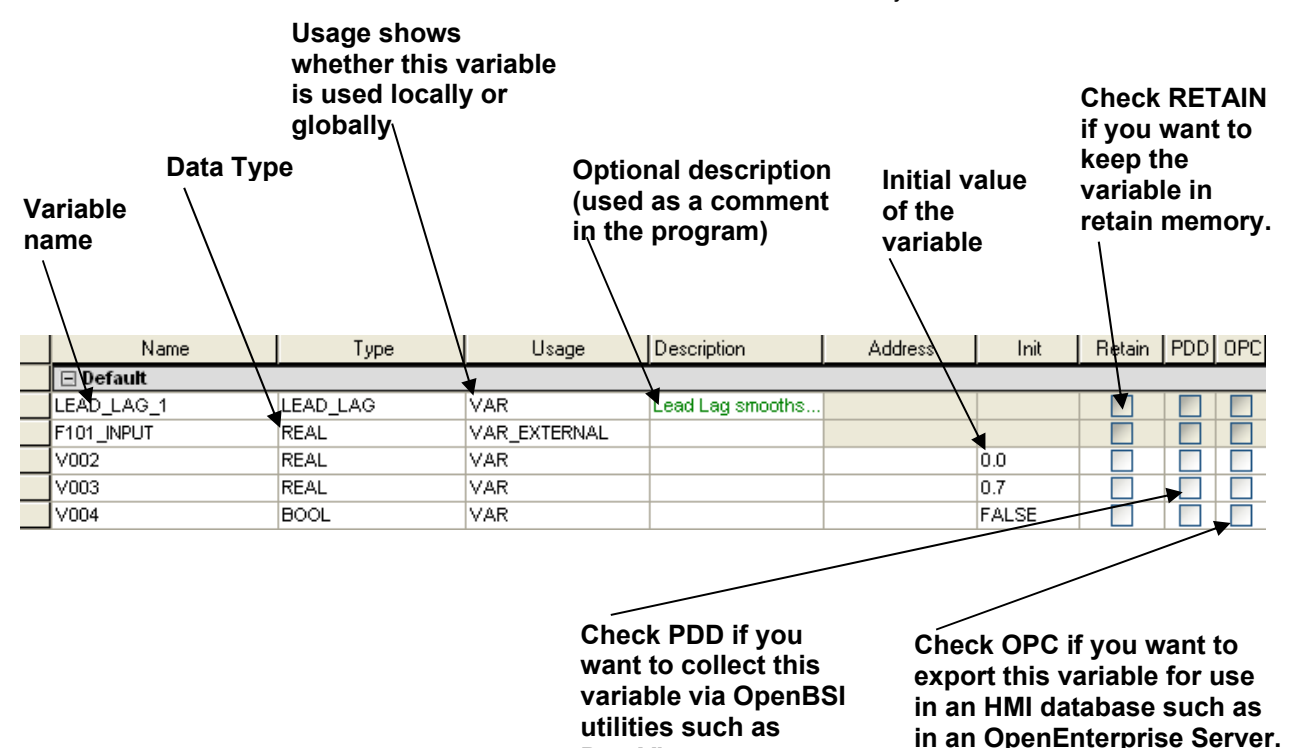

**DataView.** 

The Local Variables Worksheet for a particular POU in the project tree is shown, above. Notice that the F101\_INPUT variable is defined as 'VAR\_EXTERNAL' and several fields are NOT available. This is because F101\_INPUT is a global variable which happens to be used in this POU, but is defined in the Global Variables Worksheet (see previous page).

## Variable Addressing

Variables addresses identify where a variable is located within the ControlWave project. In general, users do NOT need to be concerned with variable addresses, as they are assigned automatically by the I/O Configurator, or when the variable is created.

Variable addresses follow the format:

AT %*locationsize*. *Address* 

Where: *location* is one of the following:

- I indicates that this is a physical input (input I/O variable)
- Q indicates that this is a physical output (output I/O variable)
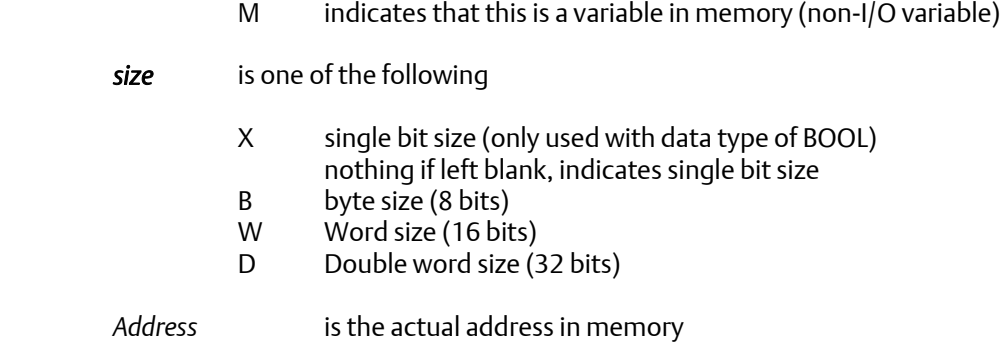

An example variable address is shown below:

AT %MW 1.1018

## System Variables

One special category of variables is system variables. System variables are created automatically by the system and are used for special 'housekeeping' purposes within the ControlWave system. See the *System Variables* section in this manual for more information.

## Data Types

IEC 61131-3 supports three different categories of data types.

Elementary data types are used as building blocks of more complex data types. The elementary data types are shown in the table, below:

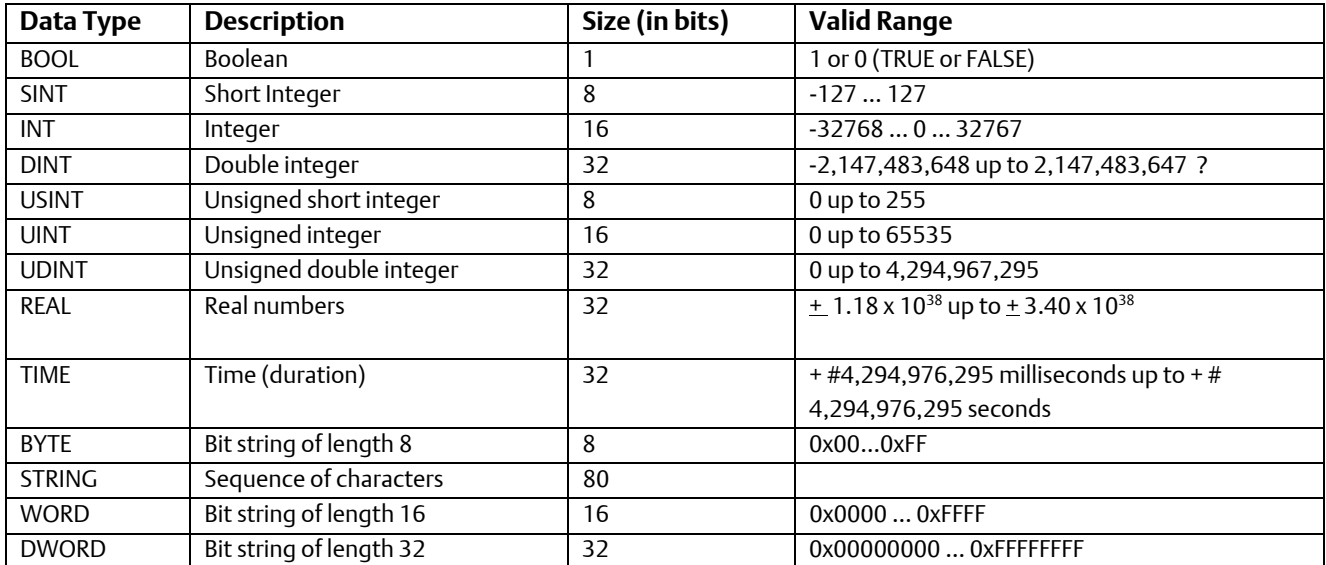

Generic Data Types are data types made up of elementary data types. For example, ANY\_BIT, or ANY\_INT.

User Defined Data Types are data types created by the user, such as ARRAYs.

## Notes about STRING variables

The standard IEC62591 STRING data type allows up to 80 characters. You can also create string variables using user-defined STRING data types of varying lengths. Be aware that in either case, there are restrictions on displaying strings in programs outside of ControlWave Designer.

- ControlWave RTUs do not report strings that exceed 127 characters and behave as if the variable does not exist when data requests come in for that variable from software.
- OpenEnterprise SCADA software, OpenBSI tools such as DataView, Web\_BSI web pages communicating over a serial connection, and any other program using the RDB interface to retrieve data can only display the first 64 characters of a ControlWave string variable.
- Web\_BSI web pages communicating over IP can display up to 127 characters of a string variable's value.

# Variable Naming Conventions

- Variable names consist of a combination of letters (A-Z, a-z), numbers (0-9) and the underscore character ' '.
- The first character of a variable name cannot be a number.
- Variables are not case sensitive, i.e. MY\_VARIABLE, my\_variable, and mY\_vAriaBLe are all considered to be the same variable name.
- Although you won't always see it, in addition to the variable name you enter, the system automatically precedes every variable by one or more instance names, separated by periods, depending upon where the variable was defined ('@GV.' for global variables, task and function block instance names for local variables) e.g. @GV.F101\_INPUT or Flow1.V003
- **IF you have OpenBSI Utilities Version 4.0 or earlier, we recommend your variable** names be limited to 20 characters or less (including the instance name or '@GV.' described above). This is recommended because prior to OpenBSI Version 4.1, tools such as DataView only recognized the first 20 characters; and so, that is the only portion of the variable name those tools will display. Newer versions recognize up to 64 characters.
- If you decide to use longer variable names (up to 128 characters are allowed), only the first 30 characters will be recognized within ControlWave Designer. If you have variables in your ControlWave POU worksheet with more than 30 characters, however, make sure there are no two variables in which the first 30 characters are the same, or else those two variables will be treated as the same variable.

For example, two variables named:

COMPRESSOR\_STATION\_FOUR\_STATUS\_ON

*and*

COMPRESSOR\_STATION\_FOUR\_STATUS\_OFF

should not be included in the same worksheet because the first 30 characters 'COMPRESSOR\_STATION\_FOUR\_STATUS' are the same, and therefore the difference between the '\_ON' and '\_OFF' would not be recognized by the compiler. Here are some legal variable names:

COMPRESSOR\_4\_STATUS

\_PUMP\_START

tank\_level\_hi\_alarm

Here are some illegal variable names, and the reason they are illegal:

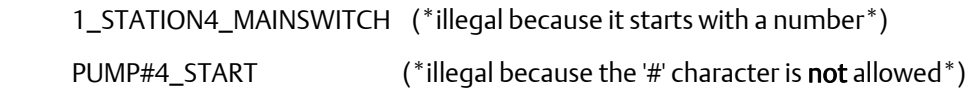

# Versions and Compatibility

To use ControlWave Designer with a particular ControlWave firmware revision, you must ensure that the compatible resource is loaded in ControlWave Designer. The following table lists each ControlWave hardware platform and the compatible resource required for each given firmware revision.

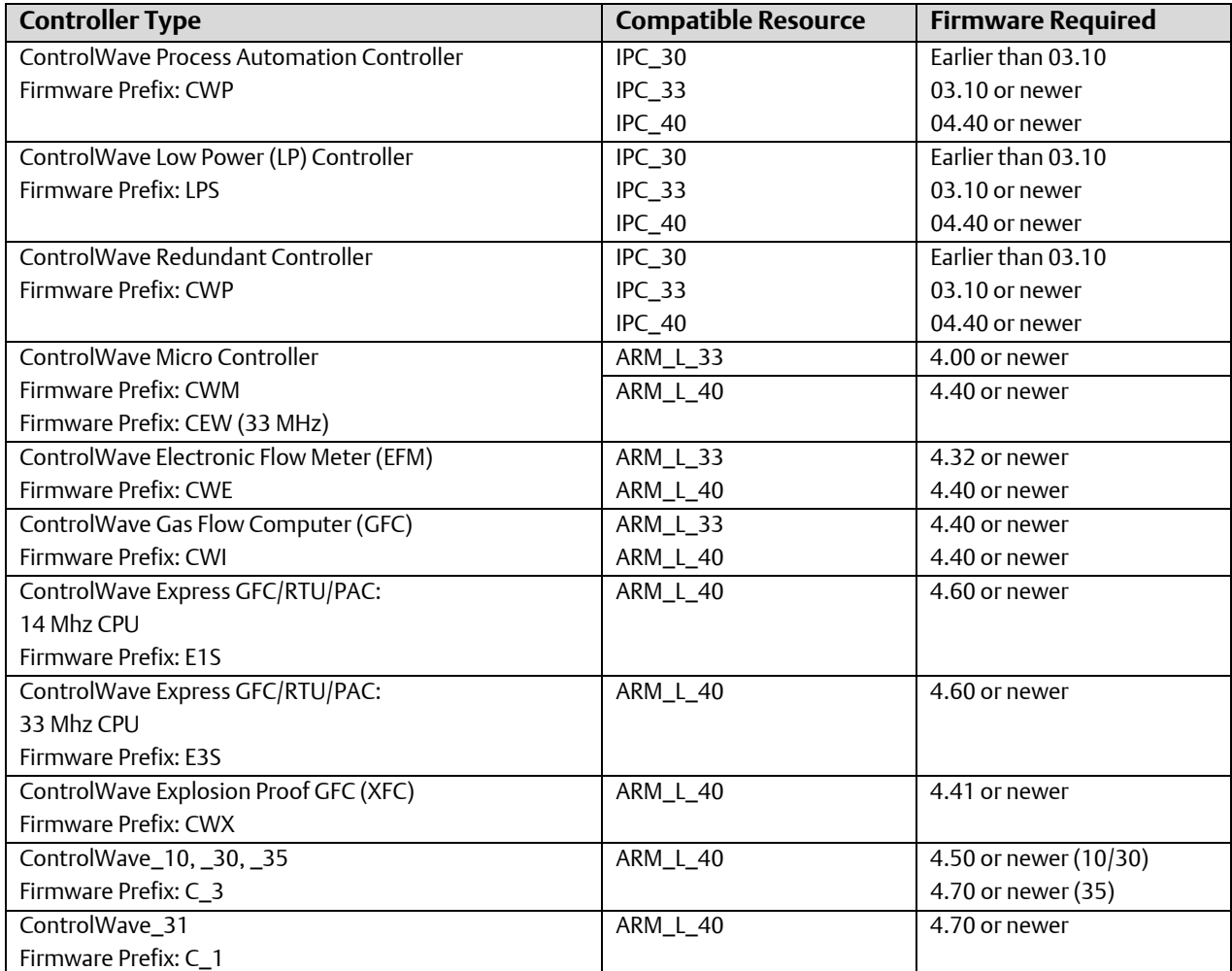

Additionally, the ControlWave I/O Expansion Rack has a firmware prefix of CWR and the ControlWave Micro I/O Expansion Rack has a firmware prefix of CMR and the HART Interface Board (HIB) has a firmware prefix of HBA.

Note: Some Controller types listed above have been discontinued, though they may still be installed in the field.

## ControlWave Firmware Release Summary

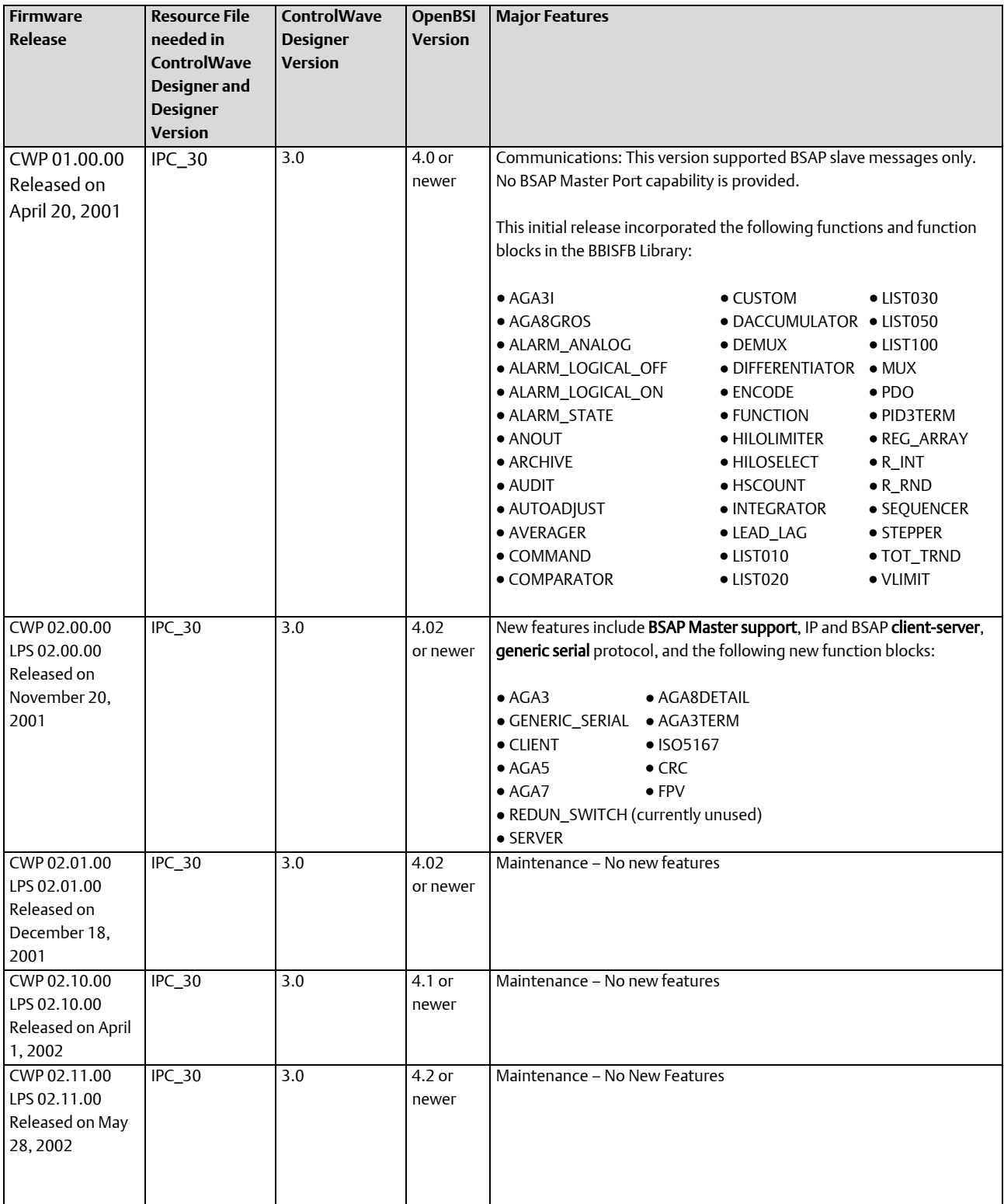

For full details, consult official release notes.

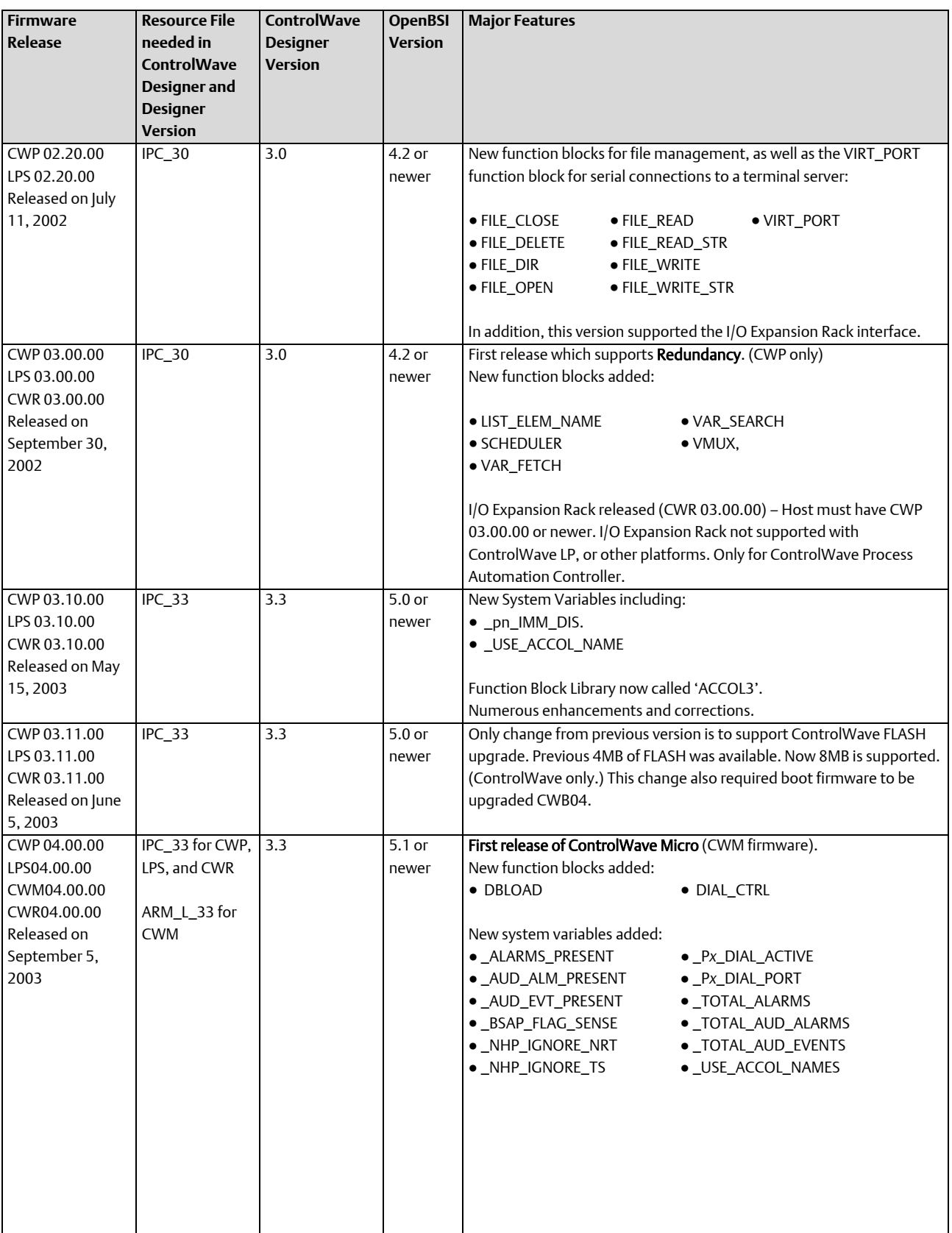

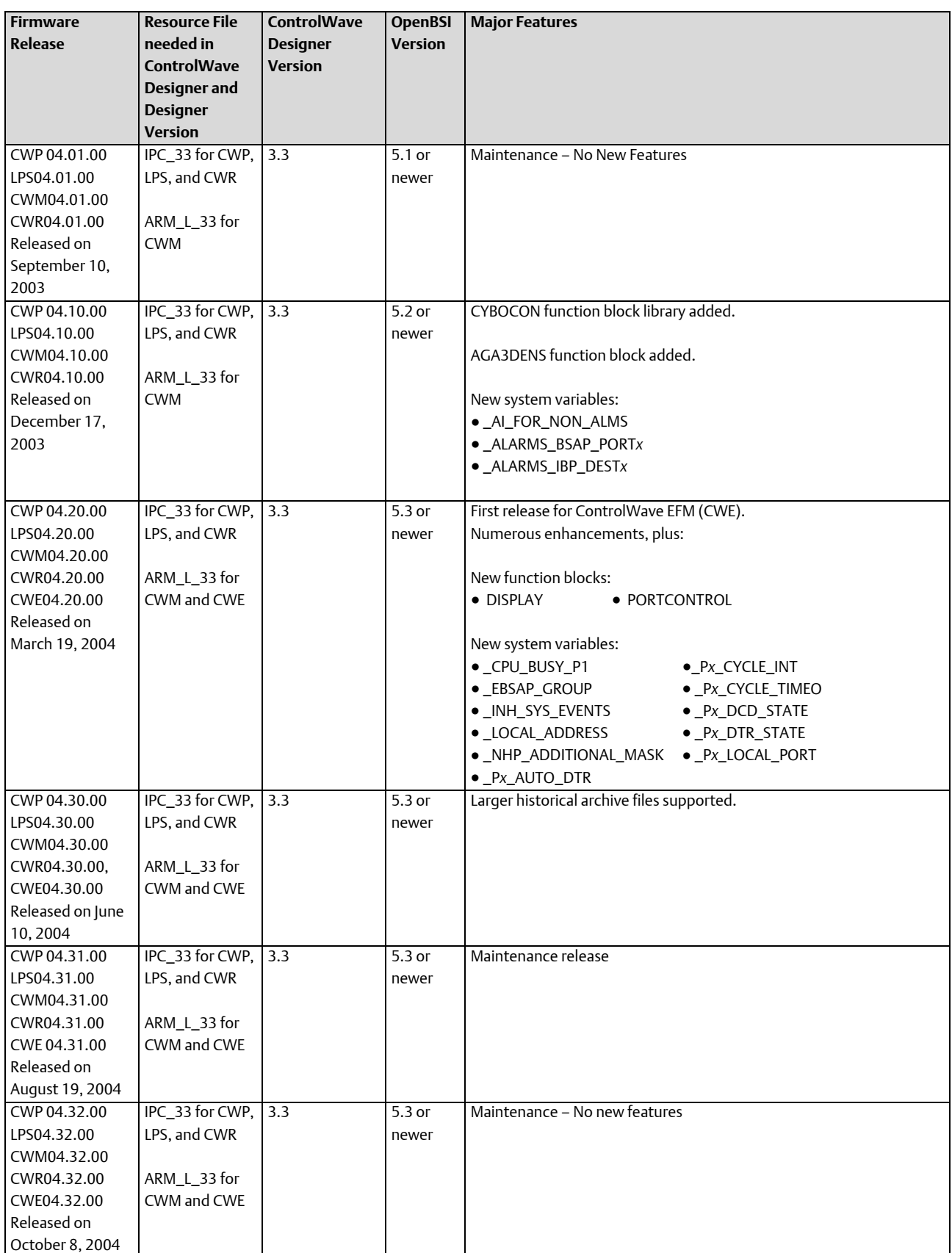

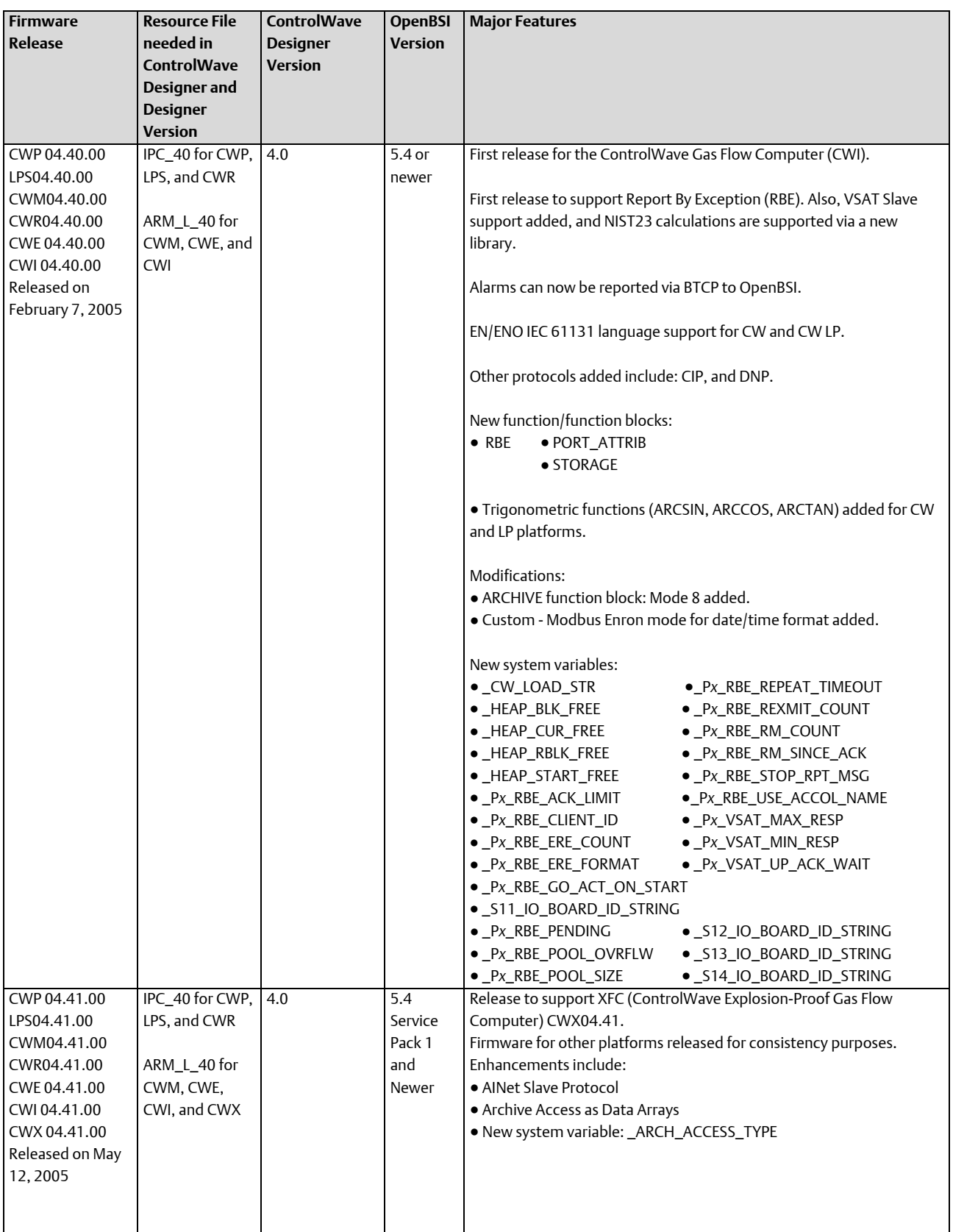

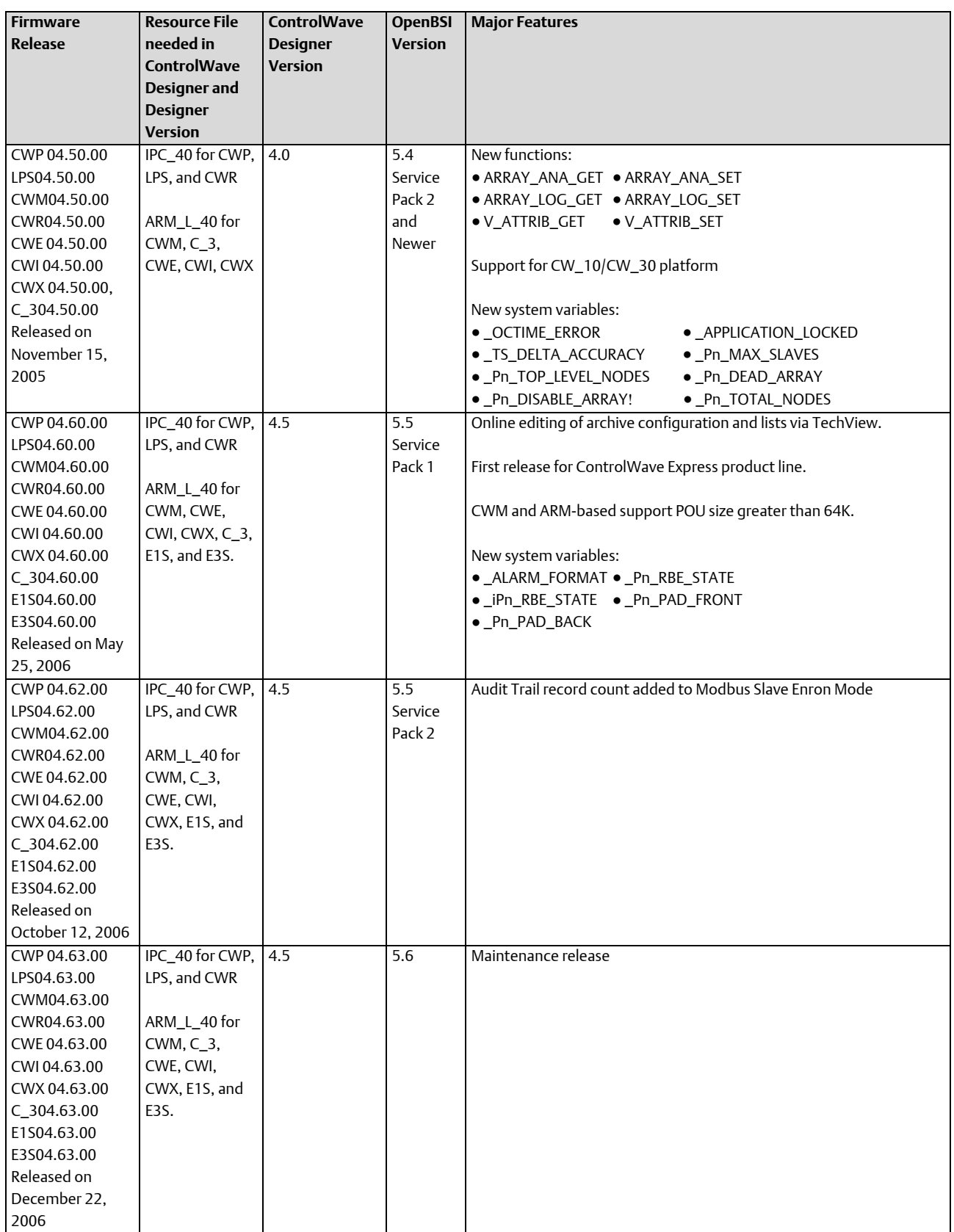

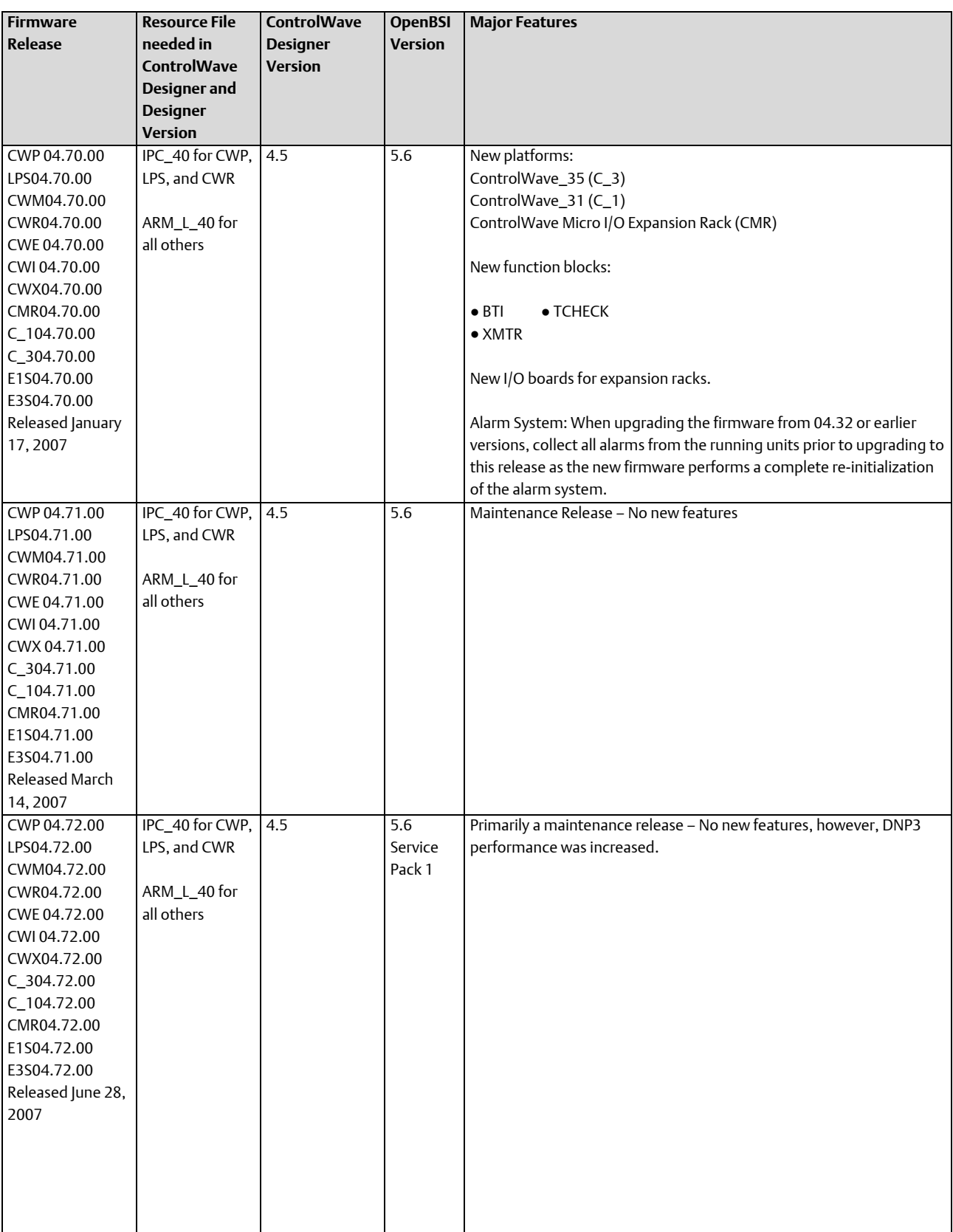

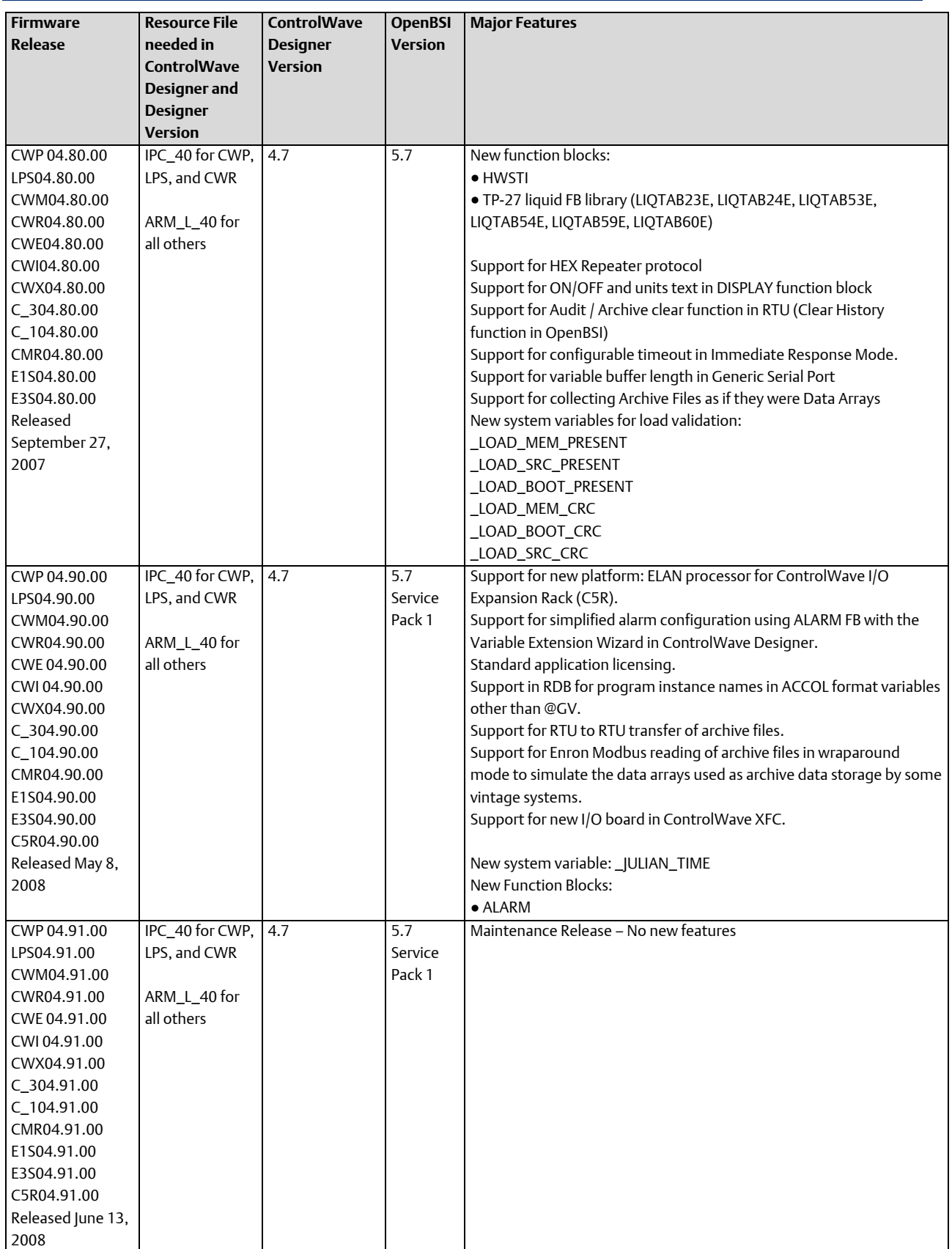

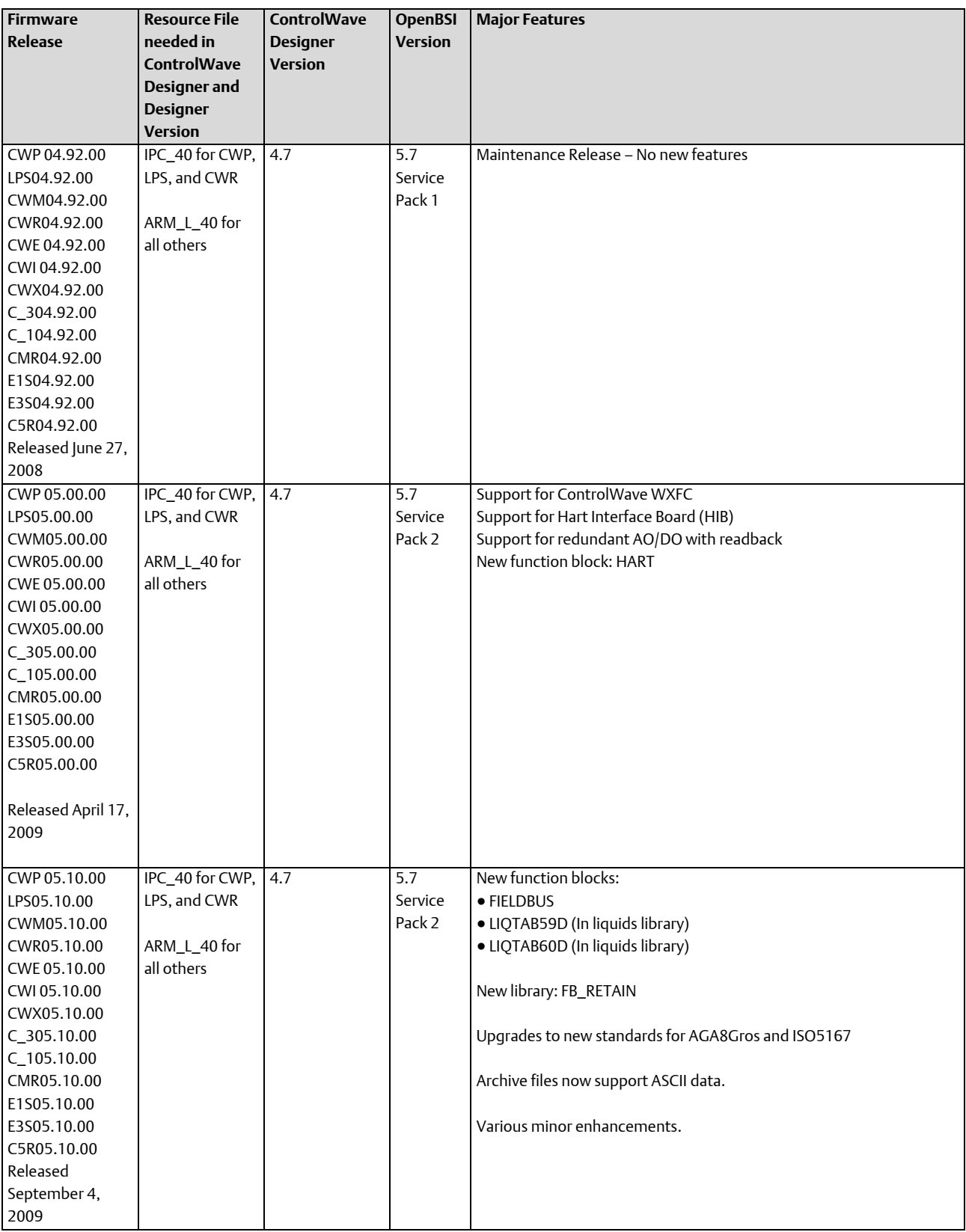

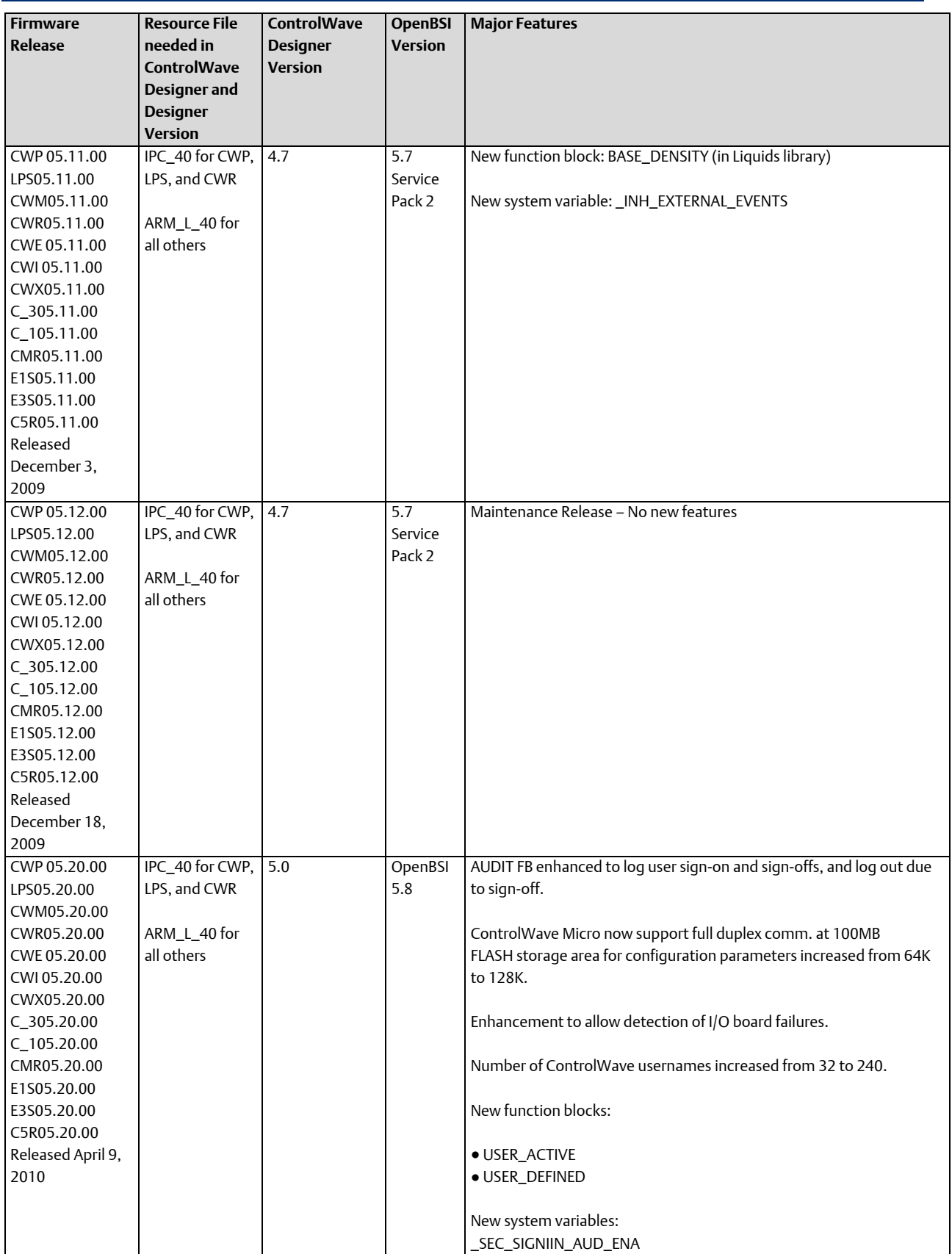

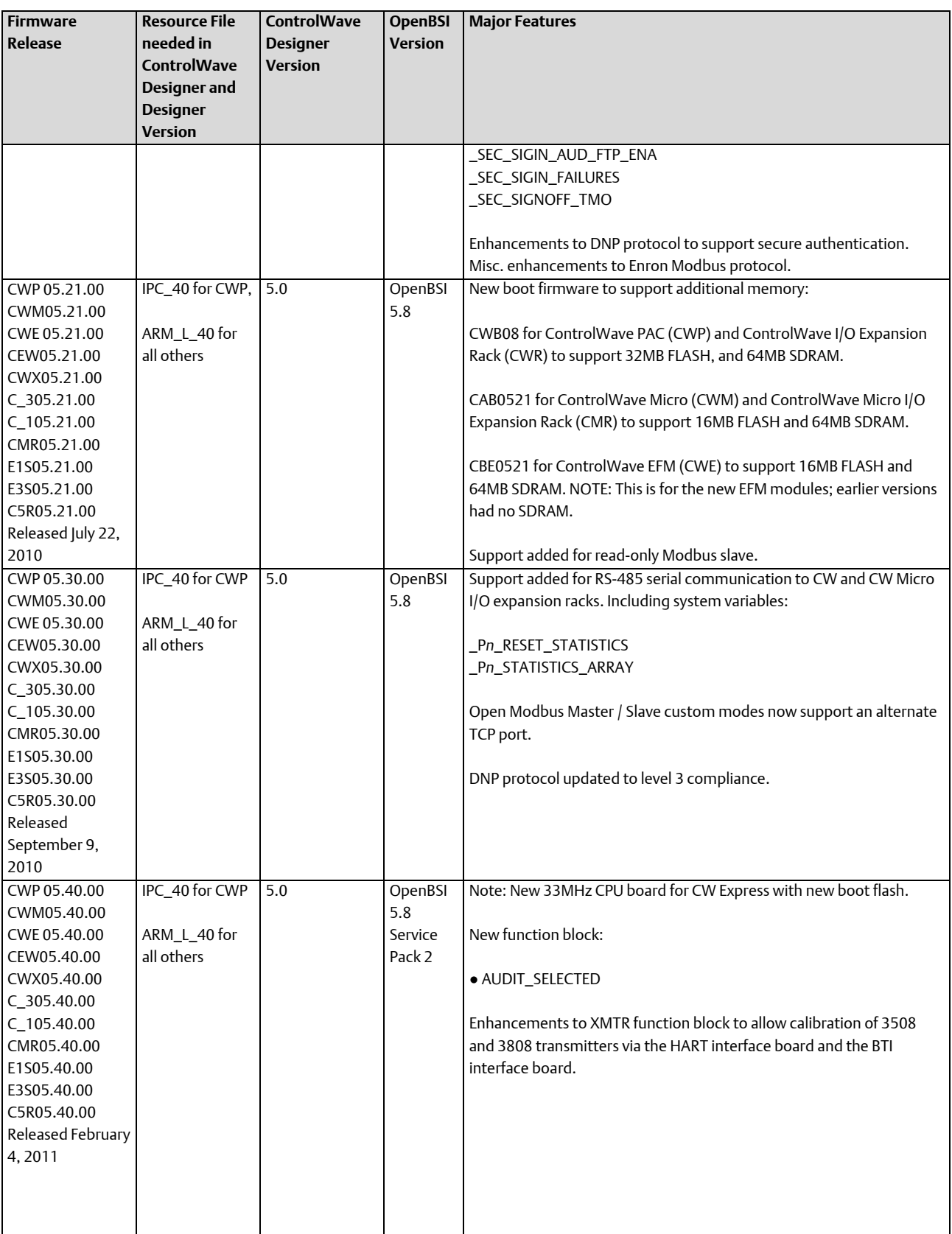

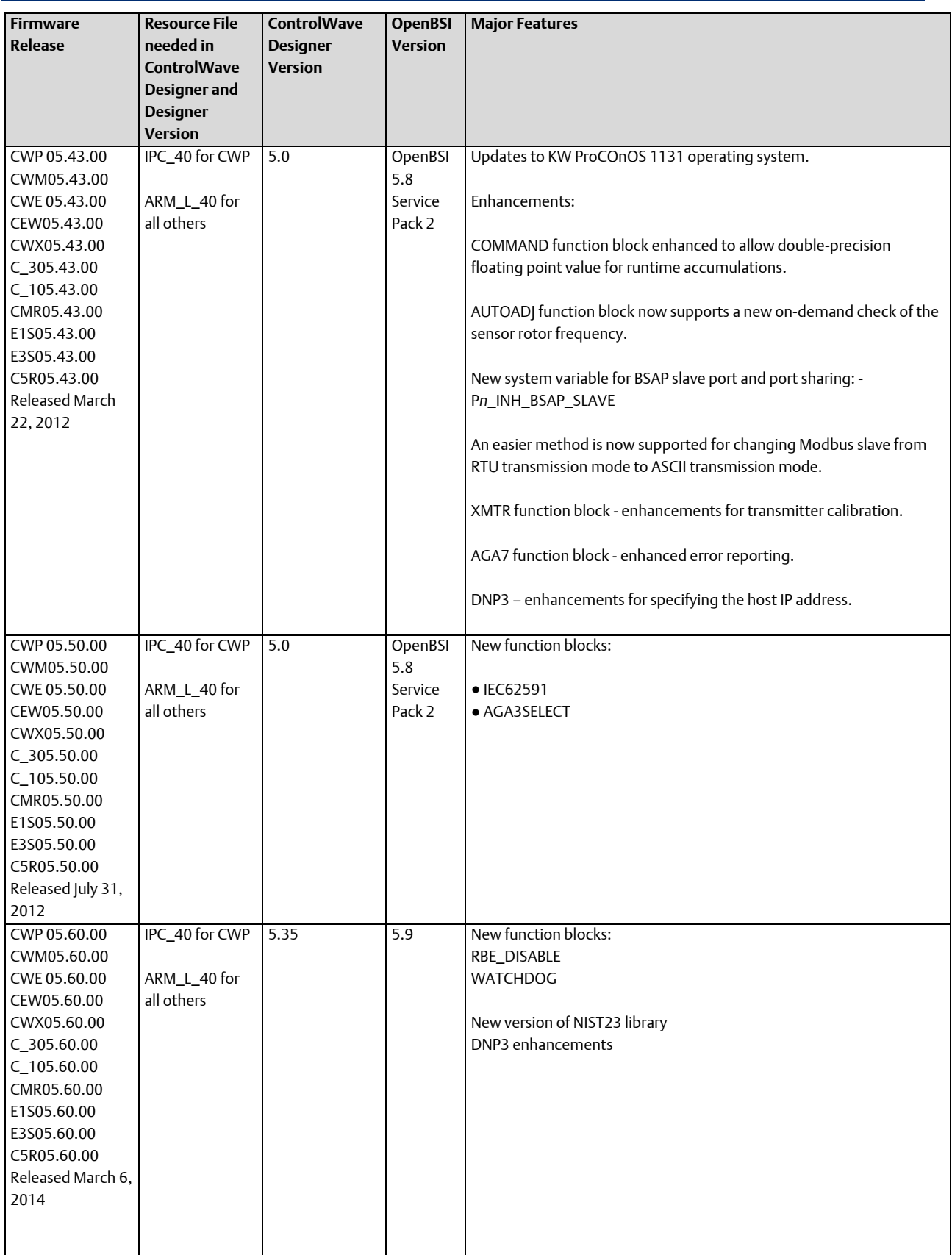

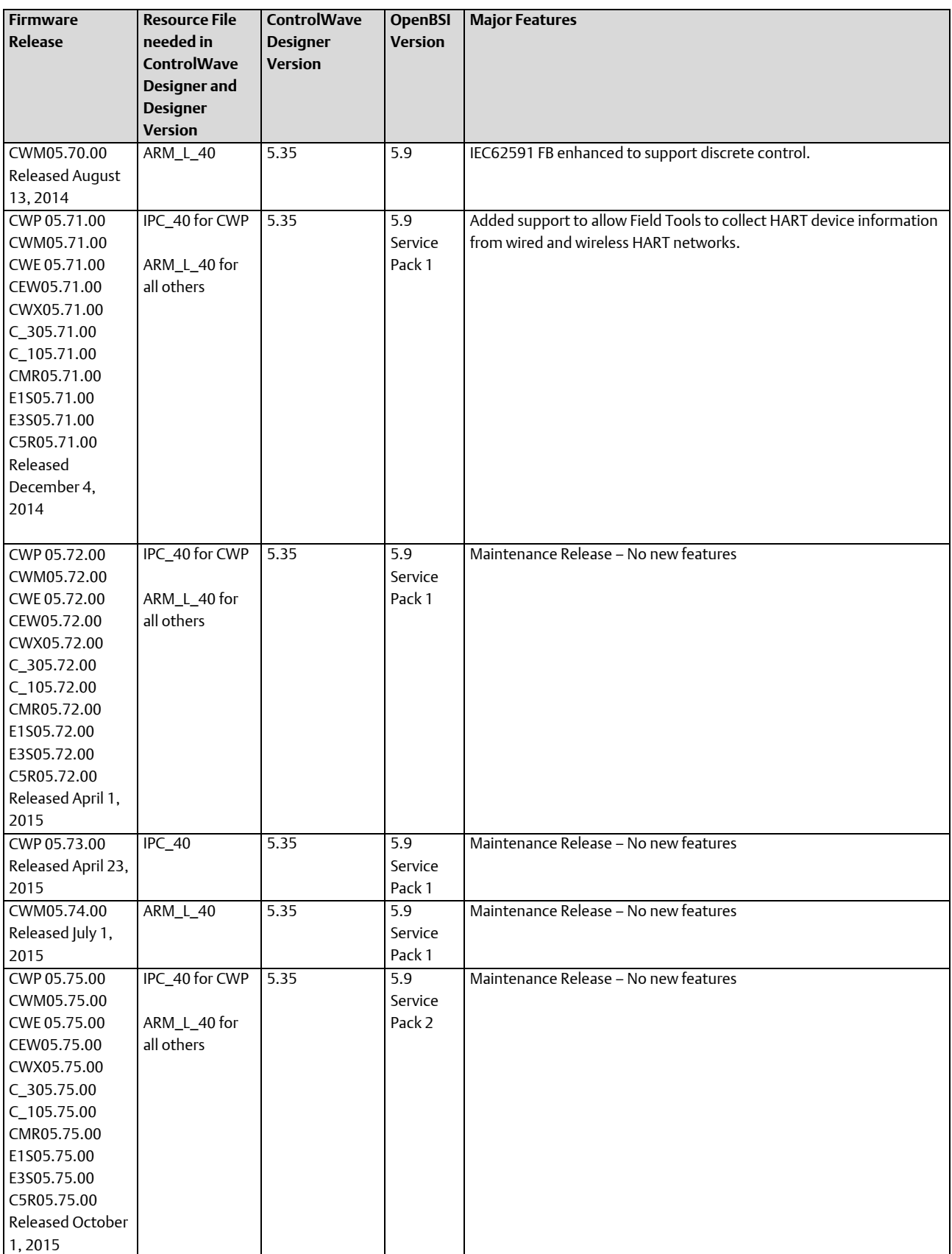

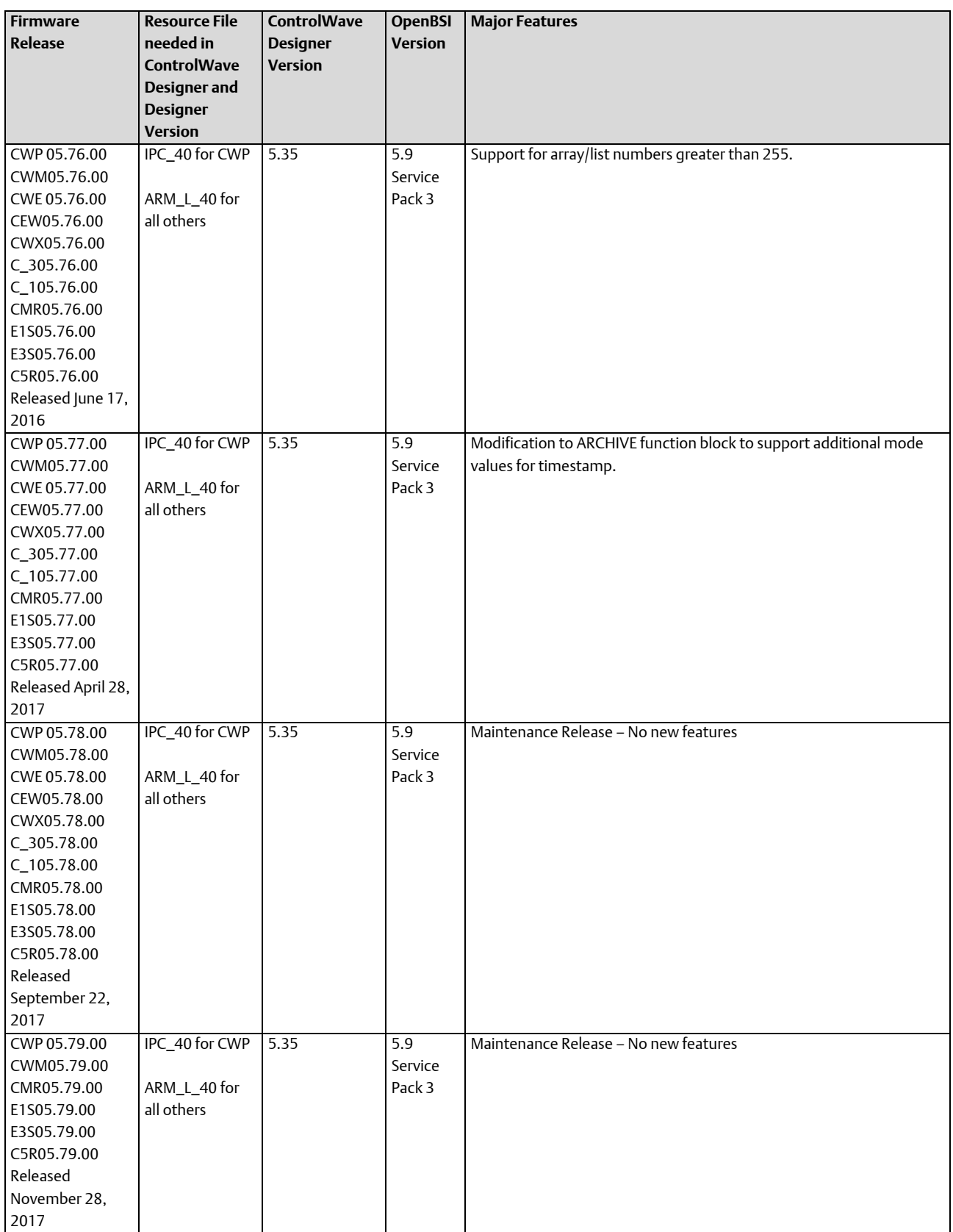

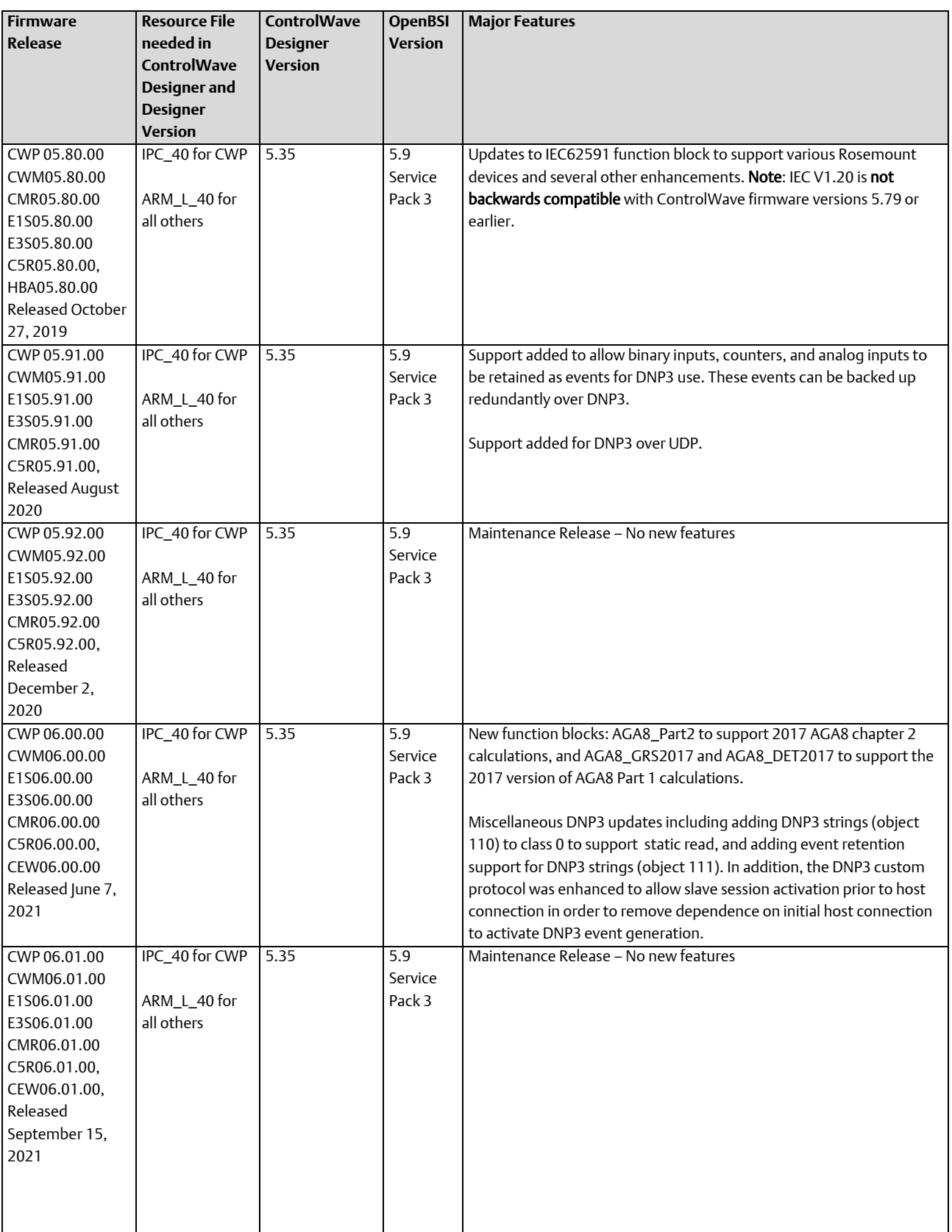

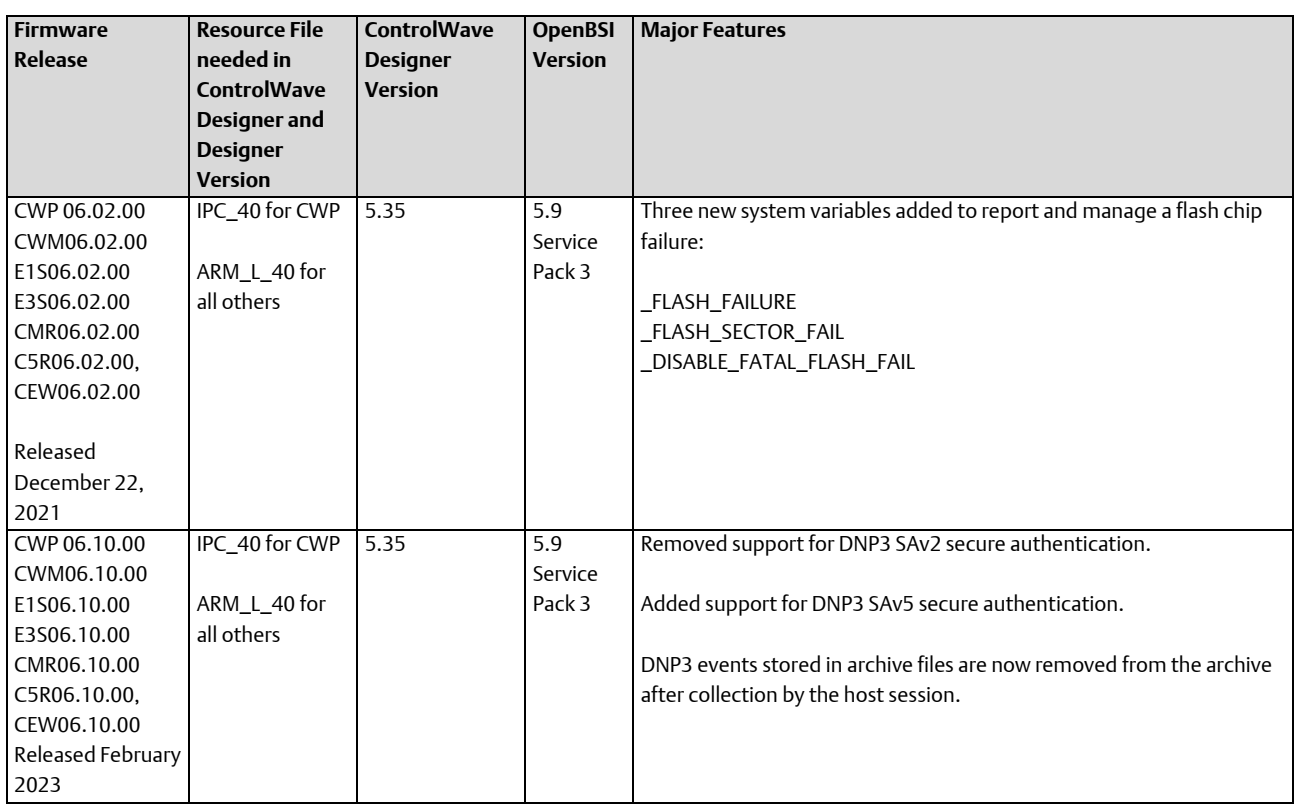

# Virtual Ports

The VIRT\_PORT function block offers a way to get around limits on the actual number of physical communication ports. This is similar to the functionality for the OpenBSI Redirector.

Using the VIRT\_PORT function block, users can now attach to a terminal server and send serial data out. (The terminal server could be one bought off the shelf or it could be any ControlWave, including the I/O Expansion Rack.)

The terminal server then sends the data out as serial data. This could be a way to add a BSAP Master port, for example.

To configure the ControlWave as a terminal server, you must set the CUSTOM user mode to 31.

Up to 126 virtual ports can be defined.

For full details on this subject, please refer to the online help for the VIRT\_PORT function block.

# VSAT Slave Port — Configuration

## **Important**

This activity requires ControlWave Designer 4.0 (or newer), OpenBSI 5.4 (or newer), and 04.40 ControlWave Firmware (or newer).

Very Small Aperture Terminal (VSAT) is a protocol used with satellite communications. The VSAT slave port allows a ControlWave-series controller to be part of a VSAT system.

VSAT Slave Port configuration has two components:

- Configuring flash parameters
- Configuring system variables for the rort

## Configuring Flash Parameters

1. In the Flash Configuration Utility, click on the Ports tab and choose the ControlWave serial port you want to configure (COM1, COM2, etc.) Then select VSAT Slave as the Mode.

Enter the baud rate for the communication line in the "Baud Rate" field. The default is 9600. The maximum supported for VSAT Slave is 57600.

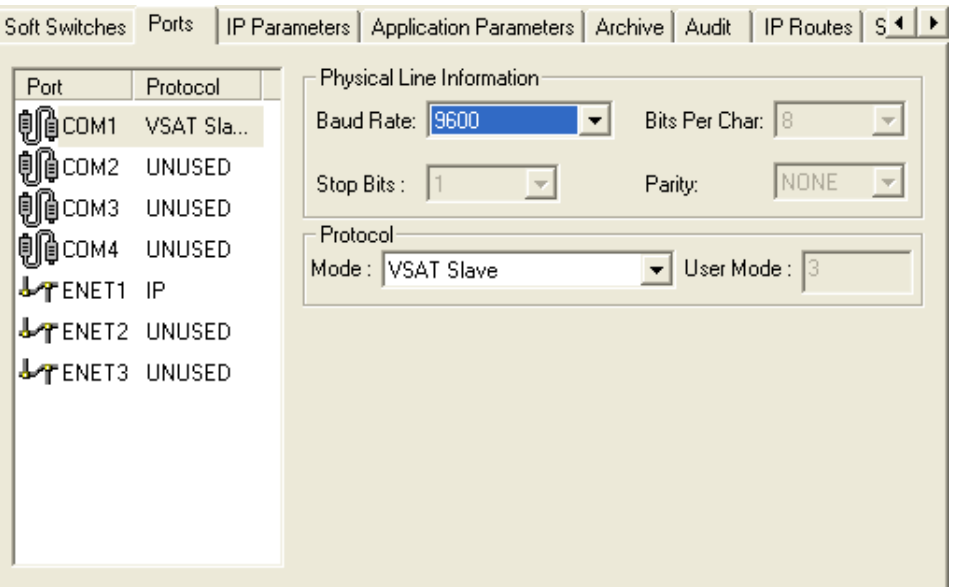

- 2. Click on the [Save to Rtu] button, and respond to the sign-on prompts.
- 3. Turn off the ControlWave, then turn it back on for the new port definition to come into effect.

## Configuring System Variables

Within ControlWave Designer, start the System Variable Wizard by clicking on View  $\rightarrow$ System Variable Wizard.

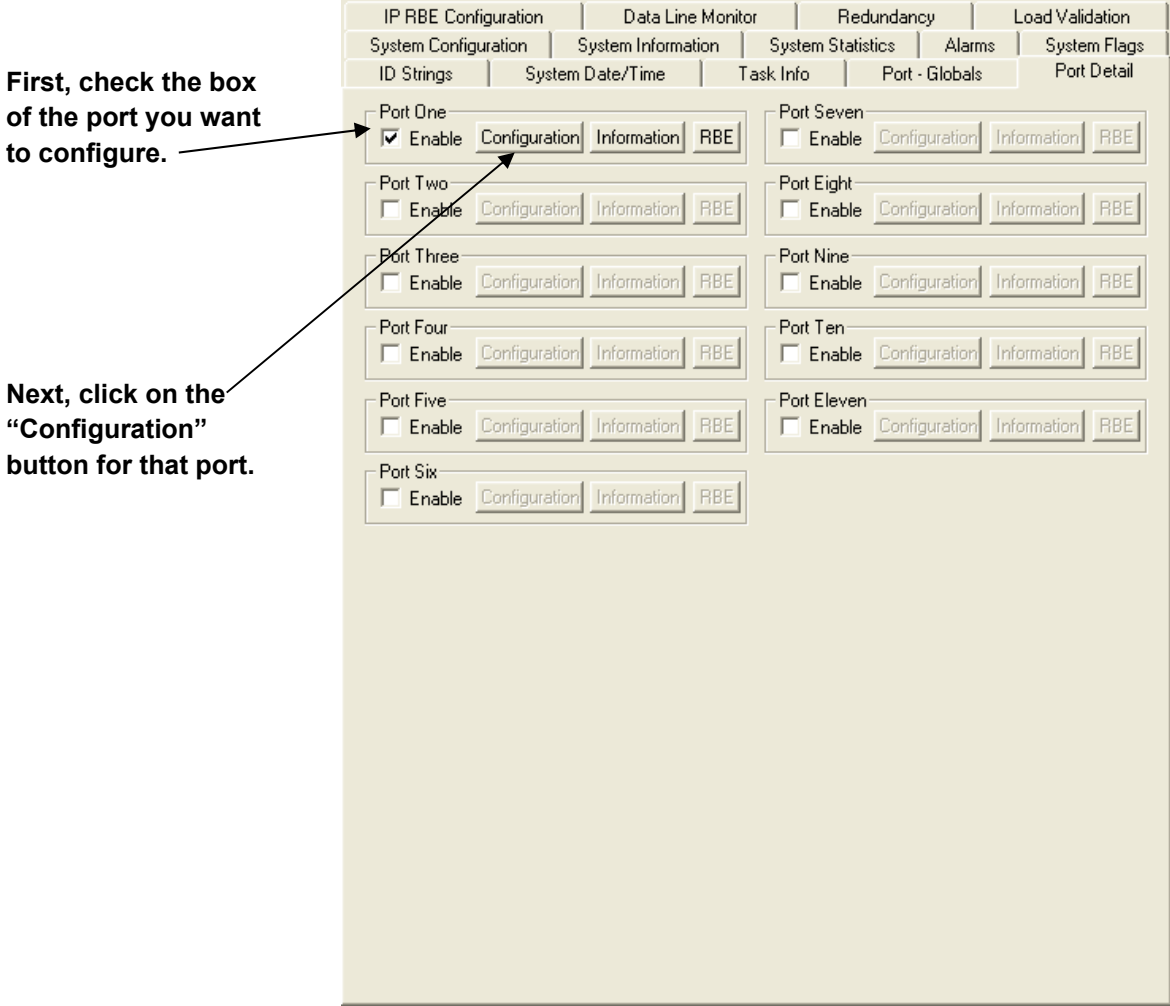

When the wizard has successfully established communications with ControlWave Designer, and your project is open, do the following:

- 1. Choose the 'Port Detail' tab.
- 2. Select the "Enable" box for the port which will serve as the BSAP Slave.
- 3. Click [Configuration].
- 4. In the Configuration page, select only the items shown in the figure, on the next page, and enter appropriate values. A discussion of the various items appears, below:

VSAT — Minimum Response Time (\_Px\_VSAT\_MIN\_ RESP)  This defines the minimum period of time (in milliseconds) during which this VSAT Slave node will wait before responding to a message from its VSAT Master.

The purpose of this delay is to allow the VSAT Master enough time to send messages to multiple VSAT slaves before having to handle their response messages.

## VSAT — Maximum Response Time (\_Px\_VSAT\_MAX\_ RESP)

 This defines the maximum period of time (in milliseconds) that this VSAT Slave node will wait before responding to a message from its VSAT Master. The purpose of this delay is to allow enough time for requested data to become available. If alarms become available, they will be sent immediately, regardless of this value. If no data becomes available by the conclusion of this period, an acknowledgment will be sent to the VSAT Master.

## Click [OK] when finished.

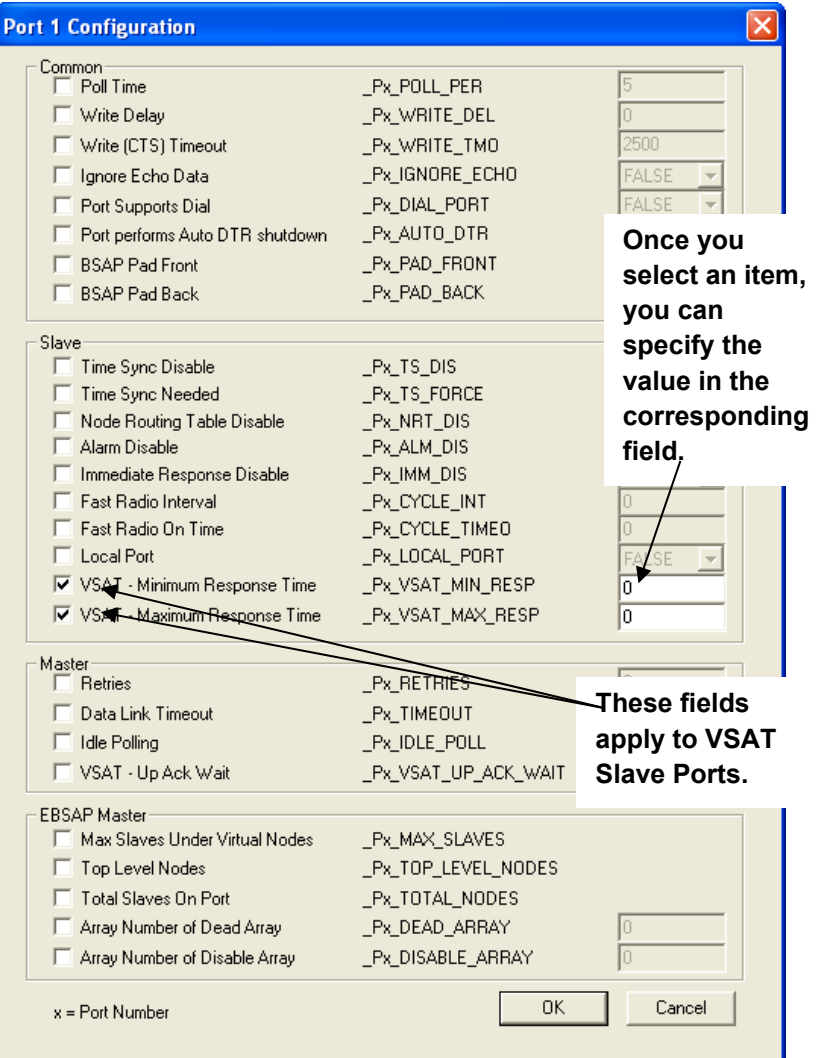

## VSAT Master Ports

OpenBSI Workstations with BSAP Master ports can serve as VSAT Masters because they understand VSAT messages. The only configuration required is to configure the UpAckDelay parameter in the BSBSAP.INI file. Similarly, ControlWave BSAP Master ports can serve as VSAT Masters. The only configuration involves setting the \_VSAT\_UP\_ACK\_WAIT system variable (shown under 'Master' in the figure above).

These parameters (UpAckDelay or \_VSAT\_UP\_ACK\_WAIT) define an interval of time (in milliseconds) during which the driver will wait after sending an ACK for a message sent by the slave. Since the VSAT slave will not be responding to the ACK, it allows the VSAT Slave time to get ready for the next request from the VSAT Master.

# Web Pages — Notes About Using

The standard set of web pages, referred to as *Web\_BSI*, is described in detail in the *Web\_BSI Manual* (part number D301418X012). Various configuration details related to web page setup are repeated here.

## Specifying the Location of Your Web Browser

If the path of your web browser is other than the default (\Program Files\Internet Explorer\) you need to use a text editor to edit the WEB\_BROWSER\_PATH parameter in your NDF file to reflect the web browser's location.

WEB\_BROWSER\_PATH=C:\Program Files\Internet Explorer

## Specifying the Startup Web Page For A Controller

During OpenBSI system configuration, you must specify a startup HTML web page for each controller. This can be done in NetView's RTU Wizard when you initially add the controller or from the RTU's Properties dialog box, after the RTU is already in the network.

To access the RTU Properties dialog box, *right* click on the icon for the controller, and choose "Properties" from the pop-up menu.

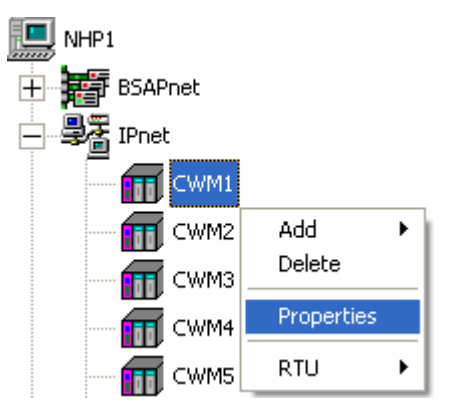

- The startup web page resides on the PC workstation, so a full path and filename must be entered in the "Startup" field of the RTU Properties dialog box.
- If you would like access to the standard web page set, specify web\_bsi.htm as the startup page. This web page is referred to as the Main Menu, and contains links to all of the standard web pages.

D301426X012

February 2023

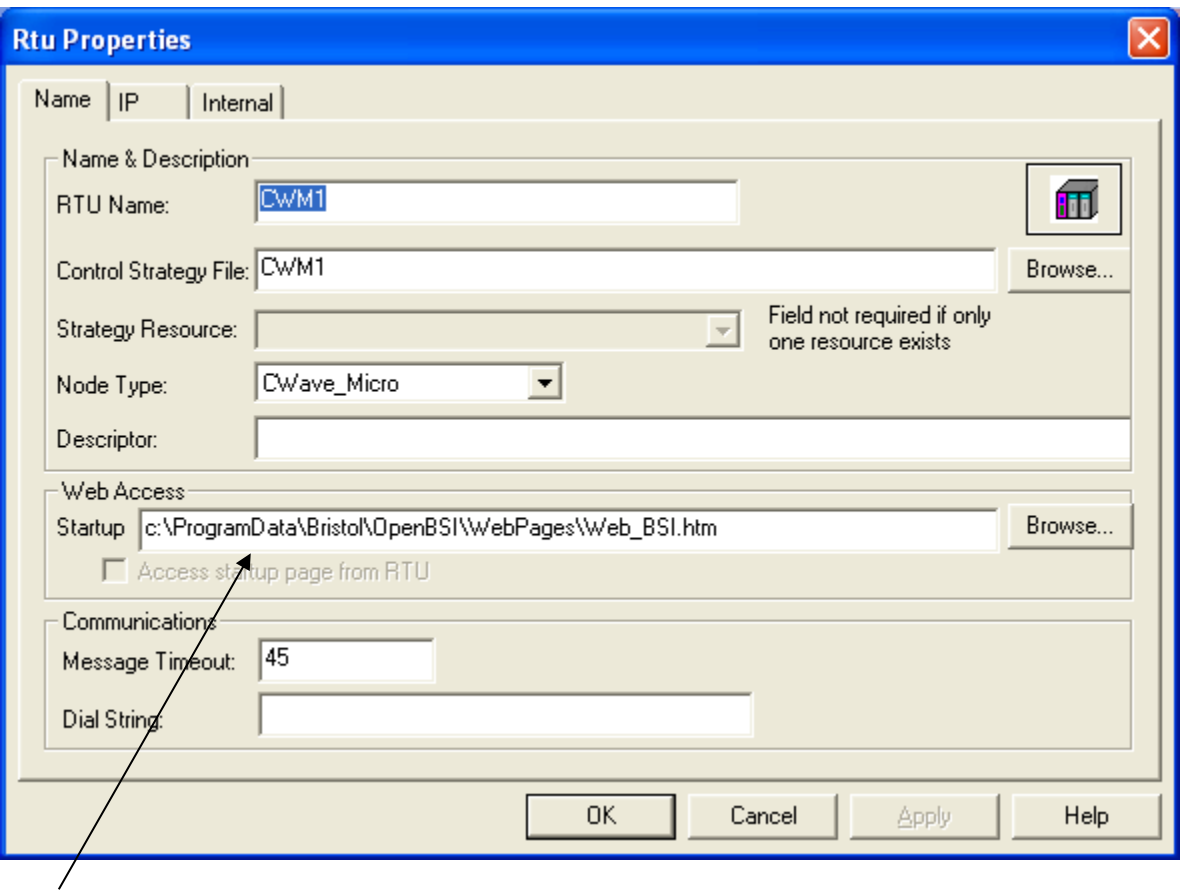

**Specify the complete path and filename on the PC, of the startup web page here. (Click Browse to locate the web page, if necessary.)**

## Other Notes About Using Web Pages

- **For optimum results, set screen resolution to 1024 x 768 when using the Web\_BSI** web pages.
- You can have multiple web pages open simultaneously, for example, to look at different types of data from the same RTU. To do this, just open a new instance of Internet Explorer (or open a new window in IE using the  $File\rightarrow New$  command). Note, however, that if you terminate one instance (or window) communicating with a particular RTU, you will terminate *all instances or windows* communicating with that same RTU.
- **IF your ControlWave controller is part of a BSAP network, it will be treated as a BSAP** controller; and only those configuration facilities and features available for a BSAP controller will be available.
- The standard set of web pages (Web BSI) are stored in the directory:

## \ProgramData\Bristol\OpenBSI\WebPages

where *openbsi\_installation\_path* is whatever directory you chose for the installation of OpenBSI. The default is OpenBSI.

## Calling Up Web\_BSI Pages

There are two different methods for calling up the Web\_BSI web pages:

#### **Important**

If this is the first time you are calling up the Web\_BSI web pages, you will need to use the Node Locator page, to identify the nodes with which you want to communicate. After that, you should not need to use it again, unless you are communicating with different nodes, or if your network configuration has changed.

## Method 1

With NetView or LocalView running, click as follows:

### Start→Programs→OpenBSI Tools→Web Page Access→Standard Pages

#### **Important**

Depending upon what version of the Windows operating system you use, you may need to log in with Administrative privileges in order to use certain configuration web pages, in particular the Node Locator.

## Method 2

In order to call up the web page(s) associated with a particular controller, right click on the icon for the controller in the OpenBSI NetView tree, and choose  $RTU \rightarrow WebP$ age Access from the popup menu. Internet Explorer will be started, and whichever startup web page associated with the controller will be displayed.

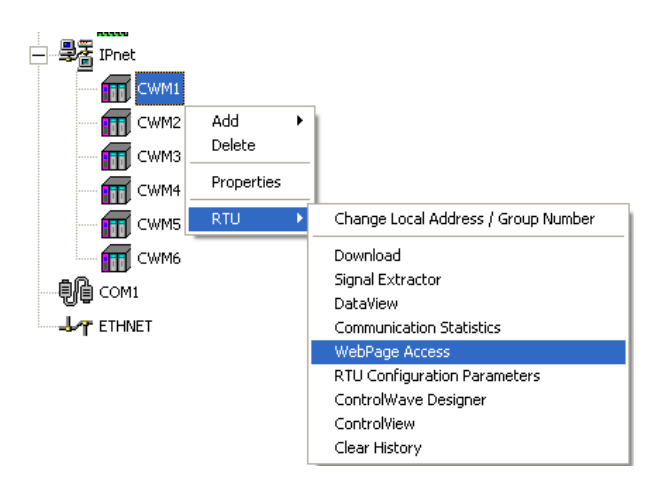

#### **Note:**

If a web page is initially being stored within the controller, you must retrieve it for viewing using the ControlView utility (RTU → ControlView). See the *BSI\_Config User's Guide* (part number D301428X012) for information on ControlView.

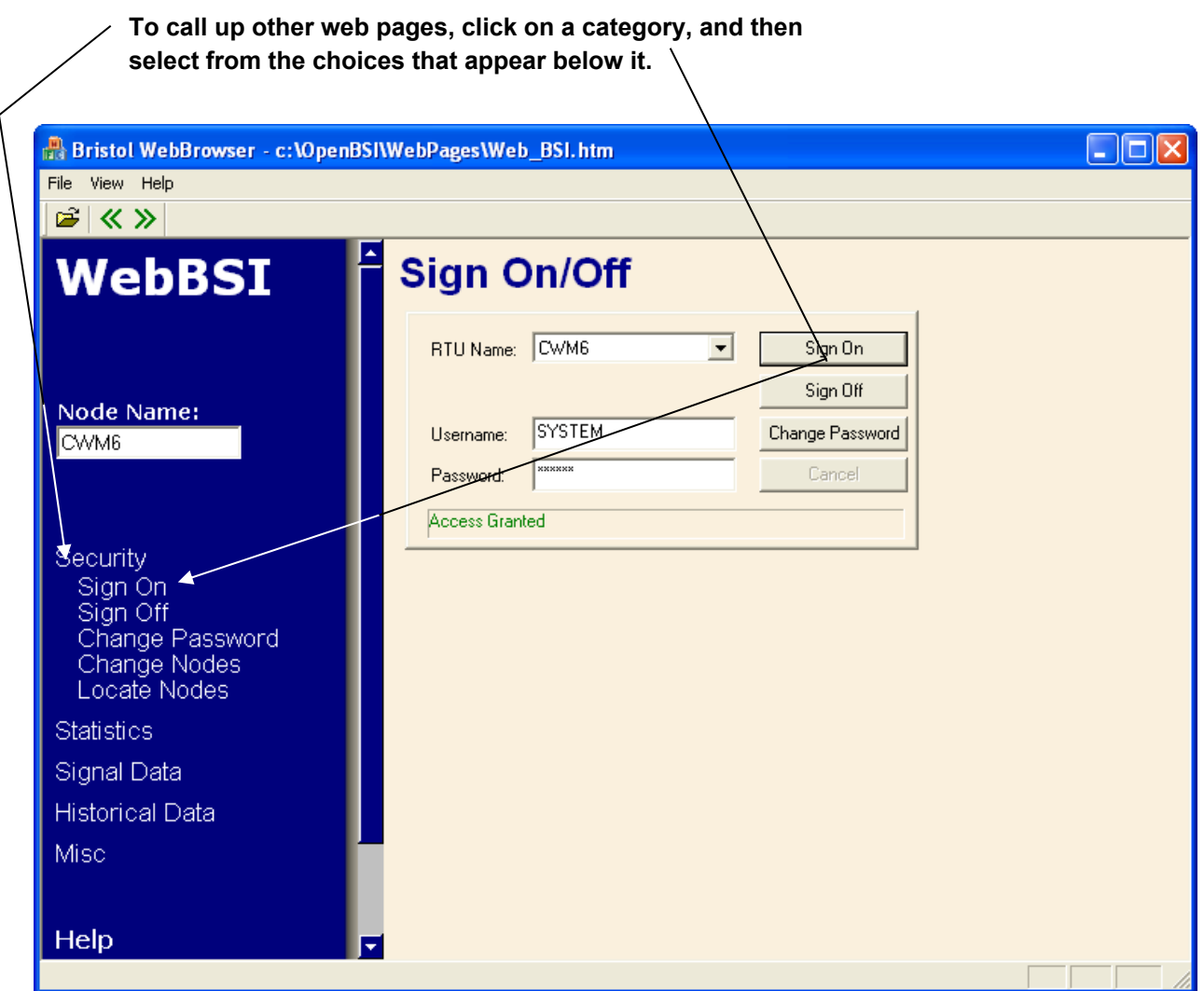

The Main Menu page in the standard set is shown above, although the startup page for *your* controller may be different. Typically, the Security Sign-On always appears on the Main Menu page.

The various web pages include category buttons along the left hand side, for calling up additional pages; when you click your cursor on a category button, a list of pages belonging in that category will appear below it. The category buttons are named Security, Configuration, Statistics, Signal Data, and Historical Data.

A "Node Name" field displays the name of the current controller from which data is being viewed on the web page.

## Creating Your Own Web Pages to Use with the ControlWave

If desired, you can develop your own customized web pages to collect and display data from a ControlWave series controller. To do this, you must use ActiveX controls. See *Appendix A* of the *Web\_BSI Manual* (part number D301418X012) for more information.

# Appendix A: Troubleshooting Tips

I had a previous version of ControlWave Designer installed. Now, I just installed a new copy of ControlWave Designer 3.3 (or newer), but it will only operate in demo mode. How come?

> Prior to ControlWave Designer Version 3.3, a software copy protection key (dongle) had to be plugged into the parallel port of the PC. Beginning with Version 3.3, you should NOT use the copy protected key. Unplug it, and try starting ControlWave Designer again, and all functions should be available.

## When I try to download a project to the ControlWave, I get an 'Access locked by Switch' message in the Sign On dialog box. What does that mean?

This typically refers to the key switch which is just above COM port 1 on the ControlWave. In order to download a project, this switch must be either in the 'REMOTE' or 'LOCAL' position, depending upon whether you are communicating serially, or using TCP/IP. (Serial communications from ControlWave Designer require the switch be in the 'LOCAL' position; TCP/IP communications support either 'REMOTE' or 'LOCAL'.)

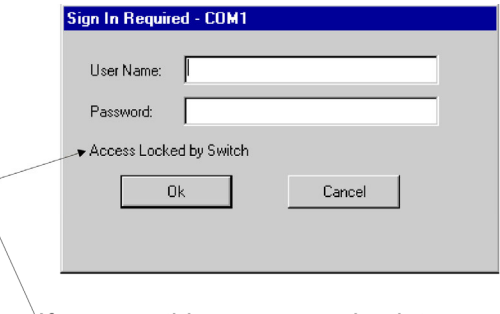

If you see this message, check to see that the key switch on the ControlWave is in the 'RUN' position. If it is, you must turn it to either 'REMOTE' or 'LOCAL'.

OpenBSI downloads can occur with the switch in either the 'REMOTE' or 'LOCAL' position.

## I am able to connect to the ControlWave, but Internet Explorer returns a '-404 File Not Found' error when I try to call up a web page.

If you are using web pages, make sure you have the correct path and filename.

## In DataView, when I try to do a signal search, I can't see any of the variables in the ControlWave project. Why?

DataView can only collect variables which have been defined as "PDD".

Variables which are explicitly marked as "PDD" by the user (see picture at right) can be collected by DataView if the "Marked Variables" for PDD option is selected in the Resource Settings dialog box (see below)

A variable is marked as **"PDD"**

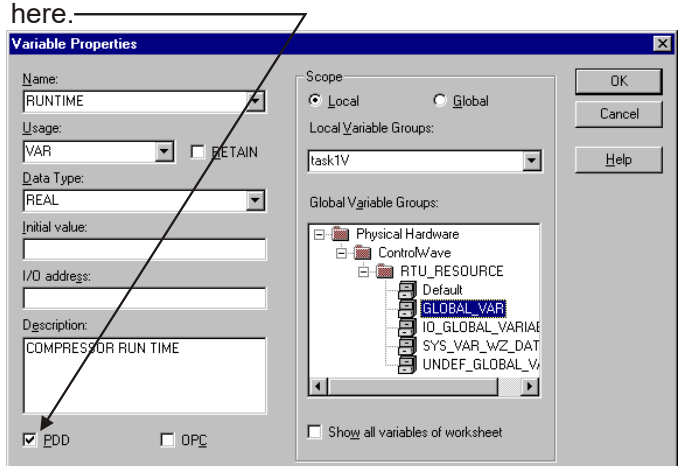

In addition, you can also choose to automatically mark all global variables as "PDD" by choosing the "All global variables" option in the Resource Settings dialog box.

Most users choose NOT to do this, since it means that all global variables will be collected, many of which are likely to not be of interest to the average user.

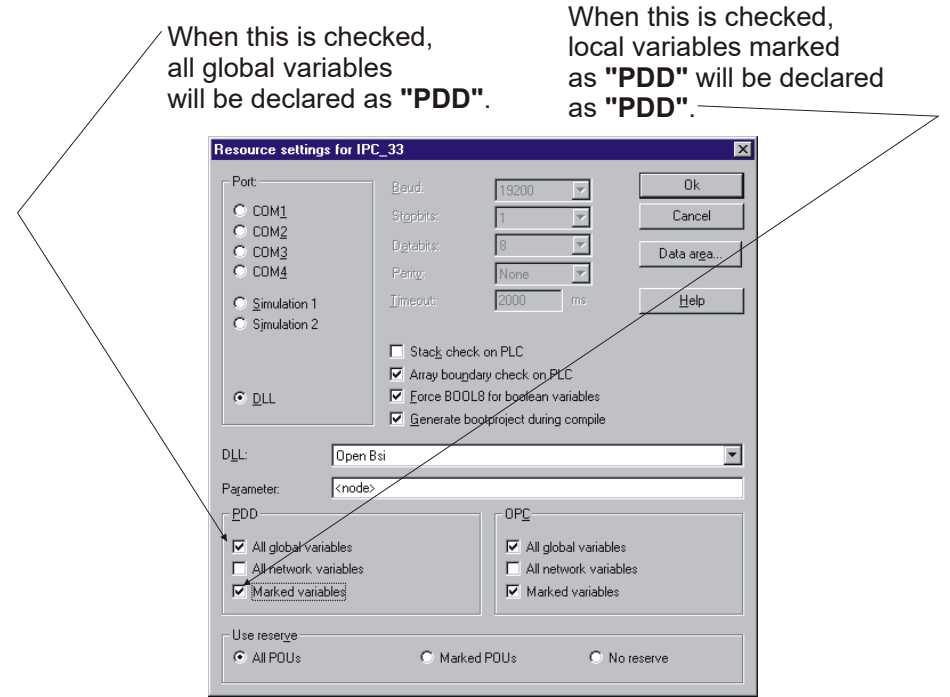

## In DataView, how come I can't always call up the signal lists I want to see?,

In Version 5.9 Service Pack 2 and earlier, DataView could only display signal lists numbered from 1 to 255; any higher number list could not be displayed. Edit the iiListNumber value for any LIST function blocks to be from 1 to 255.

## I made changes to configuration parameters in the ControlWave (port type, user accounts, etc.) but the old settings are still in effect. How come?

This is one of the most common occurrences in ControlWave. For new settings to take effect, you must first reset the unit (turn the unit off, then turn it back on). The other reason this can occur is if you still have the default switch in the OFF position. Changes to soft switches are ignored when the default switch is OFF. On a standard ControlWave, the default switch is SW1-3, on the LP, it is SW4-3, and on the MICRO, it is SW2-3.

## Communications with the ControlWave operate fine until I connect it to a Network 3000 controller, then communications are seriously degraded, or stop entirely. Why?

This has been known to happen if you are using the wrong cable type, or if the ControlWave or Network 3000 controllers are not properly grounded. See the hardware manual for details about cabling and grounding.

## I tried to start ControlWave Designer to communicate with the ControlWave, but I got the message 'Could not attach to serial port'. What causes that?

This can occur if the serial port on the PC is already being used by some other program. For example, if you are running NetView to communicate with the ControlWave, you cannot use the same PC port simultaneously to communicate directly using ControlWave Designer. You can, however, start ControlWave Designer from within NetView.

#### Check the "OPC" box When I try to use the OPC Server to get data out of the ControlWave, I can't find anything. How come?

The OPC Server can only access variables which have been specified for OPC access.

Variables which are explicitly marked as "OPC" by the user (see picture at right) are available to the OPC Server if the "Marked Variables" for OPC option is selected in the Resource Settings dialog box (see next page).

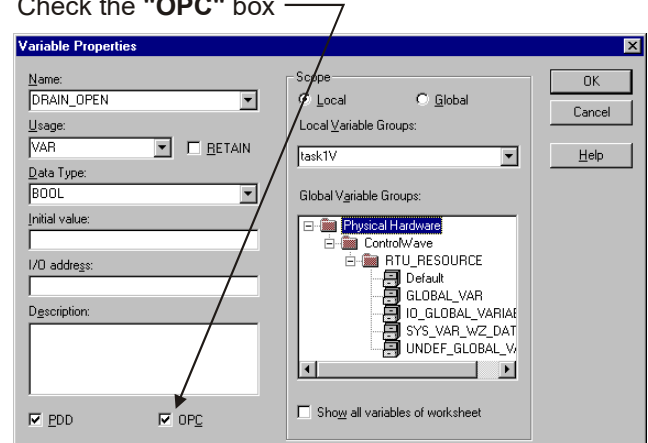

In addition, you can choose to automatically mark all global variables to be marked for "OPC" access by choosing the "All global variables" OPC option in the Resource Settings dialog box.

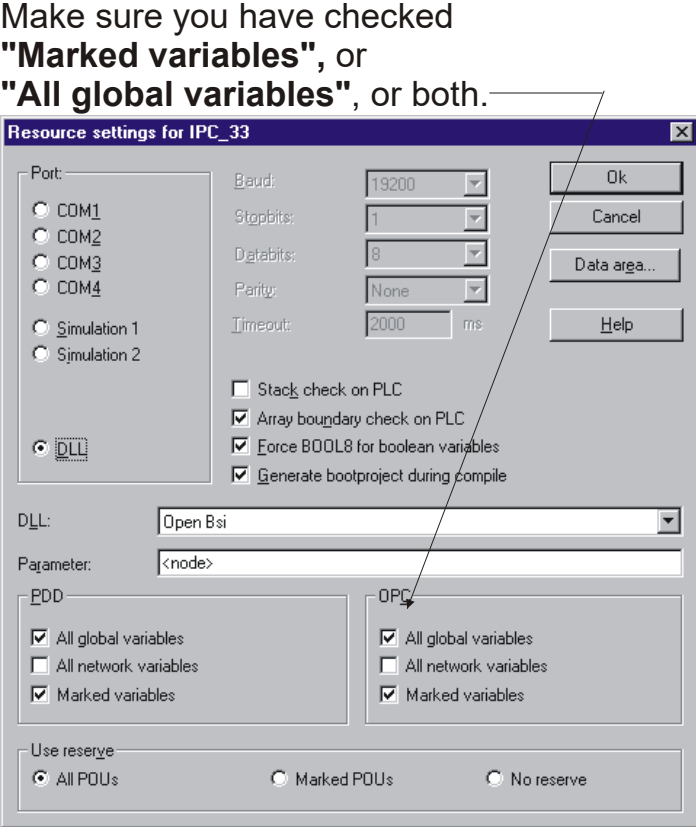

If you still cannot collect variables via OPC, you should check that your configuration settings for the OpenBSI Signal Extractor are correct. See Chapter 12 of the *OpenBSI Utilities Manual* for details.

## In ControlWave Designer, I can't see the units text I entered for my variables. What's wrong?

If these are retain variables, you might not have enough retain memory allocated. See *Memory Usage*.

## Windows isn't letting me run ControlWave Designer or the I/O Simulator. Why not?

Data Execution Settings (DEP) which exist in certain Windows versions can prevent ControlWave Designer and I/O Simulator from running. You must change the settings from Windows Control Panel. Call-up sequences vary slightly based on the operating system, but the basic sequence is:

- 1. Click Start  $\rightarrow$  Settings  $\rightarrow$  Control Panel  $\rightarrow$  System
- 2. Click Advanced
- 3. Click Performance  $\rightarrow$  Settings
- 4. Click Data Execution Prevention on Performance Options:
- 5. Do the following, based on the platform:
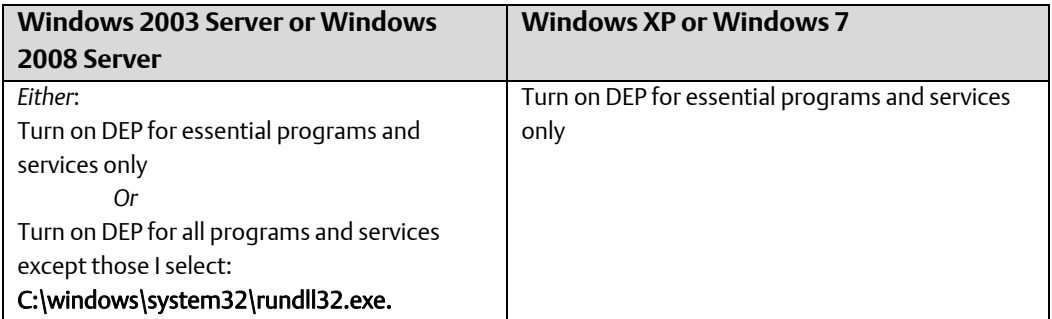

# Using the Debug Information Tool

# (ADVANCED USERS ONLY 04.40 Firmware or NEWER)

It is possible to view internal details about a ControlWave unit's operation using the ControlWave Debug Information tool. This tool is intended solely for use by Emerson Development, Engineering, and Technical/Application Support personnel, or by customers being directly assisted by these personnel.

The ControlWave Debug Information tool retrieves information such as:

- **•** Contents of internal memory
- **Contents of user stack (memory)**
- Contents of messages sent/received via a particular port (similar to a Data Line Monitor)
- RBE information

## Starting the Debug Information Tool:

#### **Note:**

Communications via NetView, LocalView, or TechView must be active in order to use the Debug Information Tool.

To start the Debug Information Tool, click on as follows:

#### Start  $\rightarrow$  Programs  $\rightarrow$  OpenBSI Tools  $\rightarrow$  Utility Programs  $\rightarrow$  ControlWave Debug Info

The Trouble Shooting Information dialog box will appear:

First, choose the ControlWave controller from which you want to collect data. Enter the name of the ControlWave in the "Node Name"or choose the name from the list of nodes in your NETDEF file using the [Select] button. (If you've used the tool before, the last node you looked at will appear in the field, by default.)

Next, provide a name for the file that will hold the collected data in the "Output File" field, or use the [Browse] file to locate one. Output files must have the extension of \*.LOG. (If you've used the tool before, the last log file you

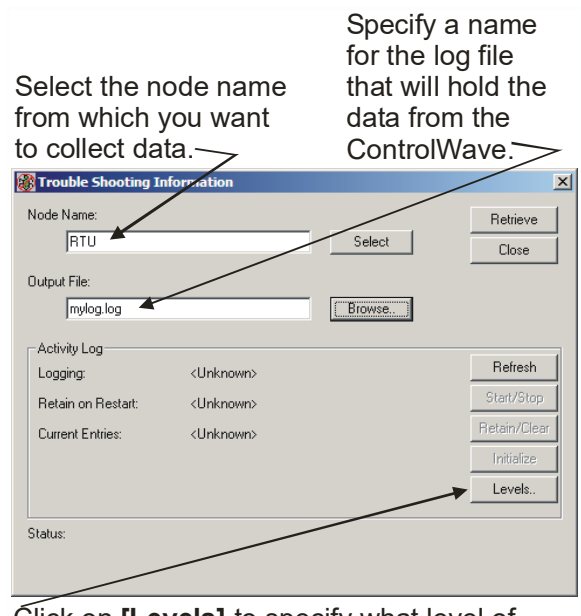

 $\tilde{\textsf{Click}}$  on **[Levels]** to specify what level of detail of data you want to collect.

used will appear in the field, by default.)

Now, you need to specify what level of data you want to collect. To do this click on the [Levels] button.

### Specifying the Logging Levels for the Debug Information Tool

In the Configure Logging Levels dialog box, choose the sub-system (port, memory, etc.) that you're interested in, and click on the corresponding level column number.

**Type** | Sub-System 0 Memory 1 Port 1 2 Port 2 3 Port 3 4 Port 4 5 Port 5 6 Port 6 7 Port 7 8 Port 8 9 Port 9 10 Port 10 11 Port 11 12 Port 12 – UNUSED 13 Port 13 — UNUSED 14 Port 14 – UNUSED 15 | Port 15 - UNUSED 16 Virtual Ports 17 **Flash Access (covers read/write of files from FLASH memory)** 18 | Time Synch 19 Temporary Use 20 Custom Protocol 21 CIP Protocol 22 AMOCAMS AI Net Custom Protocol 40 RBE System 41 Display System 60 Dynamic IP Routes

The sub-systems are identified by a "Type" number. The type numbers are:

The Change Logging Level dialog box will appear. Logging levels range from 1 to 8. The higher the logging level, the more information will be collected, so generally, you should choose '8'. Click on [OK] to update the level. Repeat this process for each additional item you want to monitor. When you are finished, click on [OK] to exit the Configure Logging Levels dialog box.

### Choose the sub-systems within the ControlWave that you want to monitor by clicking on the corresponding level.

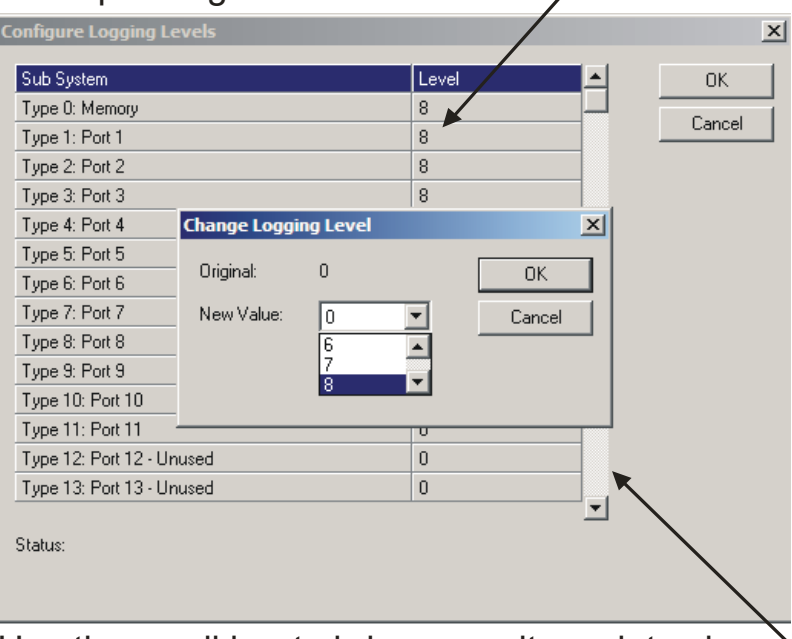

Use the scroll bar to bring more items into view.  $\triangle$ 

The level settings are saved in the ControlWave, and will be used for all subsequent logging sessions, unless changed or erased by a system cold start.

## Collecting the Debug Data

Once you've finished defining the logging level, click on the [Refresh] button. The [Start/Stop] button should now be labeled [Start].

Click on [Start] and data on the items you selected will begin to be stored in unused areas of static memory. The debug data will not affect memory needed for system operation.

If you want the data to be preserved across warm starts of the ControlWave, click on [Retain].

#### **Note:**

 Once the tool is started, you do not need to leave it running; since collection occurs in the background.

## Viewing the Debug Data

When you decide you want to retrieve the debug data into a log file, for viewing, click on the [Retrieve] button in the Debug Information Tool, and the data will be stored in the log file specified.

```
Firmware Version: CWM 04.60.10 
Link Date: 03/29 
Crash Blocks: 0 
**** Registers **** 
*** Enhanced Crash Information. *** 
   Version: 0000 Complement: 0000 
   Mult Crash: 0 
   Executing: 
  Free Vol: 0 (0 bytes)
   Free Non Vol: 0 (0 bytes) 
   Free Malloc: 0 bytes 
*** User Stack *** 
*** System Stack *** 
*** Debug Activity Log *** 
   Retain Log: 1 
   Entries: 1126 
   Log Active: T000: 8 T001: 8 T002: 8 T003: 8 T004: 8 
         T005: 8 
064cd064 MEM_SYS: Free 276, Address: 60006a70, Caller: 00000000 
064cd158 MEM_SYS: Get 276, Address: 60006a70, Caller: 10052d04 
064cd158 MEM_SYS: Free 276, Address: 60003008, Caller: 00000000 
064cd3c8 P3: Lengths: Read: 11, Write: 0 
064cd3c8 P3: RAW: 1002 02f58510 10100327 
064cd3c8 P3: RAW: ad00 00000000 00000000 
064cd408 P3: Lengths: Read: 11, Write: 0 
064cd408 P3: RAW: 1002 03f68510 101003ae 
064cd408 P3: RAW: 8300 00000000 00000000 
064cd448 P3: Lengths: Read: 11, Write: 0 
064cd448 P3: RAW: 1002 06f78510 10100341 
064cd448 P3: RAW: b900 00000000 00000000 
064cd448 P3: BSAP Recv, Slave/Len: 0605, S/DMex/ID: 89850310, S/D GLAD: 00000000 
064cd448 P3: BSAP Send, Slave/Len: 0007, S/DMex/ID: 01870006, S/D GLAD: 00000000 
064cd448 P3: Lengths: Read: 0, Write: 12 
064cd448 P3: RAW: 1002 00f78706 00011003 
                                                     Timestamp in hexadecimal 
                                                     format, based on system time 
                                                     from day 0.
```
You can view the log file in any text editor. As the information in the log file is intended primarily for Emerson Development Engineering personnel, instructions for interpreting the contents of the log file is beyond the scope of this manual.

DEBUG\_LOG\_NULL;0;0;0;NULL Entry

DEBUG\_LOG\_MEM\_SUM;0;0;1;MEM\_SYS: Sum - Ret Pages:%04x, Page Pool: %08x, Total: %08x DEBUG\_LOG\_MEM\_PFRET;0;1;0;MEM\_SYS: Retain Page Free, %d Pages, Address: %08x DEBUG\_LOG\_MEM\_PARET;0;1;1;MEM\_SYS: Retain Page Alloc, %d Pages, Address: %08x DEBUG\_LOG\_MEM\_PF;0;1;2;MEM\_SYS: Page Free, %d Pages, Address: %08x DEBUG\_LOG\_MEM\_PA;0;1;3;MEM\_SYS: Page Alloc, %d Pages, Address: %08x DEBUG\_LOG\_MEM\_GET;0;2;0;MEM\_SYS: Get %5d, Address: %08x, Caller: %08x DEBUG\_LOG\_MEM\_FREE;0;2;1;MEM\_SYS: Free %5d, Address: %08x, Caller: %08x DEBUG\_LOG\_P1\_MOD\_CHANGE;1;0;0;P1: Modem Control Change: %d DEBUG\_LOG\_P1\_DCD\_CHANGE;1;0;1;P1: Carrier Changed to: %d

## Erasing Debug Data

If you don't want the log entries retained between warm starts of the ControlWave, click [Clear], and they will be erased at the next warm start. (An exception to this is if the unit crashes and restarts; the information will not be erased.)

If you want to clear the log entries from static memory, immediately, and not wait until a warm start, click [Initialize].

# Other Debugging Tools (BTCP Spy, DLM Monitor)

These tools are reserved for Emerson Energy and Transportation Solutions support and development personnel and are not intended for customer use.

# Appendix B: ControlWave Designer Compatibility Issues

If you install ControlWave Designer on your PC Workstation, and you already have an *earlier* version of ControlWave Designer installed, the earlier version is automatically overwritten.

#### **Important**

ControlWave Designer is backward compatible such that *older* ControlWave projects can be opened in a new version of ControlWave Designer. Any ControlWave project created or modified with the newer version of ControlWave Designer, however, cannot subsequently be brought back into the older version of ControlWave Designer.

In other words, once you bring a project created with an older version of ControlWave Designer into a newer version if ControlWave Designer, you can't edit it with the older ControlWave Designer, because it would now be incompatible. Similarly, if you create an all-new project in the newer ControlWave Designer, it also cannot be used within the older ControlWave Designer.

For this reason, you should only open a project in the newer version of ControlWave Designer if you intend to edit it, from that time onwards, in the newer version.

# Bringing an Older ControlWave Project into a Newer Version of ControlWave Designer

If you have an older ControlWave Designer project, that you want to open it in a newer version of ControlWave Designer, there are certain steps you must take.

- 1. After you have brought the project in, you must delete the ACCOL3 firmware library, and any other (\*.FWL) libraries.
- 2. Now, insert the most recent \*.FWL libraries (which come with the new version of ControlWave Designer, you are using). Firmware libraries are located in the path \Openbsi\mwt\plc\fw\_lib\

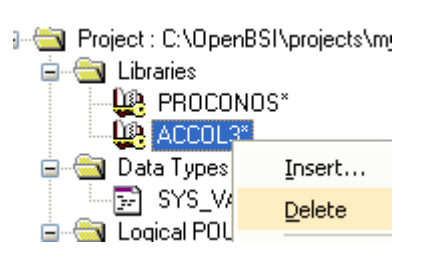

**E** Project : C:\OpenBSI\projects\my\_simple

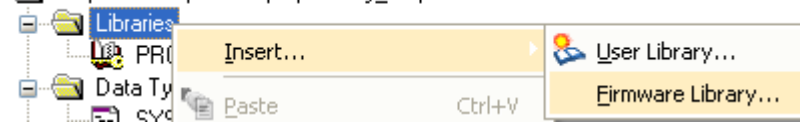

3. Finally, re-build any user libraries (\*.MWT) built based on the older libraries, by clicking on Build  $\rightarrow$  Make.

# Warning - I/O Configurator and Multiple Copies of ControlWave Designer

If you intend to run multiple copies of ControlWave Designer simultaneously, do NOT attempt to run multiple copies of the I/O Configurator. If you do, you risk corrupting your I/O definitions.

# Index

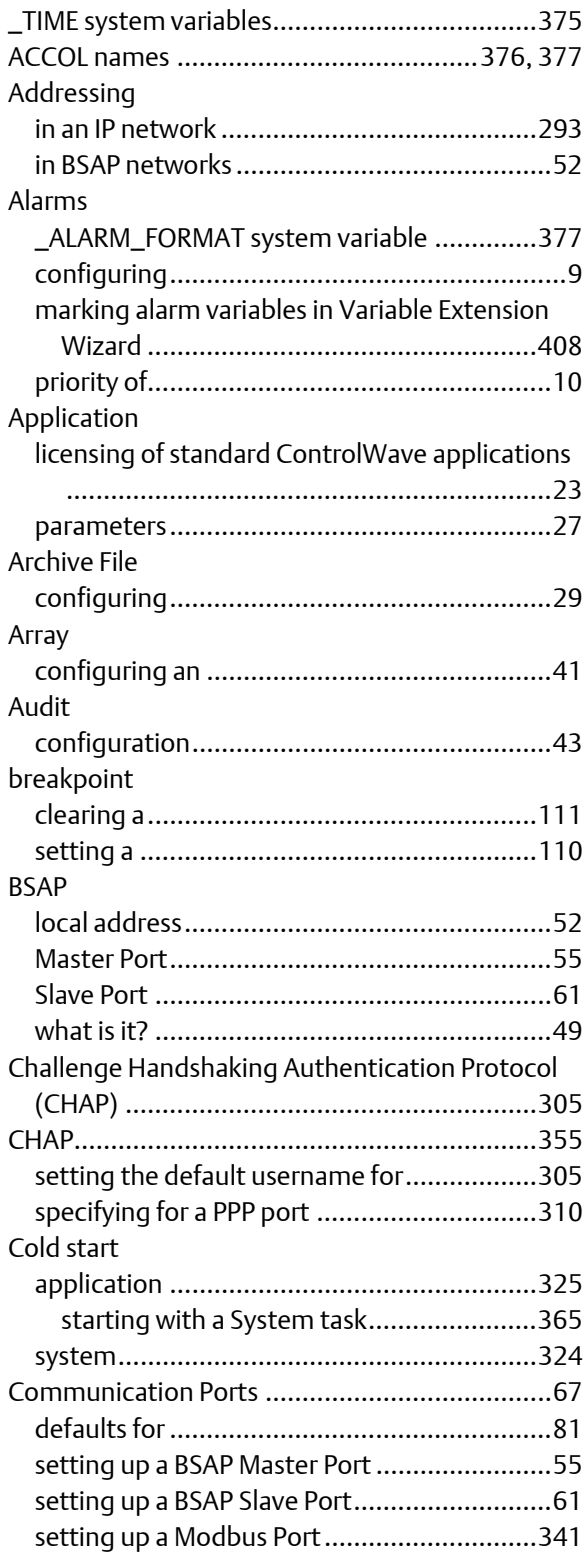

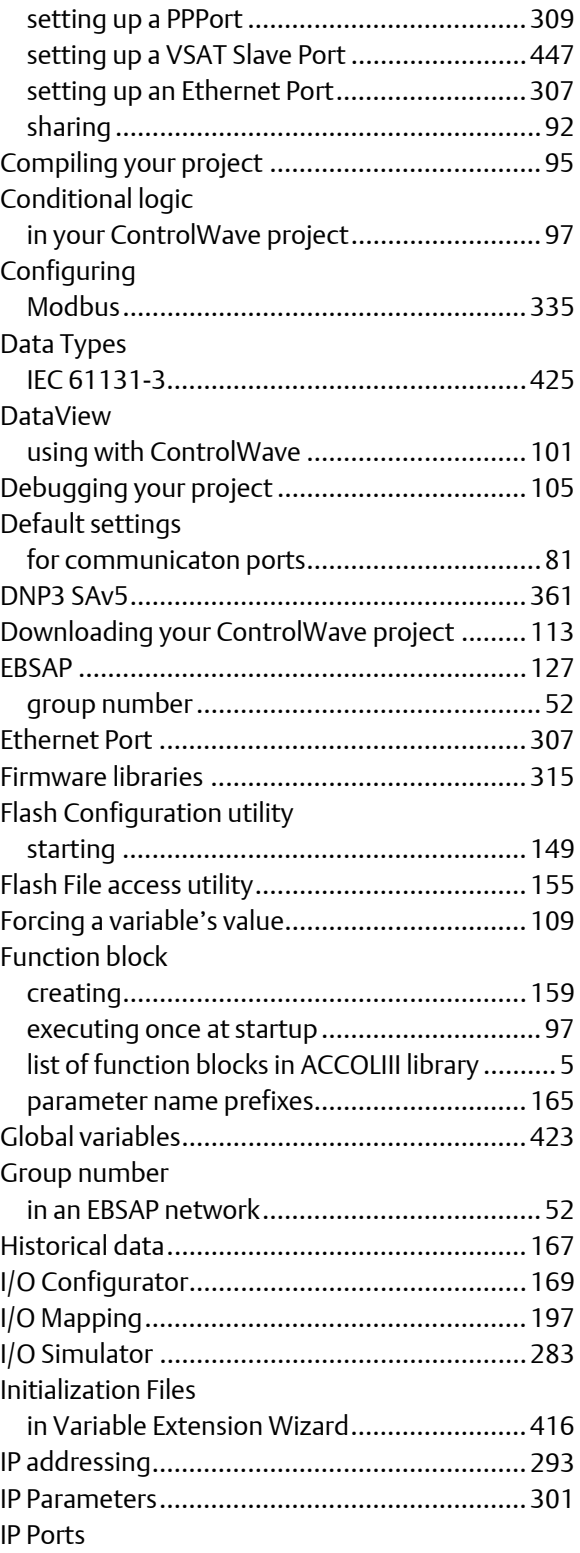

#### ControlWave Designer Programmer's Handbook D301426X012 February 2023

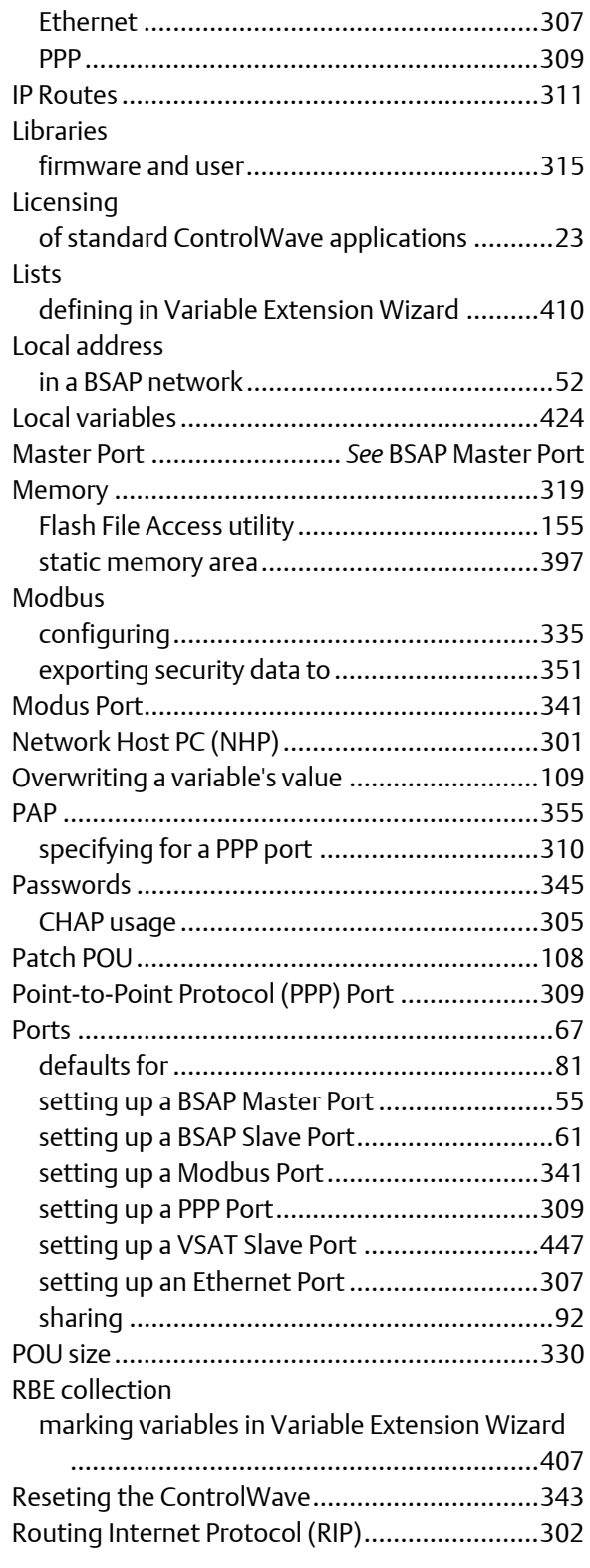

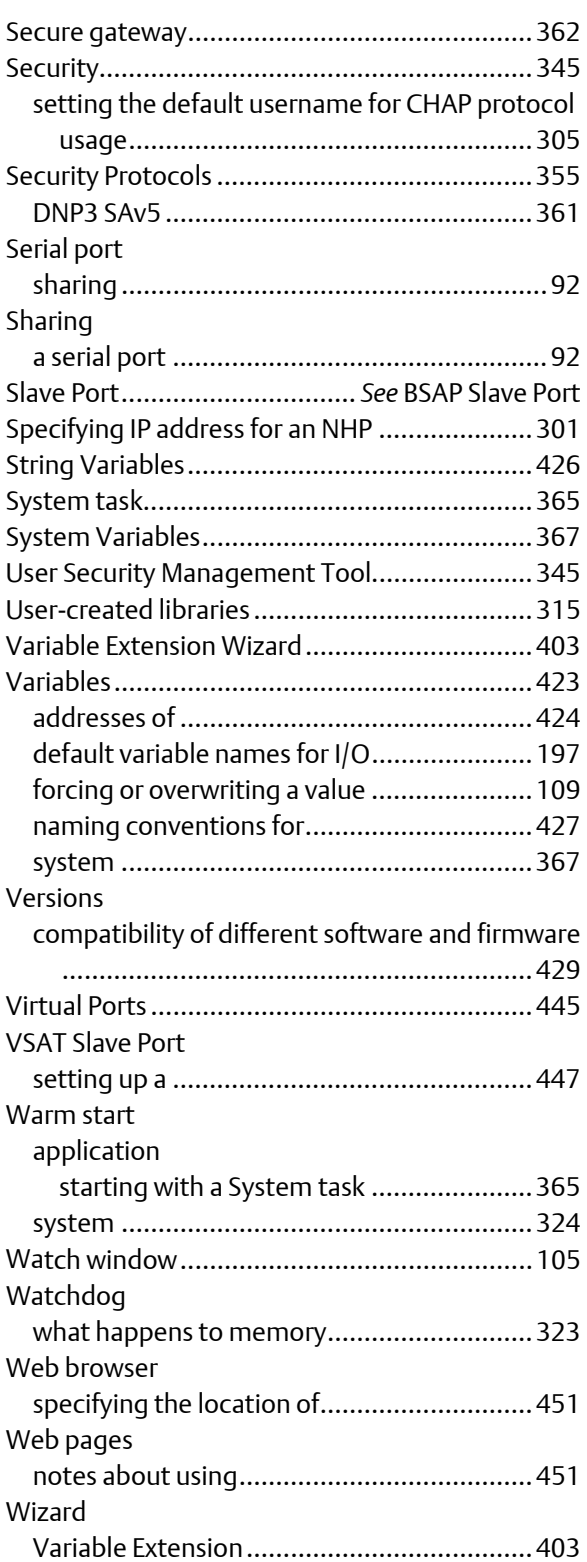

For customer service and technical support, visit *[Emerson.com/SupportNet](https://www.emerson.com/SupportNet)*.

#### **North America and Latin America:**

Emerson Automation Solutions Energy and Transportation Solutions 6005 Rogerdale Road Houston, TX 77072 U.S.A. T +1 281 879 2699 | F +1 281 988 4445 *[Emerson.com/SCADAforEnergy](https://www.Emerson.com/SCADAforEnergy/)* 

#### **United Kingdom:**

Emerson Automation Solutions Meridian East Meridian Business Park 7 Leicester LE19 1UX UK T +44 0 870 240 1978 F +44 0 870 240 4389

#### **Europe:**

Emerson S.R.L Regulatory Compliance Shared Services Department Company No. J12/88/2006 Emerson 4 Street Parcul Industrial Tetarom 11 Romania T +40 374 132 000

#### **Middle East/Africa:**

Emerson Automation Solutions

Energy and Transportation Solutions Emerson FZE P.O. Box 17033 Jebel Ali Free Zone – South 2 Dubai U.A.E. T +971 4 8118100 | F +971 4 8865465

#### **Asia-Pacific:**

Emerson Automation Solutions Energy and Transportation Solutions 1 Pandan Crescent Singapore 128461 T +65 6777 8211| F +65 6777 0947

© 2003-2023 Bristol Inc., an affiliate of Emerson Electric Co. All rights reserved.

This publication is for informational purposes only. While every effort has been made to ensure accuracy, this publication shall not be read to include any warranty or guarantee, express or implied, including as regards the products or services described or their use or applicability. Bristol Inc. (hereinafter "Energy and Transportation Solutions" or ETS) reserves the right to modify or improve the designs or specifications of its products at any time without notice. All sales are governed by ETS terms and conditions which are available upon request. ETS accepts no responsibility for proper selection, use or maintenance of any product, which remains solely with the purchaser and/or end-user. Emerson Automation Solutions, Emerson, and the Emerson logo are trademarks and service marks of Emerson Electric Co. All other marks are the property of their respective owners.

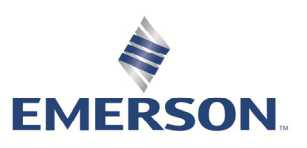

#### **Energy and Transportation Solutions**